## **WinPAC-5xx7 User Manual**

<span id="page-0-0"></span>The WinPAC-5xx7/WP-5xx7 is the abbreviation of the WP-5147/WP-5147-OD. The WinPAC-5xx6/WP-5xx6 is the abbreviation of the WP-5146/WP-5146-OD.

### <span id="page-0-1"></span>**Important Notice**

- 1. Please store your application programs and data files in the \Micro\_SD. Don't store them in the \System\_disk. That is because the \System\_Disk is using Nor Flash memory. Its size is small and major purpose is for storing OS, some basic utilities and DLL. The Nor Flash memory is not good for frequently updating files. If update files frequently in the \System\_Disk (for example, update a file every 1 to 5 seconds, then it will be about ten thousand more updates in one day), the data or files in the \System disk may crush or lost for some days or months later.
- 2. Please always set a fixed IP address to the WinPAC-5xx7. (No DHCP)
- 3. Please always set WP-5xx7's LAN2 as disabled if not using it (refer to [Appendix D\)](#page-198-0).
- 4. Recommend to use the Industrial Ethernet Switch (NS-205/NS-208) or Real-time Redundant Ring Switch (RS-405/RS-408) for WP-5xx7/5xx6.
- 5. For supporting retain variables, you must purchase an XW-608 and plug it into the WP-5xx7/5xx6.

### <span id="page-0-2"></span>**Legal Liability**

ICP DAS CO., LTD. assumes no liability for any and all damages that may be incurred by the user as a consequence of this product. ICP DAS CO., LTD. reserves the right to change this manual at any time without notice.

ICP DAS CO., LTD. constantly strives to provide our customers with the most reliable and accurate information possible regarding our products. However, ICP DAS CO., LTD. assumes no responsibility for its use, or for any infringements of patents or other rights of third parties resulting from its use.

### <span id="page-0-3"></span>**Trademark & Copyright Notice**

The names of products and name of company are used for identification purposes only, and are the registered trademarks of their respective owners or companies.

### <span id="page-0-4"></span>**Development Software**

Two options:

- ISaGRAF: Ver. 3.4x (or Ver. 3.5x), IEC 61131-3 standard. LD, ST, FBD, SFC, IL & FC or
- Non-ISaGRAF: Microsoft EVC++4.0 or VS.NET 2008/2005/2003 (VB.net, C#.net)

### <span id="page-0-5"></span>**Reference Guide**

**- ISaGRAF User's Manual (English Manual)**:

WP-5xx7 CD: \napdos\isagraf\wp-5xx7\english\_manu\ "user\_manual\_i\_8xx7.pdf" & "user\_manual\_i\_8xx7\_appendix.pdf"

### **- ISaGRAF** 進階使用手冊 **(Chinese Manual)**:

WP-5xx7 CD: \napdos\isagraf\wp-5xx7\chinese\_manu\ "chinese\_user\_manual\_i\_8xx7.pdf" & "chinese\_user\_manual\_i\_8xx7\_appendix.pdf"

### **- More from the Internet**:

[www.icpdas.com](http://www.icpdas.com/) > Product > Solutions [> Soft PLC, ISaGRAF & Soft-GRAF HMI](http://www.icpdas.com/root/product/solutions/softplc_based_on_pac/isagraf/isagraf.html) > ISaGRAF > [Manual](http://www.icpdas.com/root/product/solutions/softplc_based_on_pac/isagraf/download.html#manu)

### <span id="page-1-0"></span>**Technical Service**

Please contact local agent or email problem-report to [service@icpdas.com](mailto:service@icpdas.com). FAQ [: www.icpdas.com](http://www.icpdas.com/) > [Support > FAQ > ISaGRAF Soft-Logic PAC](http://www.icpdas.com/root/support/faq/isagraf.php)

*Written by Chun Tsai; Edited by Janice Hong. Copyright Jun. 2012, by ICP DAS CO., LTD. All Rights Reserved.* 

## **Table of Contents**

<span id="page-2-0"></span>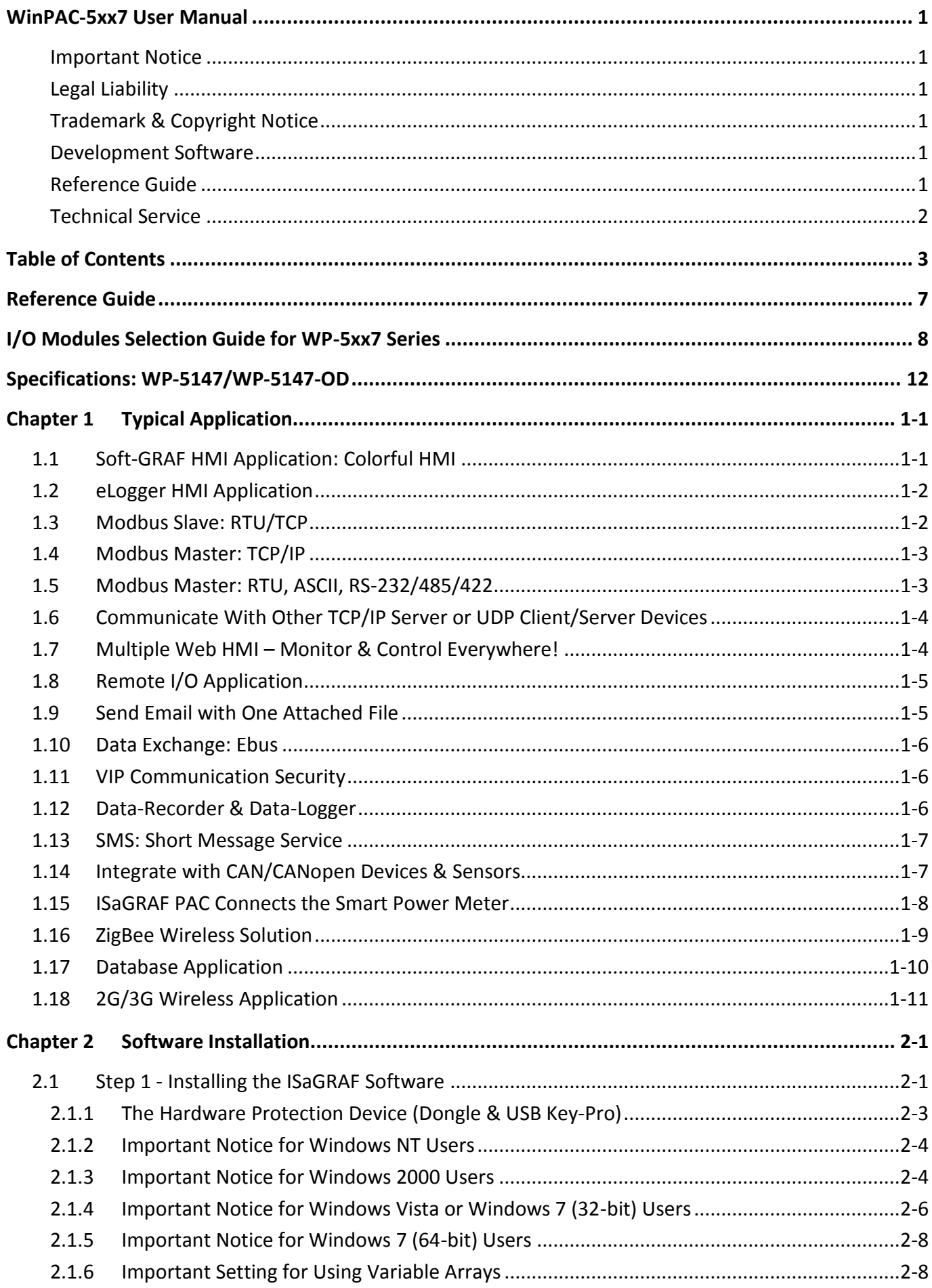

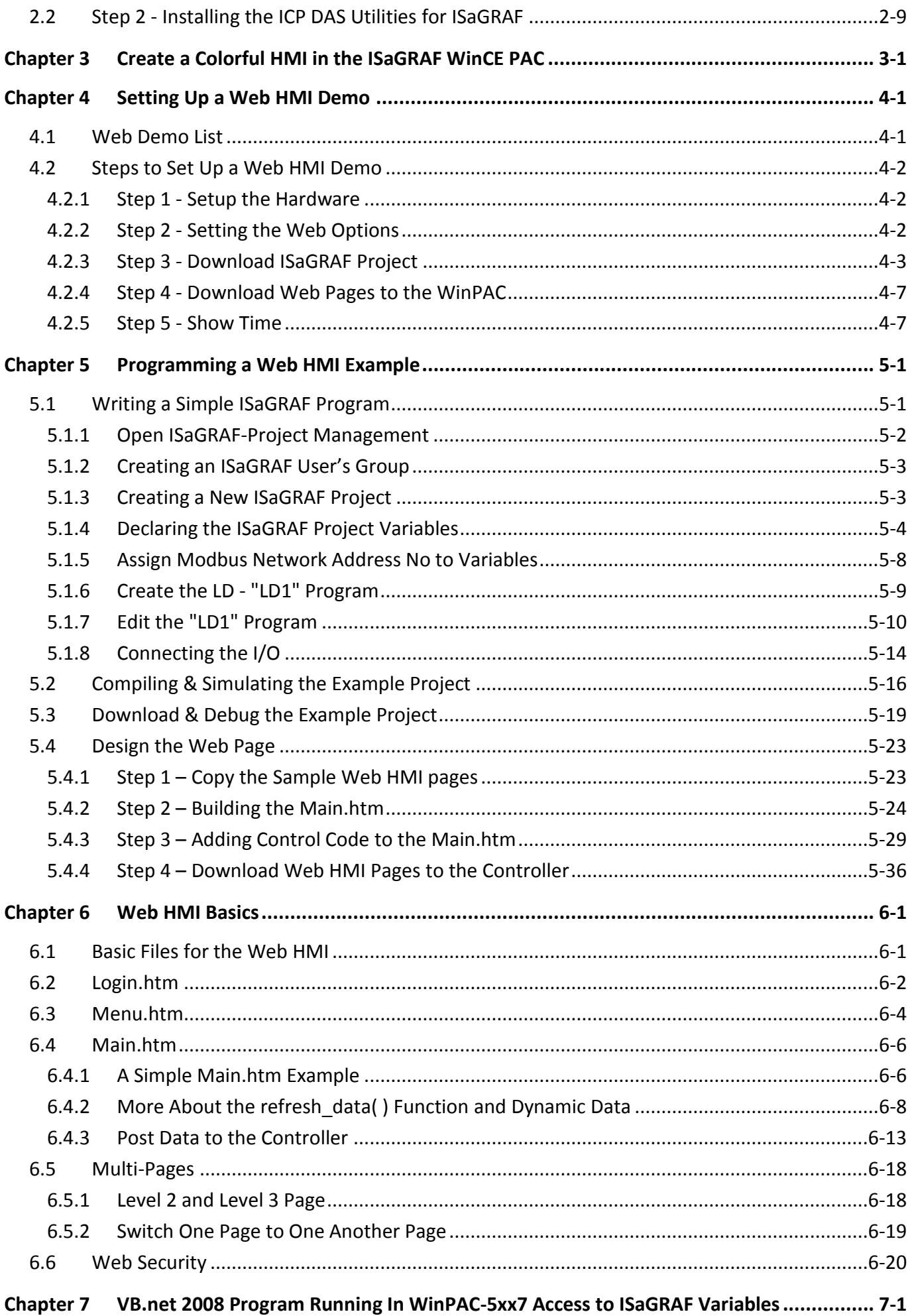

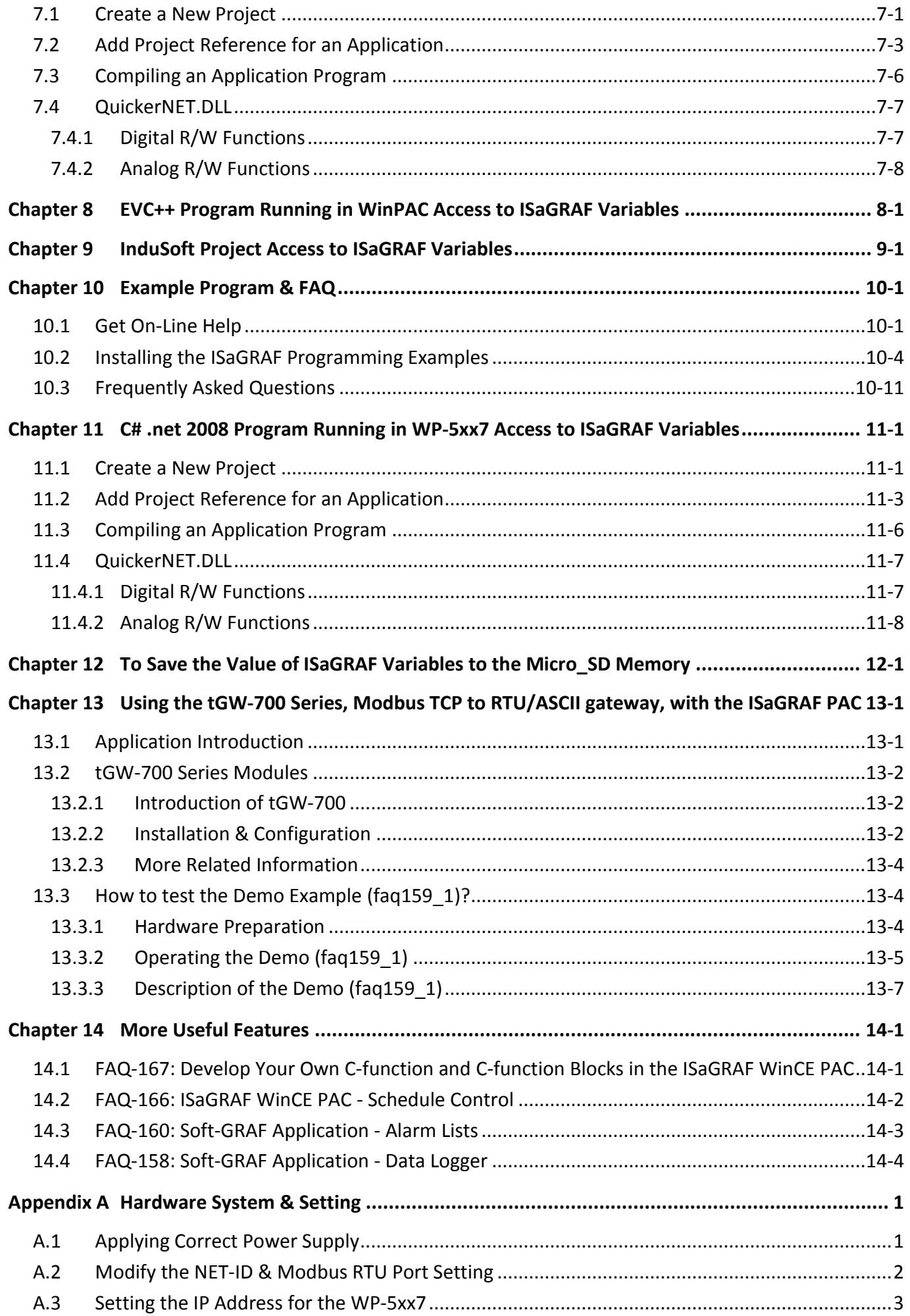

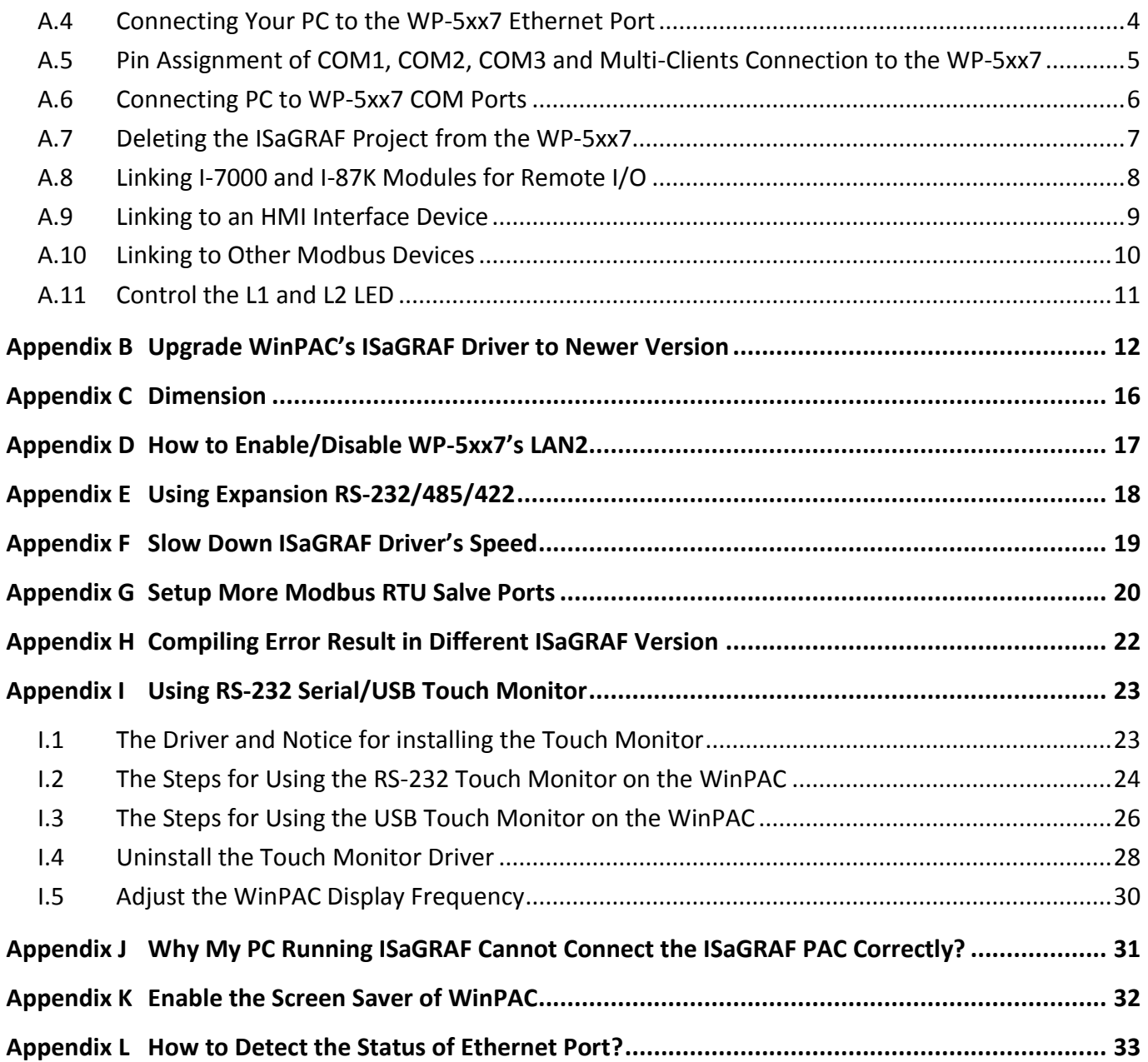

## **Reference Guide**

### <span id="page-6-0"></span>**ISaGRAF User's Manual (English Manual):**

WinPAC-5xx7 CD: \napdos\isagraf\wp-5xx7\english\_manu\ "user\_manual\_i\_8xx7.pdf" & "user\_manual\_i\_8xx7\_Appendix.pdf"

### **ISaGRAF** 進階使用手冊 **(Chinese Manual):**

WinPAC-5xx7 CD: \napdos\isagraf\wp-5xx7\chinese\_manu\ "chinese user manual i 8xx7.pdf" & "chinese user manual i 8xx7 Appendix.pdf"

Web: [www.icpdas.com](http://www.icpdas.com/) > Product > Solutions [> Soft PLC, ISaGRAF & Soft-GRAF HMI](http://www.icpdas.com/root/product/solutions/softplc_based_on_pac/isagraf/isagraf.html) > ISaGRAF [> Manual](http://www.icpdas.com/root/product/solutions/softplc_based_on_pac/isagraf/download.html#manu)

### **Industrial Ethernet Switch: NS-205/NS-208, RS-405/RS-408**

[www.icpdas.com](http://www.icpdas.com/) > Product > Solutions [> Industrial Ethernet Switch & Fber Switch >](http://www.icpdas.com/root/product/solutions/industrial_ethernet_switch/industrial_ethernet_switch_products.html) Unmanaged [Ethernet Switches](http://www.icpdas.com/root/product/solutions/industrial_ethernet_switch/industrial_ethernet_switch_products.html)

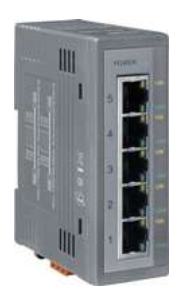

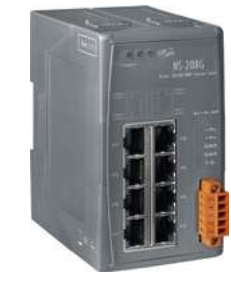

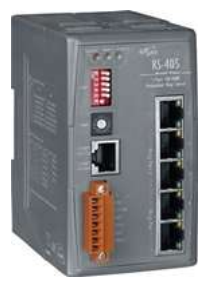

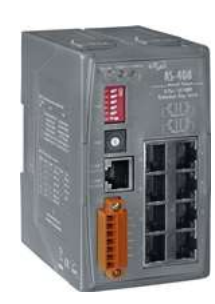

**NS-205 NS-208 RS-405 RS-408**

**Power Supply**:

[www.icpdas.com](http://www.icpdas.com/) > Product > Solutions > [Accessories > Power Supply](http://www.icpdas.com/root/product/solutions/accessories/power_supply/power_supply_selection.html)

DP-660 : 24 V / 2.5 A , 5 V / 0.5 A power supply (DIN-Rail mounting)

- DP-665 : 24 V / 2.5 A , 5 V / 0.5 A power supply
- DP-1200 : 24 V / 5 A power supply

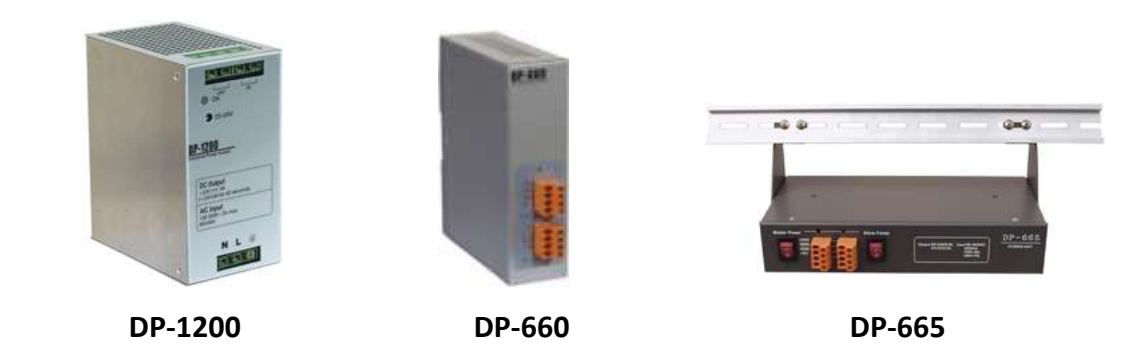

### **Frequently Asked Question:**

[www.icpdas.com](http://www.icpdas.com/) > [Support > FAQ > ISaGRAF Soft-Logic PAC](http://www.icpdas.com/root/support/faq/isagraf.php) or [ISaGRAF Web](http://www.icpdas.com/root/product/solutions/softplc_based_on_pac/isagraf/isagraf.html) > Download – [FAQ](http://www.icpdas.com/root/support/faq/isagraf.html)

## **I/O Modules Selection Guide for WP-5xx7 Series**

<span id="page-7-0"></span>WP-5xx7 supports one optional XW-board (open the cover to plug it into the PAC) and RS-485 remote I/O modules. Please refer to the list in the next page or follow the below steps to get the new list.

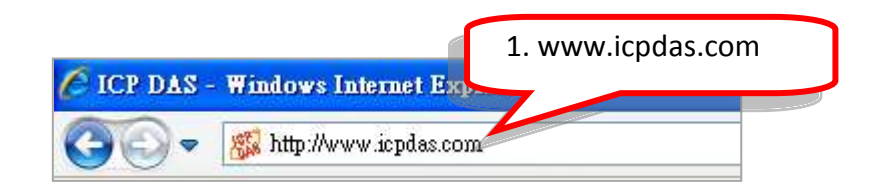

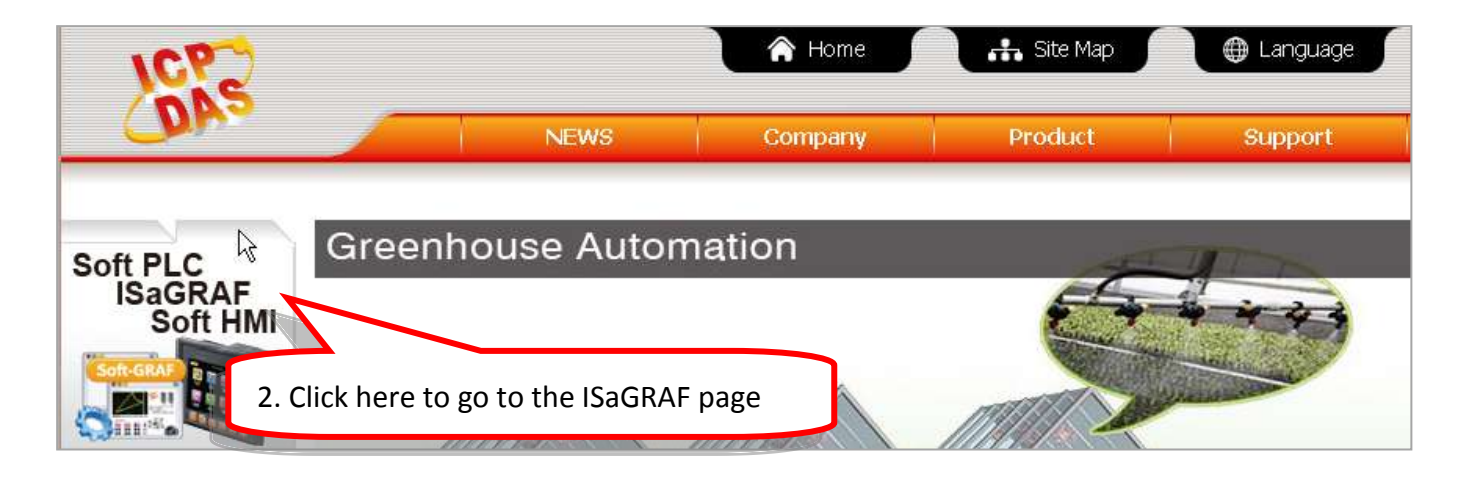

Home > Product > Solutions > Soft PLC, ISaGRAF & Soft-GRAF HMI > Download - Data Sheet/Manual/Demo

 $\mathbb{L}$ 

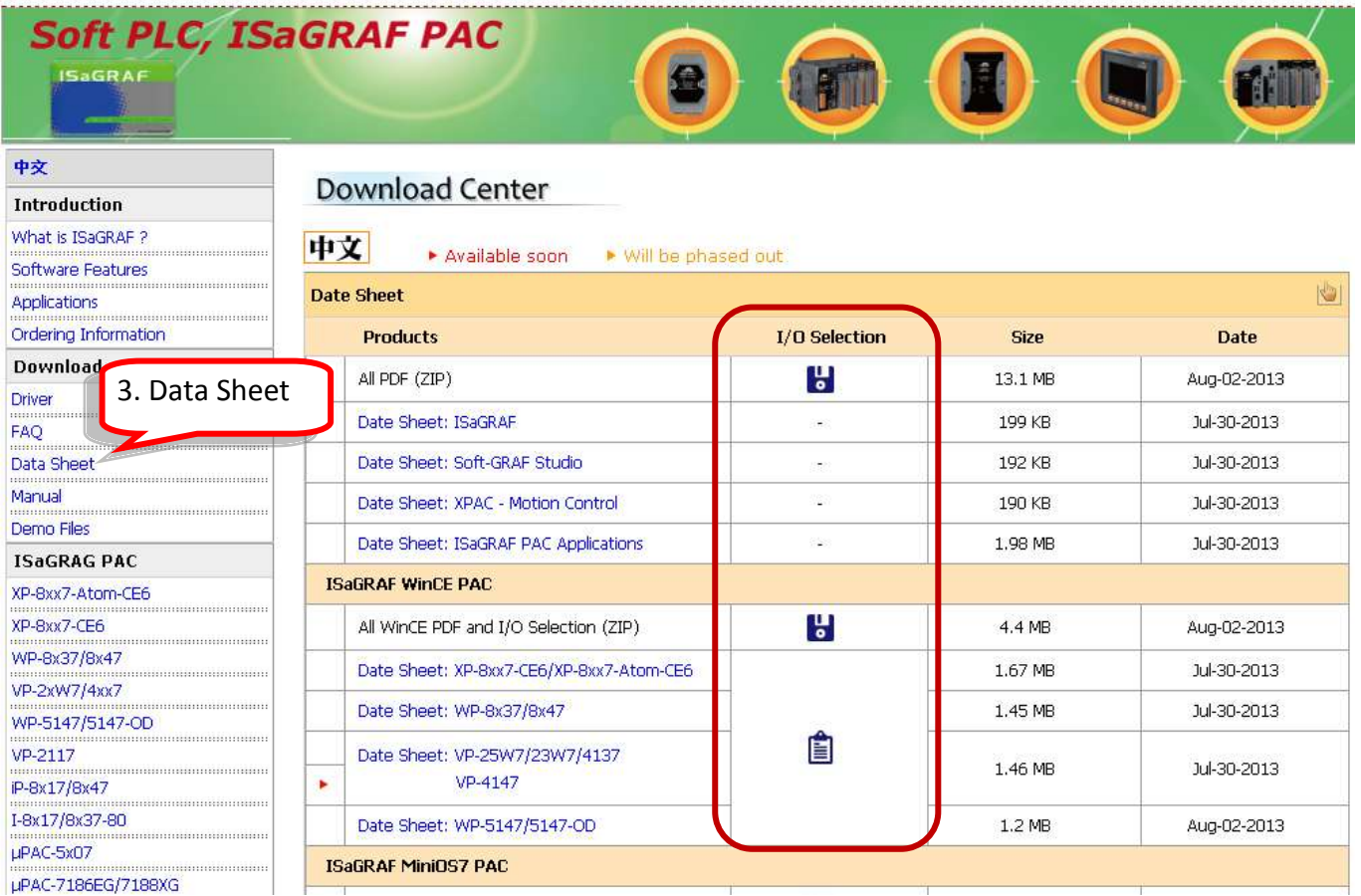

### **XW-board : Add-on Expansion Boards**

More at : [www.icpdas.com](http://www.icpdas.com/) > [Product > Solutions > PAC > WP-5000 > I/O Expansion Boards \(XW-board\)](http://www.icpdas.com/root/product/solutions/pac/upac/xw-board_selection.html)

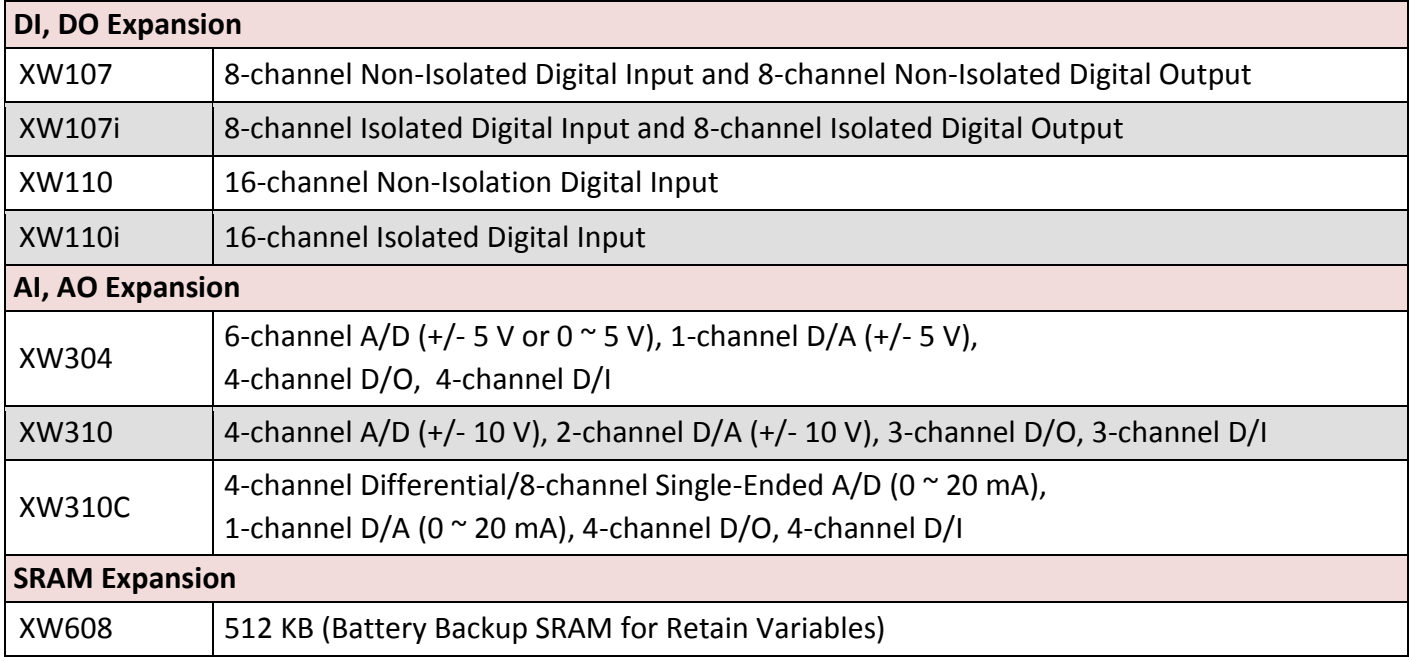

### **RS-485 Remote I/O Modules: Serial Interface; I-87K High Profile Modules**

More at: [www.icpdas.com](http://www.icpdas.com/) > [Product > Solutions > Remote I/O Modules/Units > I-8K & 87K](http://www.icpdas.com/root/product/solutions/remote_io/rs-485/i-8k_i-87k/i-8k_i-87k_selection.html)

#### **Note:**

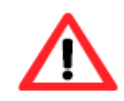

For using I-87K (High Profile) modules, the WP-5xx7 must connect to an I/O expansion unit (I-87K4/5/8/9 or RU-87P1/2/4/8) by using RS-485 wiring.

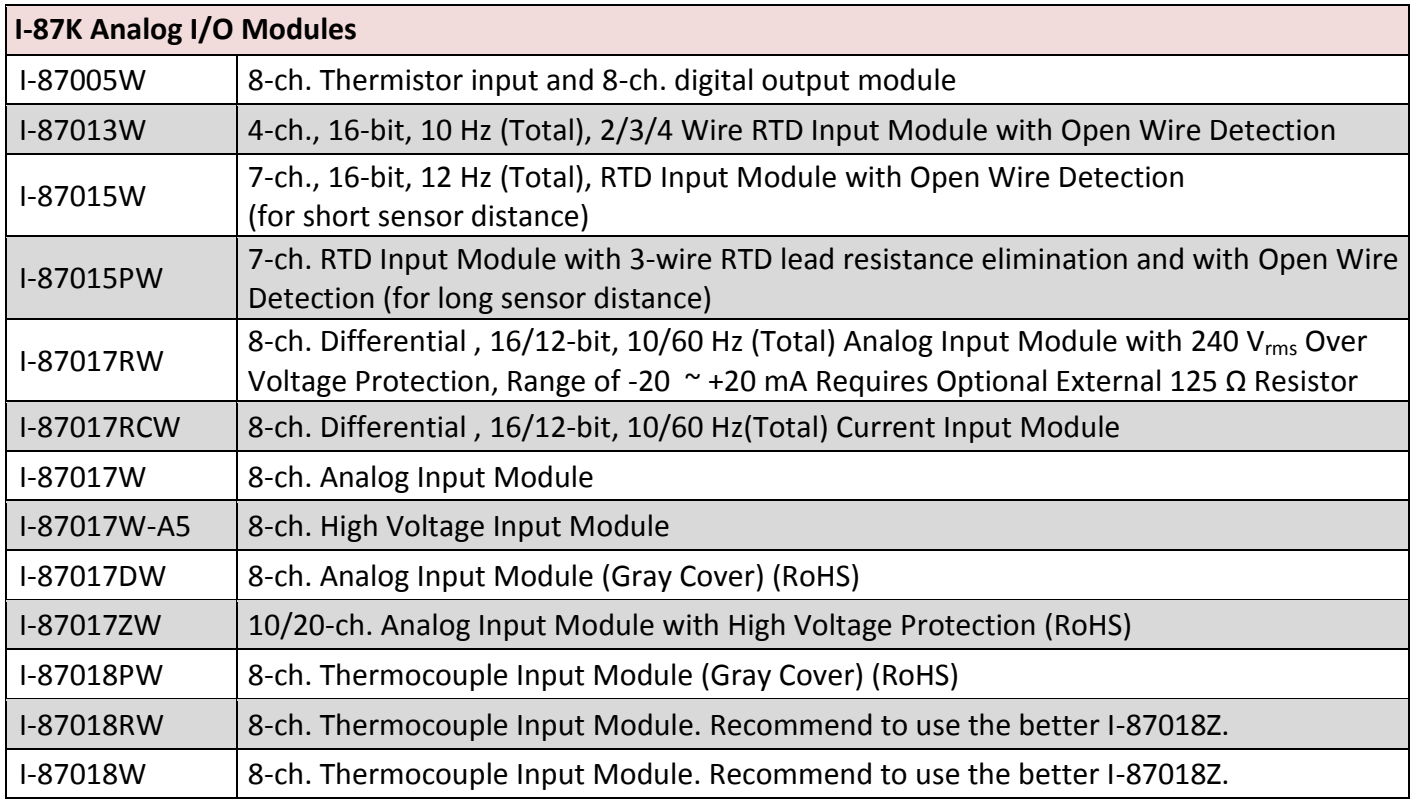

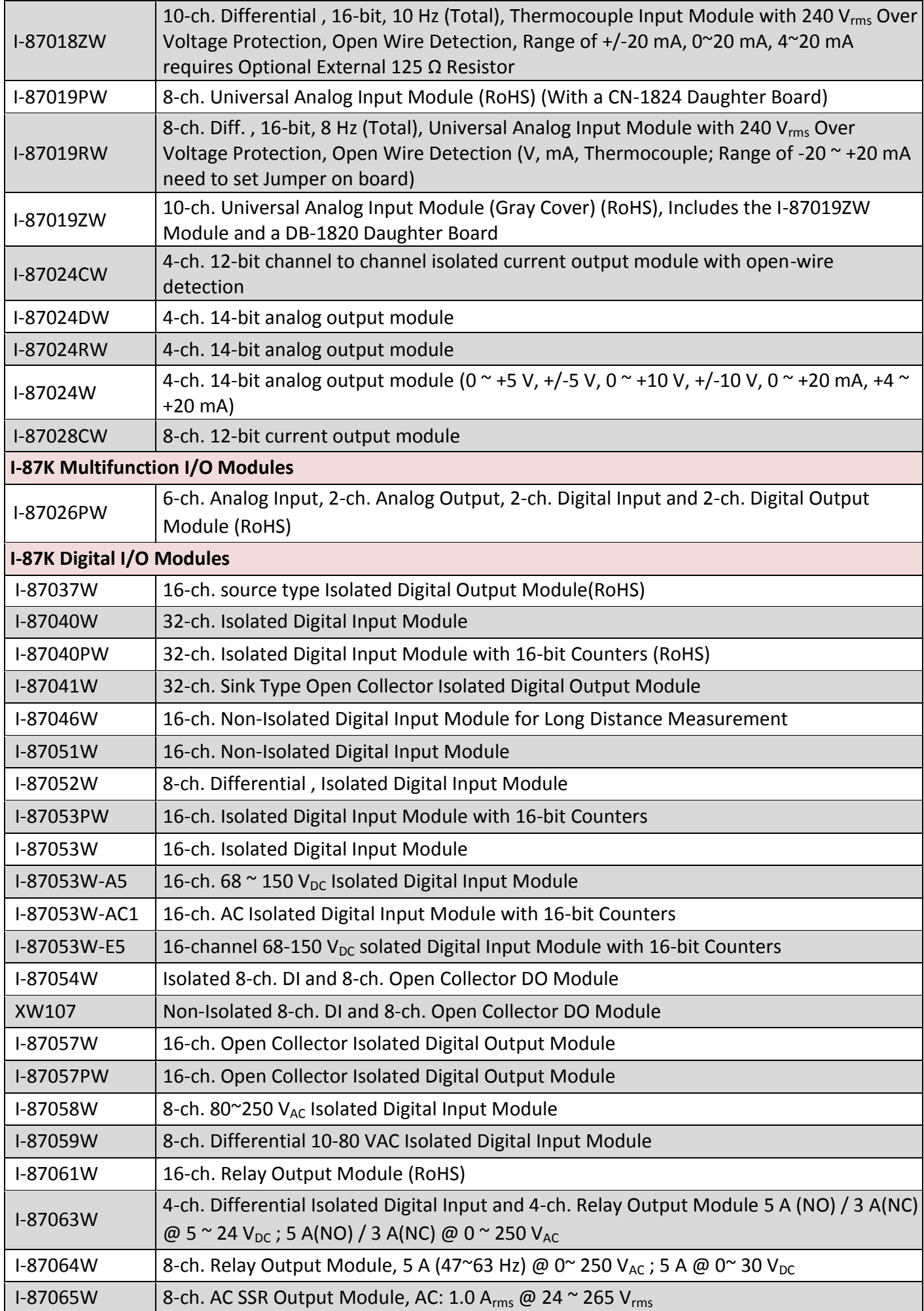

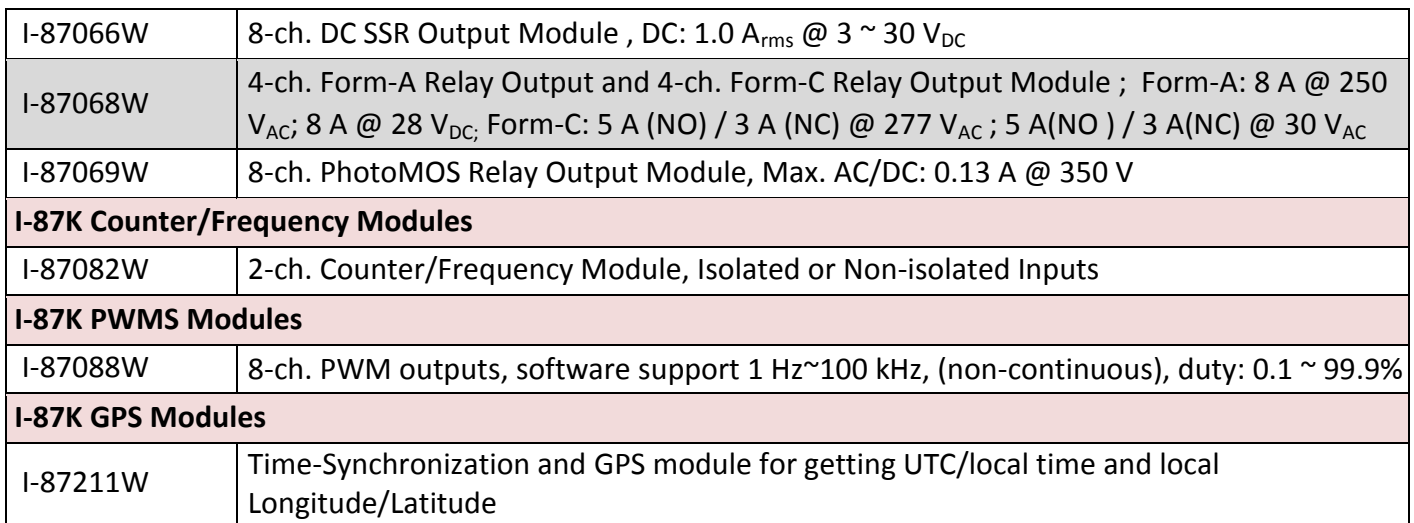

### **Remote I/O Modules/Units : RS-485 or Ethernet I/O Modules / Expansion Unit**

More at[: www.icpdas.com](http://www.icpdas.com/) > [Product > Solutions > Remote I/O Modules/Units](http://www.icpdas.com/root/product/solutions/remote_io/remote_io_products.html) 

#### **RS-485 Remote I/O Modules**

- [Selection](http://www.icpdas.com/root/product/solutions/remote_io/rs-485/i-7000_m-7000/i-7000_m-7000_selection.html) Guide: I-7000 Modules (DCON Protocol)
- [Selection Guide:](http://www.icpdas.com/root/product/solutions/remote_io/rs-485/i-7000_m-7000/i-7000_m-7000_selection.html) M-7000 Modules (DCON, Modbus RTU Protocol)
- [Selection Guide:](http://www.icpdas.com/root/product/solutions/remote_io/rs-485/tm-series/tm-series_selection.html) tM series Modules (DCON, Modbus RTU, Modbus ASCII Protocol)

#### **Remote I/O Expansion Unit (RS-485 Bus)**

- [Selection Guide:](http://www.icpdas.com/root/product/solutions/pac/ipac/io_expansion_unit_selection.html) RU-87P1/2/4/8 (Hot-Swap, Auto Configuration)
- [Selection Guide:](http://www.icpdas.com/root/product/solutions/pac/ipac/io_expansion_unit_selection.html) I-87K4/5/8/9

#### **Ethernet I/O**

- [Selection Guide:](http://www.icpdas.com/root/product/solutions/remote_io/ethernet_io/ethernet_io_selection.html) ET-7000 (Web based I/O Module)
- [Selection Guide:](http://www.icpdas.com/root/product/solutions/remote_io/rs-485/i-7000_m-7000/i-7000_m-7000_selection.html) PET-7000 (PoE Web based I/O Module)
- [Selection Guide:](http://www.icpdas.com/products/Remote_IO/petl-7000/PETL_Series_Main_Page.htm) tPET/tET Series (Modbus TCP I/O Modules)

#### **Ethernet I/O (Expansion Unit)**

● [Selection Guide:](http://www.icpdas.com/root/product/solutions/pac/ipac/i-8ke4-mtcp.html) I-8KE4/8-MTCP (Modbus/TCP based Ethernet I/O Unit)

# **Specifications: WP-5147/WP-5147-OD**

### <span id="page-11-0"></span>**Hardware Specification:**

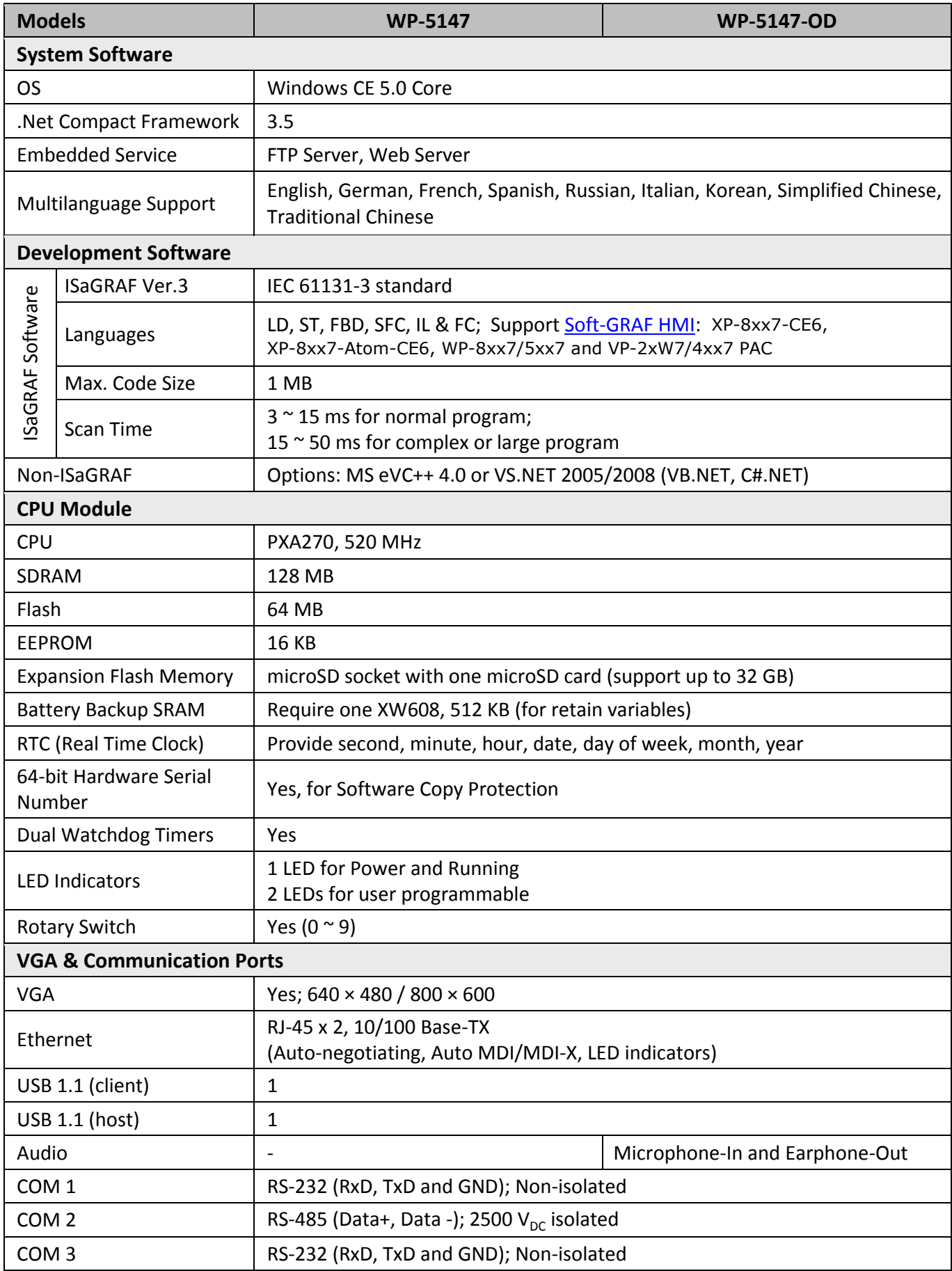

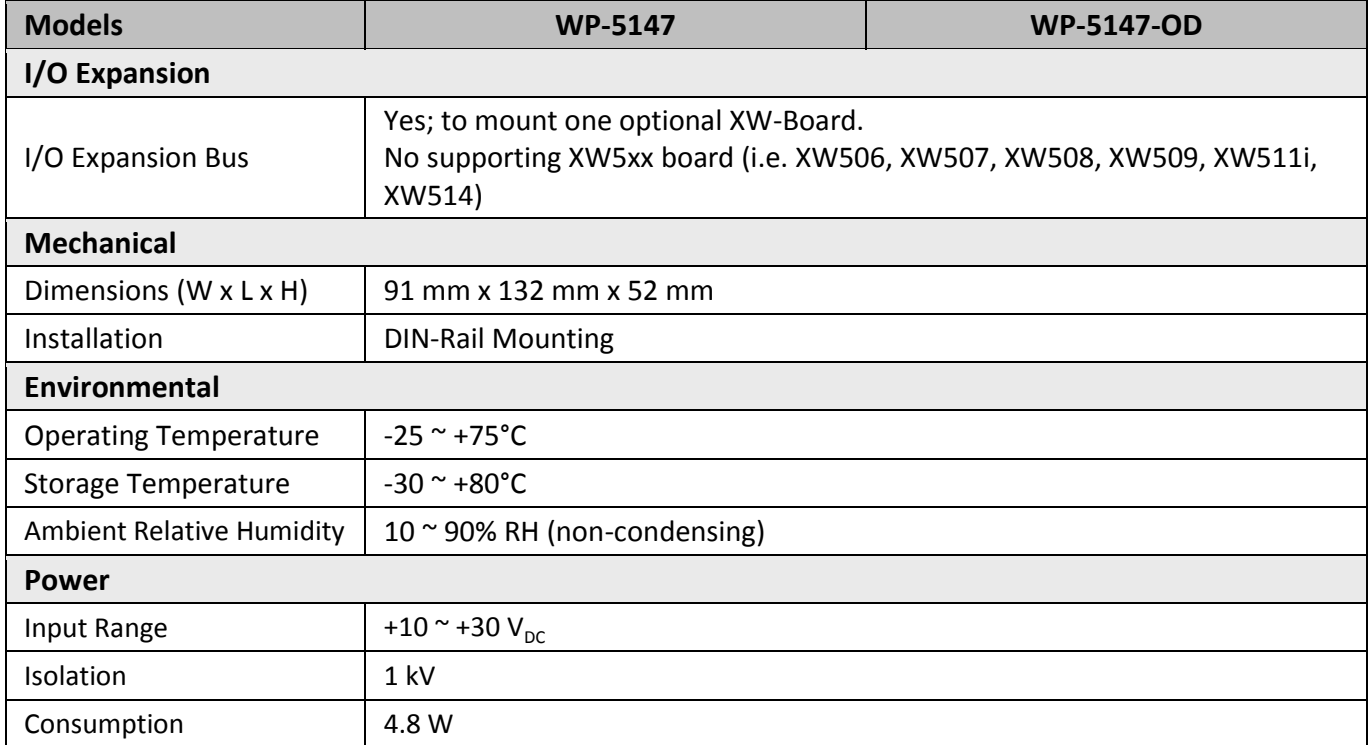

## **Software Specifications:**

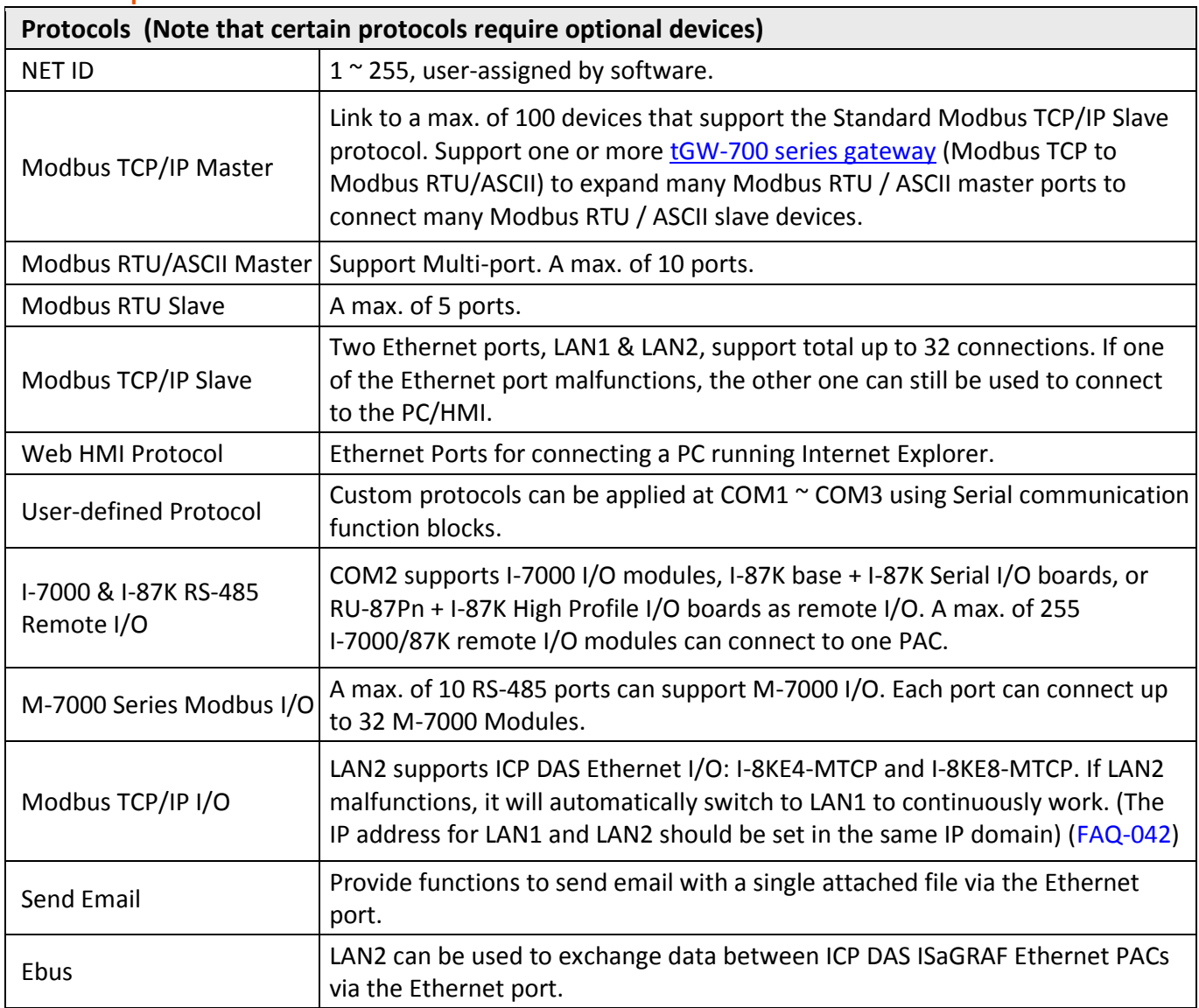

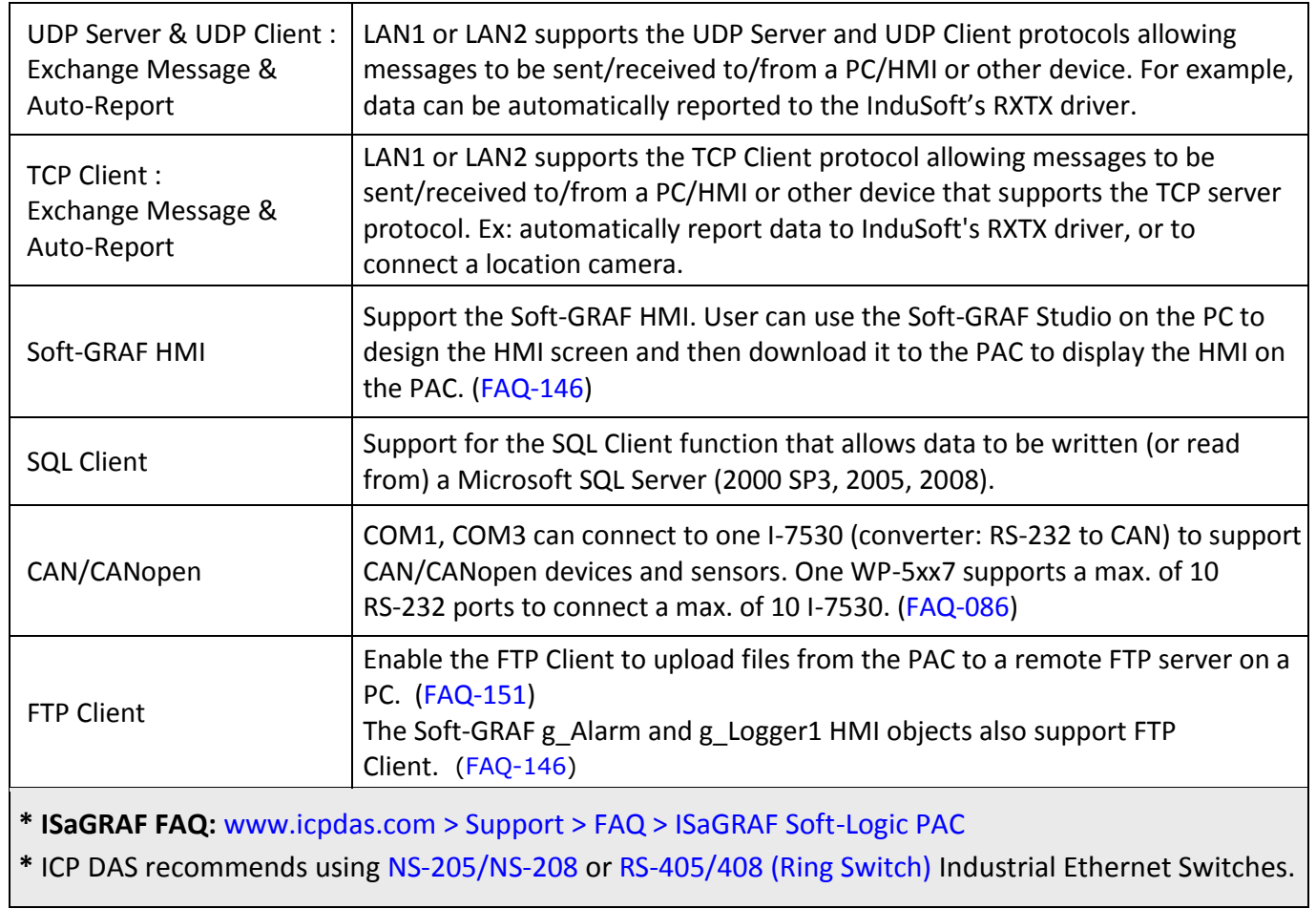

## **Chapter 1 Typical Application**

<span id="page-14-0"></span>The website for the applications supporting list of all ISaGRAF PACs : [www.icpdas.com](http://www.icpdas.com/) > Product > Solutions [> Soft PLC, ISaGRAF & Soft-GRAF HMI](http://www.icpdas.com/root/product/solutions/softplc_based_on_pac/isagraf/isagraf.html) > ISaGRAF [> Applications](http://www.icpdas.com/root/product/solutions/softplc_based_on_pac/isagraf/applications.html)

### <span id="page-14-1"></span>**1.1 Soft-GRAF HMI Application: Colorful HMI**

- Support Various and Colorful HMI Objects:
	- $\triangleright$  Pages (Max. 200, Support Password Security)
	- Label (Normal, Reverse Type, Under-line)
	- $\triangleright$  Boolean Value (Normal, Reverse Type, Blinking)
	- Numeric Value (Normal, Scaling, Limit Blink/Color/Text)
	- Message Value (Dynamic Message, Multi-language)
	- ▶ Button (Value, Title, Picture, Security, Confi rm, Password)
	- Picture (Static, Dynamic, Boolean Picture)
	- Login/Logout
	- Bar Meter (Vertical, Horizontal, Scale, Unipolar, Bipolar)
	- $\triangleright$  Trace (1-axis, 2-axis)
	- Trend (Real-time, Historical)
	- ▶ Schedule-Control
	- Gauge Meter
	- $\triangleright$  Alarm Lists
	- Data Logger (Log data; support USB export or FTP upload)
	- ▶ Built-in Various Objects (Button, Gif, LED... will be More)
- Multi-language: English, Traditional Chinese, Simplify Chinese, Russian, etc.
- Support user designed graphics, e.g. JPG, PNG ...
- More at [Ch.](#page-34-0) 3 and [www.icpdas.com > Support > FAQ > ISaGRAF Soft-Logic PAC](http://www.icpdas.com/root/support/faq/isagraf.php) > FAQ-146

### **Running HMI and Control Logic in the Same PAC**

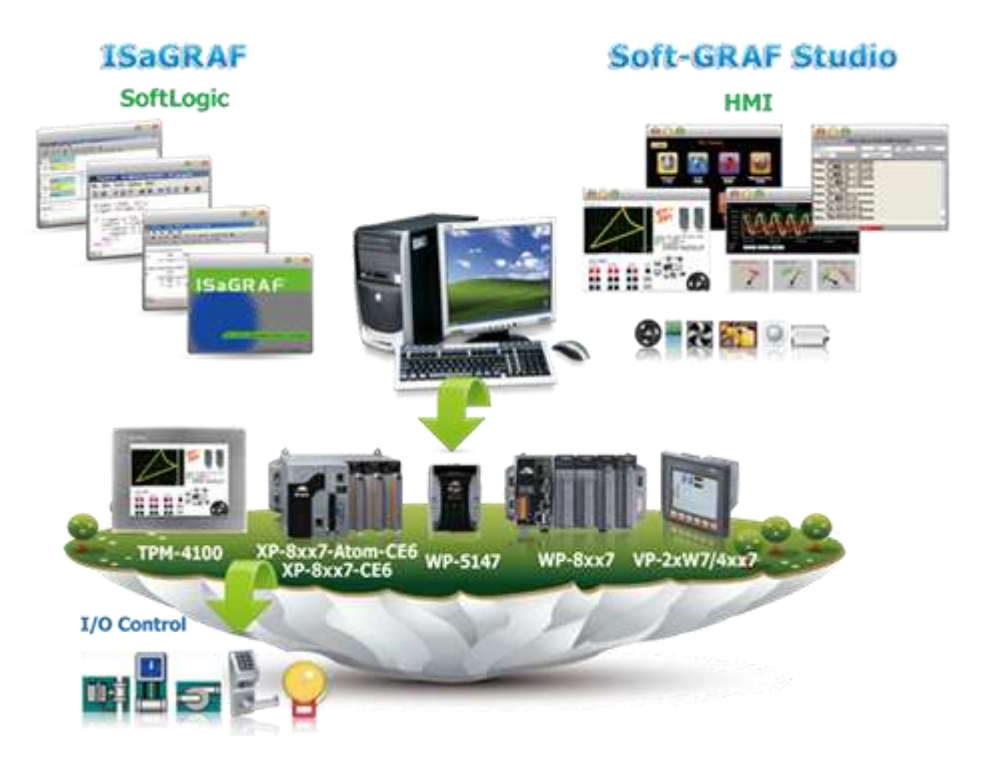

### <span id="page-15-0"></span>**1.2 eLogger HMI Application**

- ICP DAS eLogger is an easy and useful HMI development tool which helps users to create user-friendly pictures and control items.
- Recommend to use Soft-GRAF HMI, the performance is better (Refer t[o Chap. 3\)](#page-34-0).
- More at [www.icpdas.com > Support > FAQ > ISaGRAF Soft-Logic PAC](http://www.icpdas.com/root/support/faq/isagraf.php) > FAQ-115

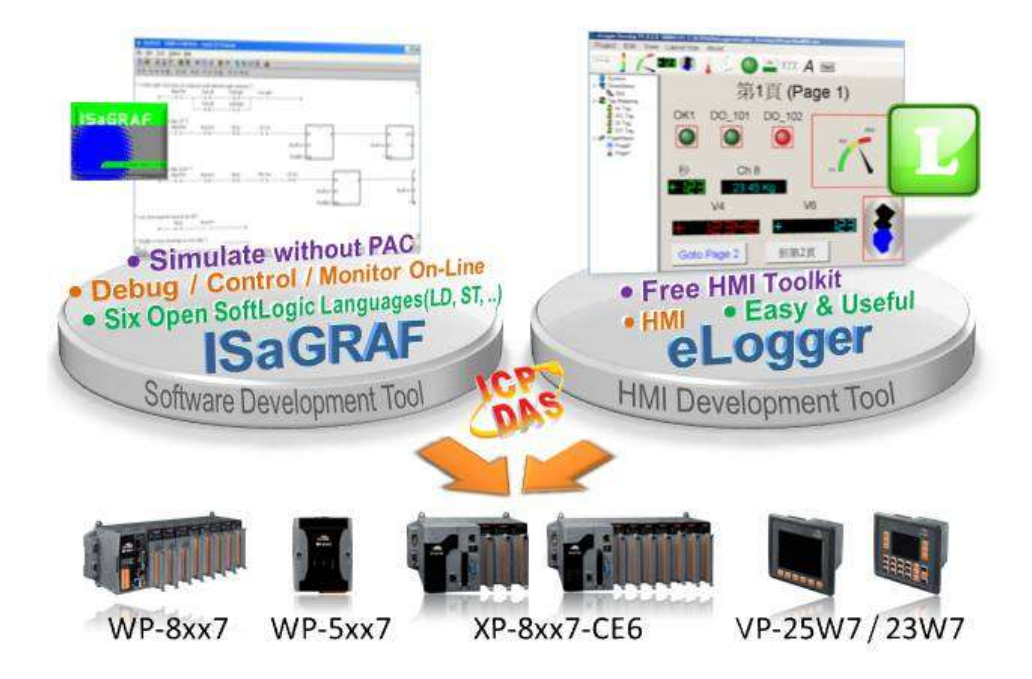

### <span id="page-15-1"></span>**1.3 Modbus Slave: RTU/TCP**

- Modbus RTU (RS-232/485/422): max. 5 ports
- Modbus TCP/IP: max. 32 connections

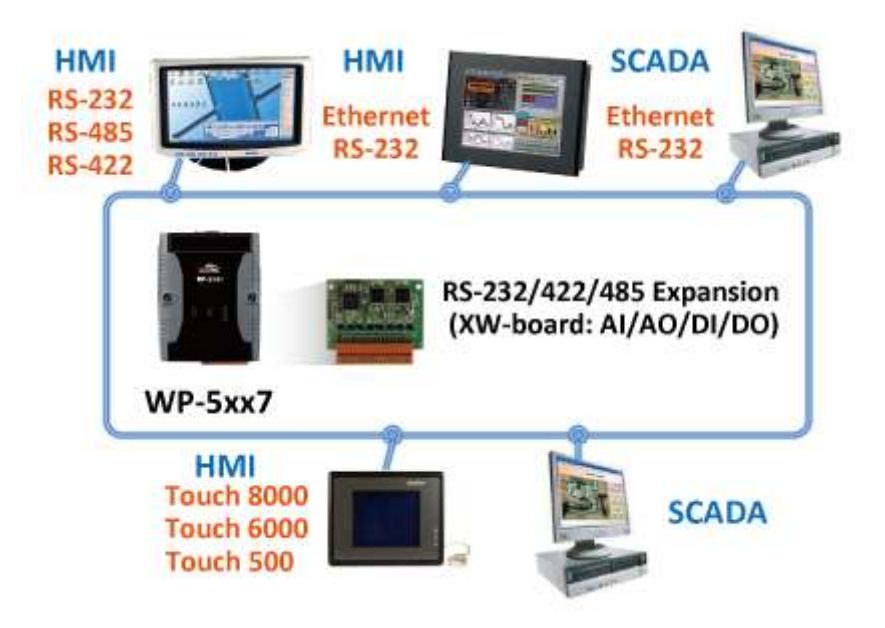

### <span id="page-16-0"></span>**1.4 Modbus Master: TCP/IP**

- Each WP-5xx7 supports to link to max. 100 Modbus TCP/IP slave devices.
- Support various Standard Modbus TCP/IP Slave devices.
- More at [www.icpdas.com > Support > FAQ > ISaGRAF Soft-Logic PAC](http://www.icpdas.com/root/support/faq/isagraf.php) > FAQ-113

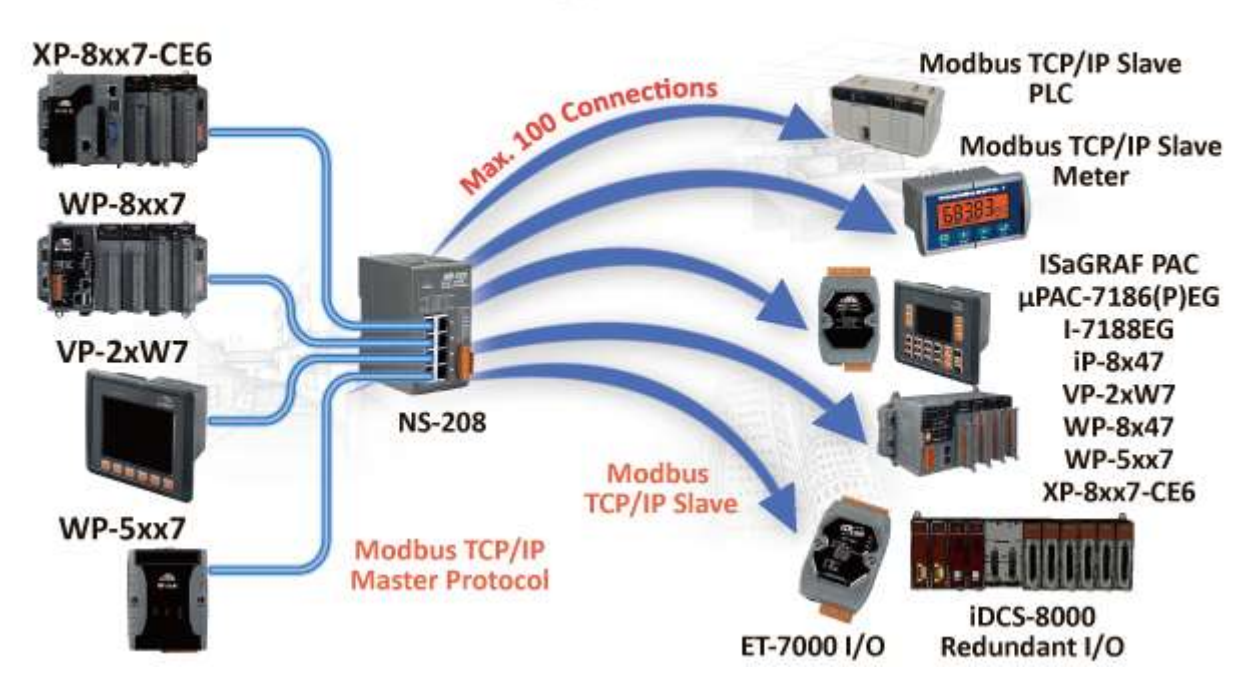

### **Modbus TCP/IP Master Application**

### <span id="page-16-1"></span>**1.5 Modbus Master: RTU, ASCII, RS-232/485/422**

- Support up to 10 ports
- Can link to Modbus PLC or M-7000 I/O or Modbus devices. (Power meter, temperature controller, inverter etc.)

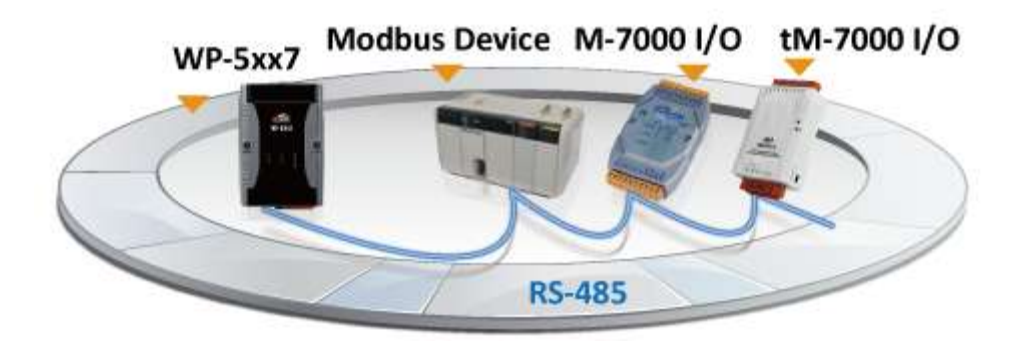

### <span id="page-17-0"></span>**1.6 Communicate With Other TCP/IP Server or UDP Client/Server Devices**

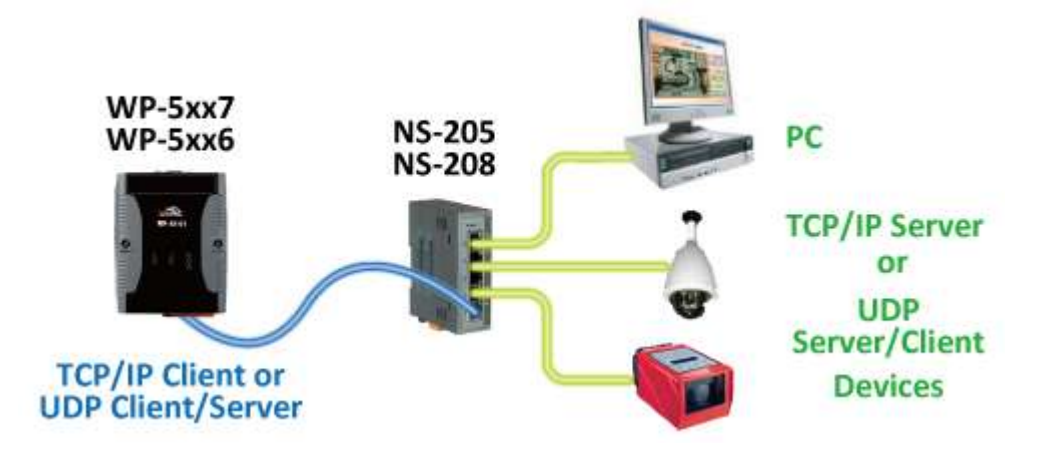

### <span id="page-17-1"></span>**1.7 Multiple Web HMI – Monitor & Control Everywhere!**

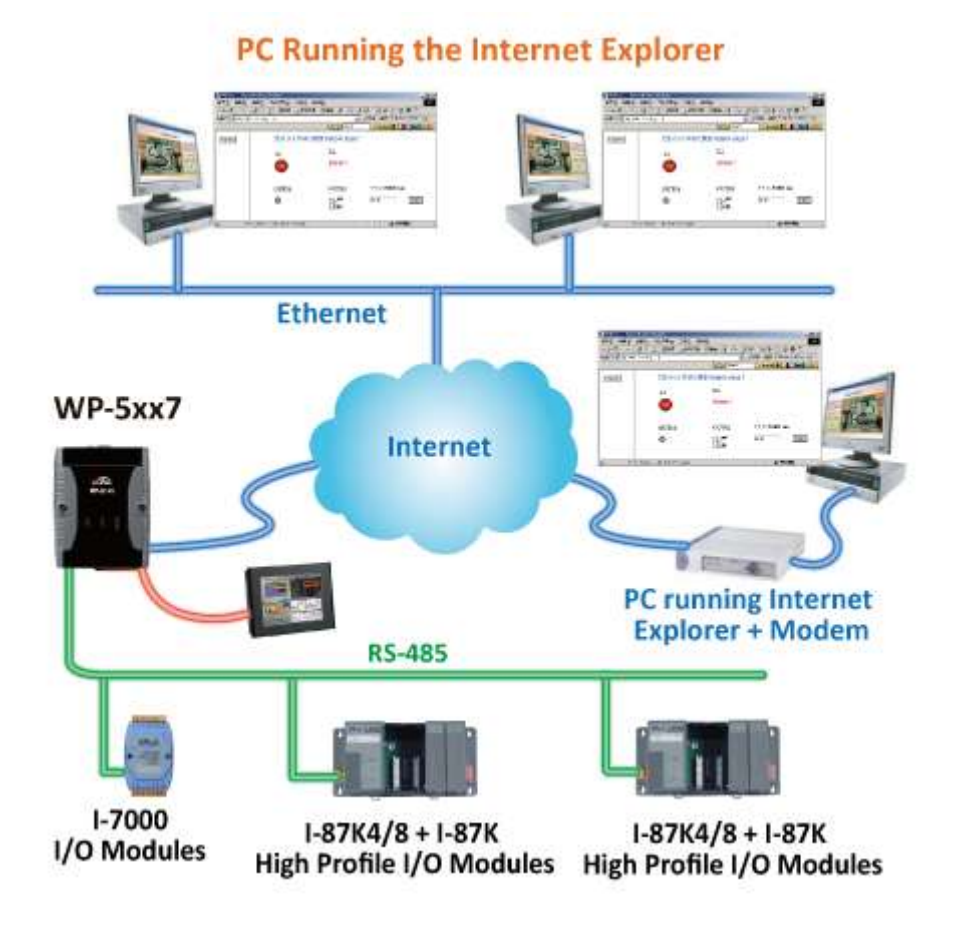

WinPAC-5xx7 User Manual, Ver. 1.03, Aug. 2013 by ICP DAS 1-4

<span id="page-18-0"></span>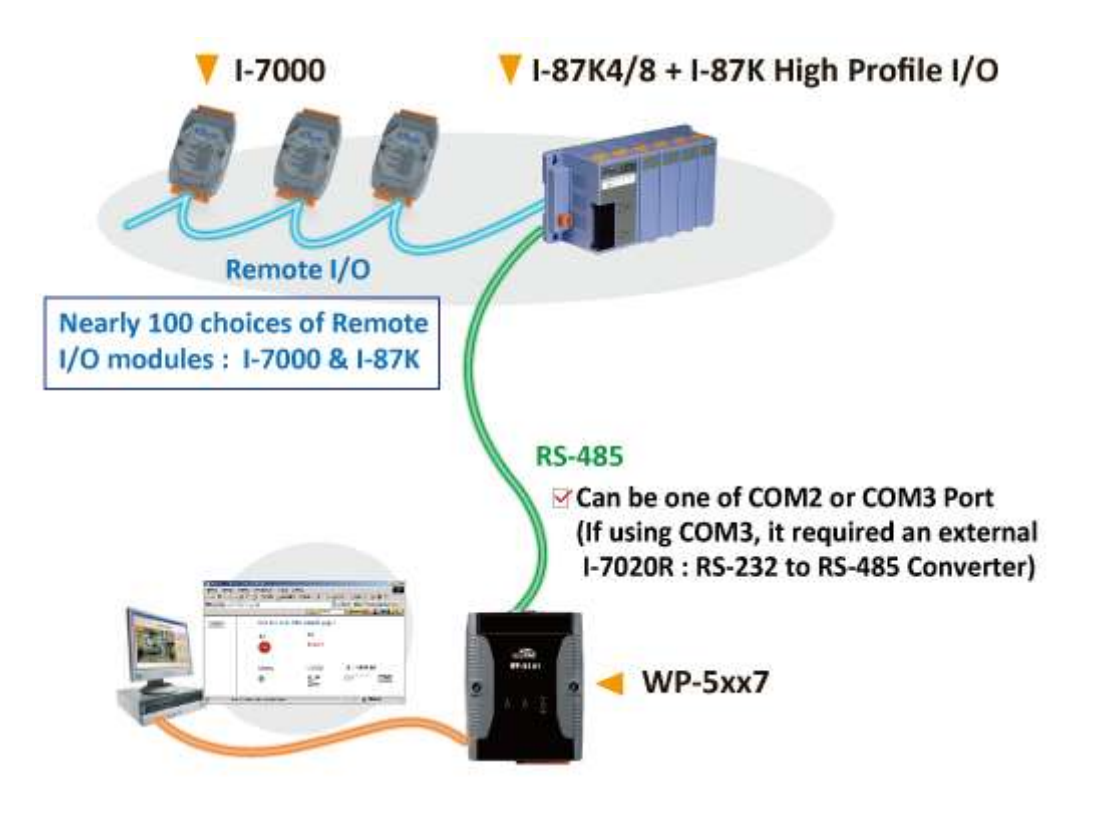

### <span id="page-18-1"></span>**1.9 Send Email with One Attached File**

More at [www.icpdas.com > Support > FAQ > ISaGRAF Soft-Logic PAC](http://www.icpdas.com/root/support/faq/isagraf.php) > FAQ-067

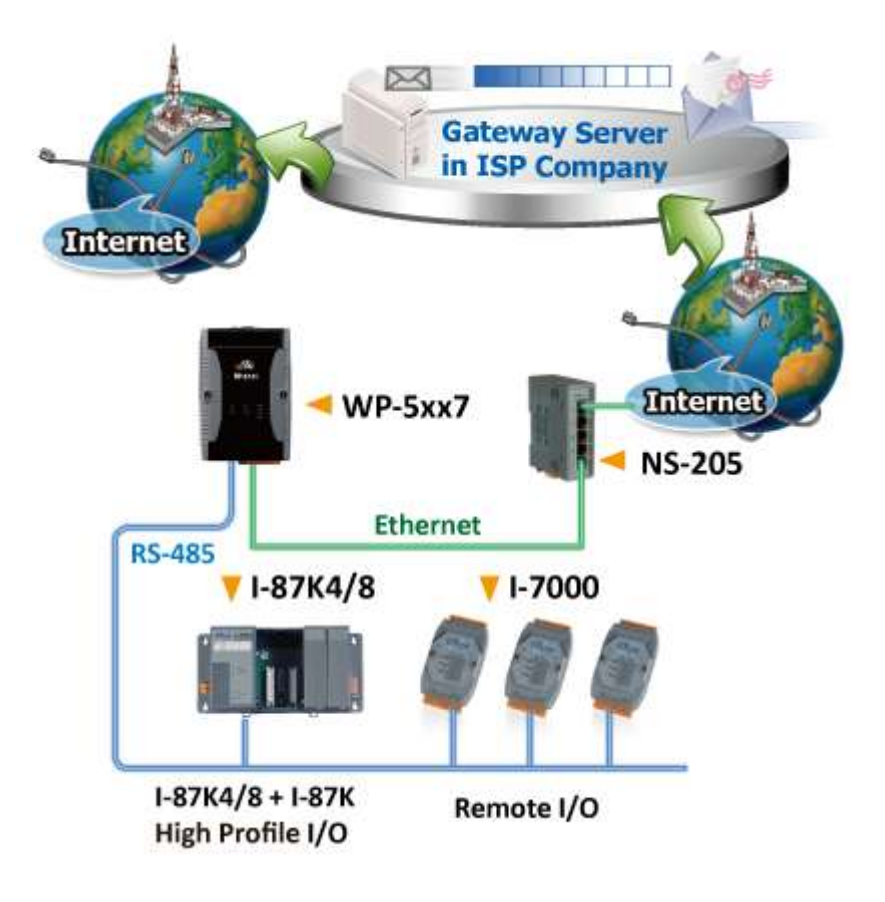

### <span id="page-19-0"></span>**1.10 [Data Exchange: Ebus](file:///D:/Temp/1now/0_ISaGRAF/2_Getting_Started/common_file/application-notes.htm%23ap-f_ebus)**

### Ebus (Ethernet Network)

Each ISaGRAF PAC can use its Ethernet port to talk to each other via the Ebus communication mechanism. When a PC is talking with controllers via Ethernet, the controllers can also talk to each other via the same Ethernet; it makes the configuration more flexible and faster.

**Note: The WP-5xx7, XP-8xx7-CE6, WP-8xx7 and VP-2xW7 don't support Fbus.**

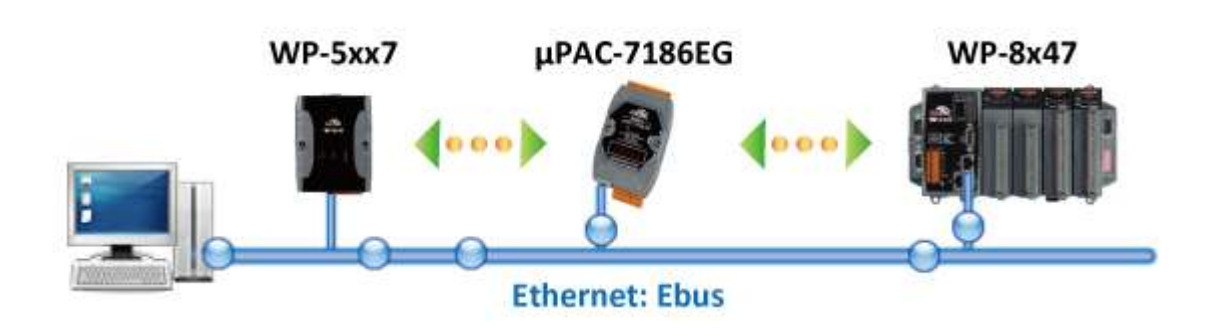

### <span id="page-19-1"></span>**1.11 VIP Communication Security**

Set VIP (Very Important IP No.) for Modbus TCP/IP security.

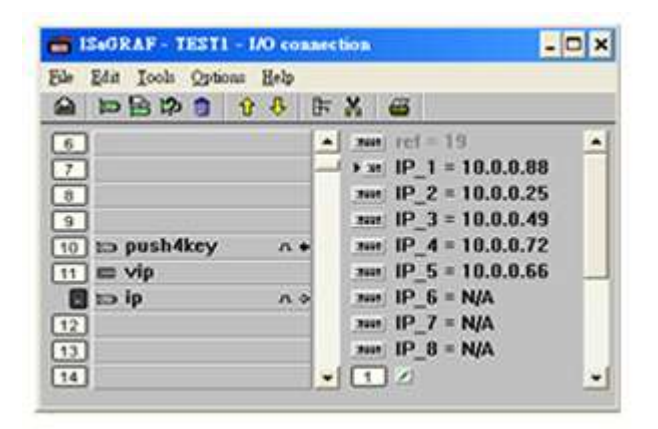

### <span id="page-19-2"></span>**1.12 Data-Recorder & Data-Logger**

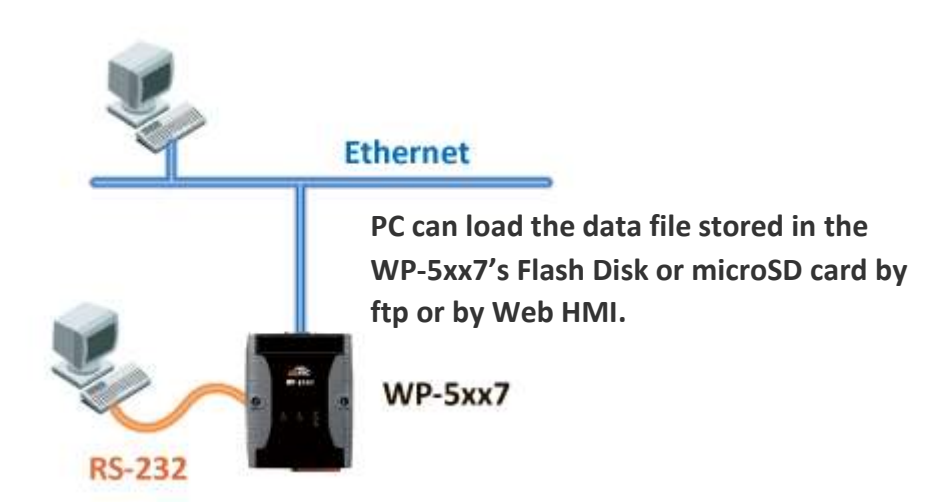

### <span id="page-20-0"></span>**1.13 SMS: Short Message Service**

- Short message can be sent in multiple language format (like Chinese, English... others)
- More at [www.icpdas.com > Support > FAQ > ISaGRAF Soft-Logic PAC](http://www.icpdas.com/root/support/faq/isagraf.php) > FAQ-111

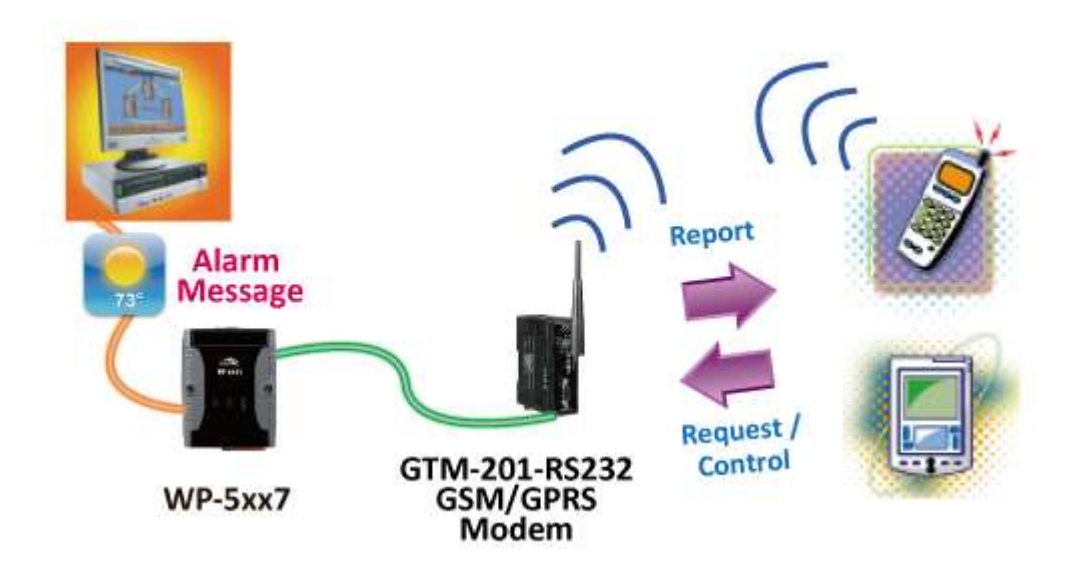

### <span id="page-20-1"></span>**1.14 Integrate with CAN/CANopen Devices & Sensors**

- WP-5xx7 supports max. **10** I-7530 (RS-232 to CAN Converter)
- More at [www.icpdas.com > Support > FAQ > ISaGRAF Soft-Logic PAC](http://www.icpdas.com/root/support/faq/isagraf.php) > FAQ-086

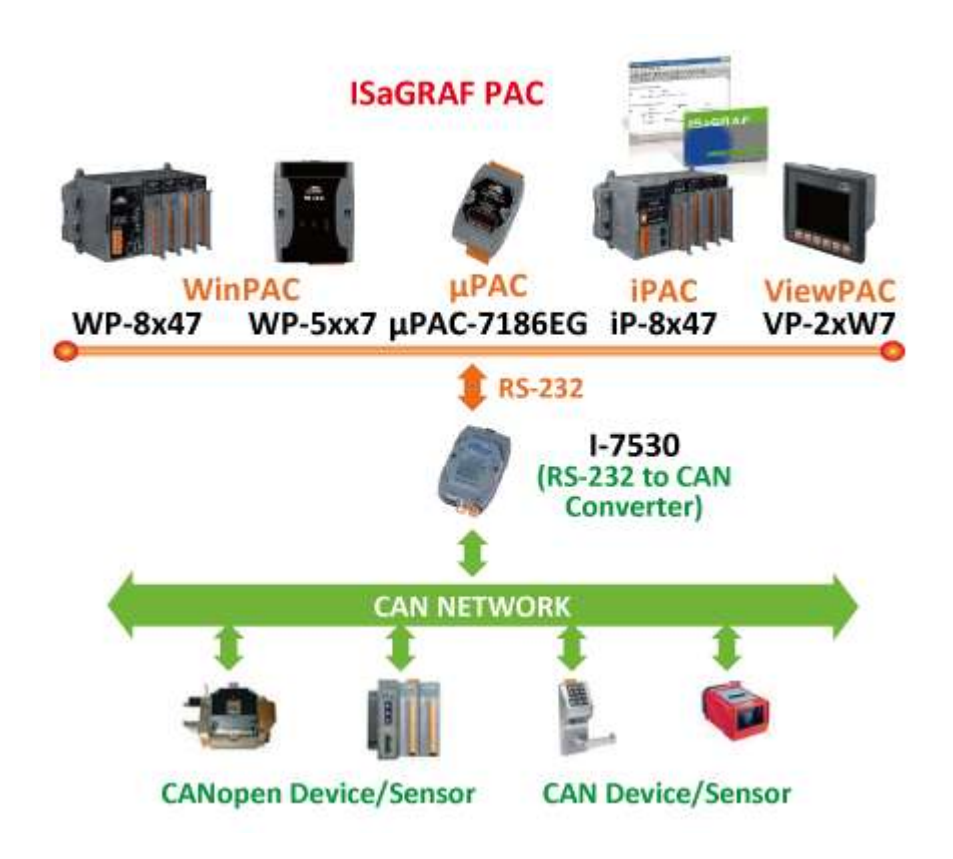

### <span id="page-21-0"></span>**1.15 ISaGRAF PAC Connects the Smart Power Meter**

- Support standard Modbus protocol; support multiple RS-485 ports to connect to multiple PM-2133/2134 Smart meters.
- PM-2133/2134 is a series of 3 Phase/4 Loops 1 Phase Compact Smart Meter with true RMS energy and power parameters measurement in a compact size. The ISaGRAF PACs combining with PM-213x can apply to various control/monitor systems about intelligent electric power measurement.
- More at [www.icpdas.com > Support > FAQ > ISaGRAF Soft-Logic PAC](http://www.icpdas.com/root/support/faq/isagraf.php) > FAQ-129

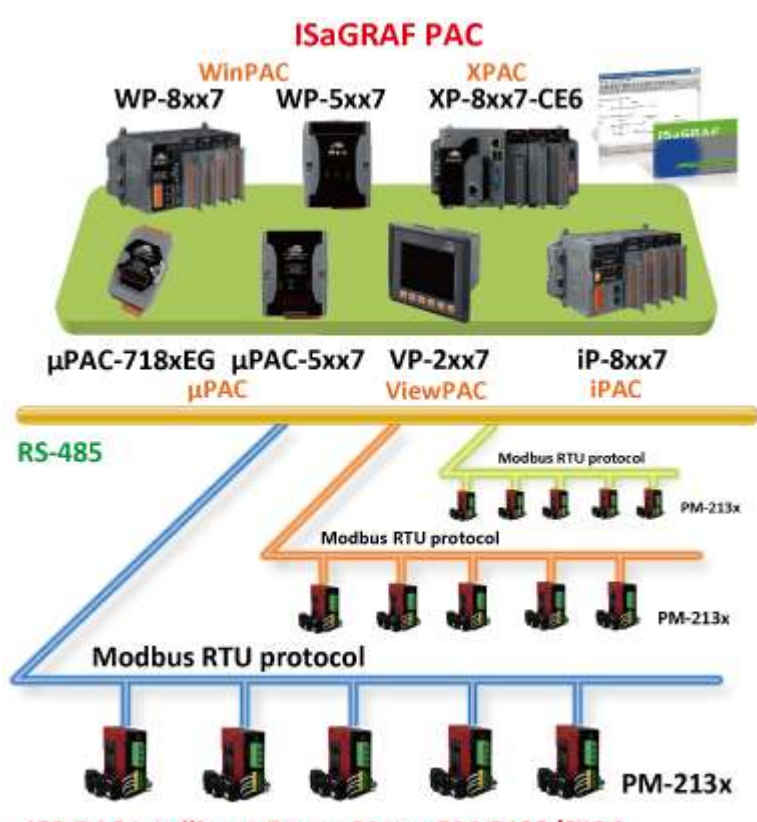

ICP DAS Intelligent Power Meter PM-2133/2134

### <span id="page-22-0"></span>**1.16 ZigBee Wireless Solution**

- The WP-5xx7 plus ZB-2550P and ZB-2551P RS-232/RS-485 Converters can apply wireless communication, reduce the wiring cost, and achieve the mission of remote I/O control and data acquisition.
- More at [www.icpdas.com > Support > FAQ > ISaGRAF Soft-Logic PAC](http://www.icpdas.com/root/support/faq/isagraf.php) > FAQ-110

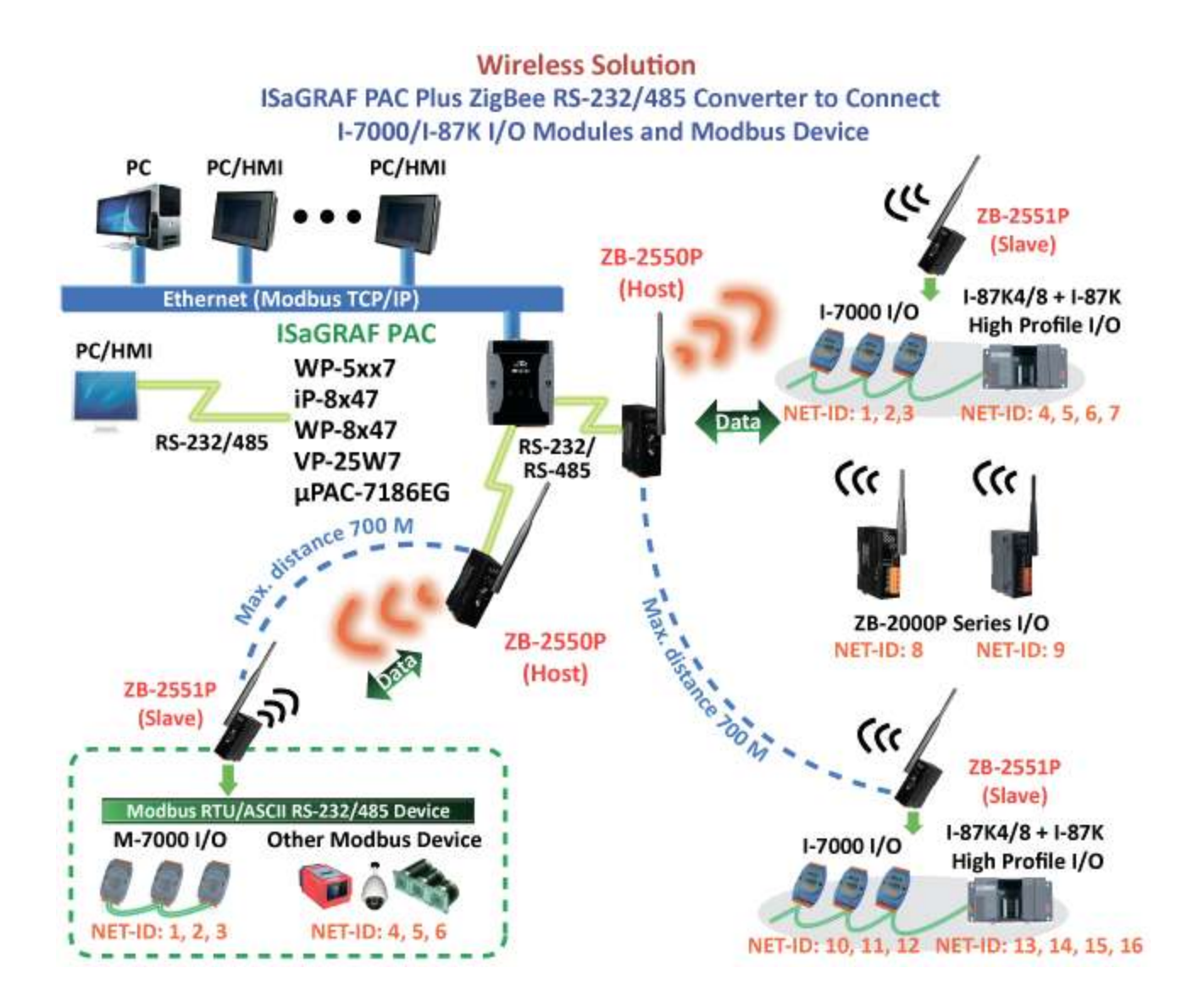

### <span id="page-23-0"></span>**1.17 Database Application**

- Supports SQL Client functions to write data to (or read data from) Microsoft SQL Servers (2000 SP3, 2005, 2008).
- One PAC can connect max. 4 Servers.
- The PAC supports Multi-Language (depends on the model number), include Traditional Chinese (Taiwan), Simplified Chinese, English, French, German, Italian, Portuguese, Russian, Spanish and others.
- Integrating Machine-Business Automation Application.
- More at [www.icpdas.com > Support > FAQ > ISaGRAF Soft-Logic PAC](http://www.icpdas.com/root/support/faq/isagraf.php) > FAQ-135

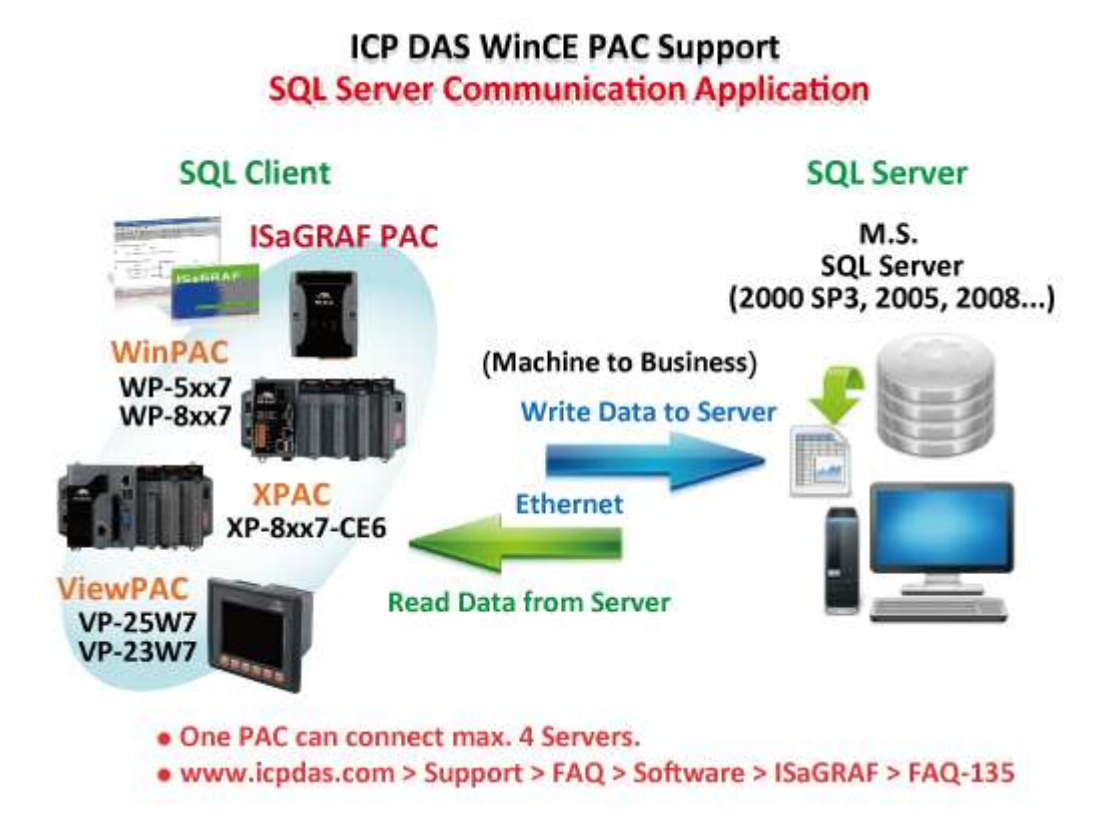

### <span id="page-24-0"></span>**1.18 2G/3G Wireless Application**

- The WP-5xx7 can communicate with remote Server by 2G/3G wireless modem.
- More at [www.icpdas.com > Support > FAQ > ISaGRAF Soft-Logic PAC](http://www.icpdas.com/root/support/faq/isagraf.php) > FAQ-143, 151, 153

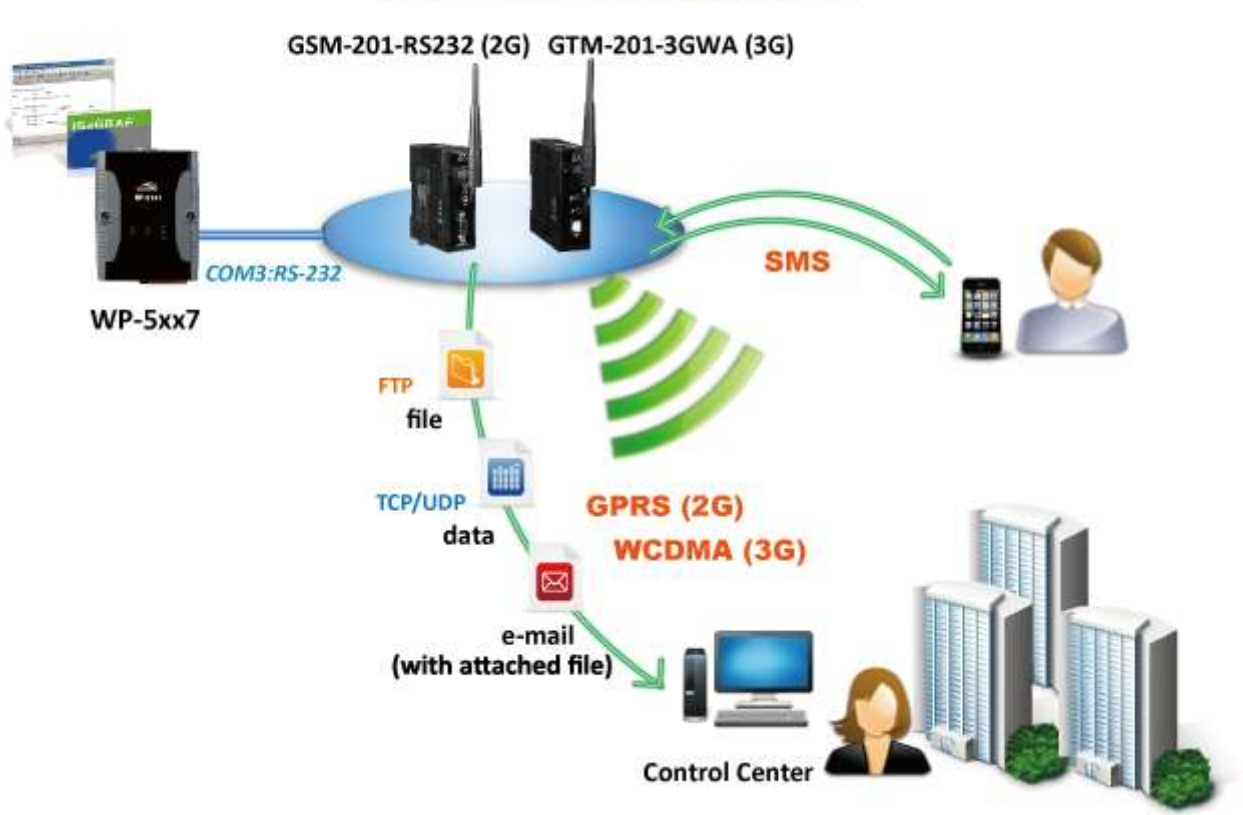

## **2G/3G Wireless Application**

**Note: For more applications, please refer t[o www.icpdas.com](http://www.icpdas.com/) > product > solutions > [Soft PLC,](http://www.icpdas.com/root/product/solutions/softplc_based_on_pac/softplc_based_on_pac_products.html)  [ISaGRAF & Soft-GRAF HMI](http://www.icpdas.com/root/product/solutions/softplc_based_on_pac/softplc_based_on_pac_products.html) > ISaGRAF > [Applications.](http://www.icpdas.com/root/product/solutions/softplc_based_on_pac/isagraf/common_file/application-notes.html)** 

## **Chapter 2 Software Installation**

<span id="page-25-0"></span>Please refer to [Chapter 3](#page-34-0) for the Soft-GRAF HMI applications.

The WinPAC-5xx7/WP-5xx7 is the abbreviation of the WP-5147/WP-5147-OD. The WinPAC-5xx6/WP-5xx6 is the abbreviation of the WP-5146/WP-5146-OD.

#### **Important Notice:**

- 1. Please always set a **fixed IP** address to the WinPAC-5xx7. (No DHCP)
- 2. Please always set WP-5xx7's LAN2 as disabled if not using it (refer to [Appendix D\)](#page-198-0).
- 3. Recommend to use the Industrial Ethernet Switch (NS-205/NS-208) or Real-time Redundant Ring Switch (RS-405/RS-408) for WP-5xx7/5xx6.
- 4. For supporting retain variables, you must purchase an XW-608 and plug it into the WP-5xx7/5xx6.

Please refer to below location for detailed ISaGRAF English User's Manual.

WinPAC-5xx7 CD: \napdos\isagraf\wp-5xx7\english\_manu\

"user\_manual\_i\_8xx7.pdf" & "user\_manual\_i\_8xx7\_appendix.pdf"

### **Note:**

- The WinPAC-5xx7/5xx6 supports ISaGRAF programming method & provides Web HMI solution by default.
- If user would like to program the WinPAC-5xx7 by using both ISaGRAF and (EVC++ 4.0 or VS.net 2008), it is also possible. Please refer to [Chapter 7,](#page-101-0) [Chapter 8](#page-111-0) or [Chapter 11.](#page-143-0)

### <span id="page-25-1"></span>**2.1 Step 1 - Installing the ISaGRAF Software**

The user has to install the following items before he can program the ISaGRAF controller system. They are:

### A. **ISaGRAF Workbench** &

B. **ICP DAS Utilities For ISaGRAF**

User has to purchase at least one pcs. of ISaGRAF (Ver. 3.4x or Ver. 3.5x ISaGRAF-256-E or ISaGRAF-256-C or ISaGRAF-32-E or ISaGRAF-32-C) to install on his PC to edit, download, monitor & debug the controller system. Item (B) is free and it is burned inside the CD-ROM which is delivered with the WinPAC-5xx7.

### **Operating system Requirements:**

One of the following computer operating systems must be installed on the target computer system before you can install the ISaGRAF Workbench software program.

Windows 98, Windows 2000 or Windows XP

Windows NT Version 3.51 or Windows NT Version 4.0

Windows Vista or Windows 7 (refer to [FAQ-117\)](http://www.icpdas.com/faq/isagraf/117.htm)

### **Steps to Installing the ISaGRAF Workbench:**

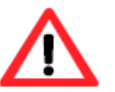

If your PC OS is Windows Vista or Windows 7 (32-bit), refer to [Section](#page-29-0) 2.1.4. If your PC OS is Windows 7 (64-bit), please refer to [Section](#page-31-0) 2.1.5.

- 1. Insert the ISaGRAF Workbench CD into your CD-ROM drive and the "install.bat" will auto-run. (If your computer does not have the auto-start feature active, use the Windows Explorer and go to the CD-ROM drive where the Workbench CD is installed, then double-click on the "install.bat" file listed on the ISaGRAF CD. If the "install.bat" file is not found on your ISaGRAF CD, then double-click on the "ISaGRAF.exe" file to start the installation process.)
- 2. When running the "install.bat", it will show the screen as below. Please select the language version. (Recommend to use the "English" version as we use in this manual)

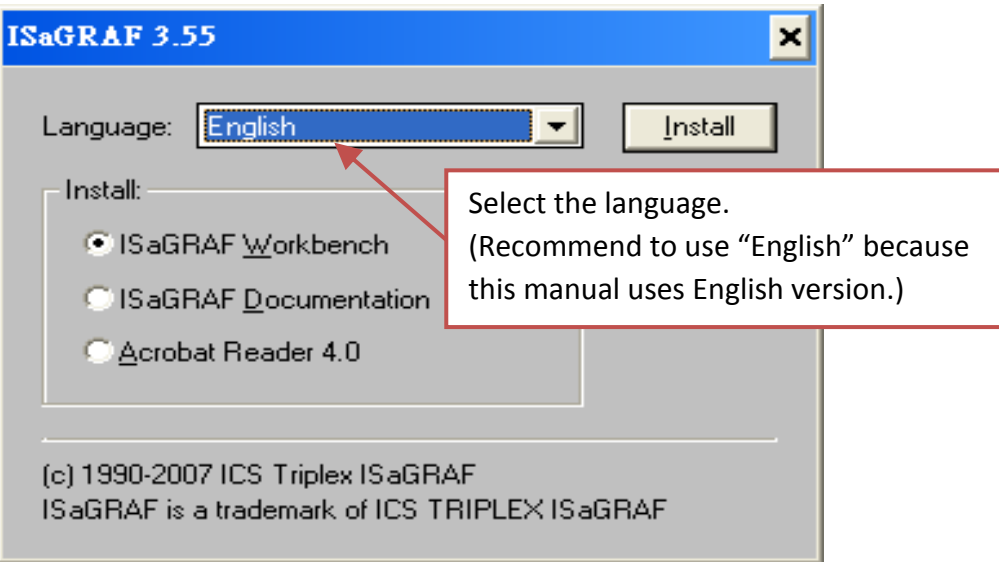

3. After installing, please click on the Windows "Start" button > "All Programs" > "ISaGRAF 3.x" > "Projects" to start the ISaGRAF software.

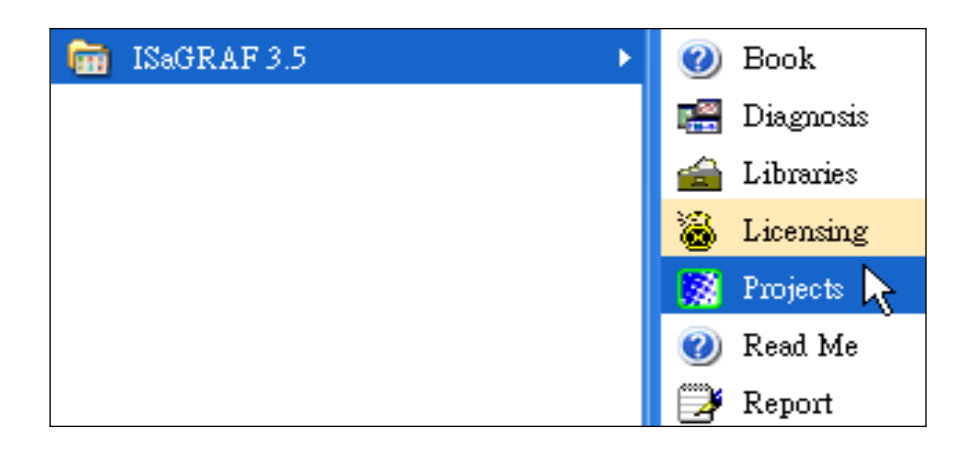

### <span id="page-27-0"></span>**2.1.1 The Hardware Protection Device (Dongle & USB Key-Pro)**

You must install the hardware protection device (dongle) provided with the ISaGRAF software on your computers parallel port to for the ISaGRAF program to achieve fully authorized functionality. (ISaGRAF-32-E & ISaGRAF-32-C DO NOT need dongle or USB Key-Pro.)

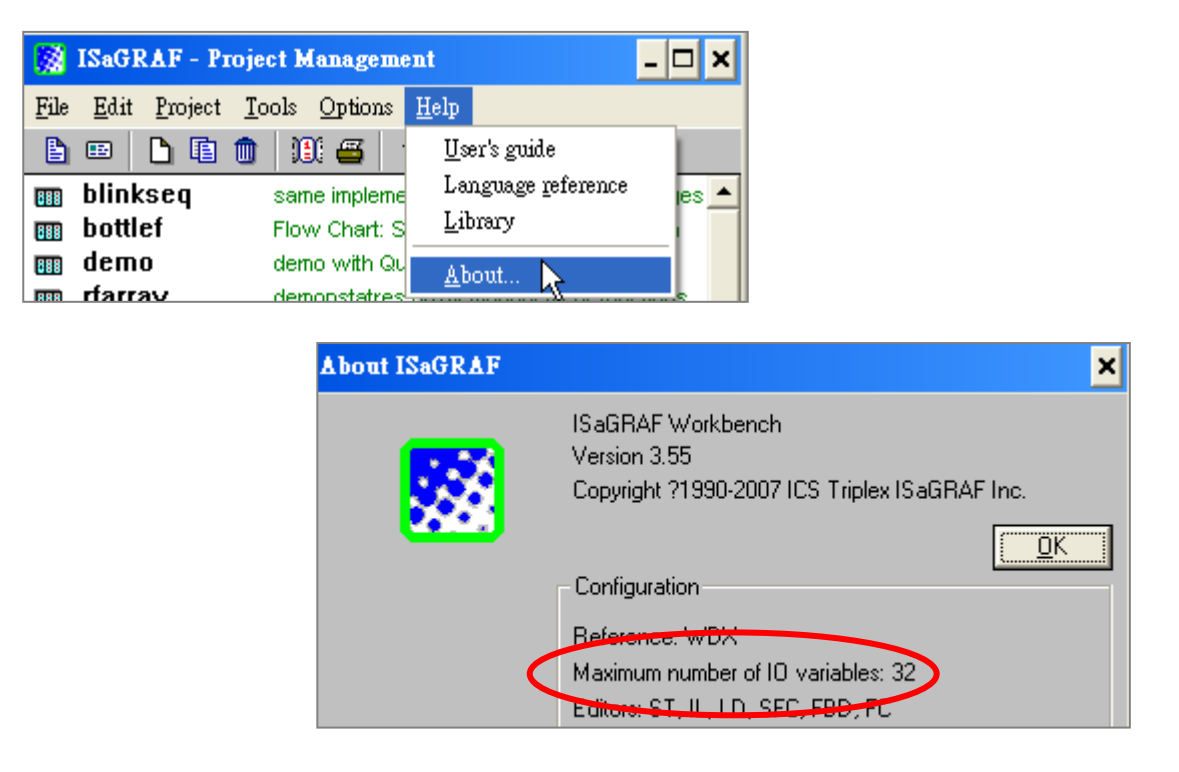

While using ISaGRAF and the dongle is plugged well, if the "Help" – "About" says "Maximum number of IO variables: 32", it means ISaGRAF workbench cannot find the dongle well. Please reset your PC and then check the "Help" – "About" again. If it still displays "Maximum number of IO variables: 32", the driver may not be installed well. Please do the following steps.

### **Dongle Protection:**

Please execute the ISaGRAF CD ROM and then reset the PC again.

- ISaGRAF-80: \Sentinel5382\setup.exe
- Other ISaGRAF version: \Sentinel\setup.exe

### **USB Key-Pro Protection:**

- 1. To make your PC recognize the ISaGRAF USB protection-key, please **un-plug** the USB protection-key from your USB port first, then run "**\Sentinel\SSD5411-32bit.exe**" in the ISaGRAF 3.55 CD-ROM (or later version) after you have installed the ISaGRAF. Then please reset your PC.
- 2. To run ISaGRAF Ver. 3.5x, please always plug the USB protection-key into the PC's **USB port.**

### <span id="page-28-0"></span>**2.1.2 Important Notice for Windows NT Users**

If your computer is using the Windows NT operating system, you will need to add one line to the "isa.ini" file in the ISaGRAF Workbench "EXE" subdirectory. C:\isawin\exe\isa.ini

You can use any ASCII based text editor (such as Notepad or UltraEdit32) to open the "isa.ini" file. Locate the [WS001] header in the "isa.ini" initialization file (it should be at the top of the file). Anywhere within the [WS001] header portion of the "isa.ini" initialization file, add the entry shown below within the [WS001] header:

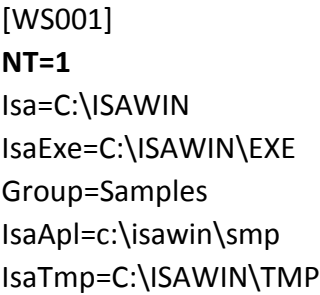

### <span id="page-28-1"></span>**2.1.3 Important Notice for Windows 2000 Users**

When closing my ISaGRAF window on Windows 2000, it holds. Why ?

This problem usually happens on the Windows 2000. When you close some ISaGRAF windows by clicking on the "X" , it holds about 20 to 40 seconds (No response).

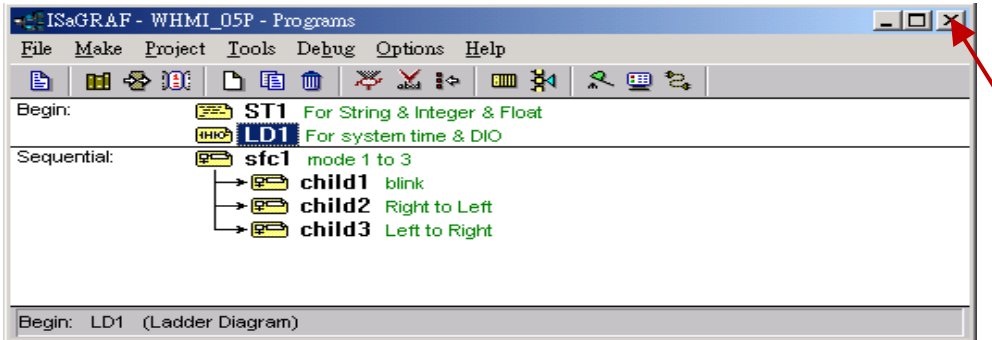

This "hold" behavior is caused by the "CTFMON.EXE" process. We still don't know the reason yet. You may stop this process by click on the "Ctrl" & "Alt" & "Del" at the same time to open the window Task Manager, and then stop it as next page.

However you will find the "CTFMON.EXE" still load to run when you reboot your PC or run Microsoft Office. So you need to stop it every time when your Windows 2000 is rebooted. If you want to know more about the "CTFMON.EXE", please visit [www.microsoft.com](http://www.microsoft.com/) & search "CTFMON.EXE".

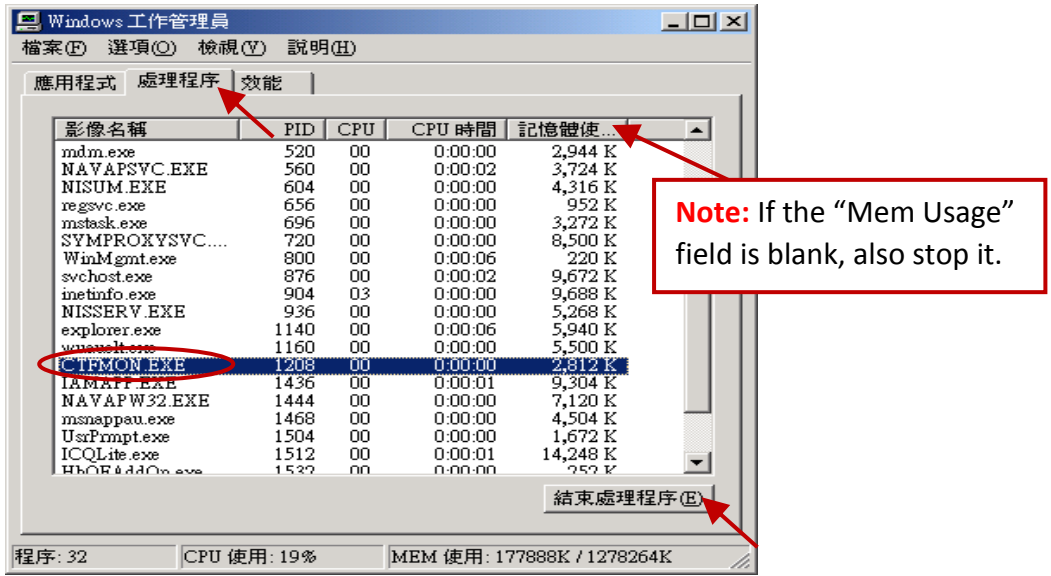

### **One Quick Way to Avoid the "hold" Problem on Windows 2000:**

You may create a shortcut for the "ISaGRAF project manager. And then check on "run in separate memory space" option in the shortcut property.

<span id="page-29-0"></span>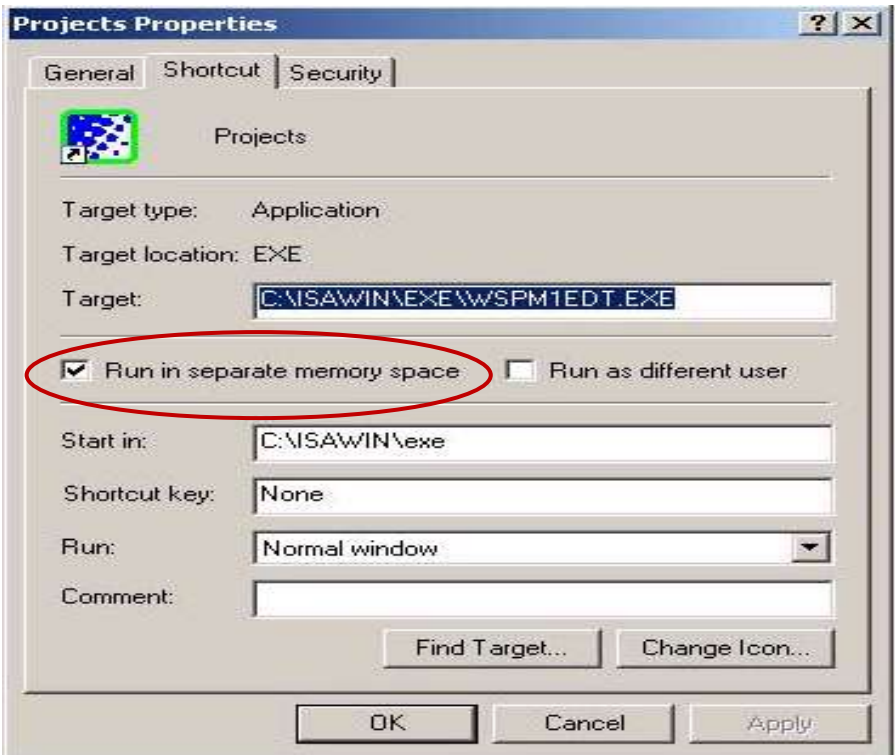

### <span id="page-30-0"></span>**2.1.4 Important Notice for Windows Vista or Windows 7 (32-bit) Users**

Before installing the ISaGRAF, if your operating system is Windows Vista or Windows 7 (32-bit), please change the User Account Control settings to avoid some of the setup restrictions.

#### **How to disable "UAC" (User Account Control) ?**

The "UAC" (User Account Control) setting requires administrator-level permission.

1. From the "Start" menu, choose "Control Panel > User Accounts and Family Safety > User Accounts", then click "Change User Account Control settings" or "Turn User Account Control on or off".

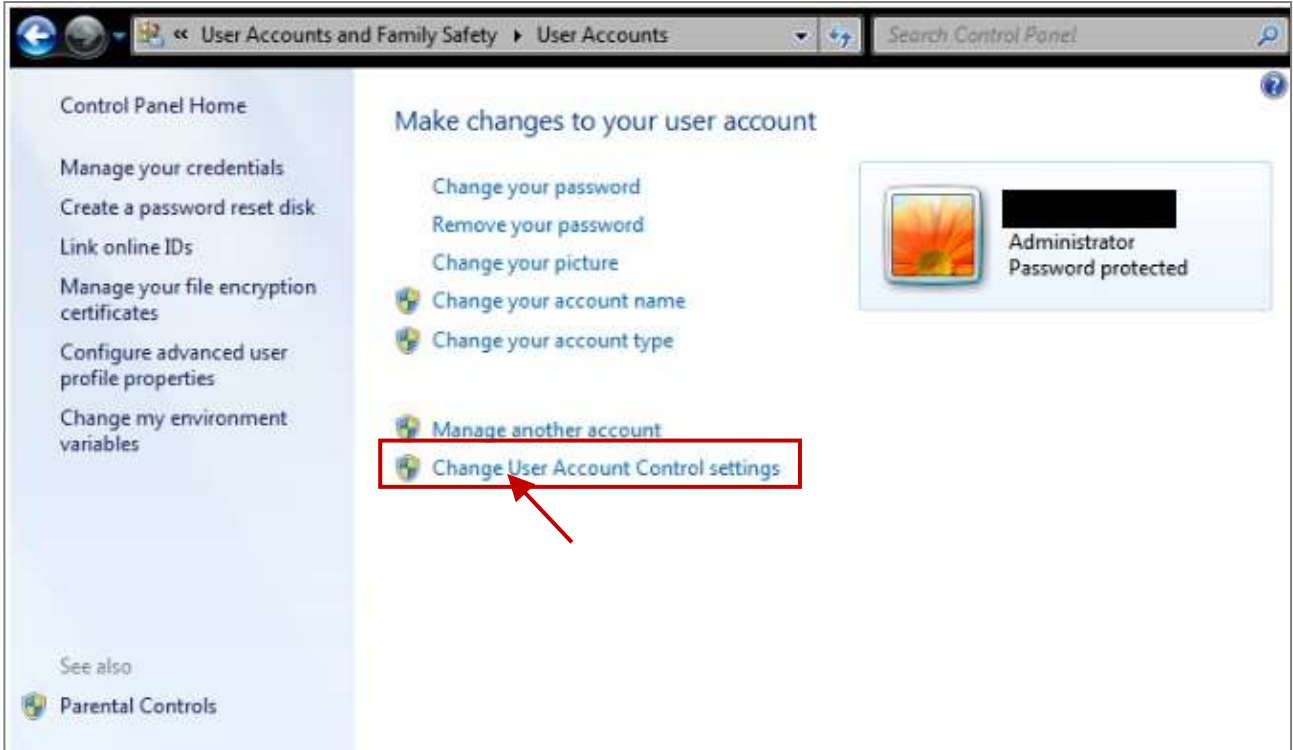

2. After clicking, it will show up the screen as below.

### **Windows Vista:**

Uncheck the option – "Use User Account Control (UAC) to help you protect your computer" and then click on "OK".

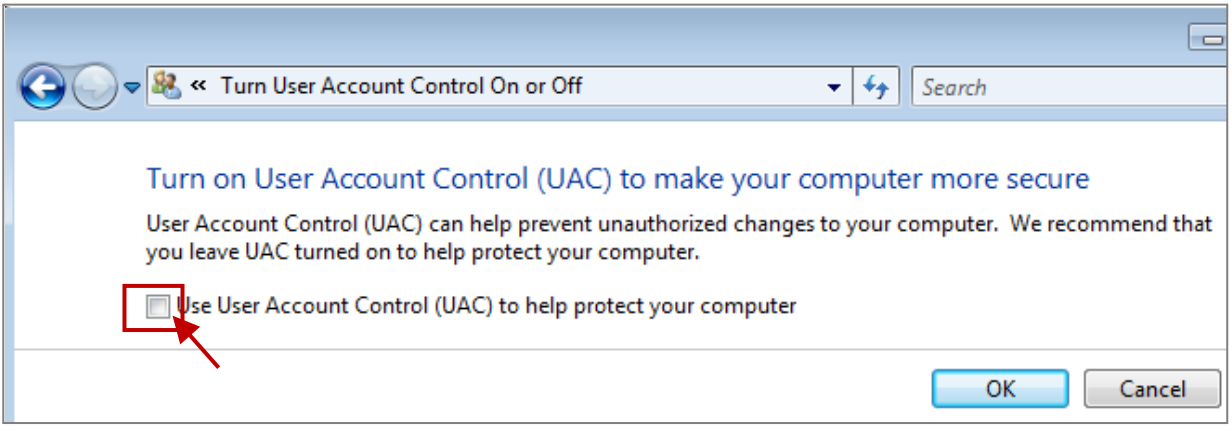

#### **Windows 7:**

Move the slider down to "Never Notify" and then click on "OK".

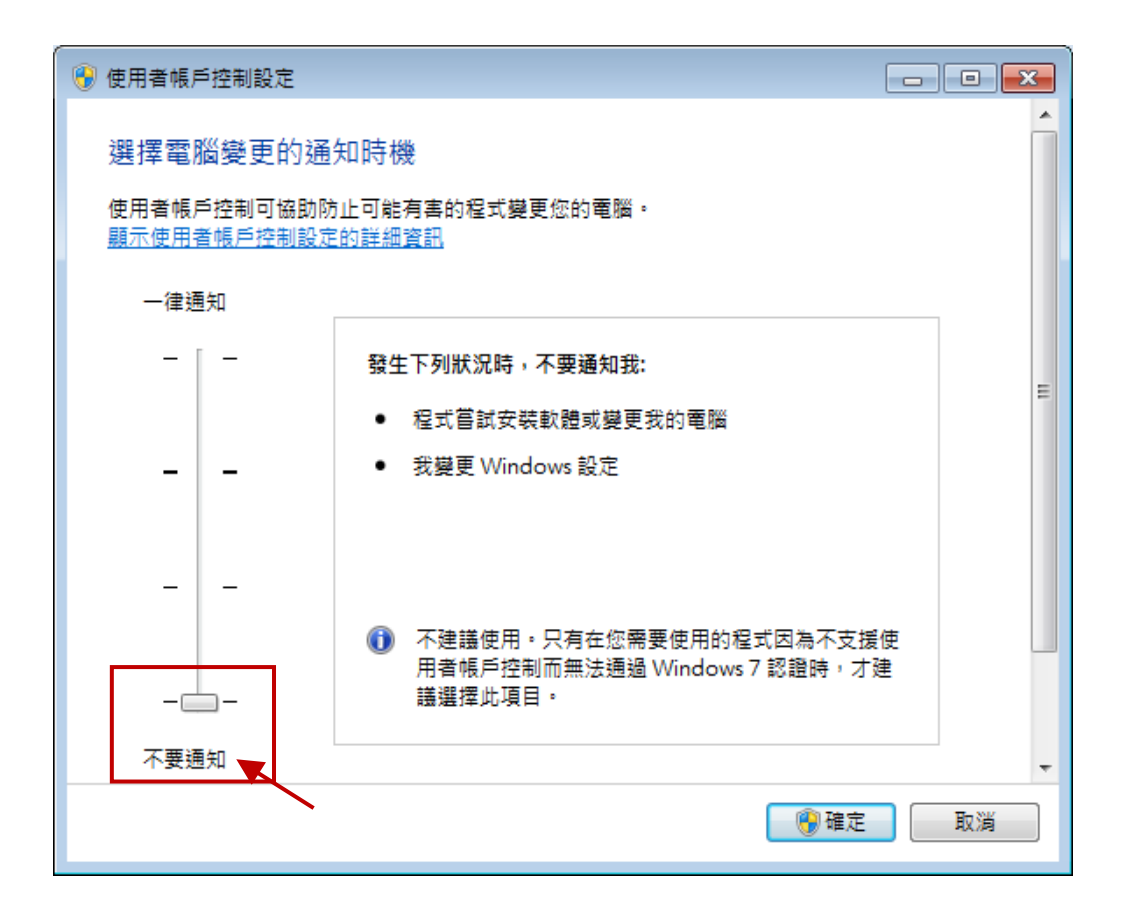

- 3. Reboot your computer to apply the change.
- <span id="page-31-0"></span>4. After rebooting, please refer to section [2.1 Installing the ISaGRAF Software.](#page-25-1)

### <span id="page-32-0"></span>**2.1.5 Important Notice for Windows 7 (64-bit) Users**

If your operating system is Windows 7 (64-bit) Professional, Enterprise, or Ultimate, the ISaGRAF must be installed under the XP Mode. Please do the following steps to install Virtual PC and XP Mode.

### **Installing the Virtual PC and XP Mode:**

- 1. Download Windows Virtual PC and Windows XP Mode installers from the Windows Virtual PC Web site [\(http://go.microsoft.com/fwlink/?LinkID=160479\)](http://go.microsoft.com/fwlink/?LinkID=160479)
- 2. Double-click on "WindowsXPMode\_nn-NN.exe" (where nn-NN is the locale, e.g. en-US) and follow the instructions in the wizard to install Windows XP Mode.
- 3. Double-click on "Windows6.1-KB958559-x64.msu" to install Windows Virtual PC ·
- 4. Reboot your computer.
- 5. After rebooting, click on "Star > All Programs > Windows Virtual PC" and then click Windows XP Mode.
- 6. Follow the instructions in the wizard to complete Windows XP Mode Setup and Configuration. Record the password that is provided during the Setup because it is required to log on to your virtual machine.
- 7. Now, go back to [Section 2.1](#page-25-1) to install the ISaGRAF.

### <span id="page-32-1"></span>**2.1.6 Important Setting for Using Variable Arrays**

### **The important setting for using variable arrays:**

Please add two lines on the top of the c:\isawin\exe\isa.ini file to enable the usage of variable arrays.

**[DEBUG] Arrays=1**

### <span id="page-33-0"></span>**2.2 Step 2 - Installing the ICP DAS Utilities for ISaGRAF**

The "ICP DAS Utilities For ISaGRAF" consists of 3 major items.

- I/O libraries (for all ICP DAS ISaGRAF controllers)
- Modem Link utility
- Auto-scan I/O utility

#### **Note:**

The ISaGRAF Workbench software program must be installed before attempting to install the "ICP DAS Utilities for ISaGRAF". If you have not already installed the ISaGRAF Workbench program, please refer to [Section 2.1 Step 1](#page-25-1) before continuing.

There is a CD-ROM supplied with each of the WinPAC-5xx7 controllers with the "ICP DAS Utilities for ISaGRAF". Please insert the CD-ROM into your CD-ROM drive. Then run **CD-ROM: \napdos\isagraf\setup.exe** . Follow the steps to install it.

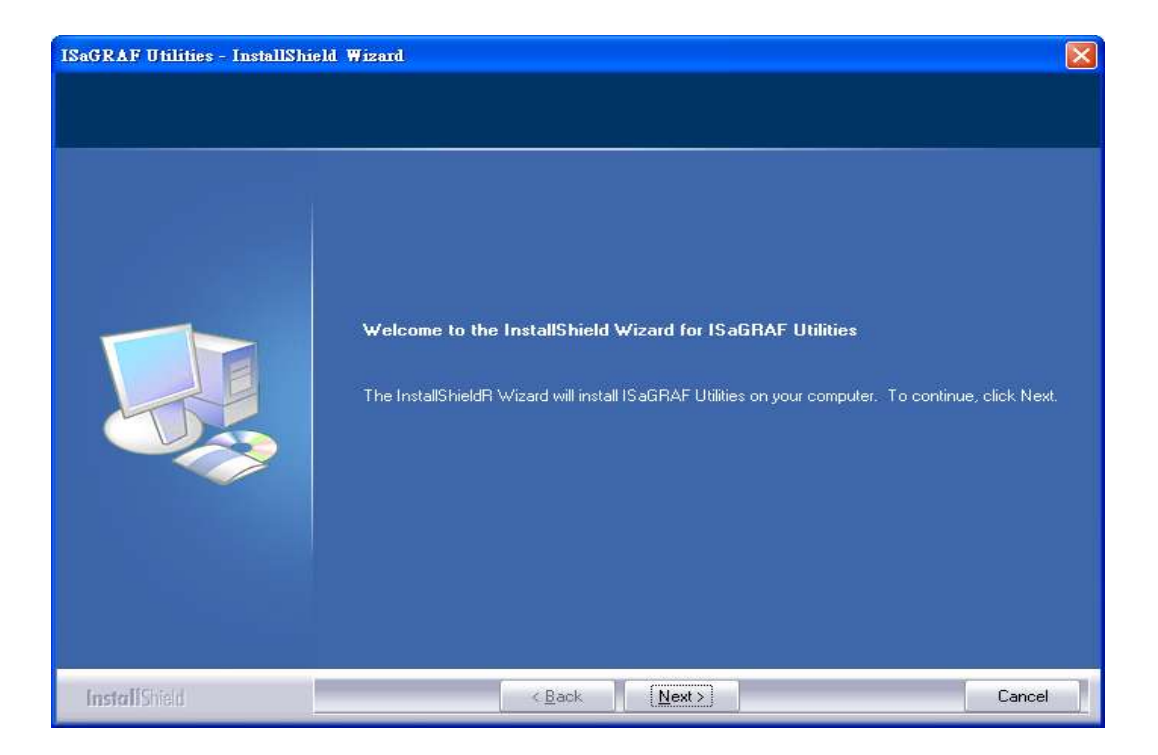

### **Note:**

If "ICP DAS Utilities for ISaGRAF" is not in your CD-ROM, please download "ICP DAS Utilities For ISaGRAF (io\_lib.zip)" from [www.icpdas.com](http://www.icpdas.com/) > Product > Solutions [> Soft PLC, ISaGRAF & Soft-GRAF HMI](http://www.icpdas.com/root/product/solutions/softplc_based_on_pac/isagraf/isagraf.html) > [ISaGRAF](http://www.icpdas.com/root/product/solutions/softplc_based_on_pac/isagraf/isagraf.html) > [Driver.](http://www.icpdas.com/root/product/solutions/softplc_based_on_pac/isagraf/download/isagraf-link.html)

## <span id="page-34-0"></span>**Chapter 3 Create a Colorful HMI in the ISaGRAF WinCE PAC**

Soft-GRAF is an HMI (Human Machine Interface) software developed by ICP DAS which allows user to create his colorful HMI application running with the control logic in the same ISaGRAF WinCE series PAC. Using the PAC with the Soft-GRAF support, user can easily edit its HMI screen by Soft-GRAF Studio and design the control logic by ISaGRAF software.

There are three types of HMI Objects in the Soft-GRAF Studio: "Value", "Button", "Graph"

User can create the HMI object directly by mouse dragging and dropping the Object into the editing screen and set the properties by mouse/keyboard to display the different effect.

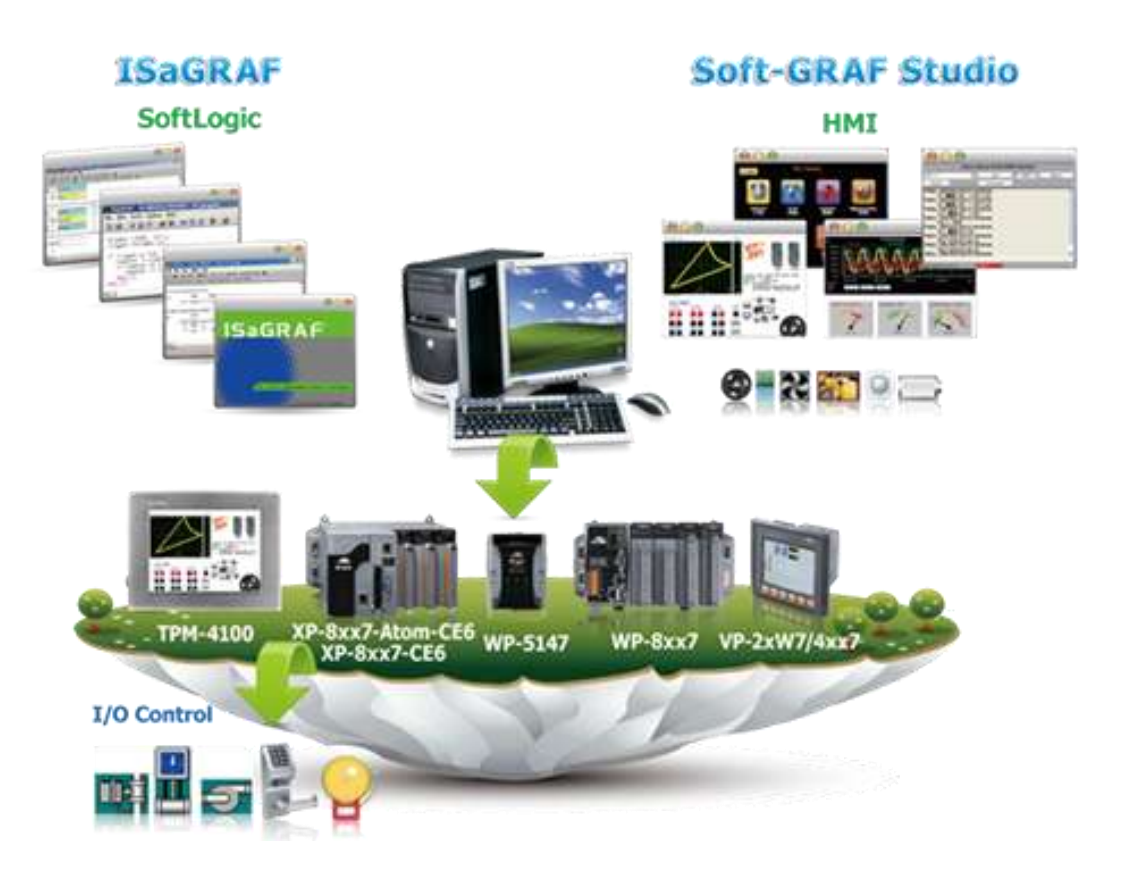

### **Running HMI and Control Logic in the Same PAC**

### **Information and links:**

**•** For more information, refer to FAQ-146: [www.icpdas.com](http://www.icpdas.com/) > [Support > FAQ > ISaGRAF Soft-Logic PAC](http://www.icpdas.com/root/support/faq/isagraf.php) > FAQ-146 Soft-GRAF Studio V.x.xx Software & manual: Create a Colorful HMI in the ISaGRAF WinCE PAC

## **Chapter 4 Setting Up a Web HMI Demo**

<span id="page-35-0"></span>The WinPAC-5xx7 (or WP-5xx7) is the abbreviation of the WP-5147/WP-5147-OD. The WinPAC-5xx6 (or WP-5xx6) is the abbreviation of the WP-5146/WP-5146-OD.

#### **Important Notice:**

- 1. Please always set a **fixed IP** address to the WinPAC-5xx7. (No DHCP)
- 2. Recommend to use the Industrial Ethernet Switch (NS-205/NS-208) or Real-time Redundant Ring Switch (RS-405/RS-408) for WP-5xx7/5xx6.
- 3. The only I/O slot for XW-board in the WP-5xx7 is slot 0.

### <span id="page-35-1"></span>**4.1 Web Demo List**

The Web page location:

WinPAC-5xx7 CD-ROM: \napdos\isagraf\wp-5xx7\wp\_webhmi\_demo\

The respective ISaGRAF project location:

WinPAC-5xx7 CD-ROM: \napdos\isagraf\wp-5xx7\demo\

#### Demo list:

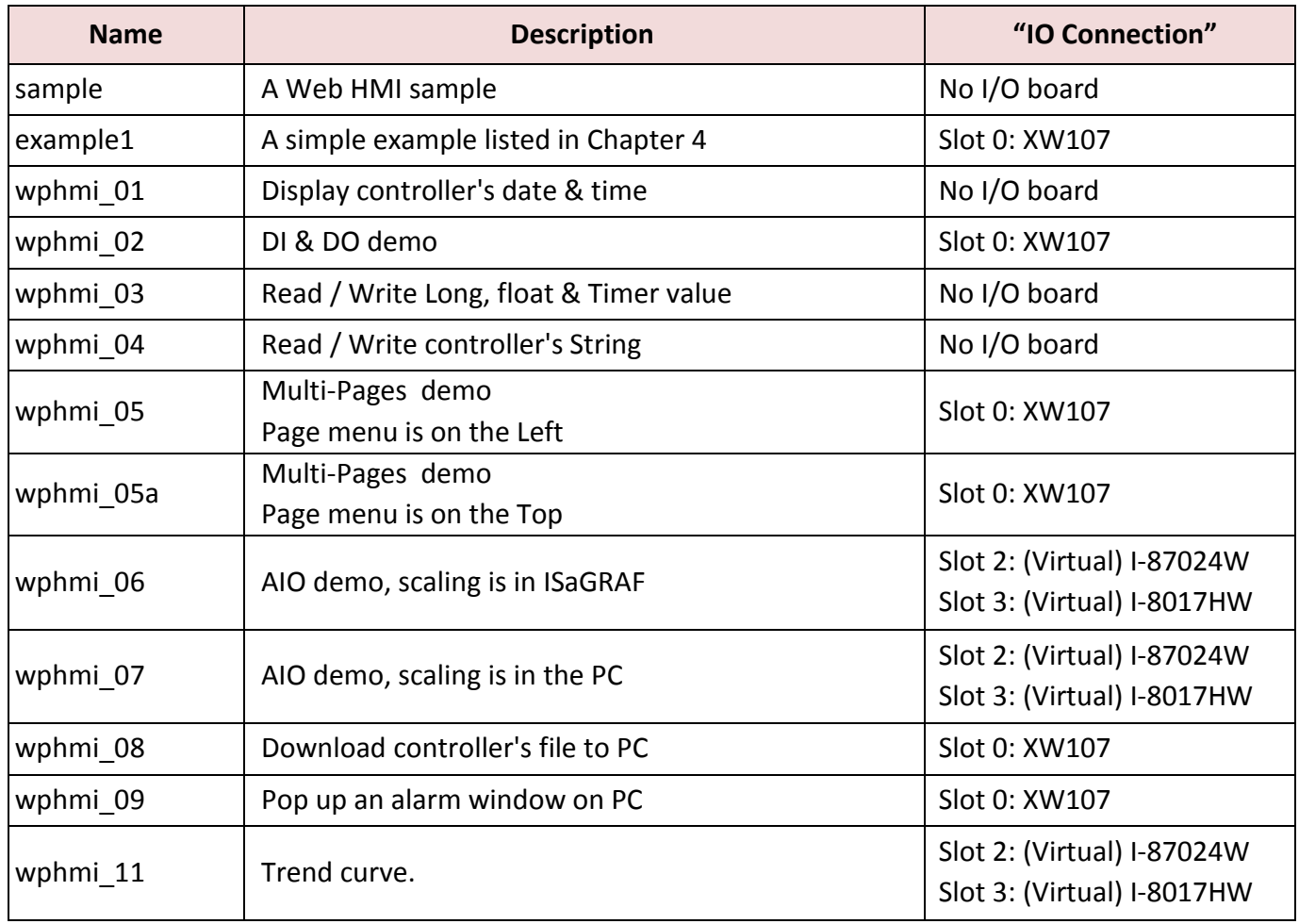
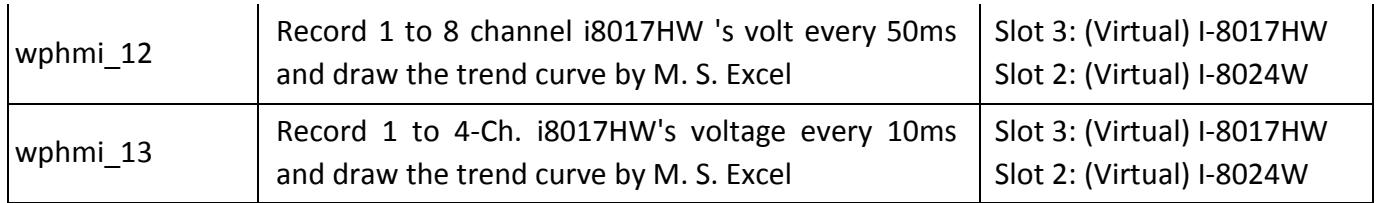

### **4.2 Steps to Set Up a Web HMI Demo**

### **4.2.1 Step 1 - Setup the Hardware**

A. Please have one WP-5147 and then plug one XW107 board in its slot 0.

If you don't have the XW107 (8 IN & 8 OUT board), please follow the same steps as below however your Web HMI demo may be replaced to "wphmi\_01" not "wphmi\_05"

- B. Prepare one VGA monitor, one USB mouse and one Ethernet cable and then connect them to the WinPAC-5xx7. (The keyboard is using the software keyboard on the bottom-right of the VGA screen)
- C. Power the WinPAC-5xx7 up.

### **4.2.2 Step 2 - Setting the Web Options**

- A. Please refer to the [Appendix A.3](#page-184-0) to set a **fixed IP** address to the WinPAC. (No DHCP)
- B. Check on "Enable Web HMI" and then click on "Setting", Please check the "Enable Account Security" and then click on "Edit" to set (username , password). **Then remember to click on "OK"**

<span id="page-36-0"></span>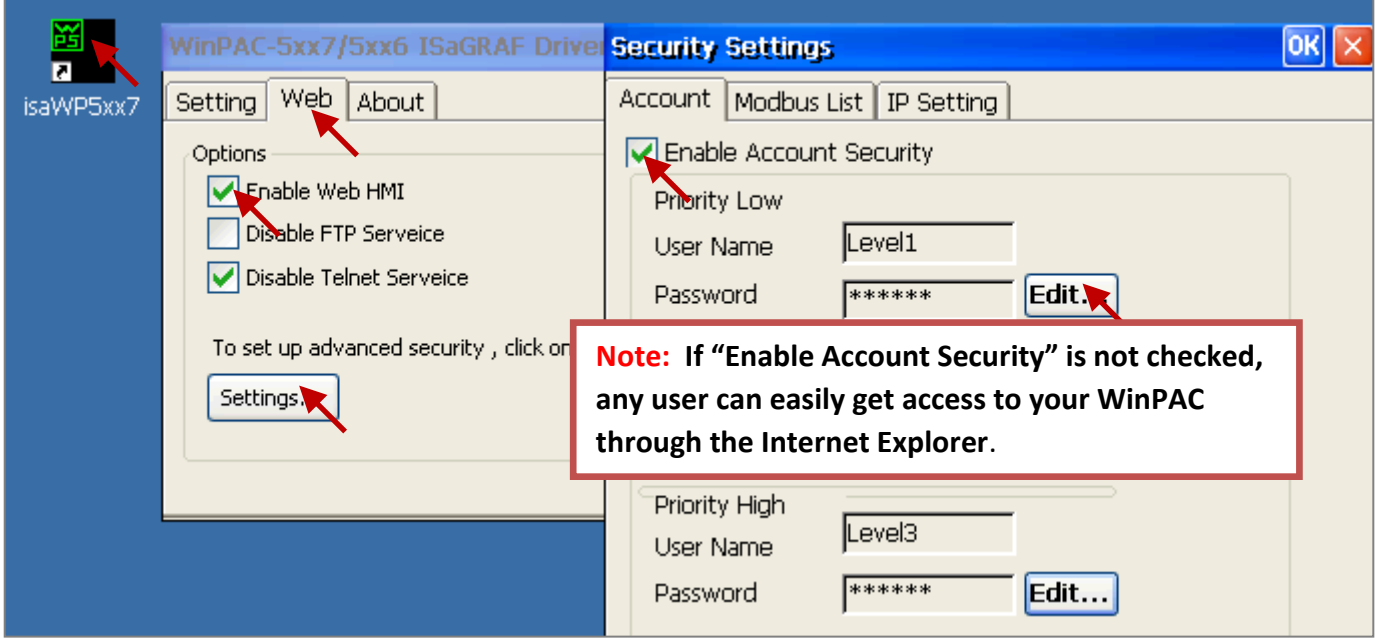

### **4.2.3 Step 3 - Download ISaGRAF Project**

Please download ISaGRAF project "wphmi\_05" to the WinPAC-5xx7. This project is in the WP-5xx7 CD-ROM:\napdos\isagraf\wp-5xx7\demo\ "wphmi\_05.pia"

wphmi\_05 demo need one XW107.If you don't have the XW107 (8 DI & 8 DO board), you may download "wphmi\_01" (CD-ROM:\napdos\isagraf\wp-5xx7\demo\ "wphmi\_01.pia")

If you know how to restore "wphmi\_05.pia" to your ISaGRAF Workbench and download it to the controller, please go ahead to the [Section 4.2.4.](#page-40-0)

However if you don't know it, please refer to the below steps. Please make sure the ISaGRAF Workbench is already installed to your PC. (Refer to the [Section 2.1](#page-25-0) & [2.2\)](#page-32-0)

#### **Steps to Backing Up & Restoring an ISaGRAF Project:**

For archiving purposes you can "Back Up" and "Restore" an ISaGRAF project. For example, you may want someone to test your program or email to [service@icpdas.com](mailto:service@icpdas.com) for ICP DAS's ISaGRAF technical service.

#### **Backing Up an ISaGRAF Project**

Open the "ISaGRAF Project Management",

- 1. Select "Tools" > "Archive" > "Projects" from the menu bar to open "Archive Projects" window.
- 2. Click on "Browse" to set up the file path (e.g. C:\demo), and you can also click "Compress" to reduce the file size.
- 3. Select the project name you want to backup from the "Workbench" field.
- 4. Click on "Backup" to start the process.

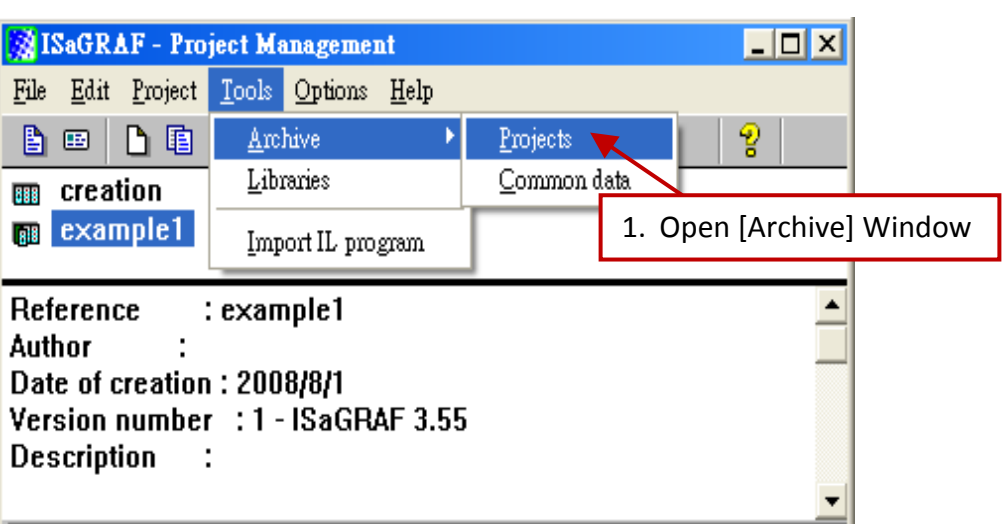

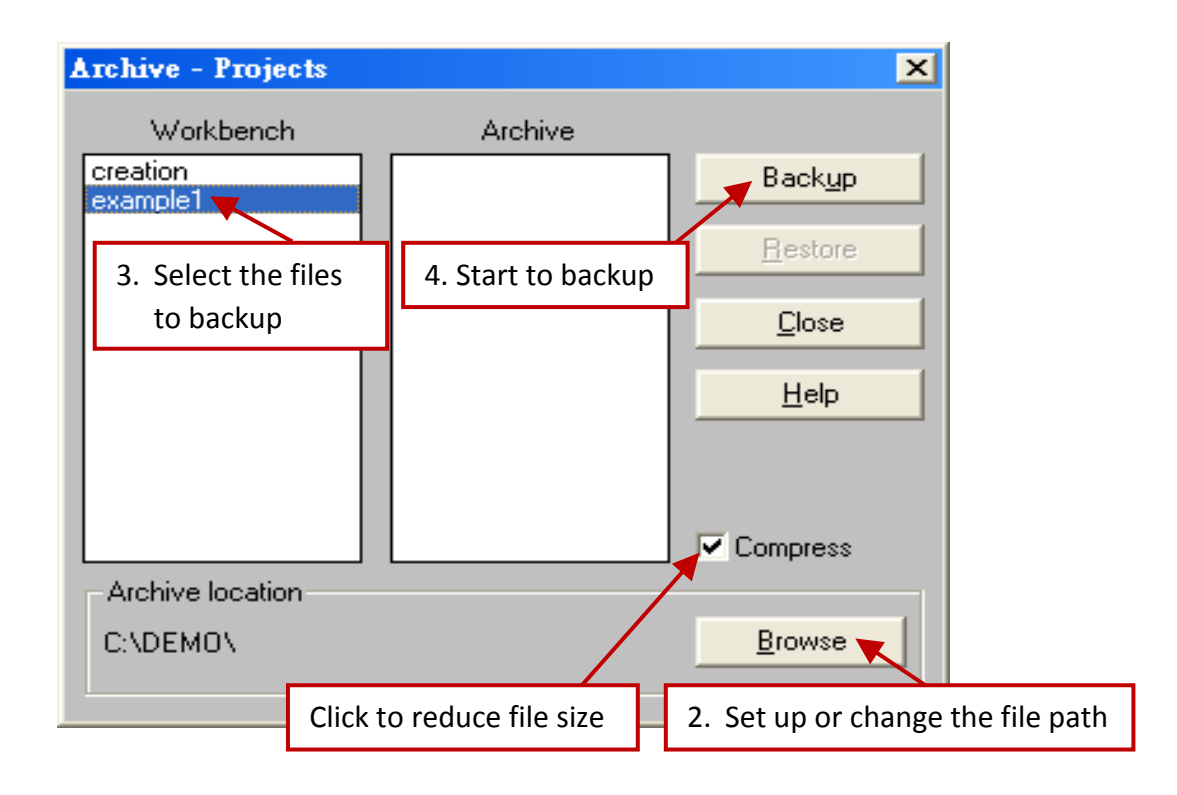

#### **Restoring an ISaGRAF Project**

To restore an ISaGRAF project from a backed up file (\*.pia), use the same method as above to access the "Archive - Projects" window.

- 1. Select the project name (backed up file) you want to restore from the "Archive" field.
- 2. Click on the "Restore" button. The ISaGRAF project will now be restored to the sub-directory you designated.

<span id="page-38-0"></span>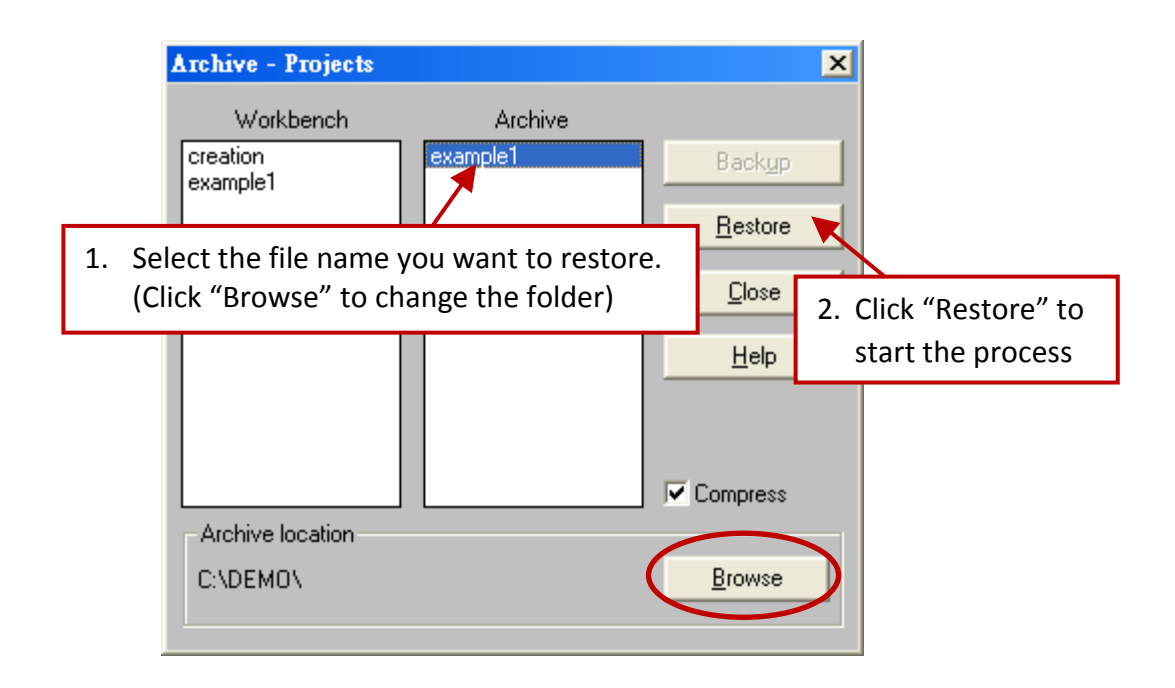

#### **4.2.3.1 Steps to Download an ISaGRAF Project to the Controller:**

Double click on the "wphmi\_05" to get into the project. Then click on "Link setup".

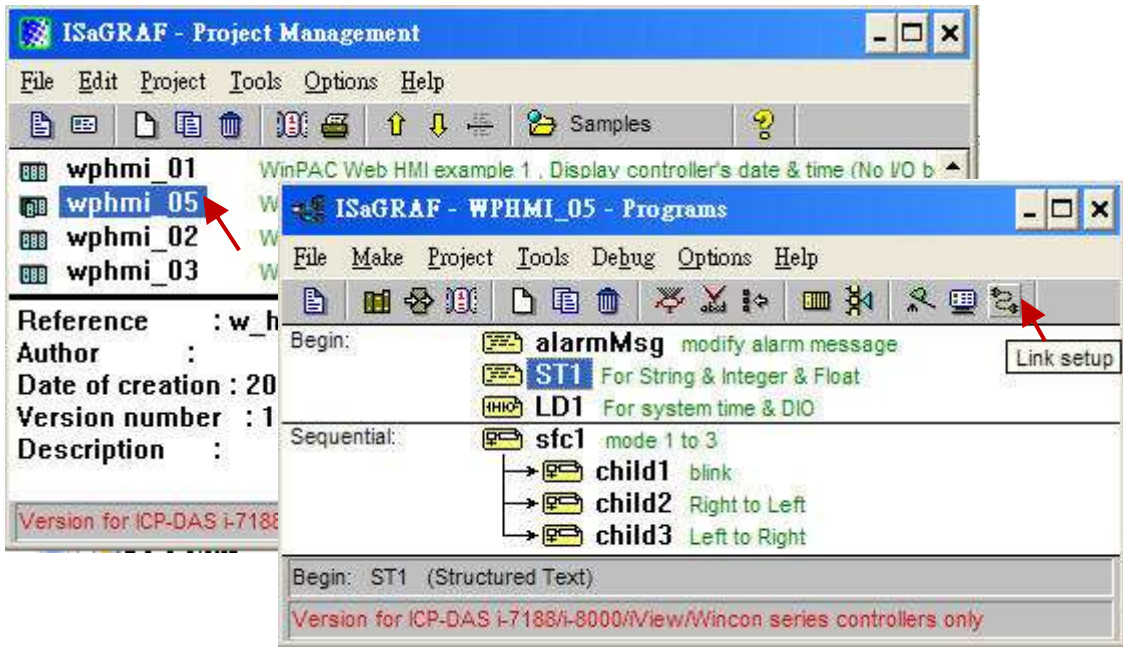

Click on "Setup" first and then entering the IP address of your controller. The port number should be 502.

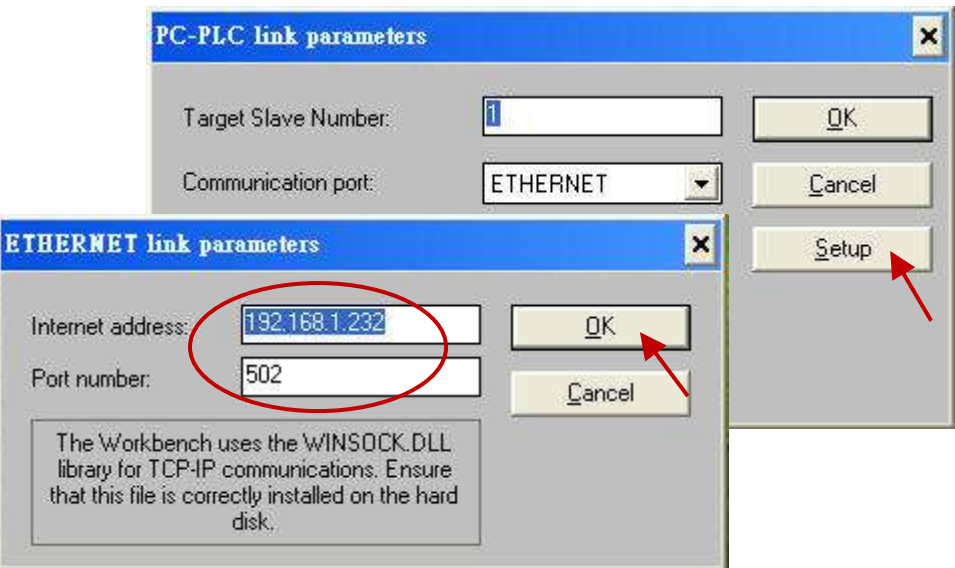

As figure below, to download "wphmi\_05" project to the WinPAC-5xx7, click on "Debug". If communication has been established, click on "stop" to stop the old project running in the WP-5xx7. Then click on "Download" to download it to the controller.

<span id="page-40-0"></span>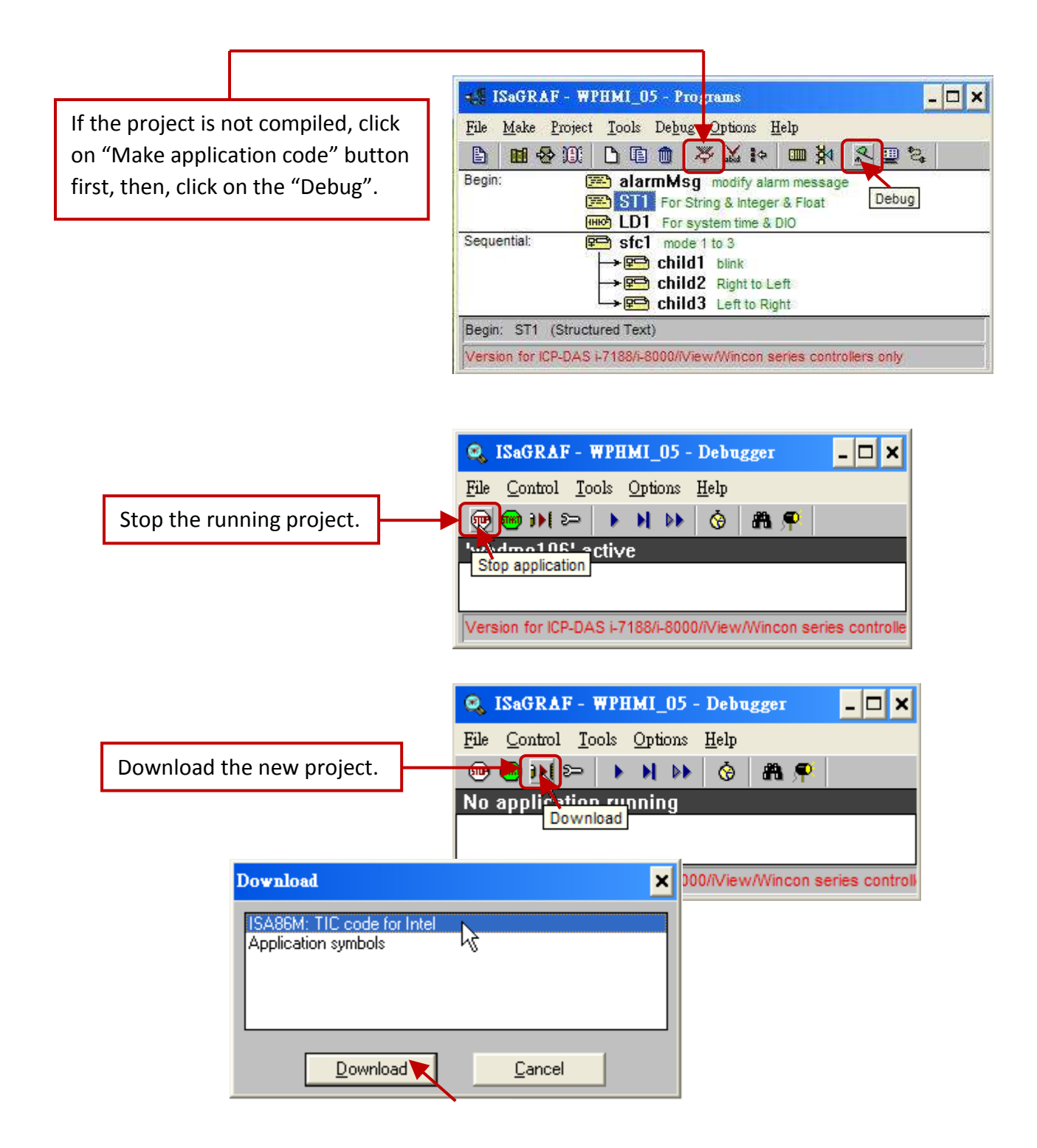

### **4.2.4 Step 4 - Download Web Pages to the WinPAC**

A. Please copy all files in the CD-ROM:

WinPAC-5xx7 CD: \napdos\isagraf\wp-5xx7\wp\_webhmi\_demo\wphmi\_05\ \*.\* to the WinPAC-5xx7's \Miscro\_SD\Temp\HTTP\WebHMI\

wphmi\_05 demo need one XW107 in its slot 0. If you don't have the XW107 (8 IN & 8 OUT board), you may download "wphmi\_01"

B. Since the Web Pages are modified or new copied, please run "rs\_wphmi.exe" to reset the Web server. **The "rs\_wphmi.exe" must be run every time when user has modified any file in the WP-5xx7's \Micro\_SD\Temp\HTTP\WebHMI\**

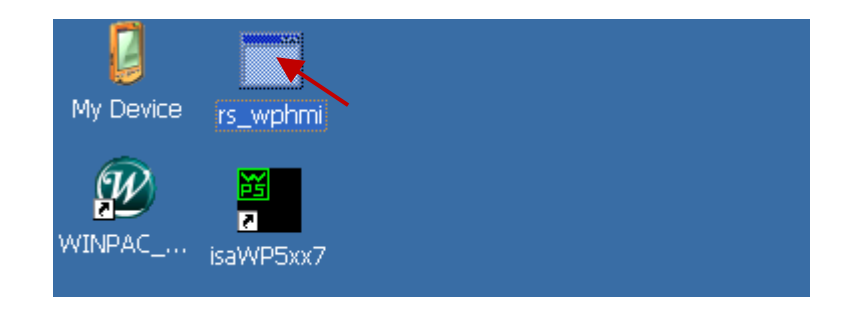

### **4.2.5 Step 5 - Show Time**

Please run Internet Explorer (Rev. 6.0 or higher), key in the IP address of your WinPAC-5xx7. For example: 192.168.1.232 or [http://192.168.1.232](http://192.168.1.232/)

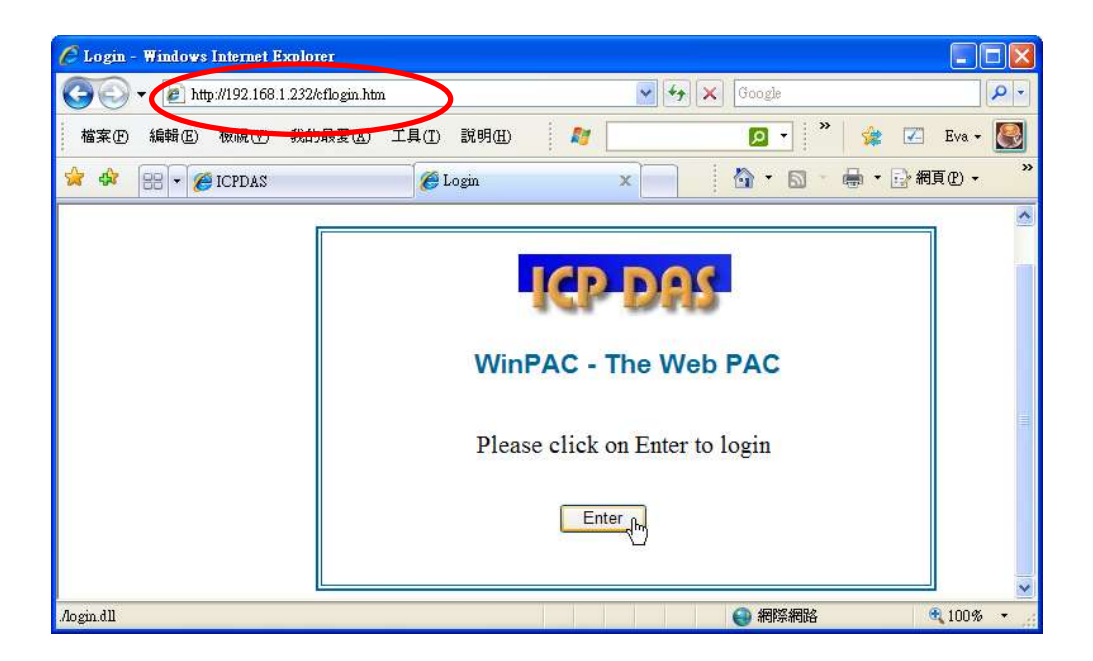

# **Chapter 5 Programming a Web HMI Example**

This chapter shows you how to build a simple ISaGRAF project and its Web HMI pages.

The WinPAC-5xx7 (or WP-5xx7) is the abbreviation of the WP-5147/WP-5147-OD. The WinPAC-5xx6 (or WP-5xx6) is the abbreviation of the WP-5146/WP-5146-OD.

#### **Important Notice:**

- 1. Please always set a **fixed IP** address to the WinPAC-5xx7. (No DHCP)
- 2. Recommend to use the Industrial Ethernet Switch (NS-205/NS-208) or Real-time Redundant Ring Switch (RS-405/RS-408) for WP-5xx7/5xx6.

If user would like to program WinPAC-5xx7 by using both ISaGRAF & (EVC++ or VS.net), it is also possible. Please refer to [Chapter 7,](#page-101-0) [Chapter 8](#page-111-0) and [Chapter 11.](#page-143-0)

### **5.1 Writing a Simple ISaGRAF Program**

We are going to use ISaGRAF Workbench to write a simple ISaGRAF example program, then download it to the WinPAC-5xx7 controller (with one **XW107** I/O board in its slot 0) to make it work. If you haven't installed "ISaGRAF" & "ICP DAS Utilities for ISaGRAF", please go back to read [Chapter 2.](#page-25-1)

This example contains one Ladder program. (This demo program resides at the WinPAC-5xx7 CD-ROM: \napdos\isagraf\wp-5xx7\demo\ "example1.pia" )

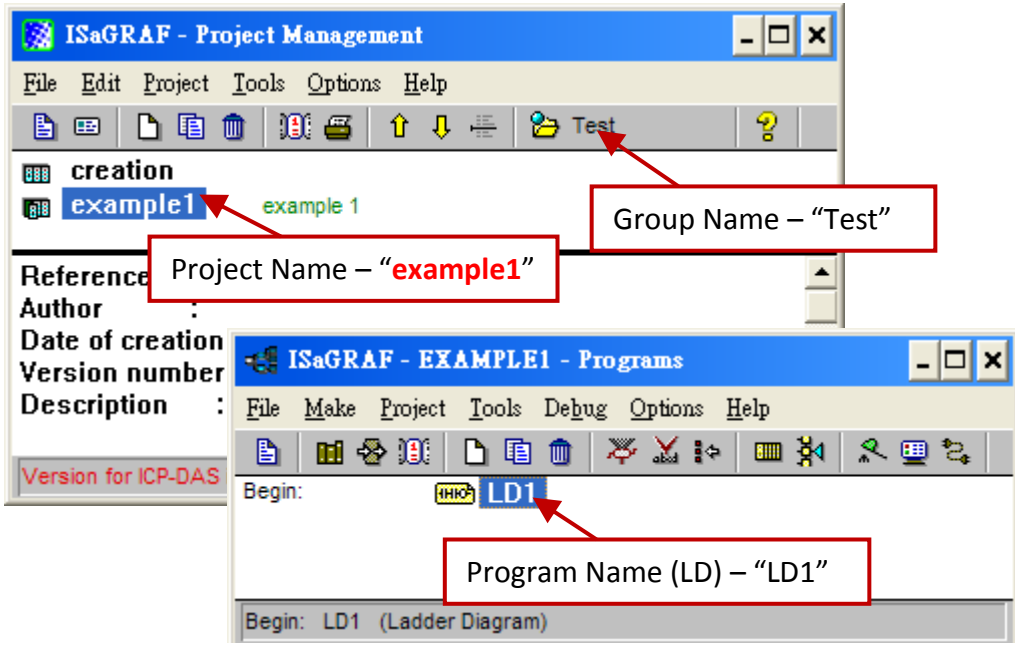

Variables declaration:

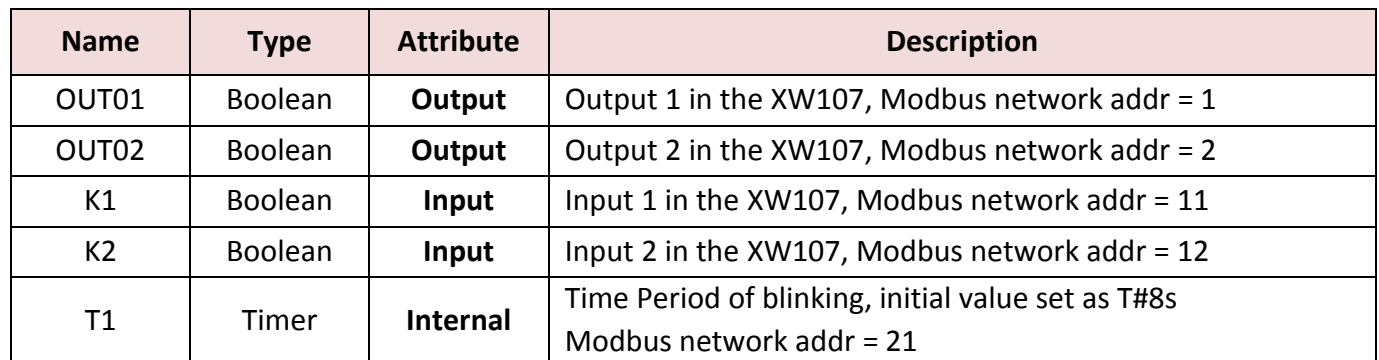

#### Ladder Logic Program Outline (LD1):

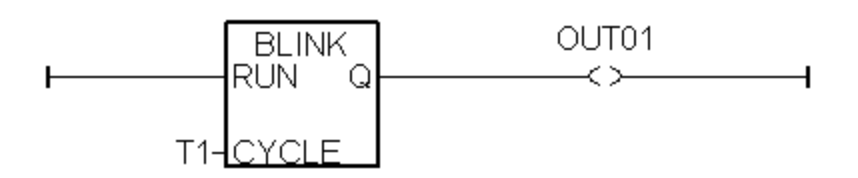

### **5.1.1 Open ISaGRAF-Project Management**

Click on the Windows "Start" button, then click on "Programs" > "ISaGRAF 3.4", (or ISaGRAF 3.5) and then click on "Projects" as shown below.

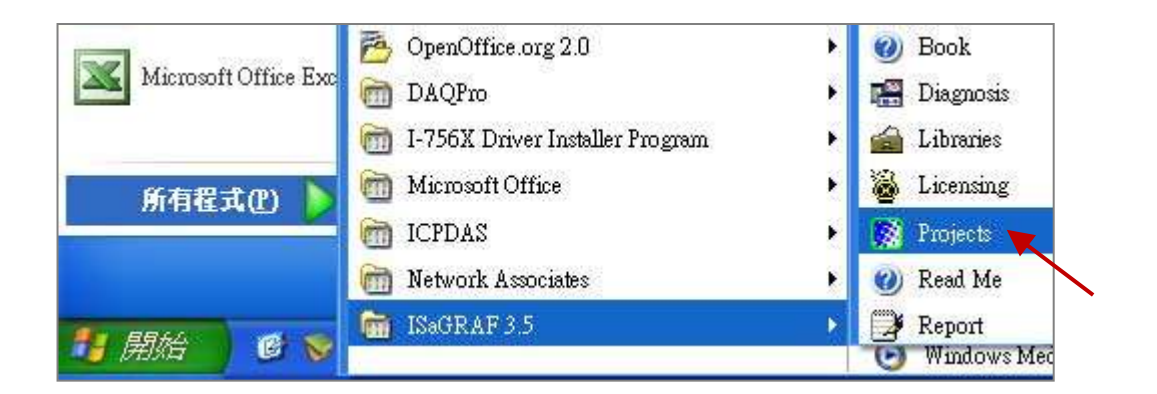

### **5.1.2 Creating an ISaGRAF User's Group**

Click on the "Select Project Group", and then click on "New Group", then type in the name for the new user's group you wish to create, and last click on "OK".

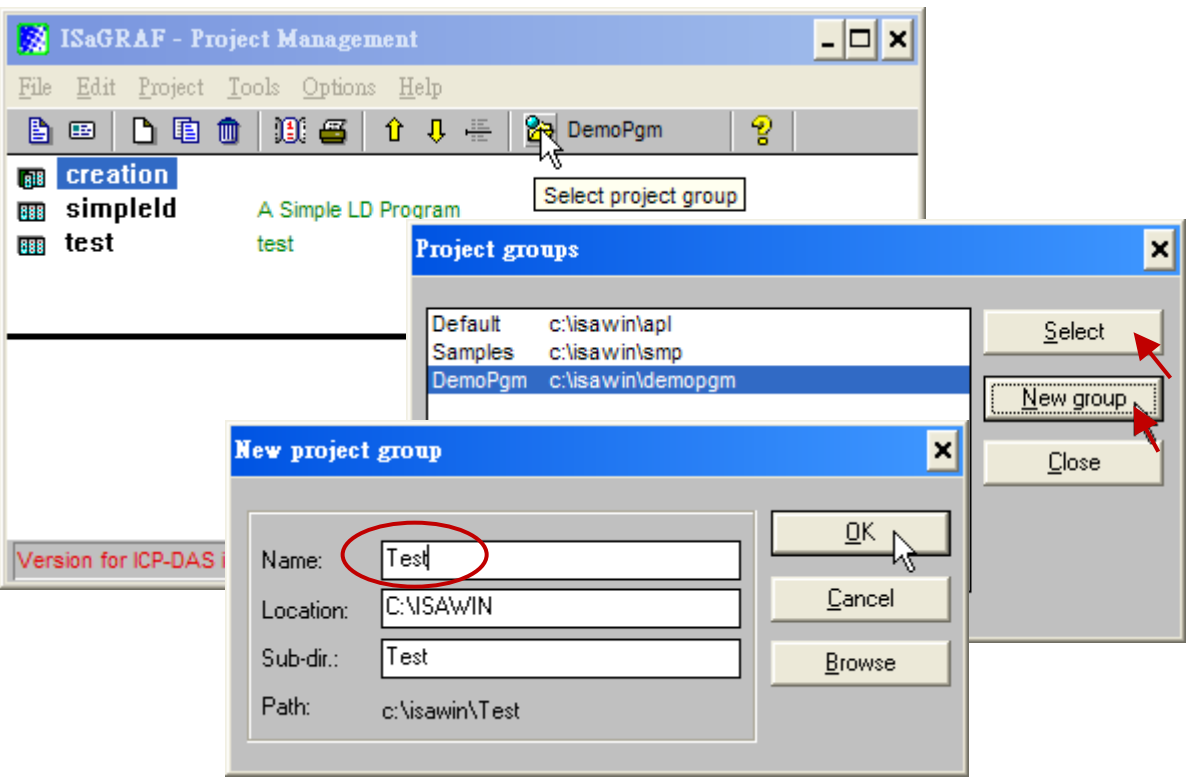

### **5.1.3 Creating a New ISaGRAF Project**

To start a new ISaGRAF project, click on the "Create New Project" icon and then enter in the name for the new project.

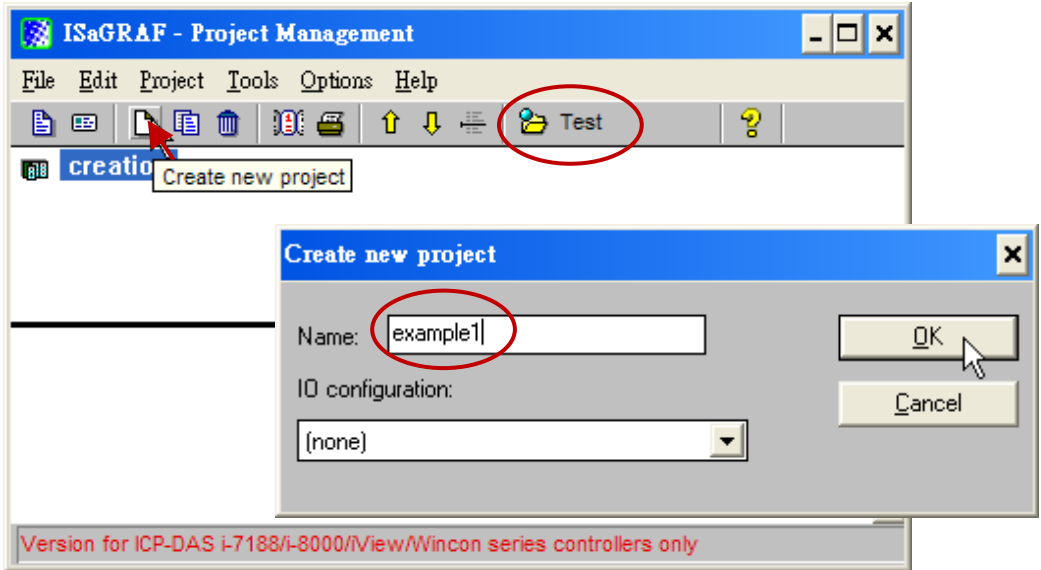

You can then enter additional information for your project by clicking on the "Edit" and then "Set Comment Text" menu as illustrated below.

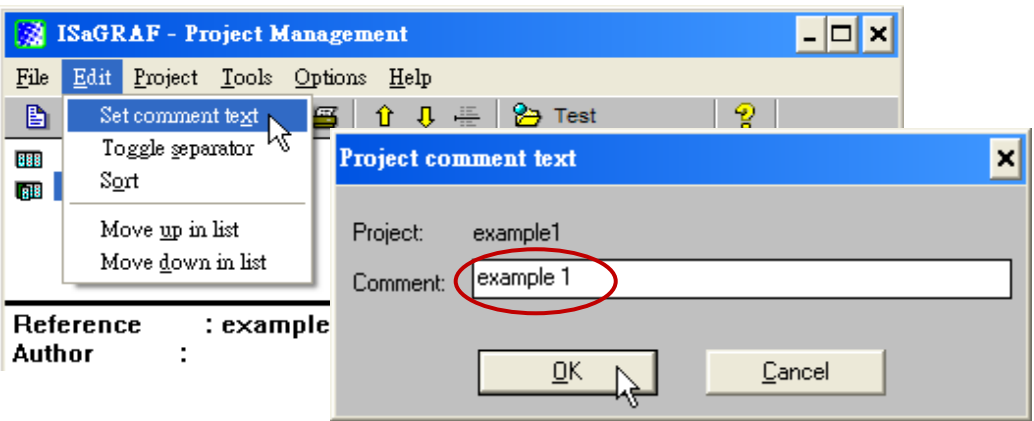

You will now see the name of the new project in the "Project Management" window. Double click on the name of the new project to open the new project.

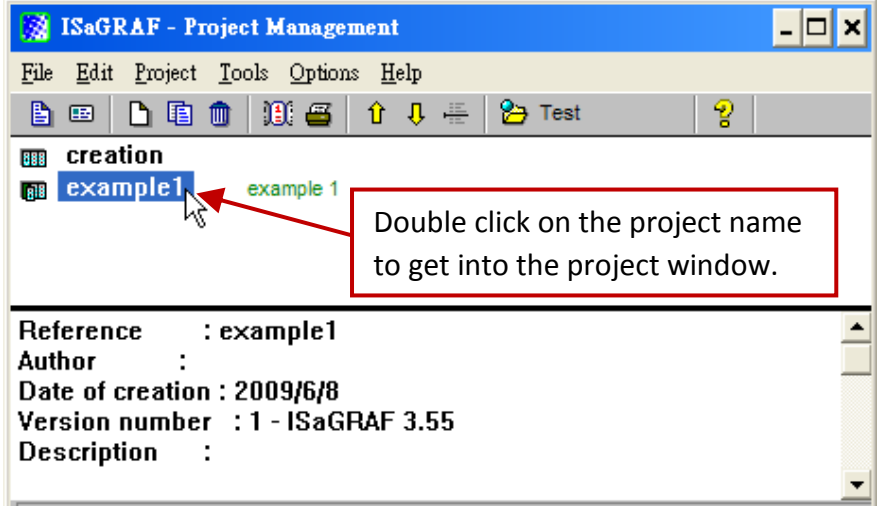

#### <span id="page-45-0"></span>**5.1.4 Declaring the ISaGRAF Project Variables**

Before you can start creating an ISaGRAF program, you must first declare the variables that will be used in the ISaGRAF program.

#### **Declare the Boolean Variables**

1. Click on the "Dictionary" icon.

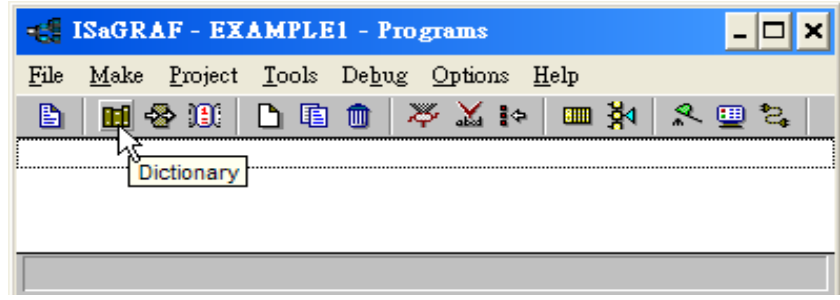

- 2. Click on the "Boolean" tab to declare the Boolean variables that will be used in our example program.
- 3. Double click on the colored area below the "Boolean" tab, and a "Boolean Variable" window will open.

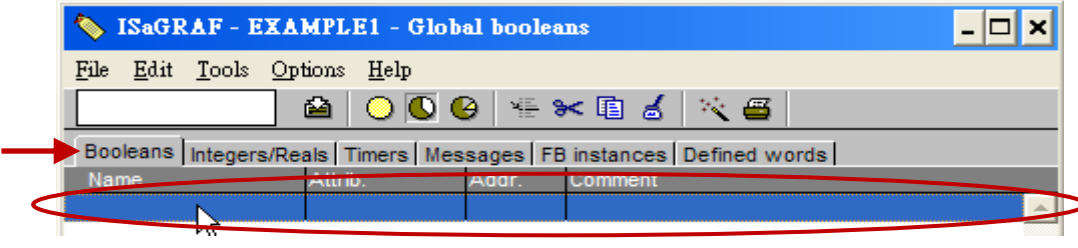

(For this example program)

- 4. Enter in the name of the variable to be used in the project. (e.g. "K1")
- 5. Add the description for the variable in "Comment" field. (e.g. "Input 1 in the XW107 board")
- 6. Select the properties of the variable in "Attributes" field. (e.g. "Input")
- 7. Click "Store" to save it.

Now, the variable has been declared.

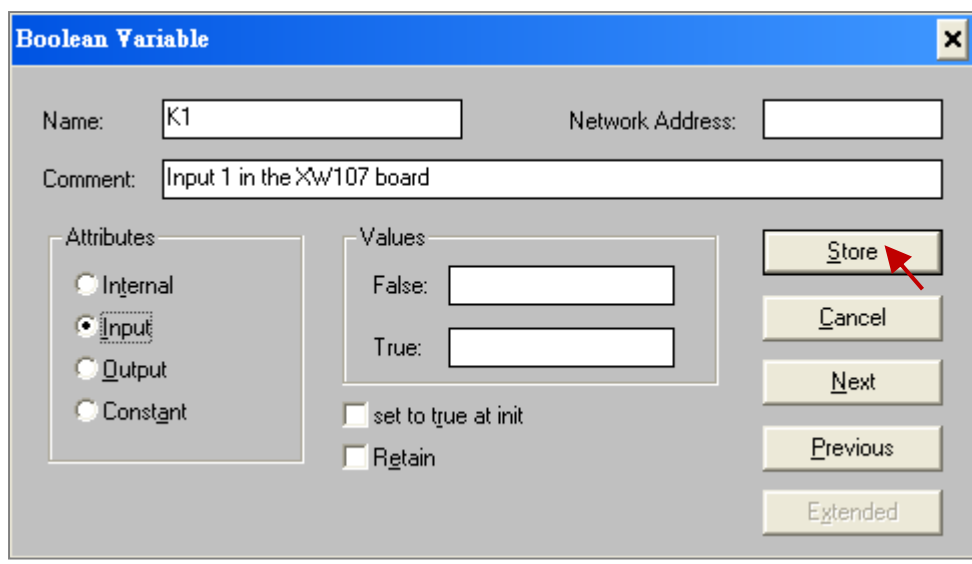

#### **Note:**

You MUST make sure that the variable you have declared has the desired **Attribute** assigned. If you decide that you want to change a project variable's attribute, just double click on the variable name and you can reassign the attribute for the variable. Please follow the above same step to declare one another Boolean variable – "K2". Then you will have as below.

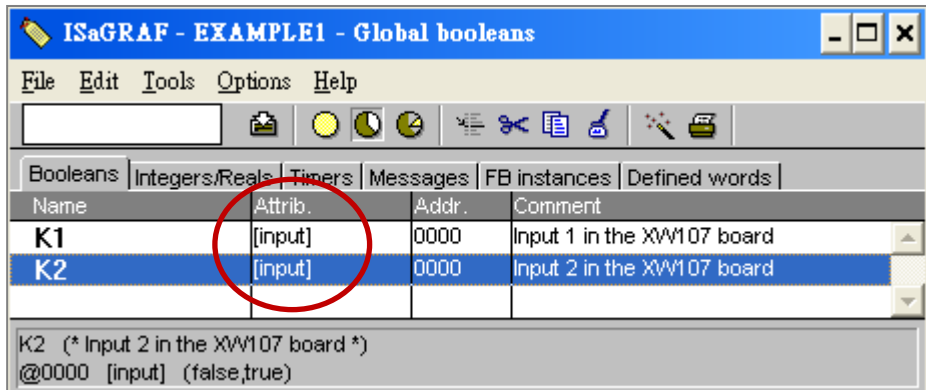

#### **Quick Way to Declare**

There are two outputs used in this example program named "OUT01 and OUT02". ISaGRAF provides a **quick and easy way to declare** like variables that are sequentially ordered. To begin this process,

- 1. Click on the "Quick Declaration" icon.
- 2. In "Numbering" item:

"From" and "To" - Enter a continuous sequence of variables to the start and end of the digital. (In this case, from 1 to 2).

"Digits" - Enter the number of digit.

(In this case, 2; if the number is less than 2-digit, it will add 0 such as "01".

- 3. Enter the "Symbol" name for the output variables being declared.
- 4. Set the attribute to "Output and then click "OK" to complete the setup.
- 5. Now, all two outputs will be immediately added to the "Global Boolean" window. Click on "Save" to store them.

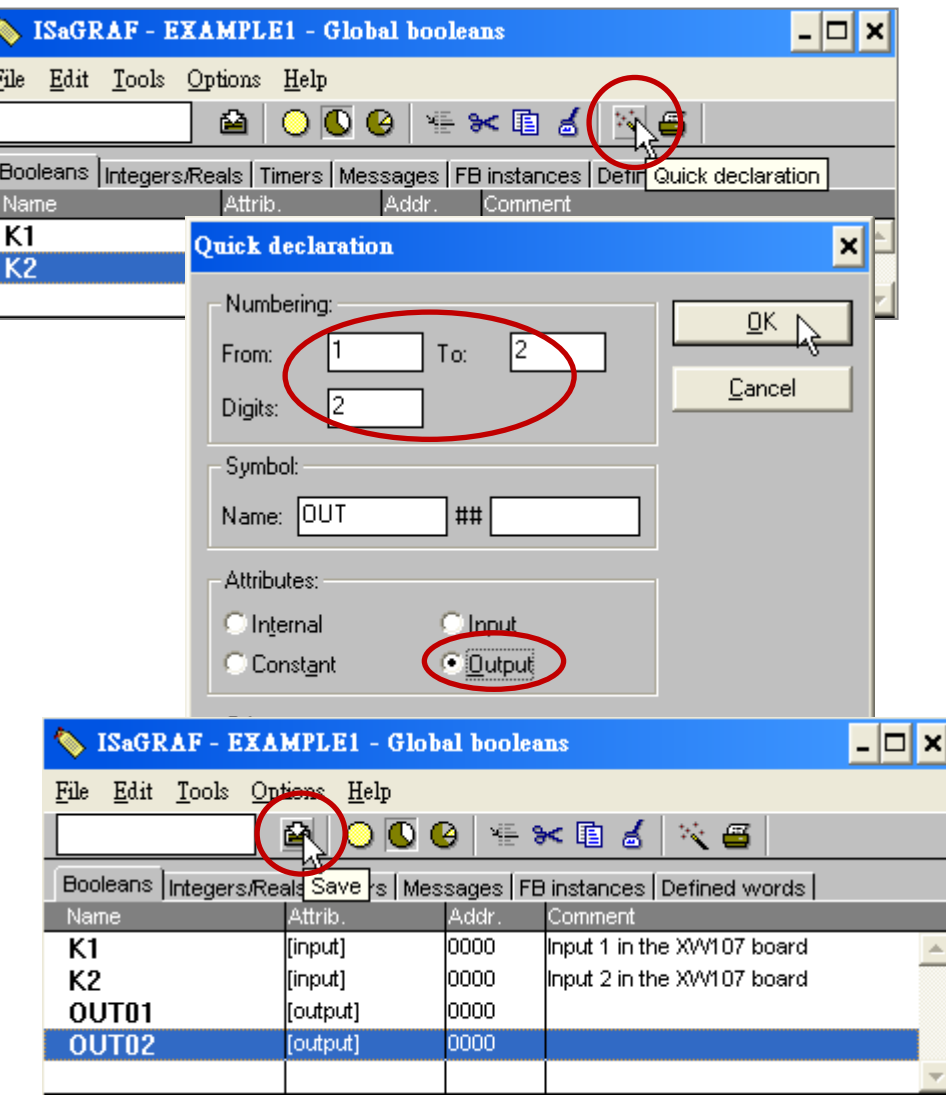

#### **Declare the Timer Variables**

To declare the timer (T1) variable used in this example program, click on the "Timers" tab in the setup screen. Double click on the colored area and enter the Name as "T1", set the "Attributes" to "Internal", the "Initial Value" to "T#8s", then click on the "Store" button. Then please click on "X" to close the "dictionary" window.

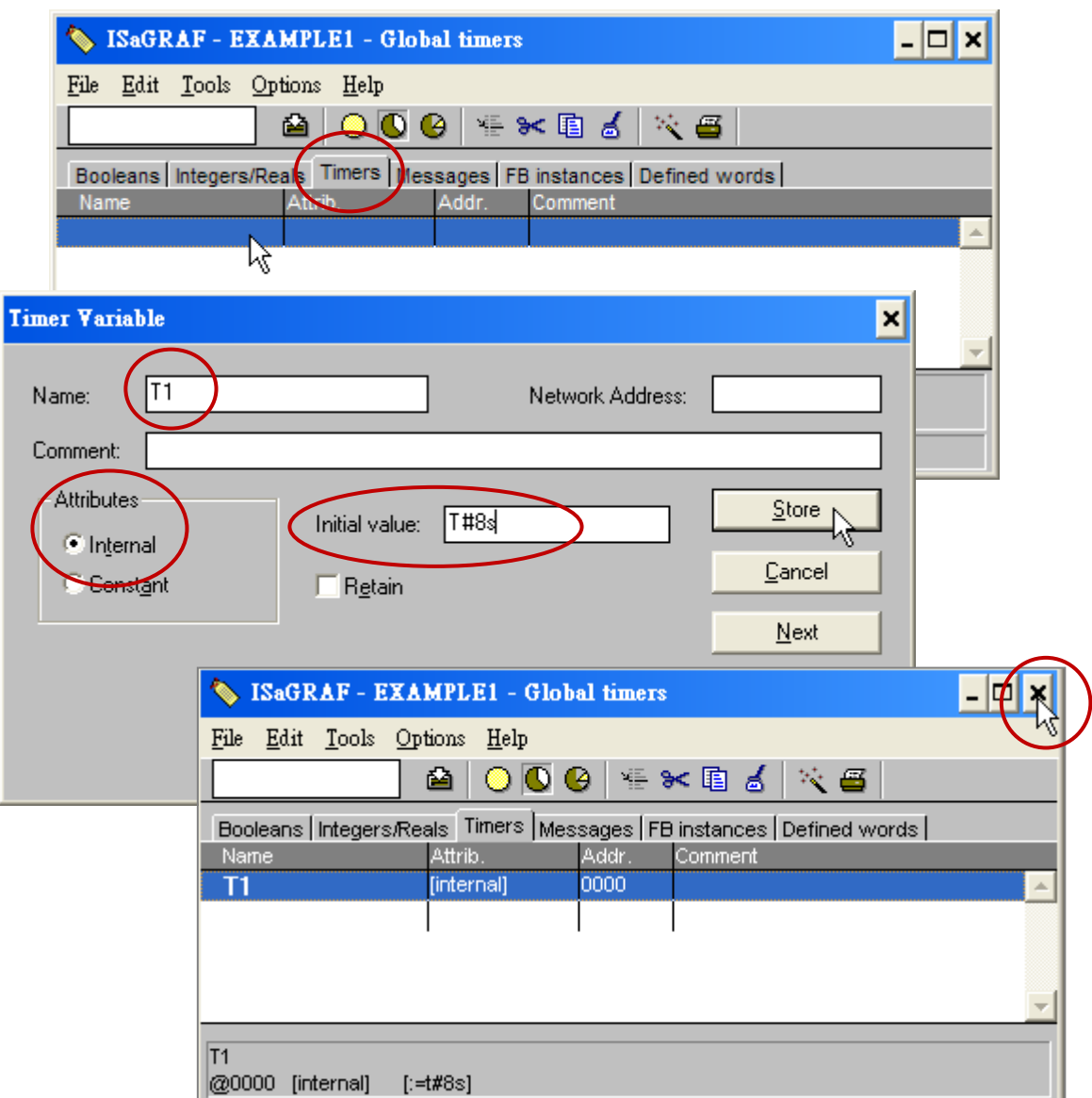

### **5.1.5 Assign Modbus Network Address No to Variables**

The Web HMI will exchange the variable value with the ISaGRAF project if they have assigned the proper "Modbus network address". The Web HMI only recognizes Modbus No. from 1 to 1024. However other SCADA software may R/W the Modbus No. from 1 to 8191 in the WinPAC-5xx7.

Variables without assigning Modbus No. will not be available by Web HMI and other SCADA software or HMI devices.

Please refer to WinPAC-5xx7 CD-ROM: \napdos\isagraf\wp-5xx7\english\_manu\ "user\_manual\_i\_8xx7.pdf" for section 4.1 & 4.2 for detailed information about assigning Modbus network address.

- 1. Click on "dictionary" icon.
- 2. Click [Tools] > [Modbus SCADA addressing map].
- 3. Select [Options] > [Decimal], or it will use Hexadecimal format as default.
- 4. Click on "00001" on the top window
- 5. Double click on "OUT01" to attach it to the Modbus No. 1.

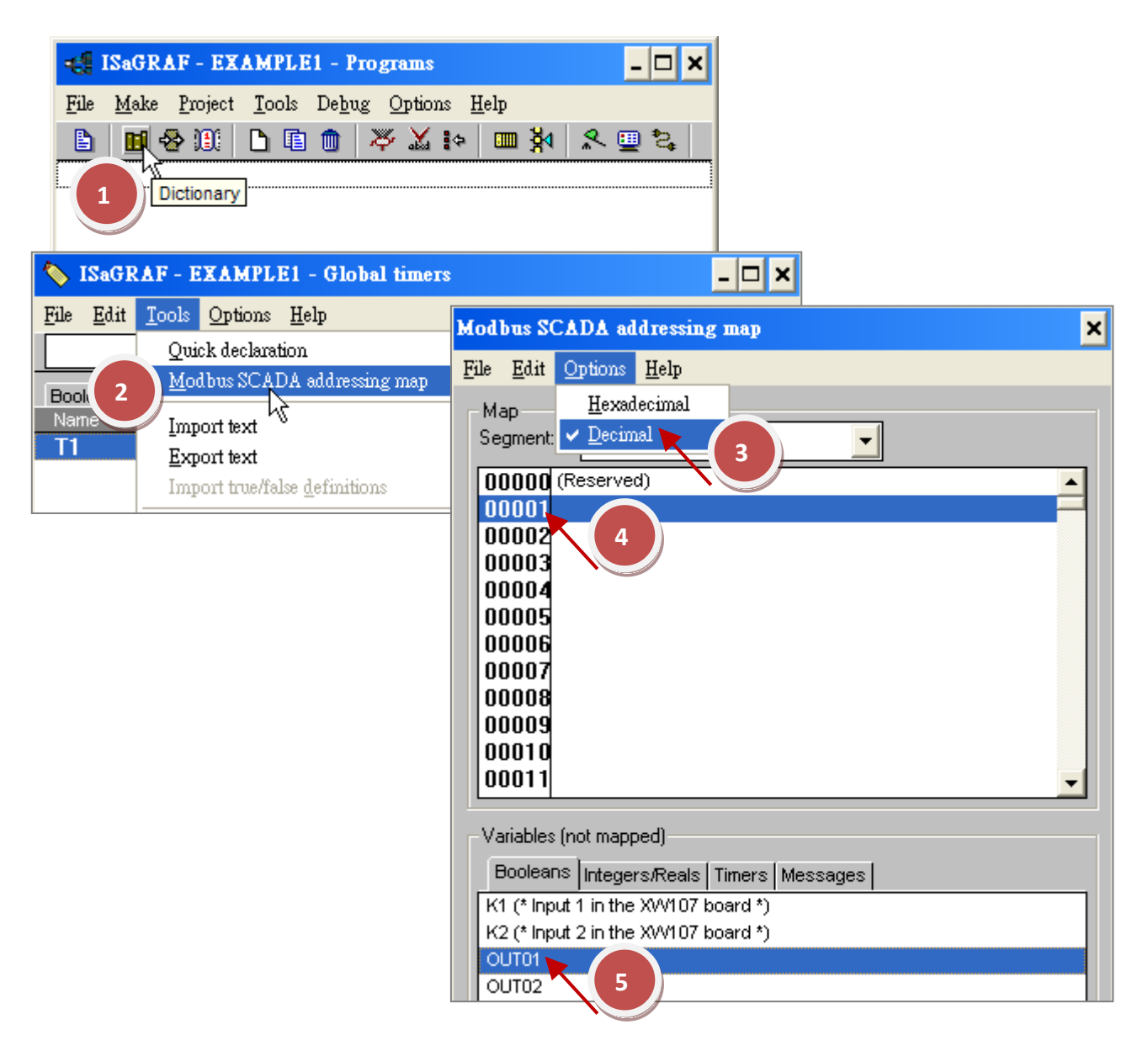

Please follow the same way to assign OUT01 to No.2, K1 to No.11, K2 to No.12 and then Timer variable T1 to No.21. Then we have below window.

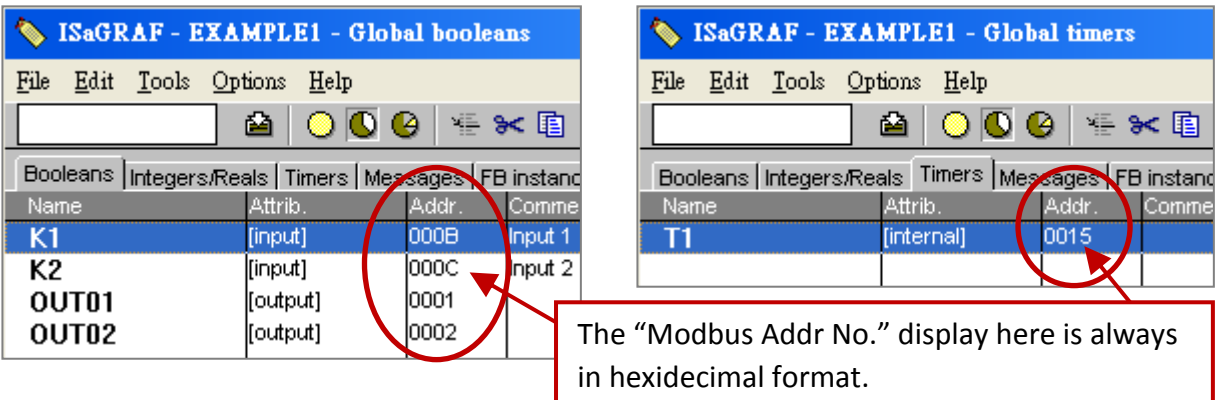

#### **Very Important:**

**If assign Modbus No. to Long integer or Float or Timer variables, they should occupy two Modbus No.** Please refer to WinPAC-5xx7 CD-ROM:

\napdos\isagraf\wp-5xx7\english\_manu\ "user\_manual\_i\_8xx7.pdf" - section 4.2 for detailed information.

### **5.1.6 Create the LD - "LD1" Program**

ISaGRAF will run every program one time in each PLC scan cycle. Programs in the "begin" area will run first, then the "Sequential" area, and last the "End" area. An ISaGRAF cycle runs in the way as the below scheme.

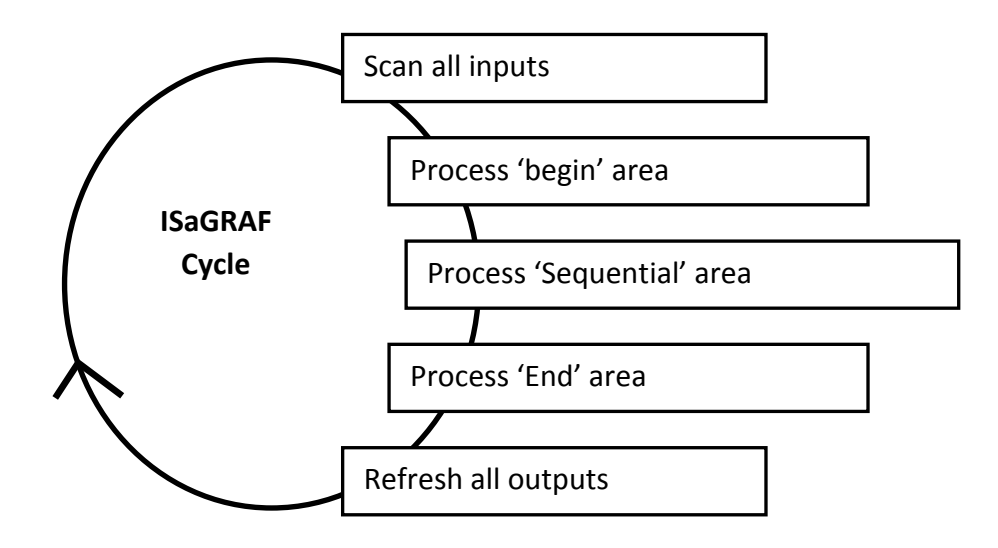

Click on the "Create New Program" icon and the "New Program" window will appear. Enter the "Name" as "LD1", next, click on the "Language" scroll button and select "Quick LD: Ladder Diagram", and make sure the "Style" is set to "Begin: Main Program". You can add any desired text to the "Comment" section for the LD program, but it isn't required.

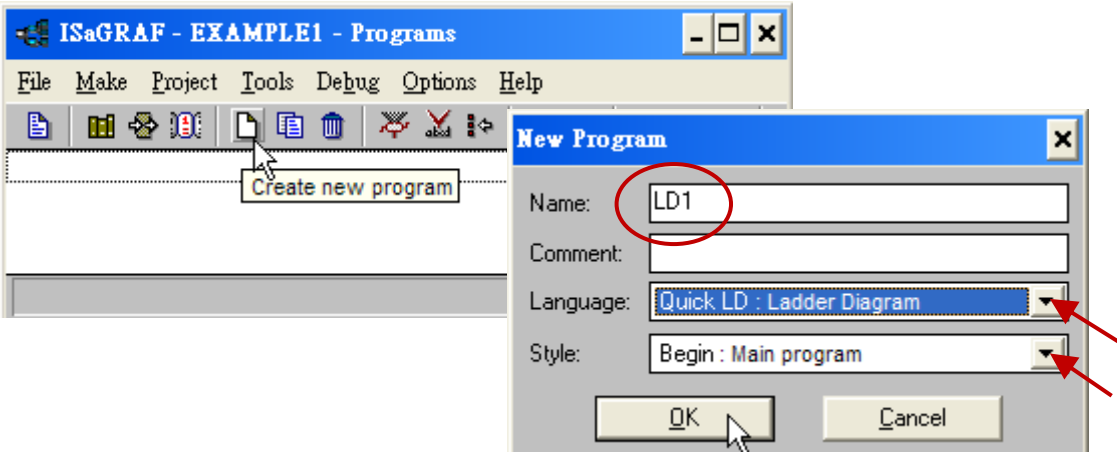

Now we have one program inside this project. Please double click on the "LD1" to get into it.

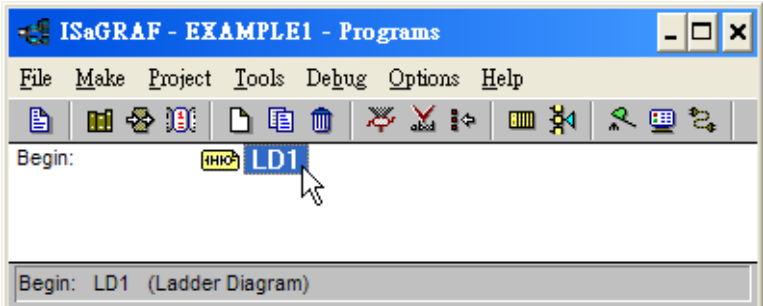

### **5.1.7 Edit the "LD1" Program**

When you double click on the "LD1" name the "Quick LD Program" window will appear. To start programming our LD program, click on "Edit" from the main menu bar, and then click on "Insert Rung". "Insert Rung" means to insert a basic LD rung just above the current position. **Or, you may just simply click on the "F2 (Contact on the left)"** icon, and the following will appear within the Quick LD Program window.

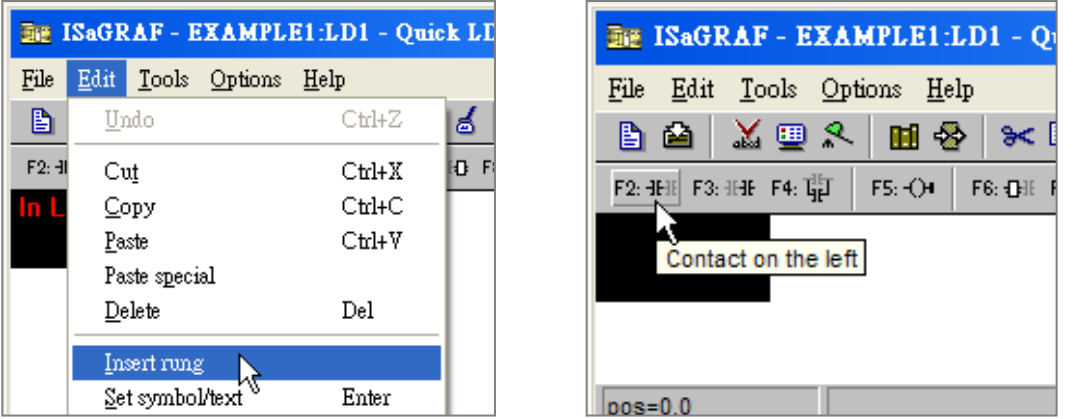

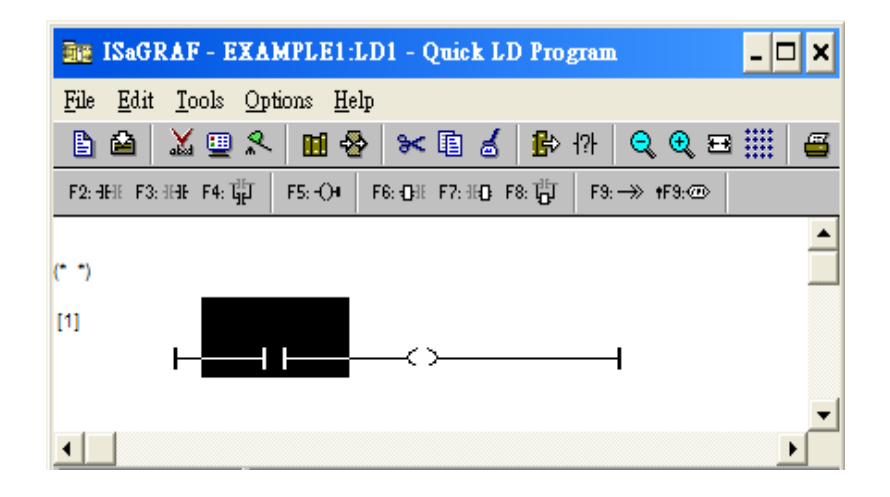

We are going to write the first line of the LD1 program. Move the cursor to the first "contact" and then click on "cut" to delete it.

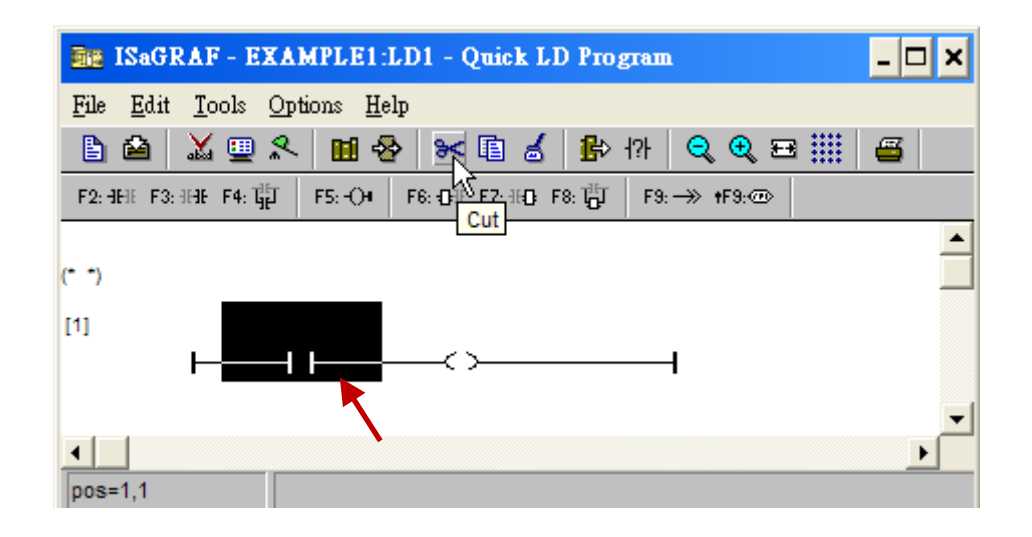

Click on the "F6 (Block on the left)" icon and you will create a block on the left of the "coil".

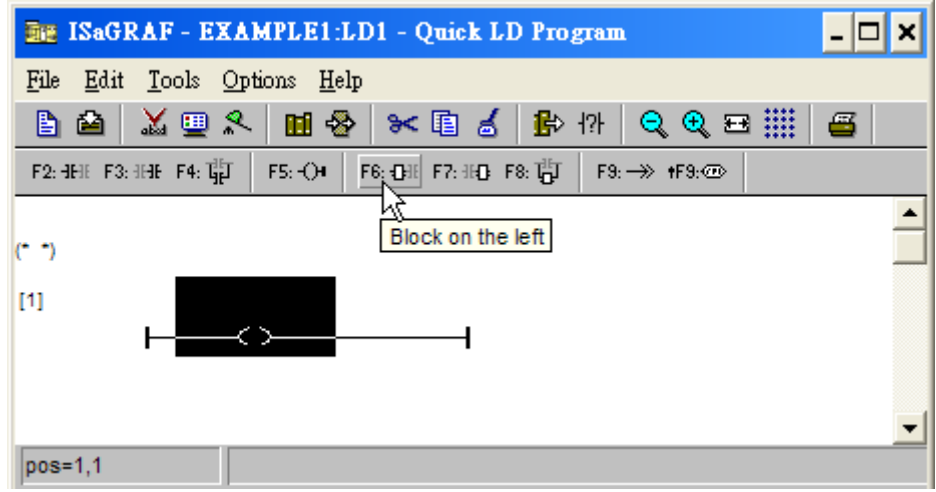

Now we are going to assign the associated variable & constant to each item. Double click anywhere inside of the block and the "Function Block" assignment window appears. Select the "BLINK" type function block. To learn how the "BLINK" function operates you can click on the "Info" button for a detailed explanation of its functionality

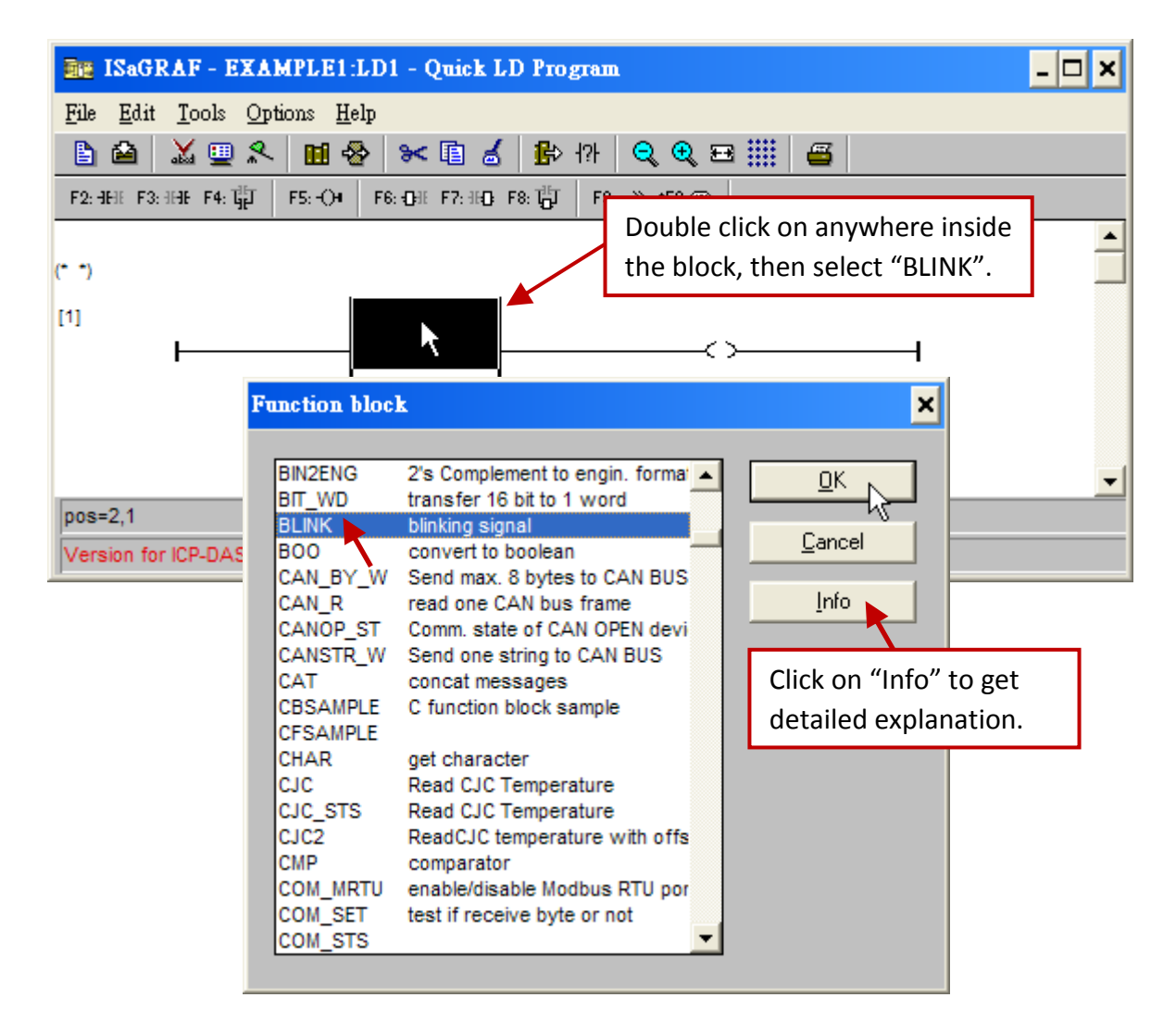

Now move your cursor to the left of the parameter "CYCLE" of the "BLINK" block.

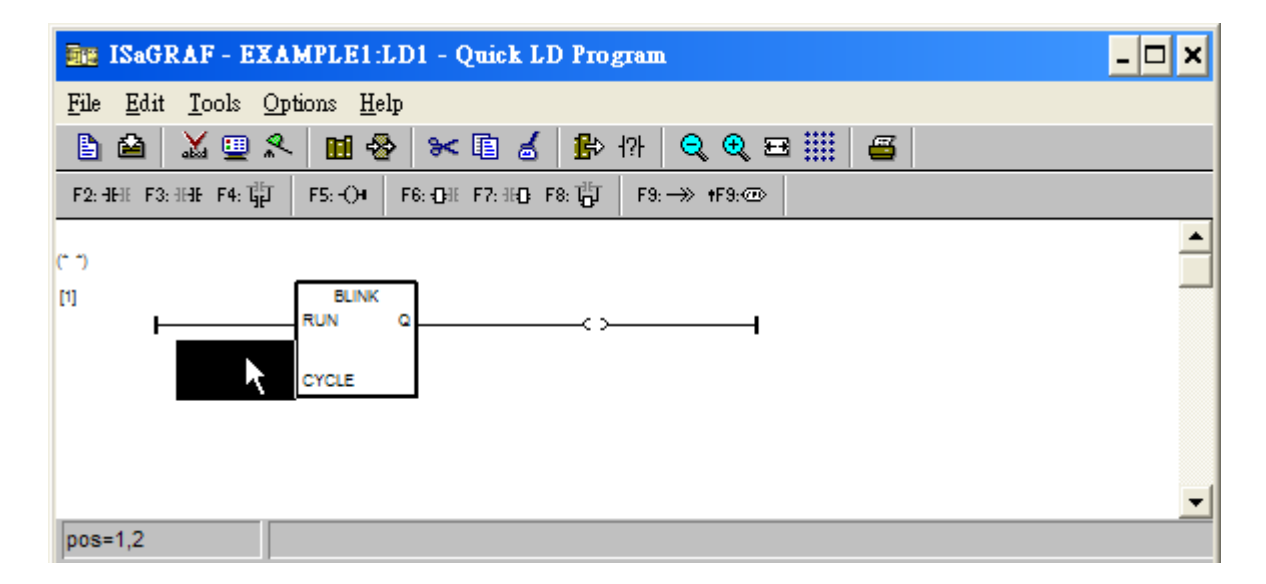

Double click on it, select "Timer" and then double click on variable name - "T1".

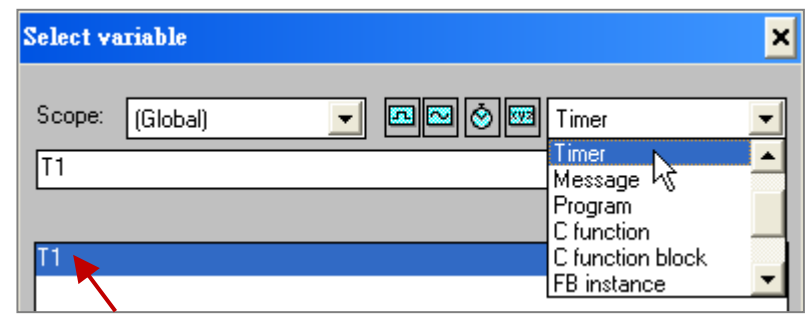

Move your cursor to the "coil". Double click on it, select "Boolean" and then double click on variable name – "OUT01".

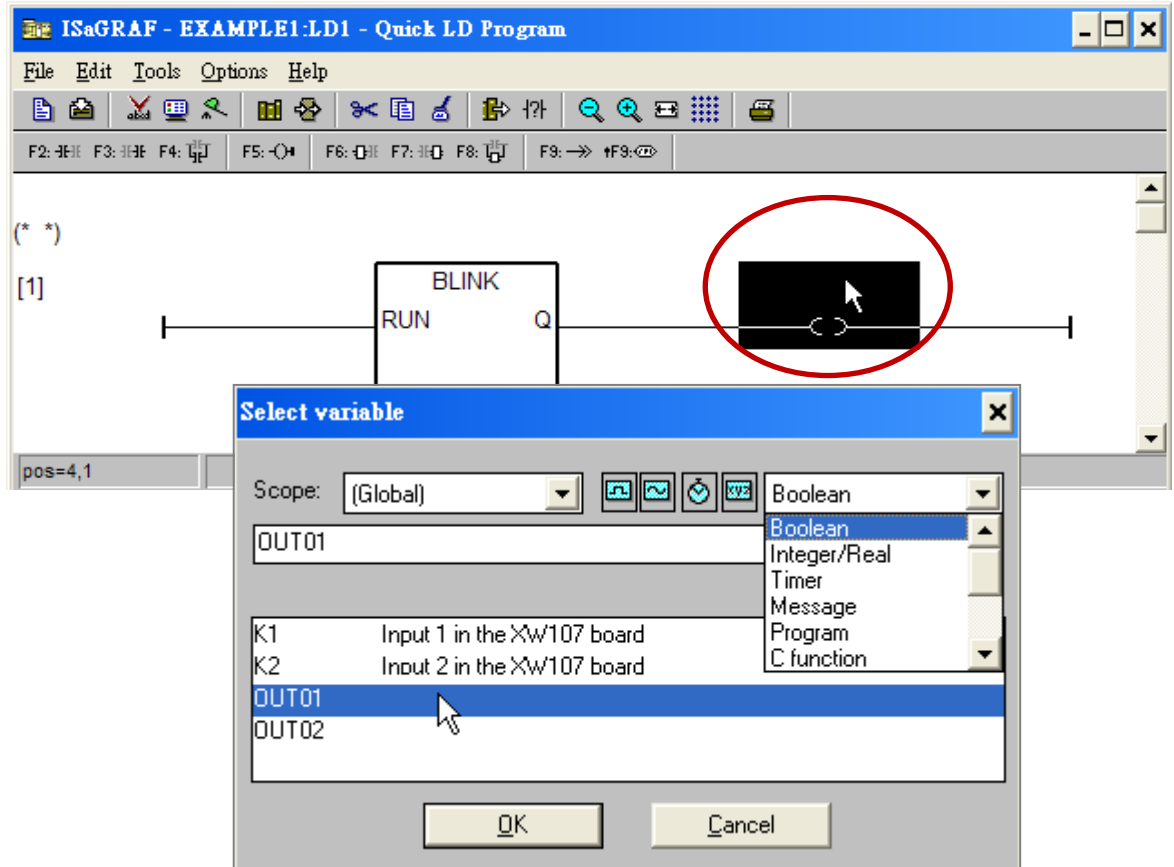

Now we have finished our Ladder code, click on "Save" and then click on "X" to exit.

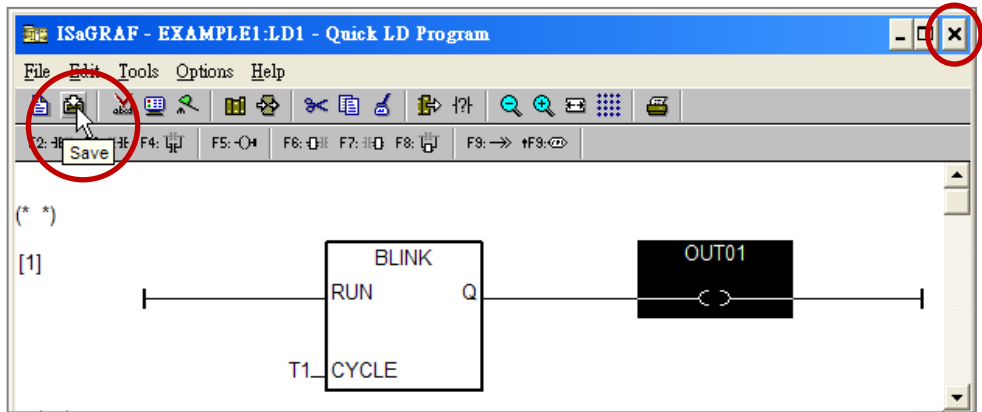

### **5.1.8 Connecting the I/O**

We have defined variables name of "OUT01", "OUT02" as "output" attribution, while "K1" & "K2" as "input" attribution in [Section](#page-45-0) 5.1.4. These "input" & "output" variables should be map to physical I/O in the controller before they can work. To do that, click on "I/O connection" to get into the I/O connection window. Double click on the slot 0 (Please make sure your XW107 I/O board is plug in slot 0 of the WP-5xx7) & then check on the "Equipments" & double click on the "XW107: 8 DI & 8 DO".

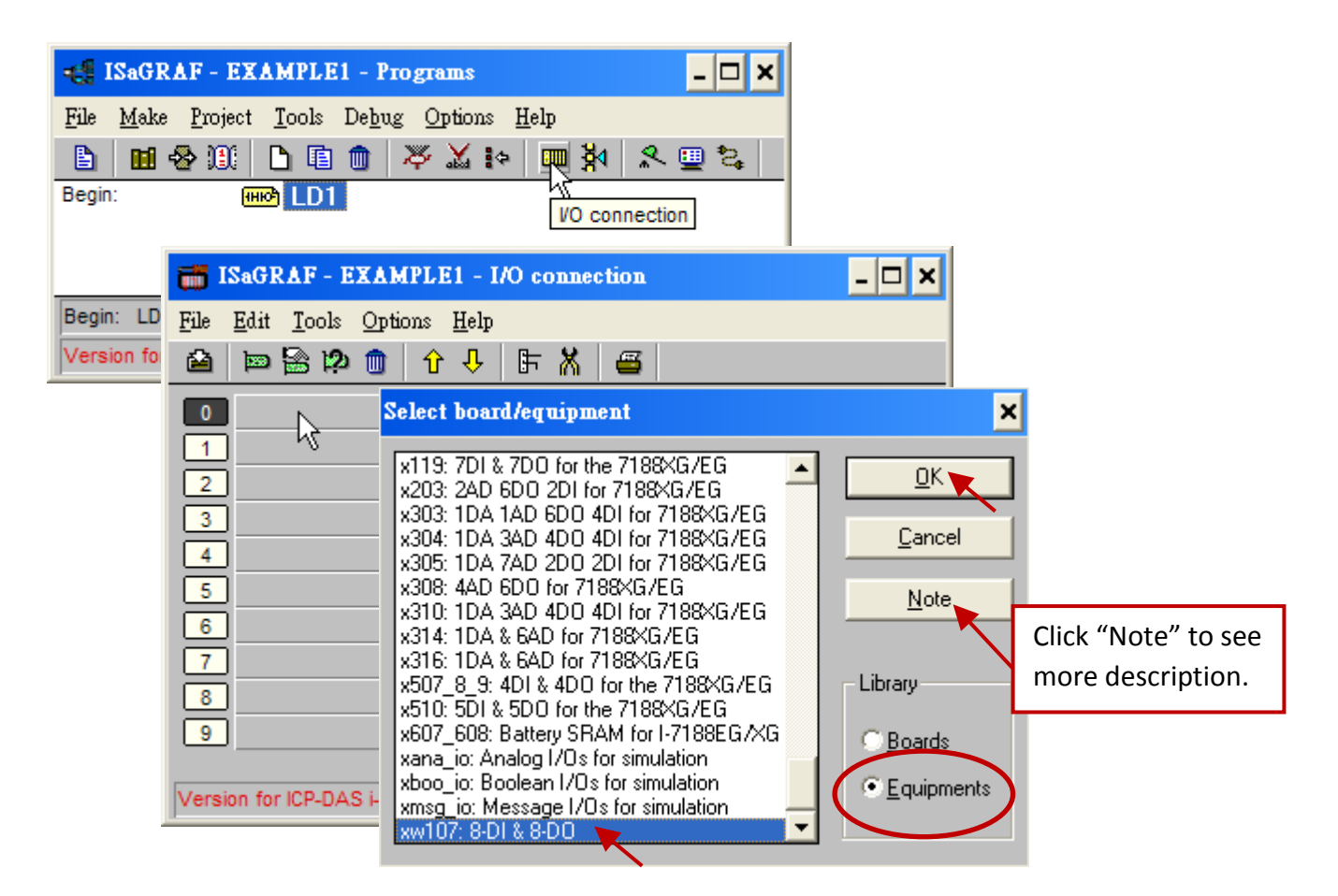

Then we have. (If you don't have the XW107, you may click the "Real / Virtual board" to make it become virtual board.)

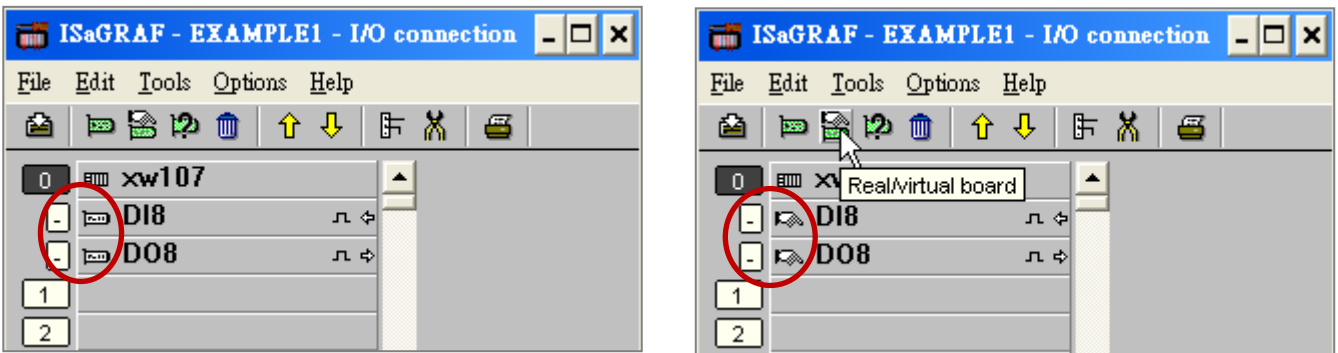

To map input variables "K1" & "K2" to the input channel No. 1 & 2 of the "XW107", please click on "DI8"  $(0)$  and then double-click on the channel 1 in the right window ( $\circled{2}$ ), then click on "Connect" twice to connect "K1" & "K2". Finally, click on "Close" to complete the setting.

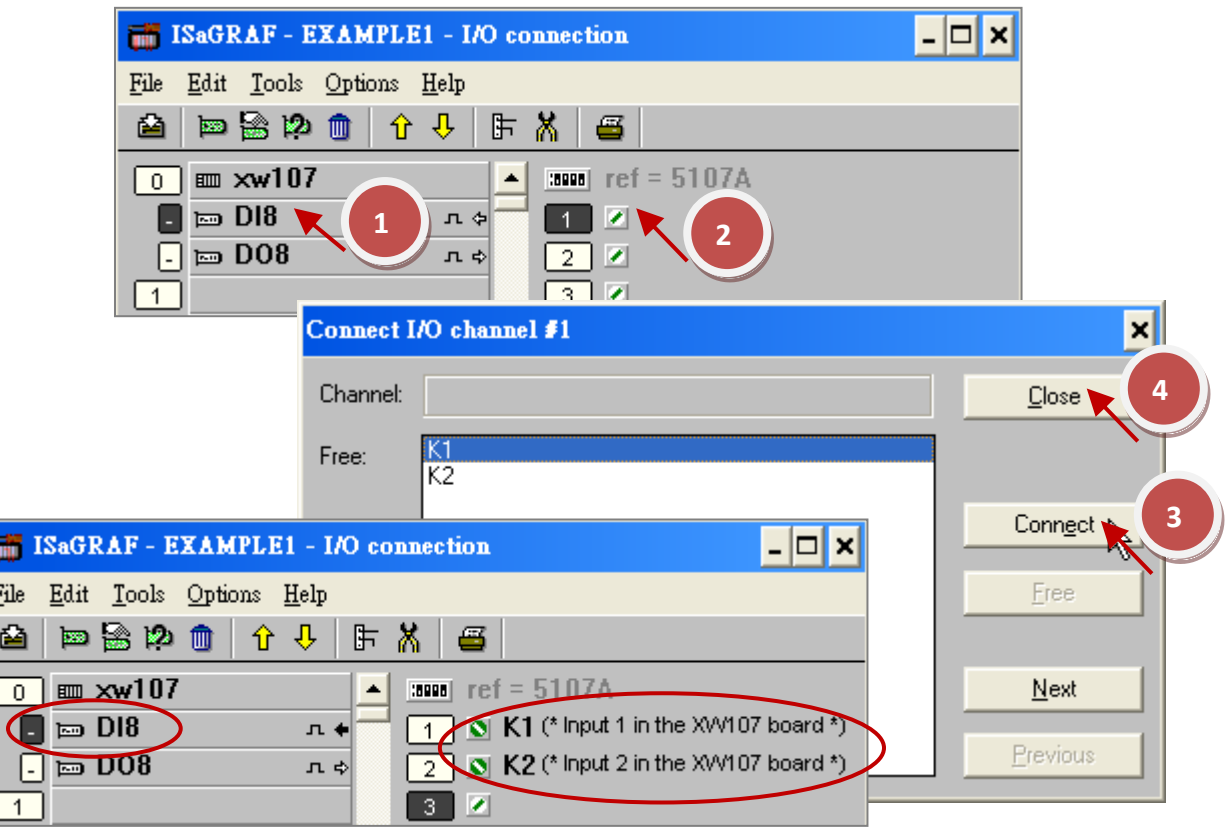

By the same way, please connect "OUT01", "OUTPUT02" to output channel 1 to 2. Then we have below window. Click on "Save" and then exit.

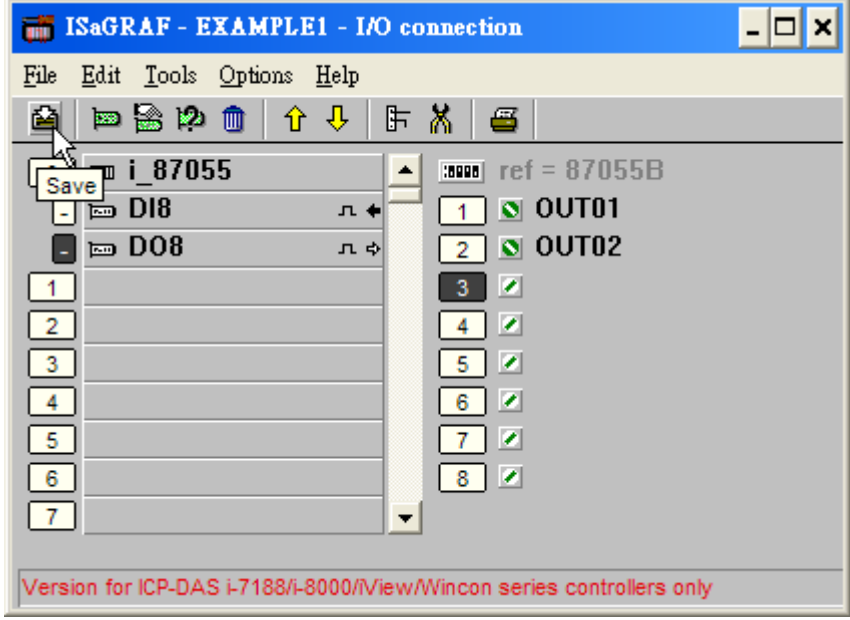

#### **Important Notice:**

- 1. I/O Slots 0 is reserved for XW-board that will be used in the WP-5xx7. You can use slot No. 1 and above for additional functionality.
- 2. All of the variables with "Input" and "Output" attribute MUST be connected through the I/O connection as described above for any program to be successfully compiled. Only the Input and Output attribute variables will appear in the "I/O Connections" window. In this example we have only 2 boolean output variables - OUT01, OUT02 and 2 boolean input variables – K1 & K2.

# **5.2 Compiling & Simulating the Example Project**

**For ANY AND EVERY ISaGRAF program to work properly with any of the ISaGRAF PACs (ISaGRAF μPAC, iPAC, WinPAC, ViewPAC...) controller systems, it is the responsibility of the programmer to properly select the correct "Compiler Options". You MUST select the "ISA86M: TIC Code for Intel" option as described below.**

To begin the compilation process, first click on the "Make" option from the main menu bar, and then click on "Compiler Options" as shown below.

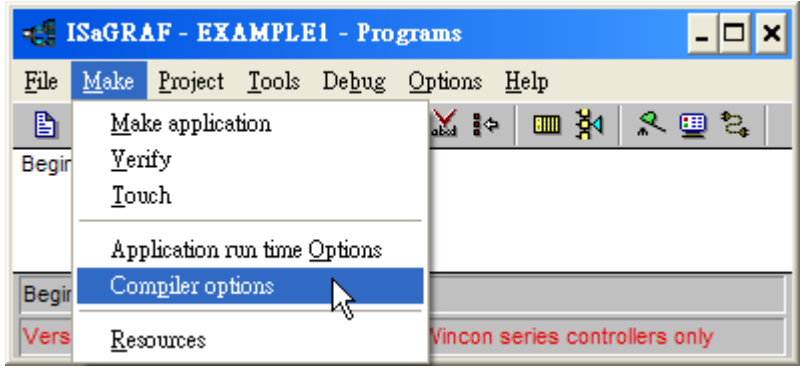

The "Compiler Options" window will now appear. Make sure to select the options as shown below then press the "OK" button to complete the compiler option selections.

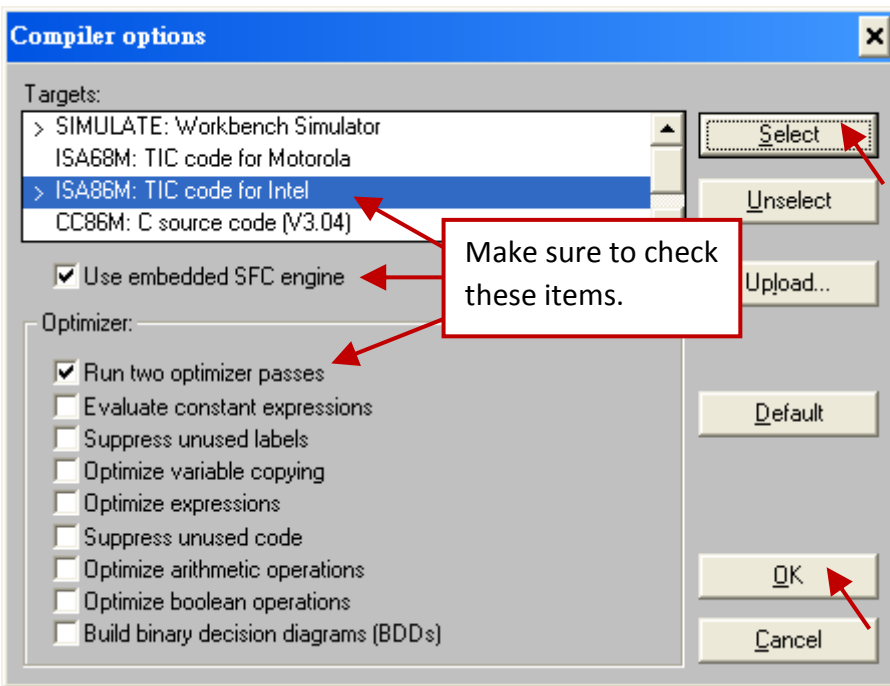

Compiling error result in different ISaGRAF Version, please refer to [Appendix H](#page-203-0) of this manual.

### **Time to Compile the Project!**

Now that you have selected the proper compiler options, click on the "Make Application Code" icon to compile the example project. If there are no compiler errors detected during the compilation process, CONGRATULATIONS, you have successfully created our example program.

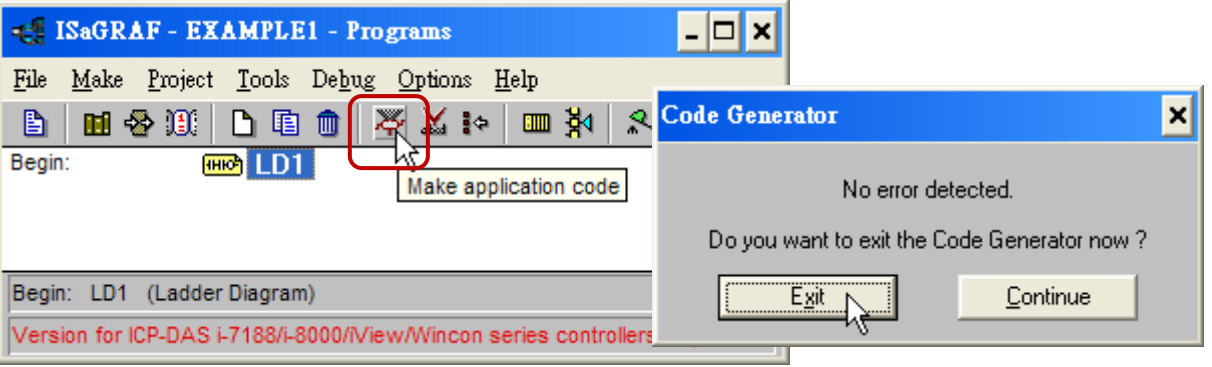

If errors are detected during the compilation process, just click on the "CONTINUE" button to review the error messages. Return to the Project Editor and correct the errors as outlined in the error message window.

#### **Time to Simulate the Project!**

If the compilation is Ok, you may click on the "Simulate" icon to simulate the project

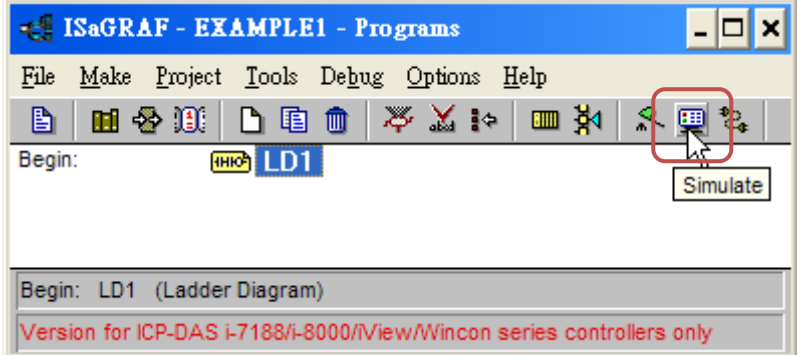

When you click on the "Simulate" icon three windows will appear. The windows are the "ISaGRAF Debugger", the "ISaGRAF Debug Programs", and the "I/O Simulator" windows. If the I/O variable names you have created DO NOT appear in the I/O simulator window, just click on the "Options" > "Variable Names" to show the name (as shown below).

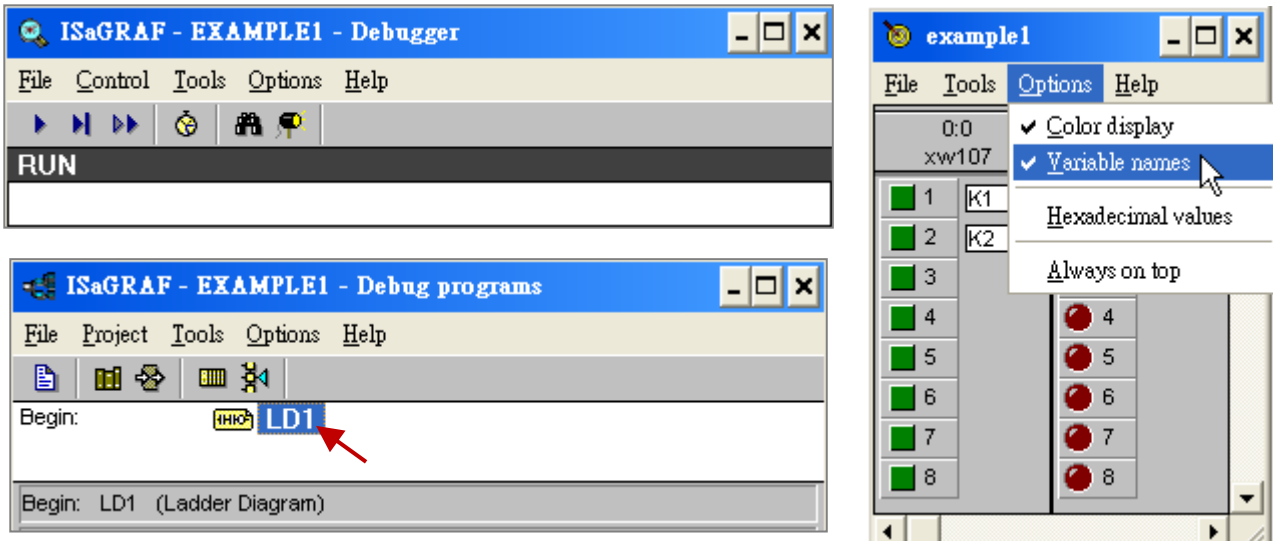

In the "ISaGRAF Debug Program" window, double click on the "LD1". This will open up the ISaGRAF Quick LD Program window and you can see the LD program you have created.

#### **Running the Simulation Program**

When you double click on "LD1" in the "ISaGRAF Debug Programs" window, the follow window should appear. You can see outputs "OUT01" will blink in the period of 8 seconds.

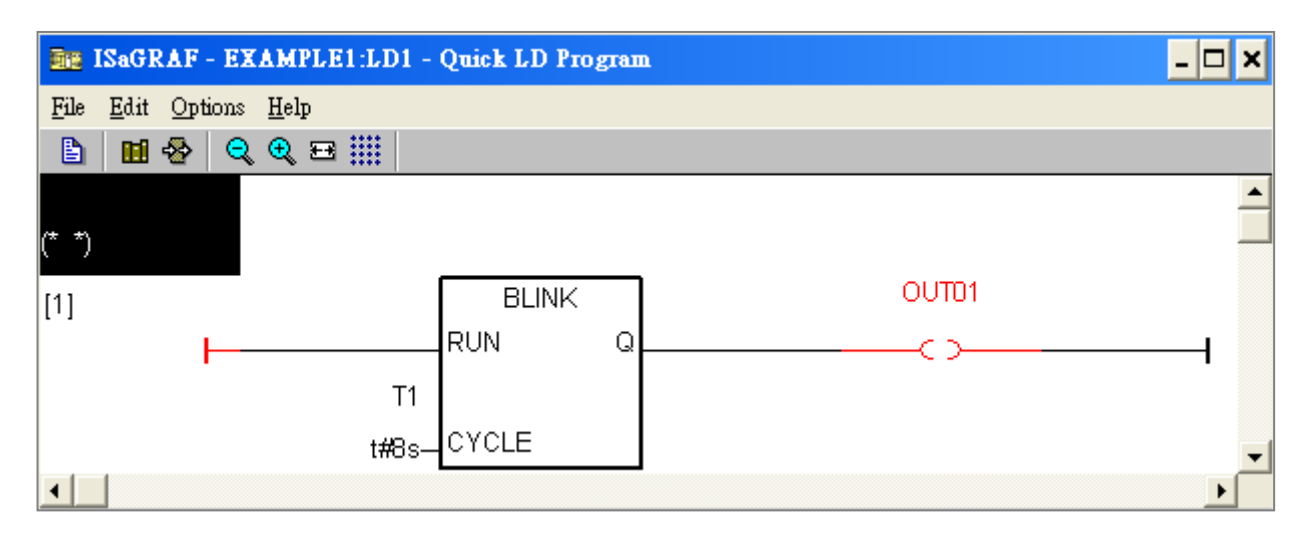

You can adjust the "T1" variable while the program is running. To accomplish this,

- 1. Click on the "Dictionary" icon which will open the "ISaGRAF Global Variables" window.
- 2. Click on "Timer" tab and then double click on "T1" to change the timer value to "T#4000ms".
- 3. Then click on "Write" and to see the change of blinking rate.

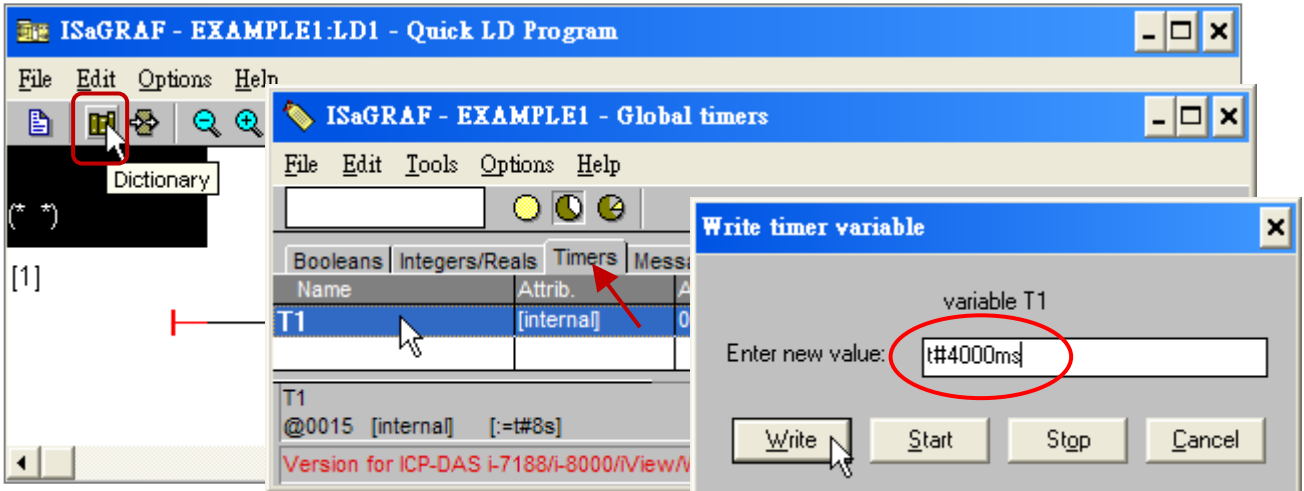

Now, we are going to simulate the "K1" & "K2" input, just click on "K1" and "K2" with the left mouse button to test it. Finally, close the "Debugger" window to exit the simulator.

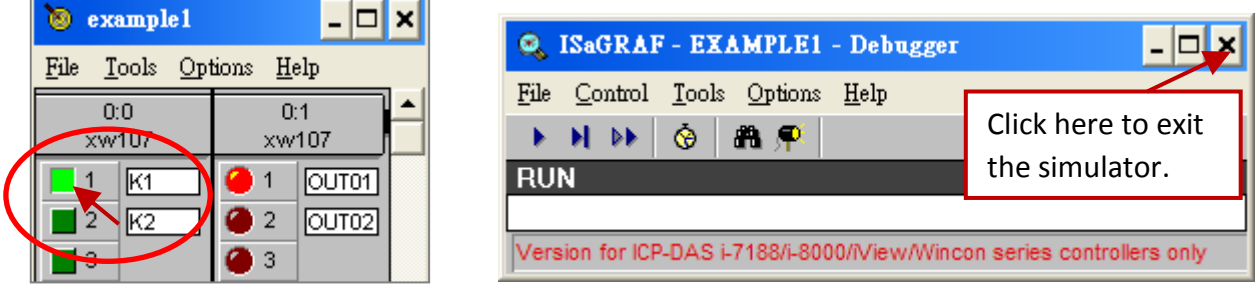

# **5.3 Download & Debug the Example Project**

We have two ways to download the project to the WinPAC-5xx7. One is using Ethernet cable; the other one is using RS-232 cable. Here will show you the RS-232 way. (**Please refer to [Section 4.2.3](#page-36-0) if you would like to download the project via Ethernet**)

#### **Wiring the Hardware**

To begin this process, please install the hardware as below. The RS-232 cable wiring should be as below figure. (**Please make sure the "Modbus RTU Slave Port" is set as COM3, or it can only be download via Ethernet, refer to [Appendix A.2](#page-183-0)**)

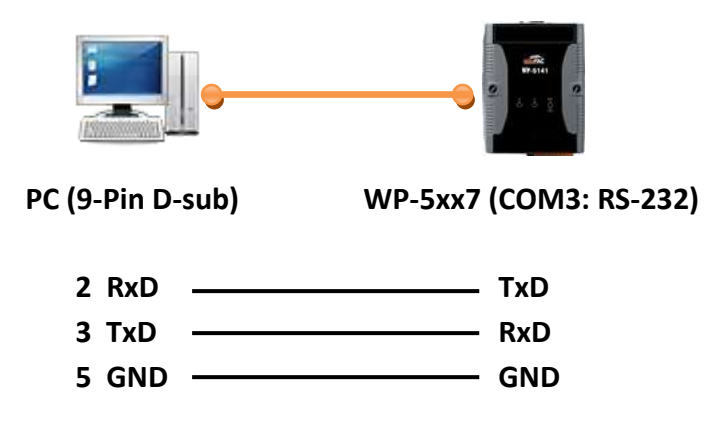

This section lists how to download the ISaGRAF program via RS-232 cable. However user may also use Ethernet cable to download program to the WinPAC-5xx7 (please refer to [Section 4.2.3.1\)](#page-38-0)

#### **Setup Link Parameters**

Click on the "Link Setup" icon in the "ISaGRAF Programs" window, please set the proper value like the following window.

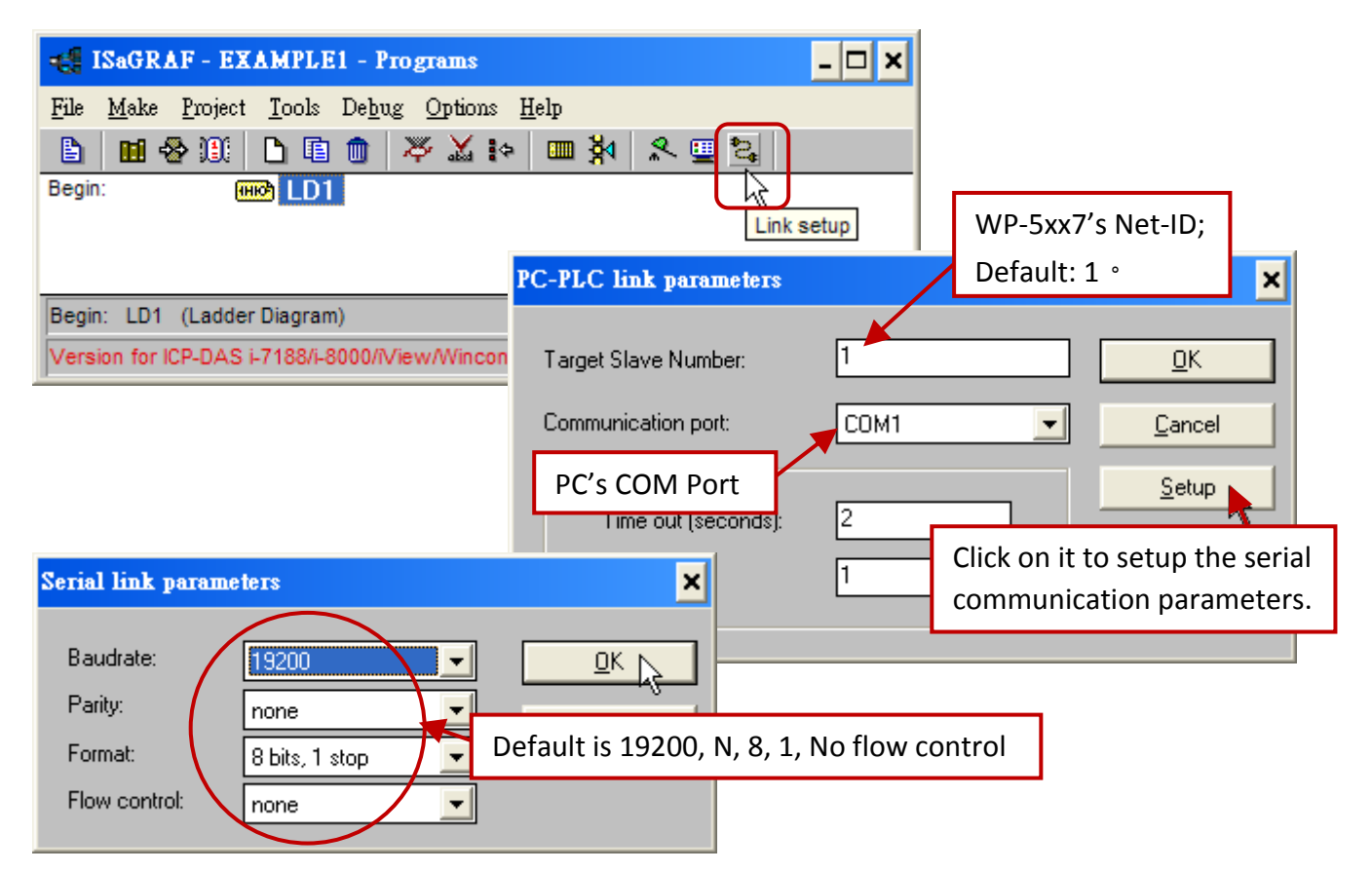

The RS-232 communication parameters for the target WP-5xx7 controller **MUST** be set to the same serial communication parameters for the development PC. For WP-5xx7 controllers (serial port communications), the default parameters for COM3 (RS-232) port are:

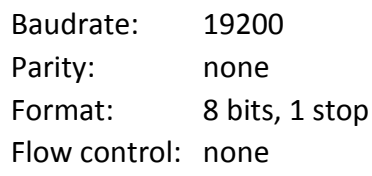

(Please refer to [Appendix A.2](#page-183-0) to setup COM3 as Modbus RTU slave port)

#### **Downloading the Example Project**

Before you can download the project to the controller, you must first verify that your PC and the controller system are communicating with each other. To verify proper communication, click on the "Debug" icon in the "ISaGRAF Programs" window as shown below.

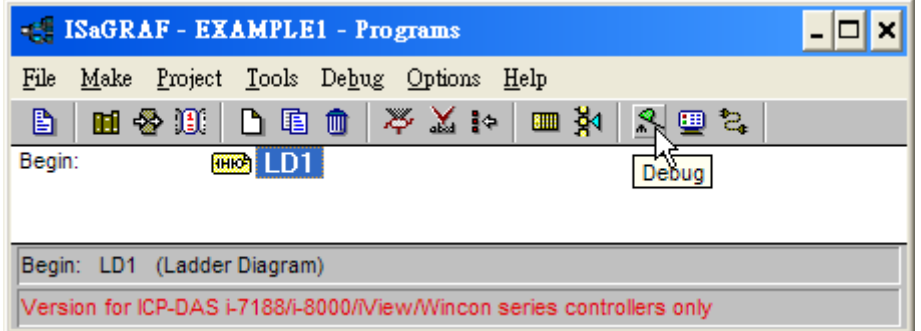

If the development PC and the WinPAC-5xx7 controller system are communicating properly with each other, the following window displayed below will appear (or if a program is already loaded in the controller system, the name of the project will be displayed with the word "active" following it.

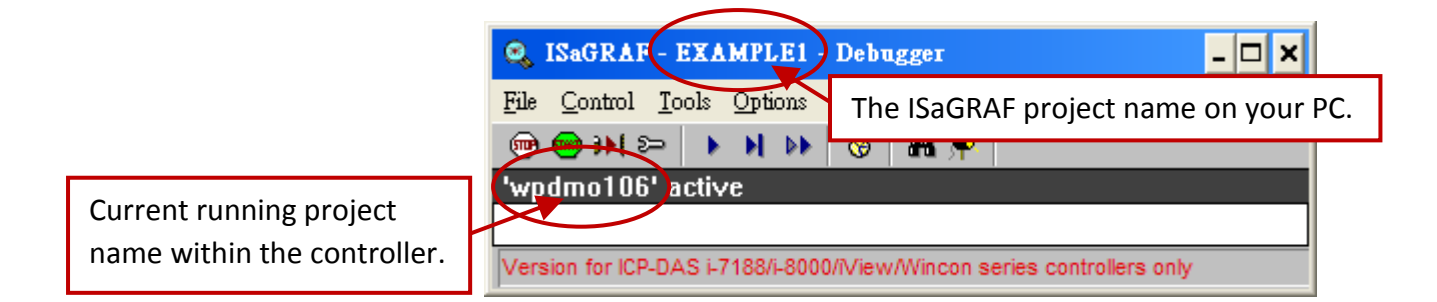

If the message in the "ISaGRAF Debugger" says "Disconnected", it means that the development PC and the controller system have not established communications with each other.

The most common causes for this problem is either the serial port cable not being properly configured, or the development PC's serial port communications DO NOT match that of the WP-5xx7 controller system.

You may have to either change the serial port communication settings for the development PC (which may require changing a BIOS setting) or change the "Serial Link Parameters" in the ISaGRAF program.

If there is a project already loaded in the controller system you will need to stop that project before you can download the example project. Click on the "STOP" icon as illustrated above to halt any applications that may be running.

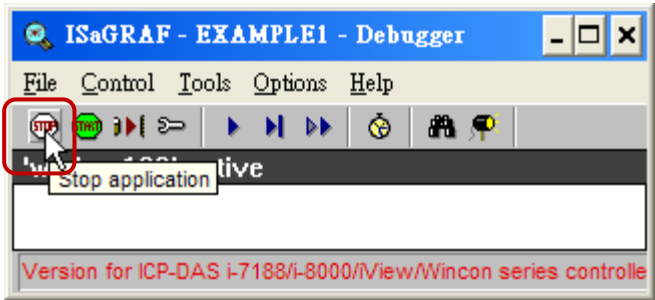

#### **Starting the Downloading Process**

Click on the "Download" icon from the "ISaGRAF Debugger" window. Then select "ISA86M: TIC Code for Intel" and then click on "Download" button as shown below.

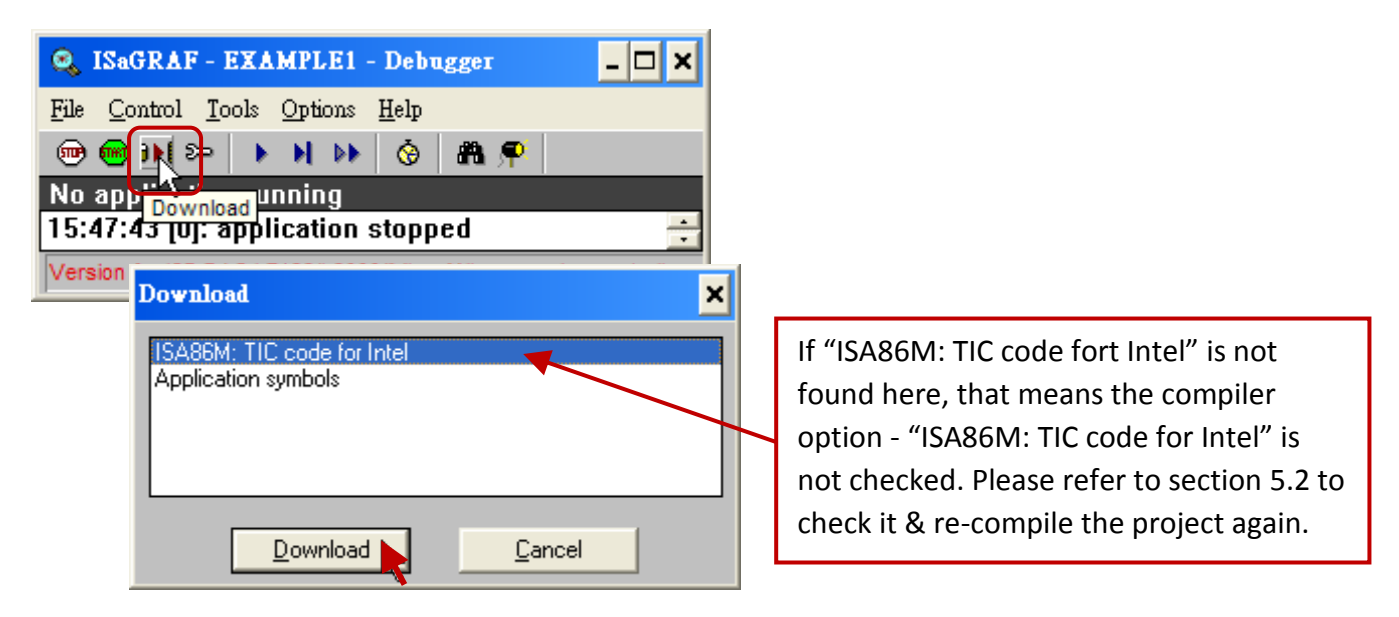

The example project will now start downloading to the WP-5xx7 controller system. A progress bar will appear in the "ISaGRAF Debugger" window showing the project downloading progress.

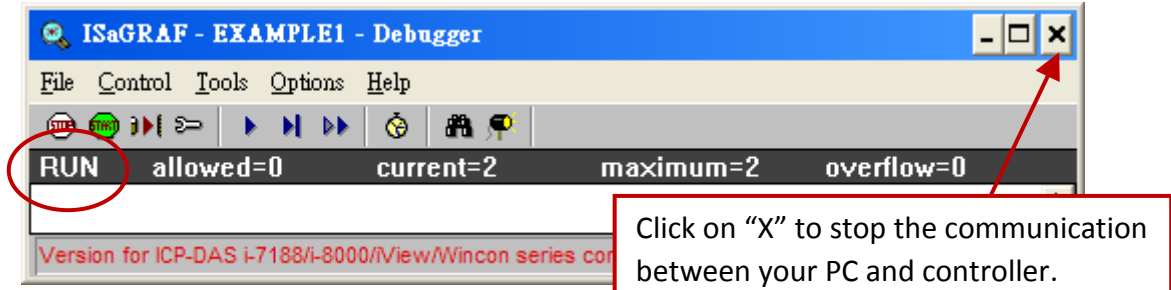

When the example project has successfully completed the downloading process to the W-8xx7 controller system the following two windows will appear.

#### **Running the Example LD Program**

You can observe the real time I/O status from several ISaGRAF windows while you are running the example project. One of the windows is the "I/O Connections" window, which shows each of the inputs and outputs as assigned. Click on the "I/O Connections" icon in the ISaGRAF Debugger window to open

the "I/O Connections" screen. You can switch the "DI" status (ON/OFF) on the XW107 I/O board to see what happen about "K1" & "K2".

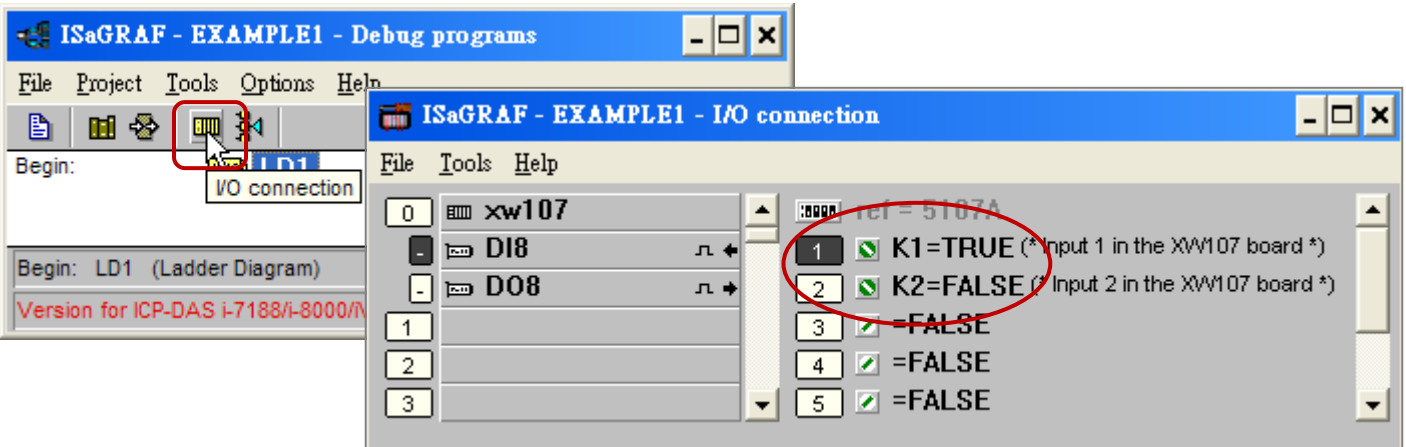

You may also click on "Dictionary" to see the real time variable state.

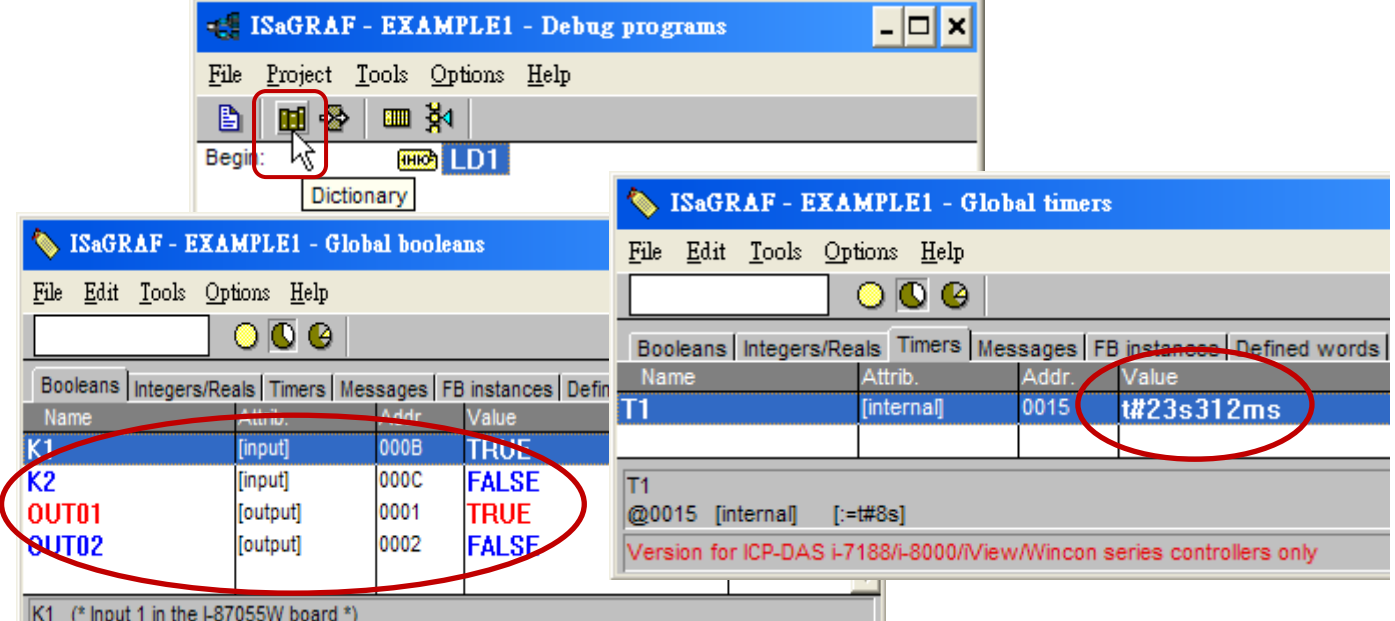

Another VERY helpful window you can open is the "Quick LD Program" window. From this window you can observe the LD program being executed in real time.

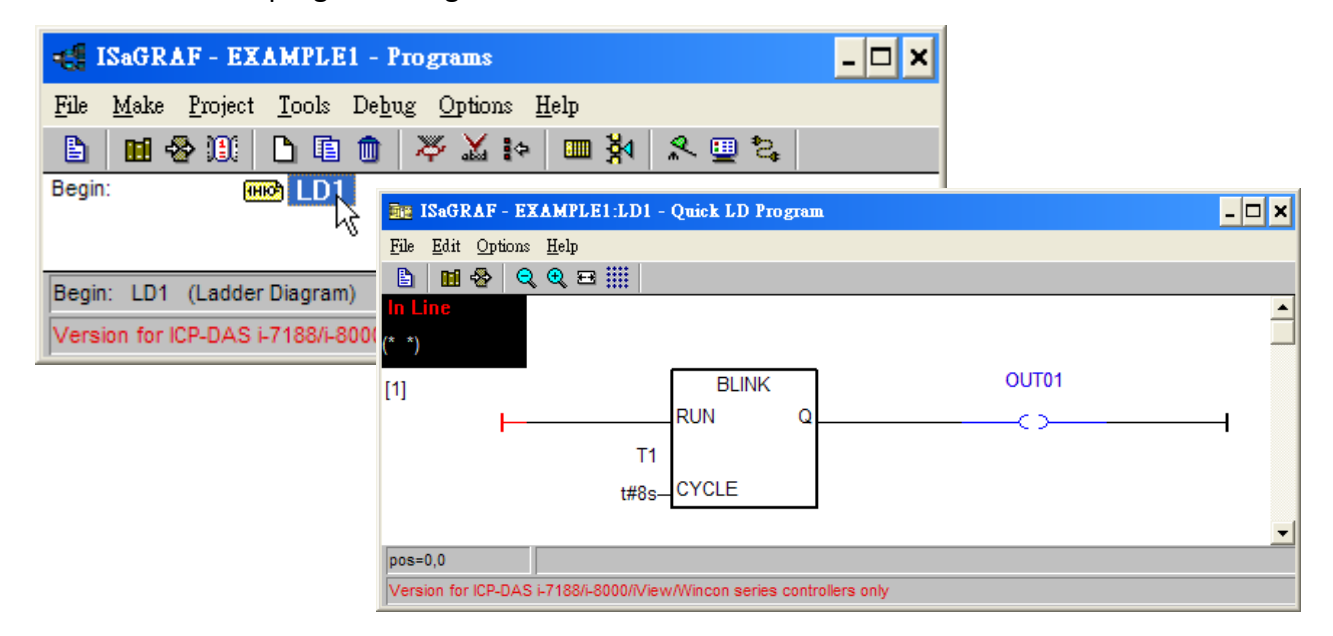

WinPAC-5xx7 User Manual, Ver. 1.03, Aug. 2013 by ICP DAS 5-22

### **5.4 Design the Web Page**

After finishing the ISaGRAF project & download it to the WinPAC-5xx7, we are going to design the Web Page for this ISaGRAF project.

**If you haven't practiced "Setting Up A Web HMI Demo" listed in the Chapter 4, it's better to do it once to get familiar with it**.

We will use "**Microsoft Office FrontPage 2003**" **(or advanced version)** to build web pages in this manual. User may choose your prefer web page editor to do the same thing.

You may refer to the finished web pages of this example in the WP-5xx7 CD-ROM at design time. However it is better to do it one time by yourself to get more understanding.

WinPAC-5xx7 CD: \napdos\isagraf\wp-5xx7\wp\_webhmi\_demo\example1\

### **5.4.1 Step 1 – Copy the Sample Web HMI pages**

This is a sample Web HMI pages in the WinPAC-5xx7 CD-ROM: \napdos\isagraf\wp-5xx7\wp\_webhmi\_demo\sample\

Please copy this "sample" folder to your drive and rename it, for example, "**example1**".

The basic Web HMI files include 2 folders and 3 DLL files and 4 htm files as below.

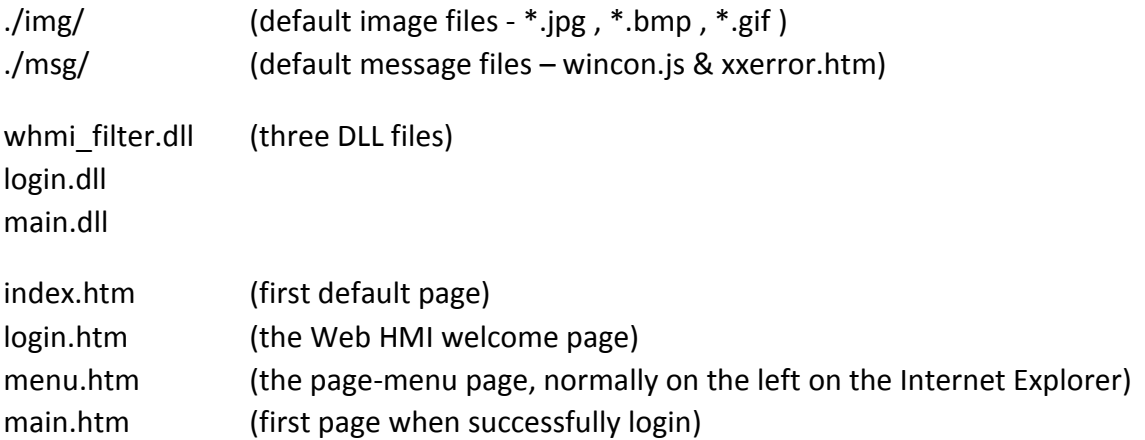

User may put his own image files into the folder named as "user img". And put user-defined java script file or css file into the folder named as "user\_msg". Other folder name is not acceptable by the Wincon Web HMI.

The "index.htm" file is the default entry page of the web server. User should not modify it. The "index.htm" re-directs to the "login.htm" file in 1 to 2 second when someone visits the WinPAC-5xx7 via the Internet Explorer. User may modify the "login.htm", "menu.htm" & "main.htm" to fit his own need. We will only modify the "main.htm" in this example.

# **5.4.2 Step 2 – Building the Main.htm**

Please run the Microsoft Office FrontPage 2003 (or advanced version) and open the "main.htm".

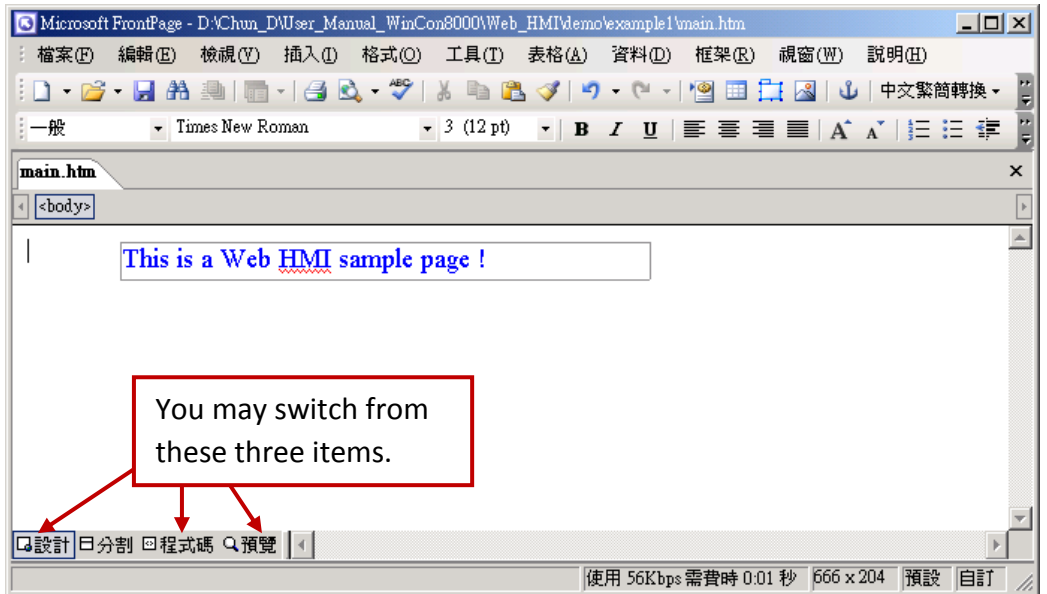

Please switch the window to design the page.

Please insert a layout object – "Layer" as below.

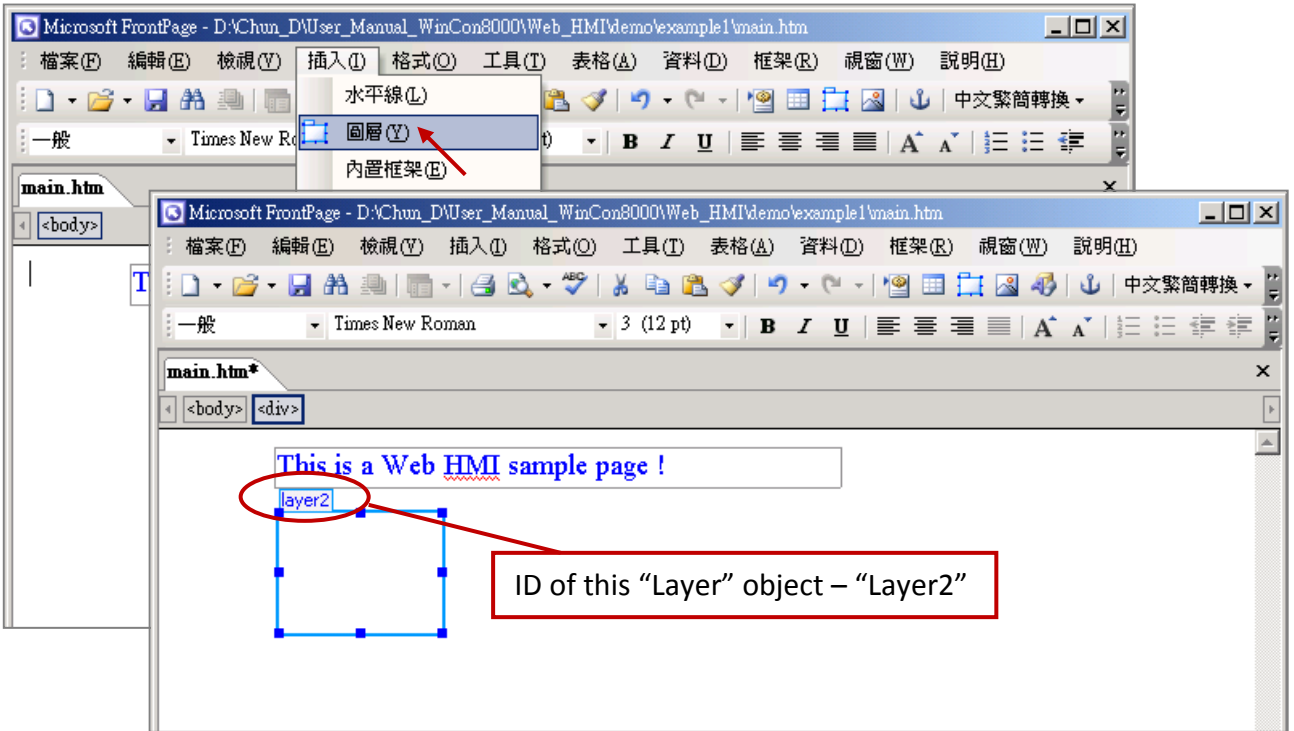

Click inside this "Layer" and then insert one another layer inside it as below. Please enter "K1" into the new created "Layer".

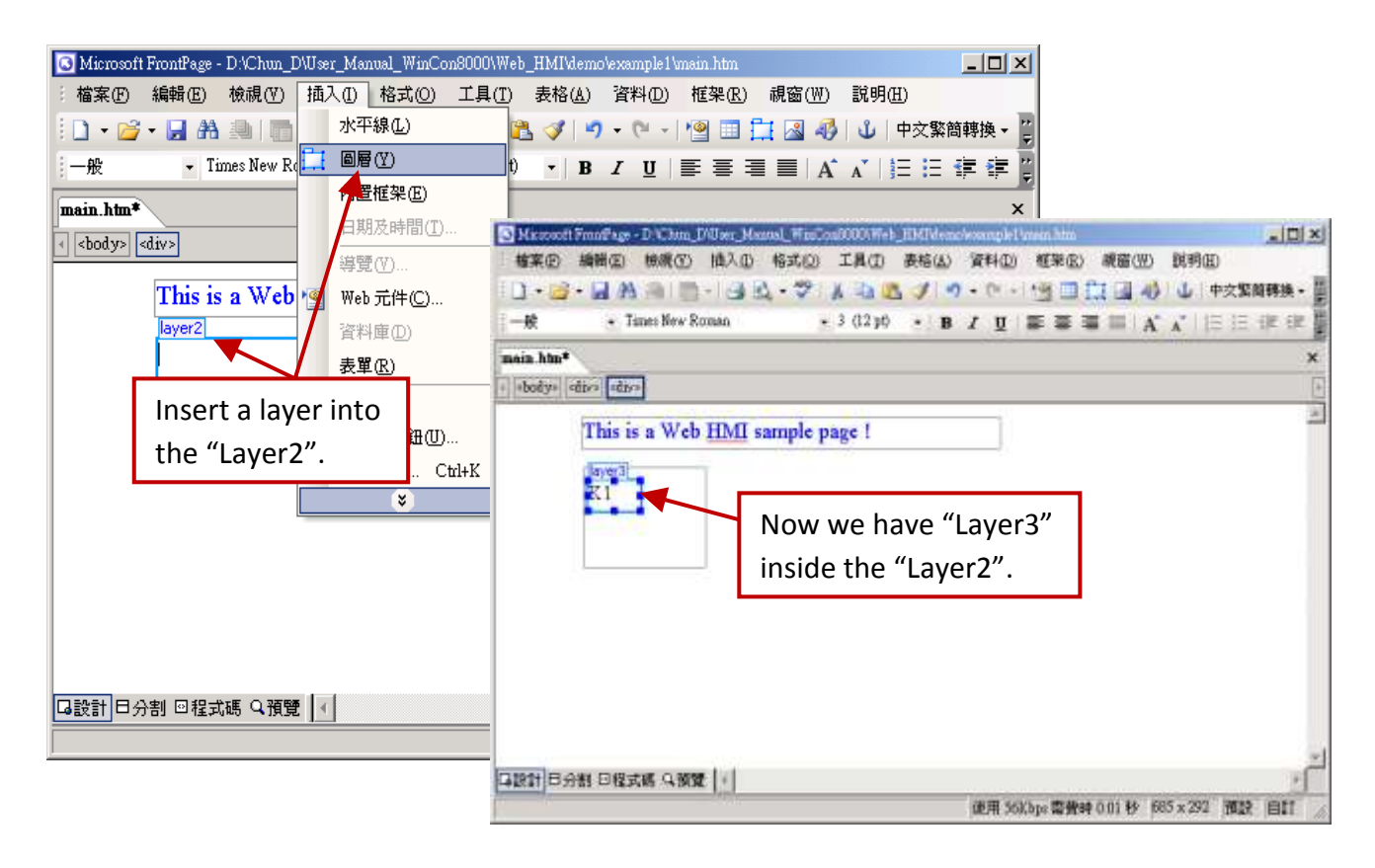

Follow the same former steps to insert one another "Layer" to be in just below the "Layer3" as below.

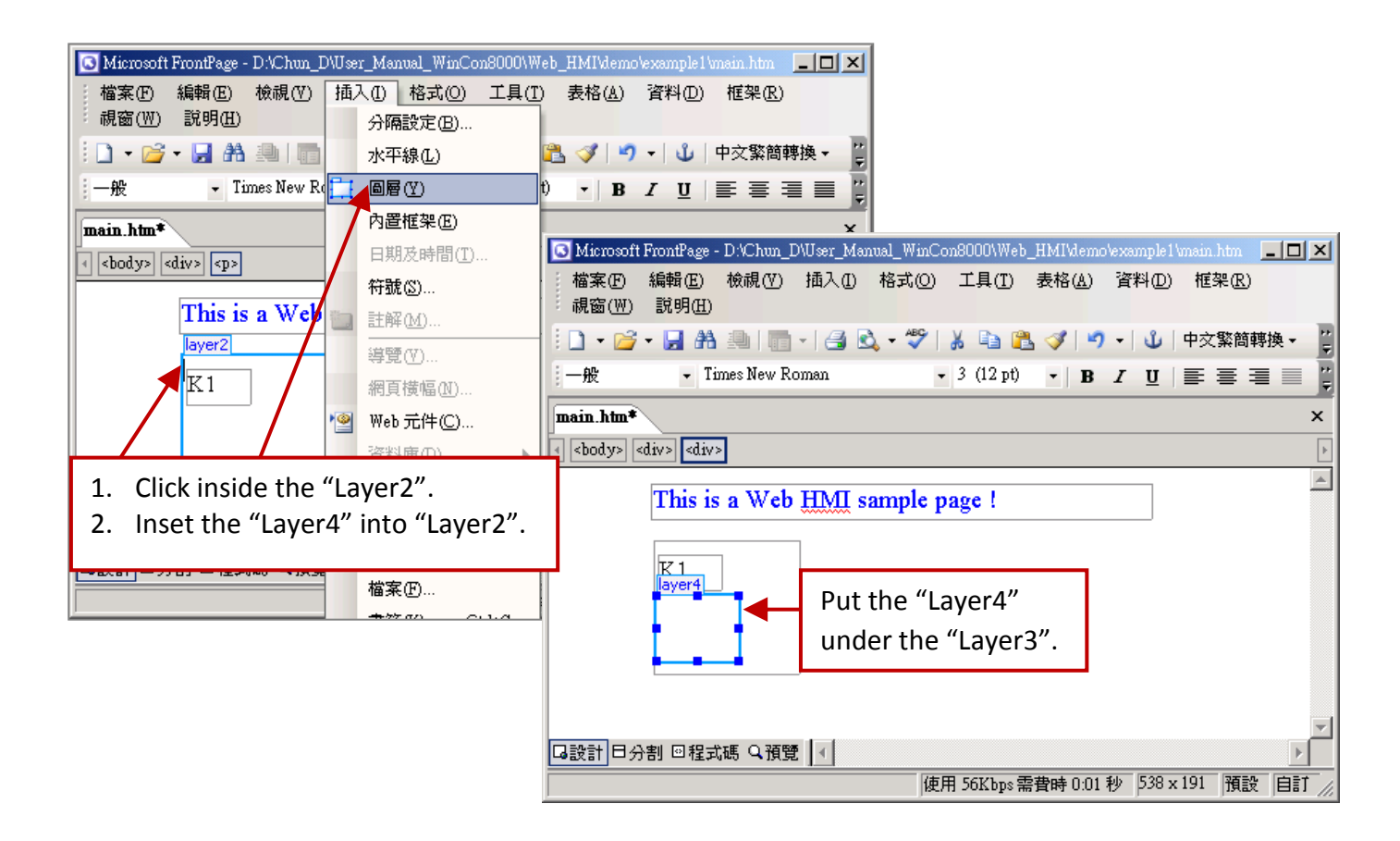

Inside the "Layer4", we are going to insert one image file to it as below. The image file name is "./img/big\_Tcircle\_red0.jpg". Please browse to the correct folder in your hard driver. Here we use "example1/img/" in this example.

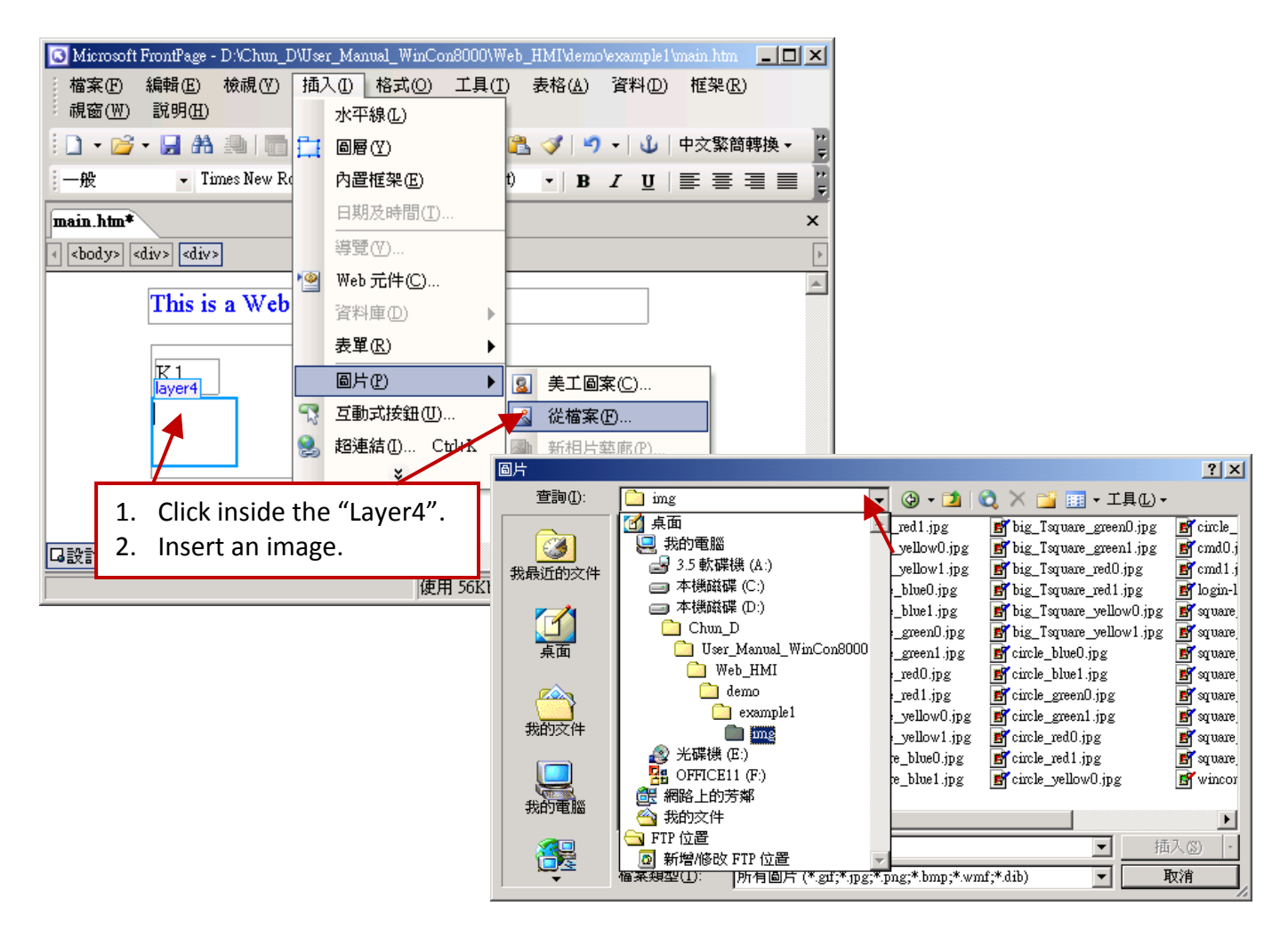

You will see a window as below.

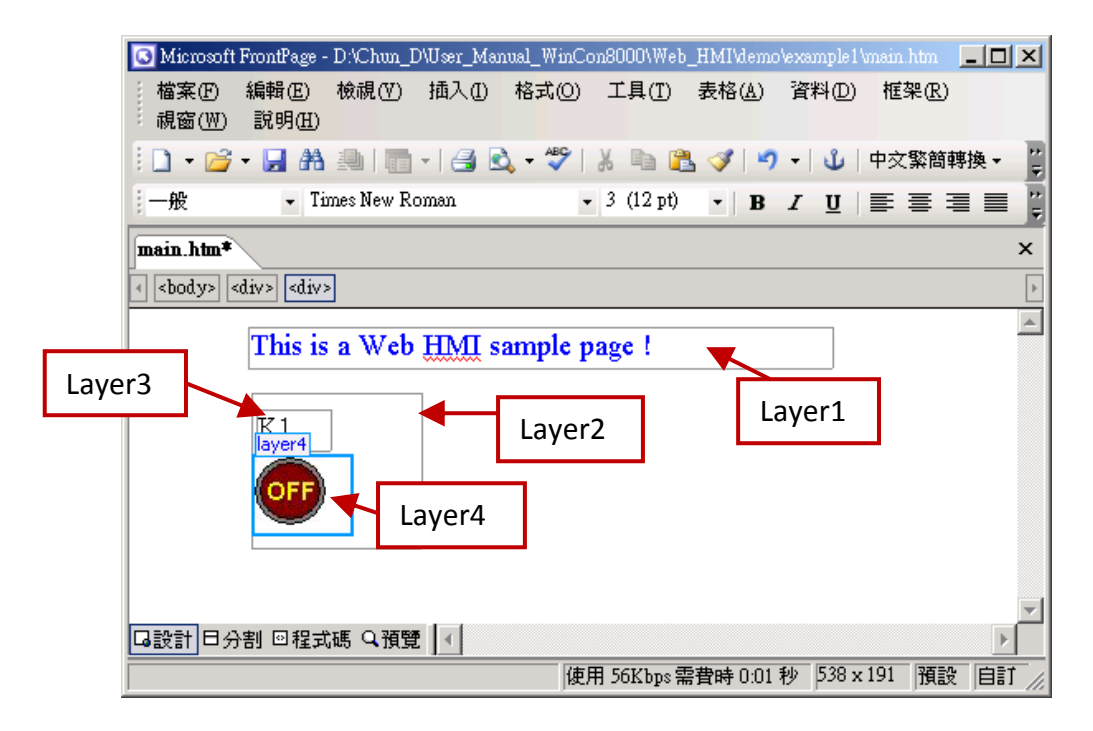

Please follow the similar steps to insert one another "Layer5" and one "Layer6" with a "K2" symbol inside it, and also a "Layer7" with an "OK" symbol inside it as below. We will use "K1" to display the state of the first input of the XW107 board, and "K2" for its second input.

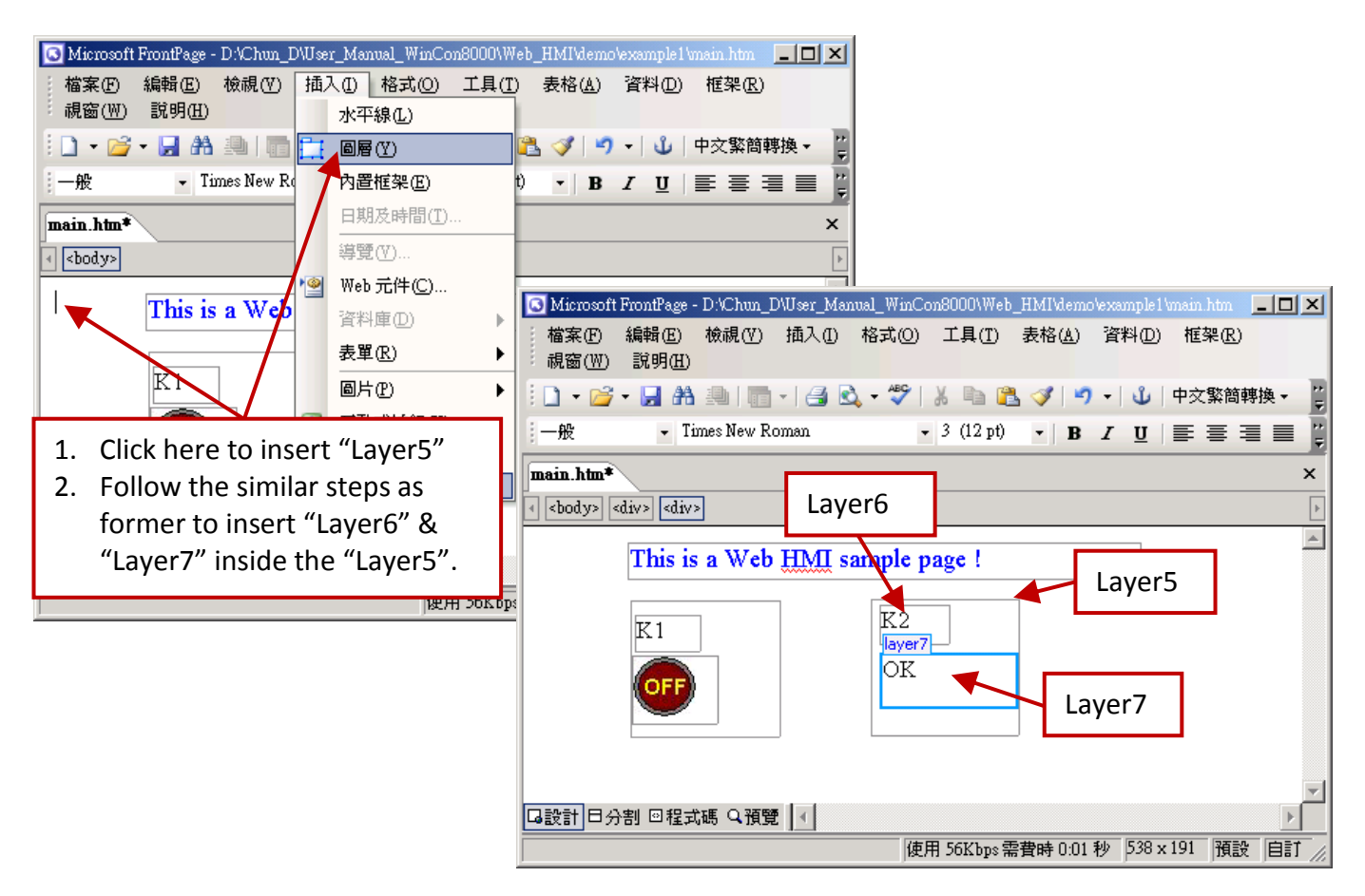

Please follow the similar steps to insert "OUT01" & "OUT02" as below. The OUT01 uses

"./img/circle\_blue0.jpg" as its image source, while OUT02 using "./img/cmd0.jpg". We will use OUT01 to display the state of the first output of the XW107 board, while "OUT02" is for controlling and displaying the second output of the XW107.

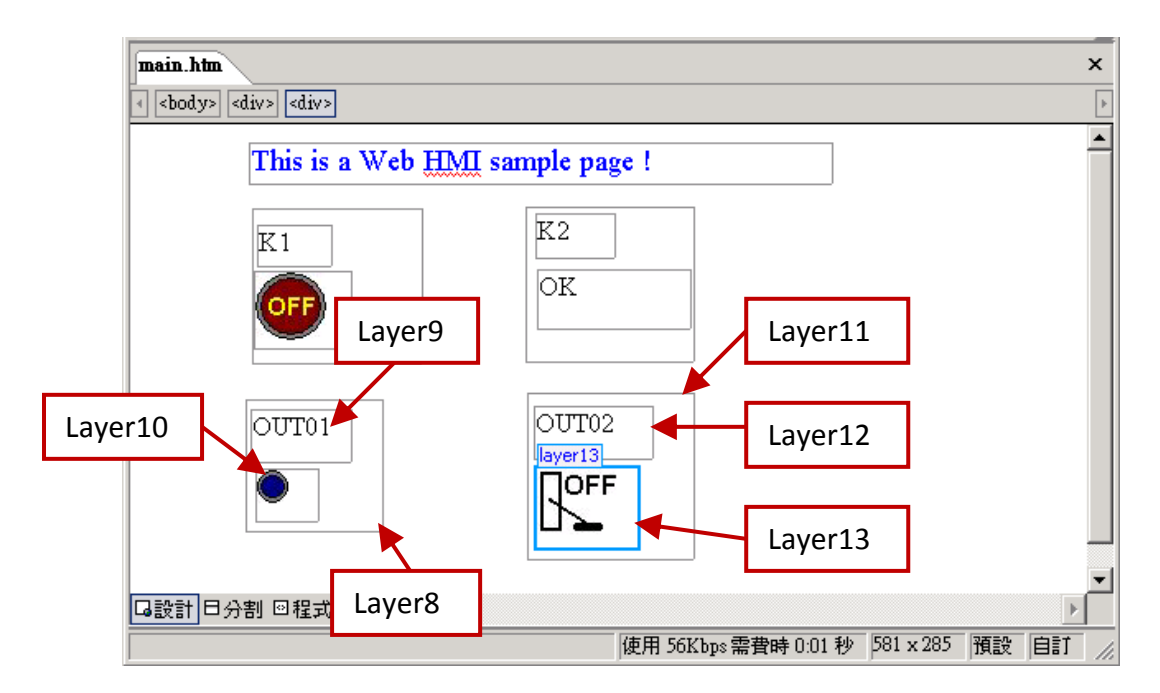

Now please insert one another "Layer14". Inside the "Layer14" please insert one "Layer15" with a "T1 = xxx ms" symbol. And two empty Layers – "Layer16" & "Layer17" just below the "Layer15". We will use T1 to display the Timer value "T1" in the ISaGRAF project.

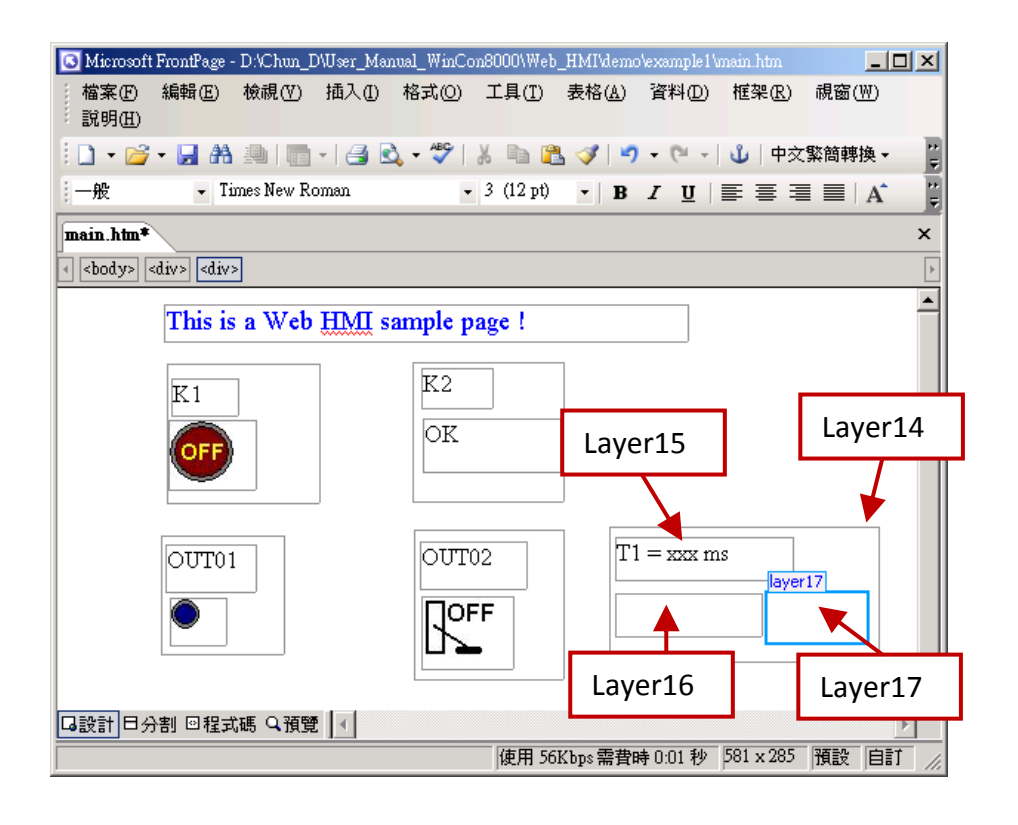

Click on "Save" to save this page.

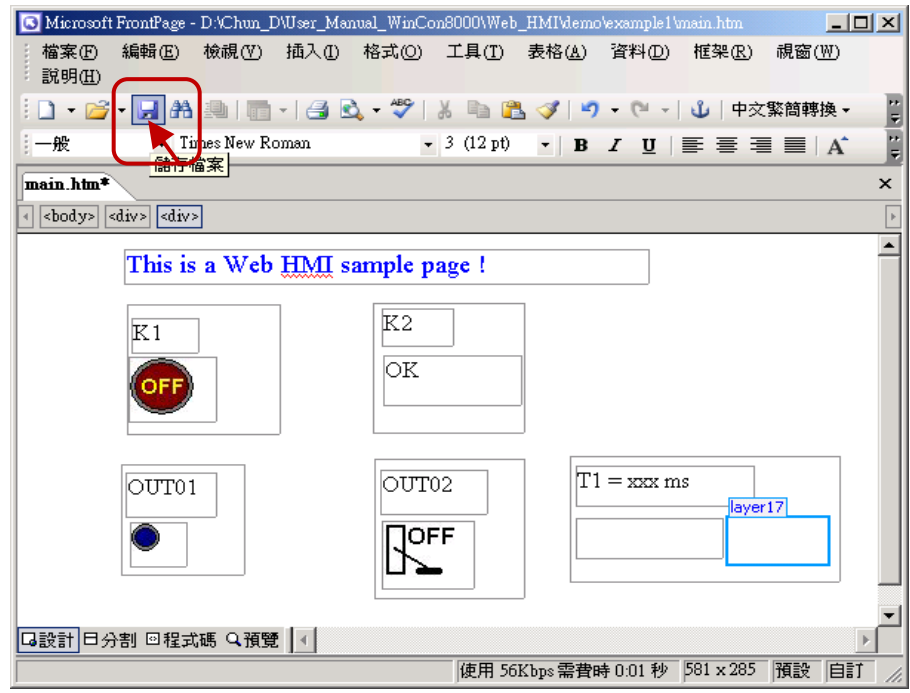

### **5.4.3 Step 3 – Adding Control Code to the Main.htm**

Please switch the window to the source code. A valid HTML document will contain the basic objects as below.

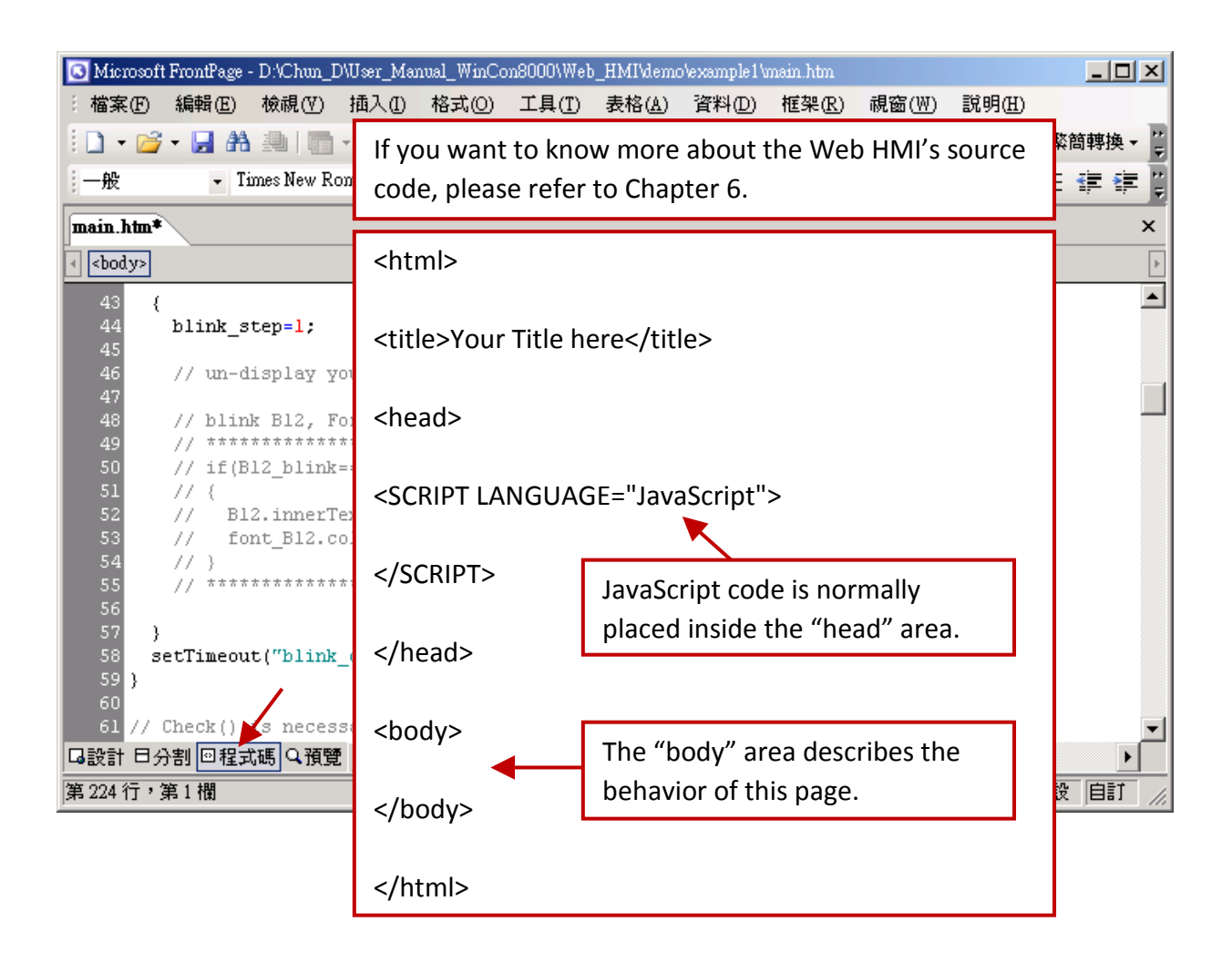

Please go to the <body> area and then modify the code as below.

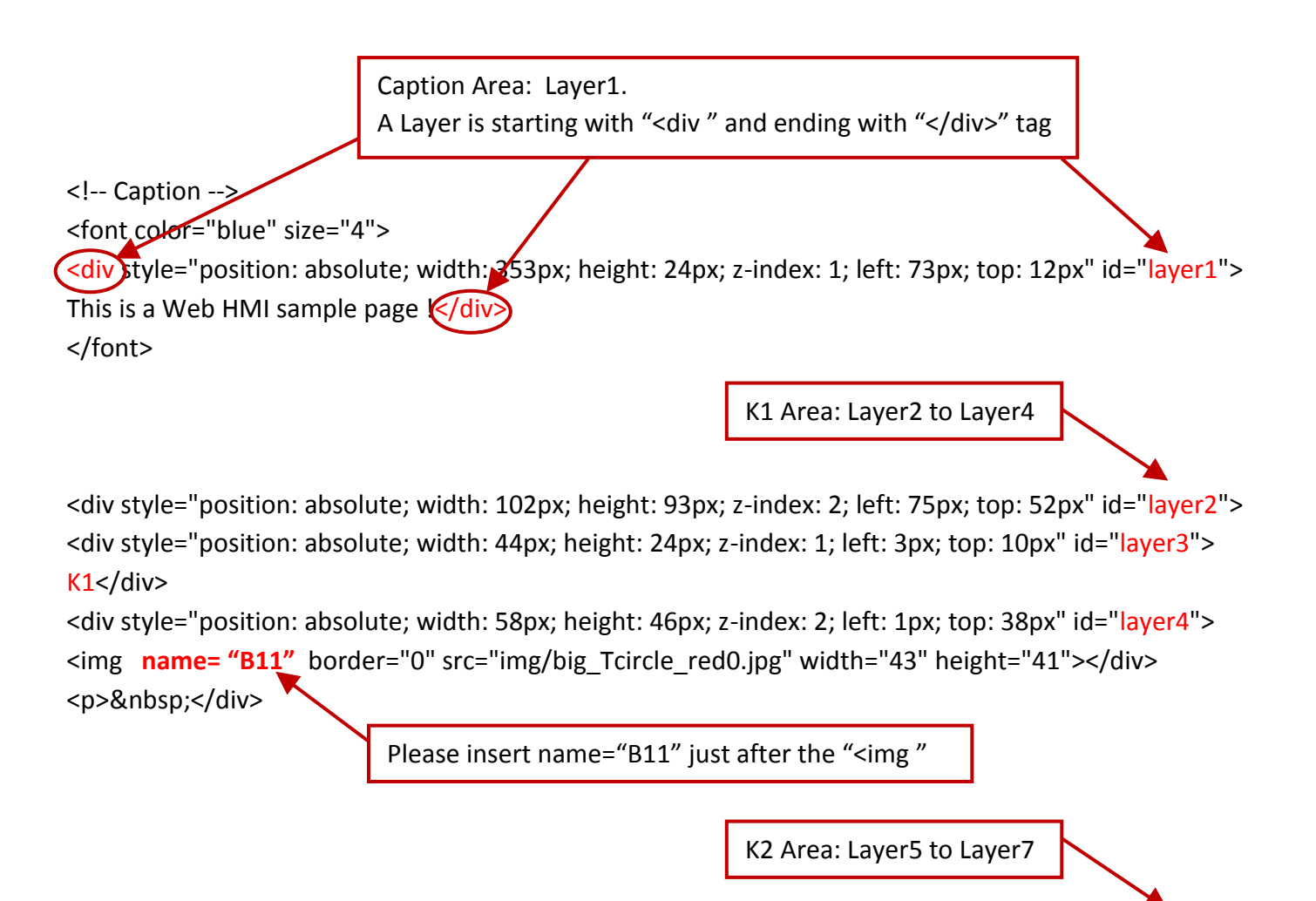

<div style="position: absolute; width: 101px; height: 93px; z-index: 3; left: 241px; top: 51px" id="layer5"> <div style="position: absolute; width: 47px; height: 26px; z-index: 1; left: 6px; top: 4px" id="layer6"> K2</div>

<div style="position: absolute; width: 92px; height: 35px; z-index: 2; left: 7px; top: 38px" id="layer7">

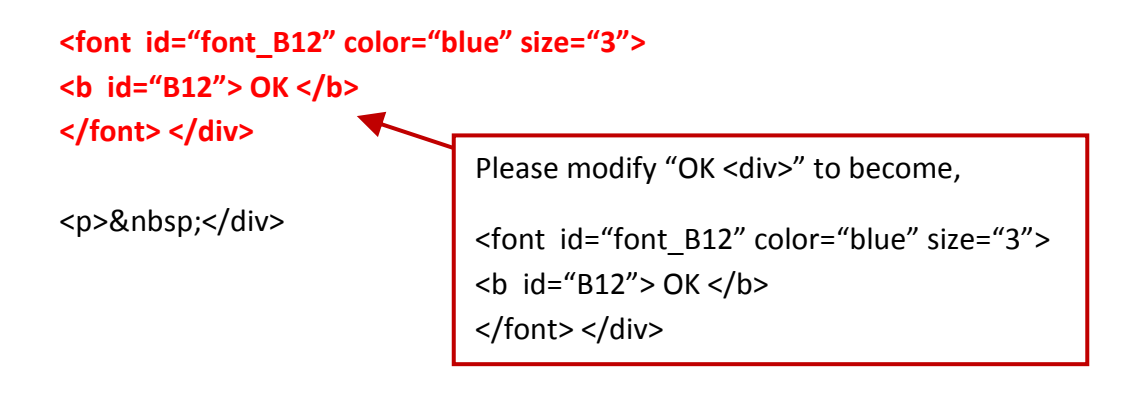
OUT01 Area: Layer8 to Layer10

<div style="position: absolute; width:82px; height:79px;z-index:4; left:71px; top:168px" id="layer8"> <div style="position: absolute; width: 60px; height: 31px; z-index: 1; left: 3px; top: 6px" id="layer9"> OUT01</div>

<div style="position: absolute; width: 37px; height: 31px; z-index: 2; left: 6px; top: 42px" id="layer10"> <img **name="B1"** border="0" src="img/circle\_blue0.jpg" width="19" height="20"></div>

<p>&nbsp:</div>

Please insert name="B11" just after the "<img "

OUT02 Area: Layer11 to Layer13

<div style="position: absolute; width:100px; height:100px; z-index: 5; left:242px; top:164px" id="layer11"> <div style="position: absolute; width: 71px; height: 31px; z-index: 1; left: 4px; top: 8px" id="layer12"> OUT02</div>

<div style="position: absolute; width: 61px; height: 48px; z-index: 2; left: 5px; top: 45px" id="layer13"> <img **style="cursor:hand" name="B2" onclick="ON\_OFF(form\_B2, form\_B2.B2, boolean\_val[2])"** border="0" src="img/cmd0.jpg" width="50" height="40"></div>

```
<form name="form_B2" method="post" action="./main.dll">
  <input name="BEGIN" type="hidden">
  <input name="B2" type="hidden" value="0">
  <input name="END" type="hidden">
</form>
```
<p>&nbsp;</div>

Please insert below code after the "<img": Style="cursor:hand" name="B2" onclick="ON\_OFF(form\_B2, form\_B2.B2, boolean\_val[2])"

Please insert: <form name="form\_B2" method="post" action="./main.dll"> <input name="BEGIN" type="hidden"> <input name="B2" type="hidden" value="0"> <input name="END" type="hidden"> </form>

T1 Area: Layer14 to Layer17

<div style="position: absolute; width: 181px; height: 90px; z-index: 6; left: 374px; top: 162px" id="layer14"> <div style="position: absolute; width: 119px; height: 28px; z-index: 1; left: 4px; top: 7px" id="layer15">

```
T1 = <b id="T1">xxx ms</b></div>
                                                Please modify "T1 = xxx ms \lt/div>" as
                                                T1 = <b id="T1">xxx ms</b></div>
```
<div style="position: absolute; width: 98px; height: 28px; z-index: 2; left: 4px; top: 45px" id="layer16">

```
 <form name="form_L21" method="post" action="./main.dll">
   <input name="BEGIN" type="hidden">
   <input name="L21" type="text" size="8" value="xxx"> 
   <input name="END" type="hidden">
  </form>
&nbsp;</div>
                     Please insert below code inside "Layer16":
                     <form name="form_L21" method="post" action="./main.dll">
                        <input name="BEGIN" type="hidden">
                        <input name="L21" type="text" size="8" value="xxx"> 
                        <input name="END" type="hidden">
```
</form>

<div style="position: absolute; width: 67px; height: 33px; z-index: 3; left: 106px; top: 44px" id="layer17">

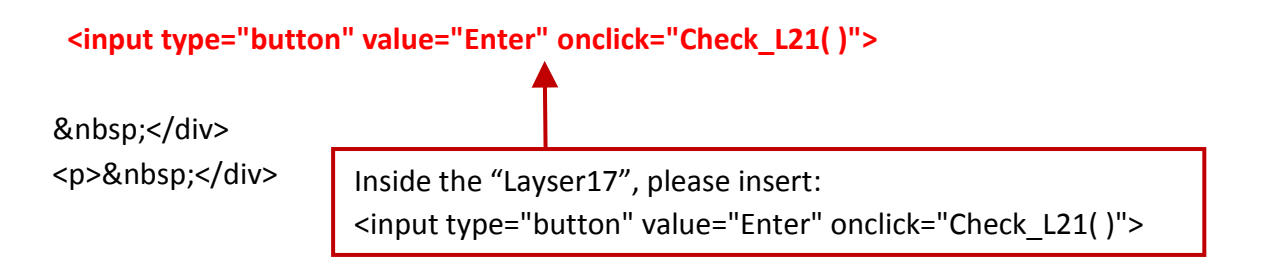

We have finished the code in the  $\langle \text{body} \rangle$   $\langle \text{body} \rangle$  area.

Now please go to the "head" area.

In the "head" area, please modify the sample code to be as below.

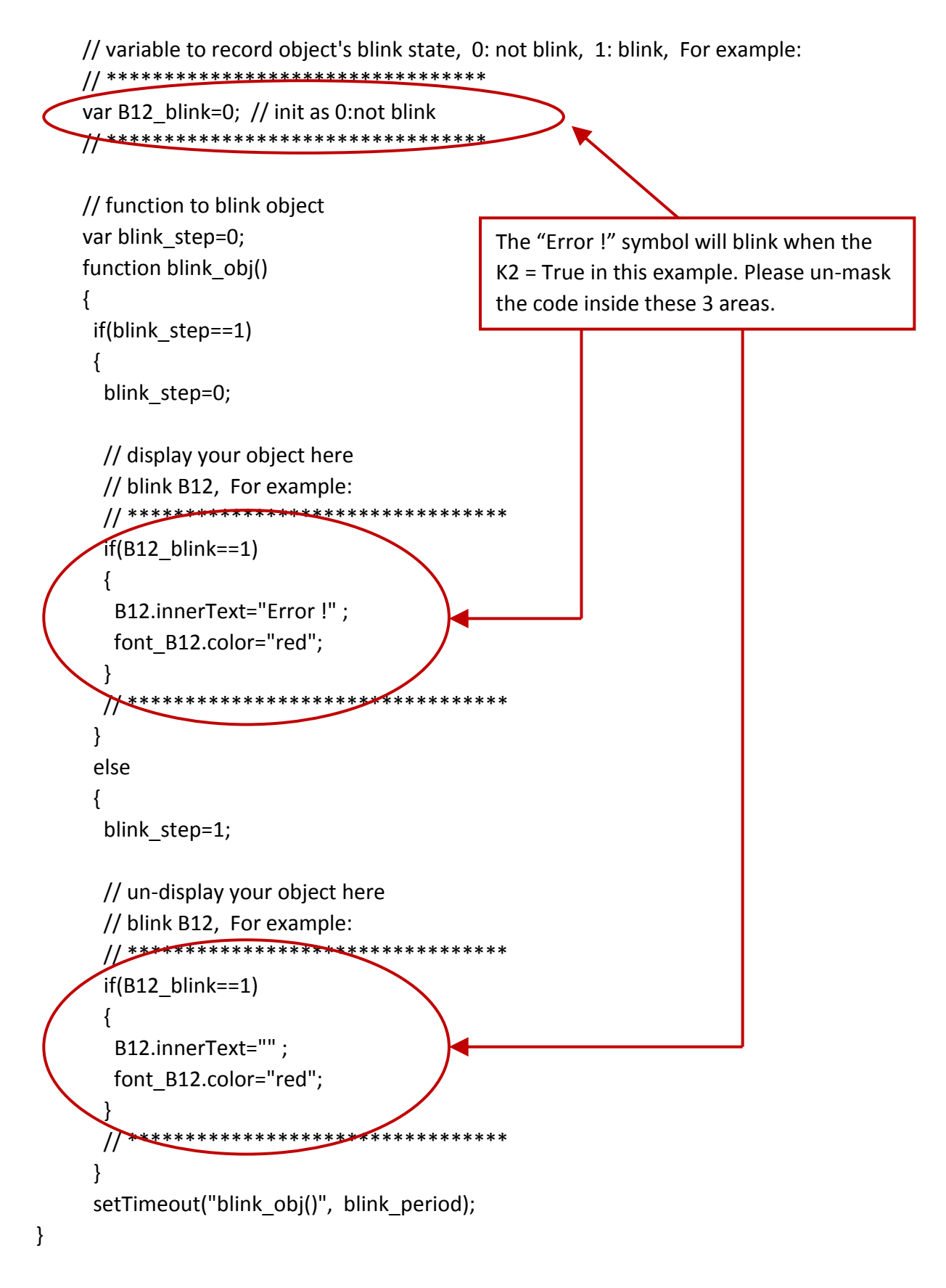

We need a function "Check L21 to check the entered T1 value and post it to the Wincon. Please un-mask the sample code to be as below.

// form sample, to check value of L21 & then post val to controller

```
// For example:
// **************************************************************
```

```
function Check_L21()
   {
    var val=form_L21.L21.value;
     if(val>12000 || val<4000)
     {
      alert("T1's value should be in the range of 4000 to 12000");
      return;
     }
     Check(form_L21); // post value to the controller
   }
// **************************************************************
```
And also inside the "refresh\_data() " function, please insert below code.

// To refresh displayed data  $\cdot$  this function is called by IE about every 1.5 sec later

```
function refresh data()
{
 B1.src = "./img/circle_blue" + boolean_val[1] + ".jpg";
 B2.src = "./img/cmd" + boolean_val[2] + ".jpg";
  B11.src = "./img/big_Tcircle_red" + boolean_val[11] + ".jpg";
 if(boolean_val[12]==0)
\left\{ \right. B12.innerText="Ok";
 font B12.color="blue";
 B12 blink=0;
  }
  else
 {
 B12 blink=1;
  } 
 T1.innerText=timer_val[21] + " ms";
}
```
Now we have finished all the code. Please save it.

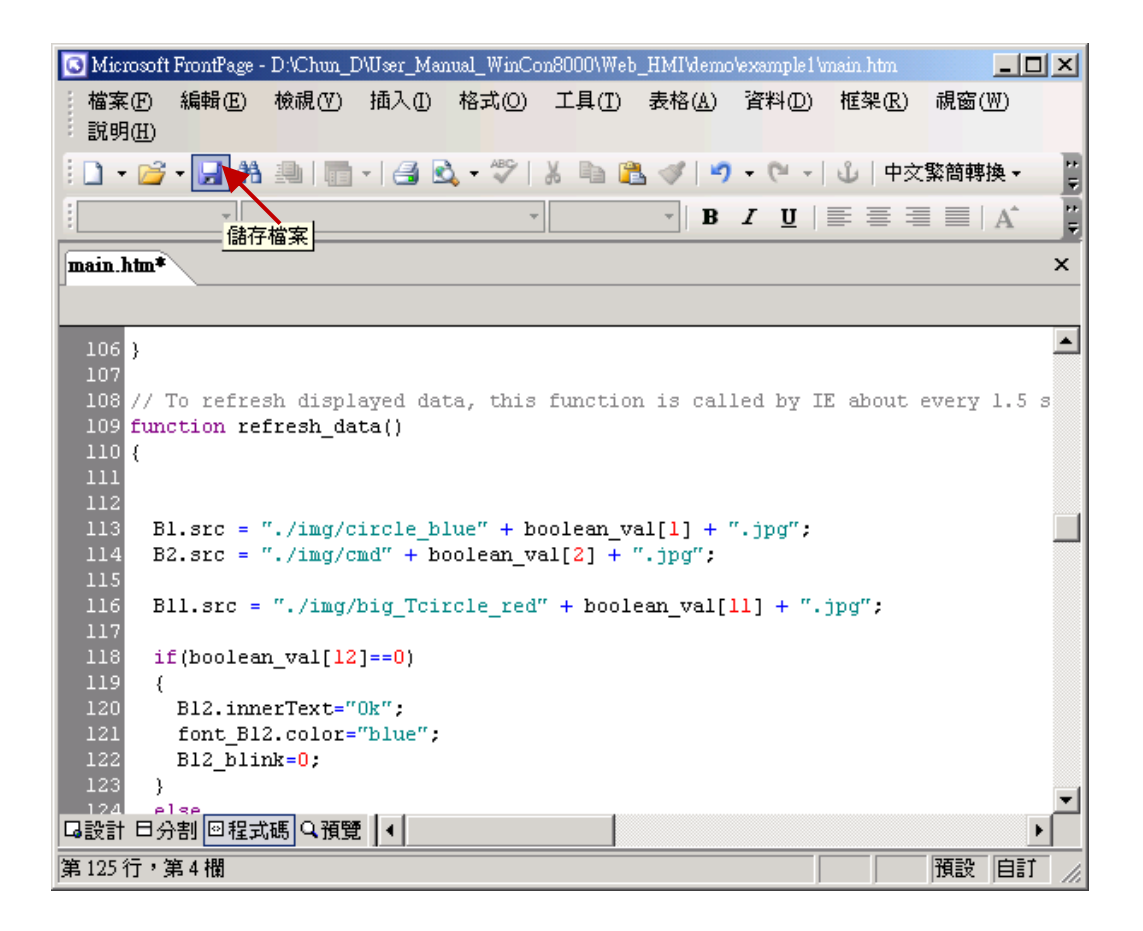

You may click on "Preview" to simulate its run time behavior.

<span id="page-76-0"></span>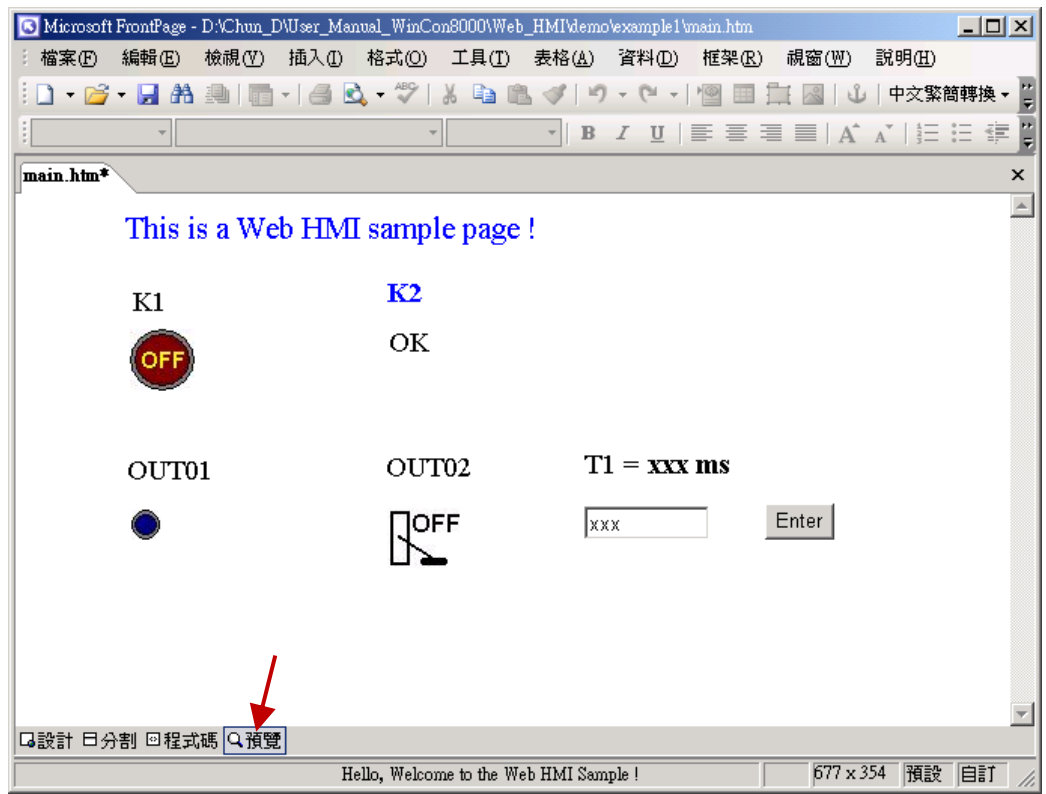

## **5.4.4 Step 4 – Download Web HMI Pages to the Controller**

The steps are similar as listed in [Section 4.2.3.](#page-36-0) If you haven't practiced "Setting Up A Web HMI Demo" listed in the Chapter 4, it's better to do it once to get familiar with it.

#### **Set the web options**

First, run the "isaWinPAC"and check on "Enable Web HMI" in the "Web" tab and then click on "Settings", Please check on "Enable Account Security" and then click on "Edit" to set (username , password). **Then remember to click on "OK"**

## **Note: If "Enable Account Security" is not checked, any user can easily get access to your WinPAC-5xx7 through the Internet Explorer**.

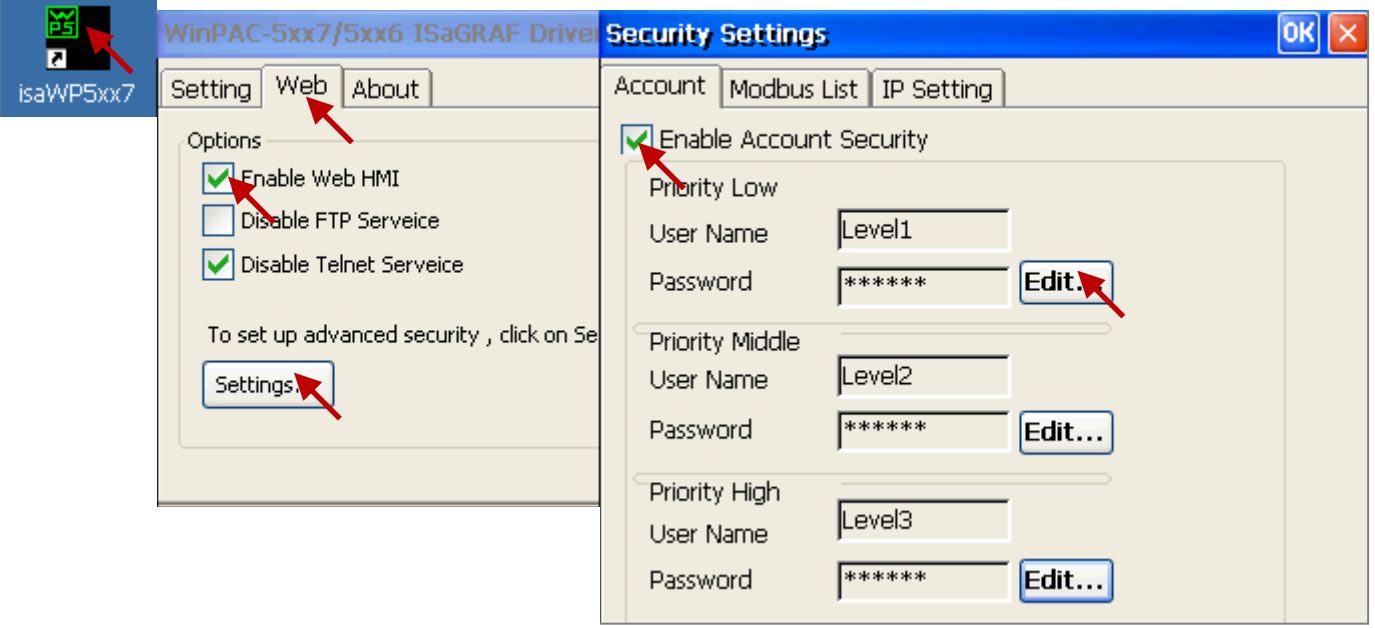

And then, please copy all files in this example1 to the controller

```
<your hard drive>:\example1\ *.*
```
to the WinPAC-5xx7's

Micro\_SD\Temp\HTTP\WebHMI\

Since the Web Pages are modified or new copied, please run "rs\_wphmi.exe" to reset the Web server. **The "rs\_wphmi.exe" must be run every time when user has modified any file in the WP-5xx7's \Micro\_SD\Temp\HTTP\WebHMI\**

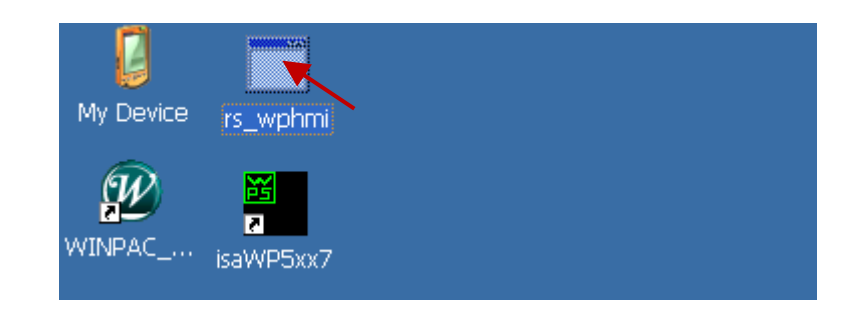

#### **Show Time:**

Please run Internet Explorer (Rev. 6.0 or higher), key in the IP address of your WP-5xx7. For example: 61.218.42.10 or http://61.218.42.10

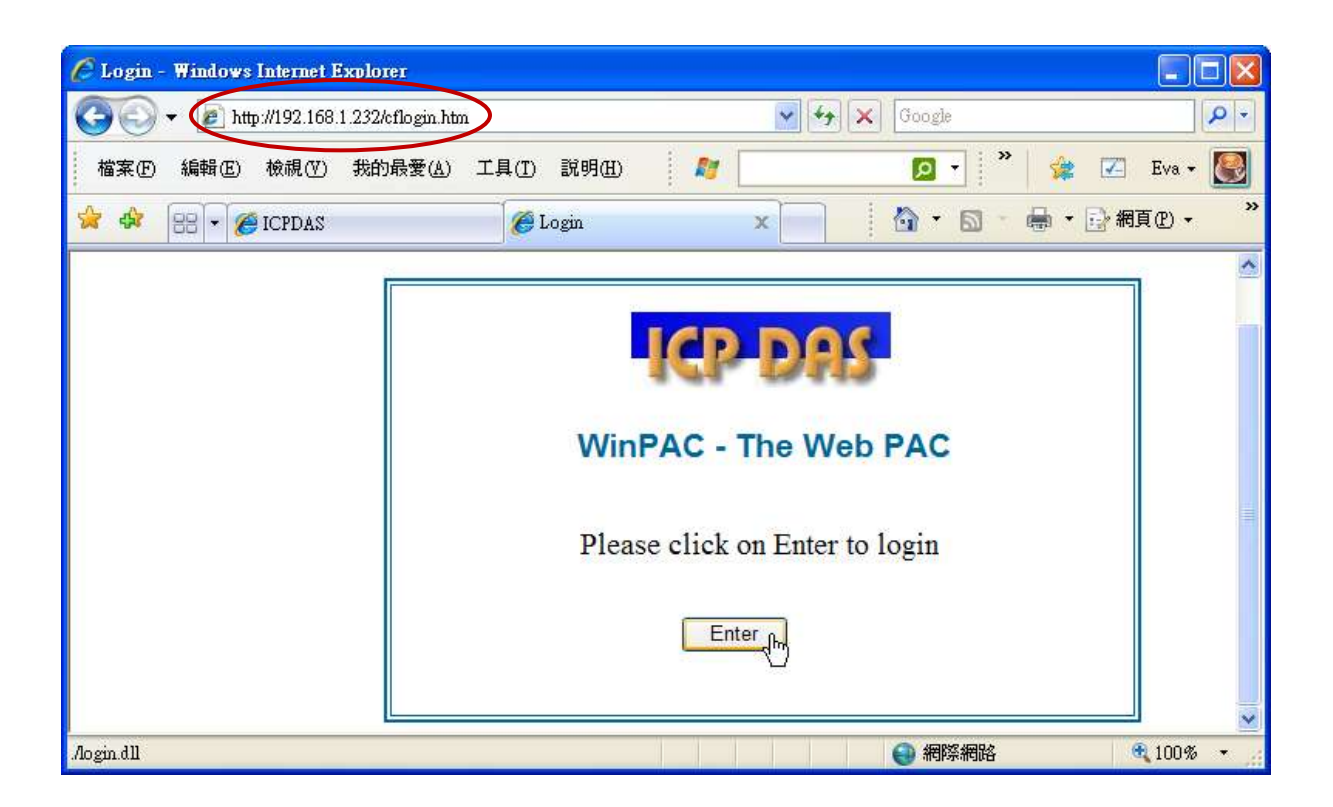

If there is something wrong with the web page. You may enable the below item to display the debug message every time it has error.

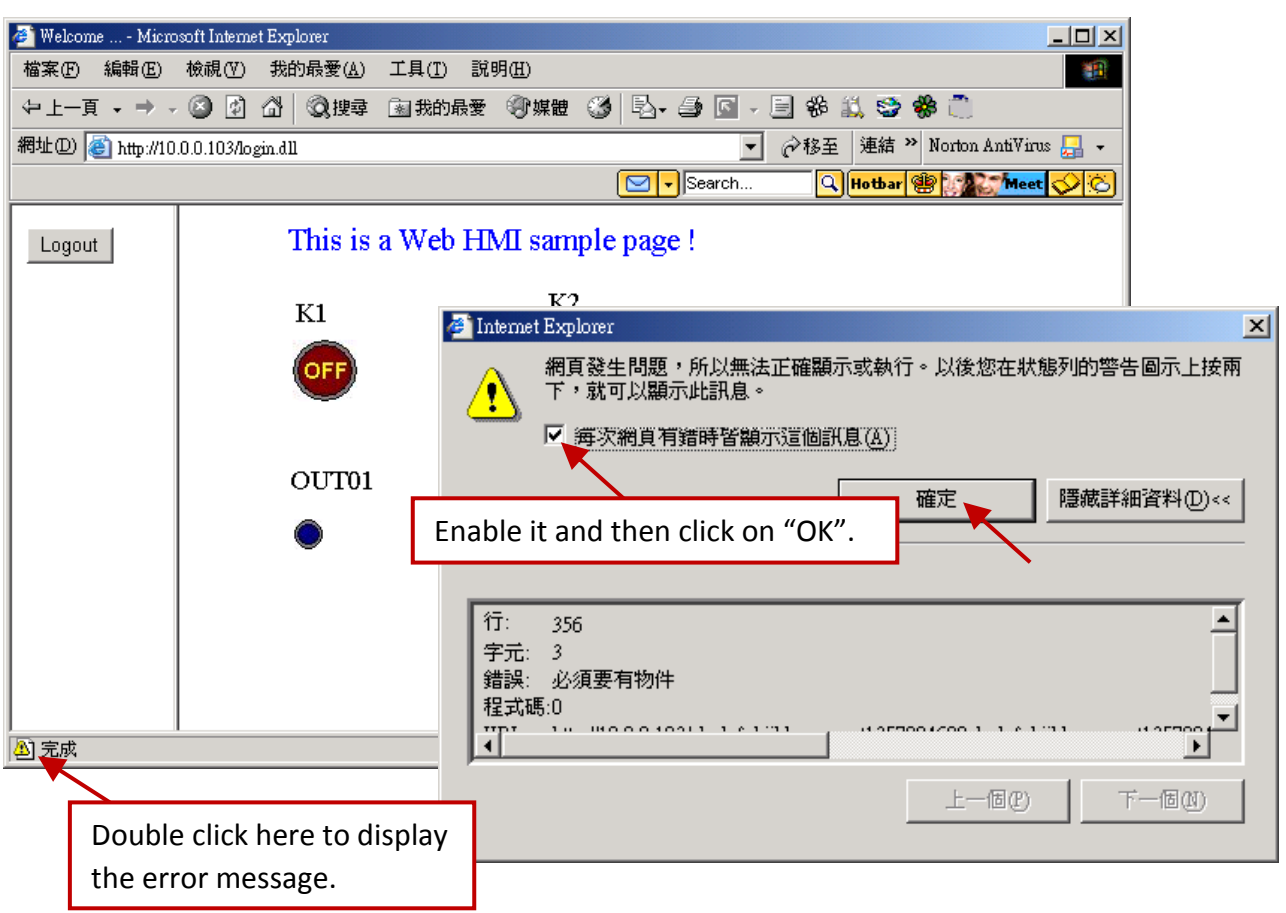

And also check if your ISaGRAF project already downloaded to the controller (Refer t[o Section 5.3](#page-59-0) or [Section 4.2.3\)](#page-36-0). And do you assign the correct Modbus Network address to the respective ISaGRAF variables? (Refer to [Section 5.1.5\)](#page-48-0).

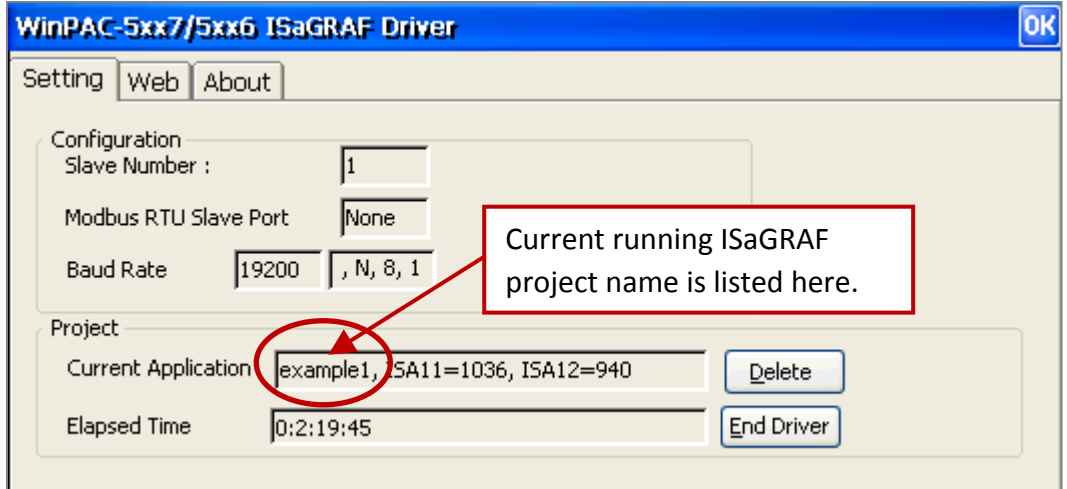

# **Chapter 6 Web HMI Basics**

The WinPAC-5xx7 (or WP-5xx7) is the abbreviation of the WinPAC-5147/WP-5147-OD. The WinPAC-5xx6 (or WP-5xx6) is the abbreviation of the WinPAC-5146/WP-5146-OD.

#### **Important Notice:**

- 1. **WP-5xx7/ 5xx6 support only XW-board in its slot 0**.
- 2. Please always set a fixed IP address to the WinPAC-5xx7. (No DHCP)

#### **Note:**

- 1. This chapter describes the programming basics for the Web HMI. We will not focus on the HTML basics. If you want to know more about the HTML programming, the best way is to "buy a HTML related book" from the bookstore. There are a lot of books doing this job.
- 2. The Web HMI only supports the basic HTML tags. It doesn't support ASP, PHP or JSP or other Page Server language.
- 3. Please do not use <frameset> </frameset> , <frame> </frame> in the Web HMI.
- 4. Note: The object name, object ID, code, variable name and function name is case sensitive. For example, refresh data( ) and Refresh data( ) is different.
- 5. There are more than ten Web HMI examples in the WinPAC-5xx7's CD-ROM. Please refer t[o Section 4.1.](#page-35-0)

# **6.1 Basic Files for the Web HMI**

The basic Web HMI files include 2 folders and 3 DLL files and 4 htm files as below.

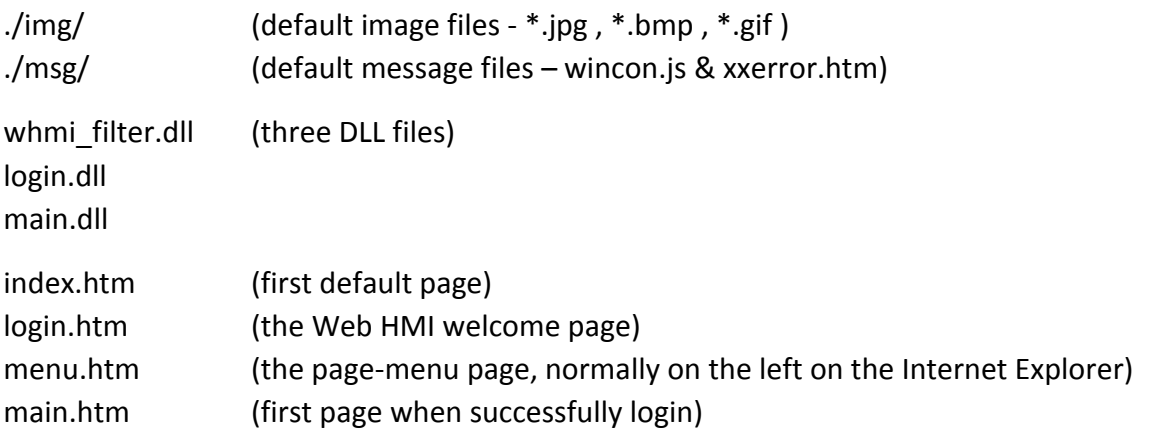

User may put his own image files into the folder named as "user img". And put user-defined javascript file or css file into the folder named as "user\_msg". Other folder name is not acceptable by the Wincon Web HMI.

The "index.htm" file is the default entry page of the web server. User must not modify it. The "index.htm" re-directs to the "login.htm" file in 1 to 2 seconds when someone visits the WinPAC-5xx7 via the Internet Explorer.

User may modify the "login.htm", "menu.htm" and "main.htm" to fit the requirement.

# **6.2 Login.htm**

Login.htm is the first welcome page when a user visiting in. It can be modified. Below is the basic code for the login.htm

```
<html>
<head>
<title>Login</title>
<meta http-equiv=pragma content=no-cache> 
<meta http-equiv="Content-Type" content="text/html; charset=UTF-8" >
<script language="JavaScript">
var random val=123;
function get_random_val()
{
  var rightNow = new Date(); 
 random_val += 323456789*rightNow.getMinutes() +
              107654321*(rightNow.getTime()%1000);
 setTimeout("get_random_val()", 197); // repeat call
}
//check if username and possword are empty
function validate(fm) 
{
  setKey(fm);
  return true;
} 
//Embed key whille submitting
function setKey(fm)
{ 
  var rightNow = new Date(); 
  cookieVal = random_val+rightNow.getTime();
 fm.key .value = cookieVal;
} 
</script>
</head>
                            This line is only for the "Login.htm", please do not 
                             apply to other pages, for example, the "menu.htm" & 
                             "main.htm" & other .htm pages.
                                                           Please apply your charset here.
                                                           For example,
                                                            English: UTF-8
                                                            Traditional Chinese: big5 
                                                            Simplified Chinese: gb2312
                                                            or other language
```
get random val() should be always called at the beginning of the Login.htm . It is the entry point of the Login.htm

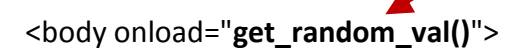

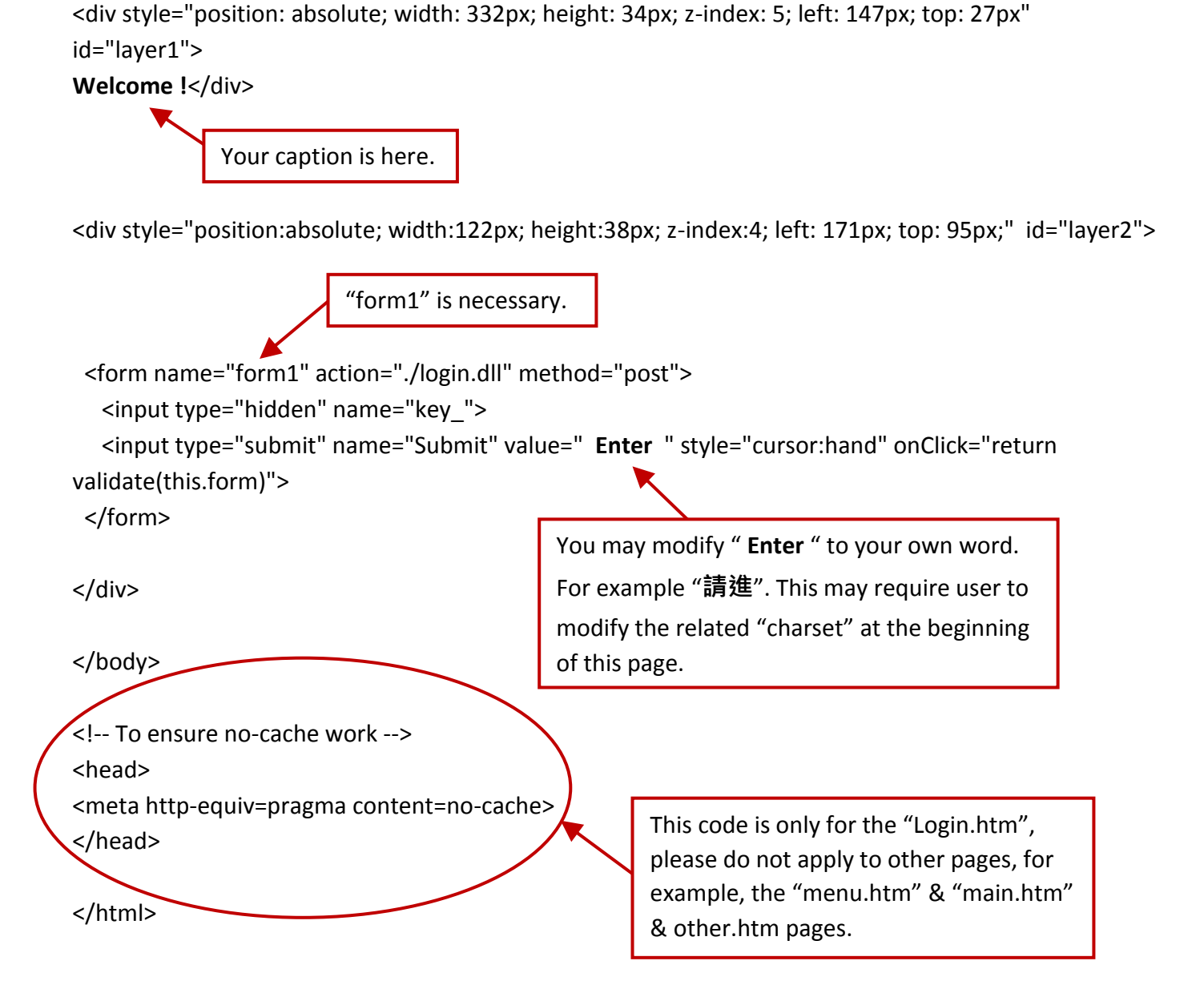

That's all the login.htm need. You can insert more images or text to it. Only remember to keep its basic code.

# **6.3 Menu.htm**

## **Note:**

If you want to know more about the multi-page application, there are two demos in the WinPAC-5xx7 CD-ROM: \napdos\isagraf\wp-5xx7\wp\_webhmi\_demo\wphmi\_05 & wphmi\_05a. The "wphmi\_05" place its page-menu on the left, while "wphmi\_05a" on the top.

The "Menu.htm" defines the Page-menu of the Web HMI especially for the multi-page application. The page-menu can place only on the left or on the top.

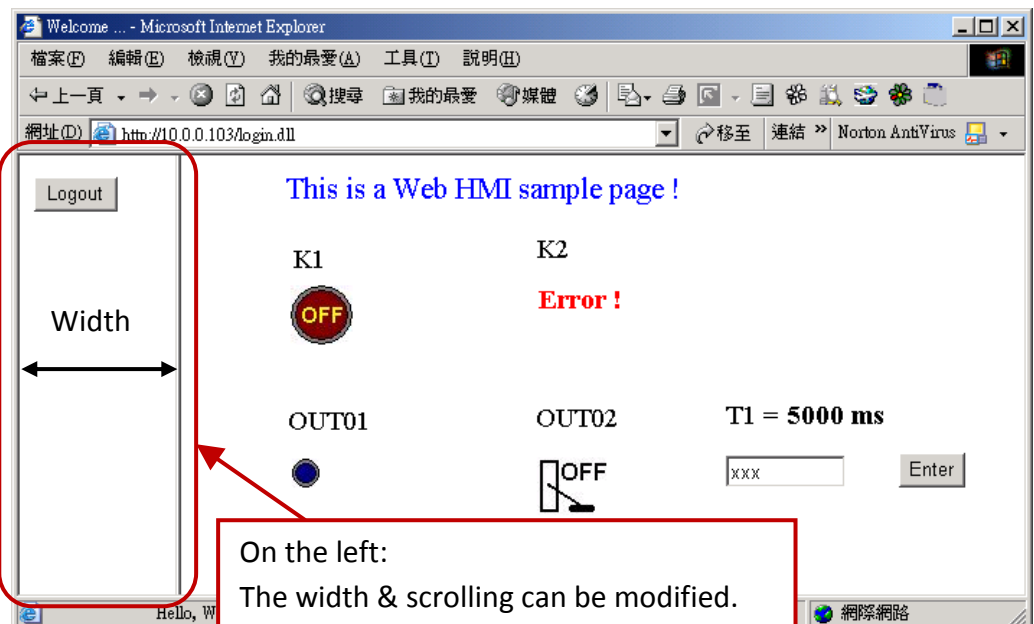

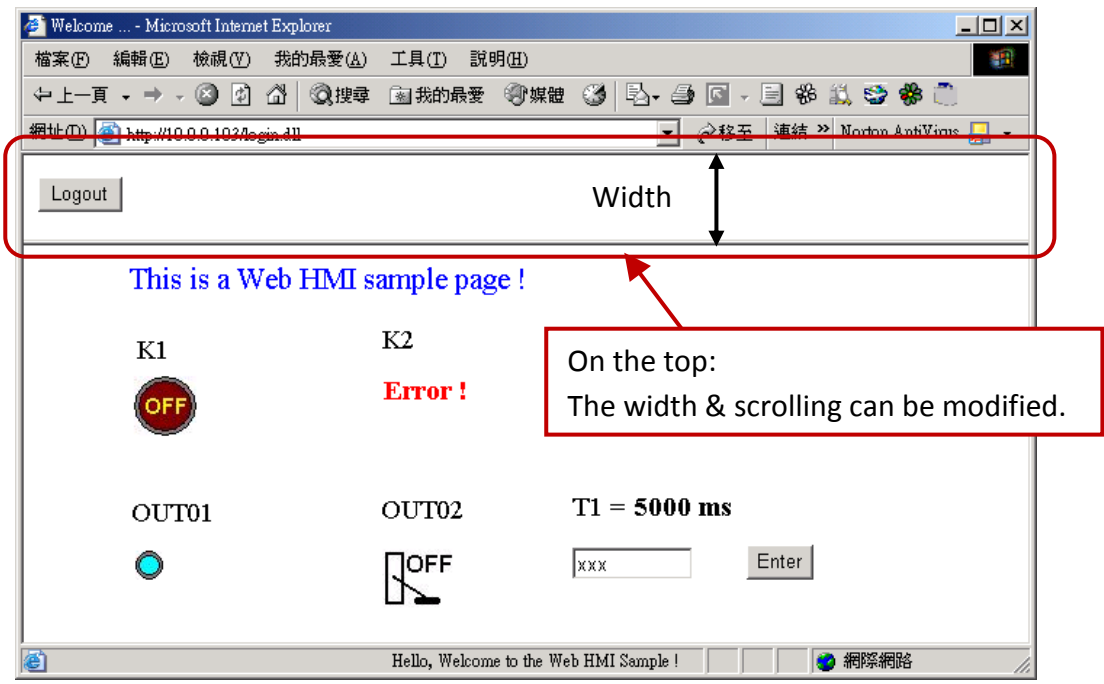

## Below is the basic code for the menu.htm

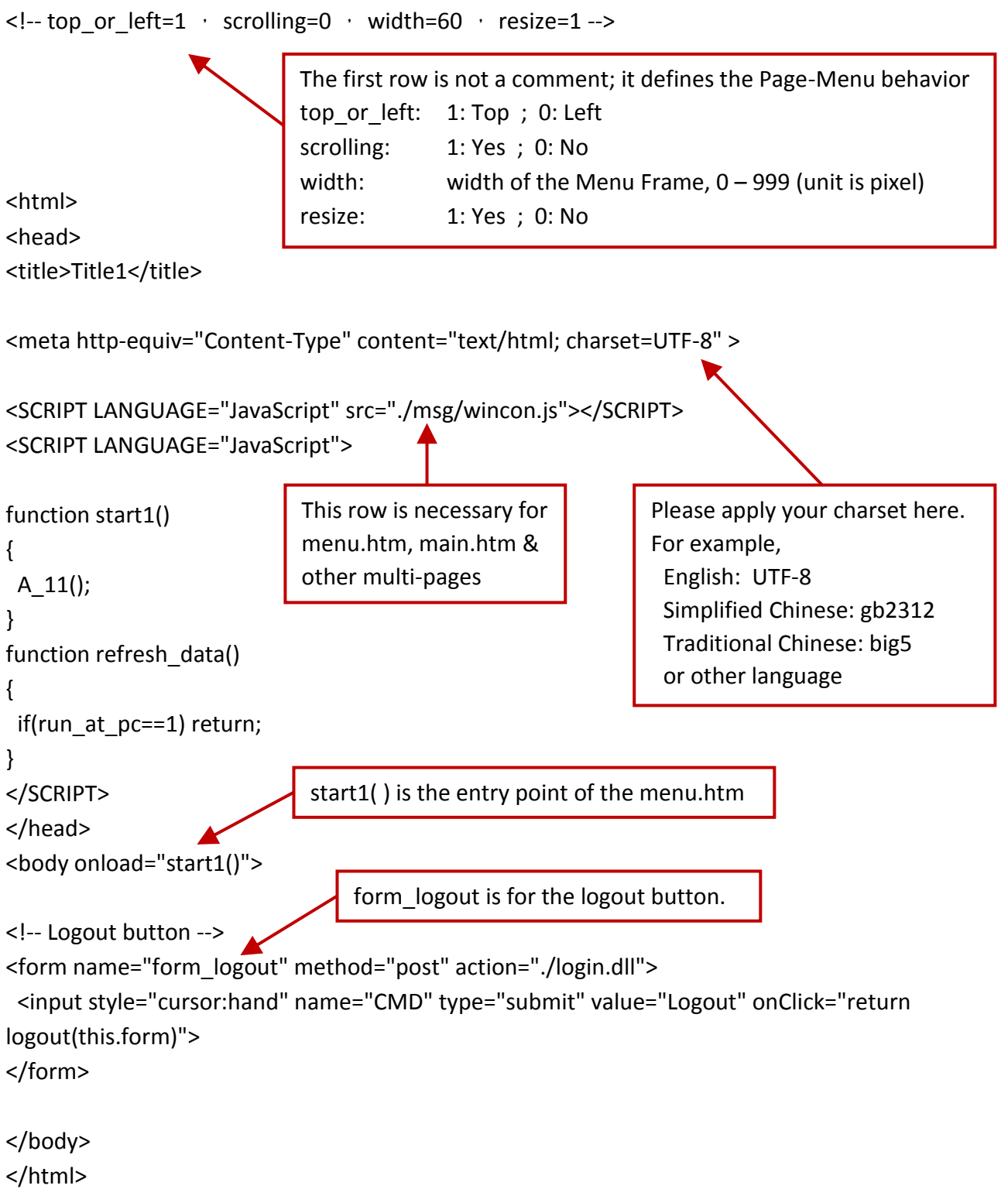

## **Note:**

<span id="page-84-0"></span>If you want to know more about the multi-page application, there are two demos in the WinPAC-5xx7 CD-ROM: \napdos\isagraf\wp-5xx7\wp\_webhmi\_demo\wphmi\_05 & wphmi\_05a. The "wphmi\_05" place its page-menu on the left, while "wphmi\_05a" on the top.

# **6.4 Main.htm**

## **6.4.1 A Simple Main.htm Example**

Before going further in the main.htm, first take a look at a simple main.htm example. This example only display a "Hello !" message when successfully login, nothing else.

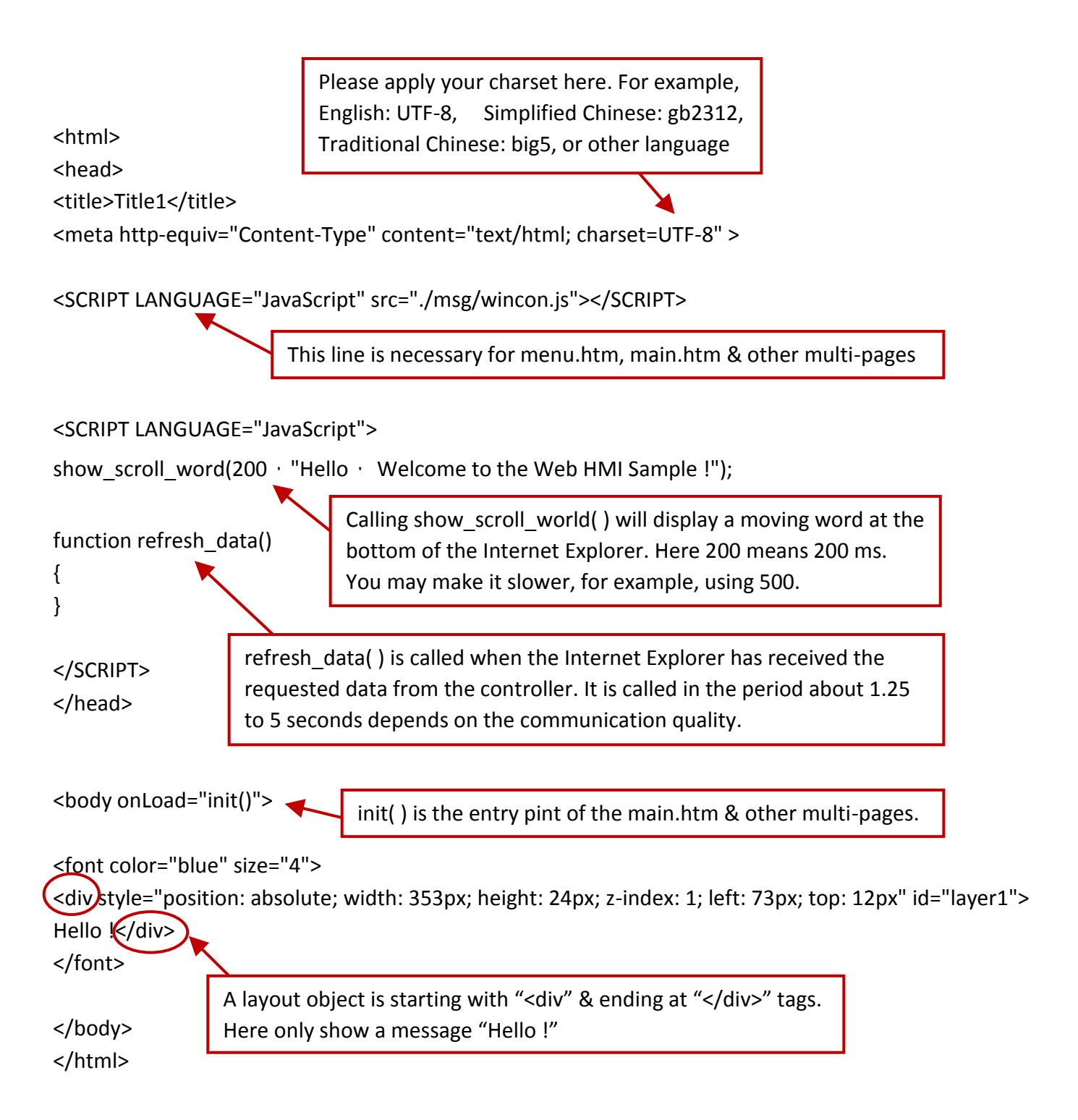

You may replace the main.htm in the WinPAC-5xx7 CD-ROM:

\napdos\isagraf\wp-5xx7\wp\_webhmi\_demo\sample

to the above main.htm & download it to the controller (refer to [Section 5.4.4\)](#page-76-0). You will see the below window when you login successfully.

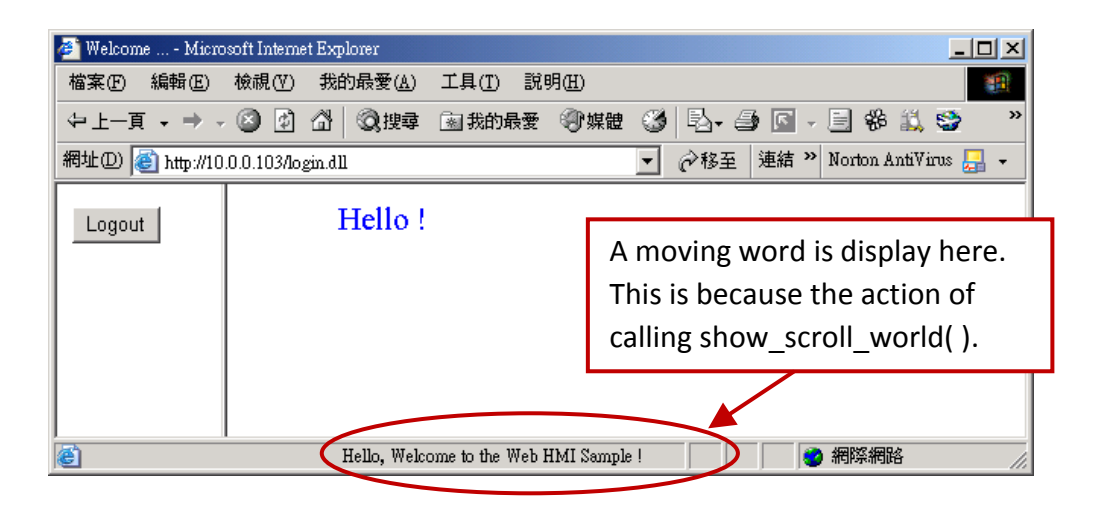

User may try to plug out the Ethernet cable of the WinPAC or of your PC. You will see it show "Communication is temporary break now !" in about 10 seconds. When you plug the cable back, the communication will be recovered in about 10 to 45 seconds.

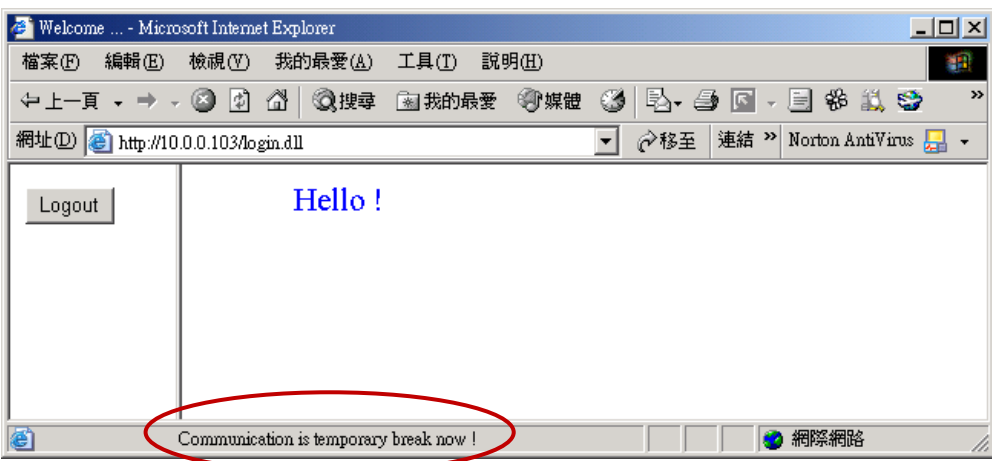

If the communication broken time exceeds 120 seconds, it will show the below message. You have to close the Internet Explorer & open it again to re-login.

<span id="page-86-0"></span>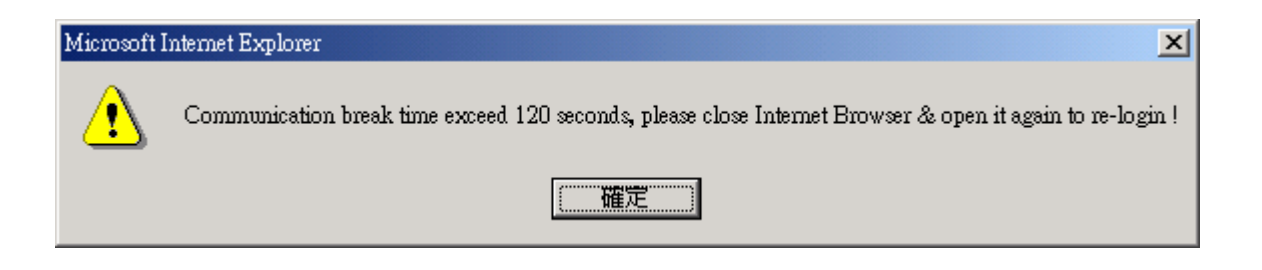

## **6.4.2 More About the refresh\_data( ) Function and Dynamic Data**

**Note:** The code, variable name and function name is case sensitive. For example, refresh data( ) is correct, however Refresh\_data( ) is not correct.

The refresh data( ) function must always apply in the main.htm and other multi-pages. It is called when the Internet Explorer has received the requested data from the controller. The calling period is about 1.25 to 5 seconds depends on the communication quality

The refresh data() is often used for refreshing the dynamic data. For example, the boolean value, integer value, timer value or float value of the variables in the ISaGRAF project.

The Internet Explorer can access to the data in the ISaGRAF project only when they are assigned a unique Modbus Network Address No (refer to **Section 5.1.5**). The Web HMI only accepts Network Address No in the range of 1 to 1024. The data without a Network Address No (No. = 0) or not in the range of (1 to 1024) is not accessible by the Internet Explorer.

The main.htm and other multi-pages can use the below variable array to access to the ISaGRAF's data (case sensitive). The identifier appeared in the [ ] is the related Network Address No. For example boolean val[2] means the boolean value of the ISaGRAF boolean data which is assigned with the Network Address No. = 2.

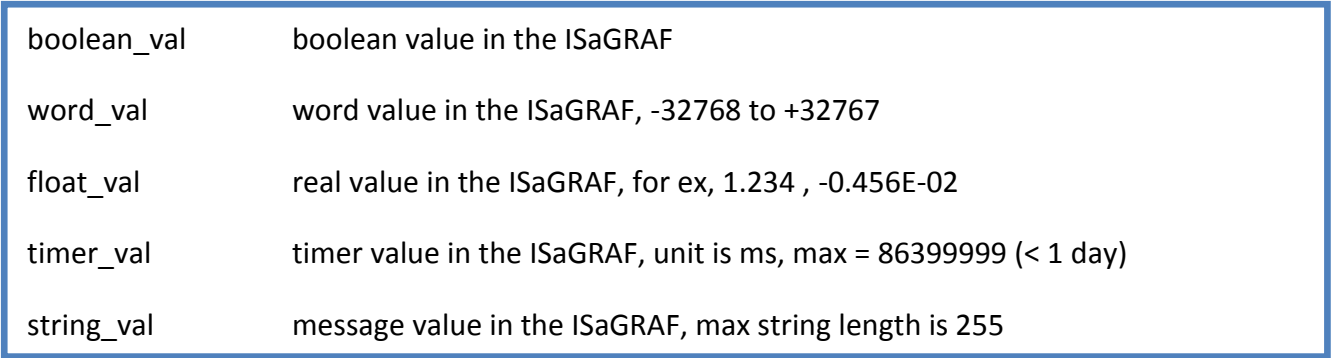

To access to long integer value (32-bit integer) please use get\_long\_val( ) function. For example, get long val(11), get long val(13), get long val(15).

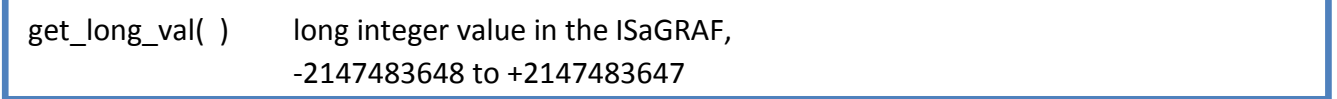

## **Note:**

**The long integer, timer and float variable's Network Address No. must occupy 2 No. in the ISaGRAF project** (refer to section 4.2 of "User's Manual of ISaGRAF Embedded Controllers" or in the CD-ROM: \napdos\isagraf\wp-5xx7\english\_manu\ " User\_Manual\_I\_8xx7.pdf").

That means if you assign a Network Address No.= 11 to a Real type variable(or Timer or integer will have 32-bit value – larger than 32767 or smaller than -32768), the next No. 12 should not assigned to any other variable in the ISaGRAF project. However you may assign No.=13 to one another variable.

#### **6.4.2.1 Displaying Dynamic Boolean Data**

Demo example: whmi 02 and whmi 05 [\(Section 4.1\)](#page-35-0)

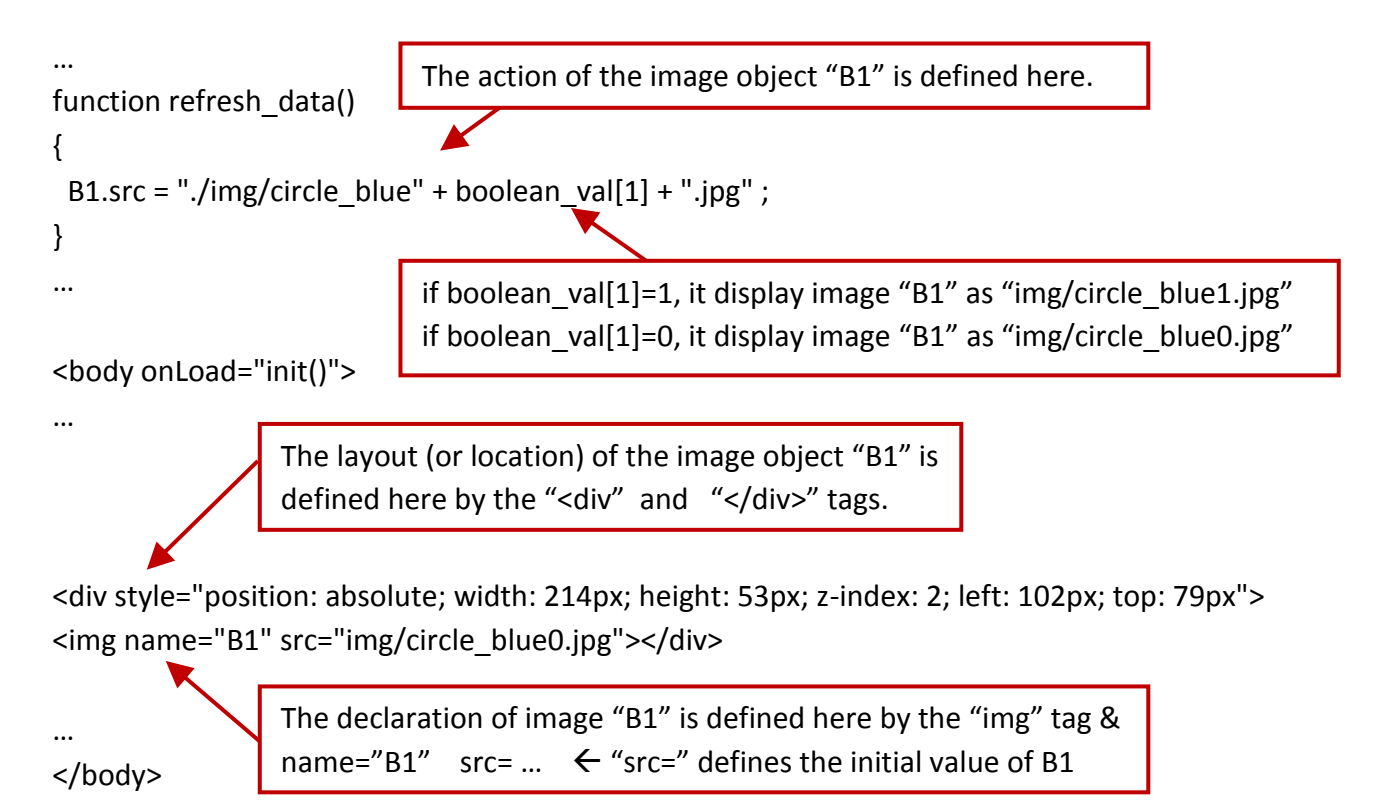

## **6.4.2.2 Displaying Dynamic Float & Word & Timer Data**

Demo example: wphmi\_01 , wphmi\_03 and wphmi\_05 (section 4.1) If user want to display the dynamic float value, the below code can be used.

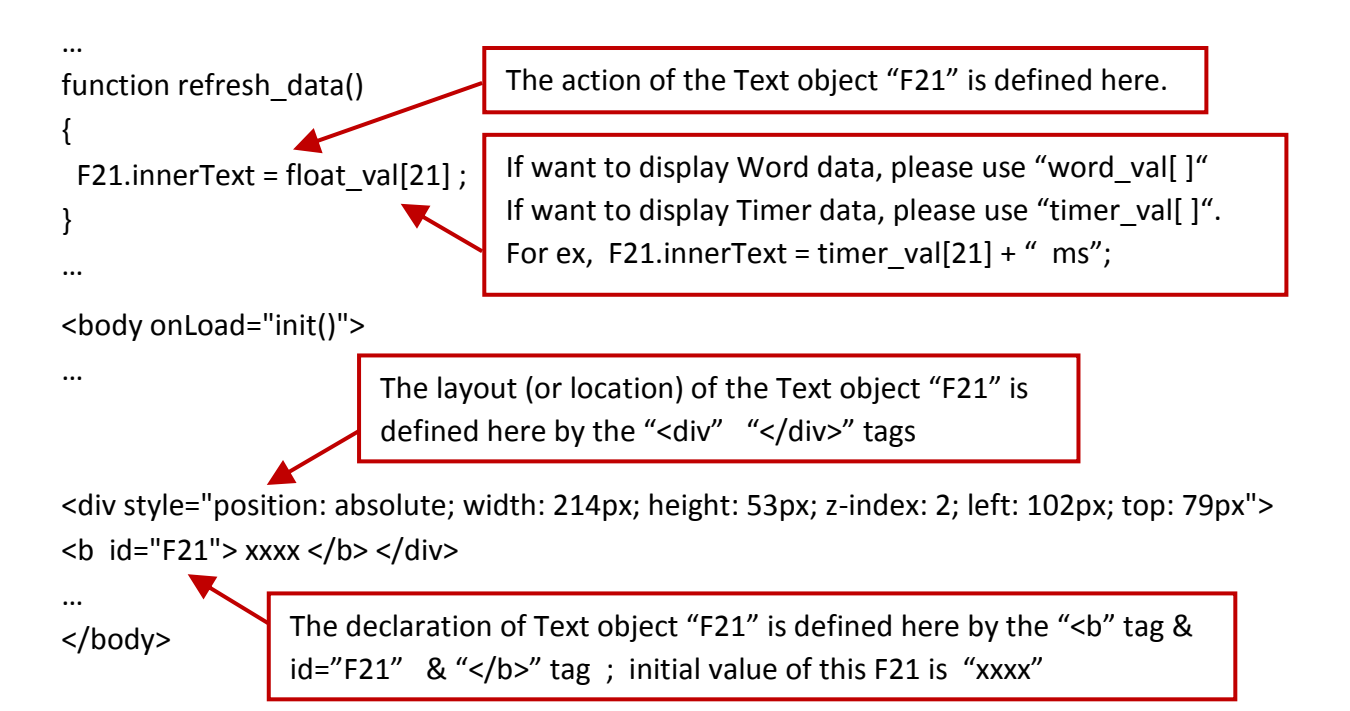

#### **6.4.2.3 Displaying Dynamic Long Integer Data**

Demo example: wphmi\_03 and wphmi\_05 [\(Section 4.1\)](#page-35-0) If user want to display the dynamic long integer value (32-bit format), the below code can be used.

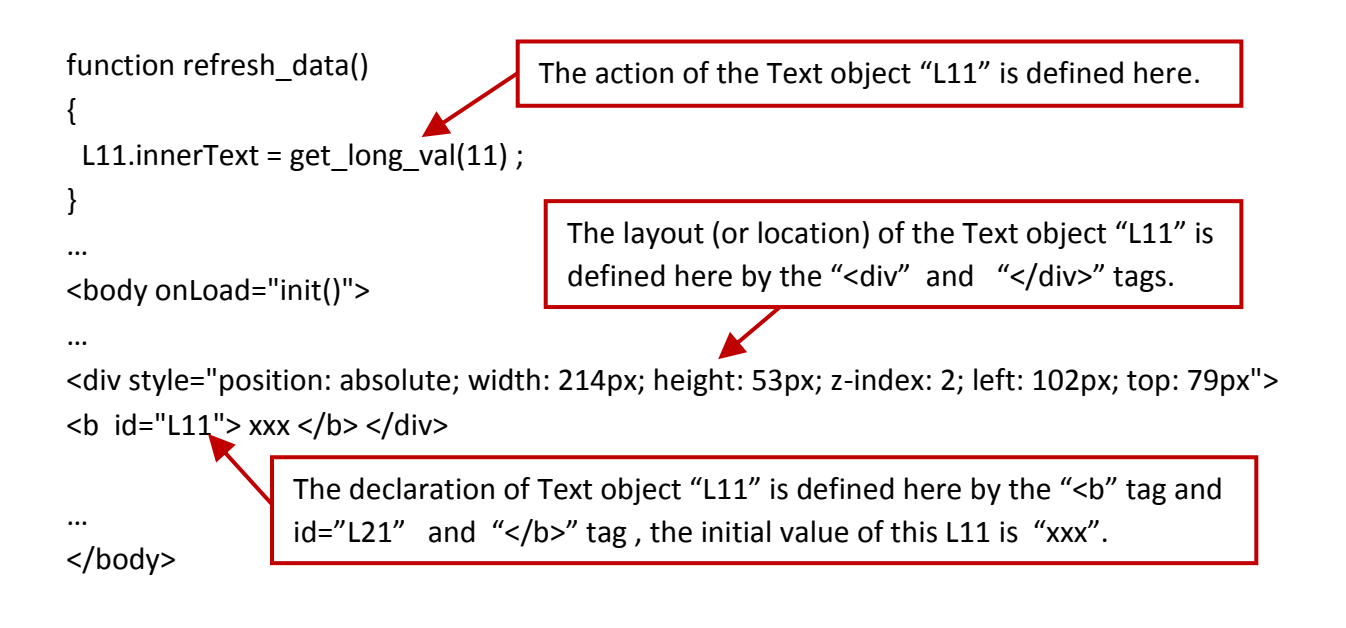

#### **6.4.2.4 Displaying Dynamic String Data**

If user want to display the dynamic string value (max length is 255), the below code can be used.

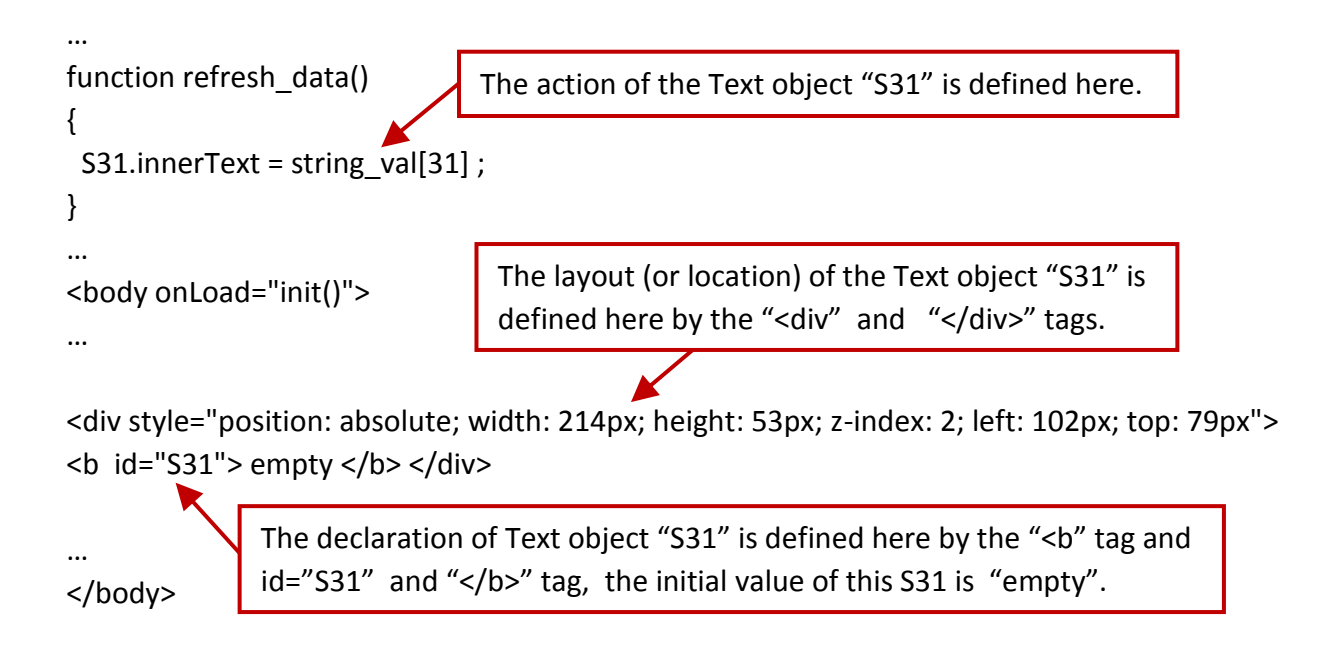

#### **6.4.2.5 Trigger A Boolean Object To Blink**

Demo example: wphmi\_02 and wphmi\_05 [\(Section 4.1\)](#page-35-0)

Some application may need a message to blink when the boolean value changes. For example, If boolean\_val[12] is False, it means "OK". However if boolean\_val[12] is True, it means "Error !" . User may want to make this "Error !" blink to attract viewer's attention.

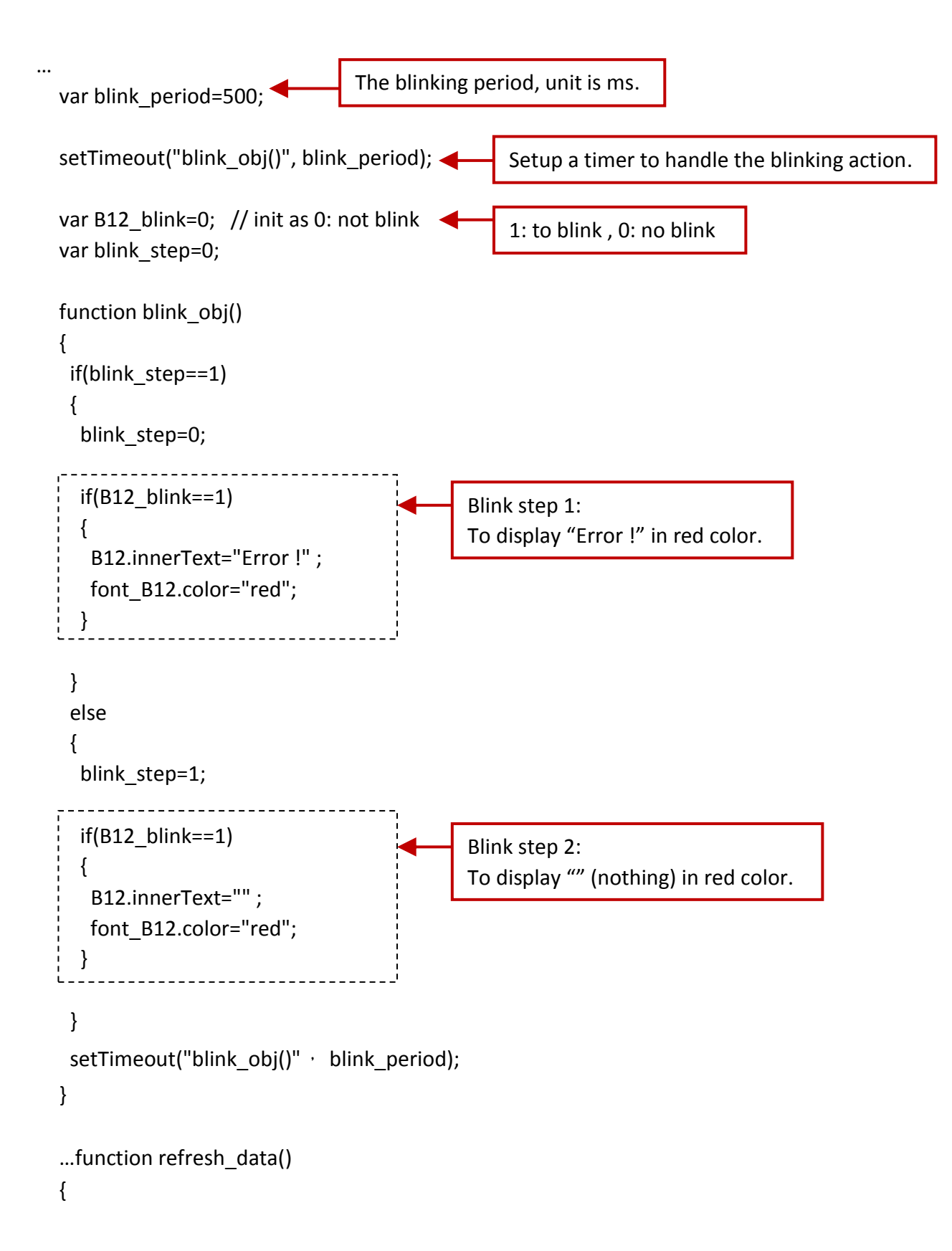

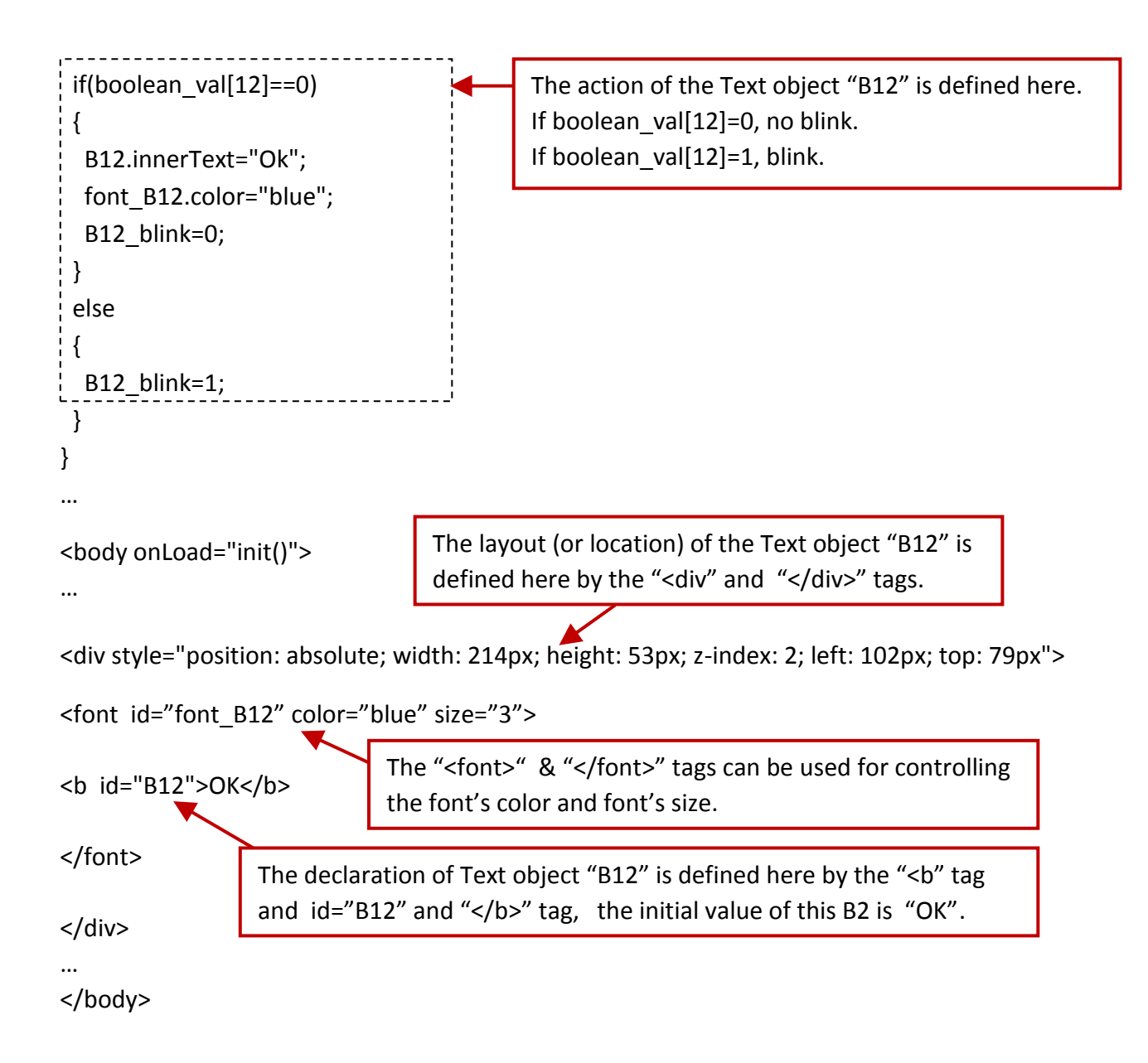

## **6.4.2.6 Displaying Float Value with Fixed Digit Number Behind The "." Symbol**

Demo example: wphmi\_06 and wphmi\_07 [\(Section 4.1\)](#page-35-0)

The float str1(para1, para2) function can convert float value to a string with fixed digit number behind the dot "." symbol

```
para1 is the float value to be converted, for ex, 1.234567
para2 is the digit number behind the "." dot symbol, 0 to 6
for ex, float_str1(1.234567, 3) return "1.234" , 
          float str1(1.234567, 2) return "1.23"
```
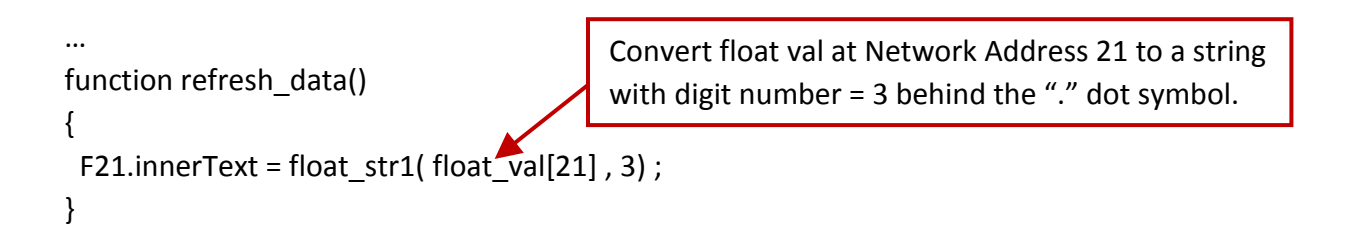

## **6.4.3 Post Data to the Controller**

The former section [6.4.2](#page-86-0) listing how to get and display data from the controller. This section focuses on posting data to the controller, in other word to control the WinPAC via the Internet Explorer.

To set a new value to the boolean, word, long integer, float , timer and string variables in the ISaGRAF project, we need "form" object appeared in the main.htm or other multi-pages. A "form" object looks like as below.

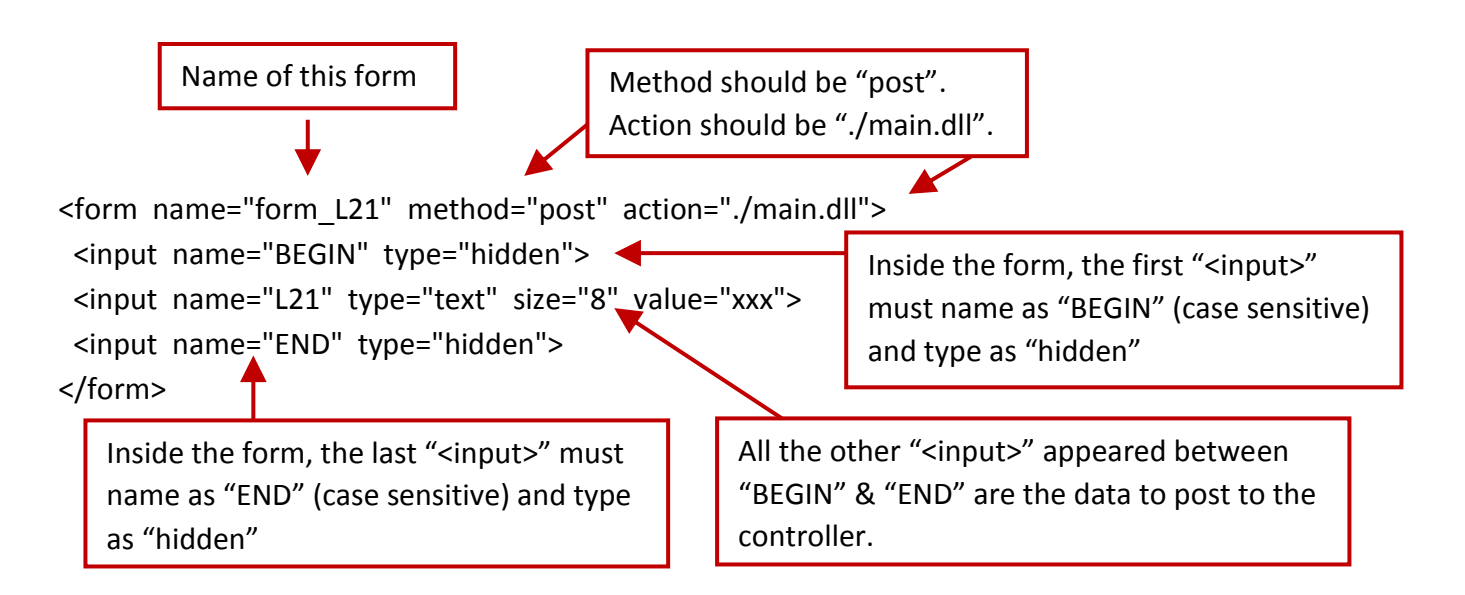

The "<input>" name to control the WinPAC's data must follow below format. The number followed behind the first letter should be in the range from 1 to 1024. This number is point to the variable name in the ISaGRAF project with the same Modbus Network Address No.

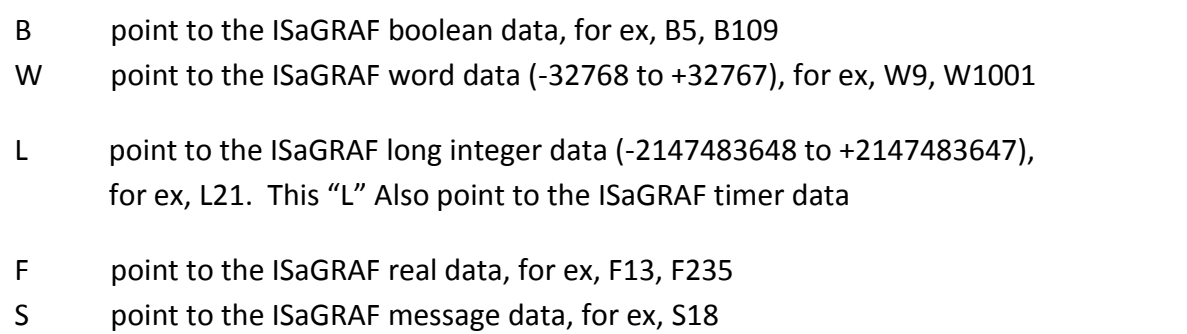

## **Note:**

**The long integer, timer and float variable's Network Address No. must occupy 2 No. in the ISaGRAF project.** (refer to section 4.2 of "User's Manual of ISaGRAF Embedded Controllers" or in the CD-ROM: \napdos\isagraf\wp-5xx7\english\_manu\ "User\_Manual\_I\_8xx7.pdf")

That means if you assign a Network Address No.= 11 to a Real type variable(or Timer or integer will have 32-bit value – larger than 32767 or smaller than -32768), the next No. 12 should not assigned to any other variable in the ISaGRAF project. However you may assign No.=13 to one another variable.

```
A. To post by the image 
   …
  function ON_OFF(form_obj, obj, current_boo_value)
  {
   if(current_boo_value==0)
    {
     flag = confirm("turn ON ?");
     if(flag) obj.value=1;
    } 
    else
    {
     flag = confirm("turn OFF ?");
     if(flag) obj.value=0;
    }
    if(flag)
    {
     if(GetUserID(form_obj)==true) form_obj.submit();
    }
  }
  function refresh data()
  \{B2.src = "img/cmd" + boolean_val[2] + ".jpg" ;
  }
  …
  <body onLoad="init()">
  …
  <div style="position: absolute; width:100px;height:100px; z-index: 5; left: 242px; top: 164px" >
  <img style="cursor:hand" name="B2" onclick="ON_OFF(form_B2, form_B2.B2, boolean_val[2])" 
  src="img/cmd0.jpg">
                                           Demo example: wphmi_02 and wphmi_05
                                           ON OFF function is used for posting Boolean
                                           value to the controller by refer to the current 
                                           Boolean value.
                                           Display the current boolean image. In this example,
                                           0: display "img/cmd0.jpg", 1: "img/cmd1.jpg"
                                           The layout (or location) of the image object "B2" is 
                                           defined here by the "<div" and "</div>" tags.
     cursor:hand" will display the 
     mouse arrow as a hand when 
     entering the image area
                                             Name of the image object
                 The onclick will call ON OFF( ) when the mouse click on it.
                The first parameter is the name of the "form". Here is "form B2".
                The second parameter is the "<input>" name inside the form. Here is "form_B2.B2".
                 The last is the current Boolean value. Here is boolean val[2].
```
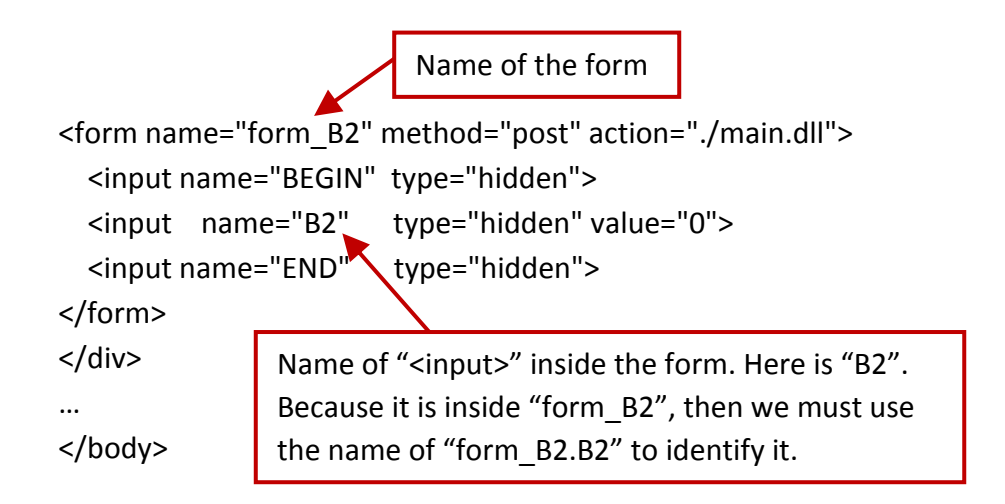

#### **B. To post by buttons**

Demo example: wphmi\_02 and wphmi\_05

```
function ON (form obj, obj)
{
  flag = confirm("turn ON ?");
  if(flag) 
  {
   obj.value=1;
   if(GetUserID(form_obj)==true) form_obj.submit();
  }
}
function OFF (form obj, obj)
{
  flag = confirm("turn OFF ?");
  if(flag) 
  {
   obj.value=0;
   if(GetUserID(form_obj)==true) form_obj.submit();
  }
}
function refresh data()
{
  B2.src = "img/big_Tcircle_red" + boolean_val[2] + ".jpg" ;
}
…
<body onLoad="init()">
…
<div style="position: absolute; width: 56px; height:40px; z-index: 5; left: 82px; top: 69px" >
<img name="B2" src="img/big_Tcircle_red0.jpg">
</div>
                                      ON function is used for posting boolean
                                      value as "True" to the controller.
                                      OFF function is used for posting boolean
                                      value as "Fasle" to the controller .
                                      Display the current Boolean image. In this case, 
                                      0: "img/big_Tcircle_red0.jpg",
                                      1: "img/ big_Tcircle_red1.jpg"
                                      The layout (or location) of the image object "B2" 
                                      is defined here by the "<div" and "</div>" tags.
```
<div style="position:absolute; left:85px; top:124px; width:42px; height:27px;"> <input type="button" value="ON" style="cursor:hand" onClick="ON\_(form\_B2, form\_B2.B2)">

> A button to call ON\_( ), First parameter is the name of the form. Here is "form B2" The second is the name of the "<input>" inside the form. Here is "form\_B2.B2"

```
<form name="form_B2" method="post" action="./main.dll">
   <input name="BEGIN" type="hidden" value=""> 
  <input name="B2" type="hidden" value="1">
   <input name="END" type="hidden" value=""> 
</form>
</div>
                Name of "<input>" inside the form. Here is "B2". Because it is inside 
                "form_B2", then must use the name of "form_B2.B2" to identify it.
```
<div style="position:absolute; left:85px; top:166px; width:47px; height:31px">

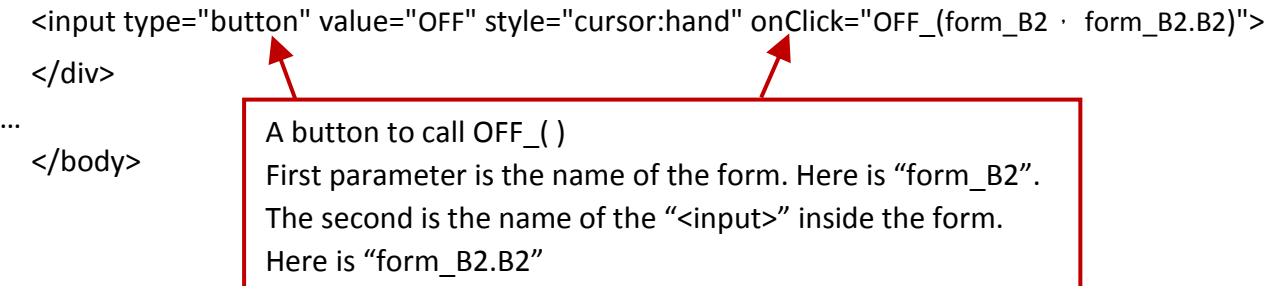

## **6.4.3.2 Post Word, Long, Float, Timer and String Value to the Controller**

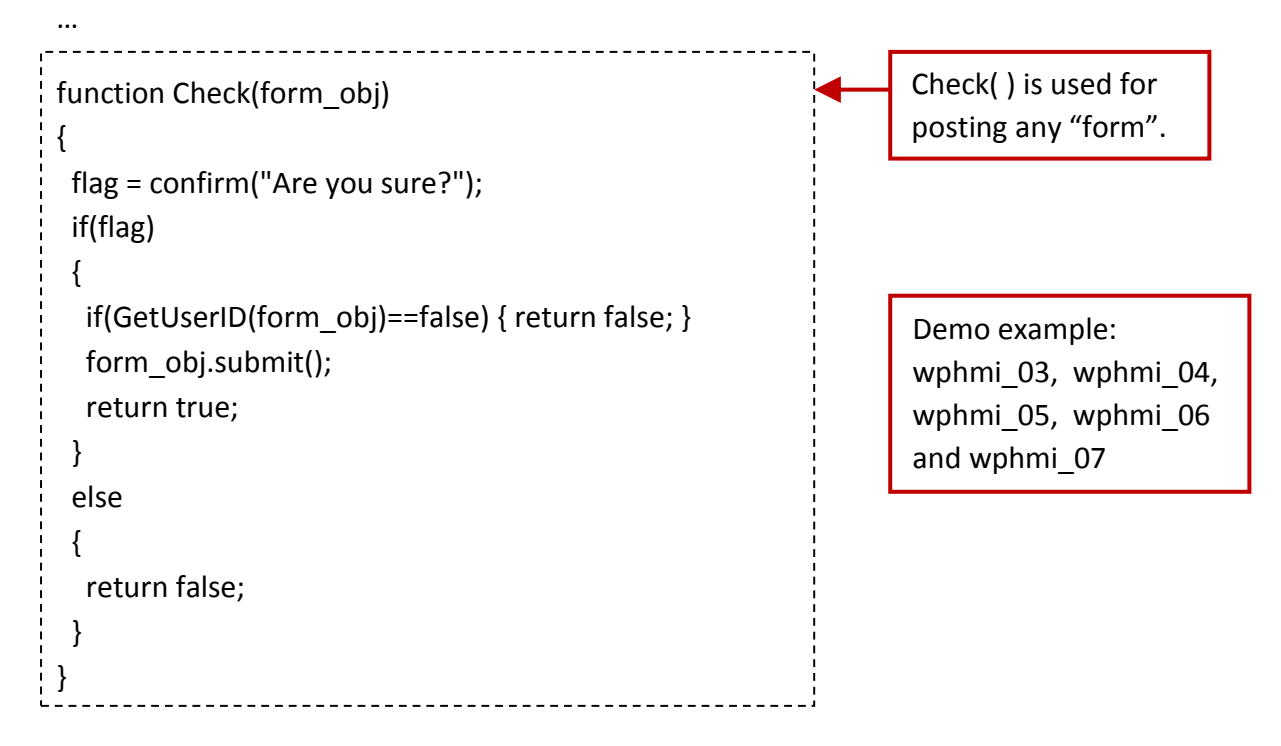

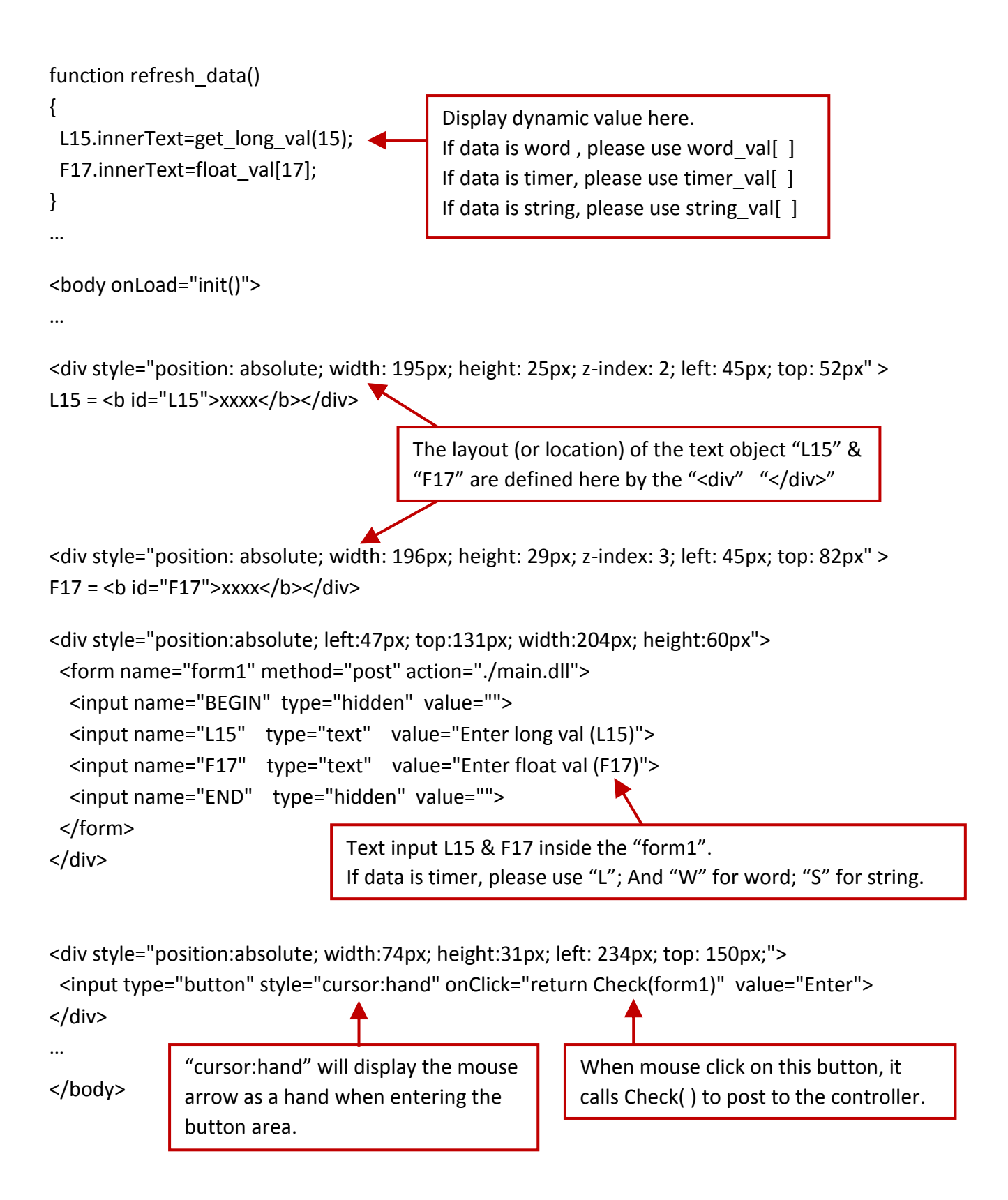

# **6.5 Multi-Pages**

The Web HMI in the WinPAC-5xx7 supports multi-pages application. You may refer to Chapter 4 to setup the multi-page demo – "wphmi\_05" to see how it works.

## **6.5.1 Level 2 and Level 3 Page**

The multi-page name can be any valid html file name. For example, "page2.htm", "kitchen.htm", "u2-page4.htm".

- If "u2-" appear in front of the page name, the page will become a Level 2 page. For example, the "u2-Page4.htm" in the "wphmi\_05" demo.
- If "u3-" appear in front of the page name, the page will become a Level 3 page. For example, the "u3-time.htm" in the "wphmi\_05" demo.

What is a Level2 page? Only users login with the Middle or High priority can get access to it. To access to the Level3 page, users have to login as a High priority user. The page name without "u2-" and "u3-" is identified as Level 1 page. That means any user successfully login can access to it. For example: the "main.htm"

The other rules for multi-pages are almost the same as "main.htm" ([Section 6.4\)](#page-84-0)

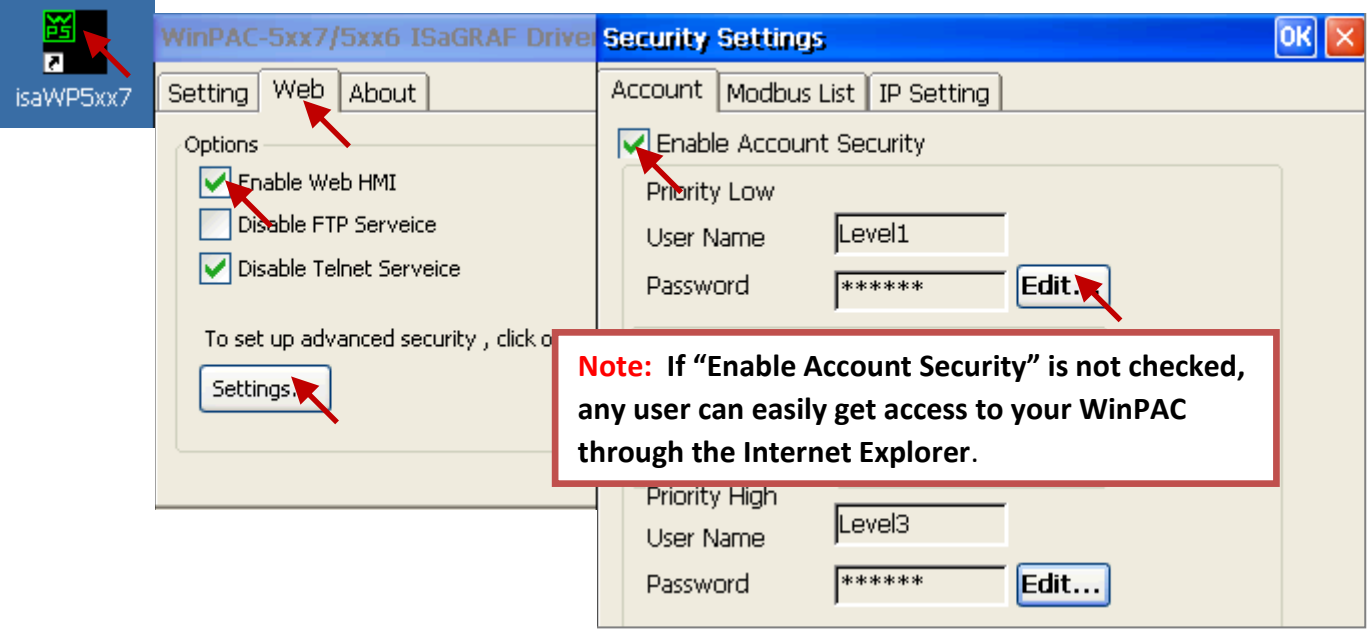

## **6.5.2 Switch One Page to One Another Page**

Please take a look at the "menu.htm" of the "wphmi\_05" demo as below. The "goto\_R\_page( )" function can be used for switching to other page.

```
\leq -top or left=0 \cdot scrolling=0 \cdot width=110 \cdot resize=1 -->
<html>
<head>
<title>Title1</title>
<meta http-equiv="Content-Type" content="text/html; charset=big5" >
<SCRIPT LANGUAGE="JavaScript" src="./msg/wincon.js"></SCRIPT> 
<SCRIPT LANGUAGE="JavaScript">
function start1()
{
  A_11();
}
function refresh data()
{
 if(run at pc==1) return; // if simulate at the PC \cdot just return
  …
}
</SCRIPT>
</head>
<body onload="start1()">
<!-- Logout button -->
<form name="form_logout" method="post" action="./login.dll">
  <input style="cursor:hand" name="CMD" type="submit" value="Logout" onClick="return 
logout(this.form)">
</form>
\frac{1}{2}\braket{br/}<!-- Goto main.htm -->
<A style="cursor:hand" onClick="goto_R_page('main.htm')">第1頁</A>
<br/>chr/><br/>-<!-- Goto kitchen.htm -->
<A style="cursor:hand" onClick="goto_R_page('kitchen.htm')">Kitchen</A><br/>
<br/>-<br/>-"cursor:hand" will display the mouse arrow as 
                             a hand when entering the button area.
                                            Switch page to "kitchen.htm"
                                            Switch page to "main.htm"
```
# **6.6 Web Security**

There are some ways user can get access to the WinPAC-5xx7 via Ethernet port.

- 1. Using Modbus TCP protocol at port No.= 502. (ISaGRAF & other HMI do this)
- 2. Using ftp (for example, key in "ftp://10.0.0.103" on the Internet Explorer)
- 3. Using telnet (for example, key in "telnet 10.0.0.103 in the "command" window)
- 4. Using the Web server (The Web HMI does)

For safety, recommend to disable item 2 and 3 at run time.

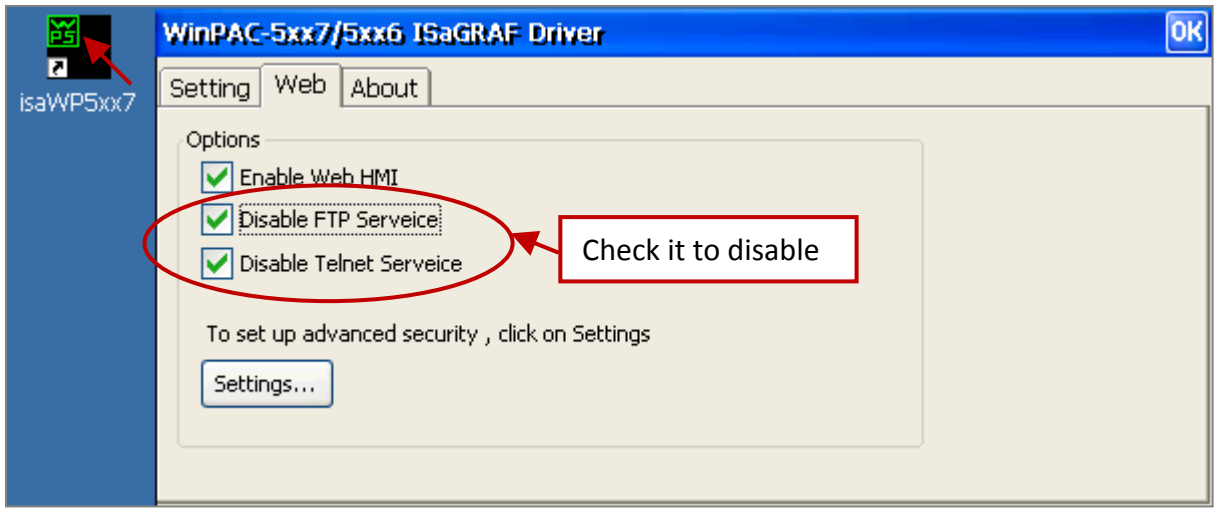

And about item 4, please set proper username & password for the Web HMI.

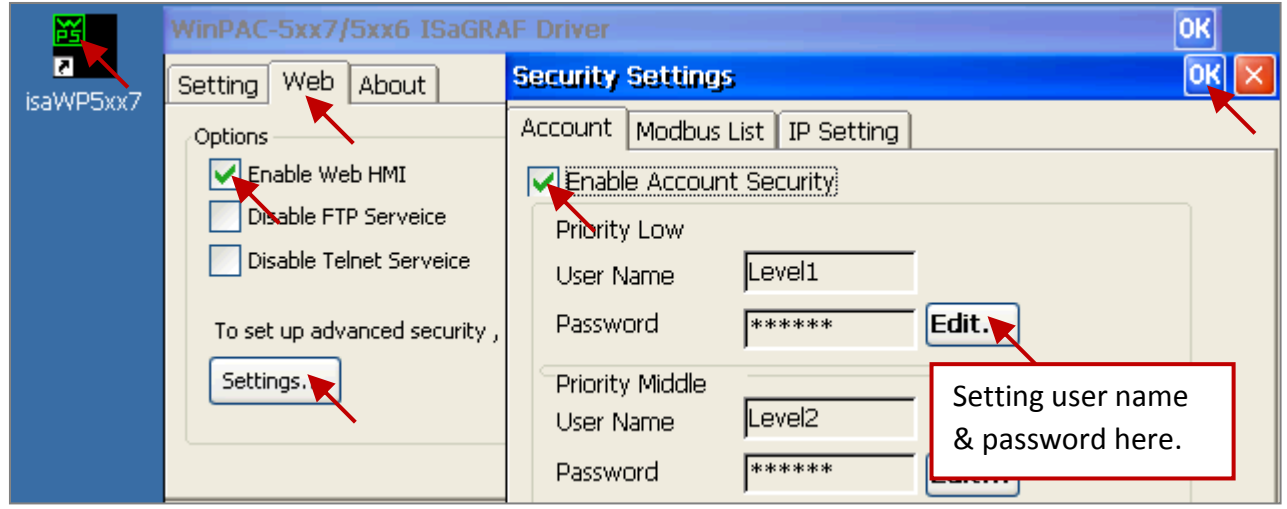

About item 1, user may set up to 8 IP address for ISaGRAF or other HMI to get access to the WP-5xx7 via the Modbus TCP/IP protocol as below.

On the IO connection window of ISaGRAF, please connect "vip" and entering the IP which can get access to the WP-5xx7 via Modbus TCP/IP protocol. If "vip" is not connected, any remote IP can get access to your WP-5xx7 via Modbus TCP/IP protocol. If "vip" is connected and No IP is entered (all assigned as "N/A"), No HMI and ISaGRAF can get access to it anymore.

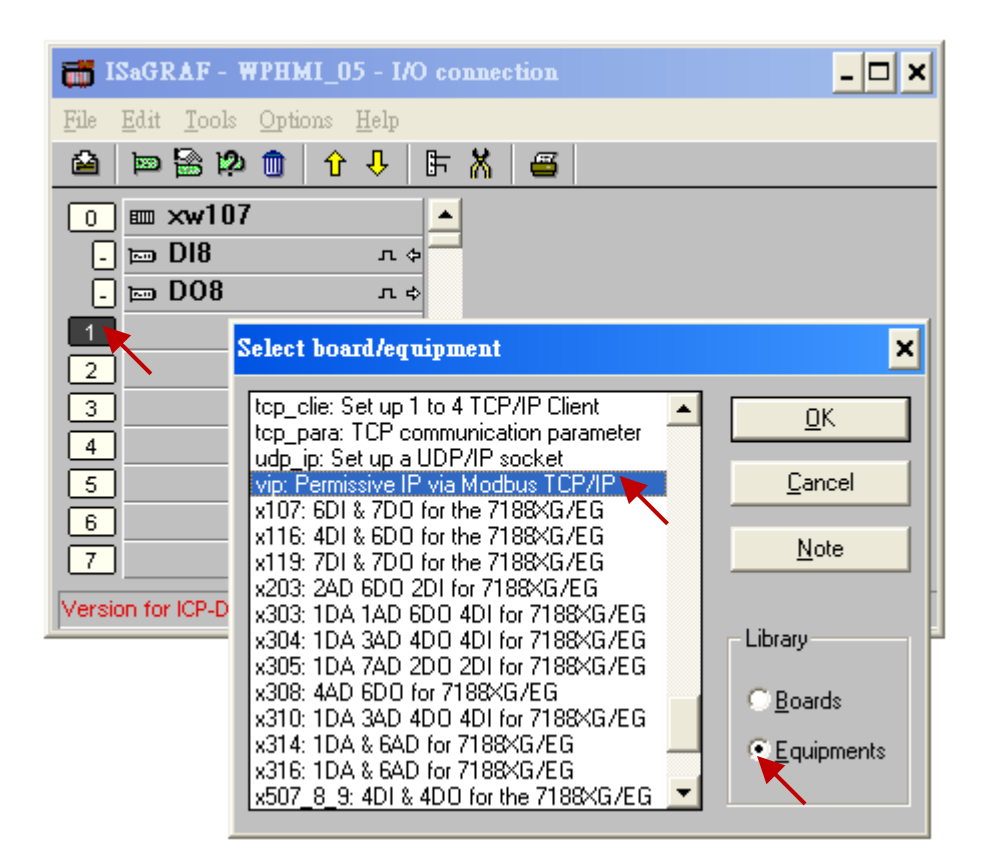

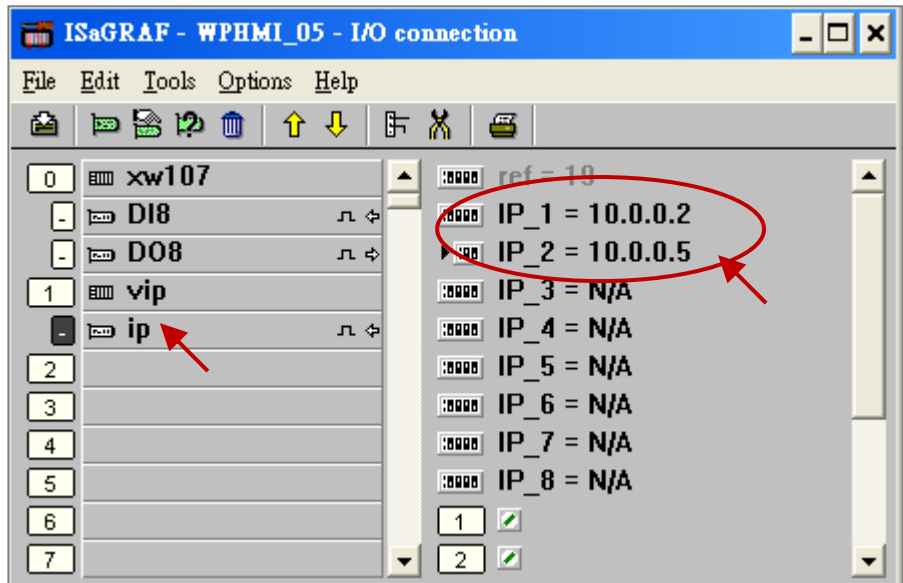

Please re-compile your ISaGRAF project and download it to the controller if you have modified the IO connection.

# **Chapter 7 VB.net 2008 Program Running In WinPAC-5xx7 Access to ISaGRAF Variables**

## **Important Notice:**

Please store your application programs and data files in the \Micro SD. Don't store them in the \System\_disk. That is because the \System\_Disk is using Nor Flash memory. Its size is small and major purpose is for storing OS, some basic utilities and DLL. The Nor Flash memory is not good for frequently updating files. If update files frequently in the \System\_Disk (for example, update a file every 1 to 5 seconds, then it will be about ten thousand more updates in one day), the data or files in the \System\_disk may crush or lost for some days or months later.

This chapter lists the procedure for creating the first demo program by Visual Studio .NET 2008 development tool. There is some sample programs in the WinPAC-5xx7 CD-ROM.

WinPAC-5xx7 CD-ROM : \napdos\isagraf\wp-5xx7\vb.net\_2008\_demo\ wp\_vb01 : Digital I/O demo with one XW107 in slot 0 of the WinPAC-5xx7. wp\_vb02 : Analog I/O demo with virtual I/O board (I-87024W, I-8017HW). wp\_vb03 : Read/Write ISaGRAF internal integers, timers & real variables. (No I/O)

The related ISaGRAF demo project names are "wp\_vb01.pia", "wp\_vb02.pia and "wp\_vb03.pia" in the same directory.

## **7.1 Create a New Project**

1. In the first, users need to open Microsoft Visual Studio .NET 2008 software. And then in the menu of "**File**", please run the "**New Project**".

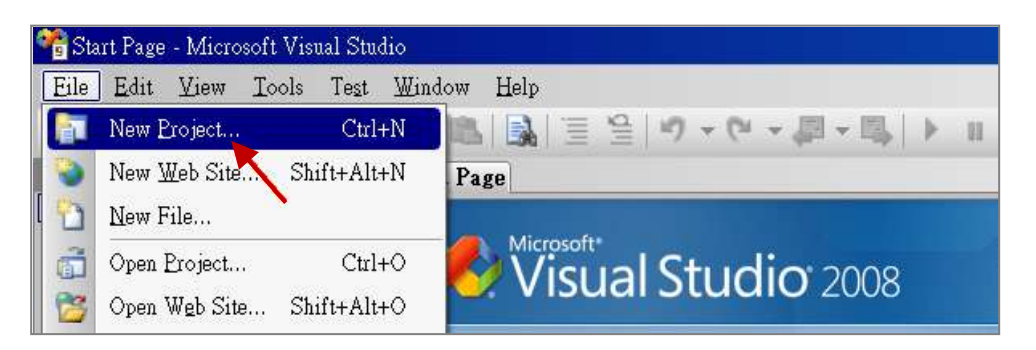

2. Check the "Smart Device" on the left, then selecting the ".NET frame work 2.0" and "Smart Device Project". Entering a proper project name and the last click on "OK".

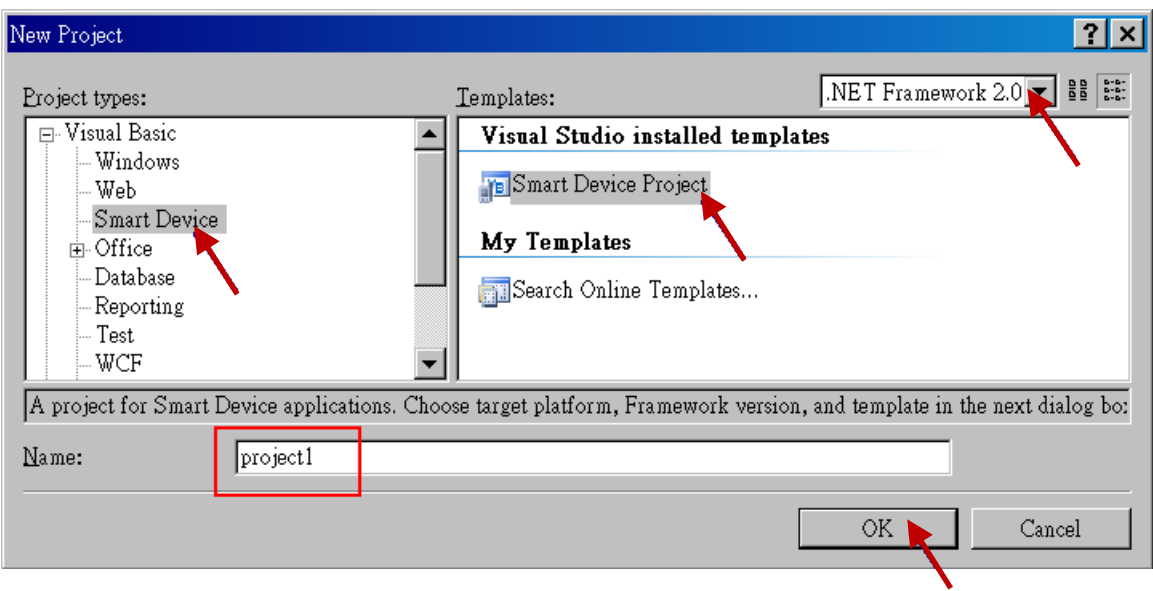

3. Select the "**Device Application**" and "**Windows CE**" and "**.NET Compact Framework Version 2.0**" , then click on "OK" .

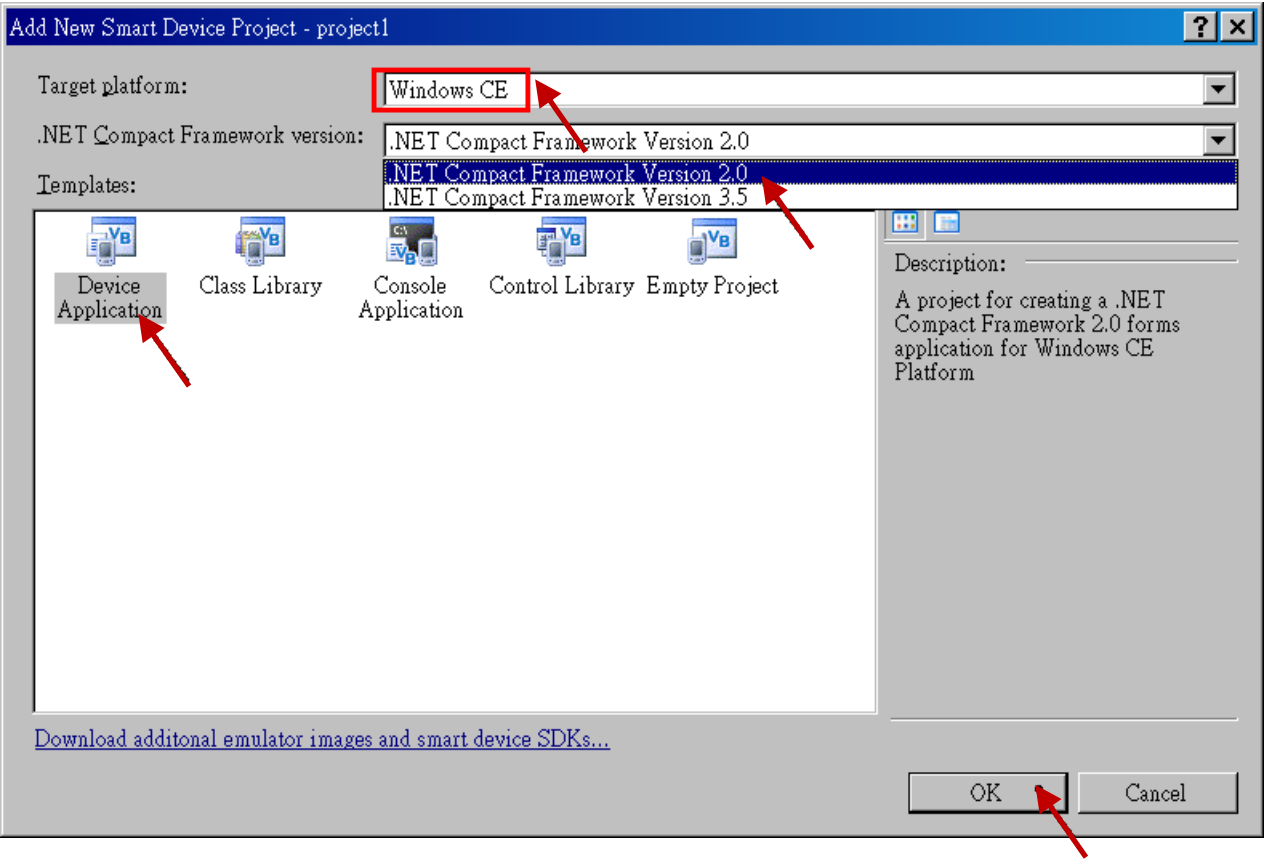

# **7.2 Add Project Reference for an Application**

The "QuickerNet" library contains all modules' functions. Before you use the "Quicker" keyword in the program, you must add the "QuickerNet.dll" into the reference list of your application.

1. Right click on the Project name on the right hand side , then select "Add Reference …"

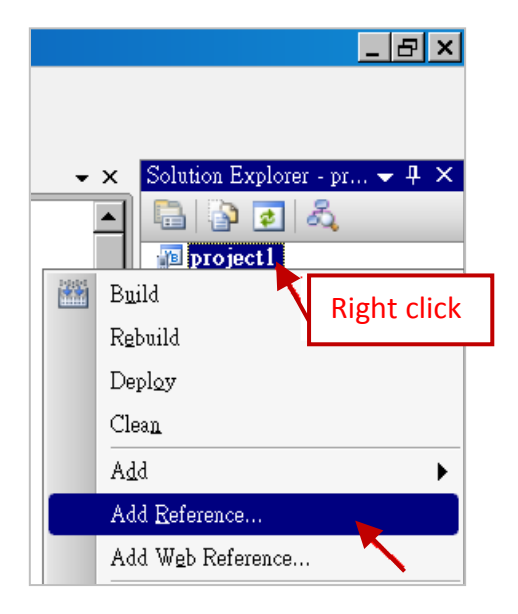

2. Select the "**mscorlib**" in the list box and click the button "**OK"** (the component "**mscorlib**" must appear in the Selected Components area)

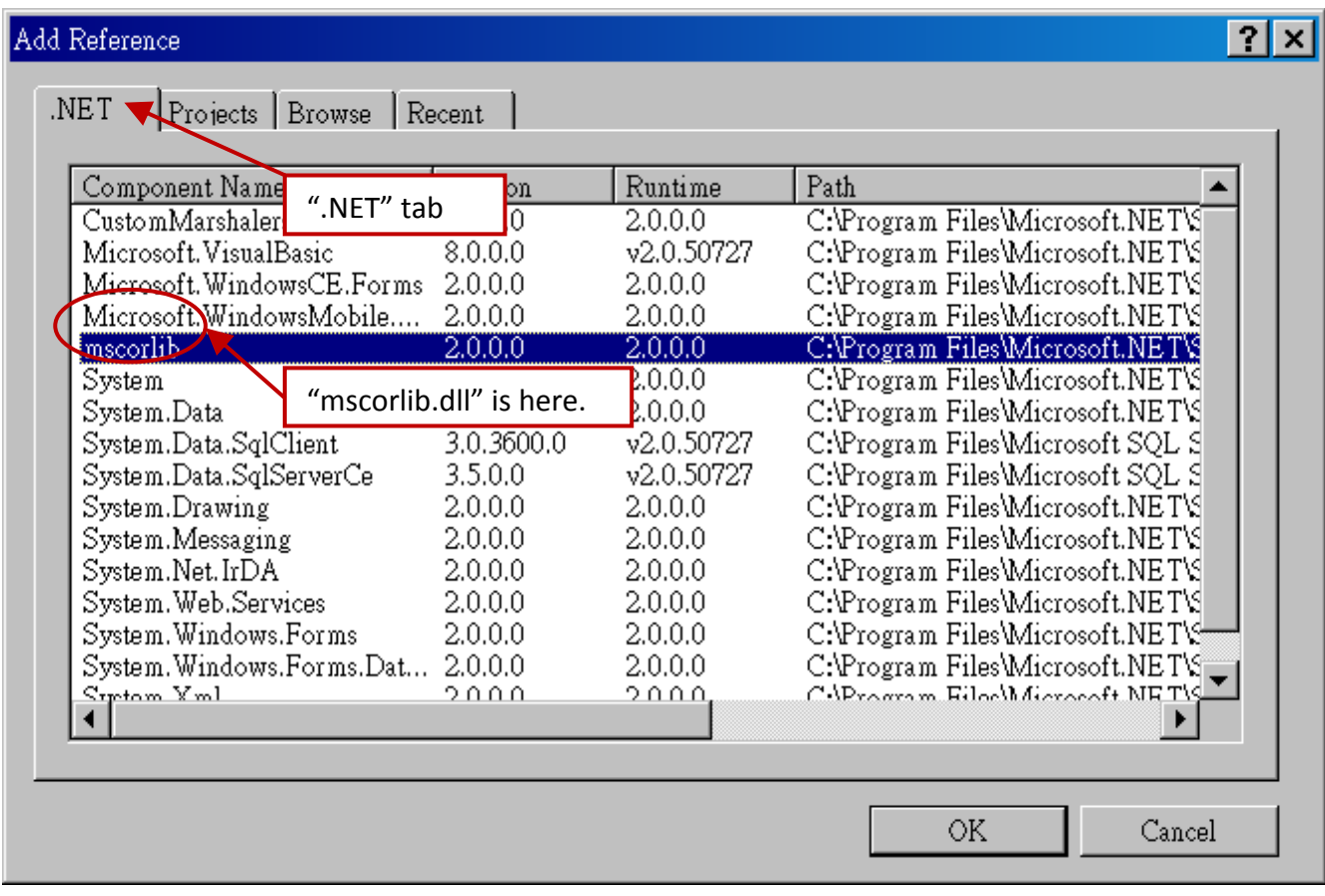

3. Click the "**Browse**" button. Select the "**QuickerNet.dll"** from **WinPAC-5xx7 CD-ROM : \napdos\isagraf\wp-5xx7\vb.net\_2008\_demo\wp\_vb01\vb01\** subfolder or from your own location**.**

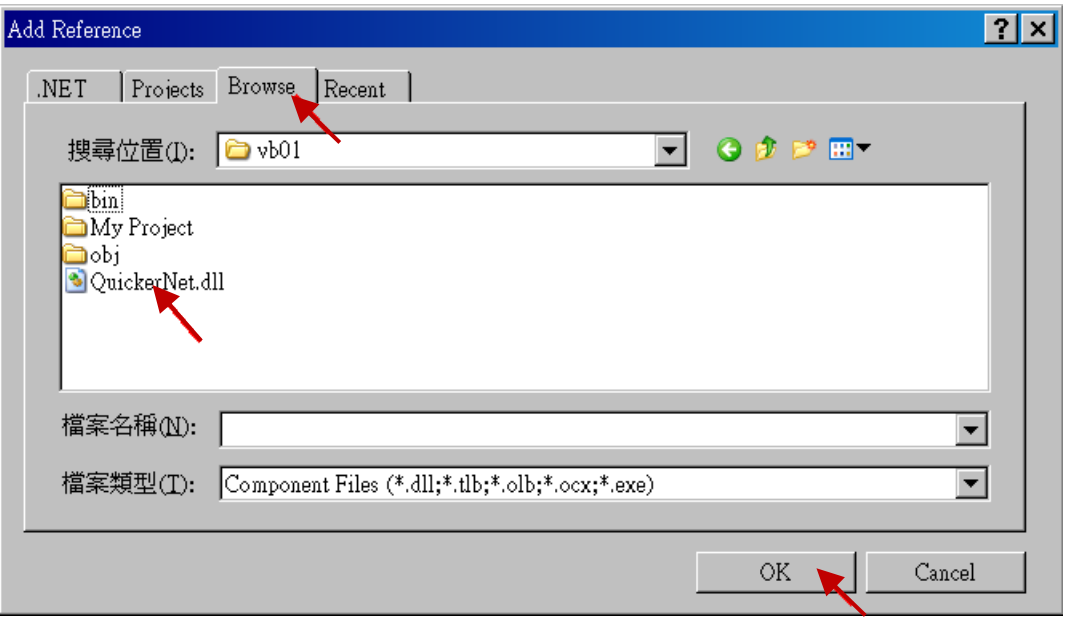

4. When both "**mscorlib**" and "**QuickerNet.dll**" are added, please double click on "My Project" to check if the "**QuickerNet.dll**" is well added.

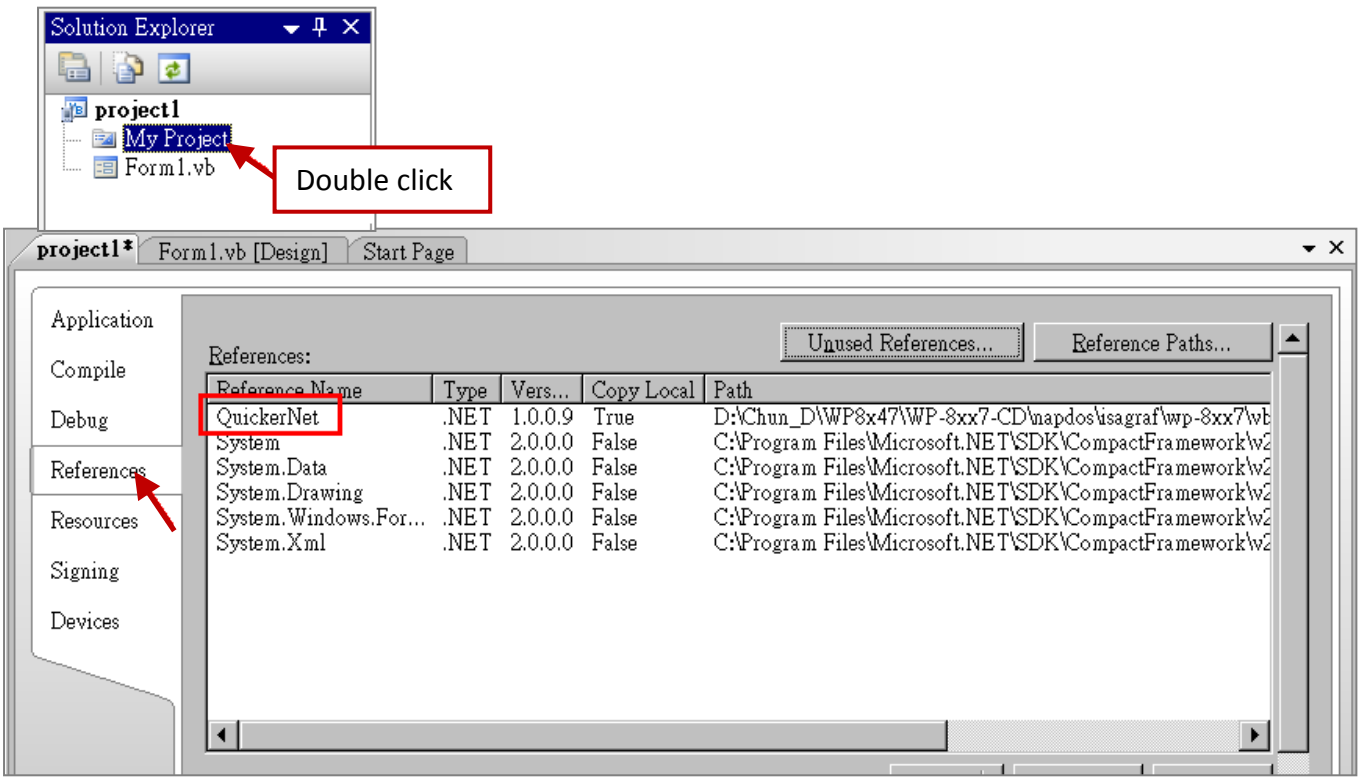

5. Right-click on the "**Form1.vb**" and select "**View Code**" from the pop-up Move cursor to top and insert the "**Option Explicit On**" and "**Imports Quicker**" in the first two statements.

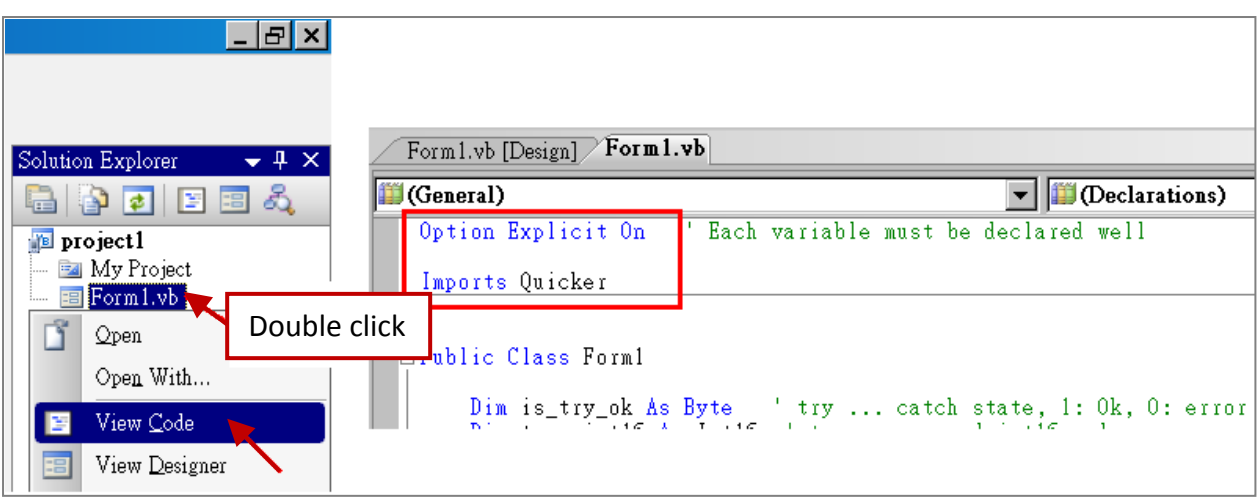

Then you can design all required objects and actions inside your VB Forms.

# **7.3 Compiling an Application Program**

When you have finished writing a program, you can build an application by the following steps.

1. Remember to save at any time for safety.

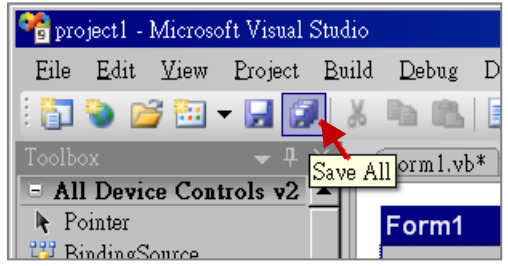

2. Then compile (Build) the project. The result is listed in the "Error List" windows at the bottom.

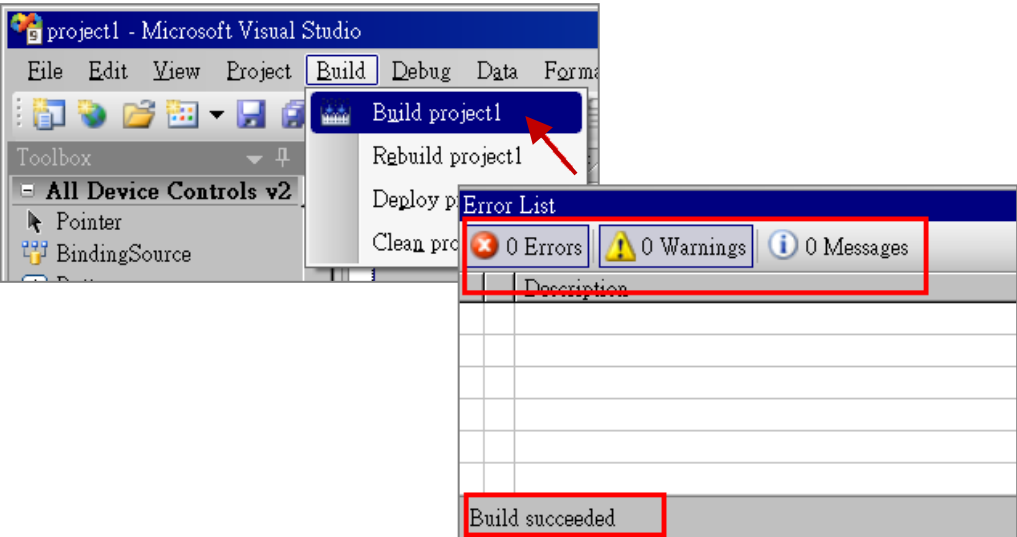

3. You can find the execution file in

<Your VB.net Project folder> \bin\Release\ <project\_name>.exe

Please copy this execution file to the WinPAC-5xx7's \Micro\_SD\ISaGRAF\ path to run it.

#### **Note:**

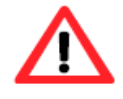

## **User may copy the VB.net execution file to other path to run it but there should contain at least three DLL files with it or it cannot run correctly.**

For instance, the project1.exe can run in the \Micro\_SD\ path if there is three plus one file in it. The "project1.exe", "QuickerNet.dll", "Quicker.dll" and "Mscorlib.dll". (The three .dll files can be copied from the WinPAC-5xx7's "\Micro\_SD\ISaGRAF\" path)

# **7.4 QuickerNET.DLL**

This section we will focus on the description of the application example of QuickerNET.DLL functions. There are some functions that can be used to R/W data from/to the ISaGRAF softlogic. The functions of QuickerNET.DLL can be clarified as two groups as depicted as below:

- 1. Digital R/W Functions
- 2. Analog R/W Functions

## **7.4.1 Digital R/W Functions**

#### ■ **UserSetCoil**

#### **Description:**

This function is to set the value to a Boolean variable by Modbus network address.

#### **Syntax:**

**UserShare.UserSetCoil ( iUserAddress As System.UInt16, iStatus As byte)** 

#### **Parameter:**

iUserAddress : Specify the Modbus Network Address of Variable (1 to 8191) iStatus : Set the status. For instance, iStatus = 1 for True, iStatus = 0 for False

#### **Return Value:**

None

#### **Example:**

'Set the output variable of Modbus Network Address "1" to True. UserShare.UserSetCoil(Convert.ToUInt16(1), 1)

#### **Demo Program:**

WinPAC-5xx7 CD-ROM: \napdos\isagraf\wp-5xx7\vb.net\_2008\_demo\wp\_vb01
#### ■ **UserGetCoil**

#### **Description:**

This function is to get the value from a boolean variable by Modbus network address.

#### **Syntax:**

**UserShare.UserGetCoil ( iUserAddress As System.UInt16, ByRef iStatus As byte)** 

#### **Parameter:**

iUserAddress : Specify the Modbus Network Address of Variable (1 to 8191) iStatus : Get the variable status , iStatus = 1 for True, iStatus = 0 for False

#### **Return Value:**

None

#### **Example:**

```
' Get the variable status of Network Address "1". 
Dim iStatus As Byte 
UserShare.UserGetCoil(Convert.ToUInt16(1), iStatus)
```
#### **Demo Program:**

WinPAC-5xx7 CD-ROM: \napdos\isagraf\wp-5xx7\vb.net\_2008\_demo\wp\_vb01

# **7.4.2 Analog R/W Functions**

■ **UserSetReg\_short** ■ **UserSetReg\_long** ■ **UserSetReg\_float**

#### **Description:**

These functions are to set 16-bit short integer, 32-bit long integer & 32-bit float value to the specified Modbus network address.

**UserShare.UserSetReg\_Short (ByVal** *iUserAddress* **As System.UInt16<sup>,</sup> ByRef** *iStatus* **As Integer) As Byte UserShare.UserSetReg\_Long (ByVal** *iUserAddress* **As System.UInt16**, **ByRef** *iStatus* **As Integer) As Byte UserShare.UserSetReg\_Float (ByVal** *iUserAddress* **As System.UInt16**, **ByRef** *iStatus* **As Single) As Byte**

#### **Parameter:**

iUserAddress : Specify the Network Address of Variable (1 to 8191) iStatus : Set the short or long integer or float value.

### **Example:**

' Set a long value "1234567" to the variable of Modbus Network Address "1". UserShare.UserSetReg\_long(Convert.ToUInt16(1), Convert.ToInt32(1234567))

' Set a short value "-1234" to the variable of Modbus Network Address "3". UserShare.UserSetReg\_short(Convert.ToUInt16(3), Convert.ToInt16(-1234))

' Set a float value "2.174" to the variable of Modbus Network Address "4". UserShare.UserSetReg\_float(Convert.ToUInt16(4), Convert.ToSingle(2.174) )

# **Demo Program:**

WinPAC-5xx7 CD-ROM:

- 1. \napdos\isagraf\wp-5xx7\vb.net\_2008\_demo\wp\_vb02 for R/W analog I/O
- 2. \napdos\isagraf\wp-5xx7\vb.net\_2008\_demo\wp\_vb03 for R/W internal long integer, Timer and Real (floating-point) values.

#### **Note:**

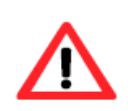

**The long integer & timer & real variable's Network Address No. must occupy 2 No. in the ISaGRAF project.** (Refer to section 4.2 of "User's Manual of ISaGRAF Embedded Controllers" or in the CD-ROM: \napdos\isagraf\wp-5xx7\english\_manu\" User\_Manual\_I\_8xx7.pdf")

■ **UserGetReg\_short** ■ **UserGetReg\_long** ■ **UserGetReg\_float**

#### **Description:**

These functions are to get 16-bit short integer, 32-bit long integer & 32-bit float value from the specified Modbus network address.

### **Syntax:**

**UserShare. UserGetReg\_Short (ByVal** *iUserAddress* **As System.UInt16**, **ByRef** *iStatus* **As Integer) As Byte UserShare. UserGetReg\_Long (ByVal** *iUserAddress* **As System.UInt16**, **ByRef** *iStatus* **As Integer) As Byte UserShare. UserGetReg\_Float (ByVal** *iUserAddress* **As System.UInt16**, **ByRef** *iStatus* **As Single) As Byte**

### **Parameter:**

iUserAddress : Specify the Network Address of Variable (1 to 8191) iStatus : Get the short or long integer or float value.

#### **Example:**

Dim float\_val As Single Dim short val As Int16 Dim long\_val As Int32

' Get float value of the variable of Modbus Network Address "7". UserShare.UserGetReg\_float(Convert.ToUInt16(7), float\_val)

' Get long value of the variable of Modbus Network Address "9". UserShare.UserGetReg\_long(Convert.ToUInt16(9), long\_val)

' Get short value of the variable of Modbus Network Address "11". UserShare.UserGetReg\_short(Convert.ToUInt16(11), short\_val)

# **Demo Program:**

WinPAC-5xx7 CD-ROM:

- 1. \napdos\isagraf\wp-5xx7\vb.net\_2008\_demo\wp\_vb02 for R/W analog I/O
- 2. \napdos\isagraf\wp-5xx7\vb.net\_2008\_demo\wp\_vb03 for R/W internal long integer, Timer and Real (floating-point) values.

# **Note:**

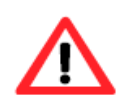

**The long integer & timer & real variable's Network Address No. must occupy 2 No. in the ISaGRAF project.** (Refer to section 4.2 of "User's Manual of ISaGRAF Embedded Controllers" or in the CD-ROM: \napdos\isagraf\wp-5xx7\english\_manu\" User\_Manual\_I\_8xx7.pdf")

# **Chapter 8 EVC++ Program Running in WinPAC Access to ISaGRAF Variables**

### **Important Notice:**

Please store your application programs and data files in the \Micro SD. Don't store them in the \System\_disk. That is because the \System\_Disk is using Nor Flash memory. Its size is small and major purpose is for storing OS, some basic utilities and DLL. The Nor Flash memory is not good for frequently updating files. If update files frequently in the \System\_Disk (for example, update a file every 1 to 5 seconds, then it will be about ten thousand more updates in one day), the data or files in the \System\_disk may crush or lost for some days or months later.

User can write his EVC++ 4.0 application to access to the ISaGRAF variables running at the same WinPAC-5xx7 by using the below functions for Read/Write boolean, word, long and float value.

The "include file" and "library" at design time are "WinConAgent.h" and "Quicker.lib". (WinPAC-5xx7 CD-ROM: \napdos\isagraf\wp-5xx7\evc++\_lib\ ).

The DLL at run time is the "Quicker.dll" which is in WinPAC-5xx7's \Micro\_SD\ISaGRAF\ (Please copy the excution file after successfully compilation to the WinPAC's \Micro\_SD\ISaGRAF\ and then run it.)

#### **Set boolean value**:

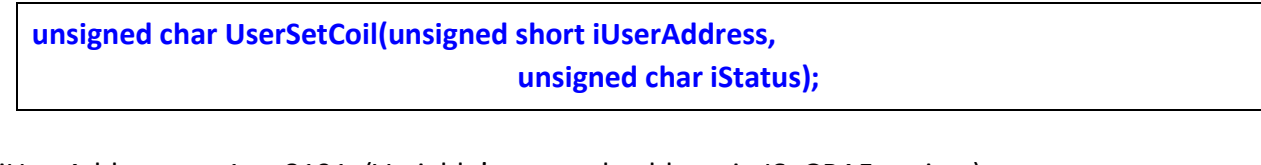

iUserAddress: 1 to 8191 (Variable's network address in ISaGRAF project) iStatus: 0: set boolean to False, 1: set boolean to True

For example: UserSetCoil(100 , 1) // set boolean at network addr 100 as True

#### **Set word or float or long value**:

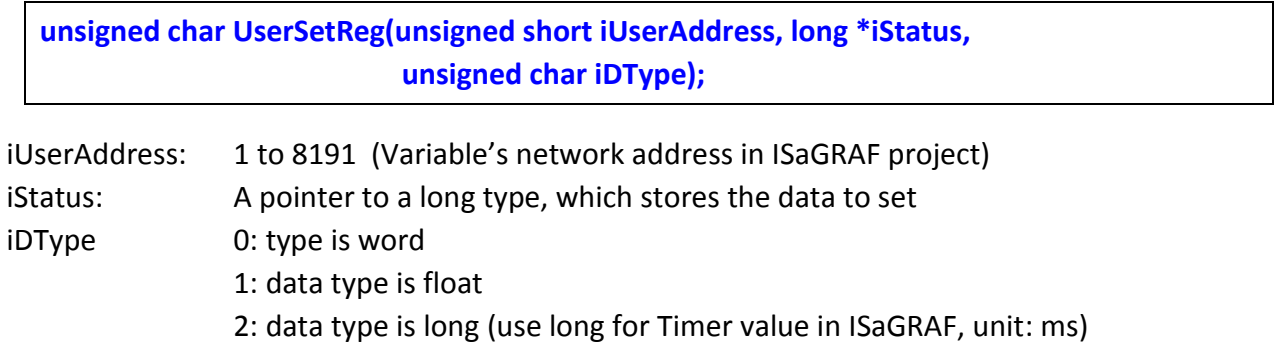

For example:

float float val; long word val, long val; long \*temp\_val;

//set word\_val (-32768 to +32767) to ISaGRAF variable with network address 1

word  $val = -20000$  ; temp\_val = (long  $*$ )(&word\_val); UserSetReg(1 , temp\_val, 0);

// set float\_val to ISaGRAF variable with network address 2

float val =  $1.2345$  ;  $temp_val = (long *)(&float_val);$ UserSetReg(2 , temp\_val, 1);

// set long\_val to ISaGRAF variable with network address 4

long\_val = 12345678 ; temp val = (long  $*$ )(&long val); UserSetReg(4 , temp\_val, 2);

# **Get boolean value**:

**unsigned char UserGetCoil(unsigned short iUserAddress, unsigned char \*iStatus);**

iUserAddress: 1 to 8191 (Variable's network address in ISaGRAF project) iStatus: 0: boolean is False, 1: boolean is True

For example:

unsigned char bVal; UserGetCoil(5 , &bVal) // get boolean value at network addr 5

# **Get word or float or long value**:

**unsigned char UserGetReg(unsigned short iUserAddress, long \*iStatus, unsigned char iDType);**

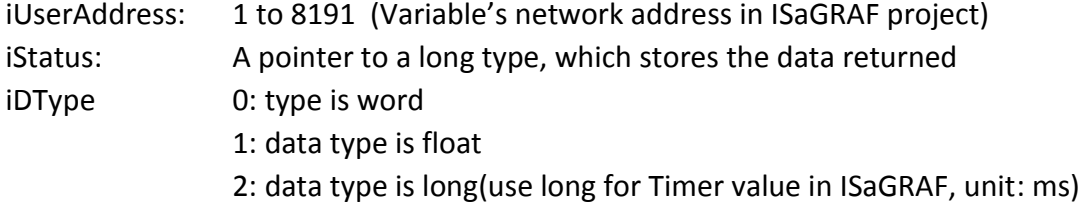

For example:

float float val; long word\_val, long\_val; long ret val;

//get word\_val (-32768 to +32767) of ISaGRAF variable with network address 10 UserGetReg(10, &ret\_val, 0); if ( ret\_val>=0 && ret\_val<=32767 ) word\_val = ret\_val;

else word val = ret val  $|$  0xFFFF0000;

// get float of ISaGRAF variable with network address 11

UserGetReg(11, &ret\_val, 1) ; float\_val =  $*($ float  $*)$  (&ret\_val) ;

// get long of ISaGRAF variable with network address 13 UserGetReg(13, &ret\_val, 2) ;  $long\_val = ret\_val;$ 

**Note:**

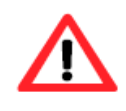

**The long integer & timer & real variable's Network Address No. must occupy 2 No. in the ISaGRAF project.** (Refer to section 4.2 of "User's Manual of ISaGRAF Embedded Controllers" or in the CD-ROM: \napdos\isagraf\wp-5xx7\english\_manu\ "User\_Manual\_I\_8xx7.pdf")

# **Chapter 9 InduSoft Project Access to ISaGRAF Variables**

### **Note:**

If the HMI program behavior is not so smooth or slow, please refer to [Appendix F.](#page-200-0) The WinPAC-5xx7 (or WP-5xx7) is the abbreviation of the WinPAC-5147/WP-5147-OD. The WinPAC-5xx6 (or WP-5xx6) is the abbreviation of the WinPAC-5146/WP-5146-OD.

### **Important Notice:**

- 1. Please always set a **fixed IP** address to the WinPAC-5xx7/5xx6. (No DHCP)
- 2. Recommend to use the Industrial Ethernet Switch (NS-205/NS-208) or Real-time Redundant Ring Switch (RS-405/RS-408) for WP-5xx7/5xx6.
- 3. **WinPAC-5xx6** supports InduSoft and ISaGRAF logic running in the same controller.

### **A simple example to run InduSoft & ISaGRAF logic in the same controller**:

**Step 1:** Create a new ISaGRAF project.

This demo uses a DI/DO module XW107 in slot 0 of WP-5xx6 PAC, and a virtual AO board I-87024W in slot 2 and one internal variable defined as follow.

#### **ISaGRAF Variable Definition:**

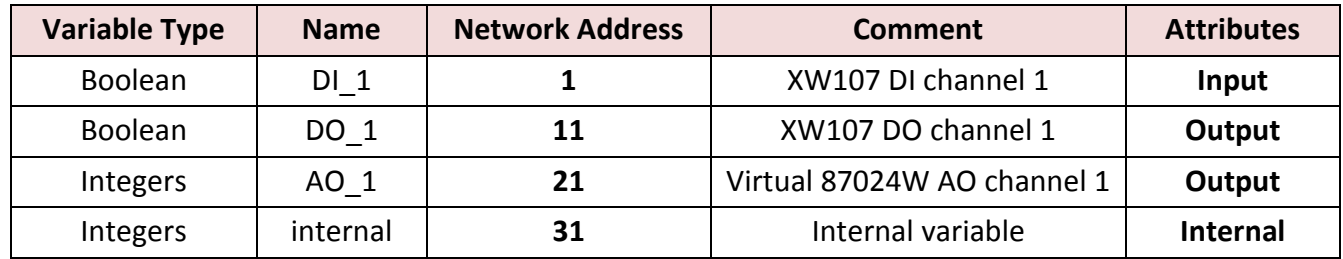

If you are not familiar with ISaGRAF, please refer to [Section 5.1](#page-42-0) to [5.3.](#page-59-0) And setup the I/O connection as following.

# **I/O Connection Setting:**

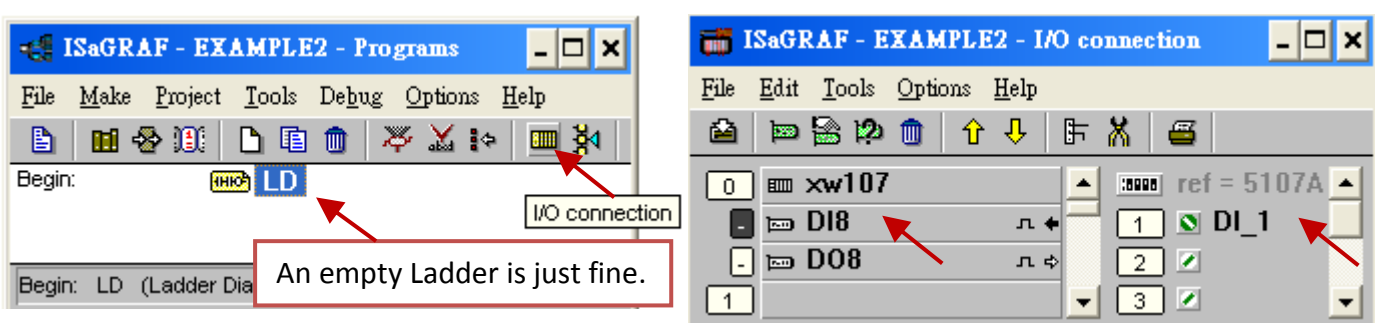

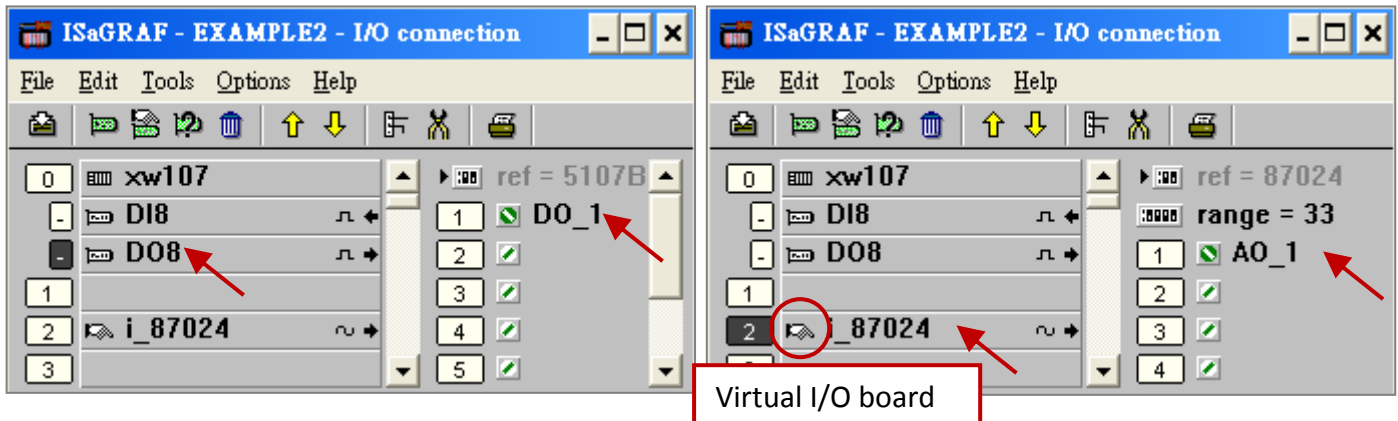

The ISaGRAF variables to be exchanged with InduSoft must be declared with a Modbus "Network Address" as below.

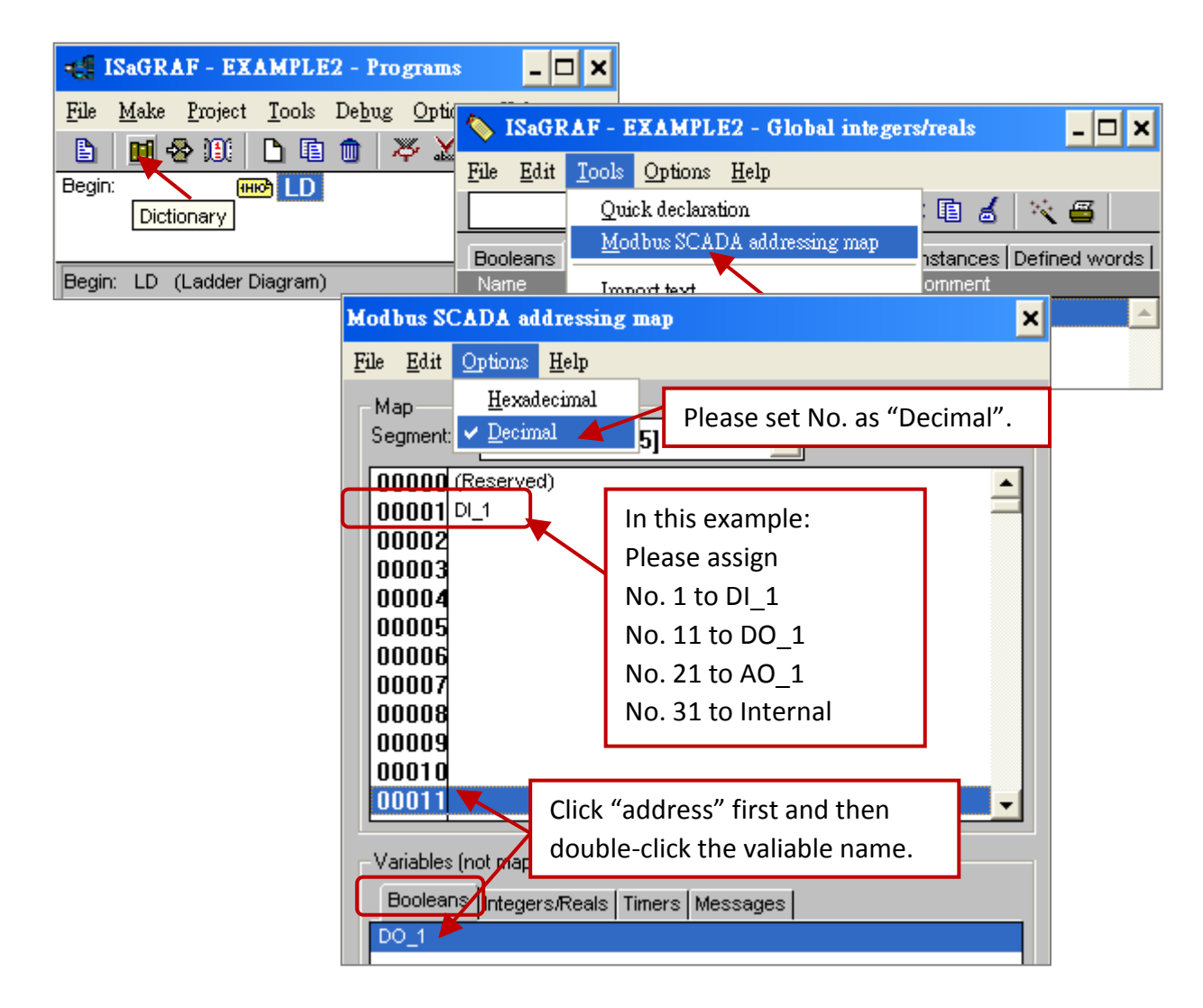

Please save & compile the ISaGRAF example project & then download to the PAC. If you are not familiar with ISaGRAF, please refer to [Section 5.1](#page-42-0) to [5.3.](#page-59-0)

# **Step 2:** Create an InduSoft project.

- 1. Select [File] > [New] from the "InduSoft Web Studio" main menu.
- 2. Click on "Project" tab in the "New" window. Then type in the name for the new user's project in the "Project name" and select "Windows Embedded Lite" in the "Project type". Press "OK".

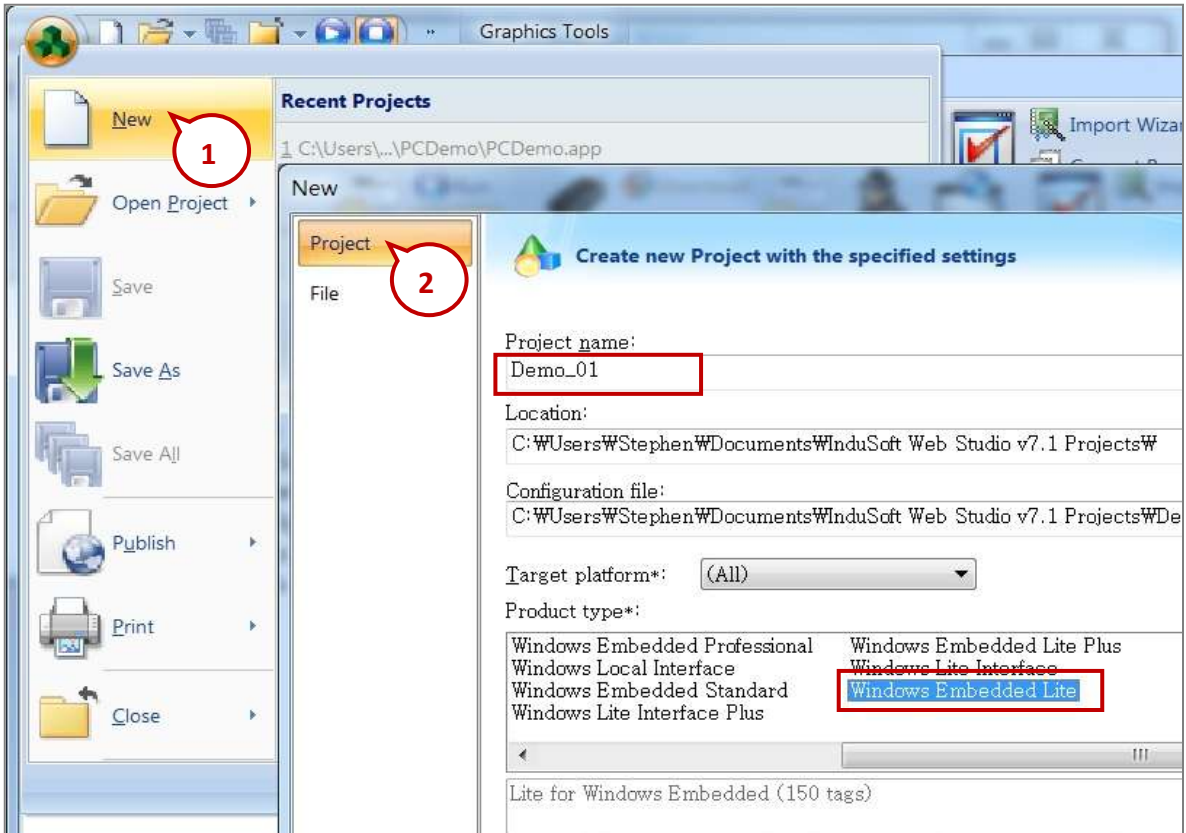

- 3. The "Project Wizard" window will appear. Select "Empty Application" on the "Template", "320 x 240" on the "Resolution" and "None" on the "Shared Tags".
- 4. Then, the new project will show on the "Project Explorer" window as the figure.

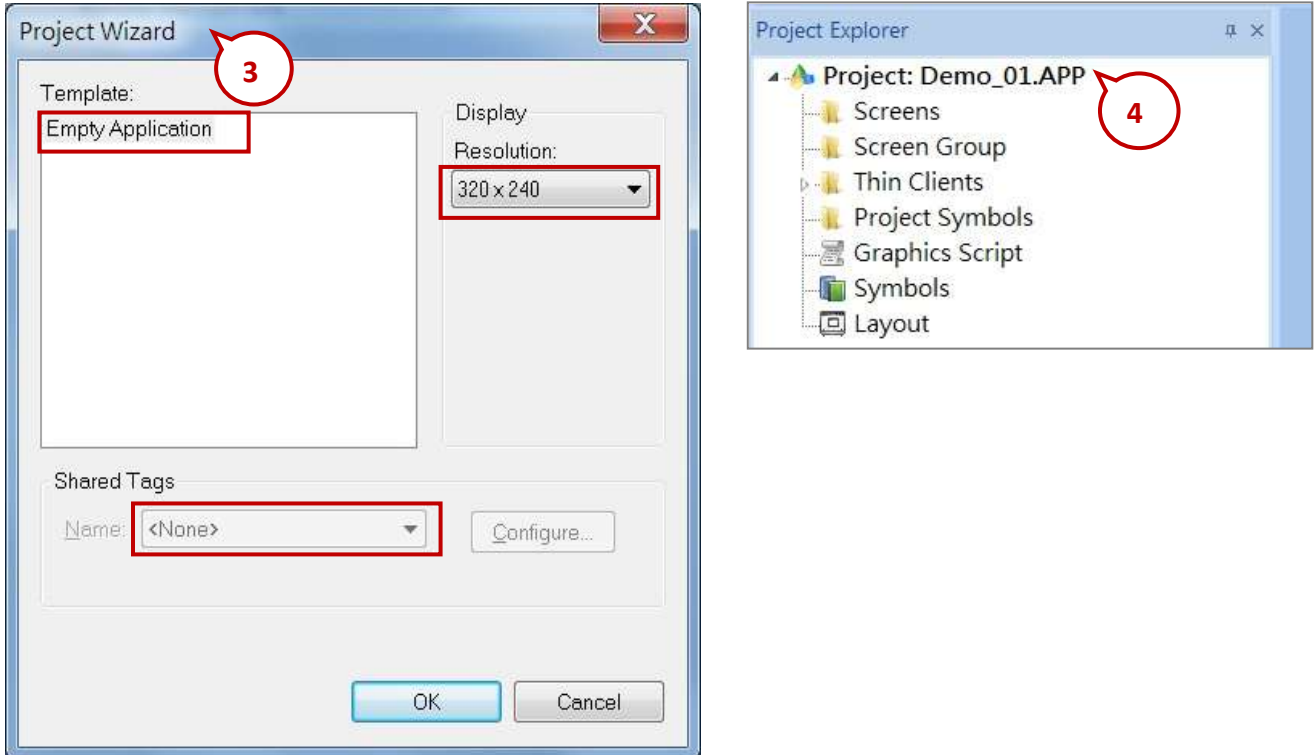

# **Define Application Tags**

Select [Insert] > [Tag] on the main menu bar.

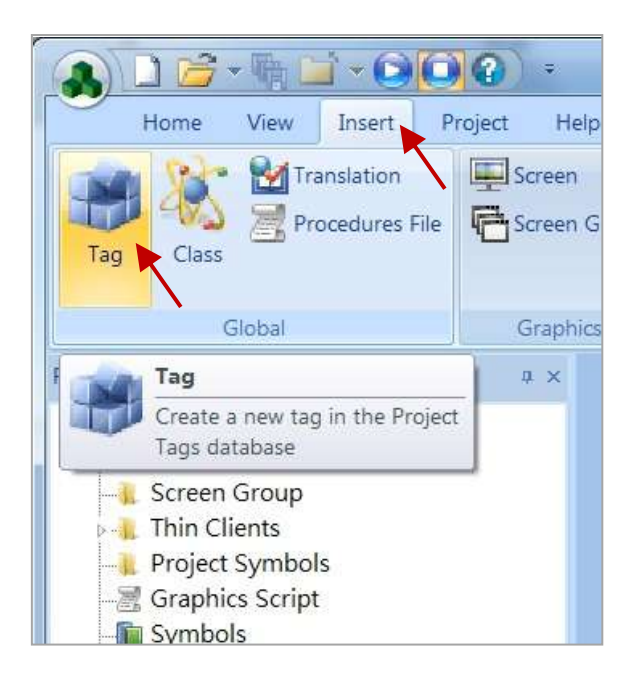

The "New Tag" window will show as below.

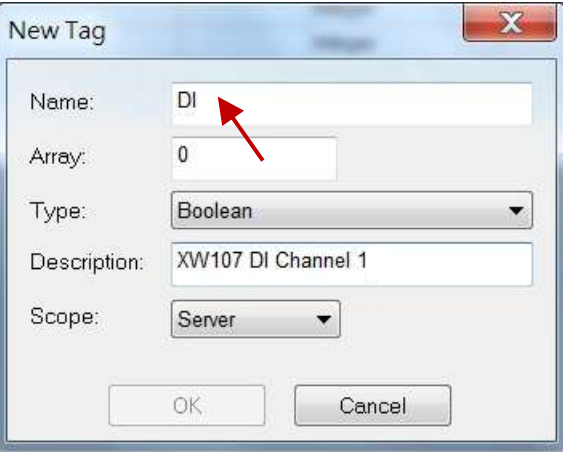

This demo uses a DI/DO module XW107, a virtual AO board (I-87024W) and one internal variable defined as follow. Please create these tags one by one.

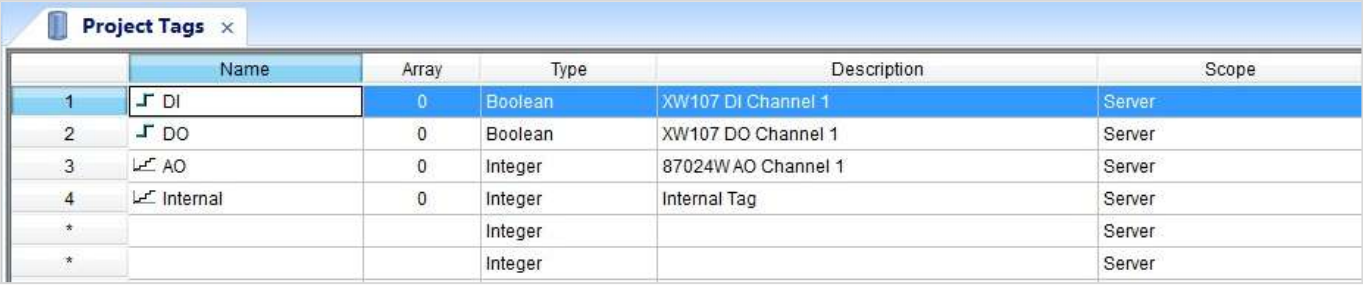

# **Create Main Screen**

- 1. Select the "Graphics" tab in the "Workspace" window.
- 2. Click mouse right button in the file folder of "Screen". The "Screen Attributes" window appears.
- 3. Set up the screen attributes such as "Size", "Location", "Runtime Properties" and "Background Picture" then press "OK" to edit screen.

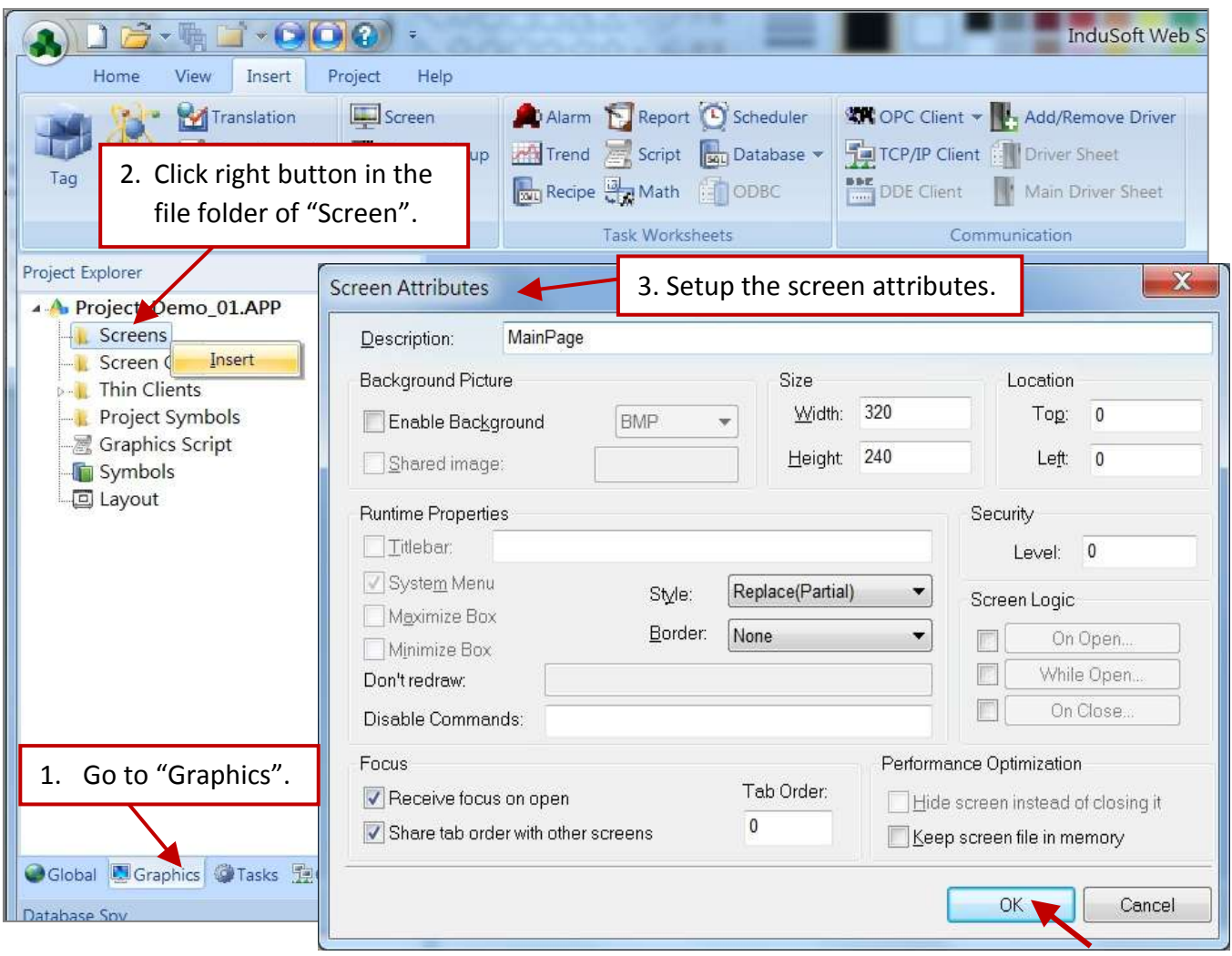

- 4. Select "Text" icon, then clink on the main screen where want to establish a text and type "XW107\_DI\_1".
- 5. Select "Text" again following the previous text and type "#" then select "Text Data Link". (# means 1 digit, #### means 4 digits, ###### means 6 digits)

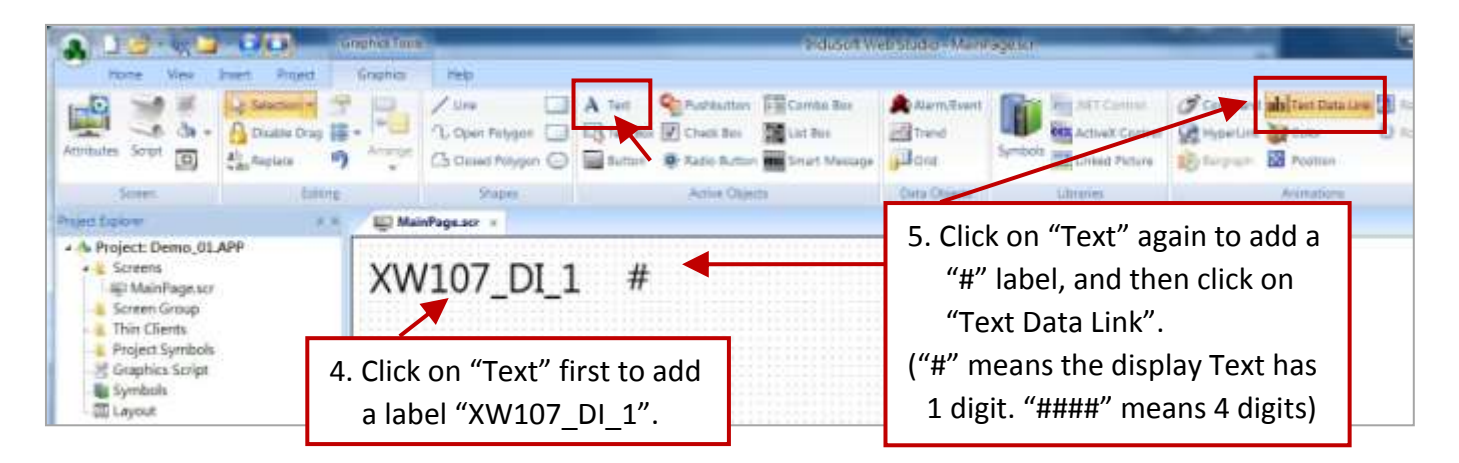

6. Double click the "#" object and then type DI in the "Tag/Expression".

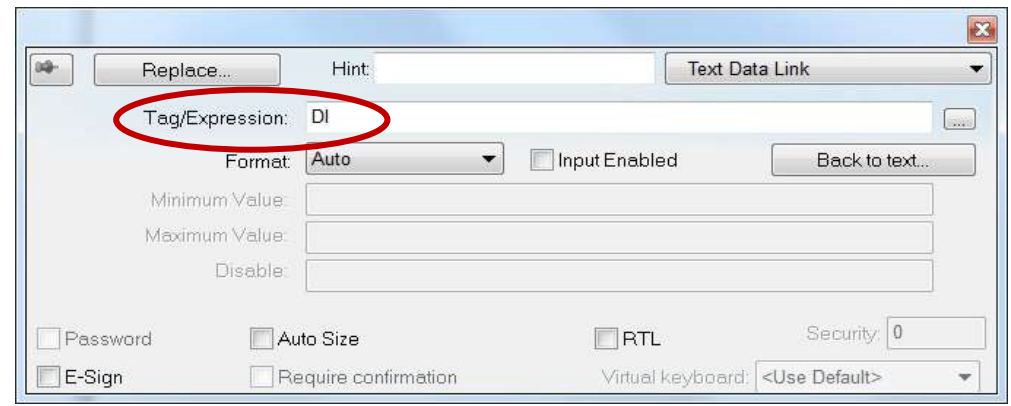

Repeat former method to create other objects and click "Save" icon on the main menu to save this main screen page as "MainPage.scr". (**Select [File] > [Save As HTML] to create this screen that can be visualized in a remote station using a regular web browser.**)

**Note:** For the Output object, as 87024W\_AO\_1 and XW107\_DO\_1, the "Input Enabled" of the "Text Data Link" should be checked as below.

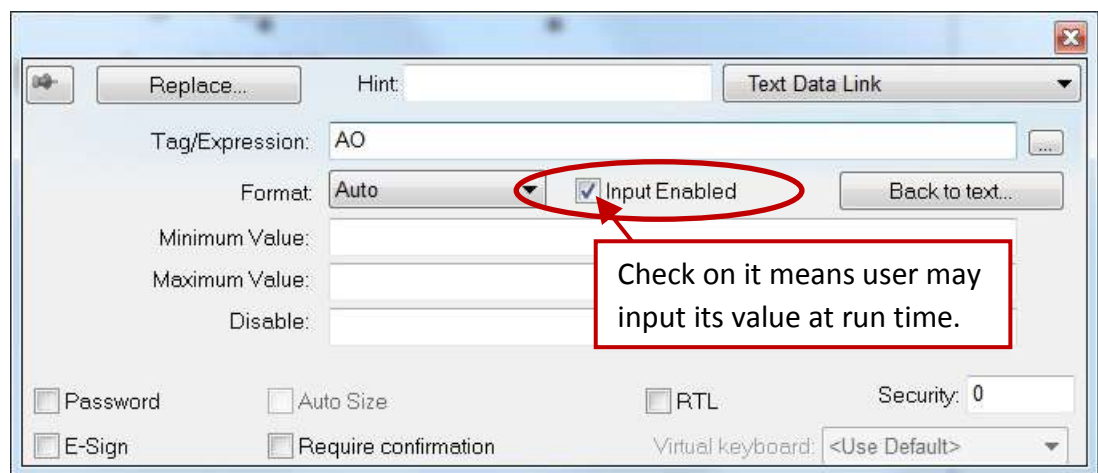

The main screen is created as below.

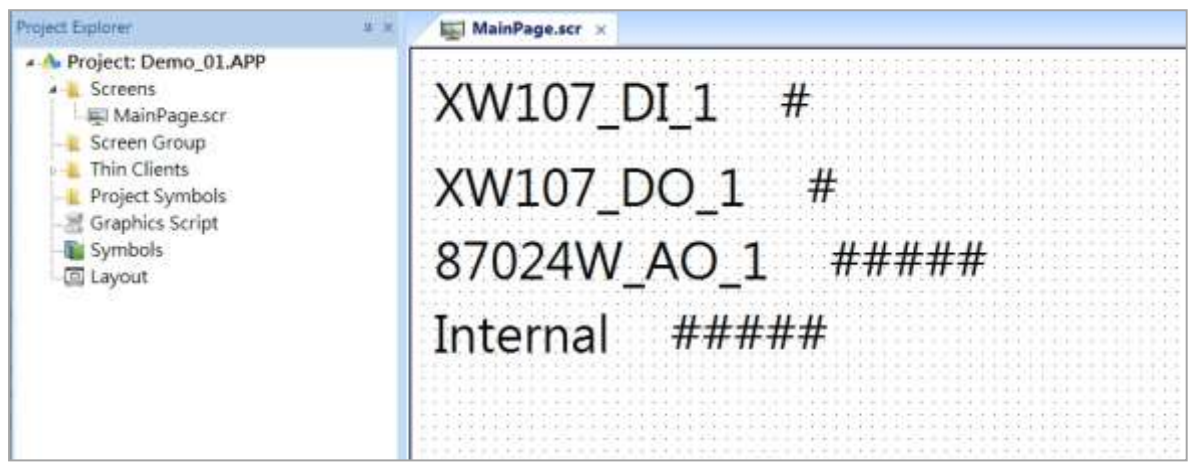

# **Create Modbus TCP workspace**

- 1. Click "Comm" tab in the "Project Explorer".
- 2. Click the right mouse button on the folder "Drivers", and select "Add/Remove drivers".
- 3. In the "Communication Drivers" window, click "MOTCP" driver then click "Select" and click "OK" to close this window.

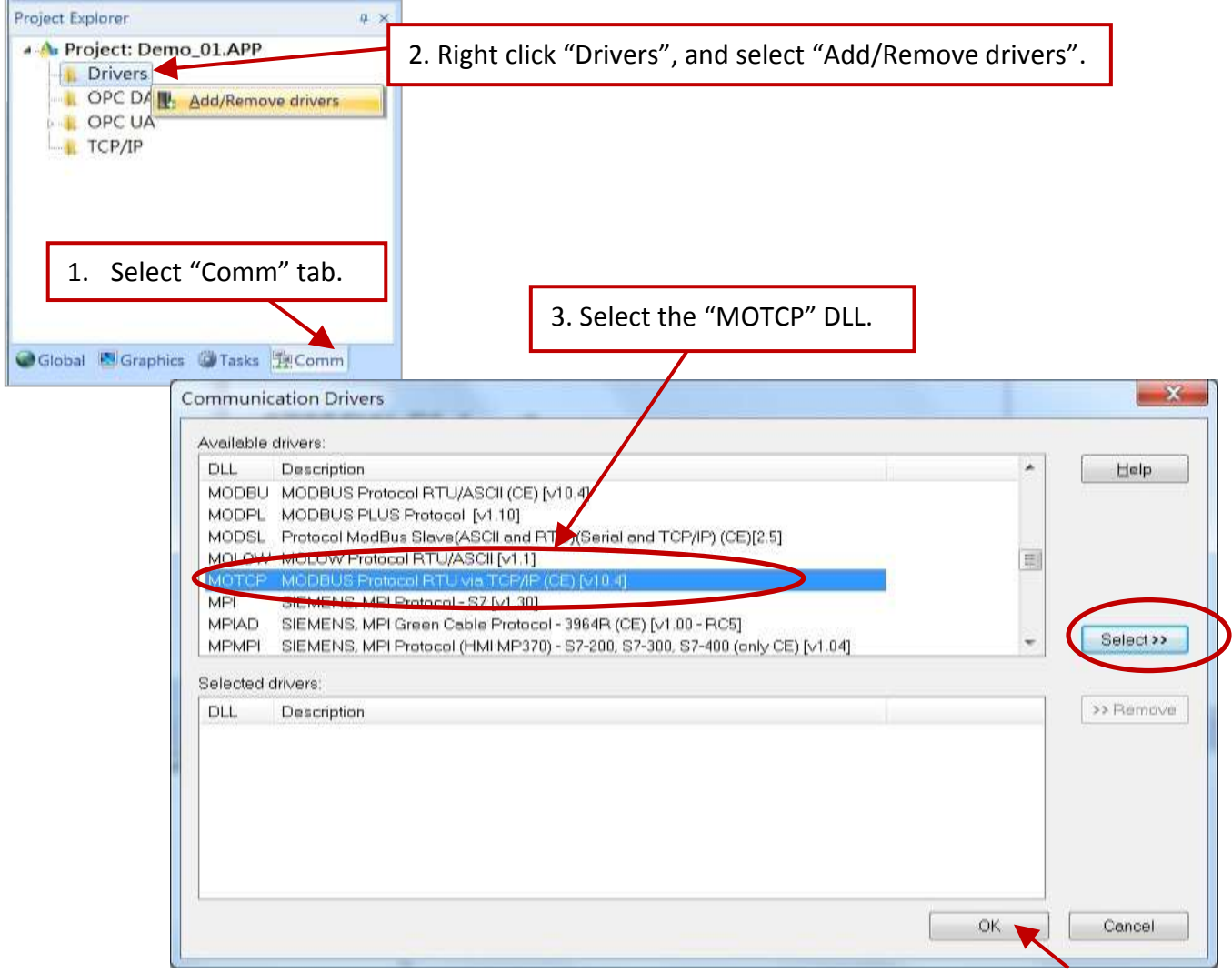

Expanding file folder of "Drivers" and it will show a file folder named "MOTCP". Click the right mouse button and select "Insert" to add a workspace of Modbus TCP.

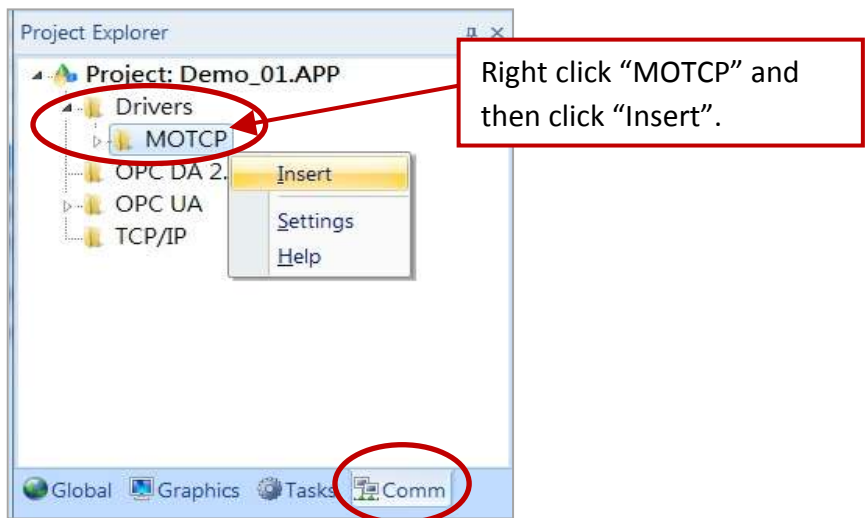

When a Modbus TCP workspace "MOTCP001.DRV" appears, fill in following data as corresponding field.

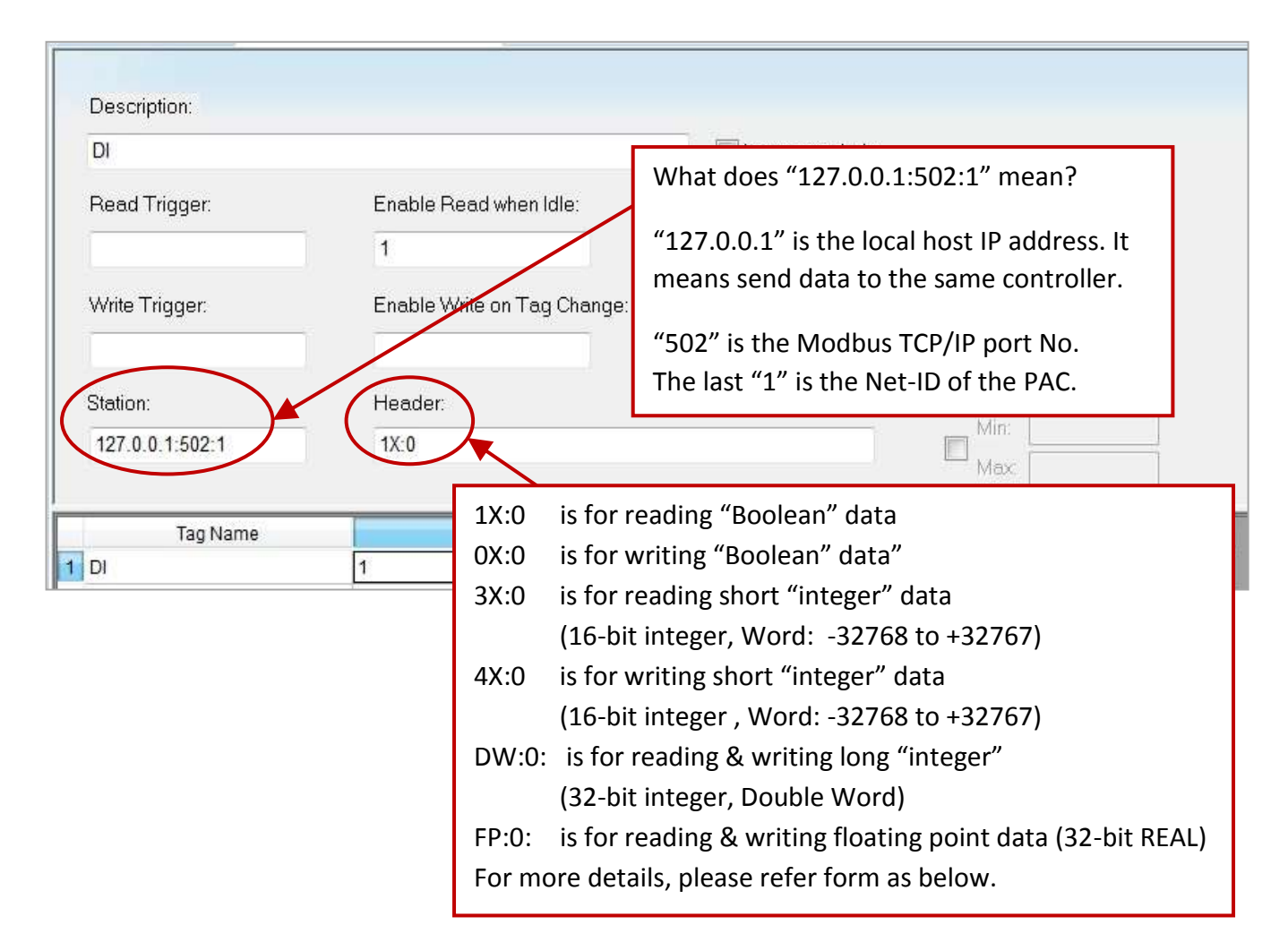

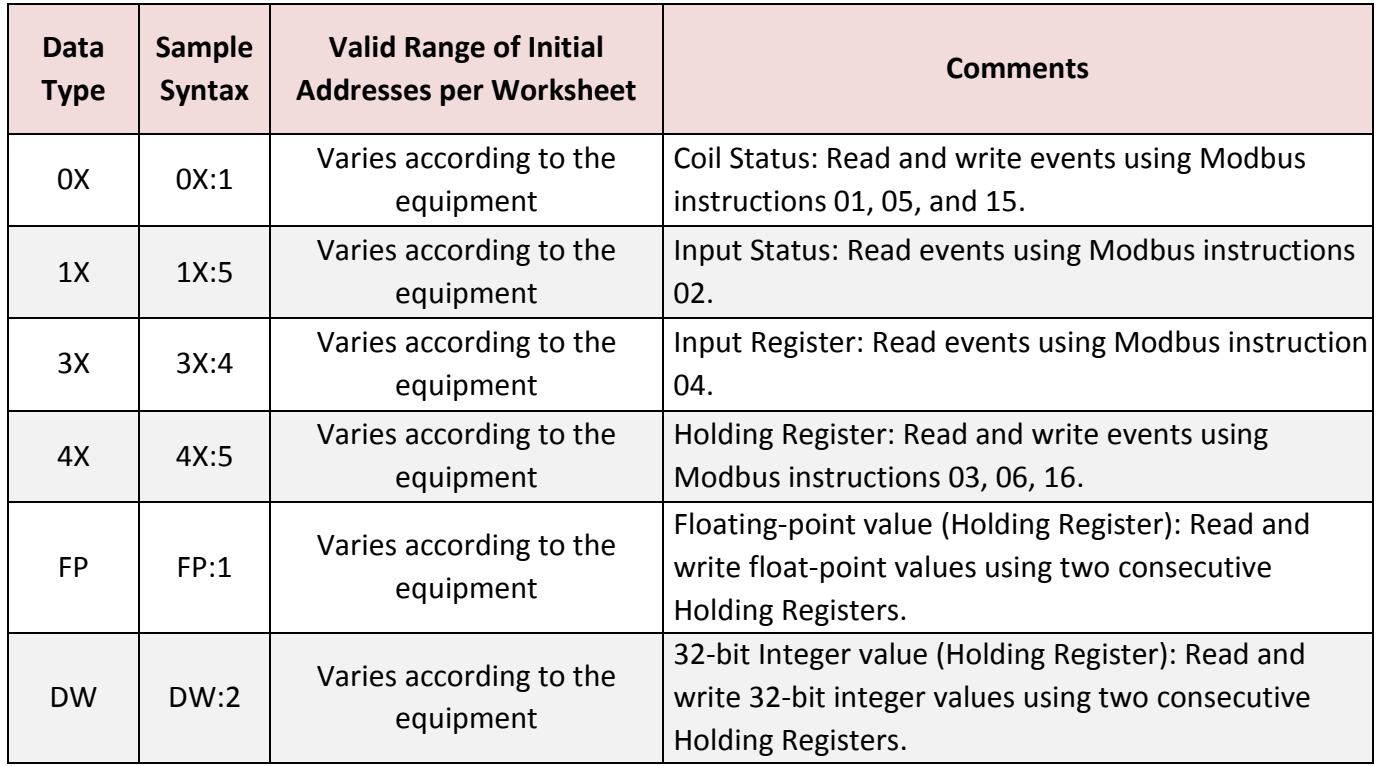

Please add the following 4 Modbus TCP workspace:

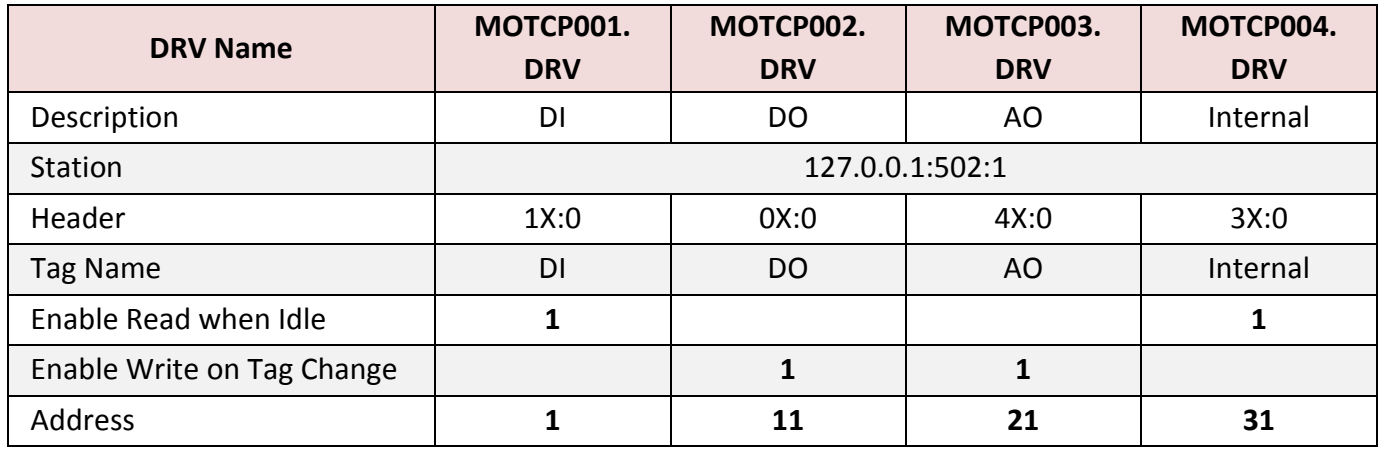

When finished all setting, press "Ctrl + F4" to close all inside windows and save all files.

#### **Project Setting**

Select "Project -> Settings" to open "Project Settings" window. In the "Startup screen" edit box, fill in "MainPage.scr" then click "OK" to close this window.

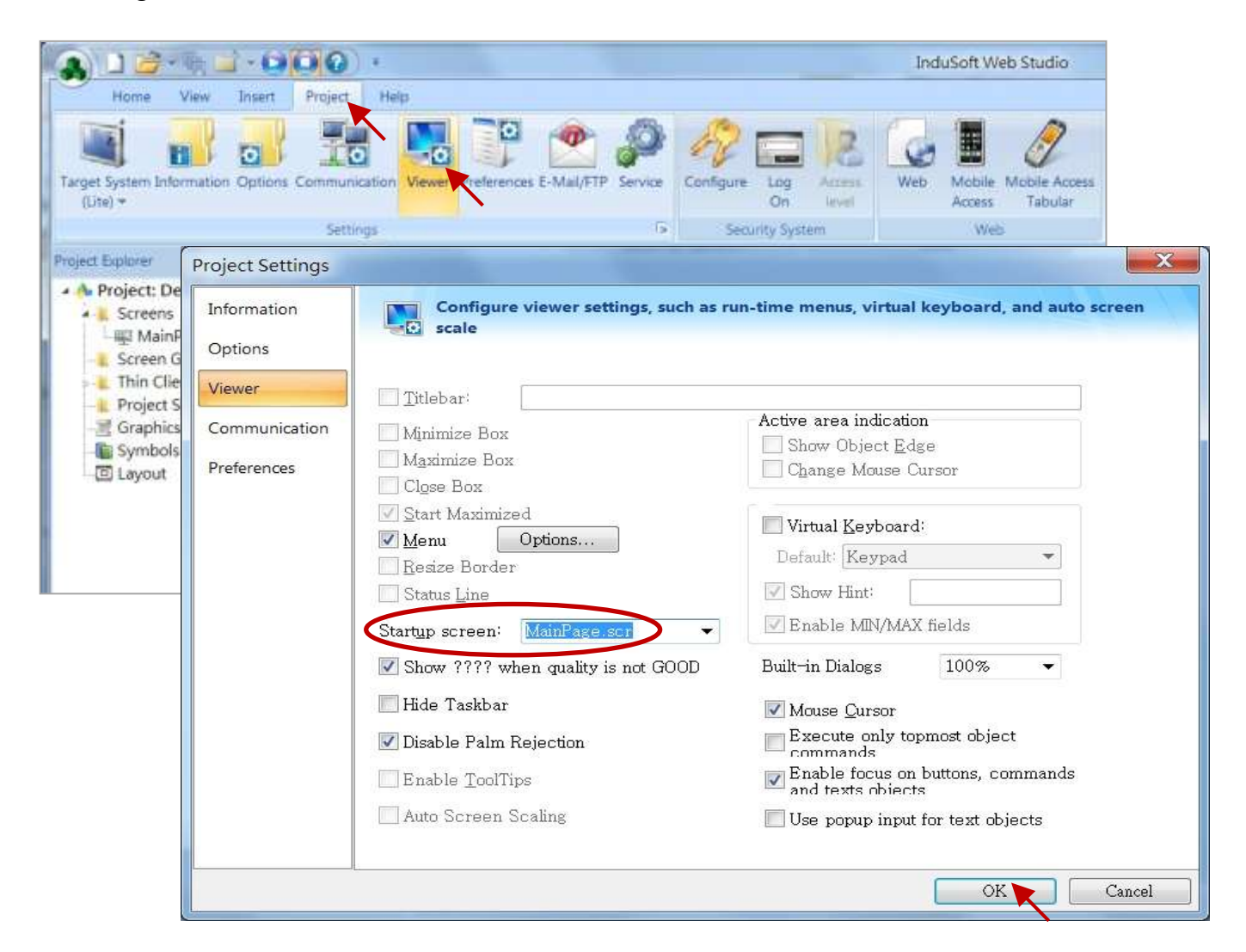

# **Web Thin Clients**

Select "Project -> Settings" to open "Project Settings" window. In the "Data Server IP Address", type in the correct IP address of your PAC and click "OK".

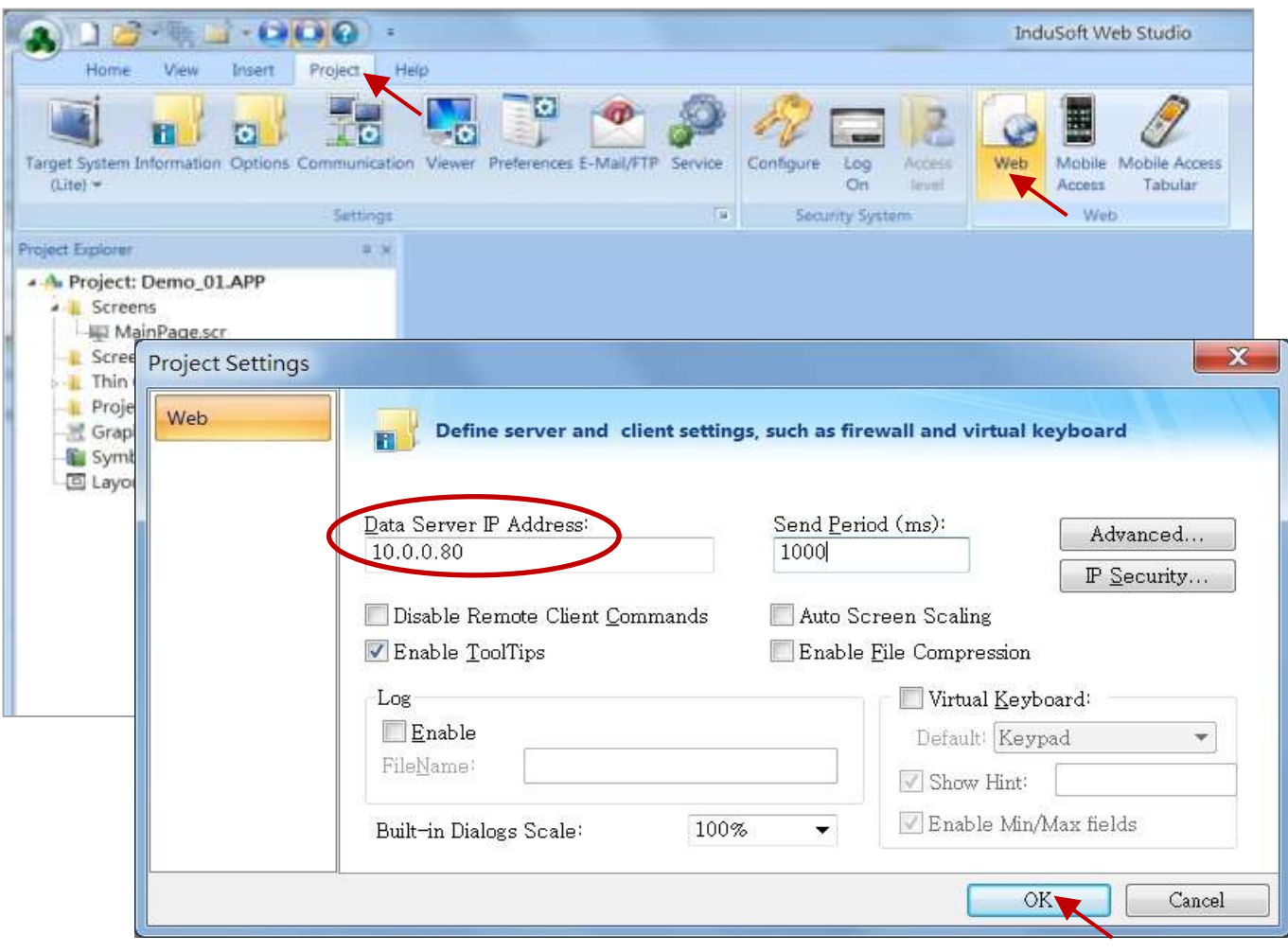

### **Download and Run the Project**

Select [Home] > [Connect] to open "Remote Management" window. In the "Network IP" of "Target Station", type in the correct IP address of your PAC and click "Connect".

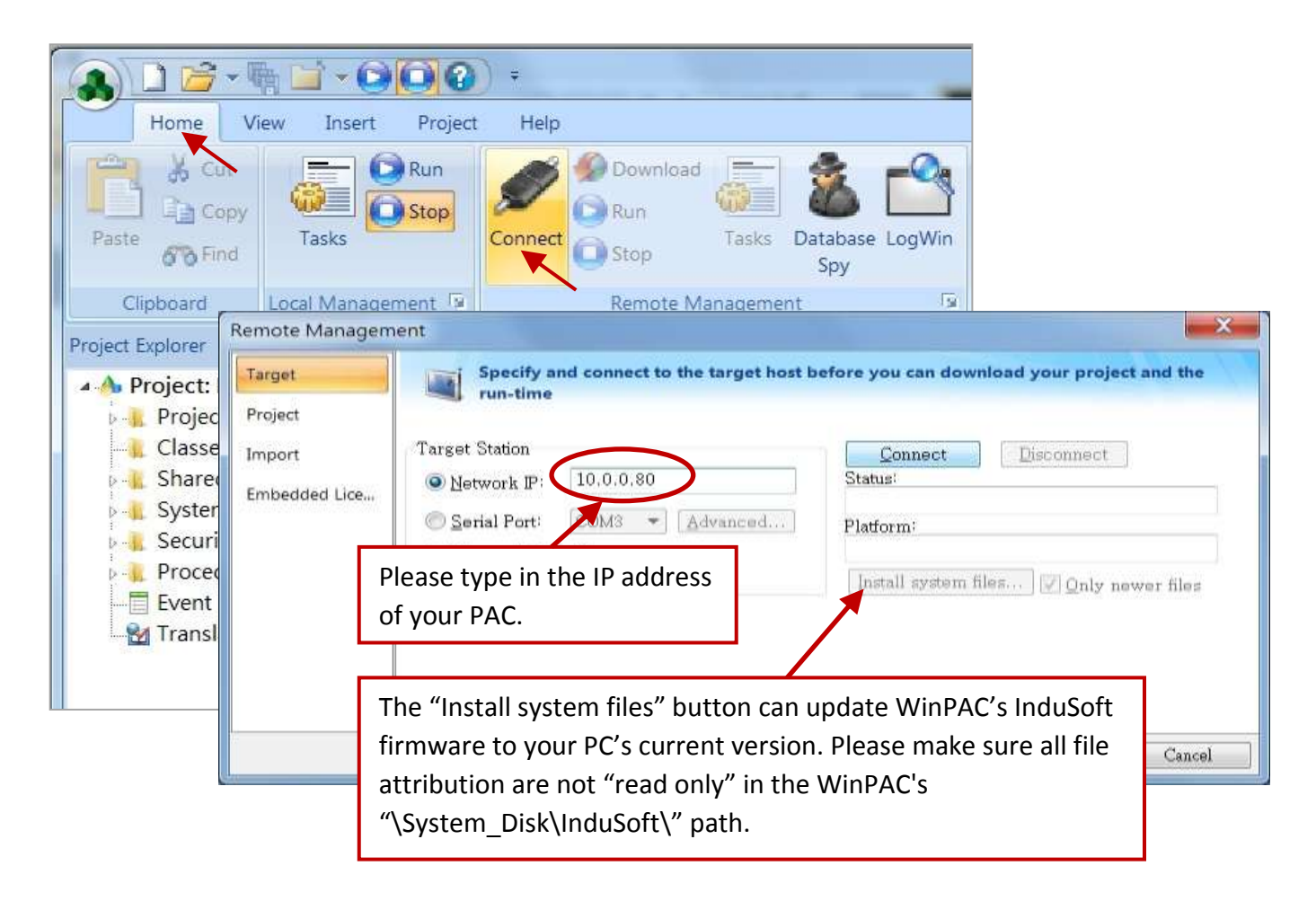

If connection is fine, click on the tab of "Project" then click "Download". When download finished, click "RUN" to start the project.

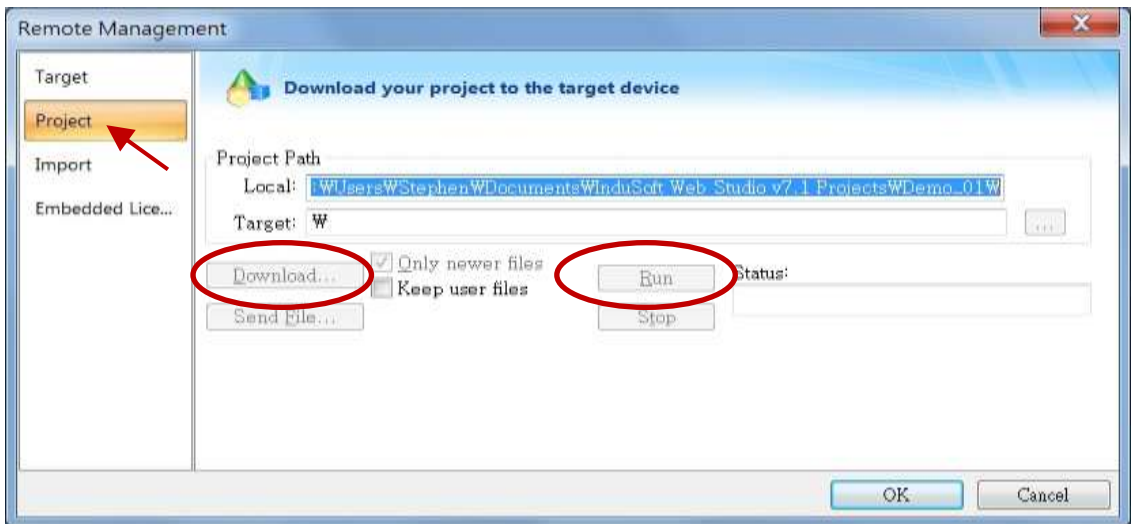

# **Configuration Web directory of WinPAC**

Run WinPAC Utility and switch to "Network Setting" tab then change Web directory to "\System\_Disk\InduSoft\Demo\_01\Web". Click "Setting" and "File > Save and Reboot" to finish this configuration.

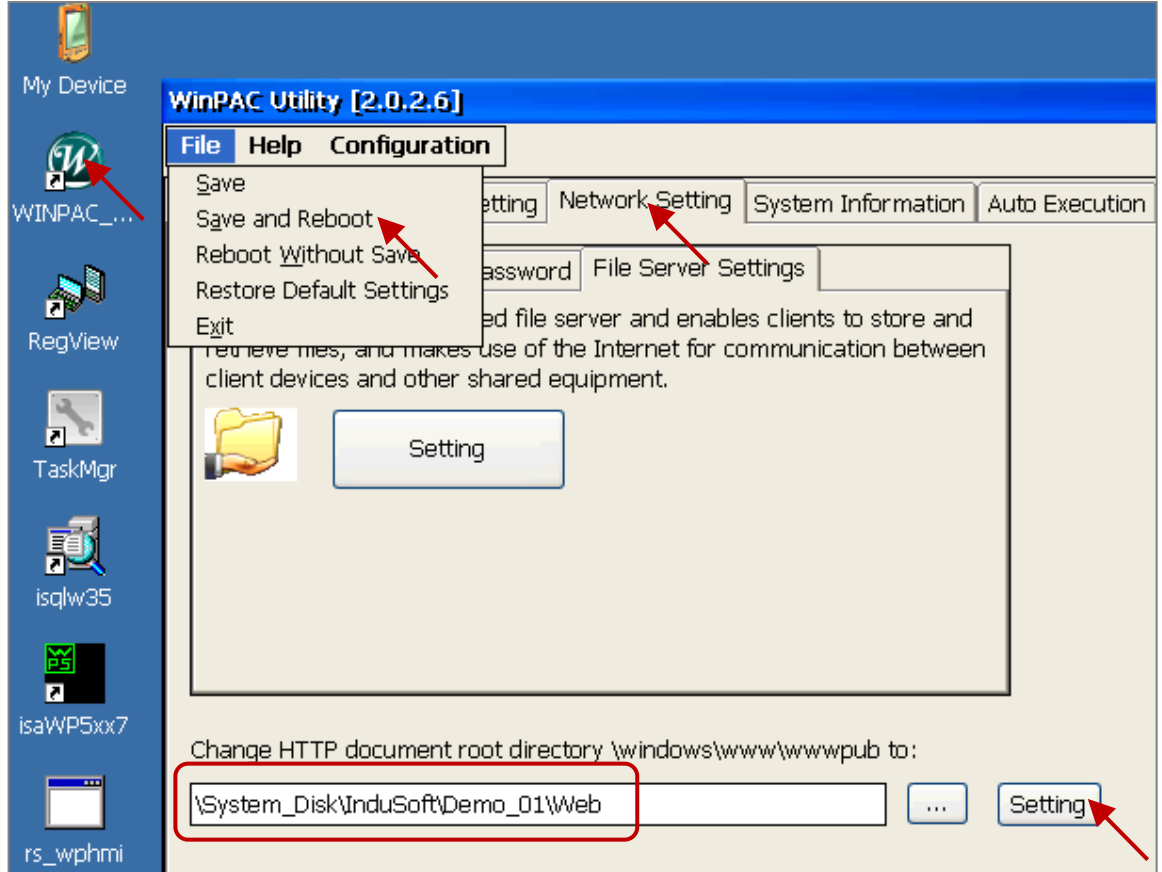

# **Visualize your project in a remote station**

Run Internet Explorer and type for ex. "http://10.0.0.80/MainPage.html". (Use WinPAC's IP)

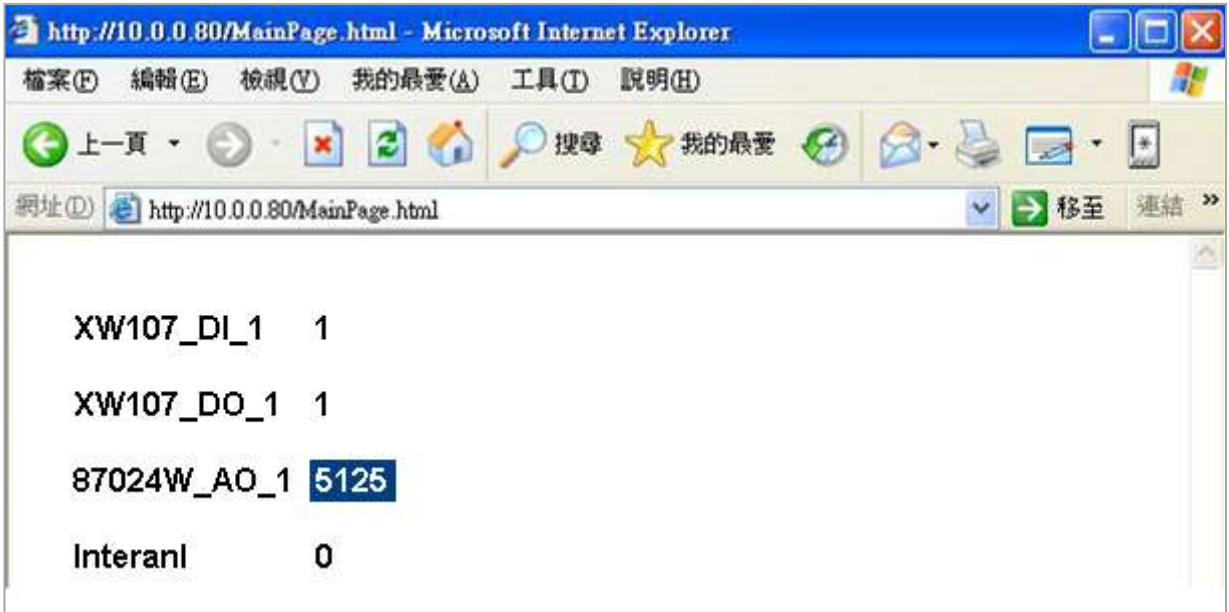

# **Chapter 10 Example Program & FAQ**

The WinPAC-5xx7/WP-5xx7 is the abbreviation of the WP-5147/WP-5147-OD. The WinPAC-5xx6/WP-5xx6 is the abbreviation of the WP-5146/WP-5146-OD.

Please refer to WinPAC-5xx7 CD-ROM: \napdos\isagraf\wp-5xx7\english\_manu\ "user\_manual\_i\_8xx7.pdf" & "user\_manual\_i\_8xx7\_appendix.pdf" for detailed ISaGRAF User's Manual.

# **10.1 Get On-Line Help**

If you have question, you may email to [service@icpdas.com.](mailto:service@icpdas.com)

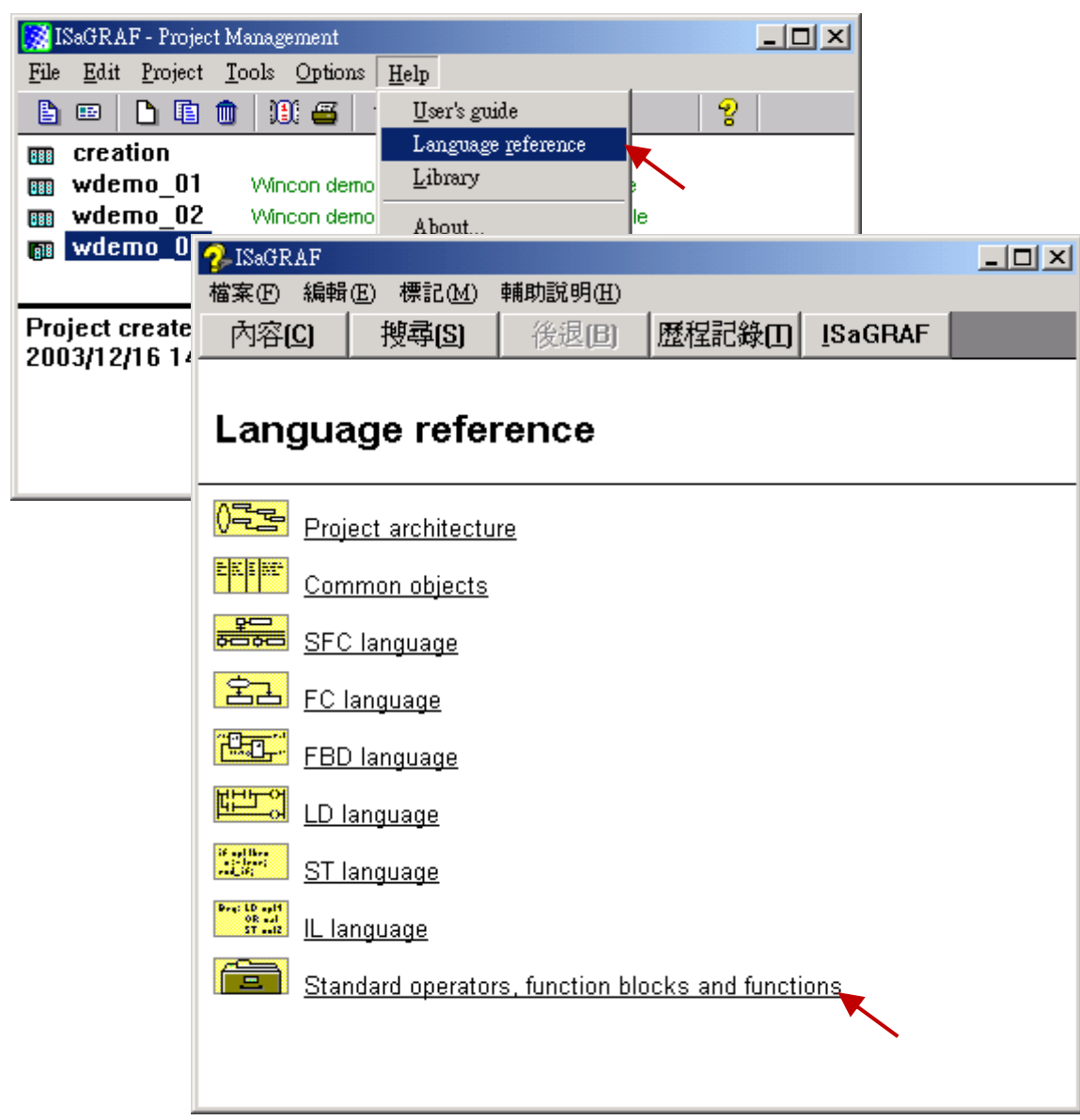

**On-line Help of ISaGRAF Standard Functions & Function Blocks**:

#### **On-line Help of ICP DAS Add-on Functions & Function Bocks:**

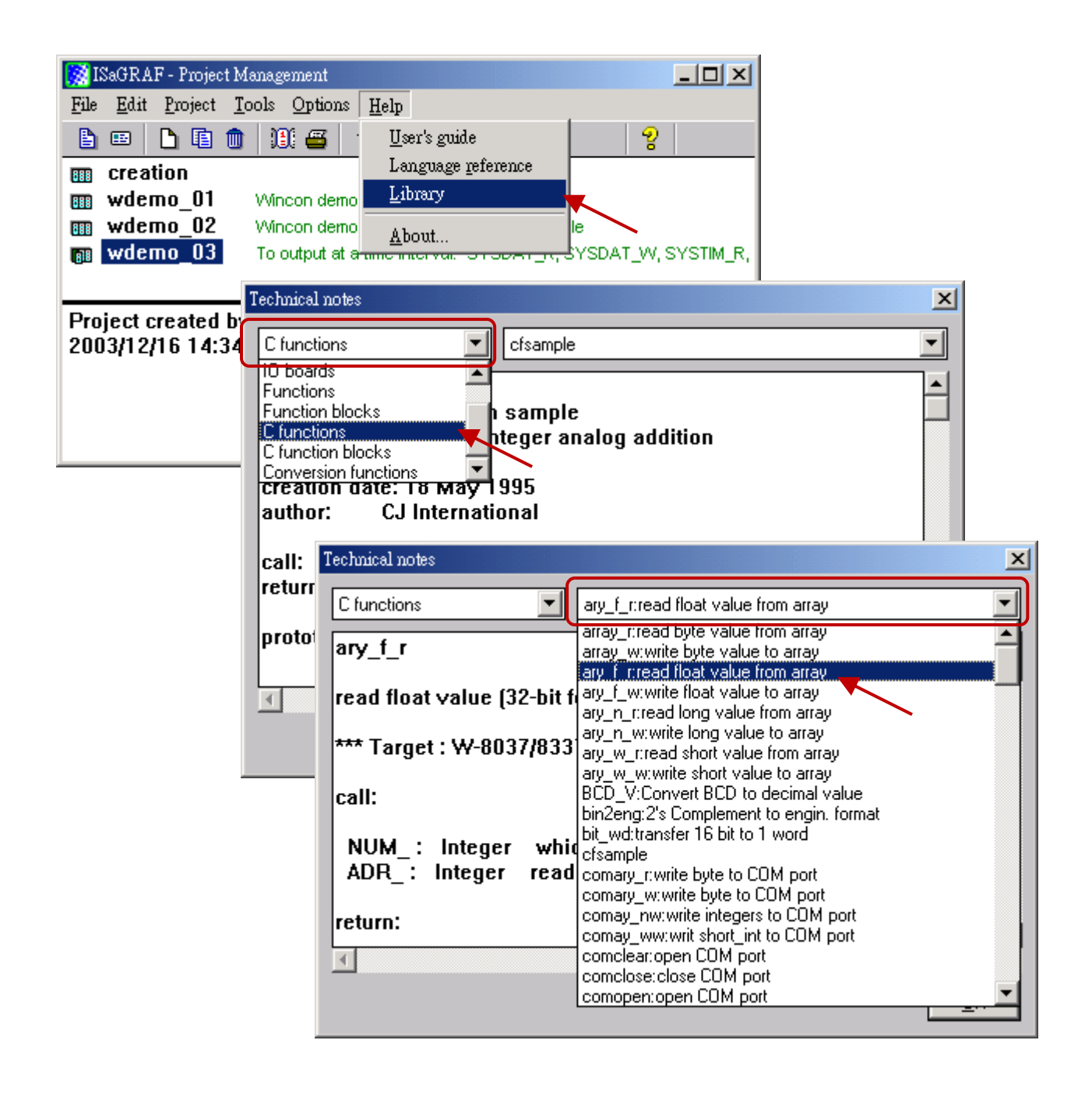

#### **On-line Help of ICP DAS Add-on I/O Boards & I/O Complex Equipments:**

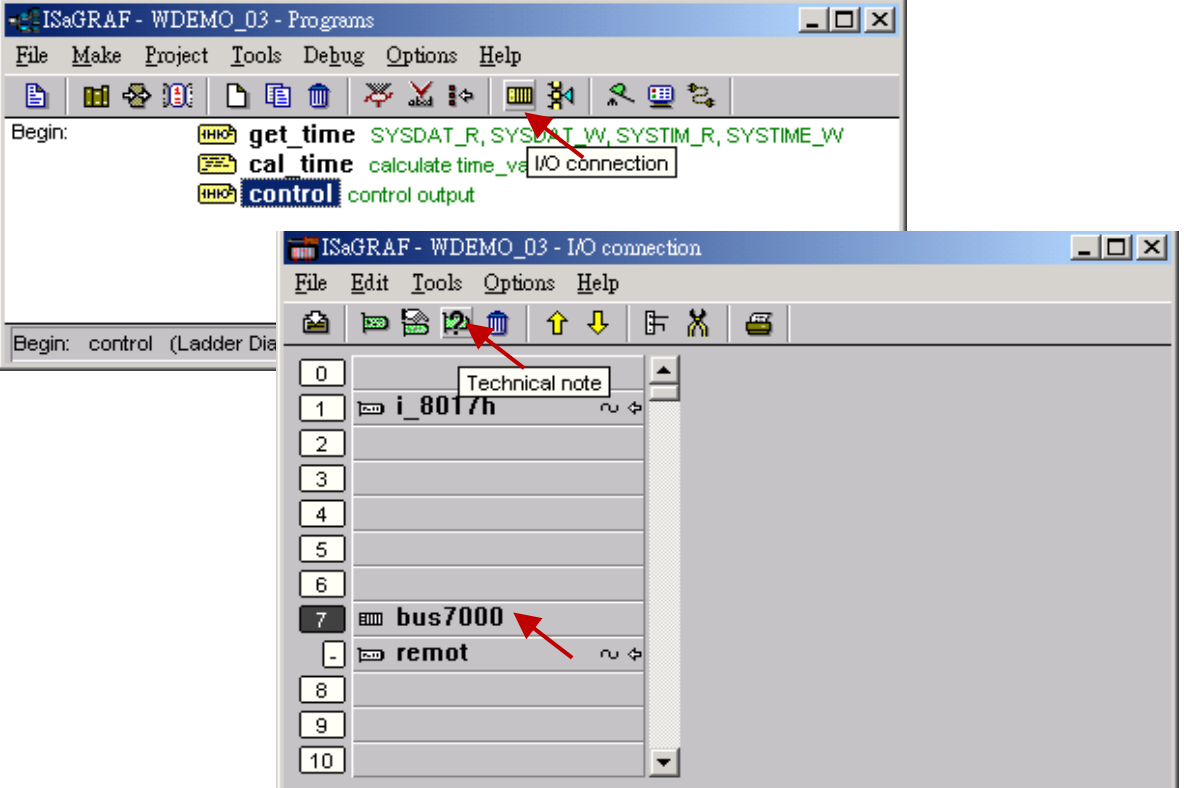

**On-line Help of ISaGRAF Languages:**

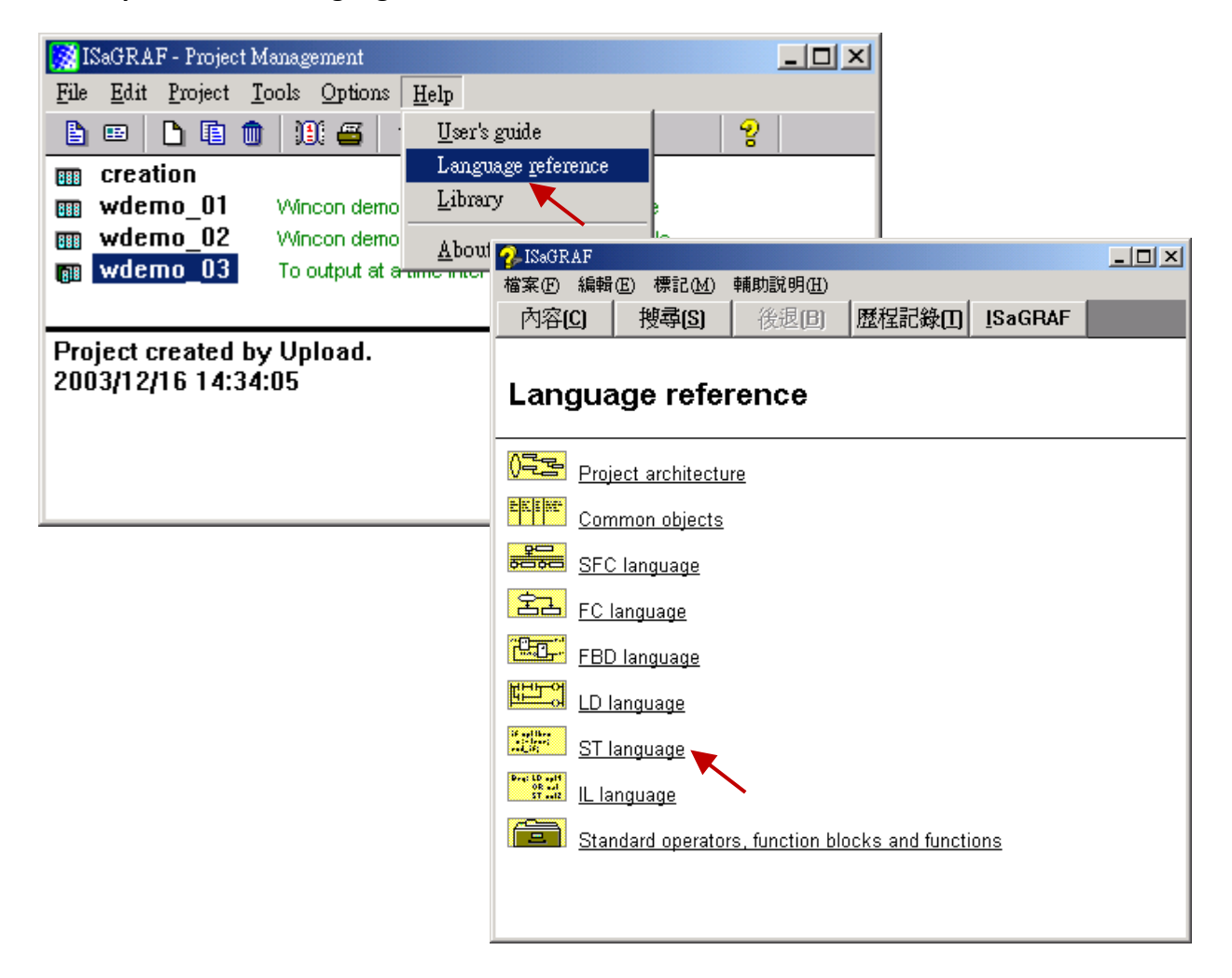

# **The ISaGRAF Programming Examples:**

 [www.icpdas.com](http://www.icpdas.com/) > Product > Solutions [> Soft PLC, ISaGRAF & Soft-GRAF HMI](http://www.icpdas.com/root/product/solutions/softplc_based_on_pac/isagraf/isagraf.html) > ISaGRAF [> Demo Files](http://www.icpdas.com/root/product/solutions/softplc_based_on_pac/isagraf/download.html#demo) **WinPAC-5xx7 CD-ROM: \napdos\isagraf\wp-5xx7\demo\**

### **ISaGRAF User's Manual:**

#### [ISaGRAF](http://www.icpdas.com/root/product/solutions/softplc_based_on_pac/isagraf/isagraf.html) Web > [Manual](http://www.icpdas.com/root/product/solutions/softplc_based_on_pac/isagraf/download.html#manu)

English: \napdos\isagraf\wp-5xx7\english\_manu\ "User\_Manual\_I\_8xx7.pdf" "User\_Manual\_I\_8xx7\_Appendix.pdf"

### **WP-5xx7 Demo Example Files:**

 Web: [ISaGRAF](http://www.icpdas.com/root/product/solutions/softplc_based_on_pac/isagraf/isagraf.html) Web > [Demo Files](http://www.icpdas.com/root/product/solutions/softplc_based_on_pac/isagraf/download.html#demo) FTP: [ftp://ftp.icpdas.com/pub/cd/winpac-8xx7/napdos/isagraf/WP-5xx7/demo/](ftp://ftp.icpdas.com/pub/cd/winpac-8xx7/napdos/isagraf/wp-8xx7/demo/)

### **ISaGRAF FAQ:**

 [ISaGRAF](http://www.icpdas.com/root/product/solutions/softplc_based_on_pac/isagraf/isagraf.html) Web > [FAQ](http://www.icpdas.com/root/product/solutions/softplc_based_on_pac/isagraf/download/isagraf-link.html) or [www.icpdas.com](http://www.icpdas.com/) > [Support > FAQ > ISaGRAF](http://www.icpdas.com/root/support/faq/isagraf.php) Soft-Logic PAC

#### **Example Lists**:

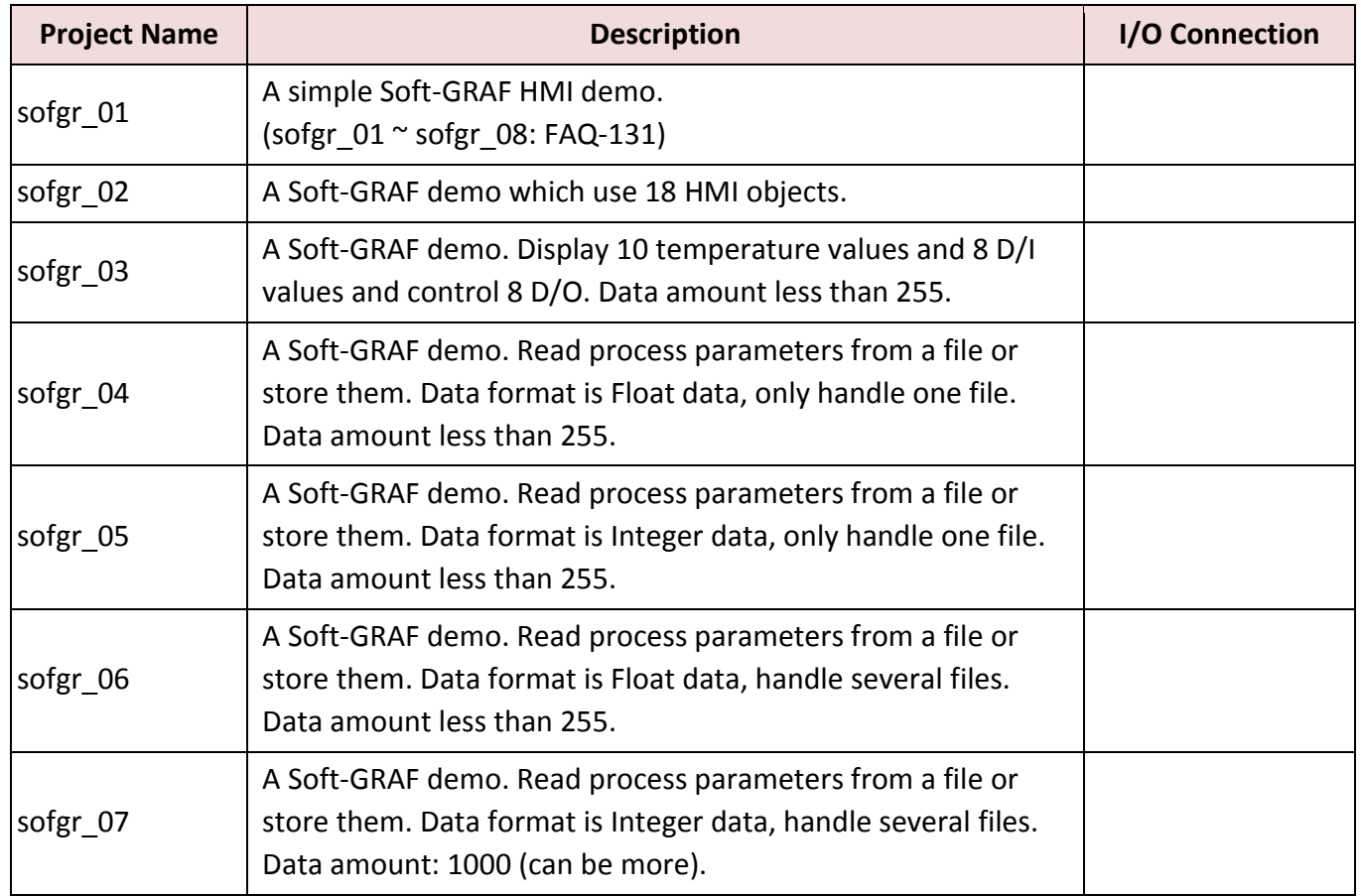

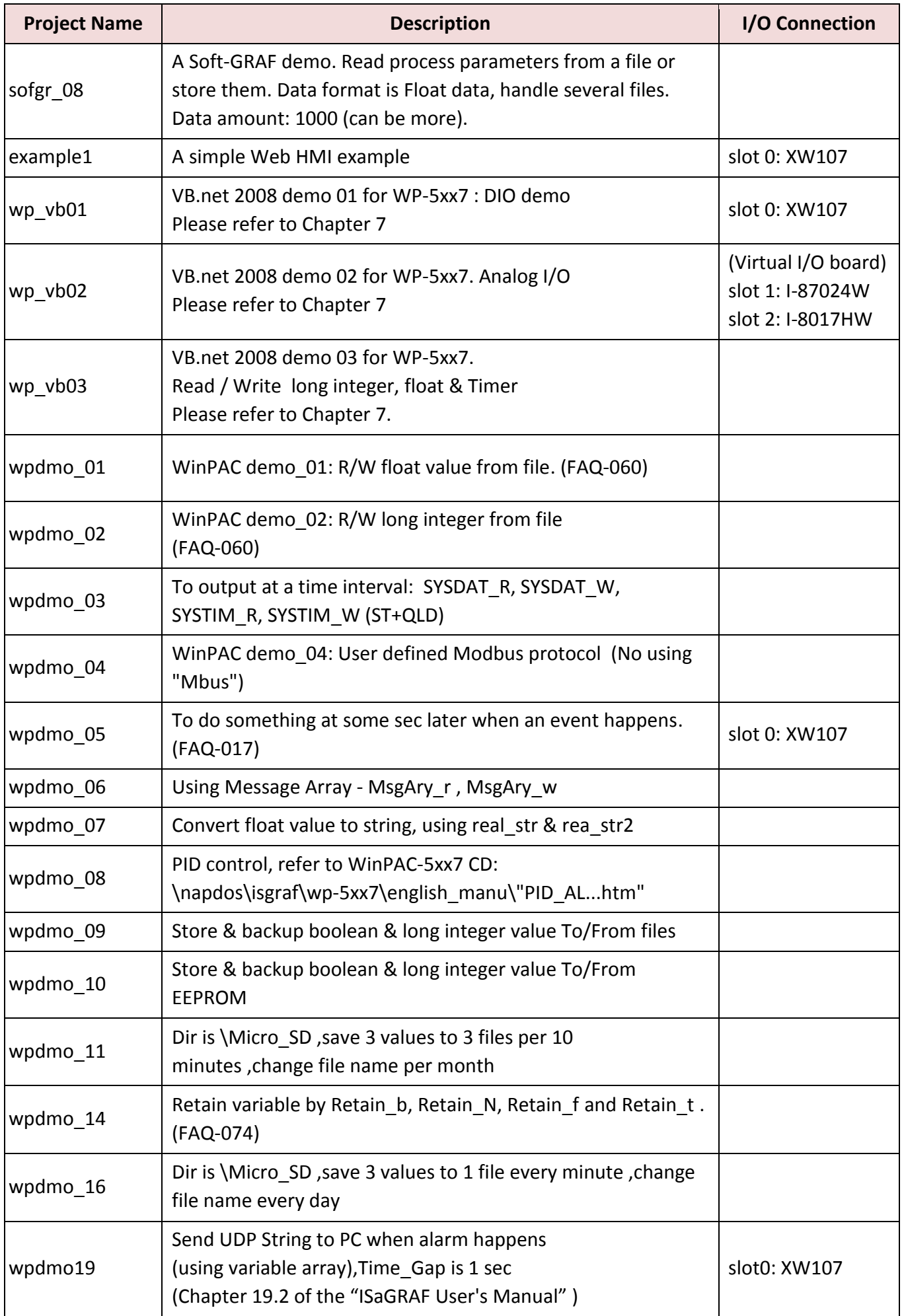

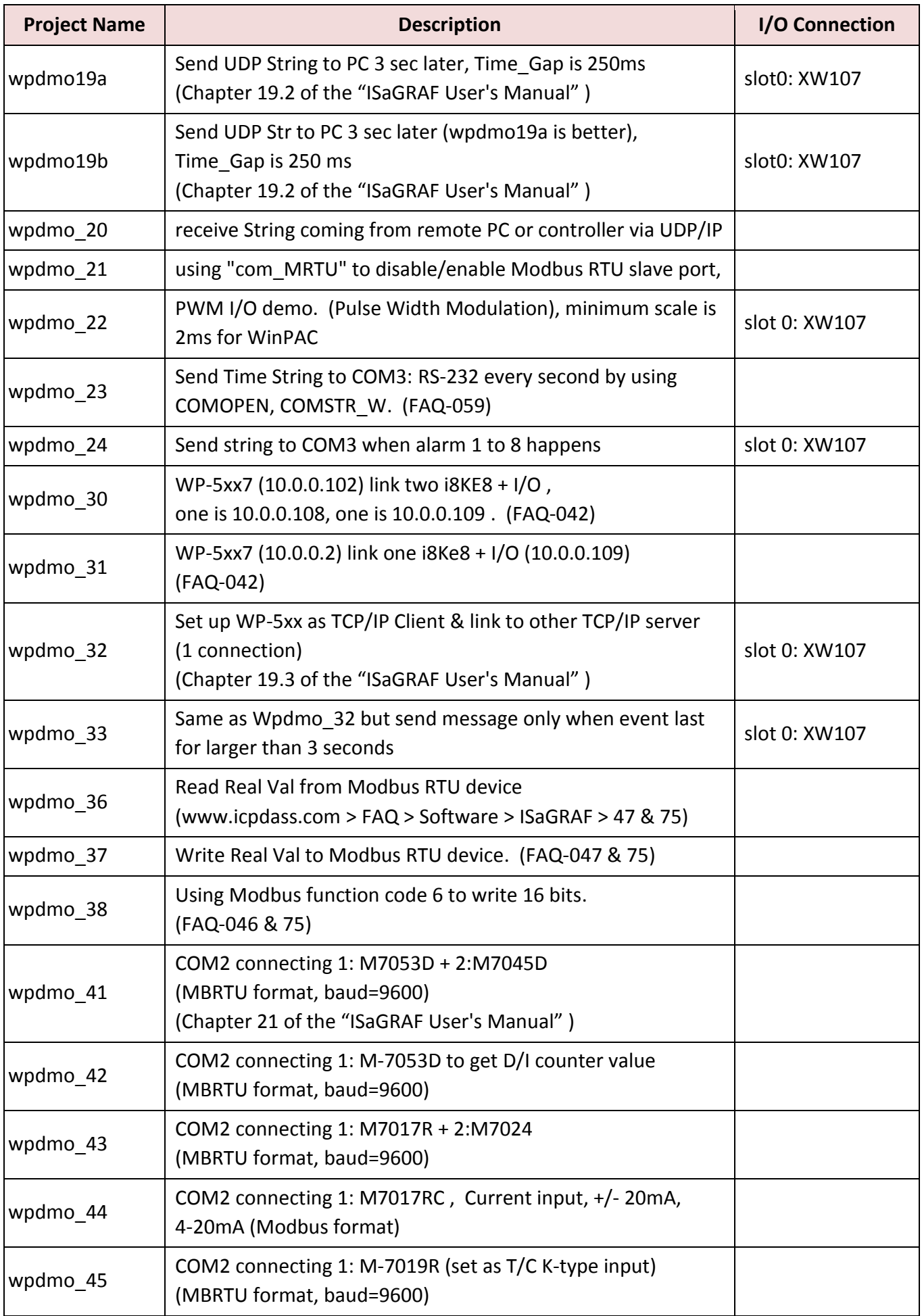

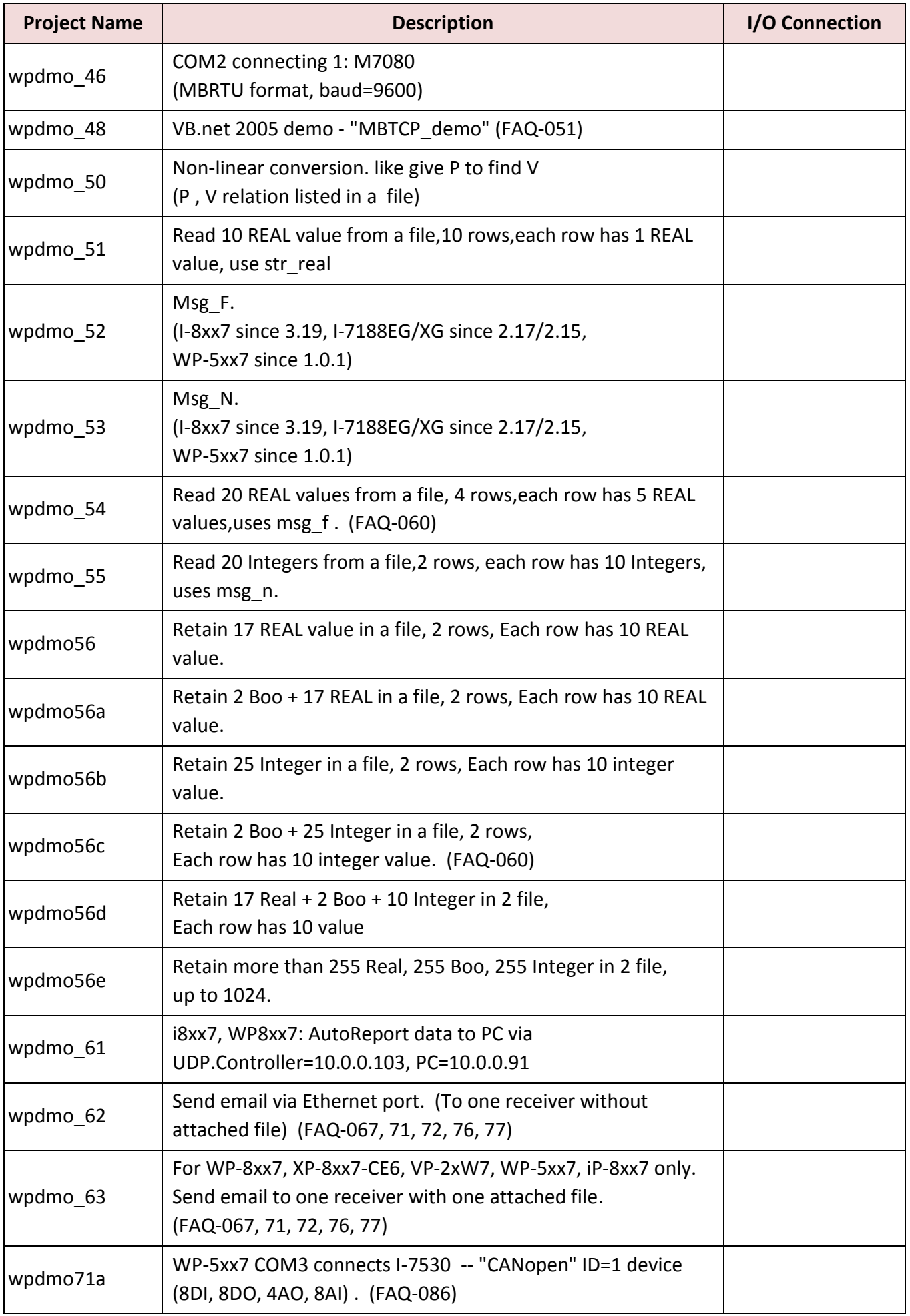

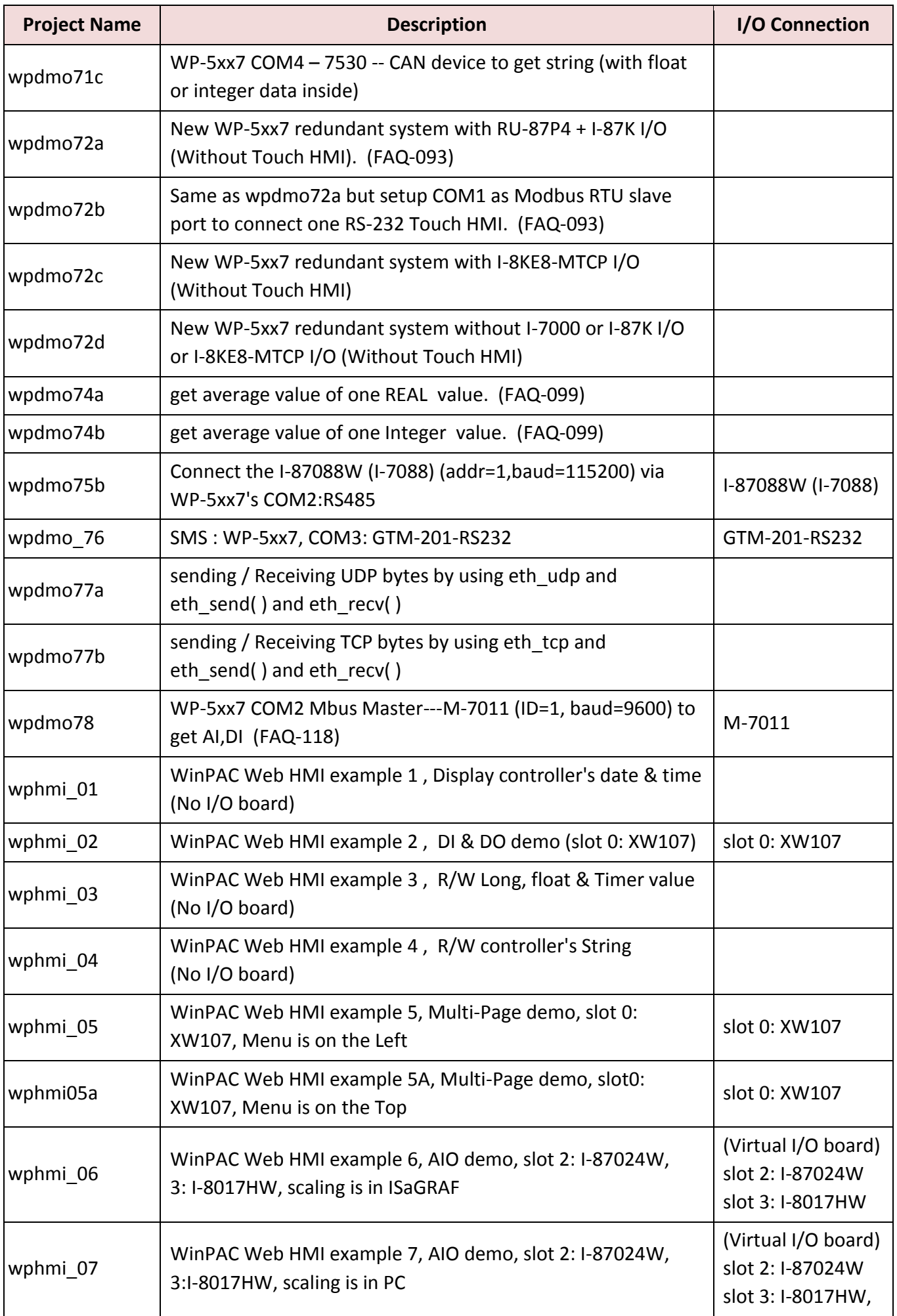

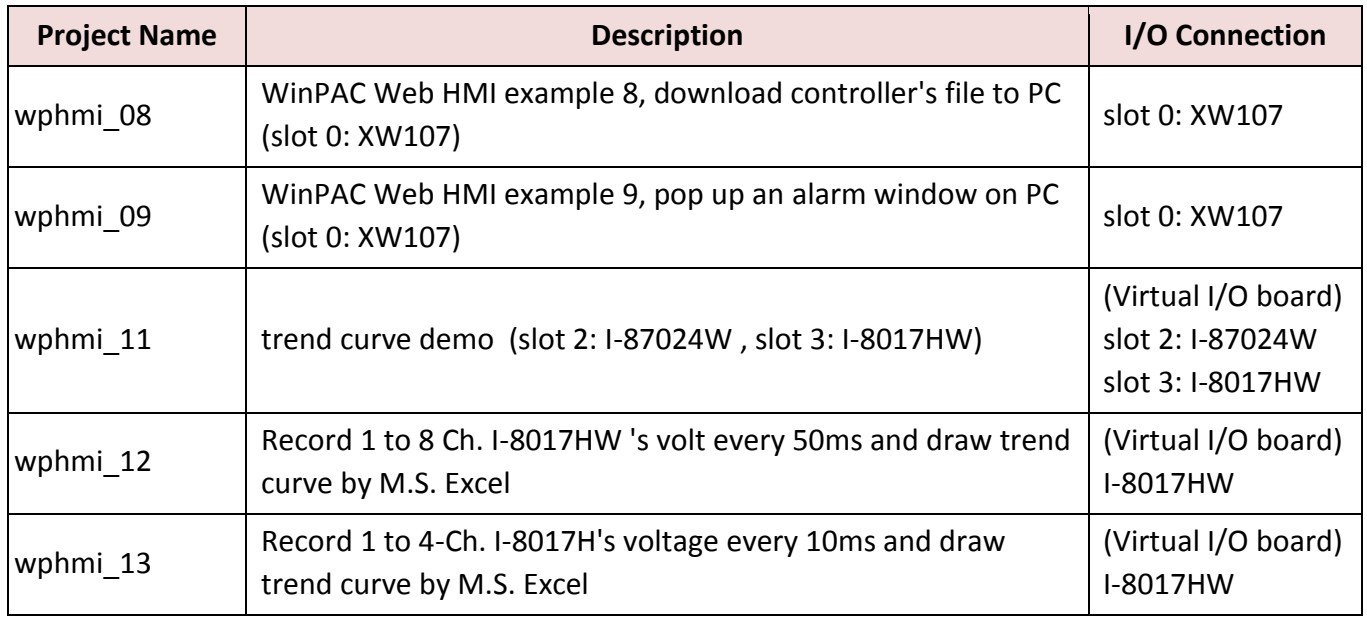

#### **Install the ISaGRAF example programs**

When you install the ISaGRAF programming example for the WinPAC controller it is recommended that you create an "ISaGRAF Project Group" to install the demo program files into.

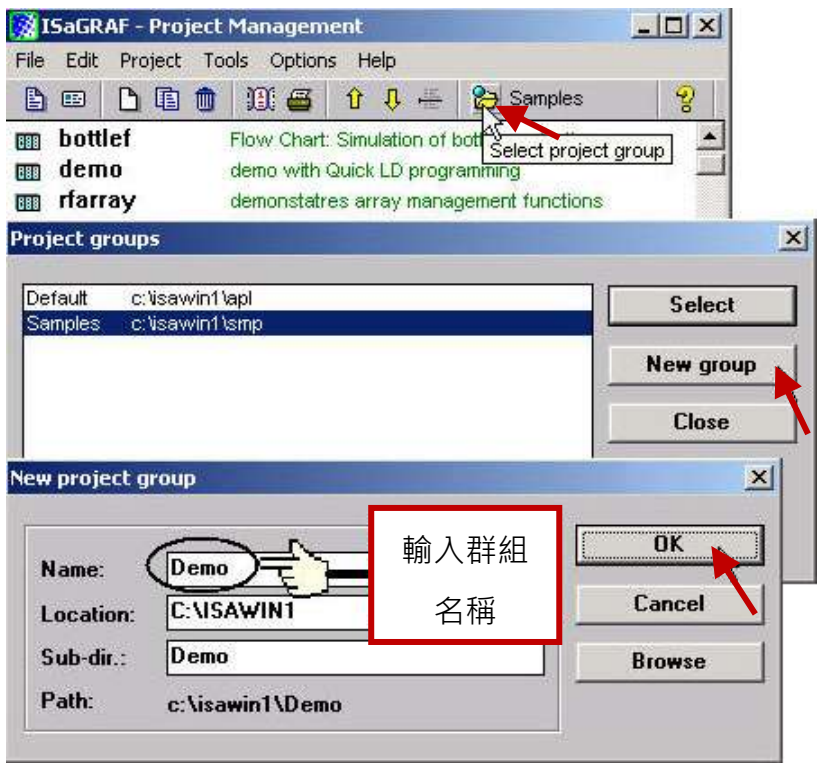

To install the demo programs into the project group you have created, first, open the "ISaGRAF Project Management" window.

Then, select "Tools" from the menu bar, then select the "Archive" option and then click on "Projects".

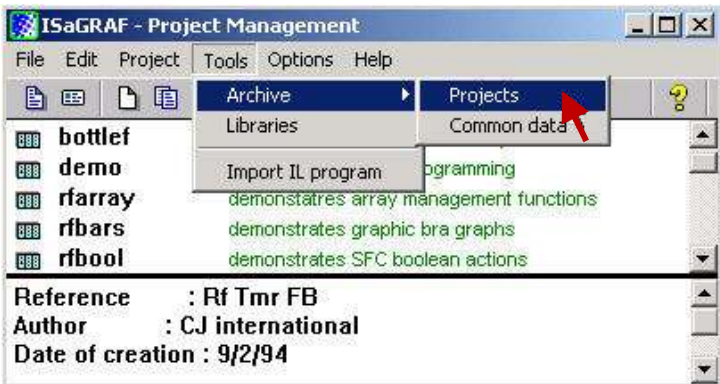

When you click on the "Projects" selection the "Archive Projects" window will open. Click on the "Browse" button to select the drive and the sub-directory where the demo files are located (**\napdos\isagraf\wp-5xx7\demo\ in the WinPAC-5xx7 CD-ROM**) .

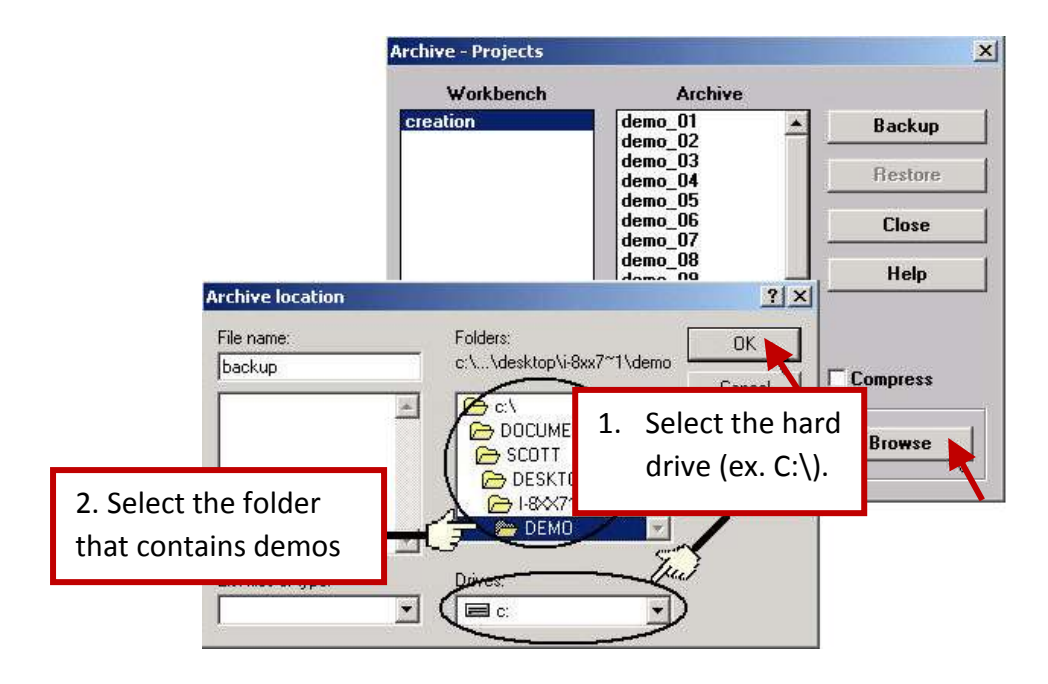

To install all of the Demo files, click on the "wdemo\_01" file, then press and hold down the "Shift" key, continue to hold down the "Shift" key and use your mouse to scroll down to last file in the "Archive" window.

Click on the last file name from the demo file location and that will select the entire group of demo files. Lastly, click on the "Restore" button in the "Archive Projects" window and all of the demo files will be installed into the sub-directory you have created.

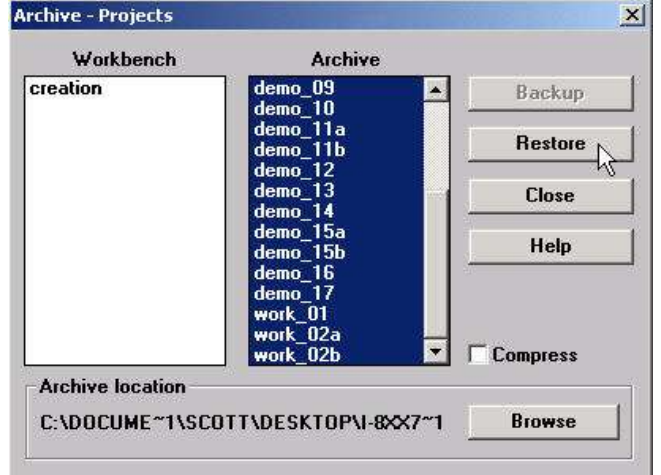

# **10.3 Frequently Asked Questions**

**FAQ** (ISaGRAF Ver.3 FAQ: Questions/Descriptions/Demo programs) [www.icpdas.com](http://www.icpdas.com/) > [Support > FAQ > ISaGRAF Soft-Logic PAC](http://www.icpdas.com/root/support/faq/isagraf.php)

# **FAQ Table:**

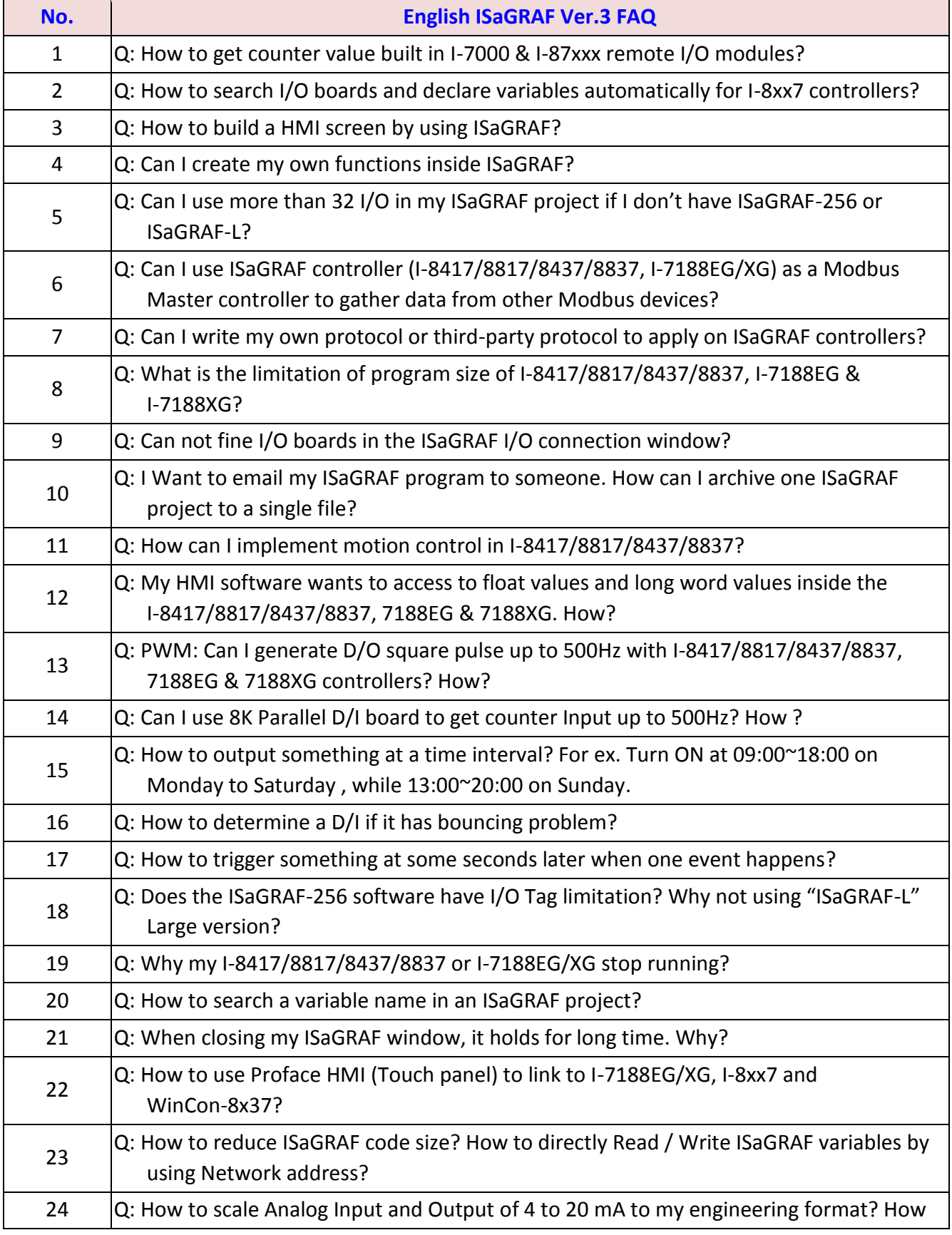

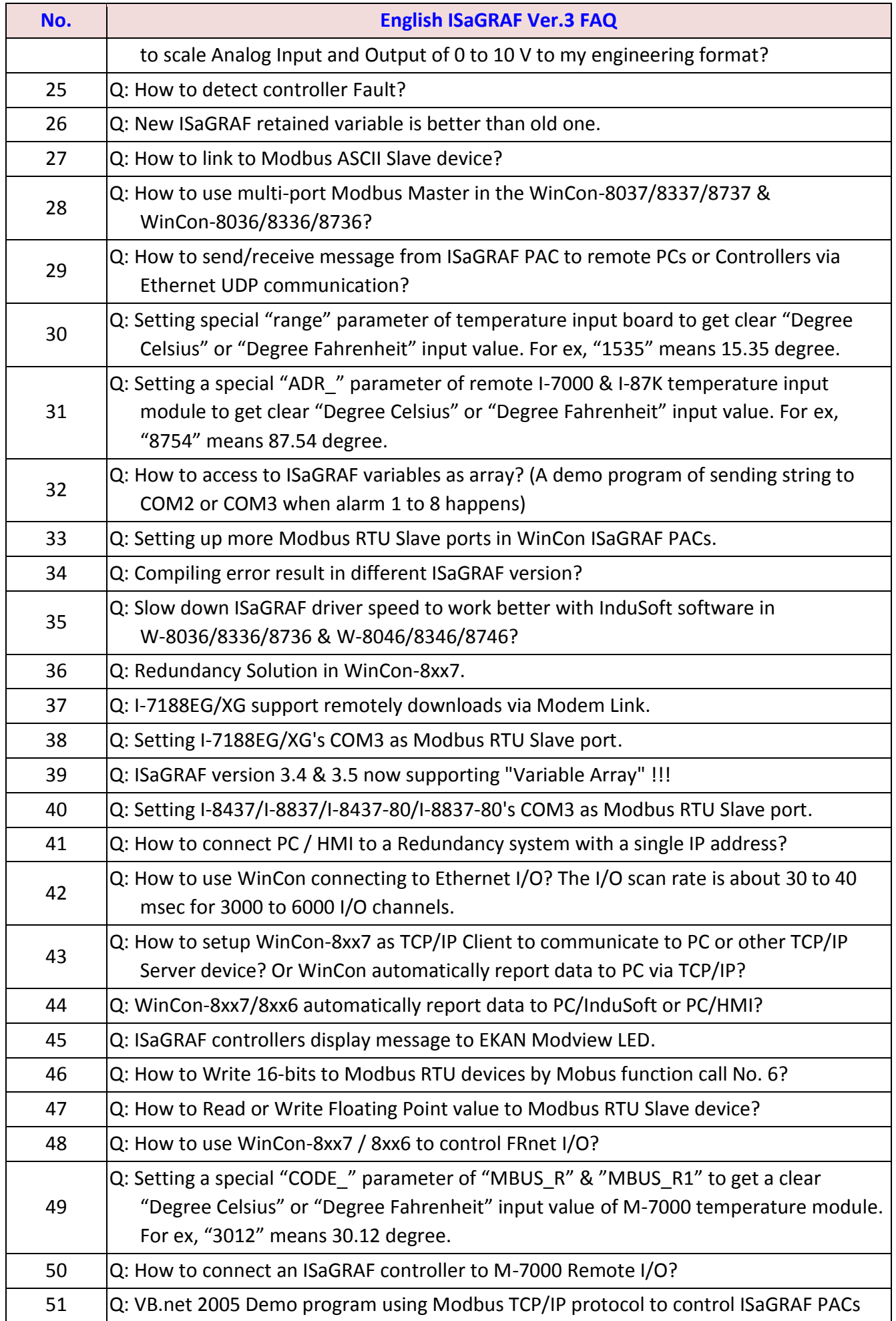

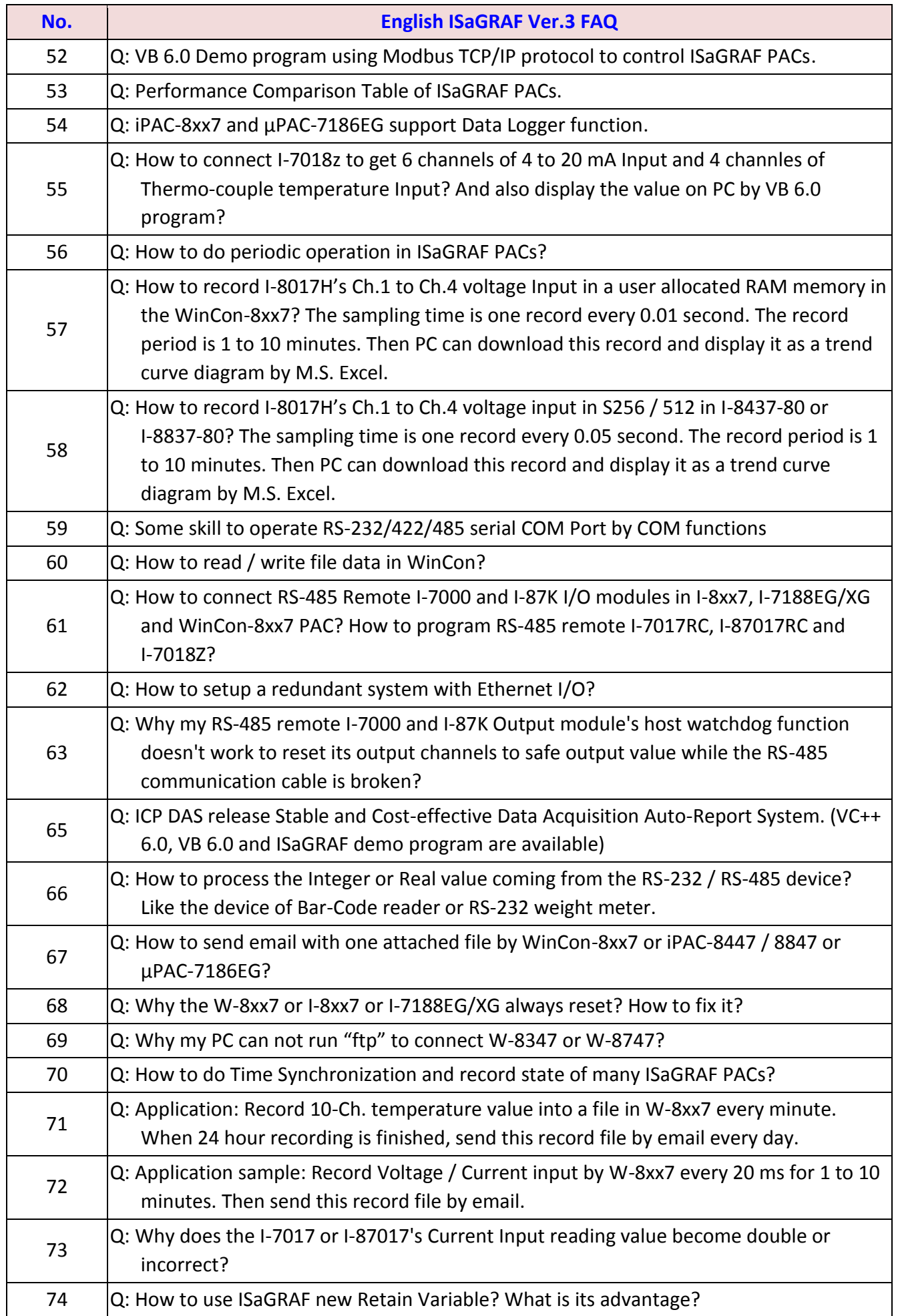

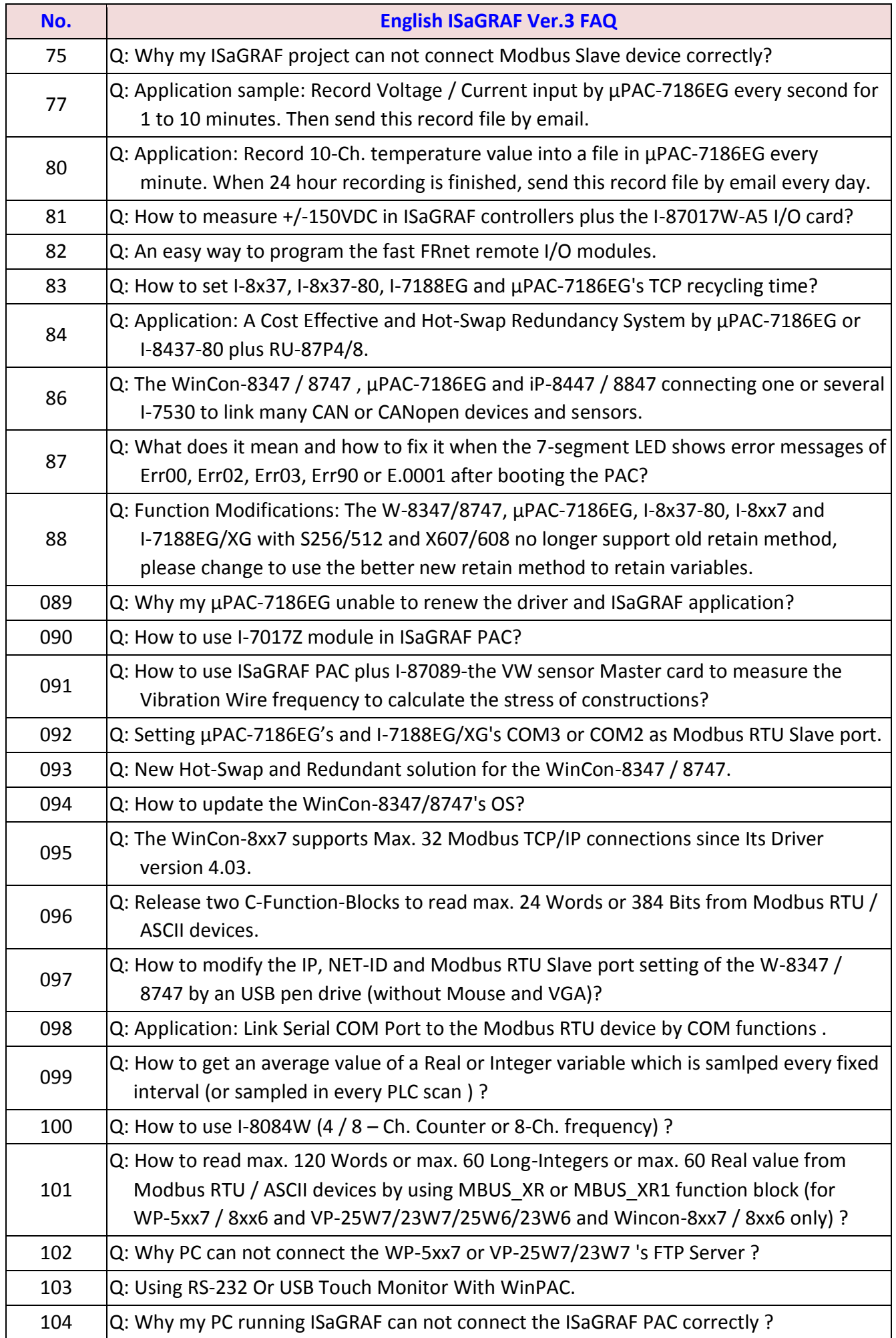

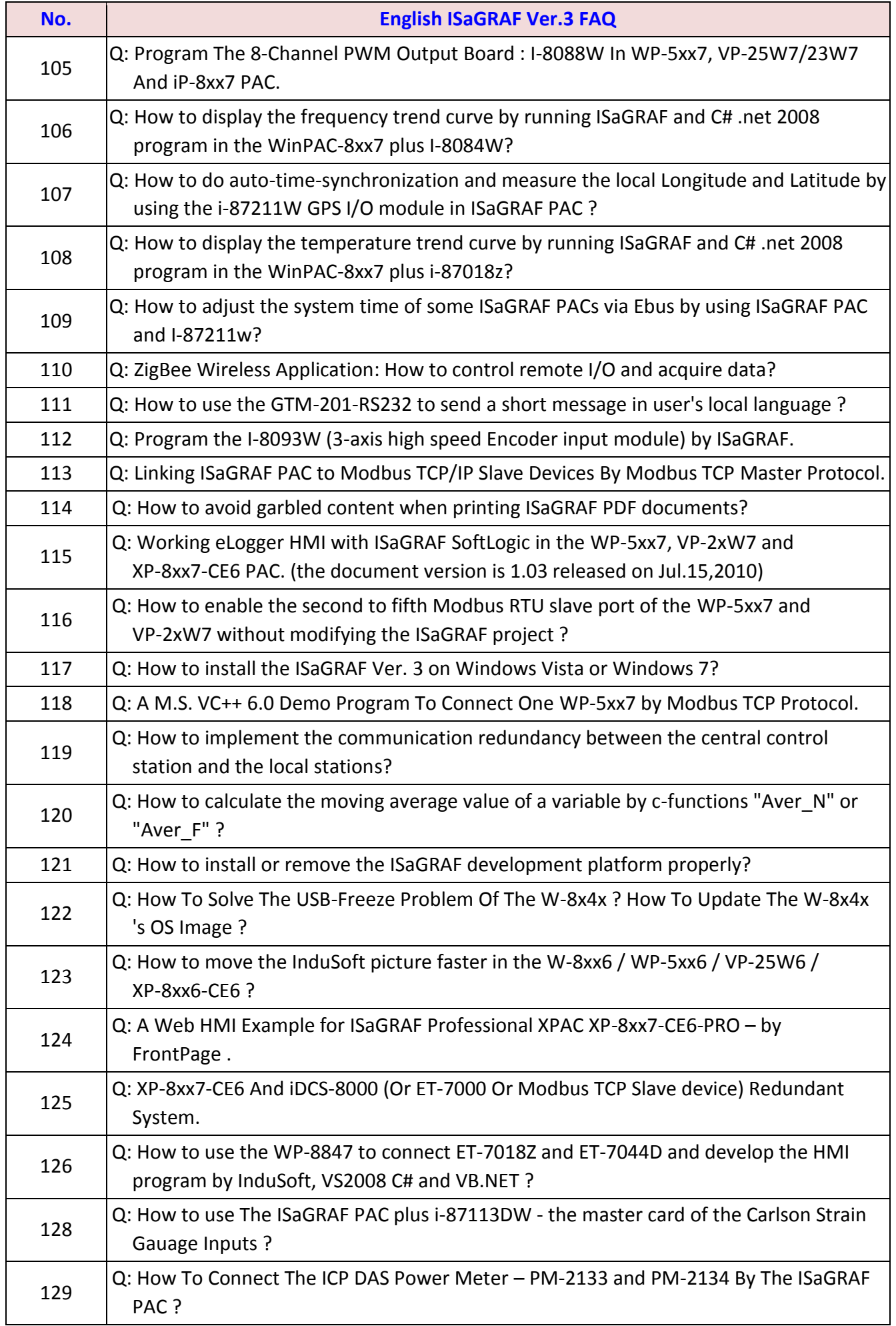

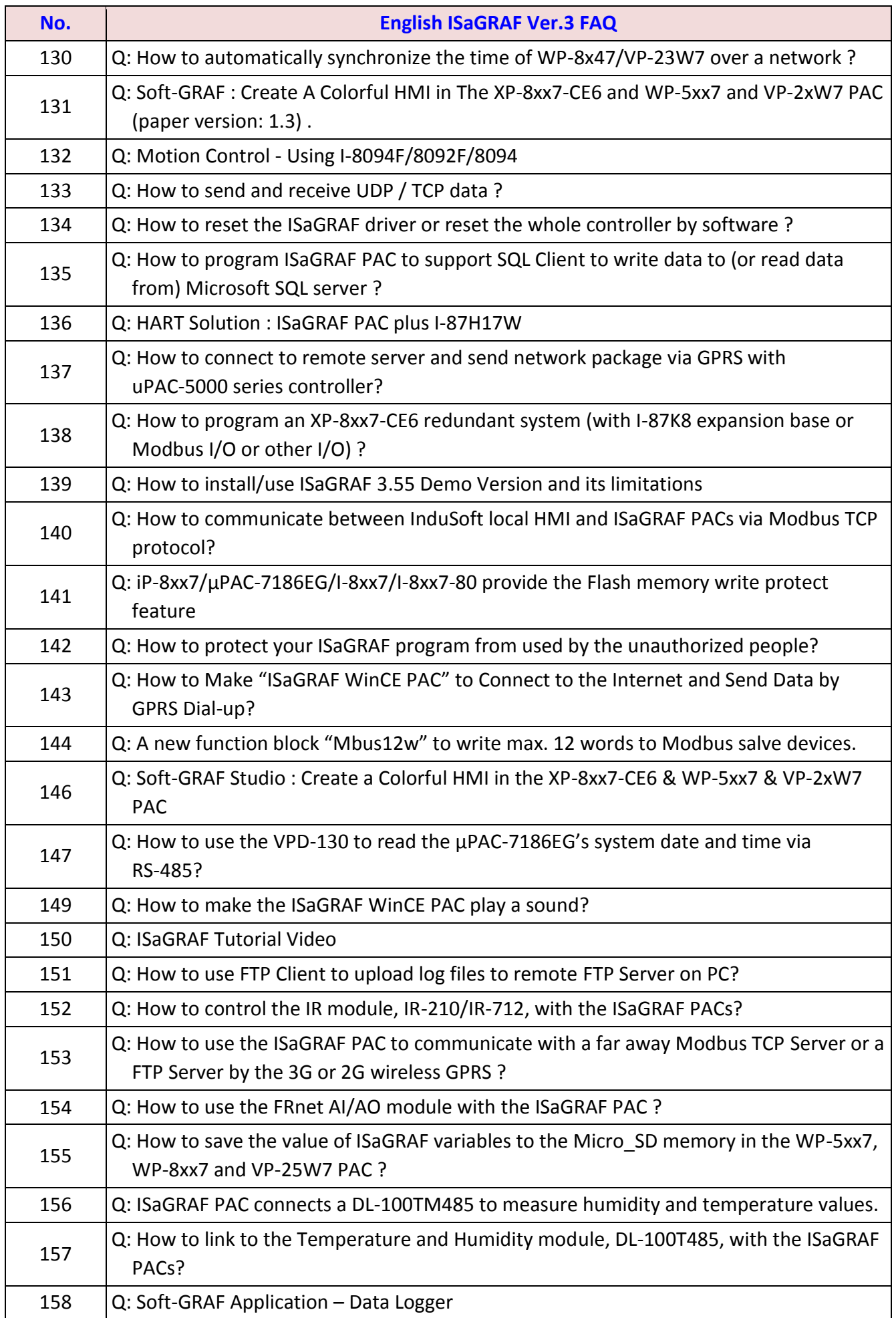

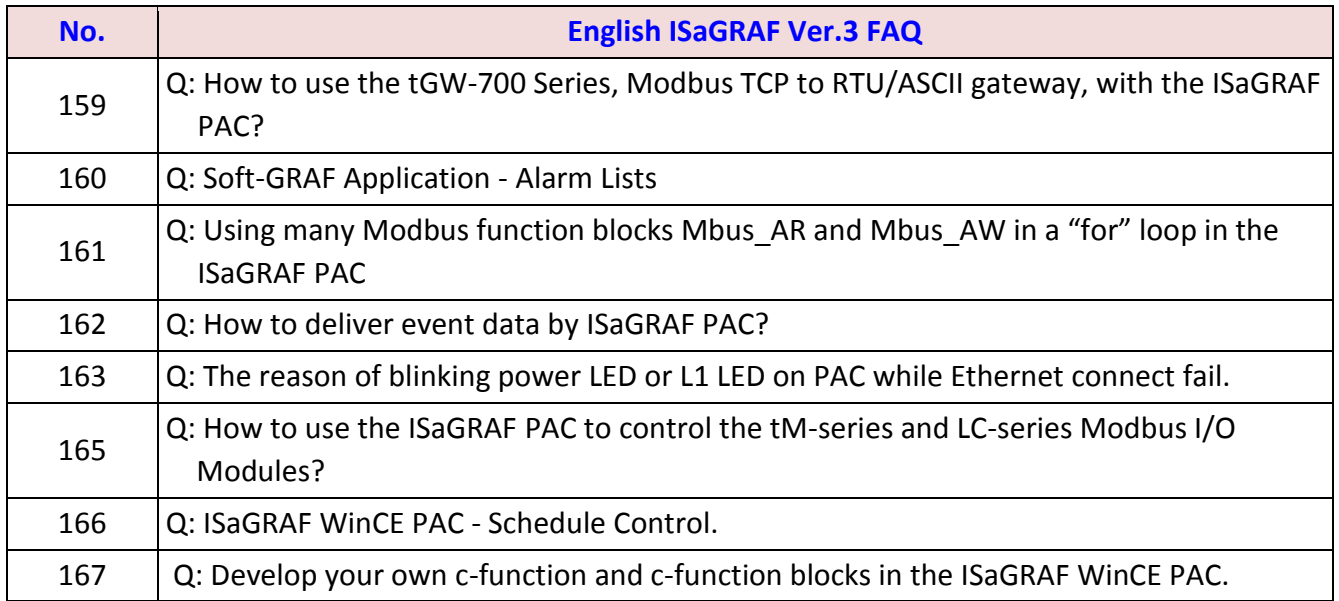

# **Chapter 11 C# .net 2008 Program Running in WP-5xx7 Access to ISaGRAF Variables**

# **Important Notice:**

Please store your application programs and data files in the \Micro SD. Don't store them in the \System\_disk. That is because the \System\_Disk is using Nor Flash memory. Its size is small and major purpose is for storing OS, some basic utilities and DLL. The Nor Flash memory is not good for frequently updating files. If update files frequently in the \System\_Disk (for example, update a file every 1 to 5 seconds, then it will be about ten thousand more updates in one day), the data or files in the \System\_disk may crush or lost for some days or months later.

This chapter lists the procedure for creating the first demo program by Visual Studio .NET 2008 development tool. There is some sample programs in the WinPAC-5xx7 CD-ROM.

WinPAC-5xx7 CD-ROM : \napdos\isagraf\wp-5xx7\CSharp.net\_2008\_demo\ wp CSharp01 : Digital I/O demo with one XW107 in slot 0 of the WP-5xx7. wp\_CSharp02 : Analog I/O demo with virtual I/O board (I-87024W and I-8017HW). wp CSharp03 : Read / Write ISaGRAF internal integers, timers and real variables. (No I/O)

The related ISaGRAF demo project name are "wp\_vb01.pia" , "wp\_vb02.pia" and "wp\_vb03.pia" in the same directory.

# **11.1 Create a New Project**

1. In the first, users need to open Microsoft Visual Studio .NET 2008 software. And then in the menu of "File", please run the "New Project".

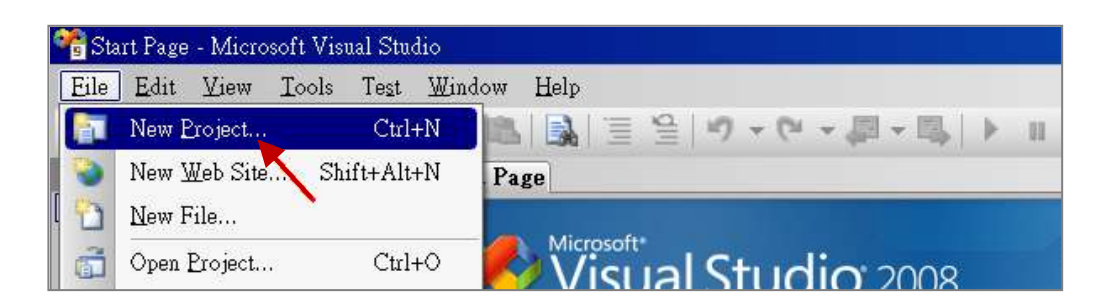

2. Check the "Smart Device" on the left, then selecting the ".NET frame work 2.0" and "Smart Device Project". Then entering a proper project name and the last click on "OK".
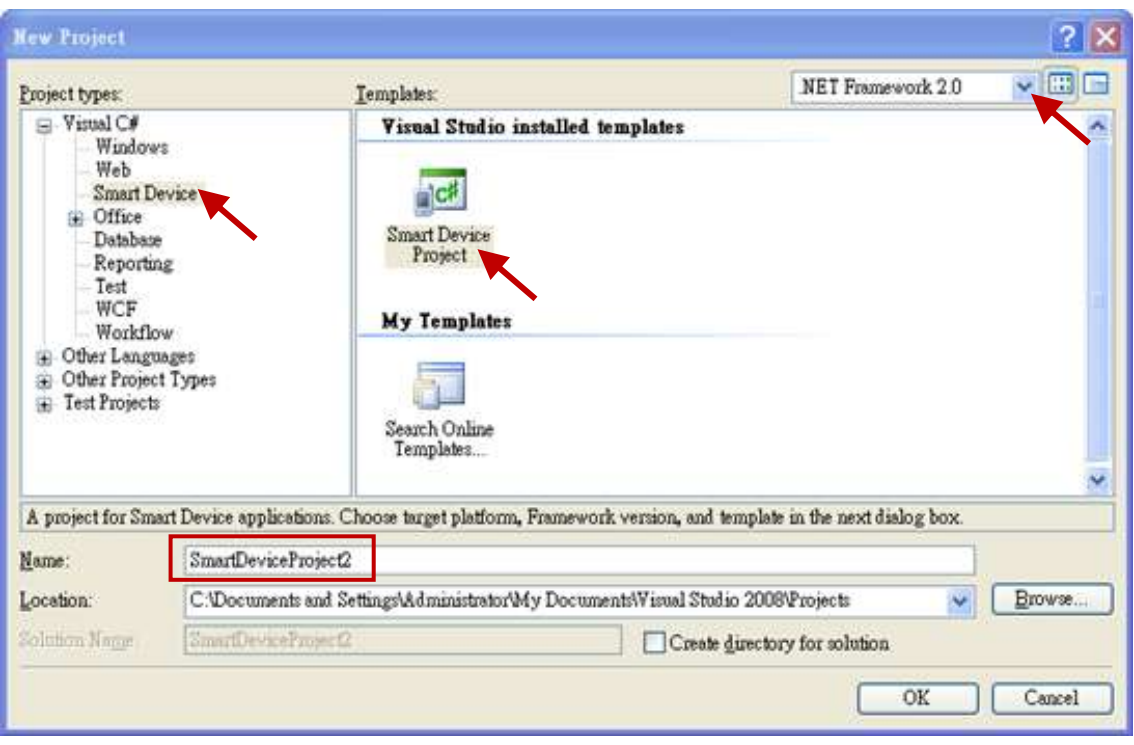

3. Select the "Device Application" and "Windows CE" and ".NET Compact Framework Version 2.0", then click on "OK".

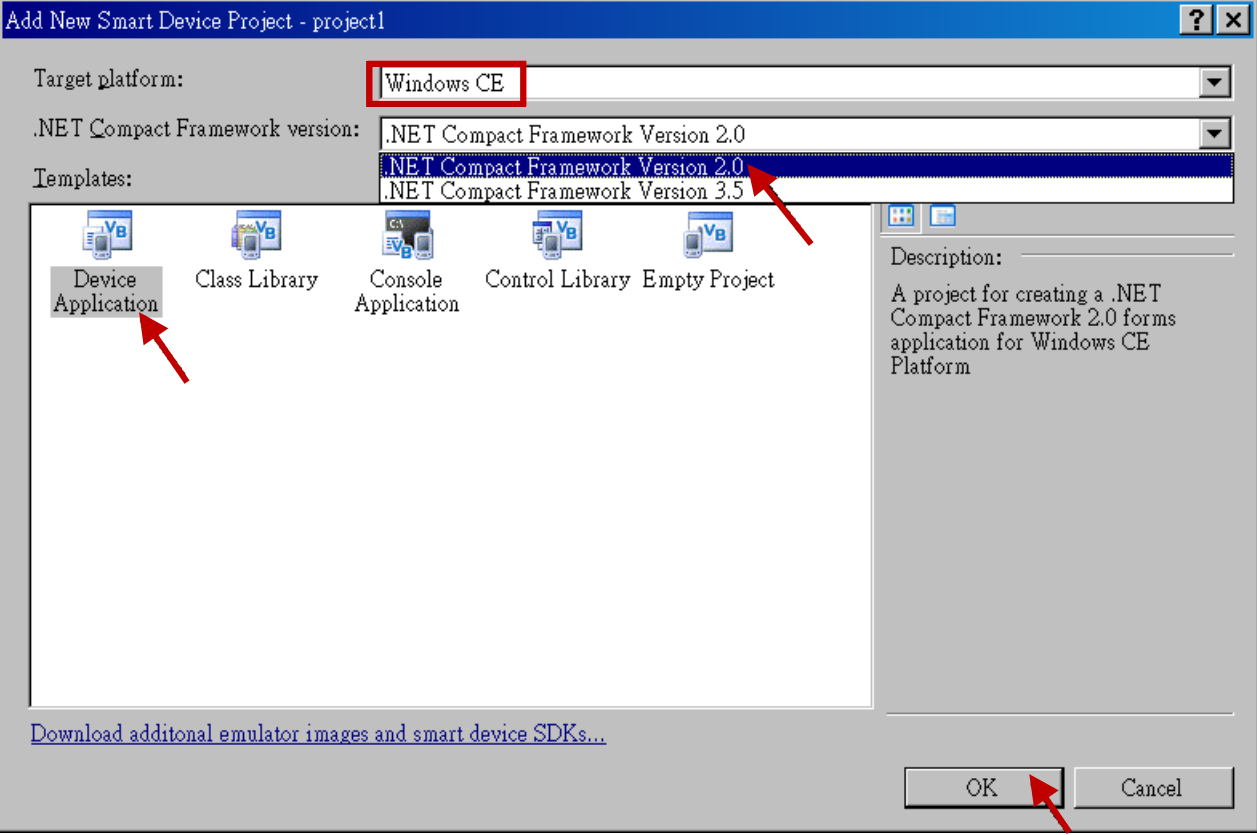

## **11.2 Add Project Reference for an Application**

The "QuickerNet" library contains all modules' functions. Before you use the "Quicker" keyword in the program, you must add the "QuickerNet.dll" into the reference list of your application.

1. Right click on the Project name on the right hand side , then select "Add Reference …"

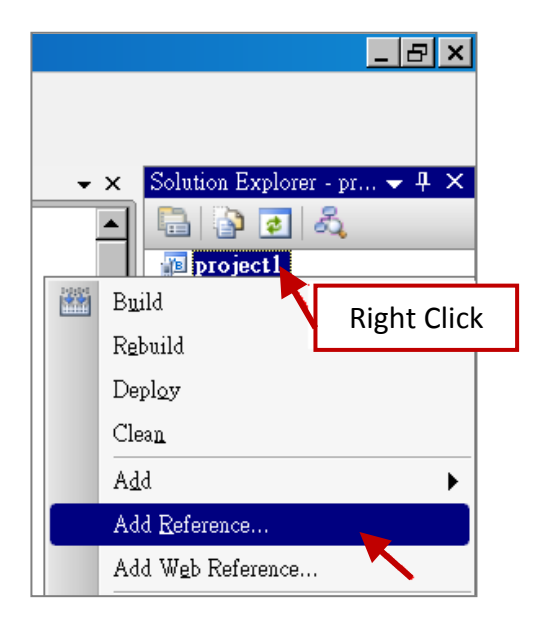

2. Select the "mscorlib" in the list box and click the button "OK" (the component "mscorlib" must appear in the Selected Components area)

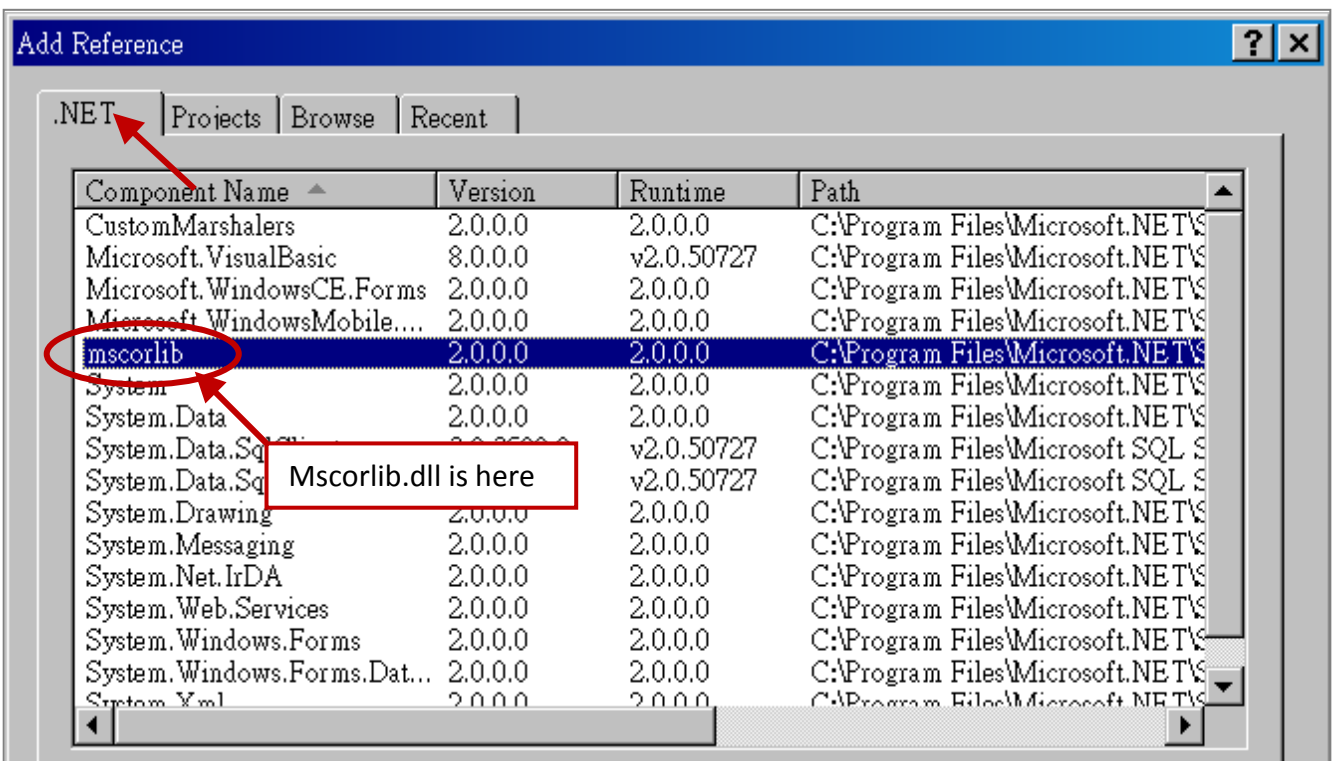

3. Click the "Browse" button. Select the "QuickerNet.dll" from WinPAC-5xx7 CD-ROM : \napdos\isagraf\wp-5xx7\CSharp.net\_2008\_demo\ wp\_CSharp01 subfolder or from your own location.

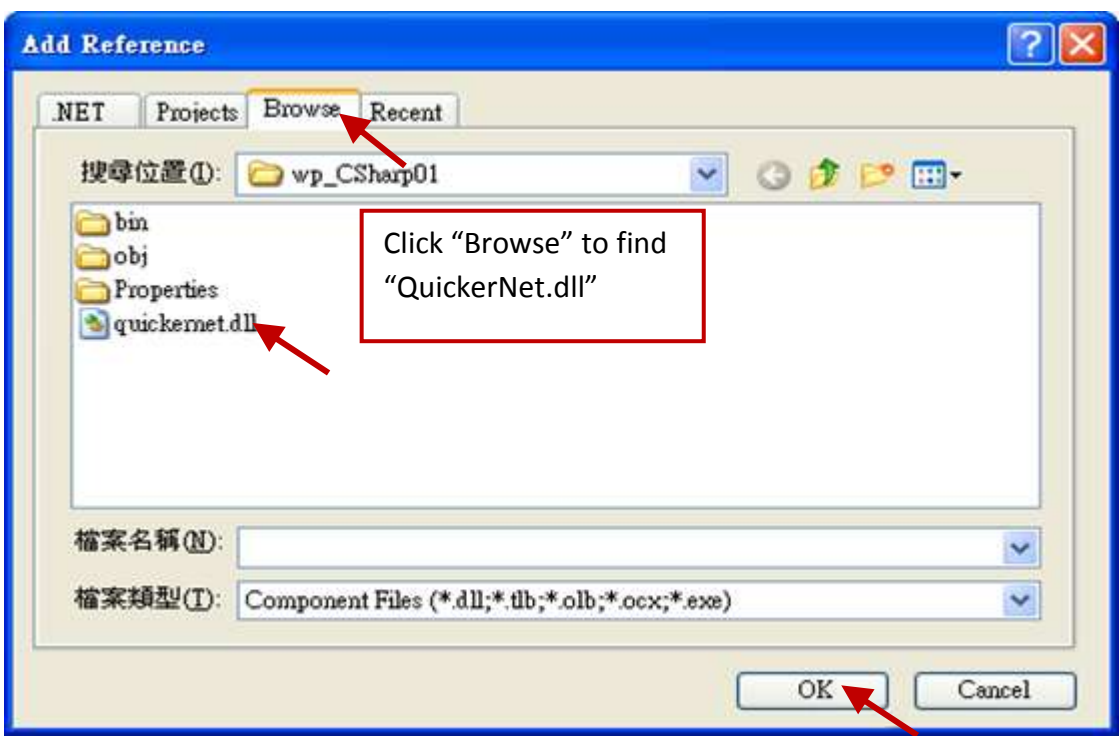

4. When both "mscorlib" and "QuickerNet.dll" are added, you can see them in the solution explorer as below.

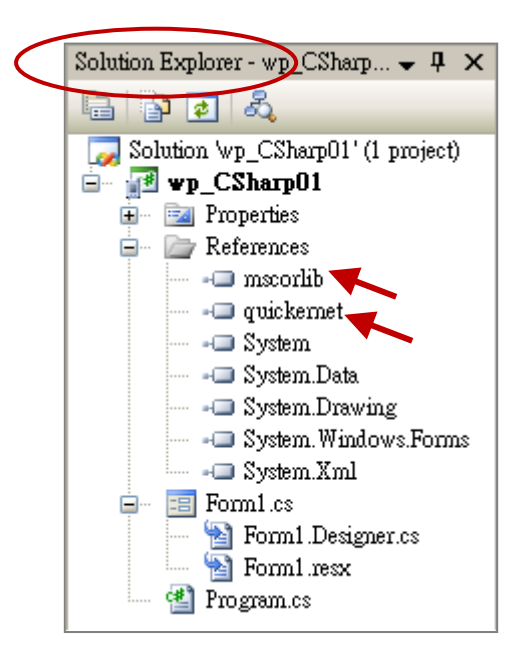

5. Right-click on the "Form1.cs" and select "View Code" from the pop-up. Move cursor to top and insert the "using Quicker; " in the first statements.

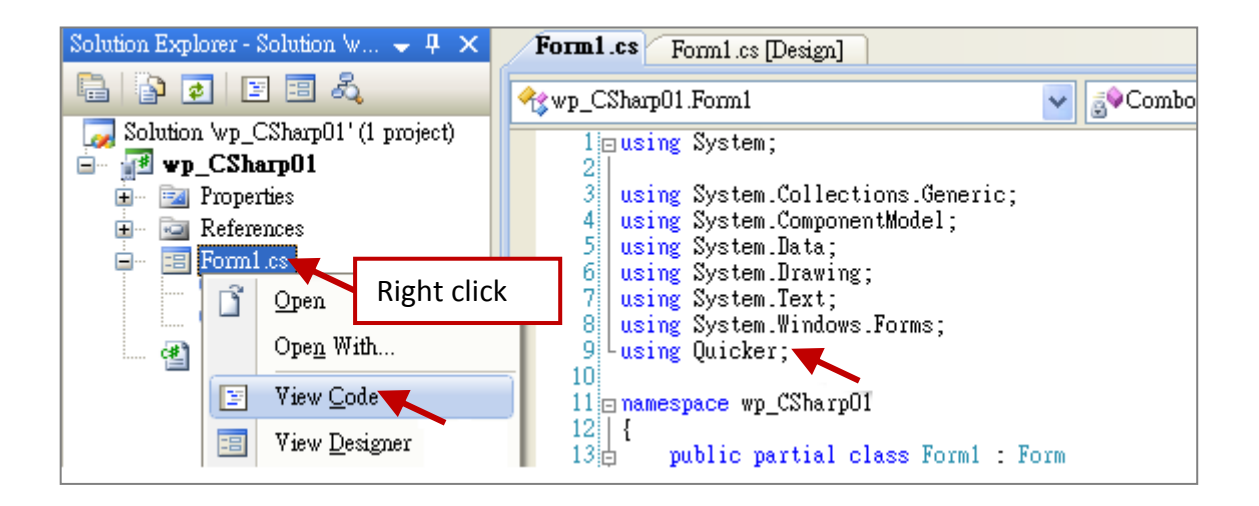

Then you can design all required objects and actions inside your C# Forms.

### **11.3 Compiling an Application Program**

When you have finished writing a program, you can build an application by the following steps.

1. Remember to save at any time for safety.

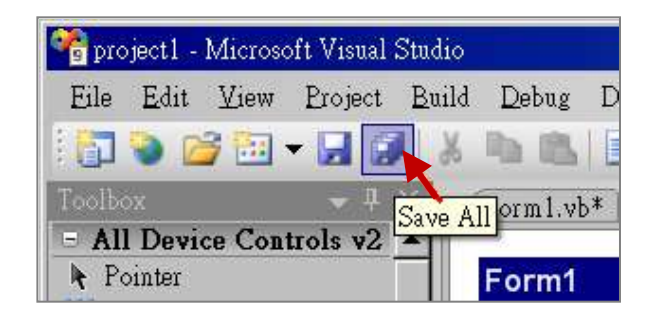

2. Then compile (Build) the project. The result is listed in the "Error List" windows at the bottom.

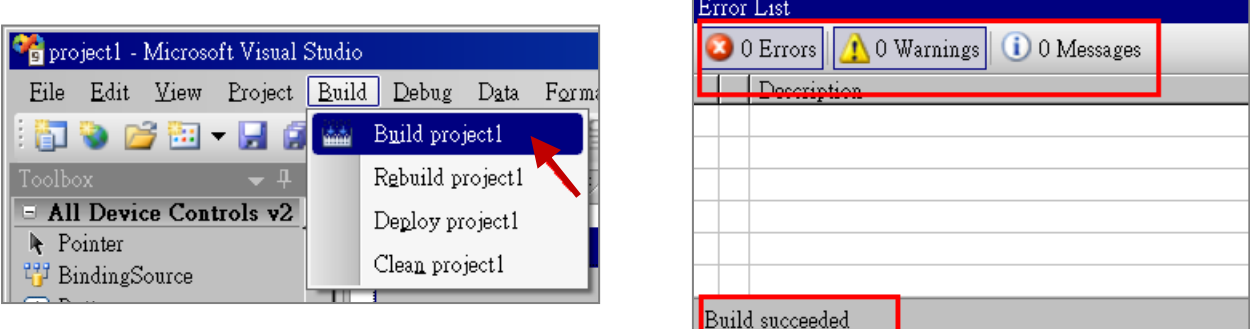

3. You can find the execution file in

<Your C# .net Project folder> \bin\Release\ <project\_name>.exe

Please copy this execution file to the WinPAC-5xx7's \Micro\_SD\ISaGRAF\ path to run it.

**Note:**

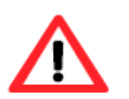

### **User may copy the C#.net execution file to other path to run it but there should contain at least three DLL files with it or it cannot run correctly.**

For instance, the project1.exe can run in the \Micro SD\ path if there is three plus one file in it. The "project1.exe", "QuickerNet.dll", "Quicker.dll" and "Mscorlib.dll". (The three .dll files can be copied from the WinPAC-5xx7's "\Micro\_SD\ISaGRAF\" path)

### **11.4 QuickerNET.DLL**

This section we will focus on the description of the application example of QuickerNET.DLL functions. There are some functions that can be used to R/W data from/to the ISaGRAF softlogic. The functions of QuickerNET.DLL can be clarified as two groups as depicted as below:

- 1. Digital R/W Functions
- 2. Analog R/W Functions

### **11.4.1 Digital R/W Functions**

■ **UserSetCoil**

#### **Description:**

This function is to set the value to a Boolean variable by Modbus network address.

#### **Syntax:**

**UserShare.UserSetCoil(ushort iUserAddress, byte iStatus)**

#### **Parameter:**

iUserAddress : Specify the Modbus Network Address of Variable (1 to 8191) iStatus : Set the status. For instance, iStatus = 1 for True, iStatus = 0 for False

#### **Return Value:**

None

#### **Example:**

// Set the output variable of Modbus Network Address "1" to True. UserShare.UserSetCoil(Convert.ToUInt16(1), 1);

#### **Demo Program:**

WinPAC-5xx7 CD-ROM: \napdos\isagraf\wp-5xx7\CSharp.net\_2008\_demo\wp\_CSharp01

#### ■ **UserGetCoil**

#### **Description:**

This function is to get the value from a boolean variable by Modbus network address.

#### **Syntax:**

**UserShare.UserGetCoil(ushort iUserAddress, out byte iStatus)**

#### **Parameter:**

iUserAddress : Specify the Modbus Network Address of Variable (1 to 8191) iStatus : Get the variable status , iStatus = 1 for True, iStatus = 0 for False

#### **Return Value:**

None

#### **Example:**

// Get the variable status of Network Address "1". byte iStatus; UserShare.UserGetCoil(Convert.ToUInt16(1),out iStatus);

#### **Demo Program:**

WinPAC-5xx7 CD-ROM: \napdos\isagraf\wp-5xx7\CSharp.net\_2008\_demo\wp\_CSharp01

### **11.4.2 Analog R/W Functions**

■ **UserSetReg\_short** ■ **UserSetReg\_long** ■ **UserSetReg\_float**

#### **Description:**

These functions are to set 16-bit short integer, 32-bit long integer & 32-bit float value to the specified Modbus network address.

**UserShare.UserSetReg\_Short(ushort iUserAddress, out int iStatus) UserShare.UserSetReg\_Long(ushort iUserAddress, out int iStatus) UserShare.UserSetReg\_Float(ushort iUserAddress, out float iStatus)**

#### **Parameter:**

iUserAddress : Specify the Network Address of Variable (1 to 8191) iStatus : Set the short or long integer or float value.

#### **Example:**

// Set a long value "1234567" to the variable of Modbus Network Address "1".

int temp1=1234567; UserShare.UserSetReg\_long(Convert.ToUInt16(1), out temp );

// Set a short value "-1234" to the variable of Modbus Network Address "3".

int temp2= -1234; UserShare.UserSetReg\_short(Convert.ToUInt16(3), out temp2 );

// Set a float value "2.174" to the variable of Modbus Network Address "4".

float temp3=2.174; UserShare.UserSetReg\_float(Convert.ToUInt16(4), out temp3 );

#### **Demo Program:**

#### WinPAC-5xx7 CD-ROM:

- 1. \napdos\isagraf\wp-5xx7\CSharp.net\_2008\_demo\wp\_CSharp02 for R/W analog I/O
- 2. \napdos\isagraf\wp-5xx7\CSharp.net\_2008\_demo\wp\_CSharp03 for R/W internal Boolean, long integer, Timer and Real (floating-point) values.

#### **Note:**

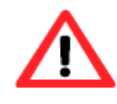

**The long integer & timer & real variable's Network Address No. must occupy 2 No. in the ISaGRAF project.** (Refer to section 4.2 of "User's Manual of ISaGRAF Embedded Controllers" or in the CD-ROM: \napdos\isagraf\wp-5xx7\english\_manu\" User\_Manual\_I\_8xx7.pdf")

■ **UserGetReg\_short** ■ **UserGetReg\_long** ■ **UserGetReg\_float**

#### **Description:**

These functions are to get 16-bit short integer, 32-bit long integer & 32-bit float value from the specified Modbus network address.

#### **Syntax:**

**UserShare.UserGetReg\_Short(ushort iUserAddress, out int iStatus) UserShare.UserGetReg\_Long(ushort iUserAddress, out int iStatus) UserShare.UserGetReg\_Float(ushort iUserAddress, out float iStatus)**

#### **Parameter:**

iUserAddress : Specify the Network Address of Variable (1 to 8191) iStatus : Get the short or long integer or float value.

#### **Example:**

float float val short short\_val int long\_val

// Get float value of the variable of Modbus Network Address "7". UserShare.UserGetReg\_float(Convert.ToUInt16(7), out float\_val);

// Get long value of the variable of Modbus Network Address "9". UserShare.UserGetReg\_long(Convert.ToUInt16(9), out long\_val);

// Get short value of the variable of Modbus Network Address "11". UserShare.UserGetReg\_short(Convert.ToUInt16(11), out short\_val) ;

#### **Demo Program:**

WinPAC-5xx7 CD-ROM:

- 1. \napdos\isagraf\wp-5xx7\CSharp.net\_2008\_demo\wp\_CSharp02 for R/W analog I/O
- 2. \napdos\isagraf\wp-5xx7\CSharp.net\_2008\_demo\wp\_CSharp03 for R/W internal Boolean, long integer, Timer and Real (floating-point) values.

#### **Note:**

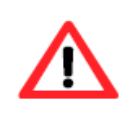

**The long integer & timer & real variable's Network Address No. must occupy 2 No. in the ISaGRAF project.** (Refer to section 4.2 of "User's Manual of ISaGRAF Embedded Controllers" or in the CD-ROM: \napdos\isagraf\wp-5xx7\english\_manu\" User\_Manual\_I\_8xx7.pdf")

# **Chapter 12 To Save the Value of ISaGRAF Variables to the Micro\_SD Memory**

User can download this paper and its example programs ( wpdmo56.pia, wpdmo56a.pia, pdmo56b.pia, wpdmo56c.pia, wpdmo56d.pia, wpdmo56e.pia ) from the following web. [www.icpdas.com](http://www.icpdas.com/) [> Support > FAQ > ISaGRAF Soft-Logic PAC](http://www.icpdas.com/root/support/faq/isagraf_tc.html) > FAQ-155

```
wpdmo56 : Save 17 REAL variables in "\Micro SD\data56.txt" (max. 255 REALs )
wpdmo56a : Save 17 REAL and 2 BOOL variables in "\Micro SD\data56.txt" (max. 255 )
wpdmo56b : Save 25 integer variables in "\Micro SD\data56.txt" (max. 255 integers)
wpdmo56c : Save 25 integer and 2 BOOL variables in "\Micro SD\data56.txt" (max. 255)
wpdmo56d : Save 17 REAL, 2 BOOL and 10 integer variables in "\\Micro_SD\data56F.txt"
             and "\Micro_SD\data56.txt" (max. 255 REALs and "integer+BOOL" <= 255 )
wpdmo56e : Save max. 1024 REAL and max. amount of "integer+BOOL" is 1024 .
```
This paper shows the way to save the ISaGRAF variables to the Micro SD memory in the WP-5xx7, WP-8xx7 and VP-25W7 PAC. The PAC will restore the last value of variables when power up. And at any time when the value is modified, it will save the last value automatically. This paper is very useful for the WP-5xx7 PAC (like the WP-5147) because its default hardware has no battery backup memory (so it can not use the "new retain variables" if the XW-608 is not purchased and installed inside it).

#### **Important Note:**

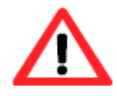

- 1. Please store your application programs and data files in the \Micro SD, don't store them in the \System disk. That is because the \System Disk is using Nor Flash memory. Its size is small and major purpose is for storing OS, some basic utilities and DLL . The Nor Flash memory is not good for frequently updating files. If update files frequently in the \System\_Disk (for example, update a file every 1 to 5 seconds, then it will be about ten thousand more updates in one day), the data or files in the \System\_disk may crush or lost for some days or months later.
- 2. To read / write file in the \System Disk or \Micro SD memory take lots of CPU time, please do not read / write it frequently. If user read / write file in every PLC scan cycle, the PLC scan time will become very large and the PAC will perform badly. If user need fast retain, refer to [www.icpdas.com](http://www.icpdas.com/) [> Support > FAQ > ISaGRAF Soft-Logic PAC](http://www.icpdas.com/root/support/faq/isagraf_tc.html) > FAQ-074 for the "New retain variables".

The example programs - wpdmo56.pia, wpdmo56a.pia, wpdmo56b.pia, wpdmo56c.pia, wpdmo56d.pia and wpdmo56e.pia all use the "array variables". You need to setup your PC / ISaGRAF before you can use them. First close all of the ISaGRAF windows. Then open the "isa.ini" file in the directory where the ISaGRAF is installed (it is "C:\ISAWIN\EXE\" normally). Then add two rows on the top of the "isa.ini" file as the following and save this file.

For more information about the "array variables", please refer to [www.icpdas.com](http://www.icpdas.com/) > [Support > FAQ >](http://www.icpdas.com/root/support/faq/isagraf.php)  [ISaGRAF Soft-Logic PAC](http://www.icpdas.com/root/support/faq/isagraf.php) > FAQ-039 [DEBUG] arrays=1

If functions of Msg\_F, Msg\_N, ARY\_F\_R, AFY\_F\_W\_are not found in your PC / ISaGRAF, download the "ICP DAS utilities for ISaGRAF" at [www.icpdas.com](http://www.icpdas.com/) > Product > Solutions [> Soft PLC, ISaGRAF &](http://www.icpdas.com/root/product/solutions/softplc_based_on_pac/isagraf/isagraf.html)  [Soft-GRAF HMI](http://www.icpdas.com/root/product/solutions/softplc_based_on_pac/isagraf/isagraf.html) > ISaGRAF > [Driver](http://www.icpdas.com/root/product/solutions/softplc_based_on_pac/isagraf/download/isagraf-link.html). Then run "setup.exe" to restore them to your ISaGRAF workbench (The installation takes about 10 minutes).

This paper only describes about the "wpdmo56" program. The "wpdmo56" reads 1 to 255 REAL values from "\Micro\_SD\data56.txt" to related ISaGRAF variables when the PAC is powered up. If this "data56.txt" doesn't exist, all these 1 to 255 variable value will be inited as "0.0". At run time, if any value of these variables is modified, all the 1 to 255 variables will be written automatically in the "data56.txt". If the file doesn't exist, this program will create it.

#### **Restore the "wpdmo56" example project:**

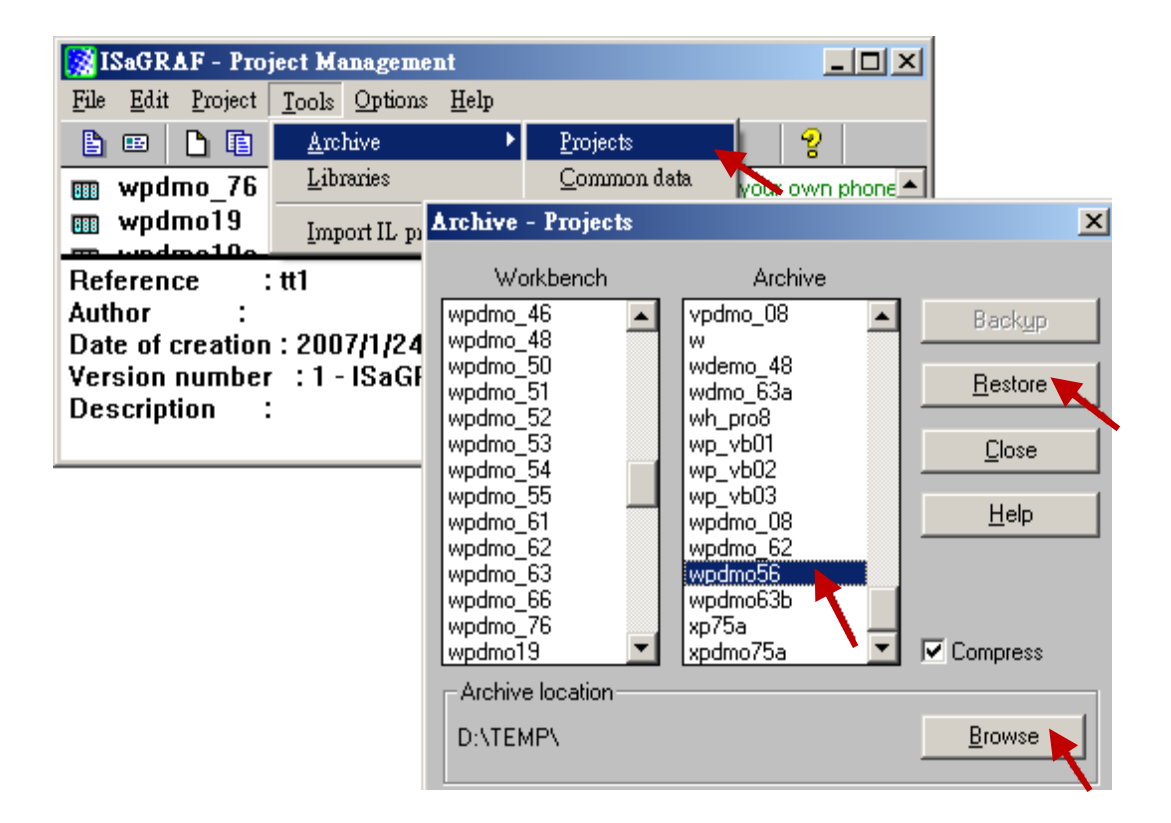

#### **Project Architecture (wpdmo56.pia):**

There are five ST programs in this "wpdmo56" project. Four of them are ISaGRAF user-defined functions – "reaf f1", "save f1", "G\_data" and "S\_data".

#### **Important Note:**

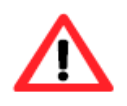

- 1. User may modify the constant value of "SIZE1" in the ISaGRAF "dictionary" window to a value between 1 and 255 according his own application.
- 2. Please also modify the "Dim" value of the "F\_VAL1[ ]" and "Old\_F\_VAL1[ ]" variable array in the ISaGRAF "dictionary" window to the same value as the "SIZE1". And also modify the "G\_data" and "S\_data" program.

3. There is one advantage of retaining value in the Micro SD memory. The data file can be edited in a PC in advance. Then using the "ftp" utility to download it to the PAC. The file path name of this example is "\Micro\_SD\data56.txt". Then set the value of boolean variable "RE\_LOAD" to TRUE, all related variables will update to the new value.

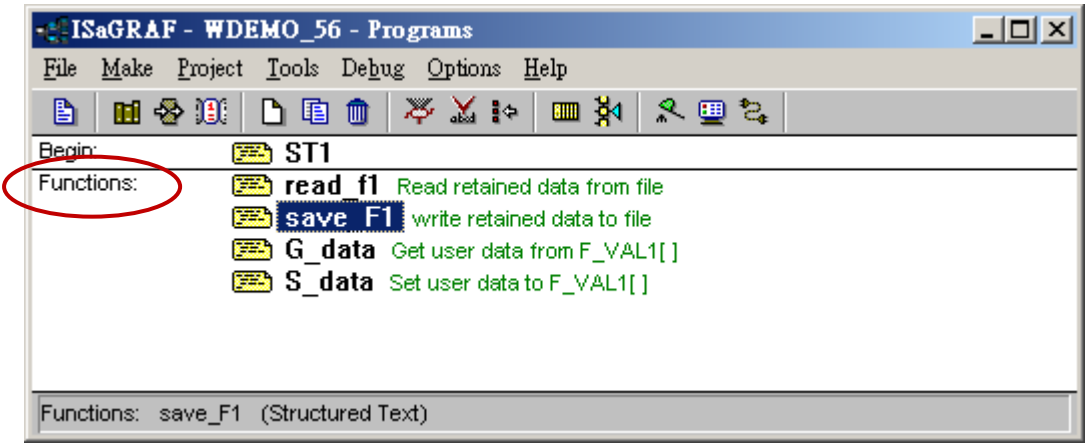

The following ST programs are all declared as ISaGRAF functions. They are "read\_f1", "save\_f1", "G\_data" and "S\_data" . They all return a Boolean value. Please refer to below figure to declare function's return-value type. (more description is in the Chapter 15 of the "ISaGRAF User's manual")

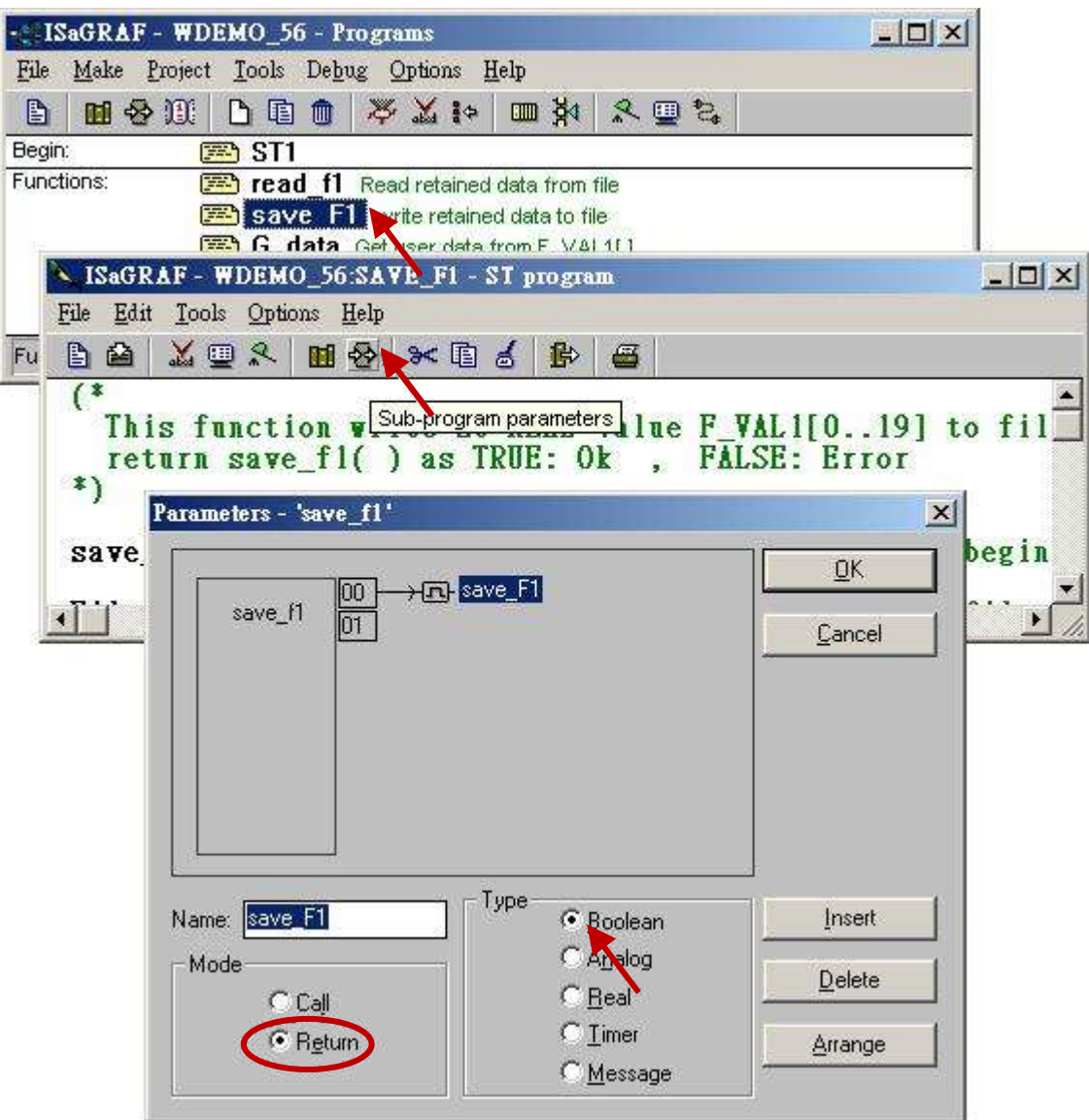

WinPAC-5xx7 User Manual, Ver. 1.03, Aug. 2013 by ICP DAS 12-3

### **The "read\_f1" and "save\_f1" program use "local variables" as below.**

read\_f1 :

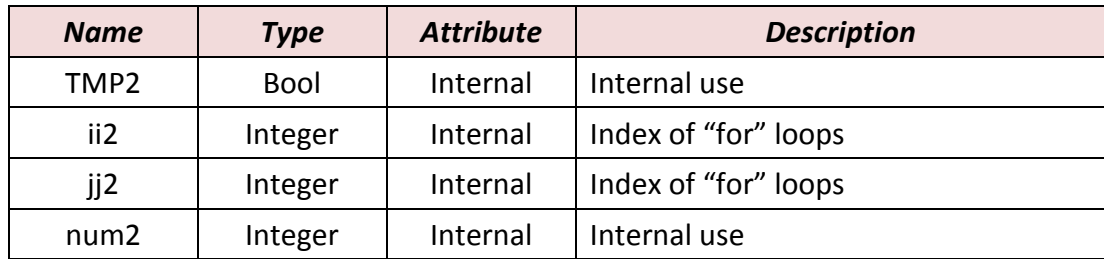

save\_f1 :

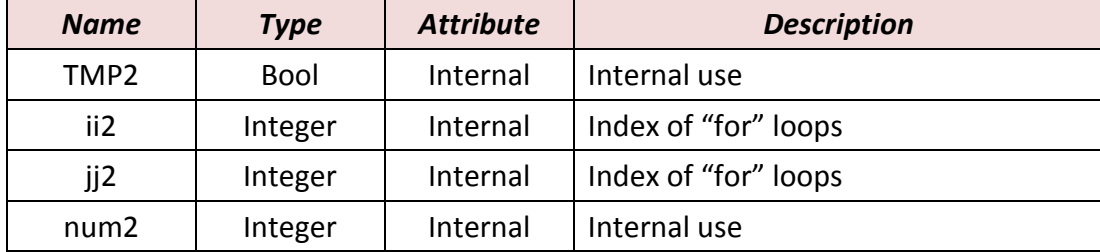

To declare "local variable", please double click "read\_f1" to get into this program. Then get into the "Dictionary" window. Then click on "Local objects" to declare them.

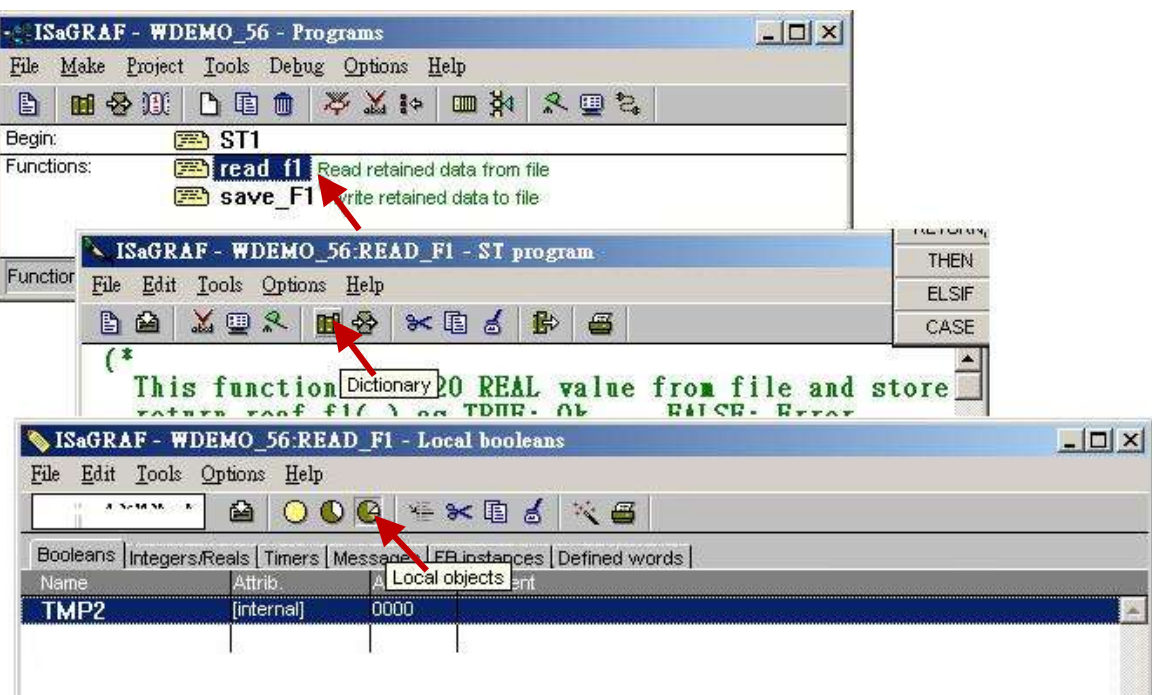

### **Global variables:**

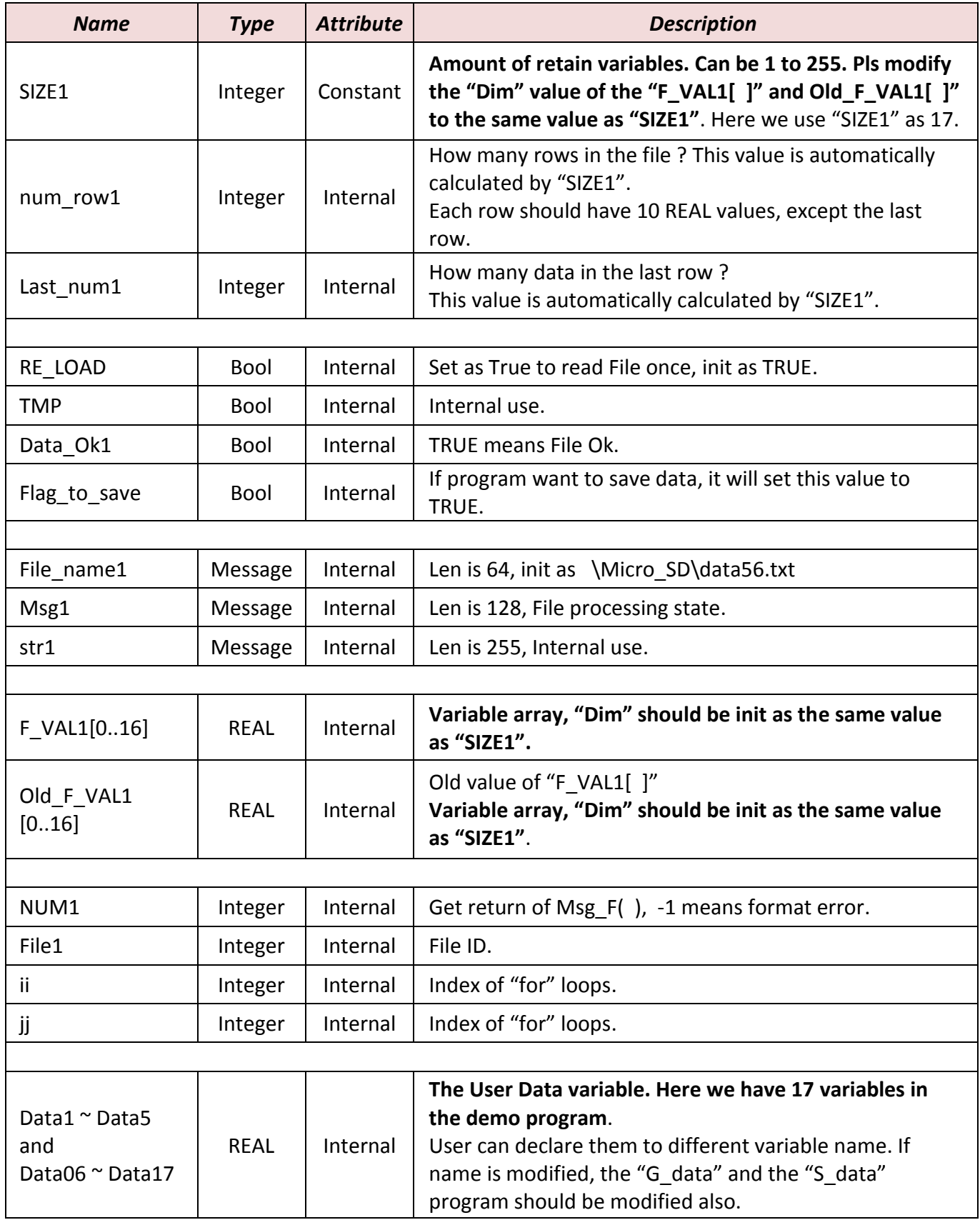

#### **ST program - ST1:**

```
if RE_LOAD then (* if RE_LOAD is TRUE, get retained data from file *)
 RE_LOAD := FALSE ; (* Set RE_LOAD as FALSE *)
  (* caculate number of rows and data number of the last row *)
  num_row1 := SIZE1 / 10 ; 
  last_num1 := SIZE1 - 10 * num_row1 ; 
 if last num1 <> 0 then
  num_row1 := num_row1 + 1 ; (* if last_row has data, num_row1 must plus 1 *)
  else
   last_num1 := 10 ; 
  end_if ;
  (* Get retained value from file when controller is powered up *)
  TMP := read_F1( ) ;
 if TMP = FALSE then (* Read file error or file not exist *)
   for ii := 0 to SIZE1 - 1 do
    F_VAL1[ ii ] := 0.0 ; (* set all F_VAL1[ ] 's value as 0.0 *) end_for ;
  Data Ok1 := FALSE ; (* set data is not Ok *)Msg1 := 'File : ' + File name1 + ' not exist or data error ! or File is open now' ;
  else (* Read data Ok *)
  Data Ok1 := TRUE ; (* set data is Ok *) Msg1 := 'Get Retained data from file Ok ' ;
  end_if ;
  (* Update Old_F_VAL1[ ] *)
  for ii := 0 to SIZE1 - 1 do
   Old_F_VAL1[ ii ] := F_VAL1[ ii ] ;
  end_for ;
  (* Get user data from F_VAL1[ ] when controller is just powered up *)
  TMP := G_DATA( ) ;
end_if ;
(* At run time, Set user data to F_VAL1[ ] *)
TMP := S_DATA( ) ;
```
-------------------------

```
(* At run time, test any value of F_VAL1[ ] is modified *)
for ii := 0 to SIZE1 - 1 do
 if Old F VAL1[ ii ] \leq F VAL1[ ii ] then (*) if any value is modified *)
  Flag to save := TRUE ; (* now save command is given *)Old_F_VAL1[ ii ] := F_VAL1[ ii ] ;  (* Update Old F VAL1[ ] if it is modified *)
  end_if ;
end_for ;
(* if save command is given, it means value is modified *)
if Flag_to_save then
 TMP := save_f1( ) ; (* save data to file *) (* if save file failed, keep this save command *)
  if TMP = FALSE then
  Msg1 := 'Can not save data to file. May be file is open now by WinPAC 's screen!';
  (* Save Ok, cancel this save command *)
  else
  Flag_to_save := FALSE ; (* Set as "No save" at the beginning *)
  end_if ;
end_if ;
```
#### **ST functions – G\_data:**

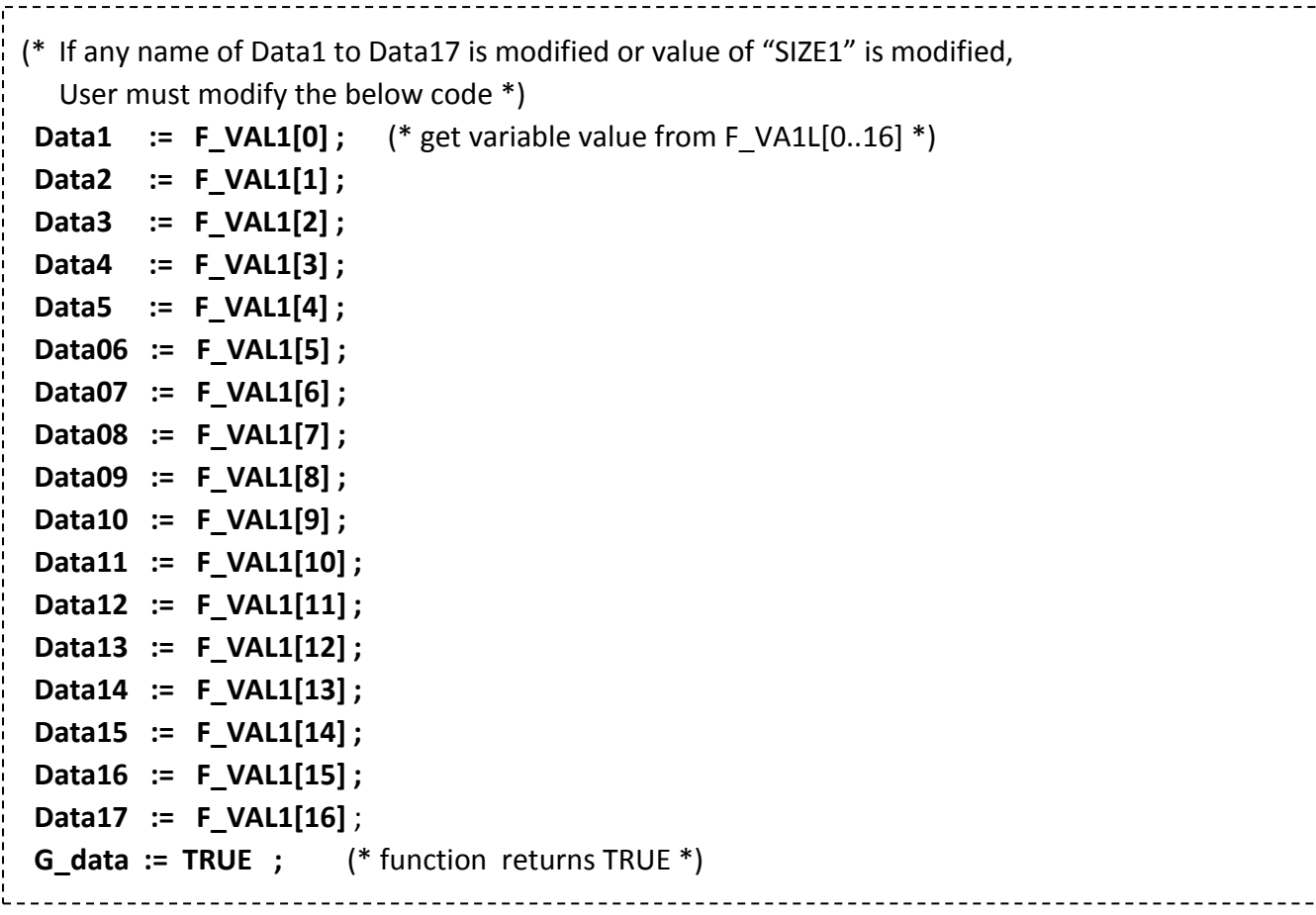

#### **ST functions – S\_data:**

(\* If any name of Data1 to Data17 is modified or value of "SIZE1" is modified, User must modify the below code \*) **F\_VAL1[0] := Data1 ;** (\* store variable value to F\_VAL1[0..16] \*) **F\_VAL1[1] := Data2 ; F\_VAL1[2] := Data3 ; F\_VAL1[3] := Data4 ; F\_VAL1[4] := Data5 ; F\_VAL1[5] := Data06 ; F\_VAL1[6] := Data07 ; F\_VAL1[7] := Data08 ; F\_VAL1[8] := Data09 ; F\_VAL1[9] := Data10 ; F\_VAL1[10] := Data11 ; F\_VAL1[11] := Data12 ; F\_VAL1[12] := Data13 ; F\_VAL1[13] := Data14 ; F\_VAL1[14] := Data15 ; F\_VAL1[15] := Data16 ; F\_VAL1[16] := Data17 ; S\_data := TRUE ;** (\* function returns TRUE \*)--------------

**ST functions - read\_f1:**

```
(* This function read "SIZE1" number of REAL value from file and store them to F_VAL1[ ]
  return reaf f1( ) as TRUE: Ok , FALSE: Error *)
read f1 := FALSE ; (* set as FALSE: Error at the beginning *)
File1 := f_wopen( File_name1 ) ; (* Try to open file in Read & Write mode *)if File1 = 0 then (* File doesn't exists *)
    return ; (* exit this function *)
end_if ;
(* max "num_row1" rows to read these "SIZE1" number of REAL values, Each row in the file contains 
  10 REAL values *)
for ii2 := 0 to num_row1 - 1 do
  if f_eof( File1 ) = TRUE then (* test if End Of File reached *)exit ; (* Reach End Of File, exit "for" loop *)
   end_if ;
  str1 := fm_read( File1) ; (* Read one row as String (message) *)
   (* Convert this string to some REAL values and store them into No.1 Float array *)
   NUM1 := Msg_F( str1 , 1 ) ; 
   (* if data number of last row is not correct *)
  if ( ( ii2 = num_row1 – 1) and ( NUM1 \le last_num1 ) ) or
     (* non-last row must have 10 REAL values *)
    ((\text{ii2} < \text{num row1} - 1) \text{ and } (\text{NUM1} < \text{10}) ) then
     (* error, it means the format is not correct REAL values or data number is not enough *)
     exit ; (* exit for loop *)
   end_if;
  (* conversion Ok, store these REAL values to F_VAL1[ ] *)
  if ii2 = num row1 -1 then (* last row *)
     num2 := last num1 ; (* last row has only "last num1" number of data *)
   else 
      num2 := 10 ; (* non-last row has 10 data *)
   end_if ; 
   (* Get these converted REAL values from No.1 Float array's addr. 1 to 10 (or 1 to last_num1 for 
     last row) *) 
   for jj2 := 0 to num2 - 1 do 
     F VAL1[ 10^*ii2 + jj2 ] := ARY F R( 1 , jj2 + 1 ) ;
   end_for ;
end_for ;
(* Any file been open should be closed by f close( ) *)
TMP2 := f_close( File1 ) ; 
(* All rows are read Ok *)
if ii2 = num_row1 then
    read_F1 := TRUE ; (* return value as TRUE:Ok *)
end_if ;
```
#### **ST functions - save\_f1 :**

```
---------------------
(* This function write 20 REAL value F_VAL1[0..19] to file
  return save_f1( ) as TRUE: Ok , FALSE: Error *)
save f1 := FALSE ; (* set as FALSE: Error at the beginning *)
File1 := f_creat( File_name1) ; (* Creat a new file to write *)
if File1 = 0 then 
 return ; (*creat failed, exit this function *)
end_if ;
(* max "num_row1" rows to save these REAL values, each row in the file contains 10 REAL values *)
for ii2 := 0 to num_row1 - 1 do
 str1 := \cdot\cdot\cdot ; (* set initial value of str1 *)
  if ii2 = num row1 – 1 then (* last row *)num2 := last num1; (* last row has only "last num1" number of data *)
   else (* non-last row *)
    num2 := 10 ; (* non-last row has 10 data *)
   end_if ; 
  for jj2 := 0 to num2 - 2 do
    str1 := str1 + REAL_STR( F_VAL1[ 10 * ii2 + jj2 ] ) + ' , ' ;
   end_for ;
   (* the last data in each row should end with <CR> <LF> character *)
   str1 := str1 + REAL_STR( F_VAL1[ 10 * ii2 + num2 - 1] ) + '$0D$0A' ;
  TMP2 := f writ s( File1 , str1 ) ; (* write one row to file *)end_for ;
(* Any file been open should be closed by f close( ) *)
TMP2 := f_close( File1 ) ; 
save f1 := TRUE ; (* return value as TRUE: Ok *)
```
#### **How to test this "wpdmo56" project ?**

1. Please download "wpdmo56" to the PAC, then the "Spy list" window will pop-up as below.

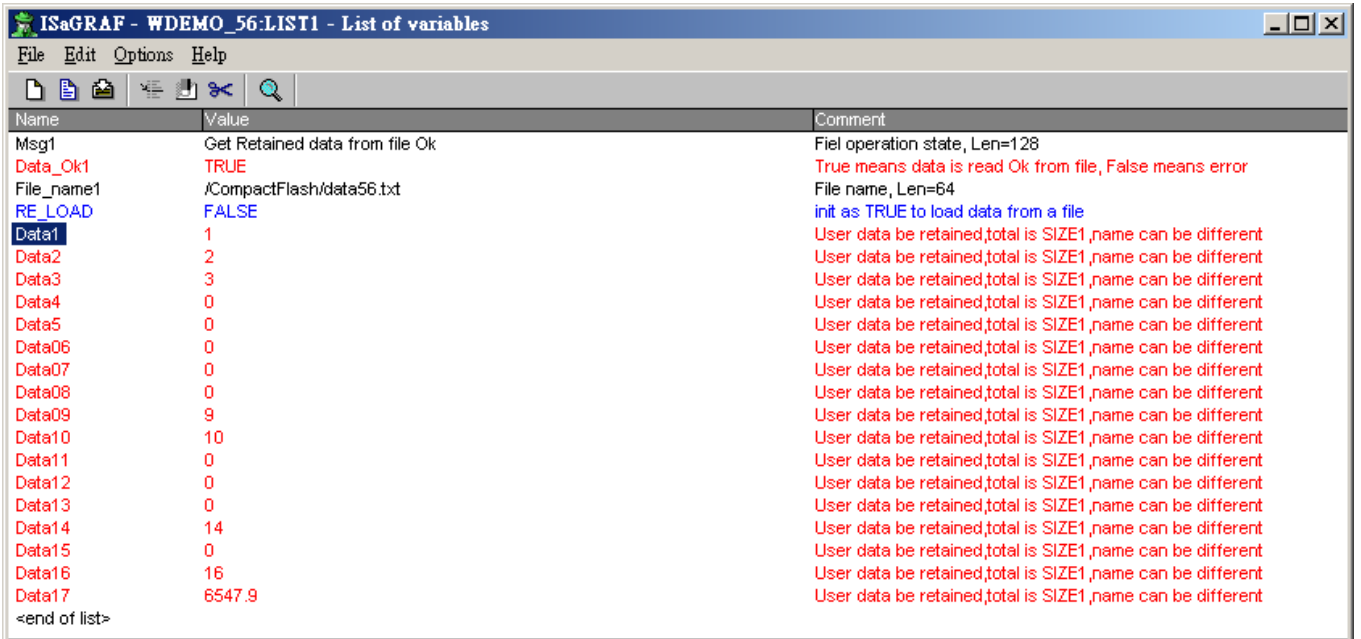

You may modify any value of user data - Data1 to Data17. Then the new value will be saved into the file "\Micro SD\data56.txt". Then you can open this file on the PAC's monitor screen by double click on the file name. You will see the related value is modified. (Please do not always keep this file open. Close it later, or the new modified data will not be saved. That is because the file is open, write operation is not allowed)

- 2. Recycle the power of the PAC. You will see the value keep at its last-modified value when the PAC is boot up well.
- 3. Edit a "data56.txt" file on a PC as below by the "NotePad" utility. (total 17 data)

1.1 , 2.2 , 3.3 , 4.4 , 5.5 , 6.66 , 7.77 , 8.88 , 9.99 , 10.01 0.01 , 0.02 , 0.03 , 0.04 , 0.05 , 0.06 , 0.07

Then download this "data56.txt" file to PAC's \Micro SD\ path by the "ftp" utility. Then set "RE\_LOAD" to become TRUE on ISaGRAF "Spy list" window. You will see the related variable value is updated.

# **Chapter 13 Using the tGW-700 Series, Modbus TCP to RTU/ASCII gateway, with the ISaGRAF PAC**

## **13.1 Application Introduction**

Users sometimes have to choose lower speed transmission (lower baud rate) for long distance communication via Modbus RTU/ASCII over RS-485/RS-422. This often leads into a new problem of inefficient communication. The tGW-700 series gateway of ICP DAS can solve this problem. Using the tGW-700 series gateways can change the RS-485 to the high speed Ethernet and eliminate the cable length limitation of the RS-485 network to solve the problem about poor communication efficiency. This section introduces the way to use the tGW-700 with the ISaGRAF PAC.

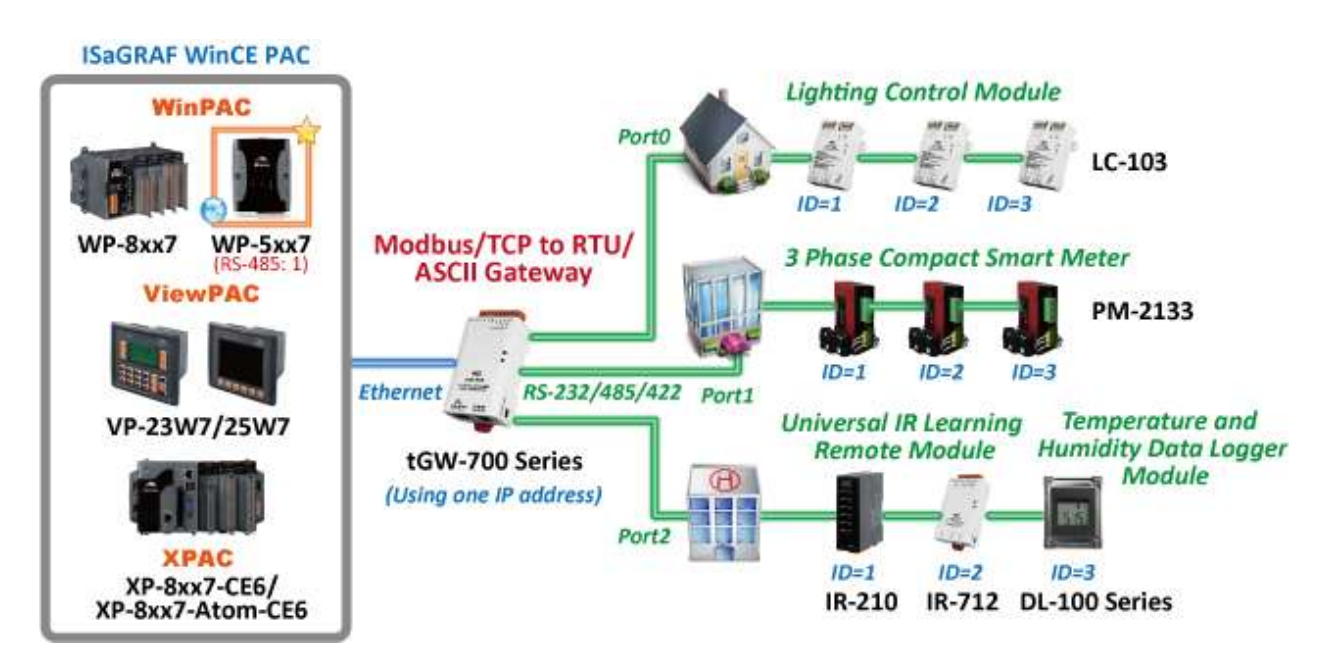

The following versions of the ISaGRAF PACs support to send Modbus TCP commands of different NET-ID to the same Modbus TCP Slave device (i.e. to the tGW-700 series).

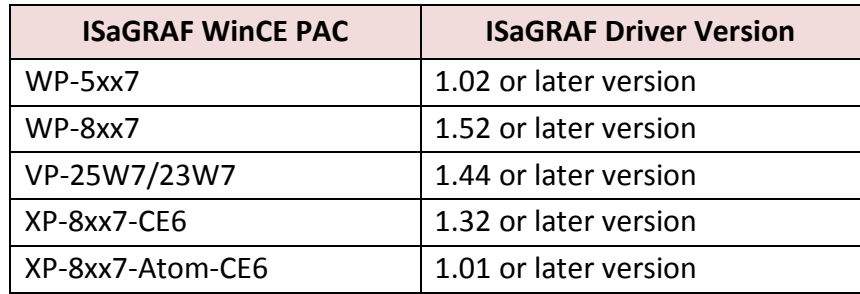

**Download the Document and the Demo Programs:**

[www.icpdas.com](http://www.icpdas.com/) > [Support > FAQ > ISaGRAF Soft-Logic PAC](http://www.icpdas.com/root/support/faq/isagraf.php) > FAQ-159 . **Download the ISaGRAF Drivers:** [www.icpdas.com](http://www.icpdas.com/) > Product > Solutions [> Soft PLC, ISaGRAF & Soft-GRAF HMI](http://www.icpdas.com/root/product/solutions/softplc_based_on_pac/isagraf/isagraf.html) > ISaGRAF [> Driver](http://www.icpdas.com/root/product/solutions/softplc_based_on_pac/isagraf/download/isagraf-link.html) **Download the ISaGRAF Product Data Sheet:**  [www.icpdas.com](http://www.icpdas.com/) > Product > Solutions [> Soft PLC, ISaGRAF & Soft-GRAF HMI](http://www.icpdas.com/root/product/solutions/softplc_based_on_pac/isagraf/isagraf.html) > ISaGRAF [> Data Sheet](http://www.icpdas.com/root/product/solutions/softplc_based_on_pac/isagraf/download.html)

### **13.2 tGW-700 Series Modules**

### **13.2.1 Introduction of tGW-700**

**The tGW-700** is a Modbus TCP to Modbus/RTU or Modbus/ASCII gateway that enables a Modbus/TCP host (i.e. the WP-5147) to communicate with serial Modbus RTU/ASCII devices through an Ethernet network, and eliminates the cable length limitation of legacy serial communication devices.

### **13.2.2 Installation & Configuration**

**Connecting the power and Host PC**

1. Make sure **Init/Run** switch is on **Run** position.

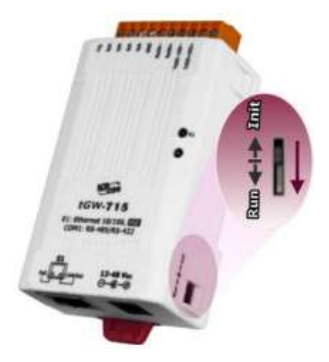

2. Connect both the tGW-700 and PC to the same sub-network or the same Ethernet Switch and power on the tGW-700.

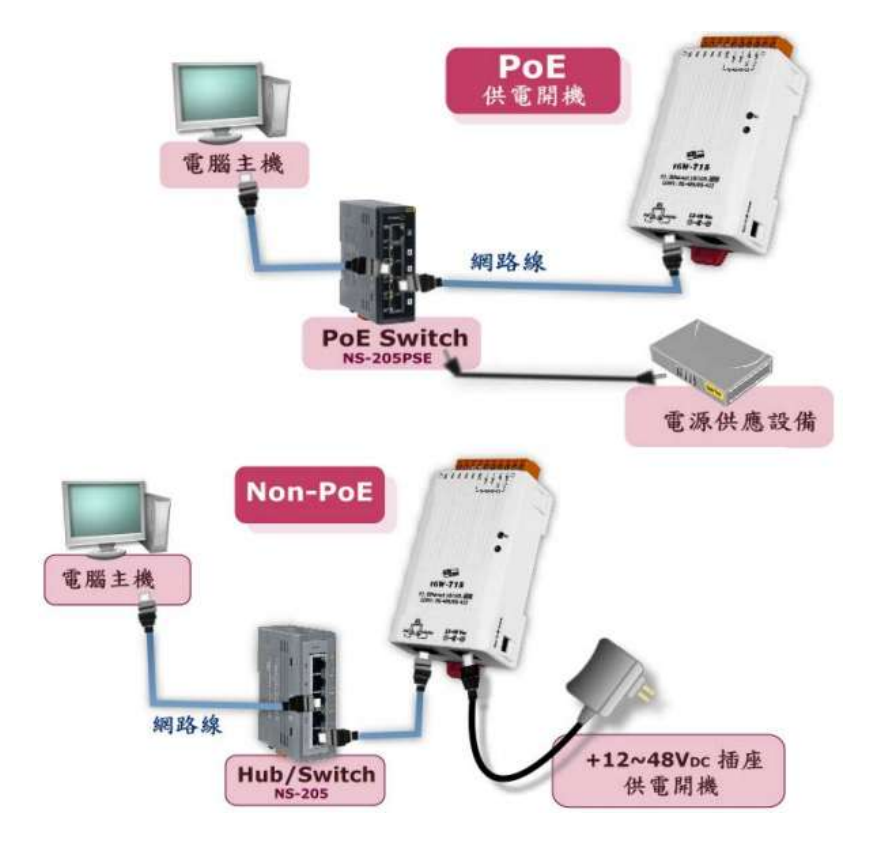

#### **Installing the "eSearch.exe" to your PC**

- 1. Download the eSearch Utility "eseach.exe" at: <http://ftp.icpdas.com/pub/cd/tinymodules/napdos/software/esearch/>
- 2. Run esearch.exe

#### **Setting the network**

- 1. Click the "Search Servers" button to search for your tGW-700.
- 2. Double click the name of your tGW-700 to open the configuration window.

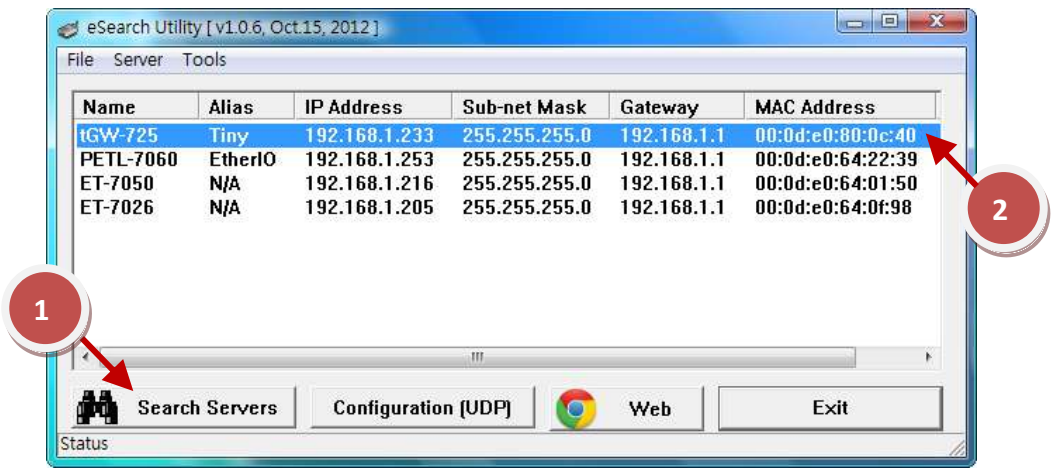

- 3. Contact your Network Administrator to obtain the correct network configuration information (i.e. IP/ Mask/ Gateway) for your tGW-700.
- 4. Enter the network settings and then click "OK", the tGW-700 will use the new settings after reboot.

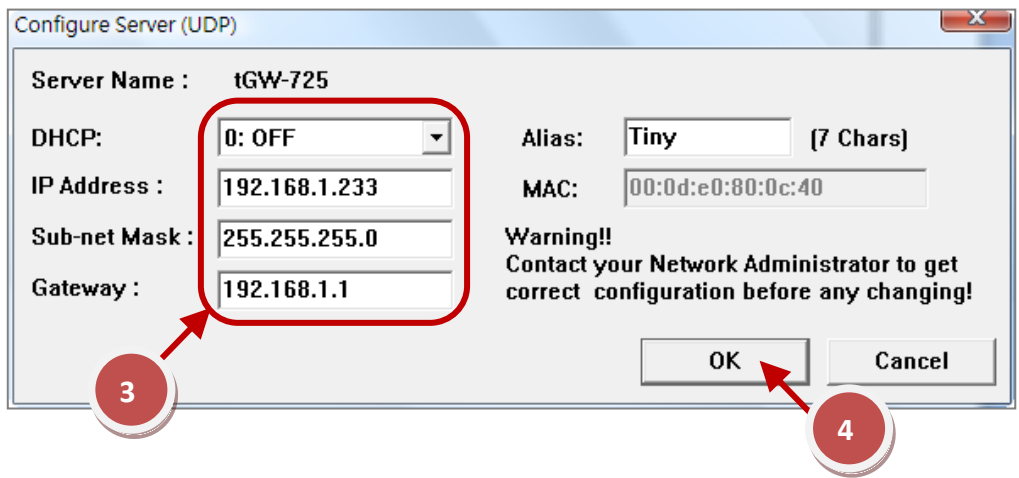

#### **Testing the tGW-700**

1. Wiring to the Modbus RTU device (i.e. LC-103, DL-100TM485, PM-2133, IR-210…) with your tGW-700. As below:

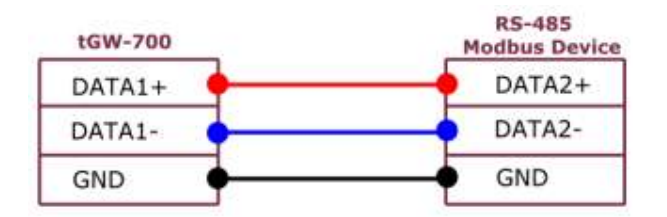

2. Use the Modbus Utility to test the tGW-700. If the return data is correct, then the installation has succeeded.

### **13.2.3 More Related Information**

- tGW-700 Series Product website: [www.icpdas.com](http://www.icpdas.com/) > [Product > Solutions > Industrial Communication](http://www.icpdas.com/root/product/solutions/industrial_communication/industrial_communication_products.html#DS) > Serial to Ethernet Device [Server \(DS\)](http://www.icpdas.com/root/product/solutions/industrial_communication/industrial_communication_products.html#DS) > [DS Series](http://www.icpdas.com/products/Industrial/pds/PDS_Series_Main_Page.htm) > [tGW-700](http://www.icpdas.com/products/Industrial/pds/tgw-700.htm)
- LC-103 Product website: [www.icpdas.com](http://www.icpdas.com/) > [Product > Solutions > Remote I/O Modules/Unit > LC](http://www.icpdas.com/root/product/solutions/remote_io/rs-485/lighting_control/lighting_control_selection.html) Series Modules > [LC-103](http://www.icpdas.com/root/product/solutions/remote_io/rs-485/lighting_control/lc-103.html)
- DL-100 Product website: [www.icpdas.com](http://www.icpdas.com/) > [Product > Solutions > Remote I/O Modules/Unit >](http://www.icpdas.com/root/product/solutions/remote_io/remote_io_products.html) DL Series [> DL-100](http://www.icpdas.com/root/product/solutions/remote_io/rs-485/dl_series/dl-100t485.html)
- IR-210 Product website: <http://m2m.icpdas.com/IR-210.html>
- **PM-213x Series Product website:** [www.icpdas.com](http://www.icpdas.com/) > [Product > Solutions > Intelligence Power Meter](http://www.icpdas.com/root/product/solutions/intelligence_power_meter/intelligence_power_meter.html) > [PM-213x Series](http://www.icpdas.com.tw/product/solutions/intelligence_power_meter/pm_series/pm-213x.html)

## **13.3 How to test the Demo Example (faq159\_1)?**

### <span id="page-167-0"></span>**13.3.1 Hardware Preparation**

#### **The Hardware for this demo**

- 1. ISaGRAF PAC (CE based) x 1 (i.e. WP-5147)
- 2. 2. tGW-715 or tGW-725 x 1
- 3. 3. LC-103 x 2
- **Note:** The driver version of the ISaGRAF PAC must support to send Modbus TCP commands of different NET-ID to the same Modbus TCP Slave device. (Refer to [section 13.1\)](#page-167-0) If not, please download the latest driver version.

#### **Pre-setting for the Hardware**

- 1. The ISaGRAF PAC: Set IP as "192.168.1.232".
- 2. The tGW-725  $\cdot$ : Set IP as "192.168.1.233", port as "Port1" and Baud rate as "9600". For configuring the tGW-700, please refer to 13.2 tGW-700 Series Modules.
- 3. One LC-103 : Set Rotary Switch as "1", Modus device NET-ID as "1";
- 4. The other LC-103: Set Rotary Switch as "2", Modus device NET-ID as "2".
- 5. Cable Wiring : Wire the Port1 of tGW-725 to the RS-485 of two LC-103 modules

#### **Hardware Wiring Picture**

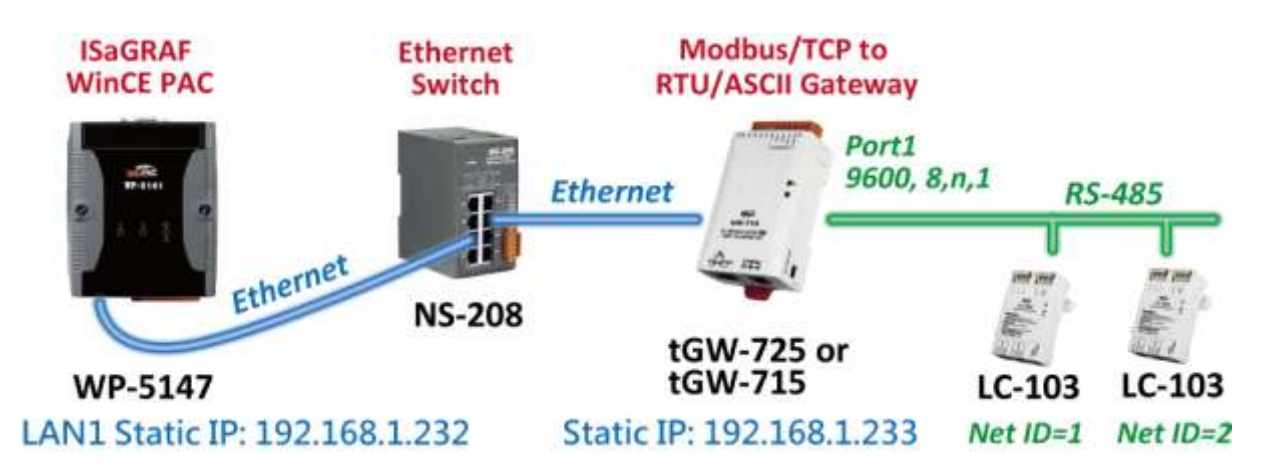

### **13.3.2 Operating the Demo (faq159\_1)**

#### **Download faq159\_1.pia**

Please download the "faq159 demo.zip" that includes this PDF paper and the demo program "faq159\_1.pia" from [www.icpdas.com](http://www.icpdas.com/) [> Support > FAQ > ISaGRAF Soft-Logic PAC](http://www.icpdas.com/root/support/faq/isagraf_tc.html) > 159

#### **Restore faq159\_1.pia to PC/ISaGRAF**

Follow the steps in the below picture to restore the demo program into your PC/ISaGRAF.

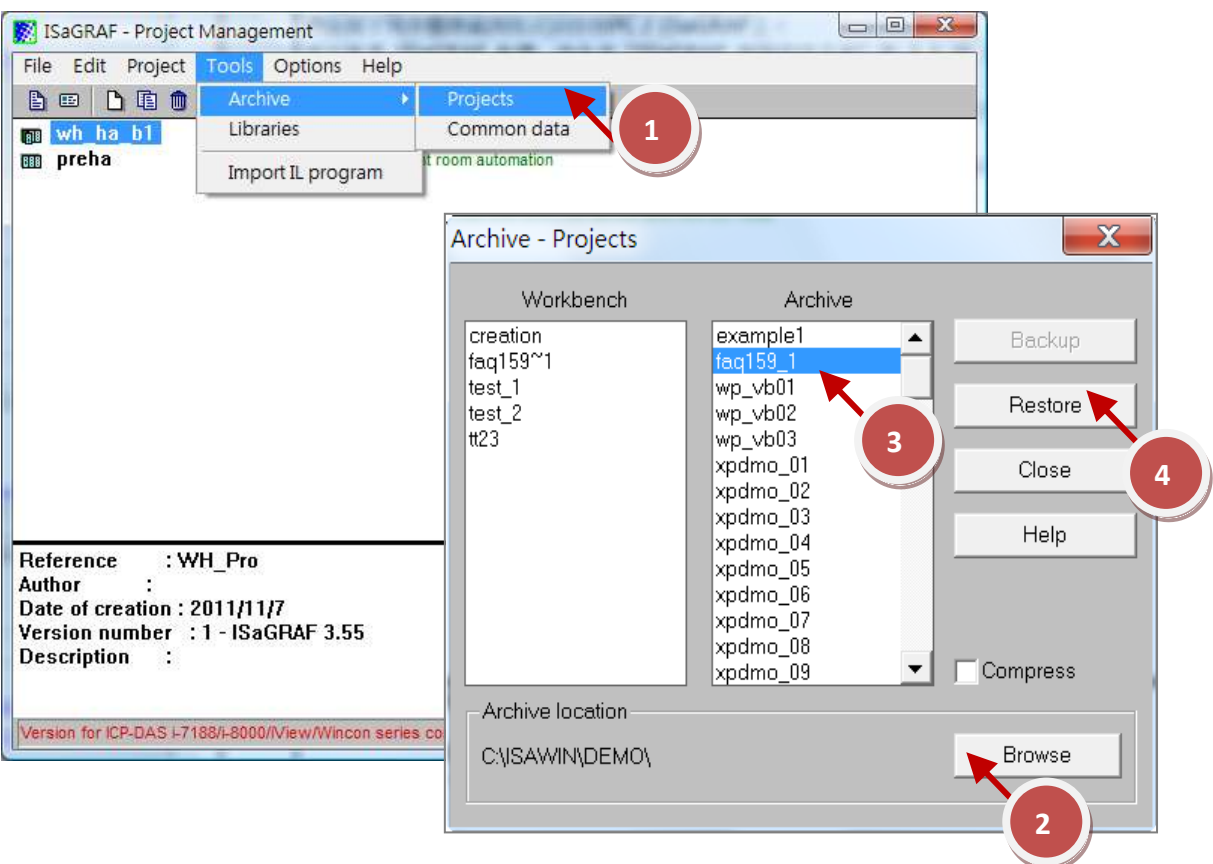

### **Compile**

Click the menu bar [ Make > Make application ] to re-compile this ISaGRAF demo project.

#### **Note:**

If user is not familiar with the ISaGRAF, recommend to study the Section 1.1 and 1.2 and Section 2.1 of the ISaGRAF User's manual. The PDF file names of the manual are "user\_manual\_i\_8xx7.pdf" and "user\_manual\_i\_8xx7\_appendix.pdf". You may find them in the CD-ROM of the PAC product box, or the web site [www.icpdas.com](http://www.icpdas.com/) > Product > Solutions [> Soft PLC, ISaGRAF & Soft-GRAF HMI](http://www.icpdas.com/root/product/solutions/softplc_based_on_pac/isagraf/isagraf.html) > ISaGRAF > [Manual.](http://www.icpdas.com/root/product/solutions/softplc_based_on_pac/isagraf/download.html#manu)

#### **Download Project to the PAC**

After compiling, download the ISaGRAF project into the ISaGRAF PAC.

#### **Test the Demo**

When the PC/ISaGRAF connects the ISaGRAF PAC which is running the "faq159 1" project, the below Spy Lists window will pop up.

Test the demo in the Spy Lists window:

- 1. If set "ALL\_POWER\_ON" to "true", the DO1 of all LC-103 will turn on.
- 2. If set "ALL\_POWER\_OFF" to "true", the DO1 of all LC-103 will turn off.
- 3. If set "lamp1" to "true", the DO1 of LC-103 ID 1 will turn on.
- 4. If set "lamp1" to "false", the DO1 of LC-103 ID 1 will turn off.

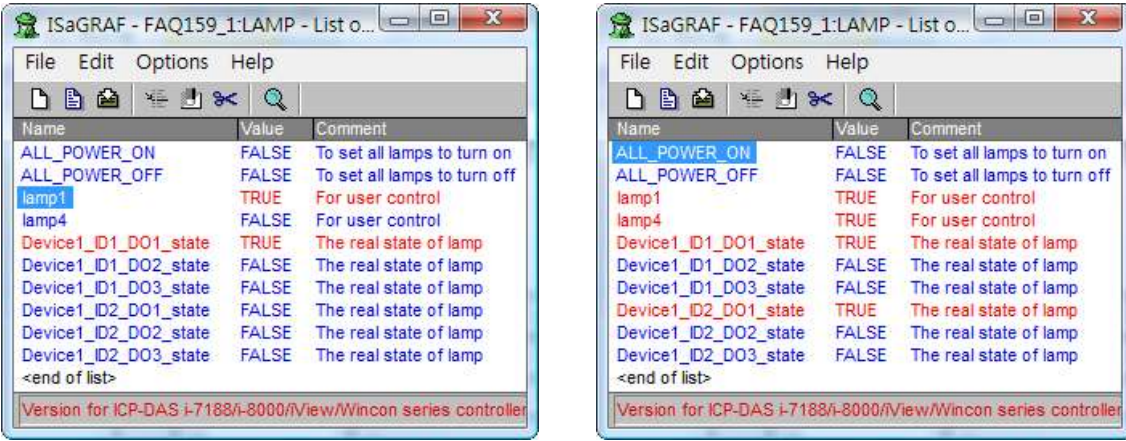

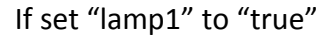

If set "lamp1" to "true" If set "ALL\_POWER\_ON" to "true"

#### **Note:**

If user is not familiar with the ISaGRAF, recommend to study the Section 1.1 and 1.2 and Section 2.1 of the ISaGRAF User's manual. The PDF file names of the manual are "user\_manual\_i\_8xx7.pdf" and "user\_manual\_i\_8xx7\_appendix.pdf". You may find them in the CD-ROM of the PAC product box, or the web site [www.icpdas.com](http://www.icpdas.com/) > Product > Solutions [> Soft PLC, ISaGRAF & Soft-GRAF HMI](http://www.icpdas.com/root/product/solutions/softplc_based_on_pac/isagraf/isagraf.html) > ISaGRAF > [Manual.](http://www.icpdas.com/root/product/solutions/softplc_based_on_pac/isagraf/download.html#manu)

## **13.3.3 Description of the Demo (faq159\_1)**

### **ISaGRAF Project Architecture**

There are two ST programs (INIT1, LogCtrl) and four LD programs (DevRead, Lamp1Pro, Lamp4Pro, DevWrite).

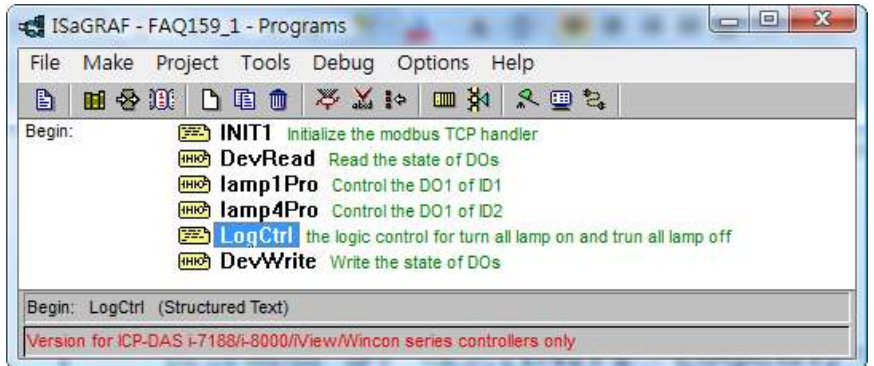

### **ISaGRAF Variables**

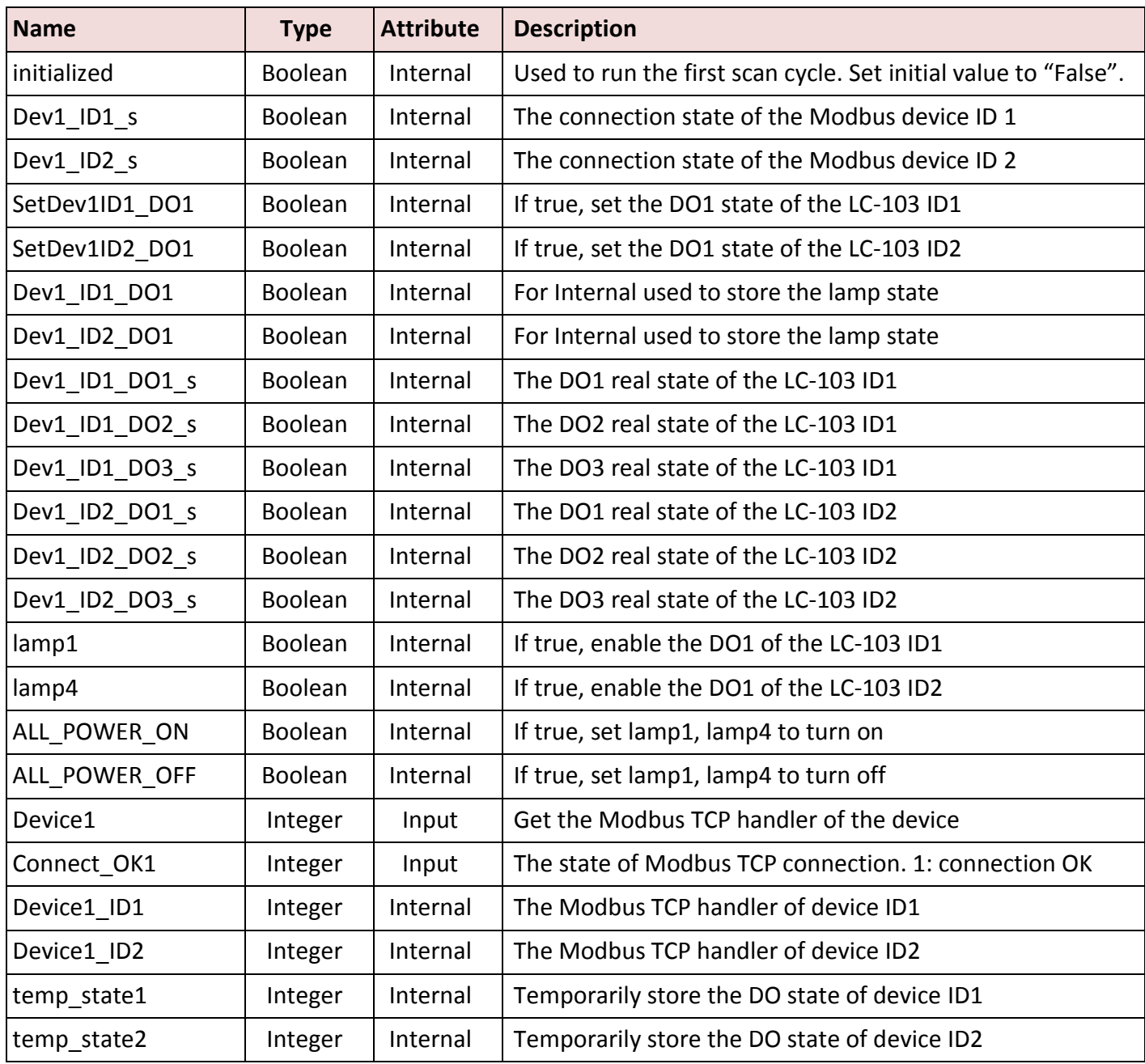

### **I/O Connection**

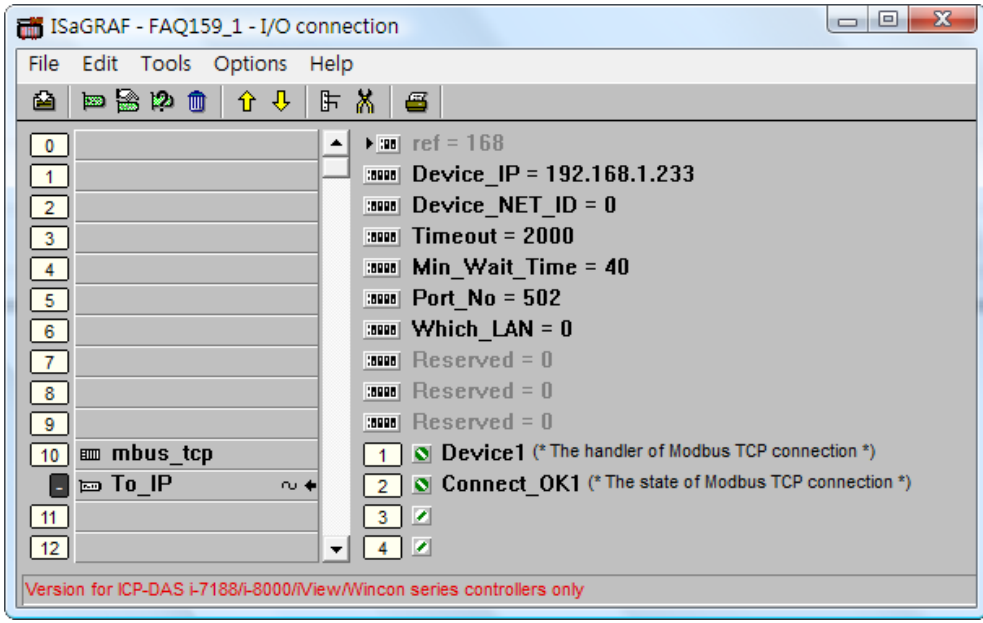

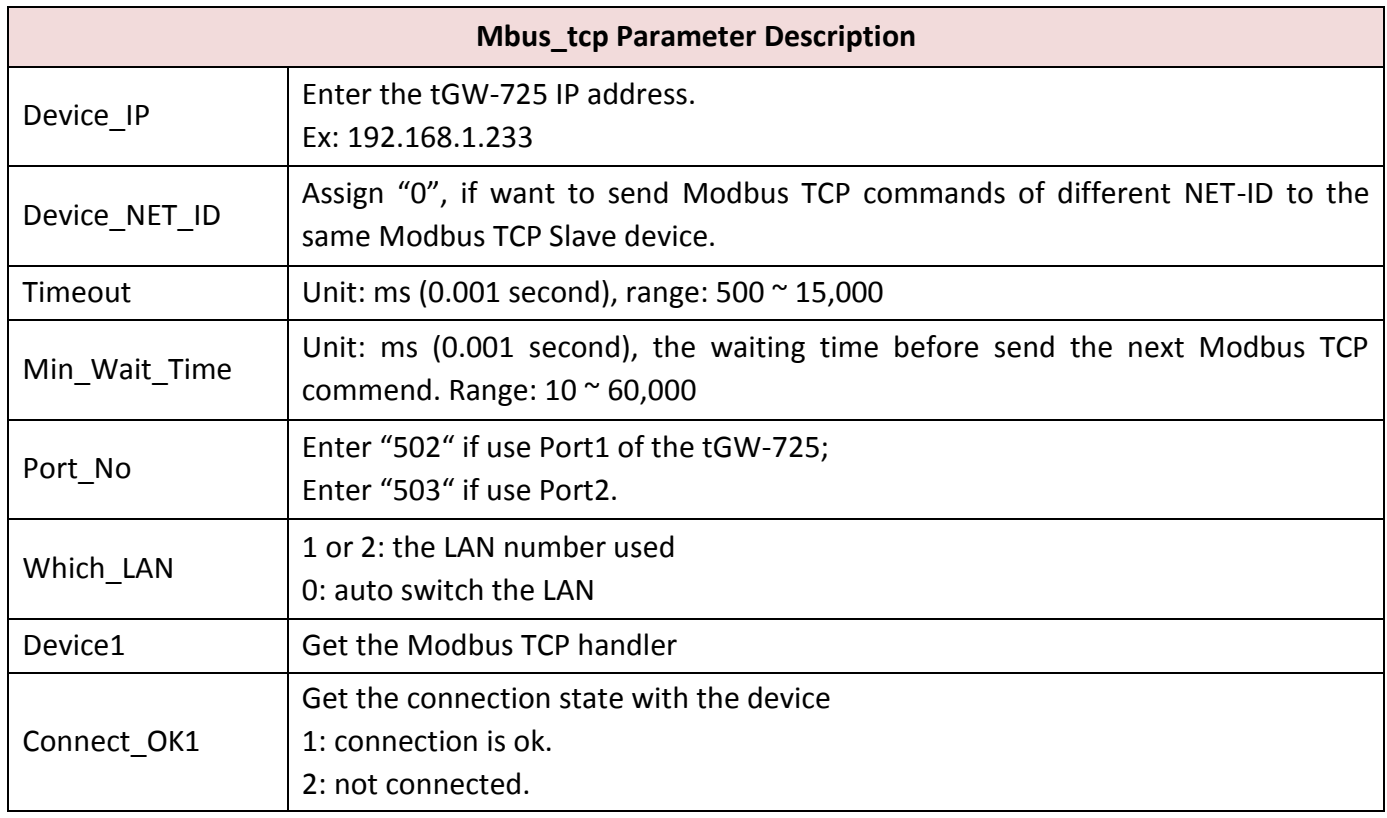

---------------**(\* For operating correction, this ST program must run first, then can execute Mbus\*\*\*\* block \*) (\* This ST only run once in the 1st scan cycle \*) (\* Set all NET-ID that Device1 will use in the demo. Set ID 1 and ID 2 devices for this demo \*)** if Not (initialized) then initialized := true; **(\* Light controllers, Two LC-103 \*) (\* Get the device handler from the mbus\_tcp handler plus the device's Slave ID \*)** Device1  $ID1 := Device1 + 1$  ; Device1  $ID2 := Device1 + 2$  ; end\_if;

### **"DevRead" LD Program**

(\* Use C function-Block **"Mbus\_R1"** to read the DO state of Slave device ID 1 per second \*)

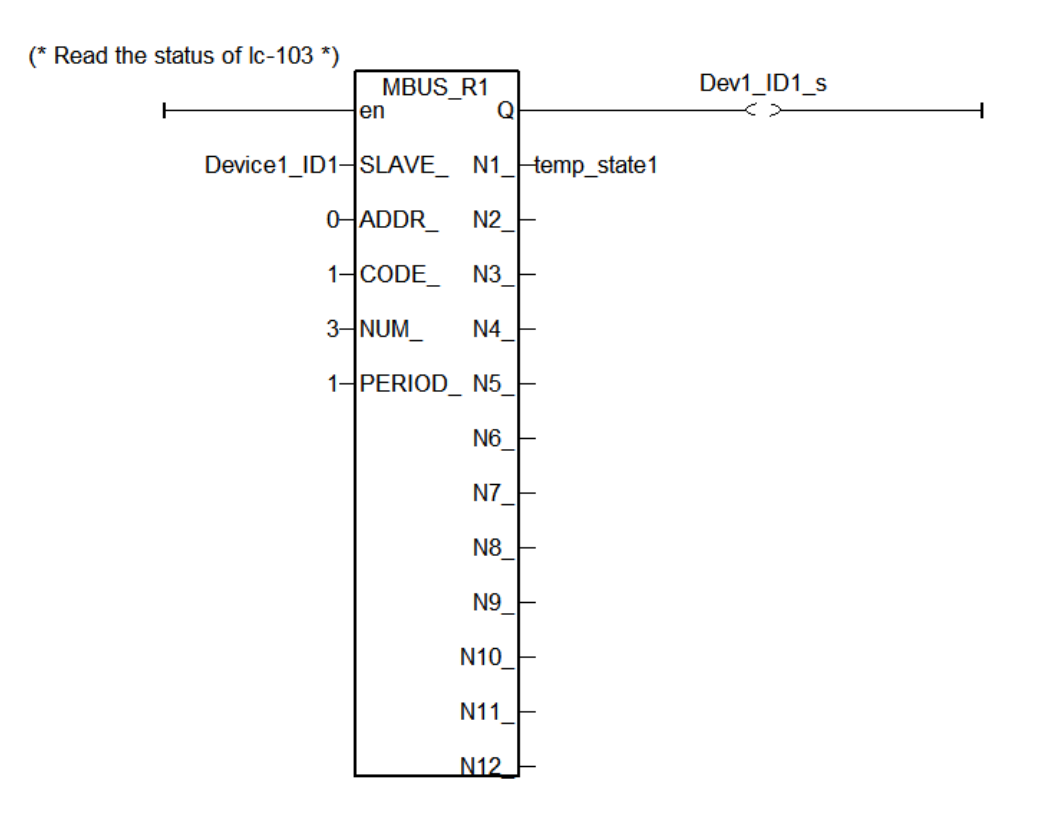

(\* Use C function-block **"WD\_Bit"** to divide the return state into each DO state \*)

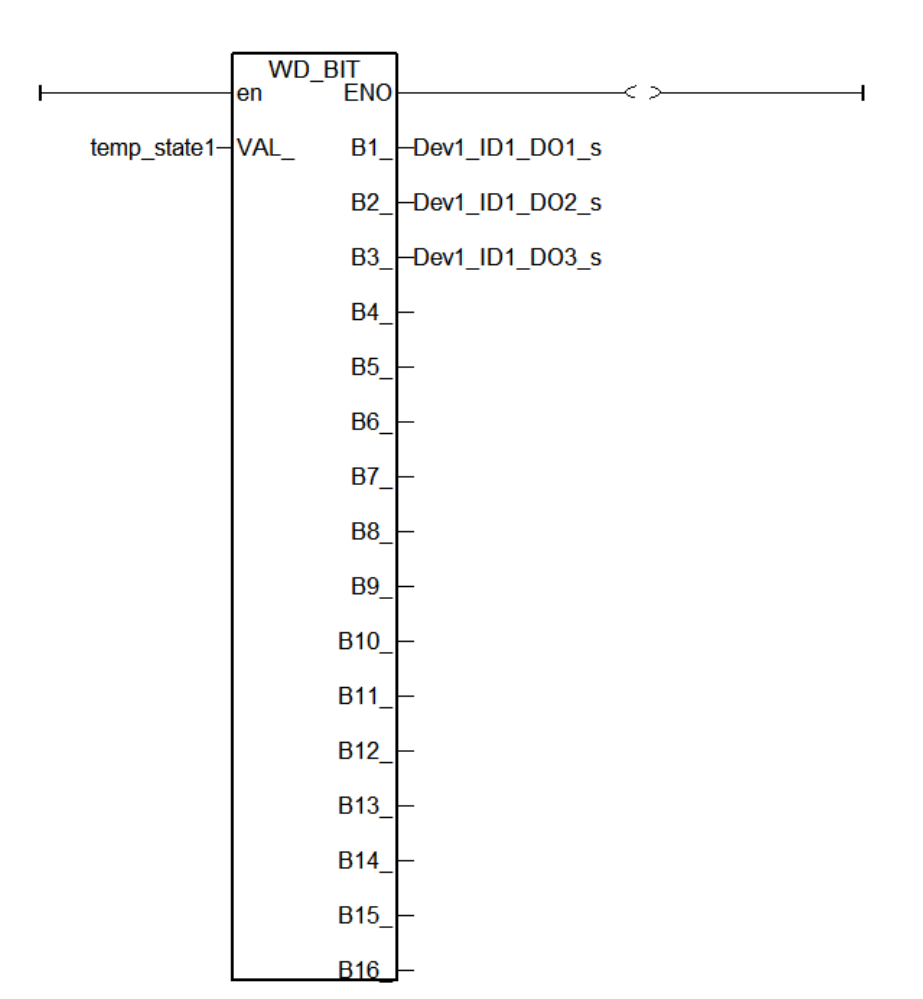

(\* Use C function-Block **"Mbus\_R1"** to read the DO state of Slave device ID 2 per second \*)

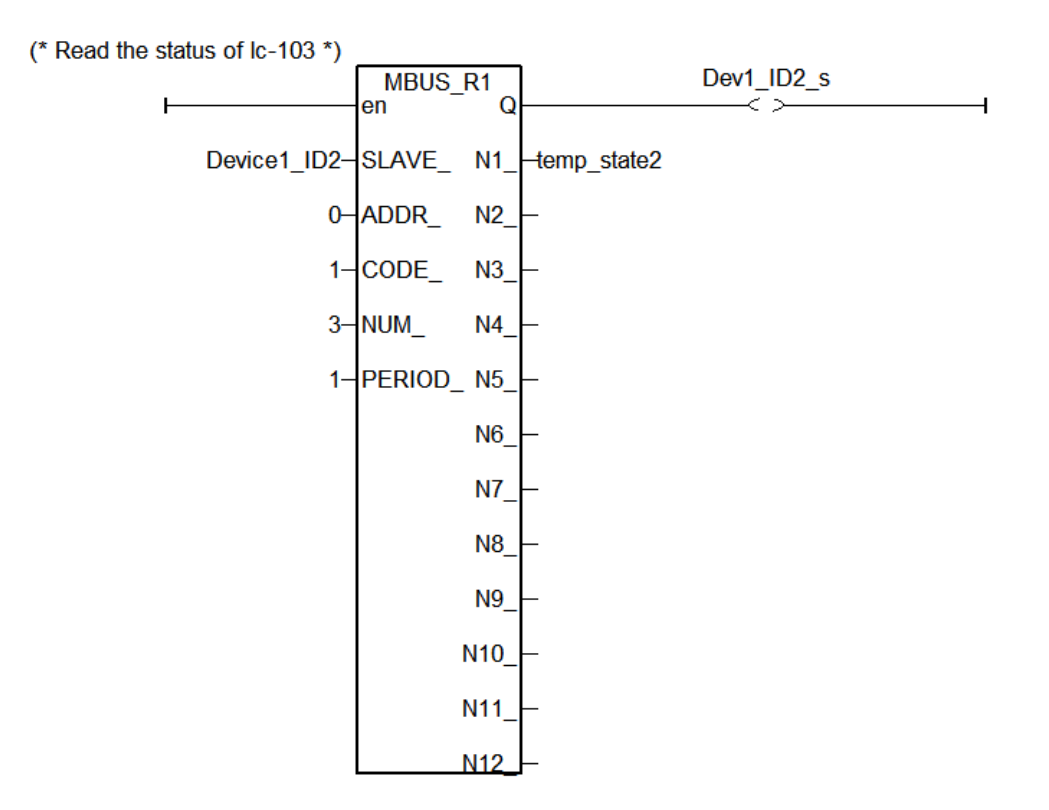

(\* Use C function-block **"WD\_Bit"** to divide the return state into each DO state \*)

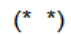

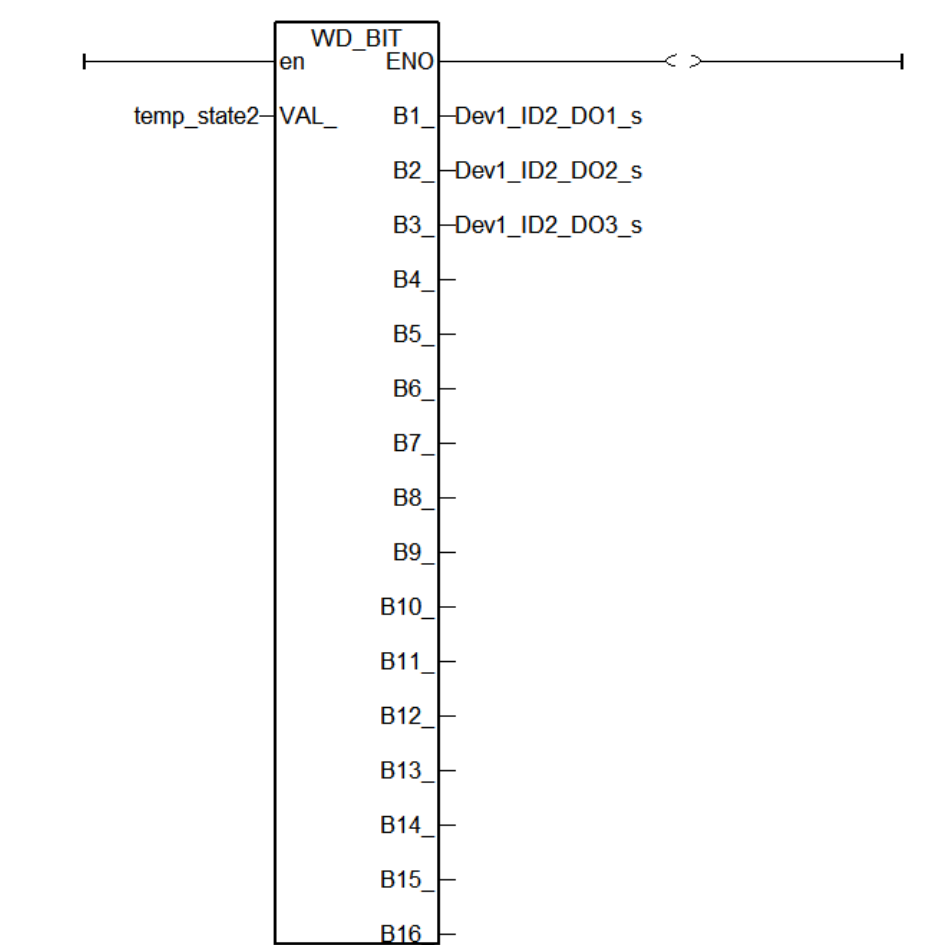

#### **lamp1Pro" LD Program**

(\* If DO at rising eage, set external variable "lamp1" and internal variable "Dev1\_ID1\_DO1" to true \*)

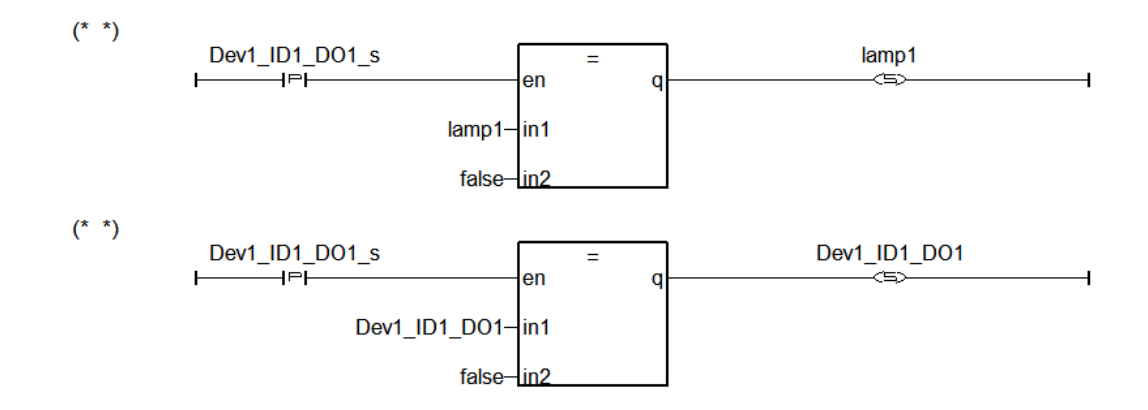

(\* If DO at falling eage, set external variable "lamp1" and internal variable "Dev1\_ID1\_DO1" to false \*)

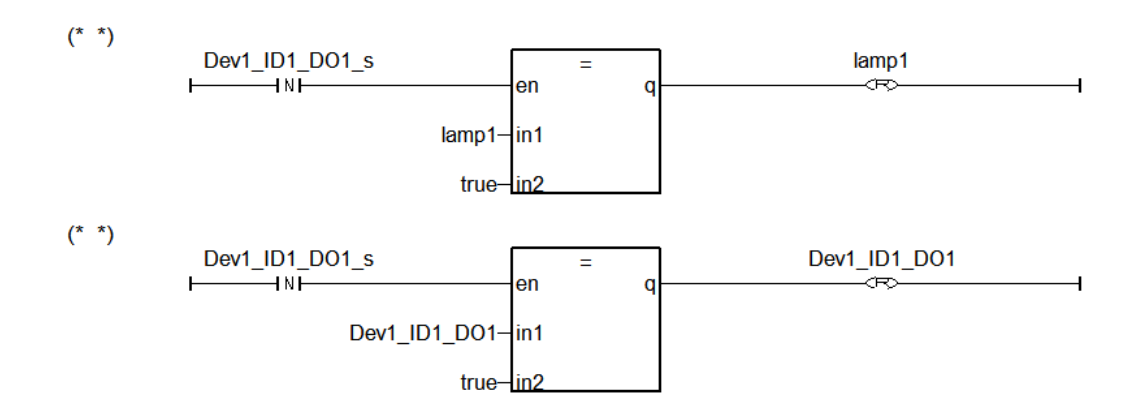

(\* If the state of external variable lamp1 changed, change the state of internal variable Dev1\_ID1\_DO1 \*)

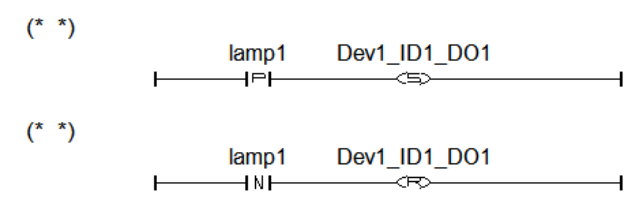

(\* If the state of internal variable Dev1\_ID1\_DO1 changed, judge DO state to send commend or not \*)

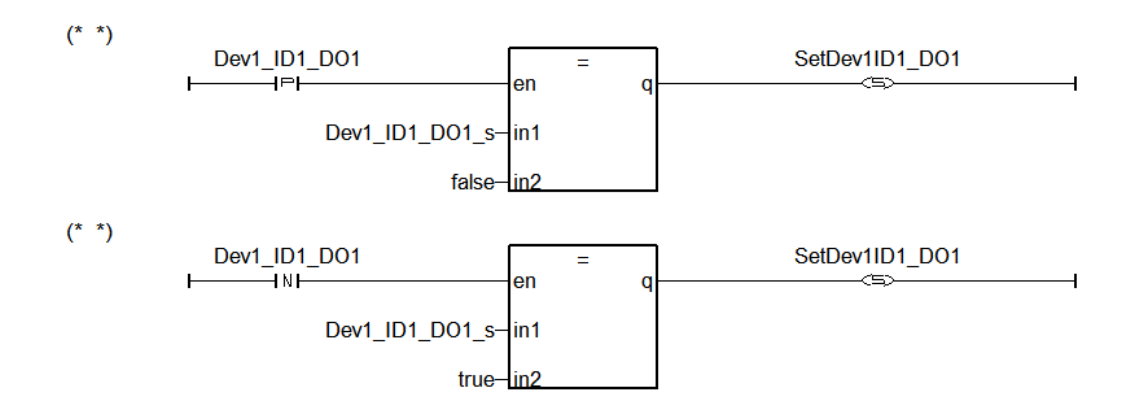

#### **"lamp4Pro" LD Program**

(\* If DO at rising eage, set external variable "lamp4" and internal variable "Dev1\_ID2\_DO1" to true \*)

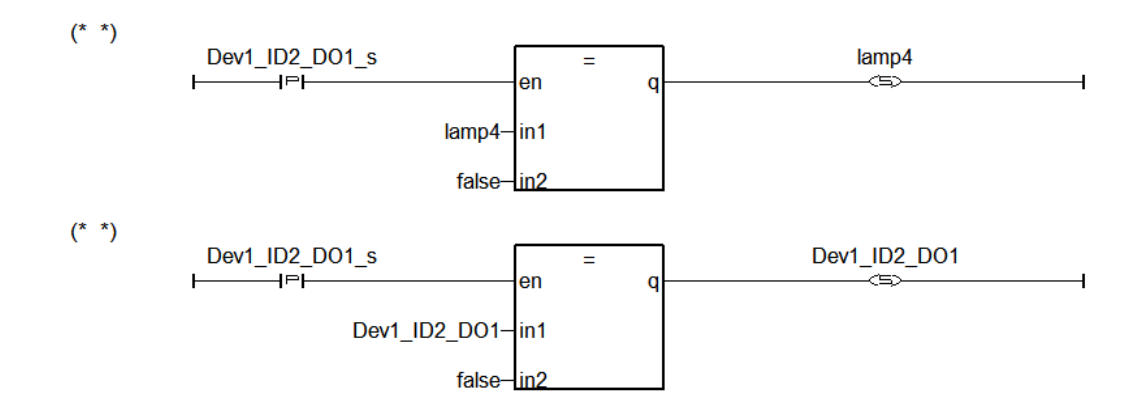

(\* If DO at falling eage, set external variable "lamp4" and internal variable "Dev1\_ID2\_DO1" to false \*)

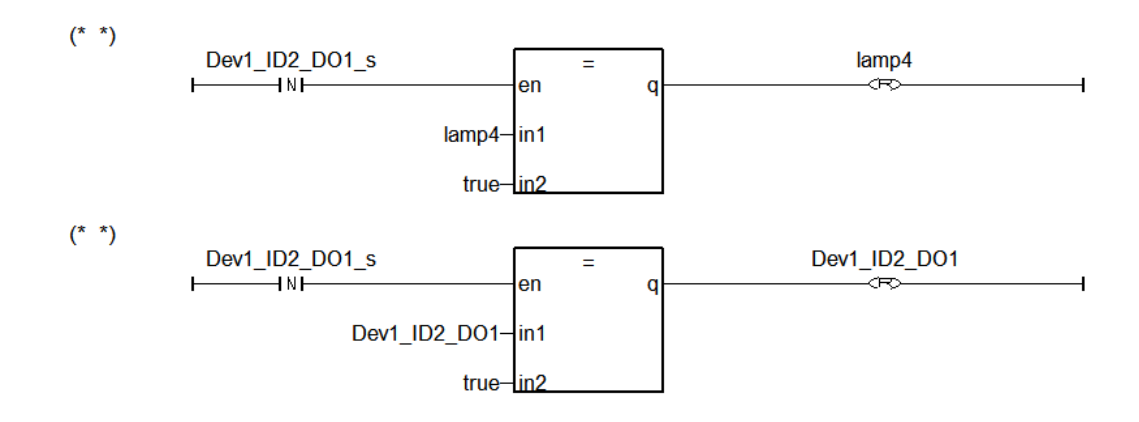

(\* If the state of external variable lamp4 changed, change the state of internal variable Dev1\_ID2\_DO1 \*)

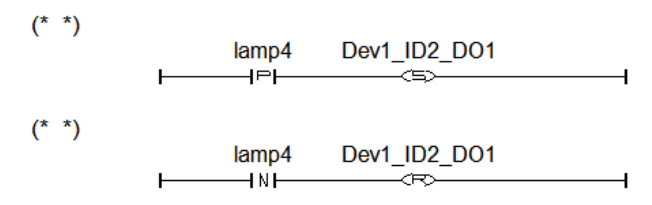

(\* If the state of internal variable Dev1\_ID2\_DO1 changed, judge DO state to send commend or not \*)

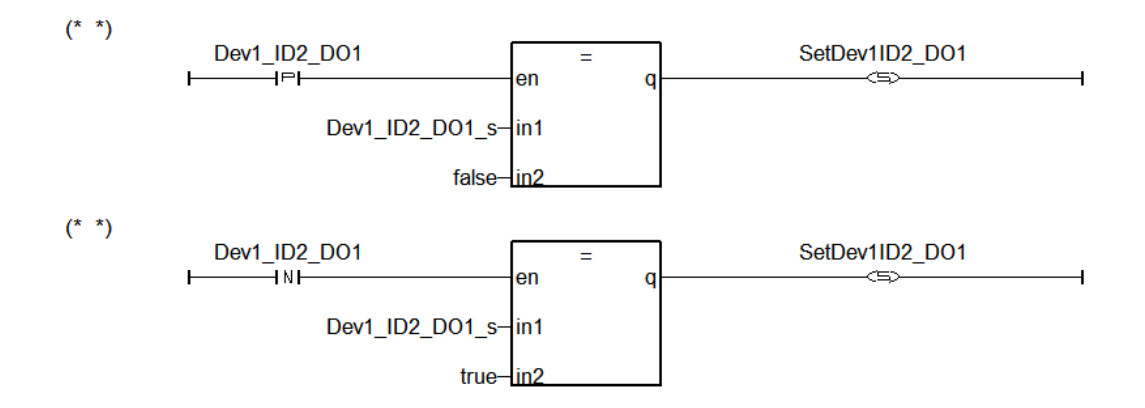

### **"LogCtrl" ST Program**

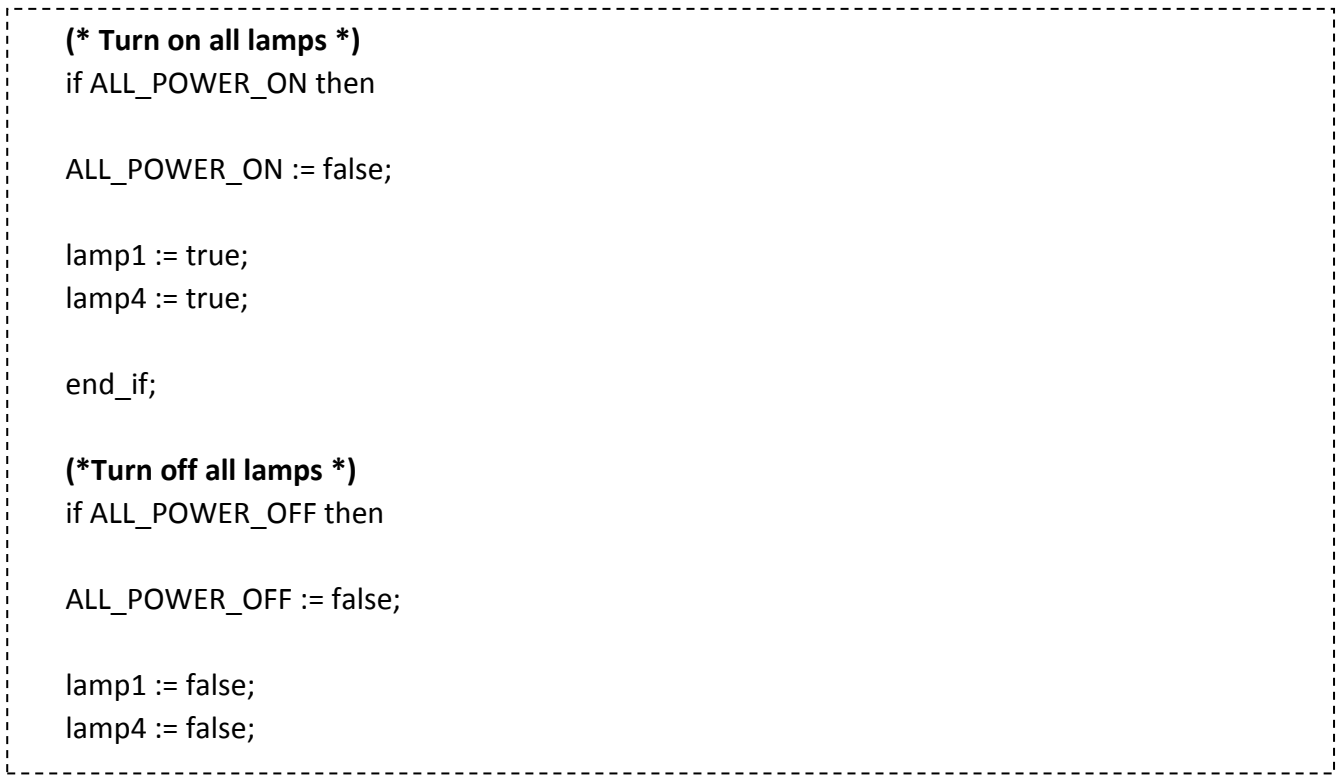

#### **"DevWrite" LD Program**

(\* If SetDev1ID1\_DO1 is true, write the state of Dev1\_ID1\_DO1 \*)

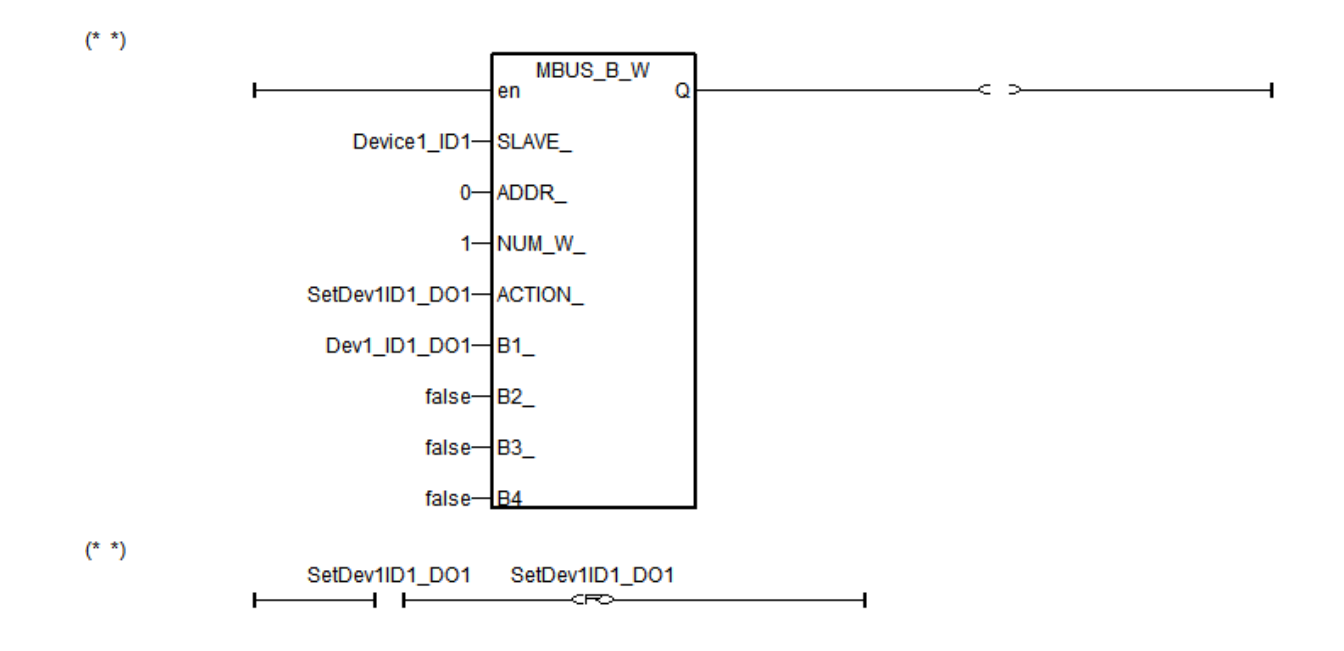

(\* If SetDev1ID2\_DO1 is true, write the state of Dev1\_ID2\_DO1 to DO \*)

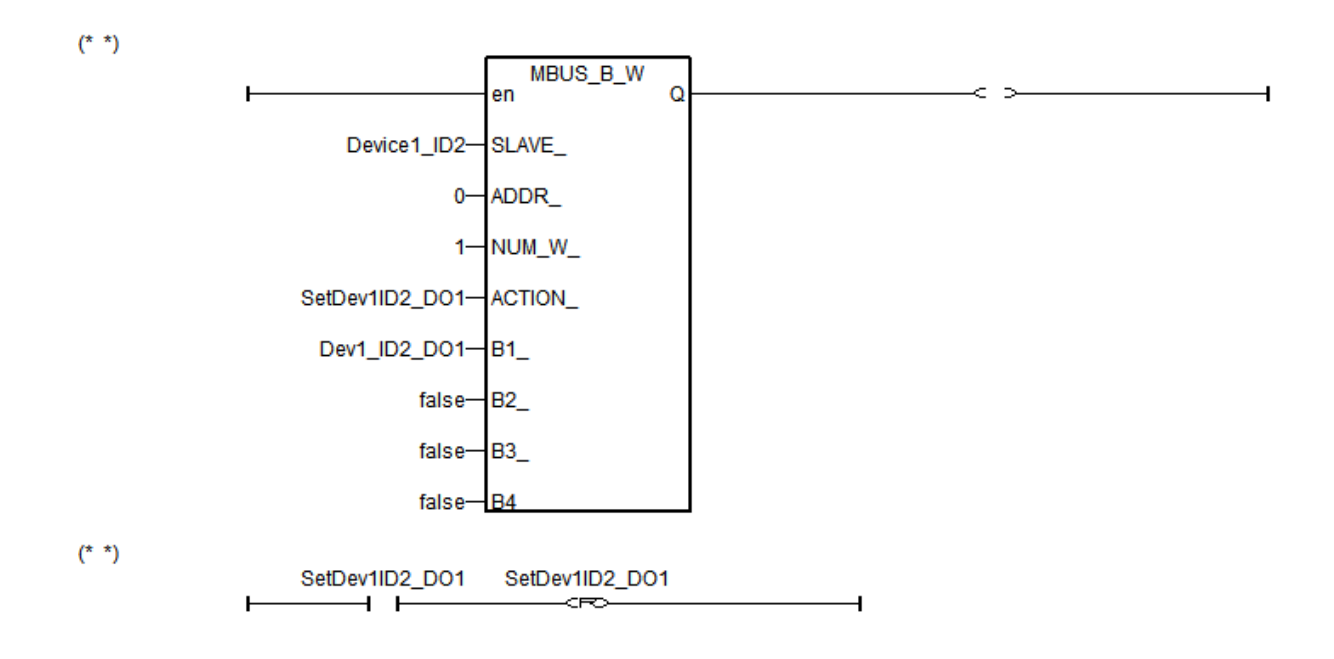

# **Chapter 14 More Useful Features**

This chapter will introduce gradually added and some useful features in ISaGRAF WinCE-based PAC. Users can visit the ISaGRAF FAQ to understand these usages.

## **14.1 FAQ-167: Develop Your Own C-function and C-function Blocks in the ISaGRAF WinCE PAC**

The FAQ-167 provides demo programs to guide users to develop their own C-function and C-function Block. More at: [www.icpdas.com](http://www.icpdas.com/) [> Support > FAQ > ISaGRAF Soft-Logic PAC](http://www.icpdas.com/root/support/faq/isagraf.php) > FAQ-167

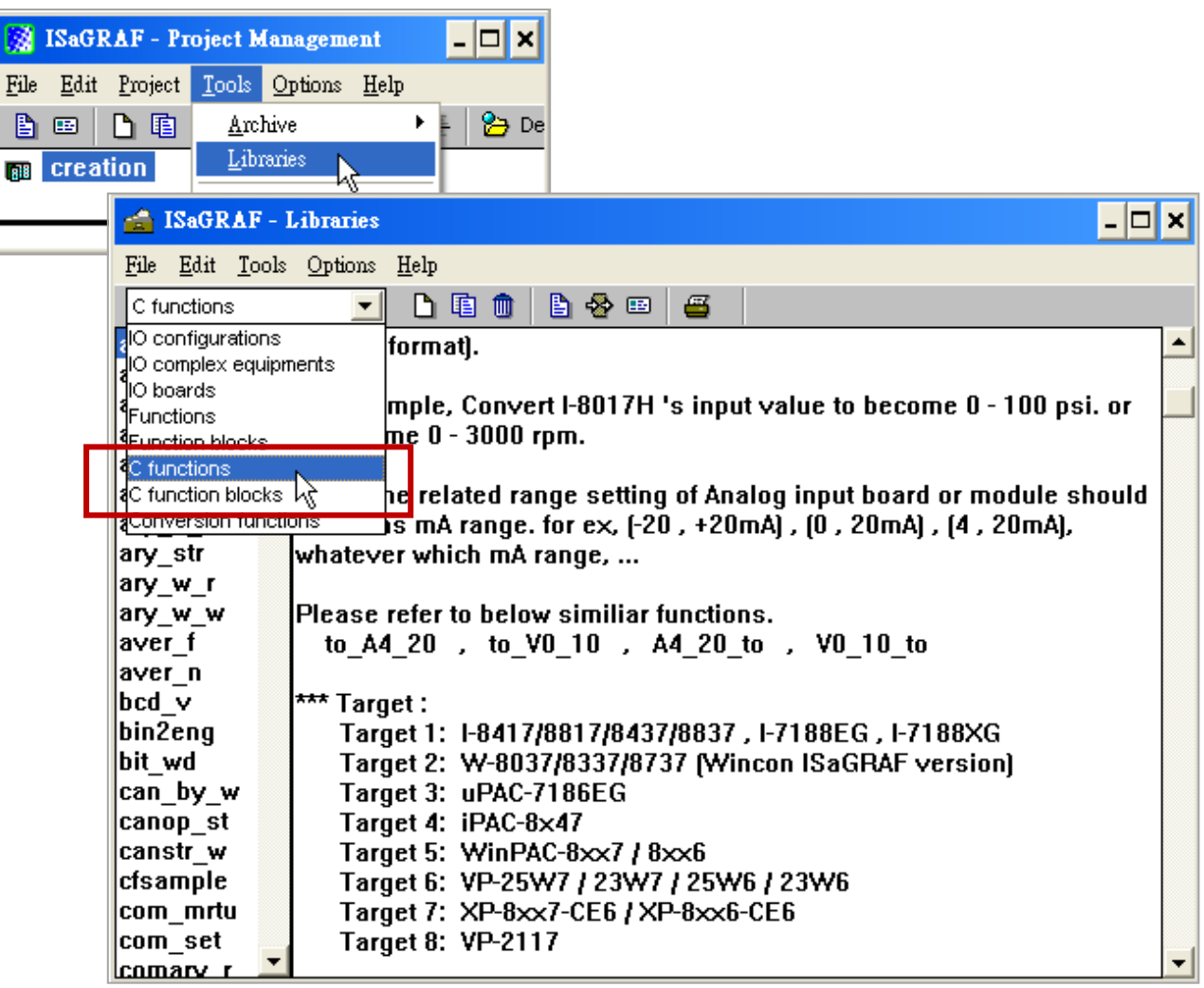
## **14.2 FAQ-166: ISaGRAF WinCE PAC - Schedule Control**

- The ISaGRAF WinCE-based PACs support Schedule Control. Users just need a few simple steps to configure the date events, such as normal days, weekend, special holidays, make-up workdays and four seasons to meet the complex scheduling control needs.
- One ISaGRAF PAC can control many Schedules for maximum 10 control devices (Target). Each control device (Target) can control one Boolean, one Integer and one Real variable (total 3 variables).
- More at: [www.icpdas.com](http://www.icpdas.com/) > [Support > FAQ > ISaGRAF Soft-Logic PAC](http://www.icpdas.com/root/support/faq/isagraf.php) > FAQ-166

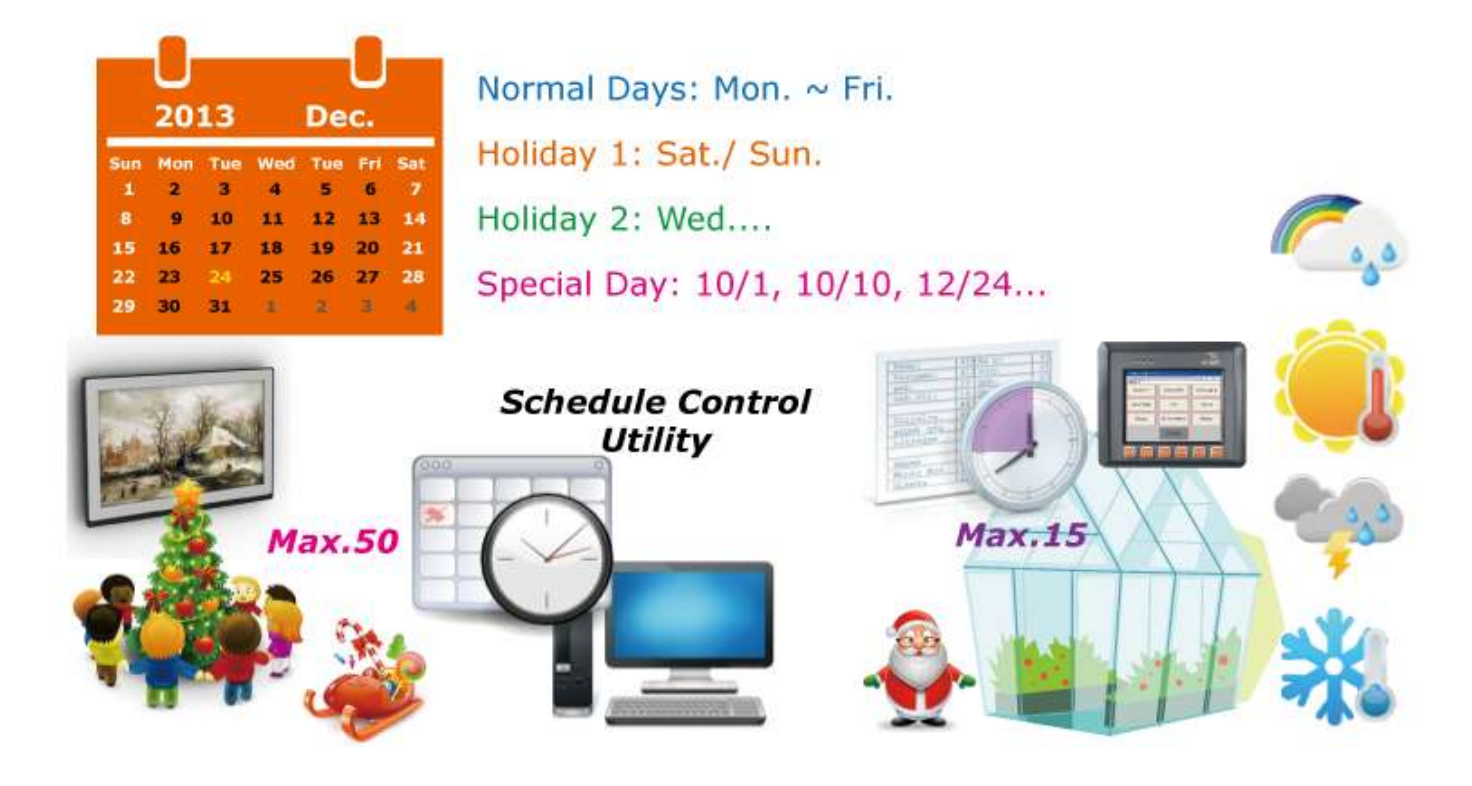

## **14.3 FAQ-160: Soft-GRAF Application - Alarm Lists**

Users can use the Soft-GRAF HMI software to build an alarm-list application in the ISaGRAF WinCE-based PAC.

- The Soft-GRAF HMI object "g\_Alarm" can send the max. of 3000 messages a day.
- The FAQ-160 provides demo programs that can send a short message to some operator's mobile phone when some emergency occurs.
- The system can create a new file to save the alarm messages in each day. Users can also export thease alarm files to a USB pen drive. (File format: .csv or .txt)
- Users can enable the function of FTP Client to send the alarm file to the control center (FTP Server1, FTP Server2) automatically at a fixed time each day. Or, users can also get the PAC files through the FTP Server.
- More at: [www.icpdas.com](http://www.icpdas.com/) > [Support > FAQ > ISaGRAF Soft-Logic PAC](http://www.icpdas.com/root/support/faq/isagraf.php) > FAQ-160

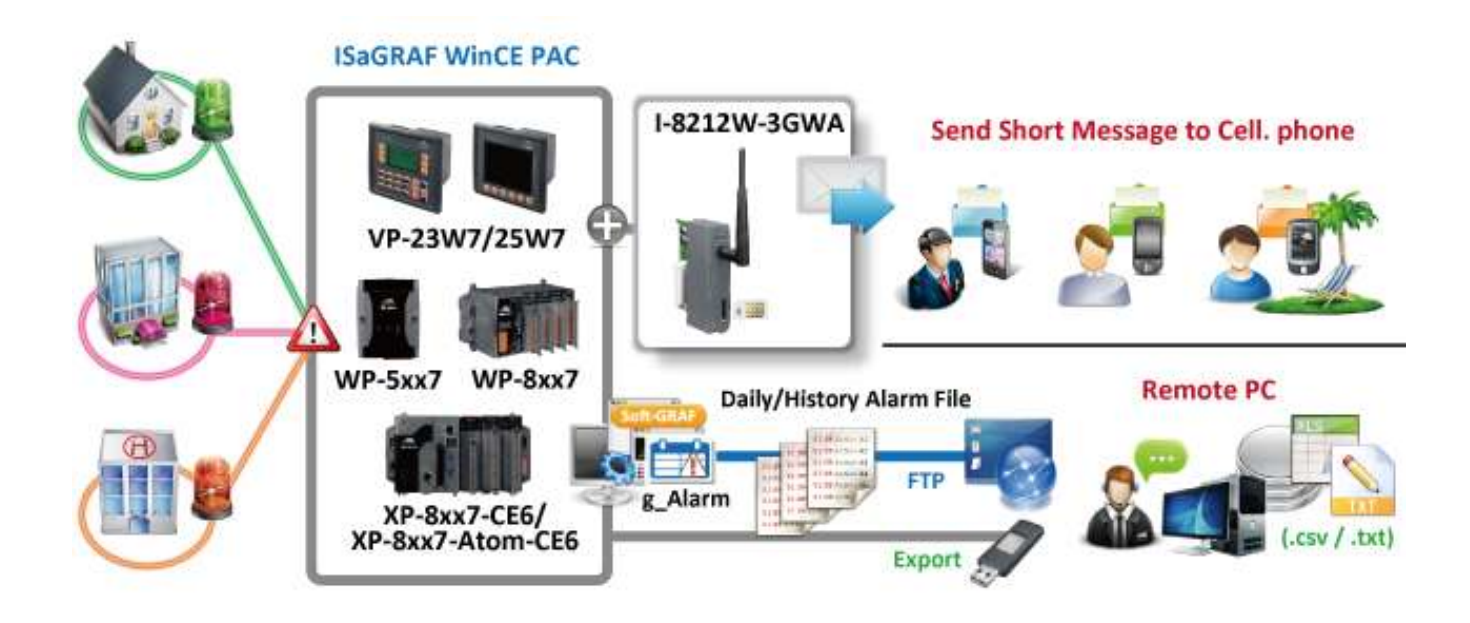

### **14.4 FAQ-158: Soft-GRAF Application - Data Logger**

Users can use the Soft-GRAF HMI software to build a data logger application in the ISaGRAF WinCE-based PAC.

- The Soft-GRAF HMI object " g\_Logger1" can record the max. of 50 tags. (Data format: Boolean, 16-bit signed integer, 32-bit signed integer and 32-bit Float)
- The system can create a new file to save the alarm messages in each day. Users can also export thease alarm files to a USB pen drive. (File format: .csv or .txt)
- Users can enable the function of FTP Client to send the alarm file to the control center (FTP Server1, FTP Server2) automatically at a fixed time each day. Or, users can also get the PAC files through the FTP Server.
- More at: [www.icpdas.com](http://www.icpdas.com/) > [Support > FAQ > ISaGRAF Soft-Logic PAC](http://www.icpdas.com/root/support/faq/isagraf.php) > FAQ-158

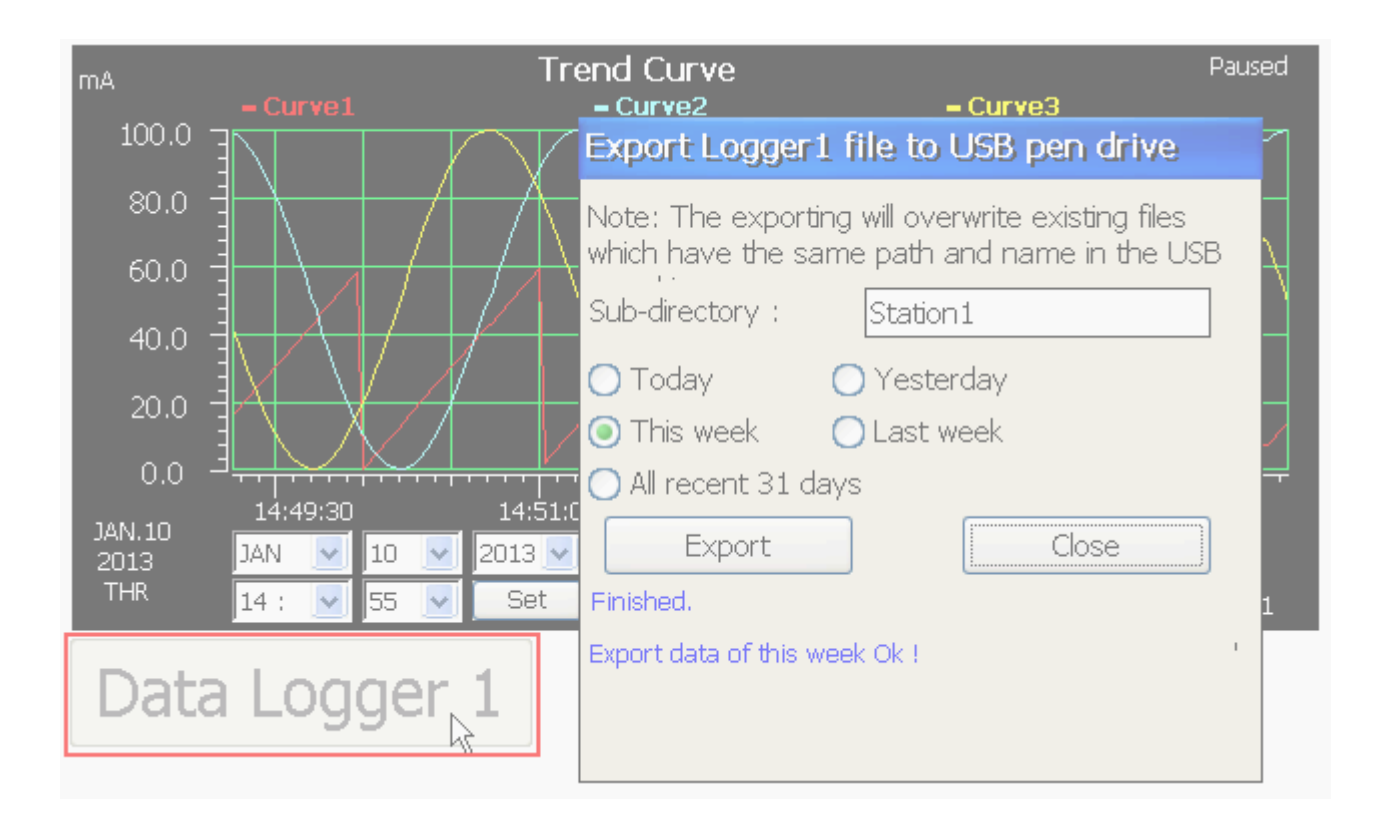

## **Appendix A Hardware System & Setting**

<span id="page-183-1"></span>The WinPAC-5xx7/WP-5xx7 is the abbreviation of the WP-5147/WP-5147-OD. The WinPAC-5xx6/WP-5xx6 is the abbreviation of the WP-5146/WP-5146-OD.

## **A.1 Applying Correct Power Supply**

Please apply a regular power supply between +10V to +30V (> 25W or higher is better)

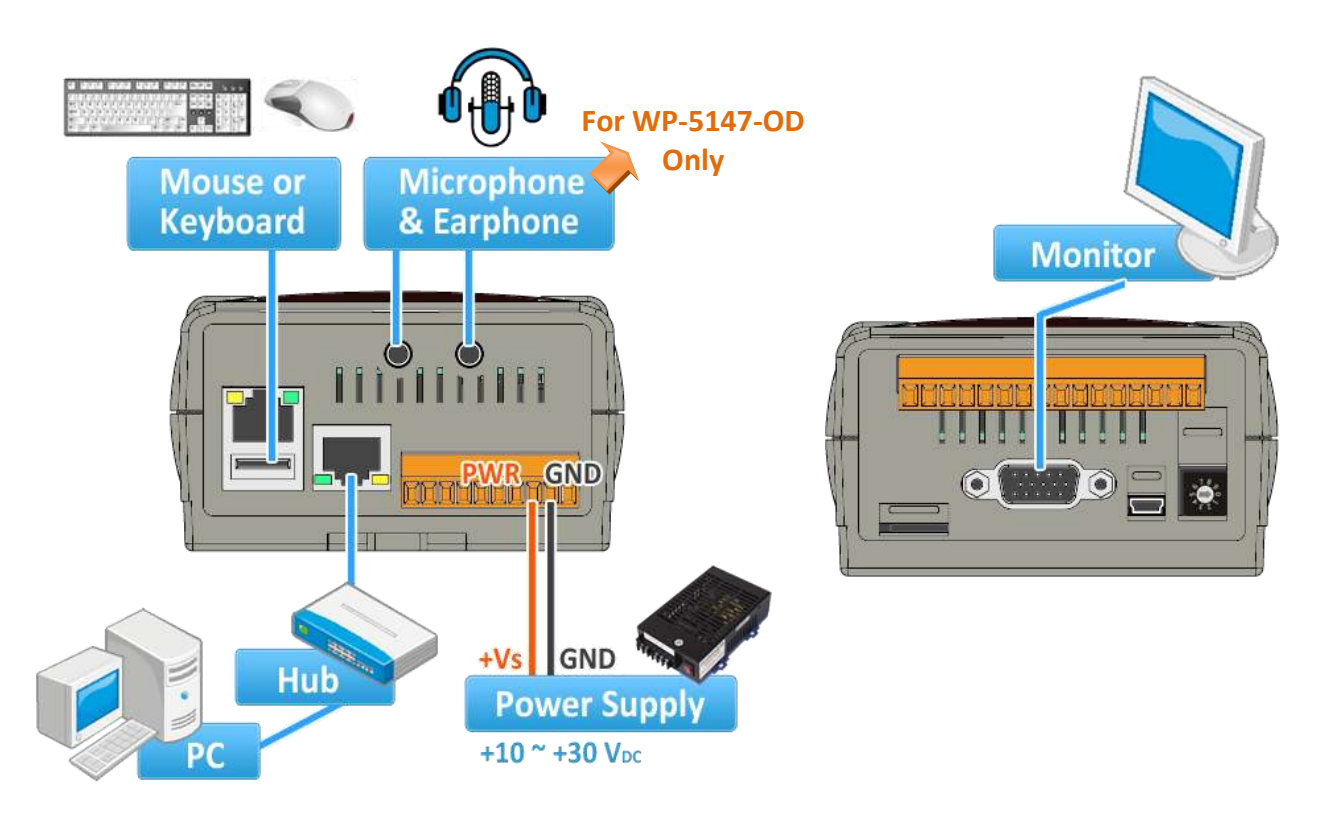

#### **Options:**

#### **Power Supply:**

[www.icpdas.com](http://www.icpdas.com/) > Product > Solutions > [Accessories > Power Supply](http://www.icpdas.com/root/product/solutions/accessories/power_supply/power_supply_selection.html)

- DP-660 : 24V/2.5A, 5V/0.5A power supply (DIN-Rail mounting)
- DP-665 : 24V/2.5A , 5V/0.5A power supply
- DP-1200 : 24V/5A power supply

#### **Industrial Ethernet switch:**

[www.icpdas.com](http://www.icpdas.com/) > Product > Solutions [> Industrial Ethernet Switch & Fber Switch >](http://www.icpdas.com/root/product/solutions/industrial_ethernet_switch/industrial_ethernet_switch_products.html) Unmanaged [Ethernet Switches](http://www.icpdas.com/root/product/solutions/industrial_ethernet_switch/industrial_ethernet_switch_products.html)

NS-205: 10/100M, 5 ports

<span id="page-183-0"></span>NS-208: 10/100M, 8 ports

## **A.2 Modify the NET-ID & Modbus RTU Port Setting**

User may set WP-5xx7's Net-ID (Slave Number) to a No. from 1 to 255.

The default Modbus RTU slave port is "None" when shipped out. User may set it to others depends on its application (please also refer to  $\Delta$ ppendix G &  $\Delta$ ppendix E</u> for more Modbus RTU ports).

Then please reset the WinPAC-5xx7 once after the modification to make the new setting work.

<span id="page-184-0"></span>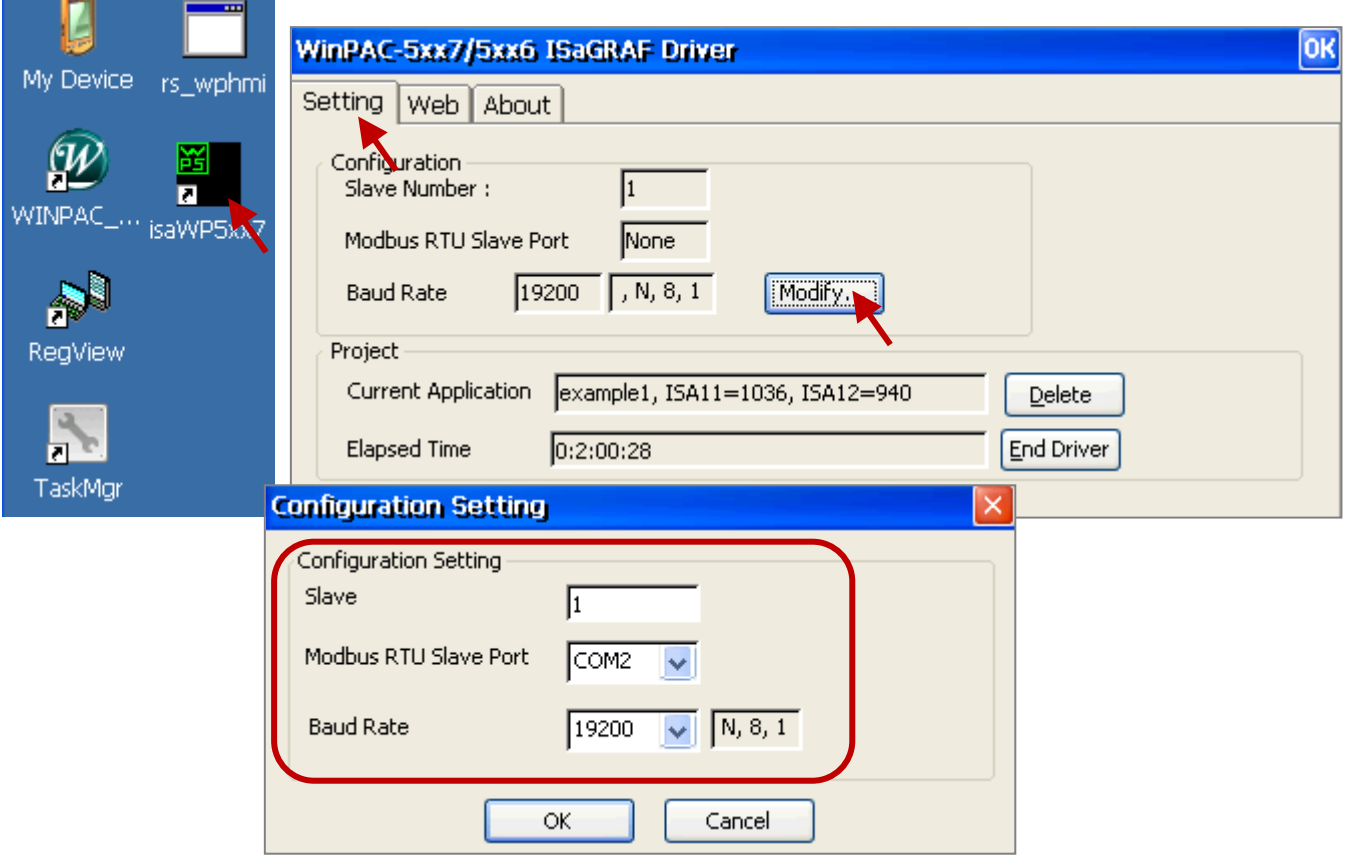

Please run [Start] > [Settings] > [Network and Dial-up Connections] on the WinPAC. Then click on "LAN1" and "LAN2". Set your WinPAC's IP address & its Subnet Mask. (Please always set as Fixed IP for ISaGRAF application, No DHCP)

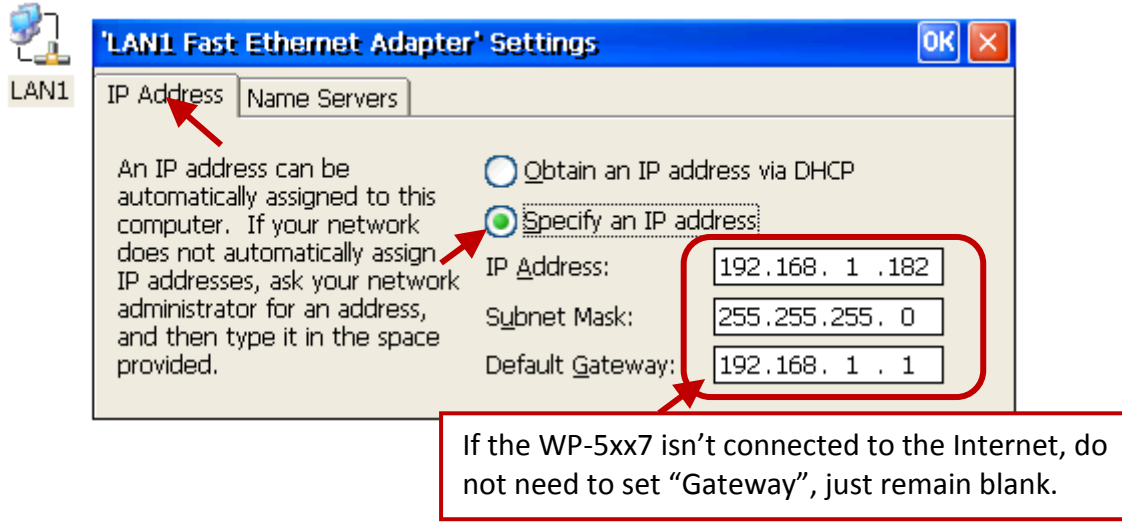

Please run [Start] > [Programs] > [WinPAC Utility], click on "Save and Reboot" to store the setting.

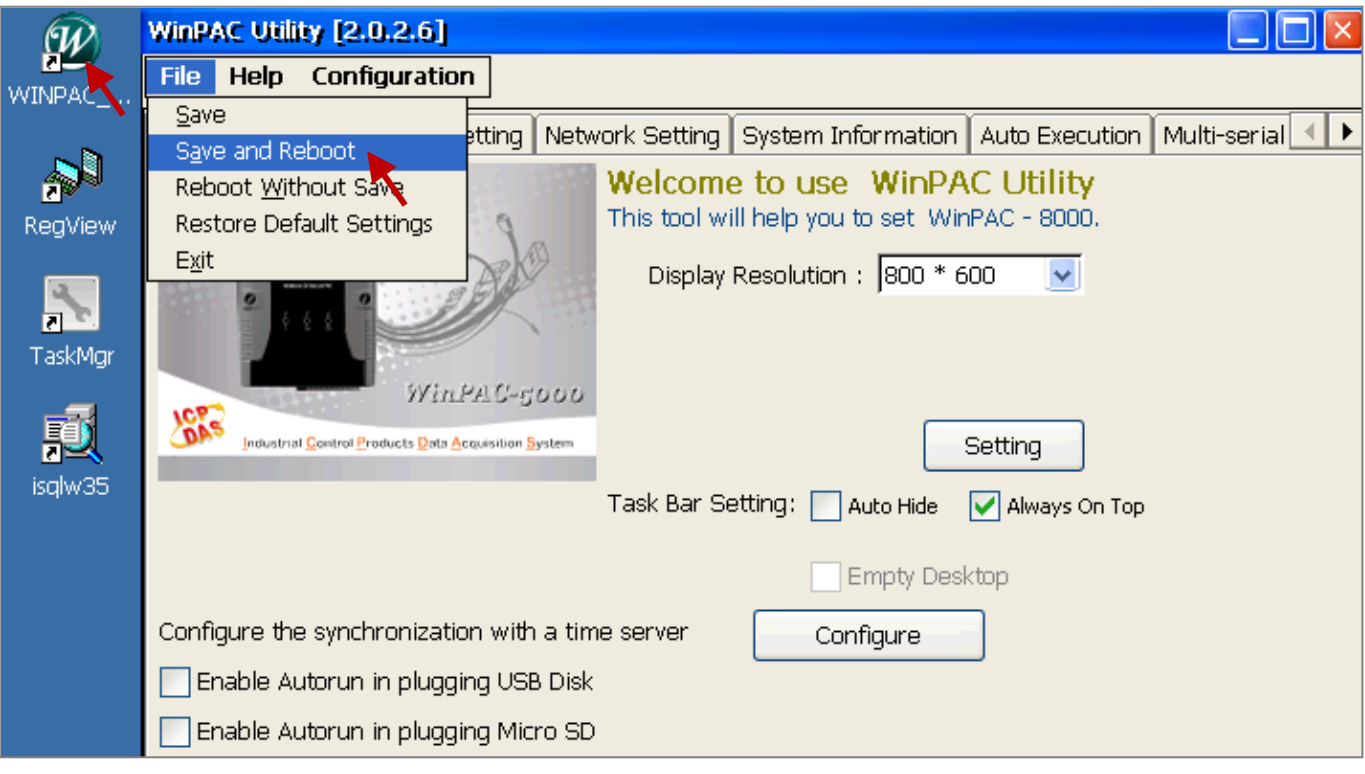

### **A.4 Connecting Your PC to the WP-5xx7 Ethernet Port**

Before you can download an ISaGRAF application to the WP-5xx7 controller using the Ethernet port, you must first setup the Ethernet port to properly communicate with the PC.

#### **On the WP-5xx7:**

Set IP, Mask and Gateway address.

Please refer to former section – " $A.3$ : Setting the IP Address for the WP-5xx7"

#### **On your PC:**

First open an ISaGRAF project and select a program you wish to communicate between your PC and the WP-5xx7 controller system. Next, select the "Link Setup" button on the project screen as shown below.

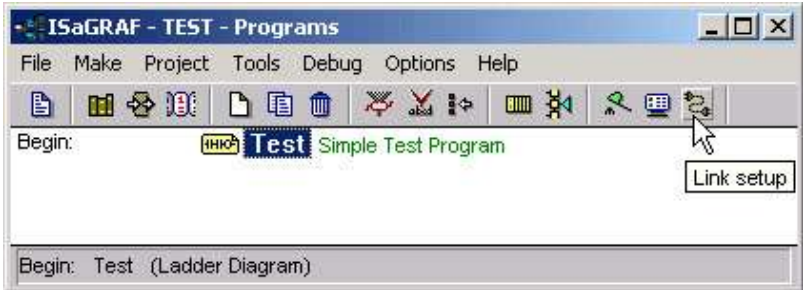

A "PC-PLC Link Parameters" dialog box will appear as shown below. From here select the "Ethernet" communications option and click on the "Setup" button.

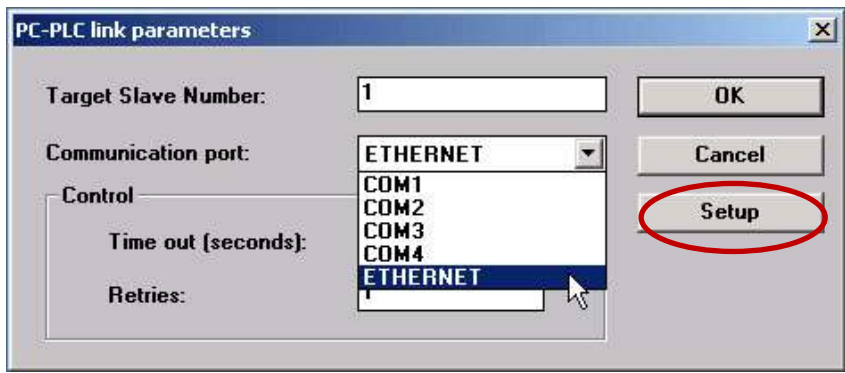

Once you have clicked on the "Setup" button, an "Ethernet Link Parameters" dialog box will appear. Set the "Port Number" to "**502**" and enter in the **Internet address (IP) of the WP-5xx7** controller.

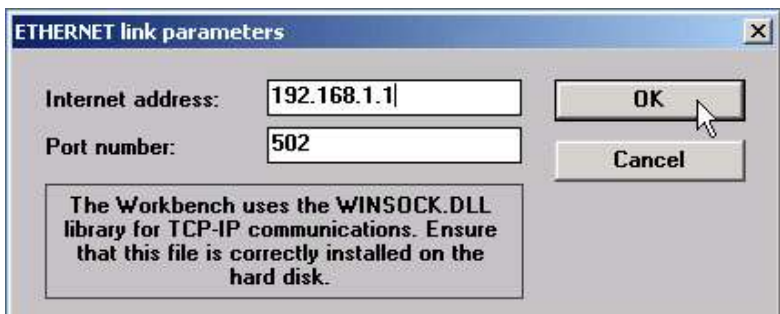

Once you have entered the appropriate information, click on the "OK" button. Now you have configured your PC to communicate with the WP-5xx7 through the Ethernet port.

## **A.5 Pin Assignment of COM1, COM2, COM3 and Multi-Clients Connection to the WP-5xx7**

Each WP-5xx7 has an IP address and with a fixed Ethernet port No. **502.** Up to 32 PCs can link to one WP-5xx7 throughout Ethernet (Modbus TCP/IP protocol, one TCP/IP connection for each PC).

Other PC or HMI can link to COM2: RS-485 port or COM3: RS-232 (or COM1, 5, 6... [Appendix G](#page-201-0) & [E](#page-199-0) ) (Modbus RTU slave)

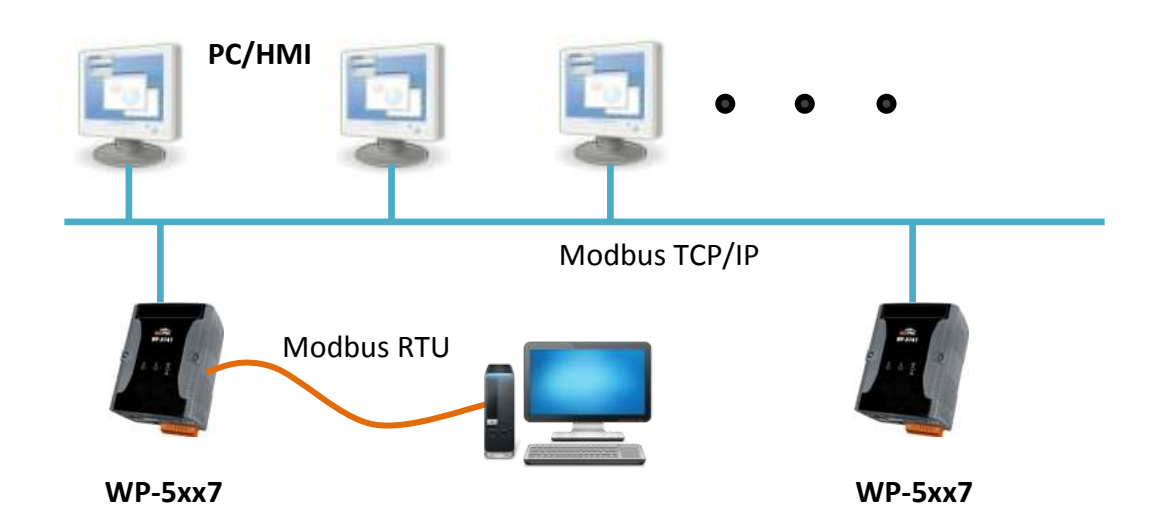

#### **Options: Industrial Ethernet Switch:**

[www.icpdas.com](http://www.icpdas.com/) > Product > Solutions [> Industrial Ethernet Switch & Fber Switch >](http://www.icpdas.com/root/product/solutions/industrial_ethernet_switch/industrial_ethernet_switch_products.html) Unmanaged [Ethernet Switches](http://www.icpdas.com/root/product/solutions/industrial_ethernet_switch/industrial_ethernet_switch_products.html)

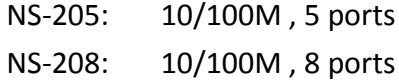

#### **Pin Assignment:**

COM1, COM2 and COM3:

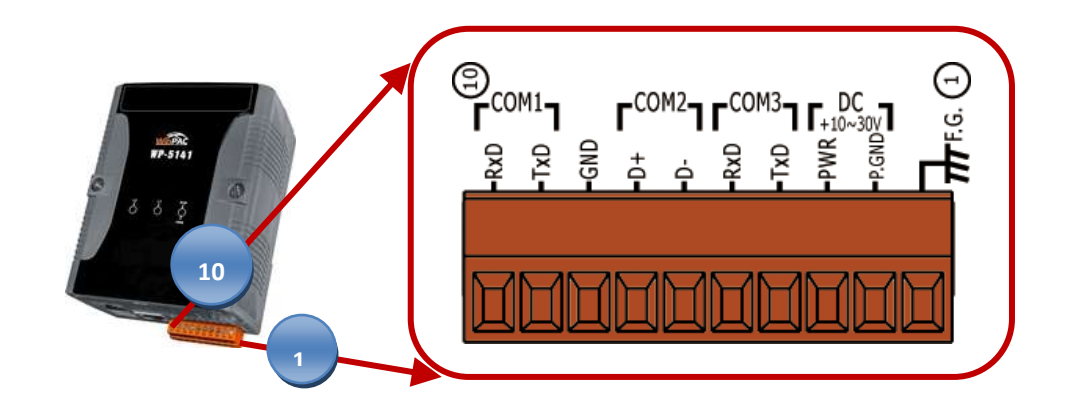

## **A.6 Connecting PC to WP-5xx7 COM Ports**

The default Modbus RTU slave port is "None". User may change it to "COM2: RS-485" or "COM3: RS-232" or "None". (Please refer to "[A.2: Modify the NET-ID & Modbus RTU Port Setting](#page-183-0)" and Appendix [G](#page-201-0) [& E](#page-199-0) for more Modbus RTU ports. Default communication parameter is "19200, 8, N, 1"

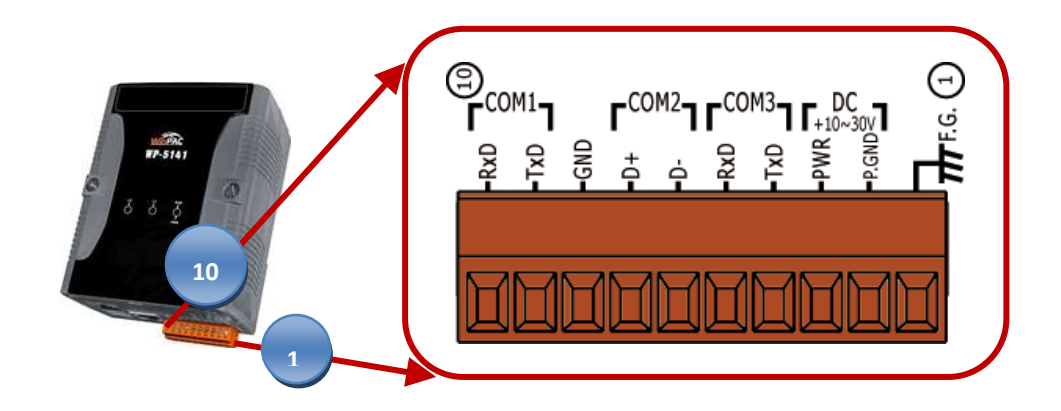

If connecting PC to WinPAC COM2: RS-485, an I-7520 (RS-232/485 converter) is necessary as below.

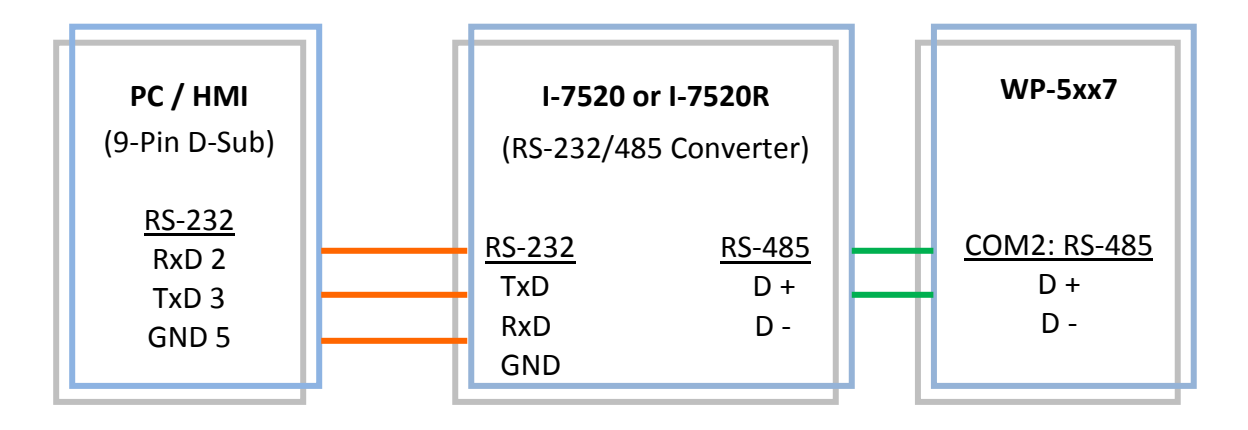

For the ISaGRAF Workbench RS-232 communications to operate properly, only the RXD, TXD, and the GND signals are used. If your PC is running a hardware device or software program that uses the CTS and DSR signals, you will need to wire the RTS-CTS and DTR-DSR signals together as shown below.

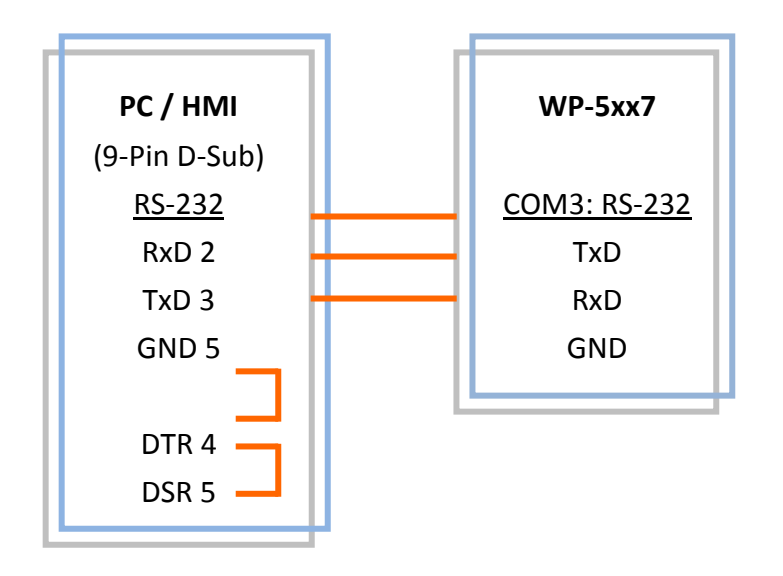

For some reasons, user may delete the ISaGRAF program in the WinPAC-5xx7 controller.

Click on "Setting" tab and then click on "Delete" button to delete the ISaGRAF Project.

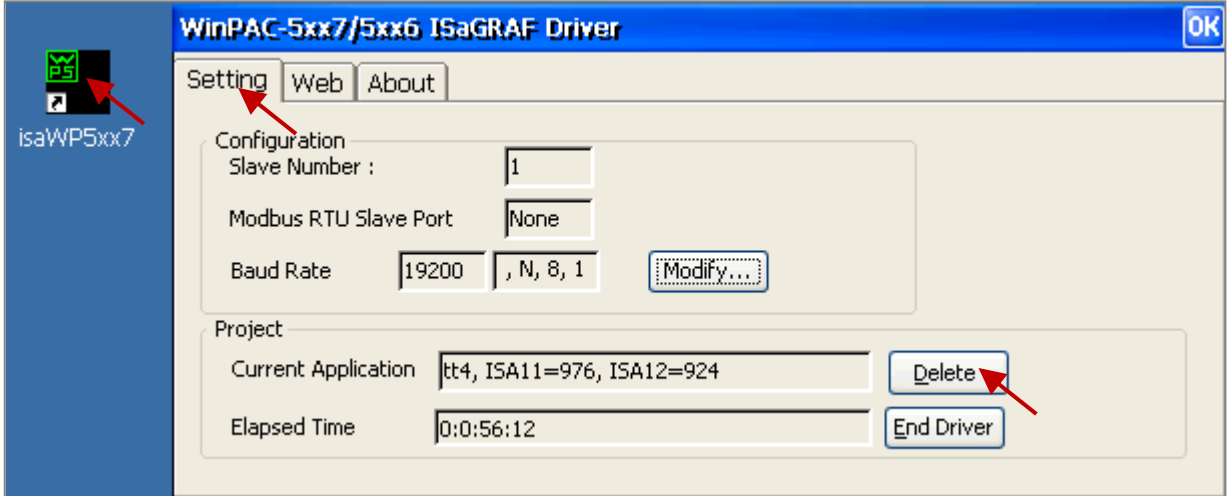

**Delete WinPAC-5xx7's ISaGRAF program if some software damage happens causing the WinCE software hanging.**

- 4. Please turn the rotary switch to postion 1 (Safe mode) on the front panel of the WinPAC-5xx7. Then reset the WinPAC-5xx7 once.
- 5. Then the WinPAC-5xx7 will boot up as safe mode. There will be one pop-up window asking "... reboot right now ..." , please answer "No". Then get into the "My Device" on the WinCE desktop. Please goto the "\Micro\_SD\ISaGRAF\" directory. Then delete the "ISA11". The "ISA11" is the ISaGRAF current running application. (If you find no "ISA11" in the \Micro\_SD\ISaGRAF\ directory, please goto Explorer > View > Options to modify the setting)
- 6. Turn the rotary switch to position 0 (normal), and then reboot WinPAC-5xx7. Then when ISaGRAF is connected, it will display "No Application".

## **A.8 Linking I-7000 and I-87K Modules for Remote I/O**

The WP-5xx7 controller system can use one of its COM2 (RS-485) to link to ICP DAS's "I-7000" and "I-87K" series of remote I/O modules. This configuration can be very useful in applications that require distributed remote I/O throughout the system.

You can link up to **255** I-7000 or I-87K series remote modules to one WP-5xx7 controller system (It is better not to link up to 40 pcs. of I-7000 or I-87K). You must remember to set each I-7000 and I-87K remote module must have a unique address, and be set to the same baud rate as the WP-5xx7 controller system.

For more information regarding setting up and programming an I-7000 / I-87K remote module, please refer to chapter 6 - "Linking To I-7000 and I-87K Modules" of the "User's Manual Of ISaGRAF PAC".

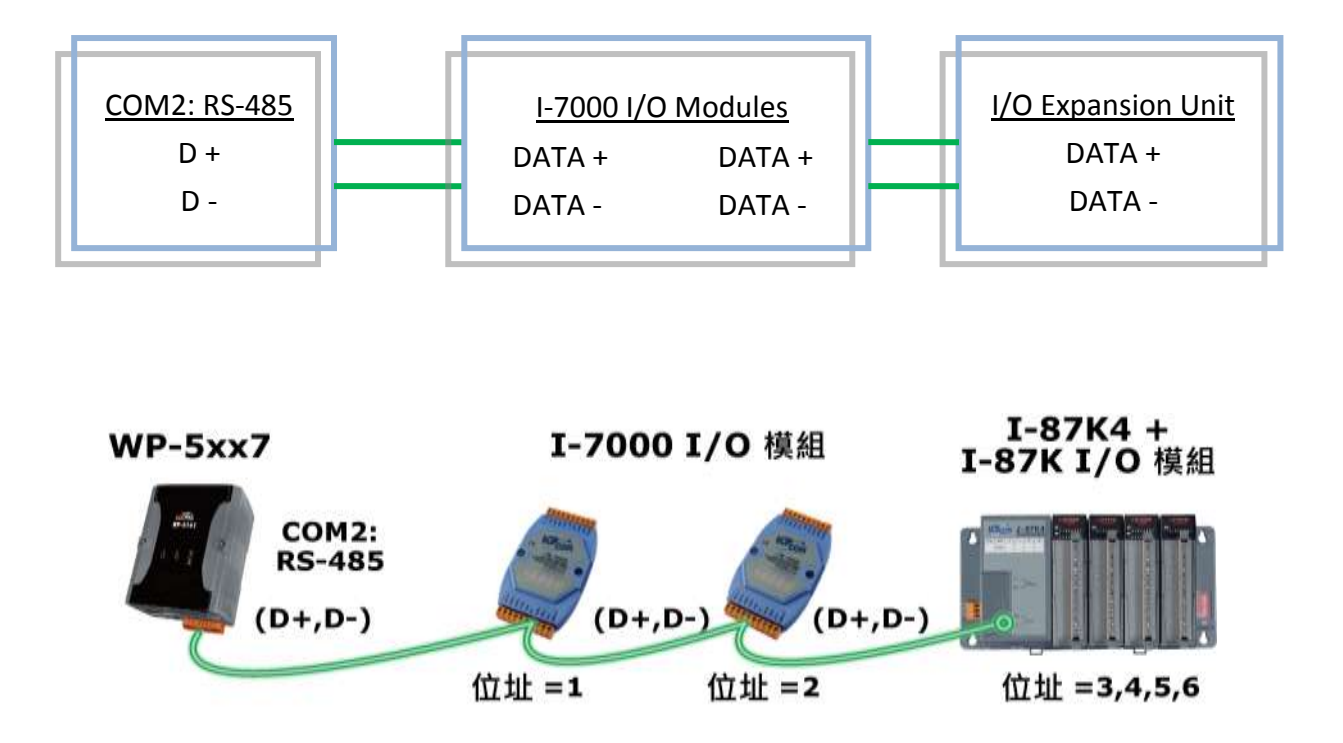

Without using COM2, you can also use COM3 (RS-232) to connect, and it requires a RS-232 to RS-485 Converter (e.g. I-7520R) and then link to I-7000 I/O modules.

### **A.9 Linking to an HMI Interface Device**

One of the COM2 or COM3 (or max. four of the COM1, 5, 6, 7, 8, please refer to [Appendix G](#page-201-0) [& E\)](#page-199-0) ports of the WP-5xx7/5xx6 controller system can be used to interface with additional Human Machine Interface (HMI) devices such as touch displays.

Please refer to **Section A.2** first for setting Modbus RTU port at one of COM2 or COM3. ICP DAS provides a full line of touch screen displays, such as the "Touch" series screens. The models in the product line include the Touch 506, and Touch 510 HMI or other Touch 8000 series products.

For more information regarding interfacing the Touch series of MMI devices to the WP-5xx7/5xx6 controller system, please refer to chapter 4 - "Linking the I-8xx7 to HMI Devices" of the "User's Manual of the ISaGRAF Embedded Controller".

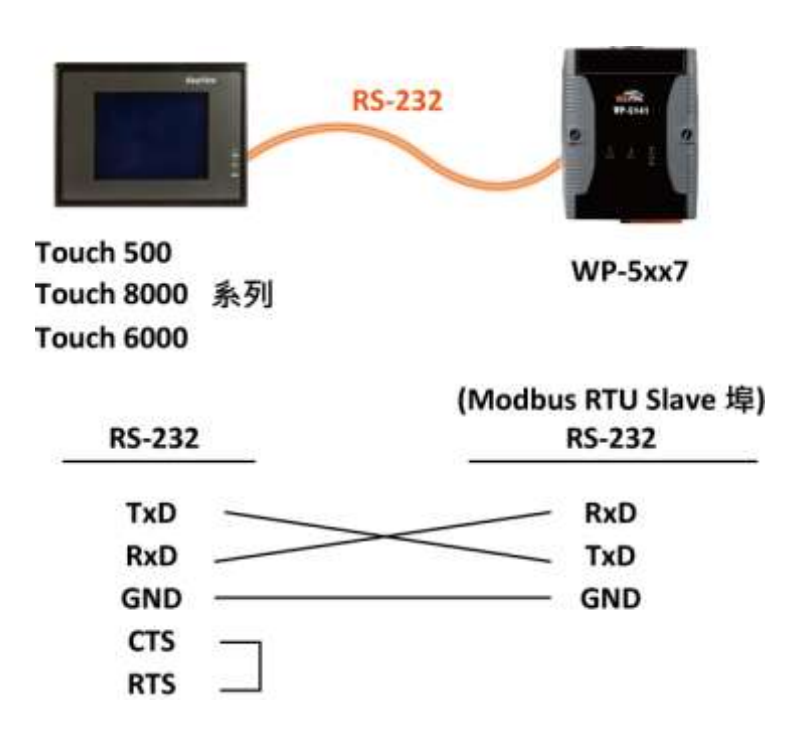

The COM2 (RS-485) or COM3 (RS-232) (or COM1, COM5 to 12, refer t[o Appendix E\)](#page-199-0) supports Modbus Master Protocol. Please refer to chapter 8 of the "User's Manual of the ISaGRAF Embedded Controllers" for more information.

#### **RS-232:**

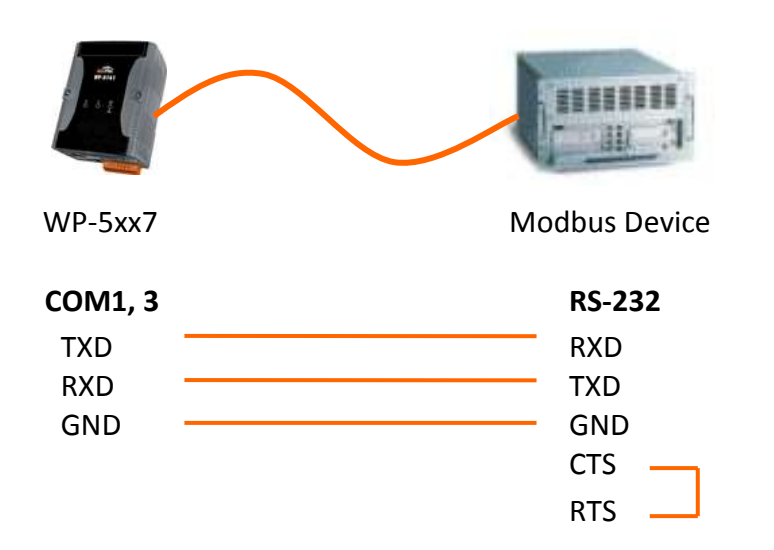

#### **RS-485:**

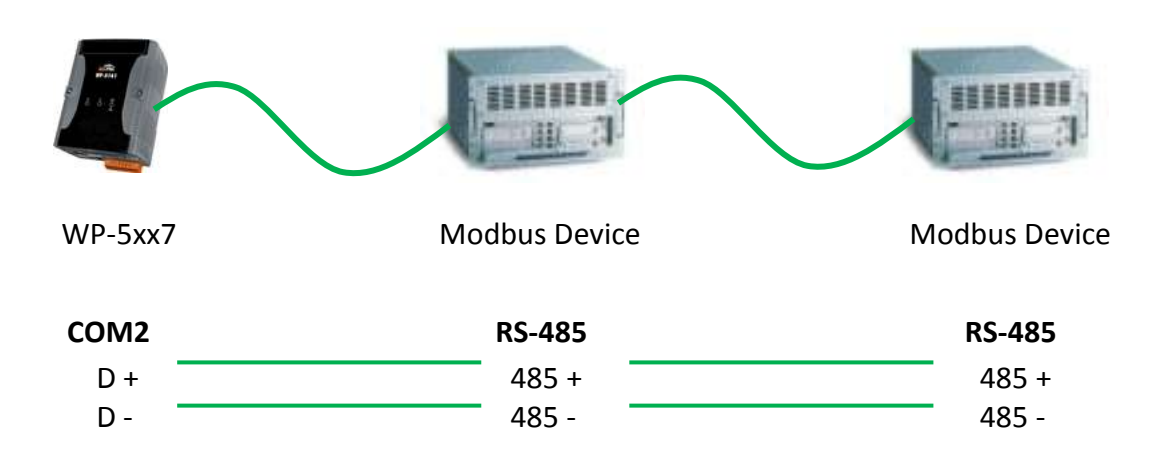

## **A.11 Control the L1 and L2 LED**

In the ISaGRAF, you can use "show3led" function in the "I/O Connection" window to achieve this procedure.

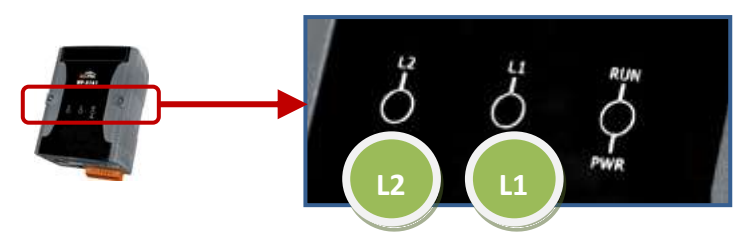

- 1. Mouse click "I/O Connection" to open the window.
- 2. In the " I/O Connection" window, double-click on a slot number large than "0" and select "show3led" then click "Save"。

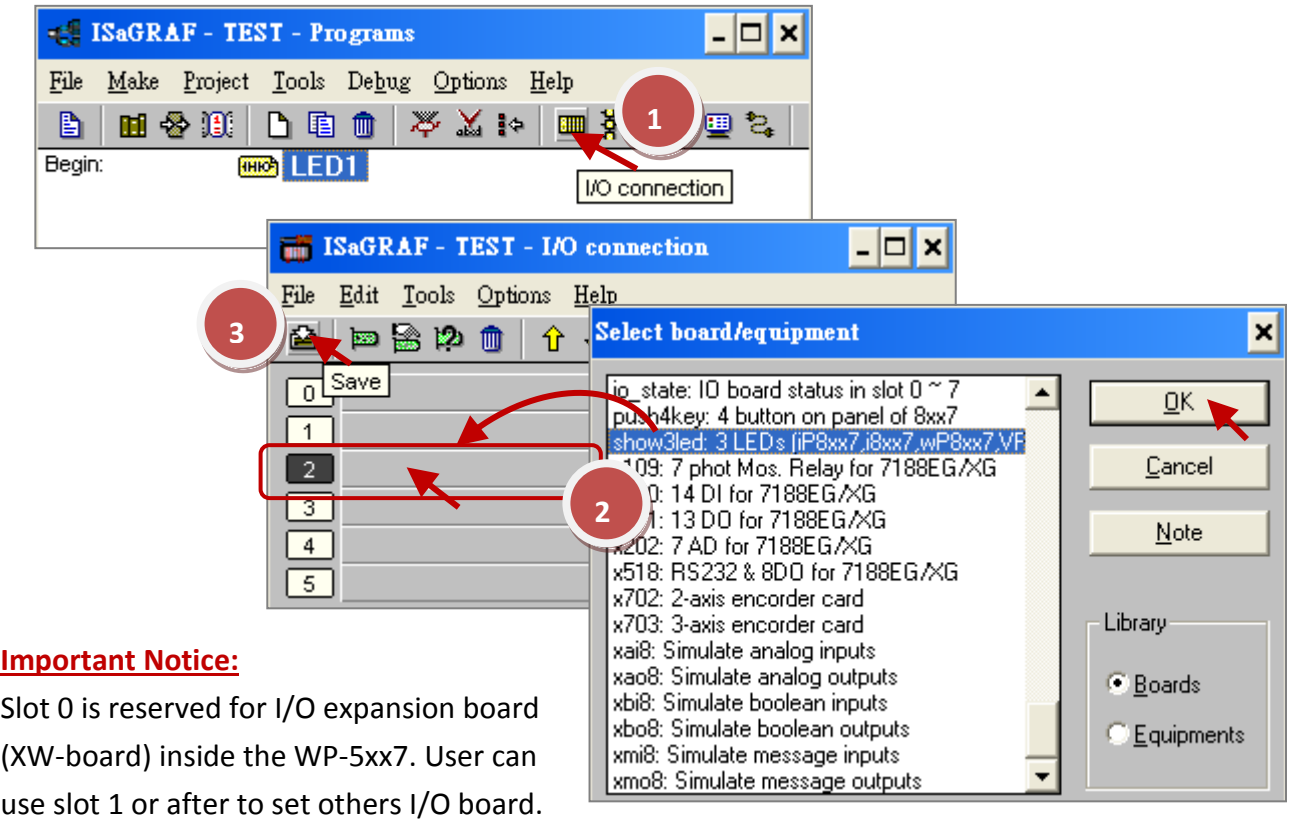

- 3. Please refer to **Section 5.2, [5.3](#page-59-0)** to compile the program and then download to the WP-5xx7.
- 4. After downloading, open the "I/O Connection" window and change the status of I/O (False > True) then view the change of LED light on the front pannel of the WP-5xx7.

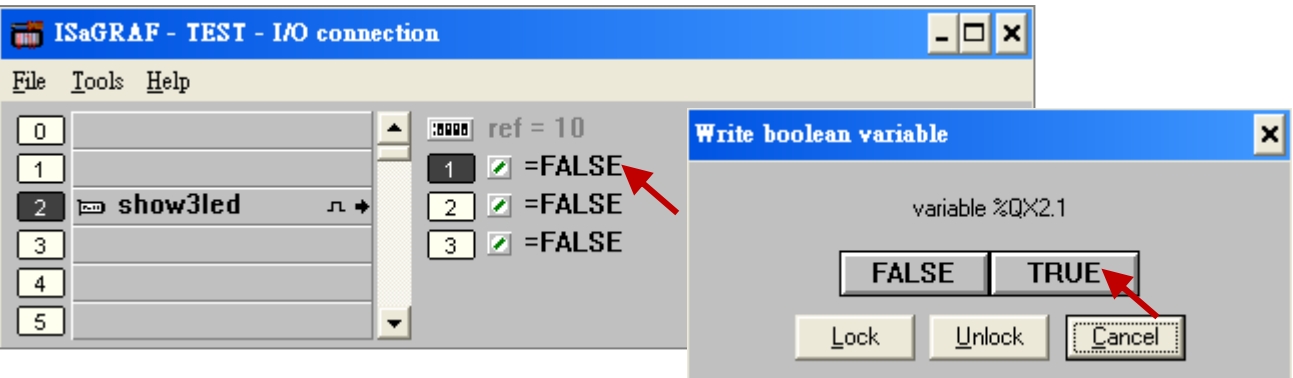

## **Appendix B Upgrade WinPAC's ISaGRAF Driver to Newer Version**

#### **Note:**

If you have purchased WP-5xx7, the ISaGRAF Driver is already installed with license when shipping out. You don't need to install it. However if you want to upgrade to newer version, you may upgrade it by yourself.

The WinPAC ISaGRAF driver can be obtained in the WinPAC-5xx7 CD-ROM: \napdos\isagraf\wp-5xx7\driver\<version Number>\

- EX: version 1.01 is located at \napdos\isagraf\wp-5xx7\driver\1.01\ Or download it from [www.icpdas.com](http://www.icpdas.com/) > Product > Solutions [> Soft PLC, ISaGRAF & Soft-GRAF HMI](http://www.icpdas.com/root/product/solutions/softplc_based_on_pac/isagraf/isagraf.html) > ISaGRAF > [Driver](http://www.icpdas.com/root/product/solutions/softplc_based_on_pac/isagraf/download/isagraf-link.html)
- 1. If your WinPAC is WP-5xx7/WP-5xx6, please stop "WinPAC ISaGRAF Driver" first. (Click on "End Driver" button to stop it.) However, if it is WP-5xx1/5xx9 (WinPAC without ISaGRAF license), please goto step 2.

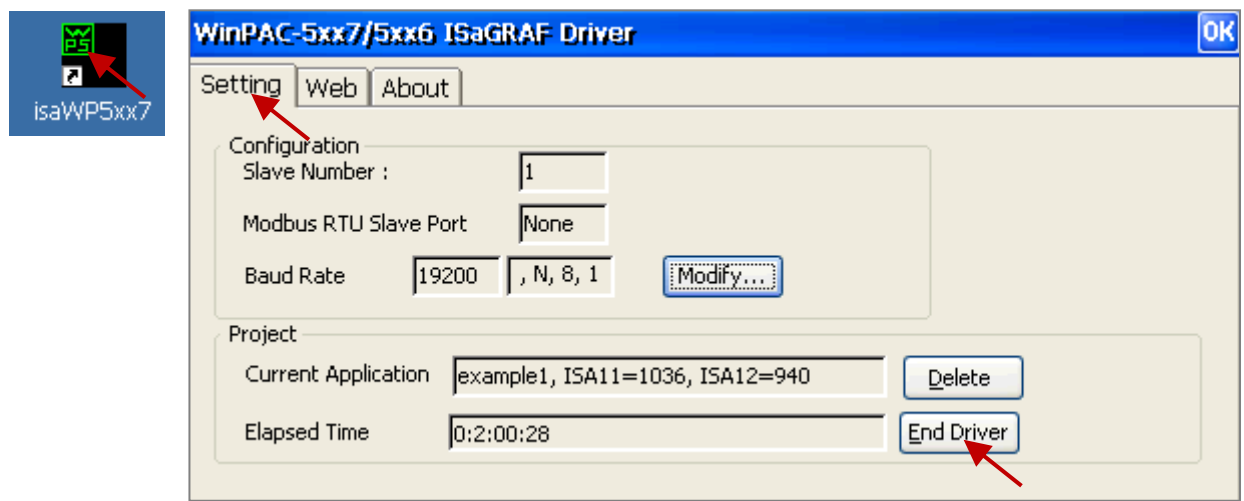

- 2. Set up WinPAC's IP, Mask, FTP directory & Auto-execute.
	- A. Please create a folder "ISaGRAF" inside "\Micro SD\" folder in your WinPAC controller. Then it will be \Micro\_SD\ISaGRAF\
	- B. Please run "Start" "Setting" "Network and Dial-up Connections" on the WinPAC.

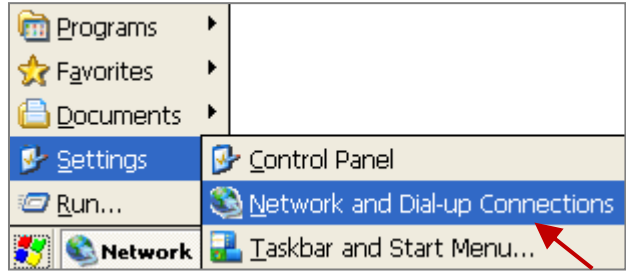

Then click on "LAN1" and "LAN2". Set your WinPAC's IP address & its Subnet Mask. (Please always set as Fixed IP for ISaGRAF application, No DHCP)

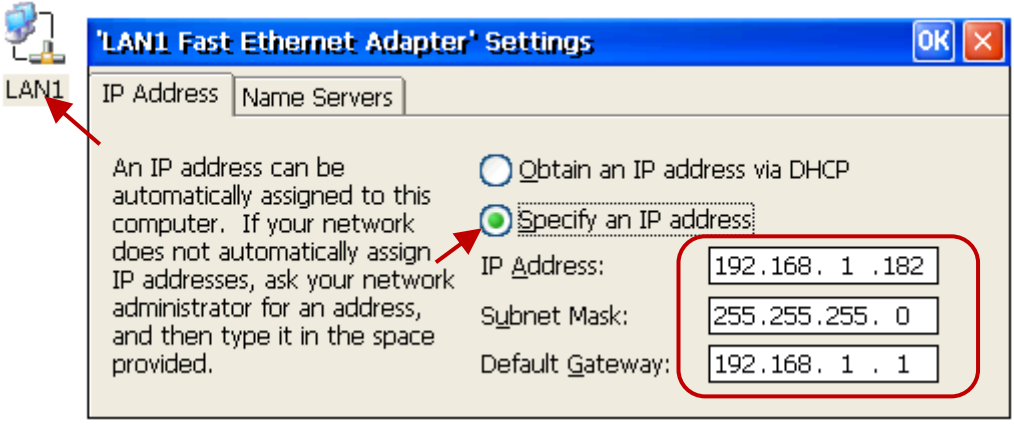

C. Please run "Start" – "Programs" – "WinPAC Utility". Set FTP directory to the root dircetory "\". Then check all three ftp options as "Enable". Remember to click on "Setting". Then click on "Auto Execution" to do the next step.

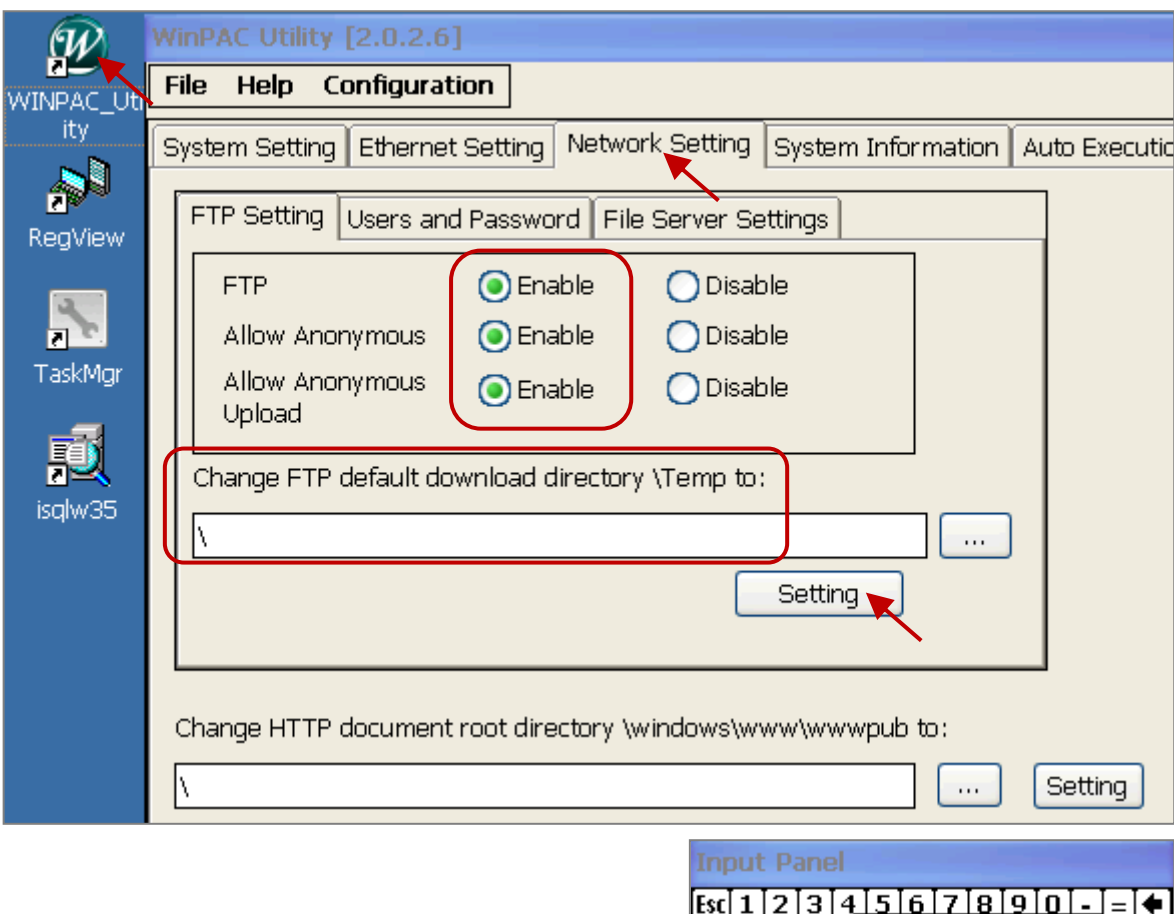

 $\boxed{\text{Tabqwe}}$ 

 $[CAP] a [s] d$ 

 $\overline{\text{Shift}}$   $\overline{z}$   $\overline{x}$   $\overline{c}$ 

[Ctɪ]áü]

✔ Keyboard

LargeKB

Hide Input Panel

**上窗**▶ 5:22 PM

D. Please click on "Auto Execution" tab and then click on "Browse" to select or type "\Micro\_SD\ISaGRAF\isaWP5xx7.exe", then click on "Setting".

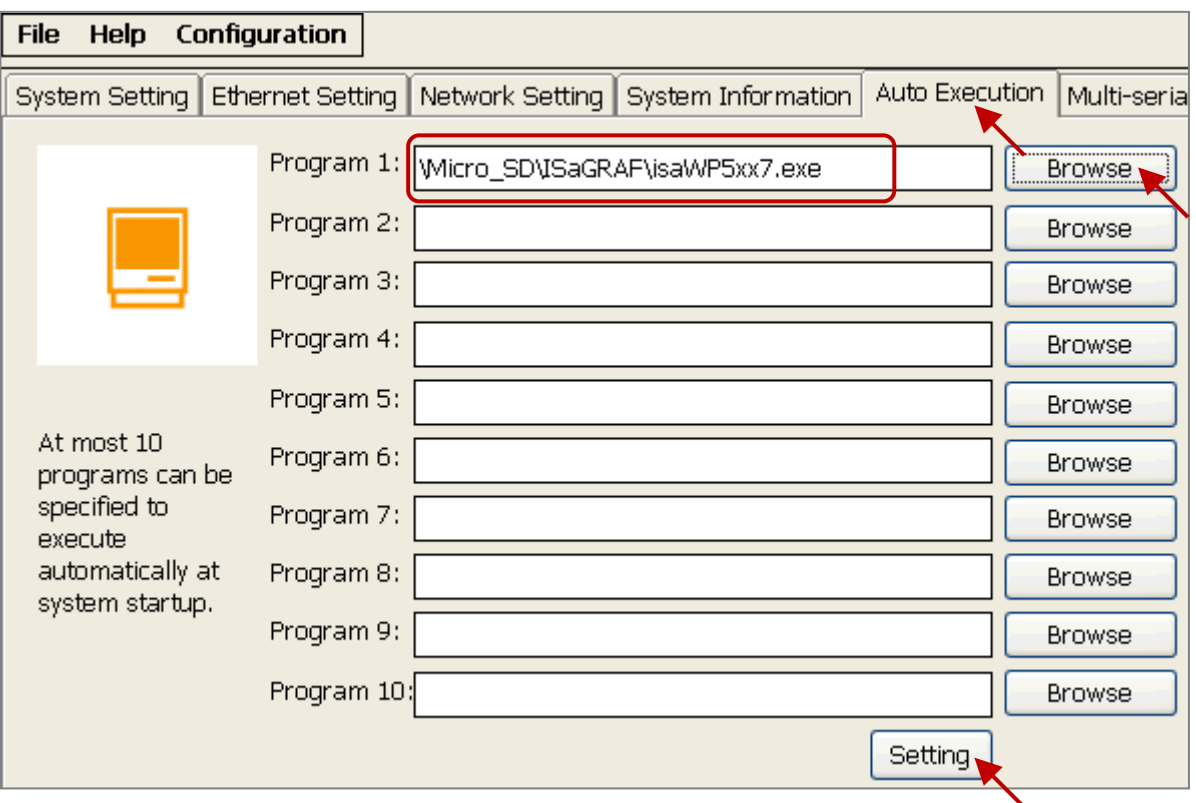

E. Run "Save and Reboot" to store the setting in step A thru. D and then it will auto-reboot the WinPAC once.

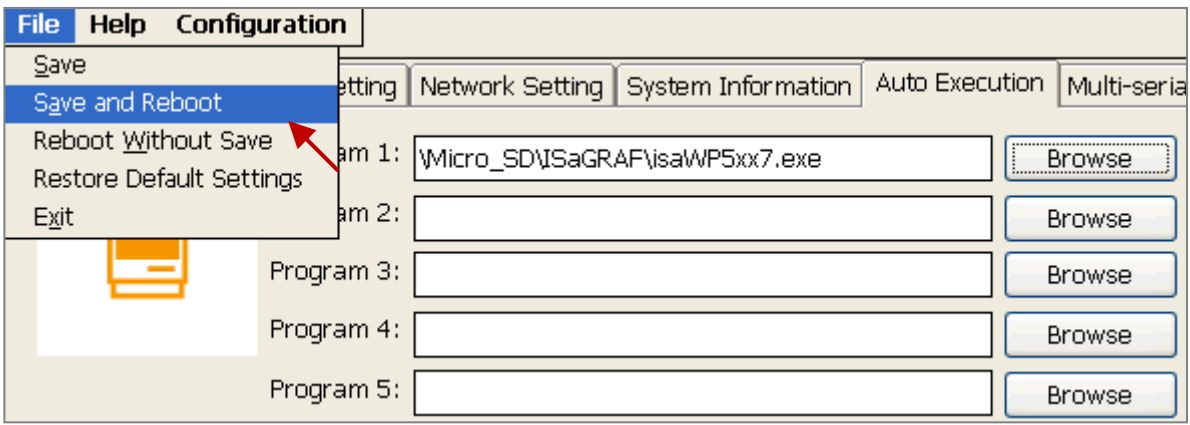

3. After the WinPAC reboot successfully, please stop the ISaGRAF driver again. (The original WP-5xx1 / 5xx9 doesn't have the ISaGRAF driver running, only the WP-5xx7/5xx6 have it)

#### **Note:**

**If the ISaGRAF driver is still running, the files copied are failed even your eyes tell you it is successful.**

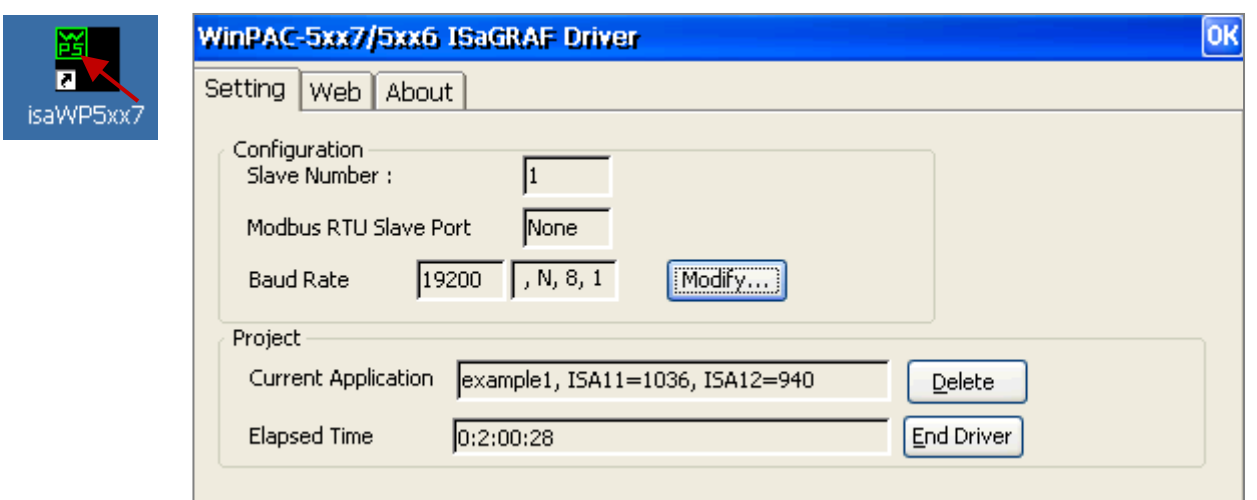

Then unzip the downloaded file (for example, "wp-5xx7-1.01.zip") and copy all files in the sub-directory with a version number (for example, all files in the sub-directory "1.01") into the path - "\Micro\_SD\ISaGRAF\" of the WP-5xx7 via FTP or USB disk. And then re-cycle your WinPAC's power.

(Note: Files shown in the below figure may be different depending on its driver version.)

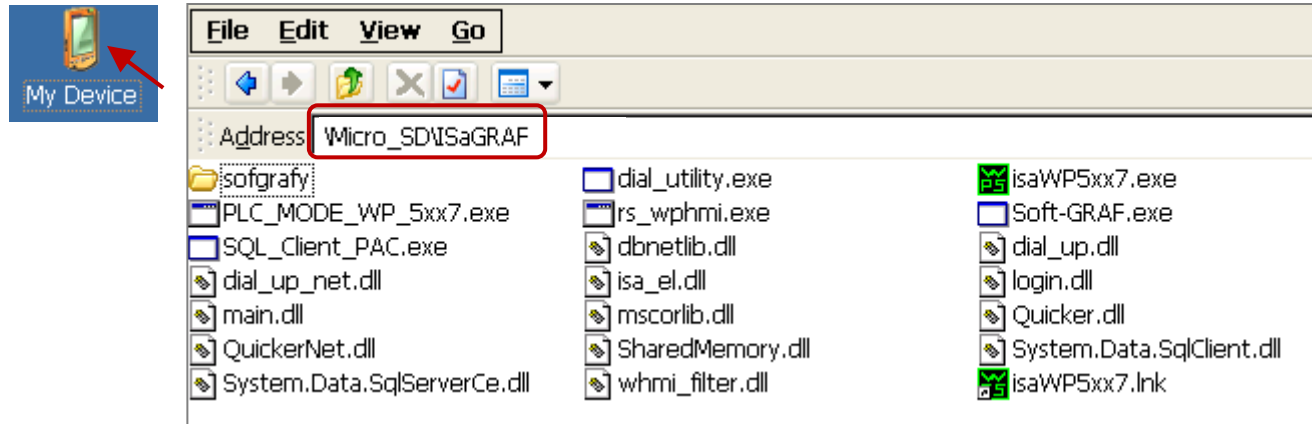

You may use PC's ftp utility to download these files.

Please open Internet browser and then type in ftp://<IP address>, for ex. [Ftp://192.168.1.178](ftp://192.168.1.178/), browse it to the \Micro\_SD\ISaGRAF\. Then copy all of them & past it.

Then remember to re-cycle your WinPAC's power again. After it re-boot again, it will have the new ISaGRAF driver running. You can check if the version is correct.

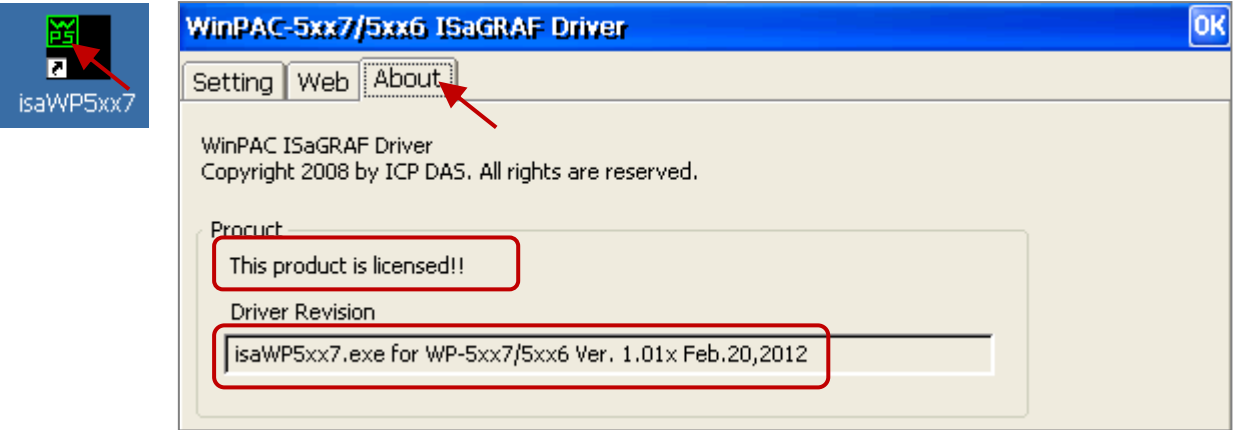

# **Appendix C Dimension**

#### **Unit: mm**

**Top View**

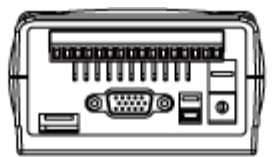

**Left Side View Front View Right Side View**

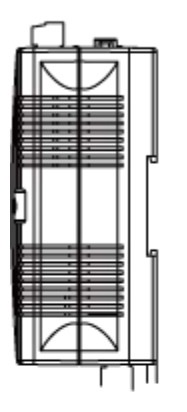

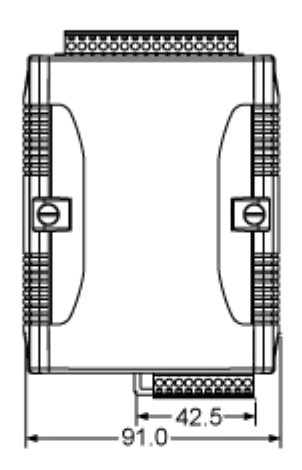

**Bottom View**

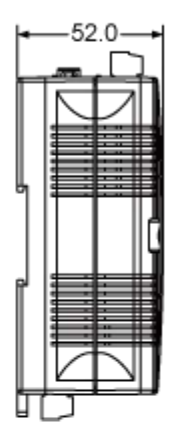

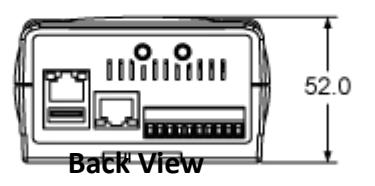

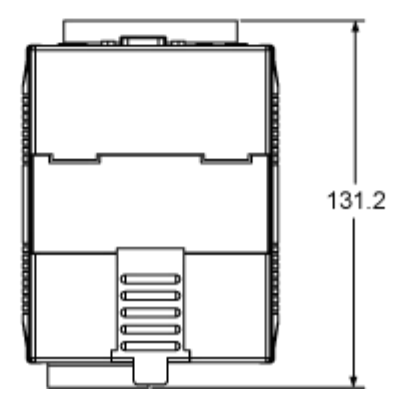

## **Appendix D How to Enable/Disable WP-5xx7's LAN2**

#### **Important Notice:**

- 1. Recommend to use the Industrial Ethernet Switch (NS-205/NS-208) or Real-time Redundant Ring Switch (RS-405/RS-408) for WP-5xx7/5xx6.
- 2. Please always set a fixed IP to LAN1 (and LAN2 if it is enabled) for ISaGRAF applications.
- 3. The default setting of LAN2 of WP-5xx7 is disabled. User must enable it before using LAN2 port.

ISaGRAF **must** use WP-5xx7's LAN2 when using "Ebus" (section 7.5 of the ISaGRAF User's Manual) and "New Redundant system" (please refer to [www.icpdas.com](http://www.icpdas.com/) > [Support > FAQ > ISaGRAF Soft-Logic PAC](http://www.icpdas.com/root/support/faq/isagraf.php) > FAQ-093). ISaGRAF **may** use LAN2 when using "Delivering message via UDP or TCP" (section 19.2 and 19.3 of the ISaGRAF User's Manual).

Please open [Start] > [Settings] and then click on "Network and Dual-up Connections" to set as LAN2 as Enable (or Disable).

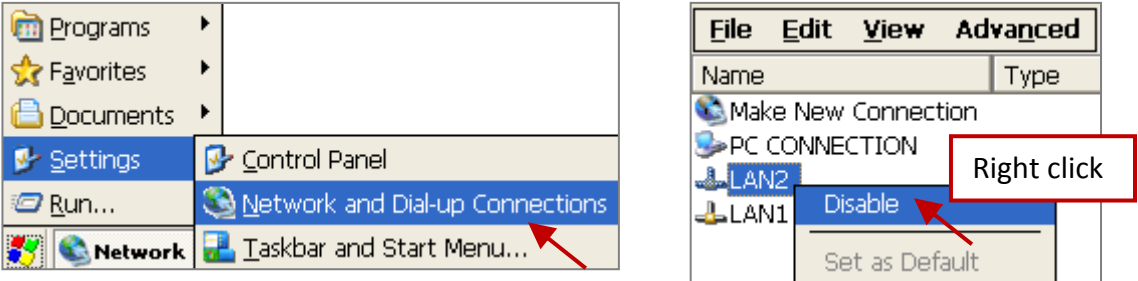

<span id="page-199-0"></span>Then run [Start] > [Programs] > [WinPAC Utility], click "Save and Reboot" to save the setting.

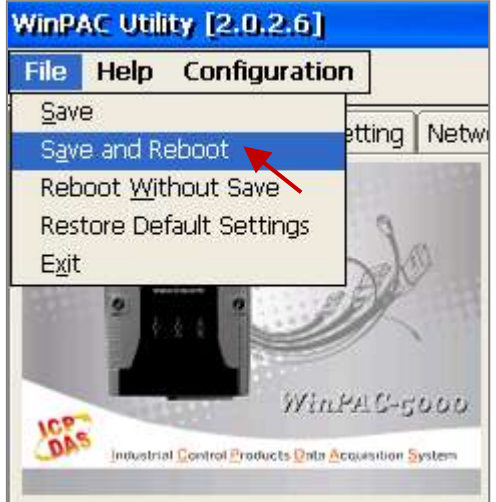

# **Appendix E Using Expansion RS-232/485/422**

"Reserved".

## **Appendix F Slow Down ISaGRAF Driver's Speed**

You may wonder why? The faster speed is not good?

The reason to slow down the speed of ISaGRAF driver is when you running some other HMI program (For example, InduSoft, or VB.net program) with ISaGRAF at the same time. Because the CPU is the only one CPU, all programs running in WinPAC must share execution time of the same CPU. If you feel the HMI program behavior is not so smooth, or slow, you may use ISaGRAF function – "PLC\_Mode( )" to slow down the speed of the ISaGRAF driver.

plc mode

#### **PLC\_Mode**

#### **Description:**

Function Change the ISaGRAF driver speed

#### **Argument:**

**MODE** integer Can be 0, 1, 2, or 3

- 0: Fast Mode, Default setting, the minimum PLC scan time is about  $2 \sim 3$  ms
- 1: Slow Mode, the minimum PLC scan time is about  $6 \approx 7$  ms
- 2: Slower Mode, the minimum PLC scan time is about  $9 \approx 11$  ms
- 3 or other value: Slowest Mode, the min. PLC scan time is about  $19 \approx 21$  ms

#### **Return:**

 **Q\_** boolean always return True

#### **Note:**

- 1. The system's default setting is "Fast Mode"
- 2. User may call "PLC\_mode( )" in the first PLC scan to change the PLC speed.
- 3. The reason to slow down the PLC speed is to improve the speed performance of other HMI program running with ISaGRAF driver at the same time, for example, running InduSoft with ISaGRAF in the same WinPAC.

#### **Example**:

```
 (* TMP is declared as Boolean internal variable *)
(* INIT is declared as Boolean internal variable and init at TRUE *)
if INIT then
INIT := False ; (* Only do it once in the 1st PLC scan *)TMP := PLC mode(2) : (* Set PLC speed to 2:slower mode *)end if ;
```
## **Appendix G Setup More Modbus RTU Salve Ports**

The WinPAC-5xx7/5xx6 can setup up to five Modbus RTU slave ports in one of the COM2 or COM3 and in four of the COM1, (COM5 to COM8 are the expansion multi-serial ports in slot 0 to 3, refer to the [Appendix E\)](#page-199-0) .

- 1. The first Modbus RTU slave port can be one of the COM2 or COM3 which can be set on the "WinPAC's monitor" by mouse (refer to the [Appendix A.2\)](#page-183-0).
- 2. User may enable 2nd, 3rd, 4th or 5th Modbus RTU slave port in COM1, COM5 to COM8. (No support other COM port number)
- 3. Before using this function, please make sure the above ports do exist and well configured. (refer to the [Appendix E\)](#page-199-0)
- 4. Via 2nd, 3rd, 4th or 5th Modbus RTU slave port, user may use ISaGRAF to Debug/Set val to the controller, however user cannot Stop/Download/Update the ISaGRAF program.
- 5. To Debug/Set val/Stop/Download/Update the ISaGRAF program, please use Ethernet port or the first Modbus RTU slave port (COM2 or COM3) if enabled. The second slave port of COM1, COM5 to COM8 are not for ISaGRAF to Stop/Download/Debug.

#### **How to Setup** ?

Please connect "Rtu slav" in the ISaGRAF IO connection window. Re-compile the project and download to the WP-5xx7 via Ethernet (or first Modbus RTU port if it is enabled)

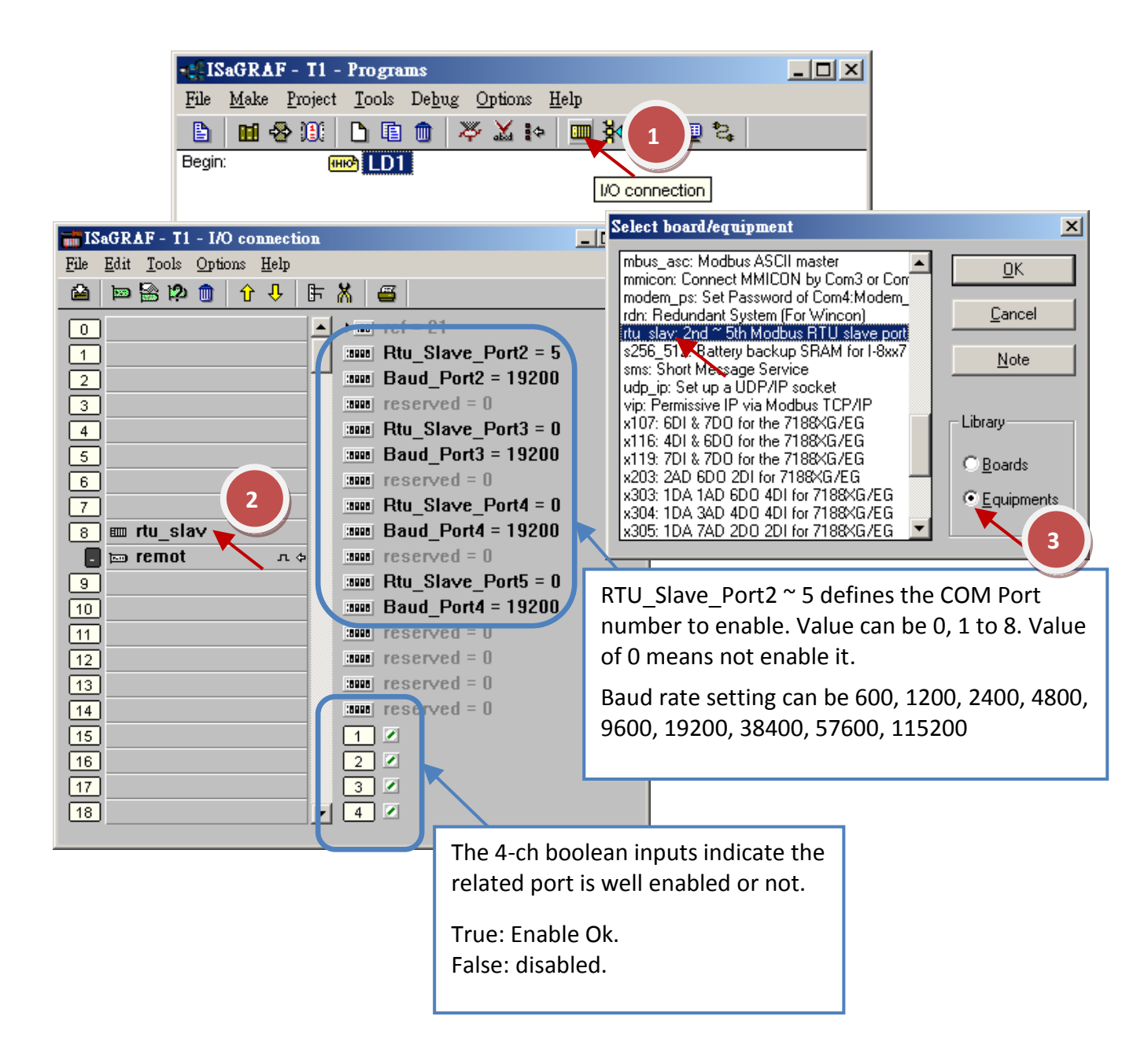

## **Appendix H Compiling Error Result in Different ISaGRAF Version**

In the recent years since 2003, all the ISaGRAF example programs provided in the ICP DAS CD-ROM & Web site are written in ISaGRAF workbench version of 3.46. If your ISaGRAF workbench is version of 3.51 or newer version, it may generate error when you re-compile these example programs.

To erase this kind of error in different ISaGRAF workbench version, please run "Make" – "Touch" once. And then re-compile this example project.

The "Make" – "Touch" command will reset all files that have been successfully compiled to become "Not compiled yet".

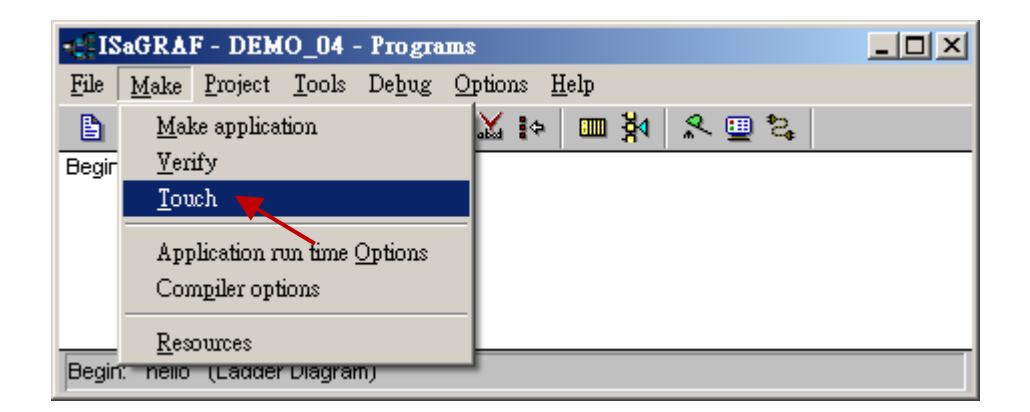

Then the next "Make" – "Make application" command will re-compile all of them.

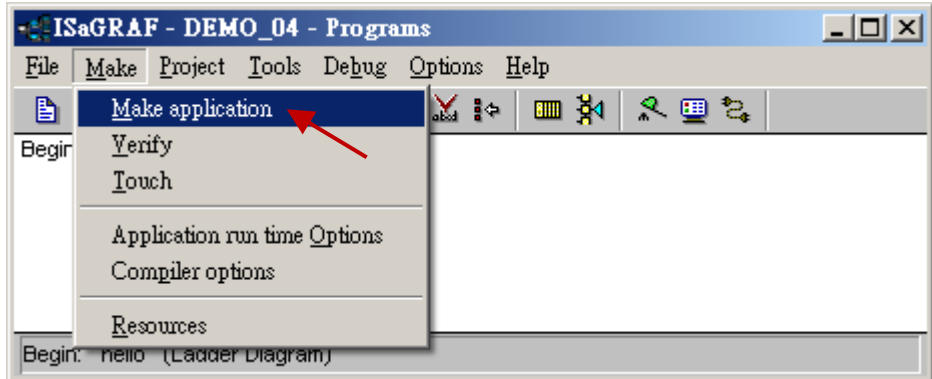

## **Appendix I Using RS-232 Serial/USB Touch Monitor**

There are three types of RS-232 Serial or USB Touch monitor supported by the WinPAC.

"penmount serial touch" and "penmount usb touch" or penmount-compatible touch monitor.

"elo\_serial\_touch" and "elo\_usb\_touch" or elo-compatible Touch monitor.

"egalax\_serial\_touch" and "egalax\_usb\_touch" or egalax-compatible Touch monitor.

### <span id="page-205-0"></span>**I.1 The Driver and Notice for installing the Touch Monitor**

The touch monitor Drivers of WP-5xx7 are in the path " **\System\_Disk\external\_device\_driver\**" of PAC controller(listed below). Please run only the correct one for your Touch! (The "\_vyyyymmdd" may be a different name depends on its modification date.)

> egalax\_serial\_touch\_v20100729.cab egalax usb touch v20100507.cab elo\_serial\_touch\_v20100507.cab elo usb touch v20100506.cab penmount serial touch v20100824(pm6000r).cab penmount\_serial\_touch\_v20100824.cab penmount\_usb\_touch\_v20100526.cab pm6000\_serial\_touch\_v20100614.cab

If you cannot find them, please download from the following web link: [ftp://ftp.icpdas.com/pub/cd/winpac/napdos/wp-8x4x\\_ce50/micro\\_sd/external\\_device\\_driver/](ftp://ftp.icpdas.com/pub/cd/winpac/napdos/wp-8x4x_ce50/micro_sd/external_device_driver/) Then copy the "external device driver" dictory to your PAC's \System Disk\ via ftp.

#### **Important Notice:**

- **DO NOT** install both USB and RS-232 drivers in the same PAC at the same time.
- If you installed the wrong driver. Please uninstall the driver (refer to [Appendix I.4](#page-209-0) ) and then install the driver again.
- After installed the Touch HMI driver, if the monitor cannot display well (such as too large, too small, moire...), please refer to [Appendix I.5](#page-211-0) to adjust the WinPAC display frequency.

#### **This Appendix I uses the "TPM-4100" Touch Monitor as the examples:**

<span id="page-205-1"></span>10.4" (800 x 600) Industrial resistive touch panel monitor with RS-232 or USB interface. Website: [www.icpdas.com](http://www.icpdas.com/) > Product > Solutions > HMI [& Touch Monitor](http://www.icpdas.com/root/product/solutions/hmi_touch_monitor/touch_monitor/touch_monitor_selection.html) > Touch Monitor [> TPM-4100](http://www.icpdas.com/root/product/solutions/hmi_touch_monitor/touch_monitor/tpm-4100.html)

### **I.2 The Steps for Using the RS-232 Touch Monitor on the WinPAC**

1. Please connect the touch monitor and its RS-232 signal to the WinPAC's COM3 and connecting one USB mouse to your WinPAC for configuring the touch driver. Then make sure the rotary switch is in the "0" position (Normal Mode) then power on your WP-5xx7.

For example, if the Touch monitor is "TPM-4100", 10.4" Industrial Panel Mount Monitor (aluminum front bezel), RS-232/USB Interface, refer to the website: [www.icpdas.com](http://www.icpdas.com/) > Product [> Solutions](http://www.icpdas.com/root/product/solutions/hmi_touch_monitor/touch_monitor/touch_monitor_selection.html) > HMI [& Touch Monitor](http://www.icpdas.com/root/product/solutions/hmi_touch_monitor/touch_monitor/touch_monitor_selection.html) > Touch Monitor > [TPM-4100](http://www.icpdas.com/root/product/solutions/hmi_touch_monitor/touch_monitor/tpm-4100.html) 

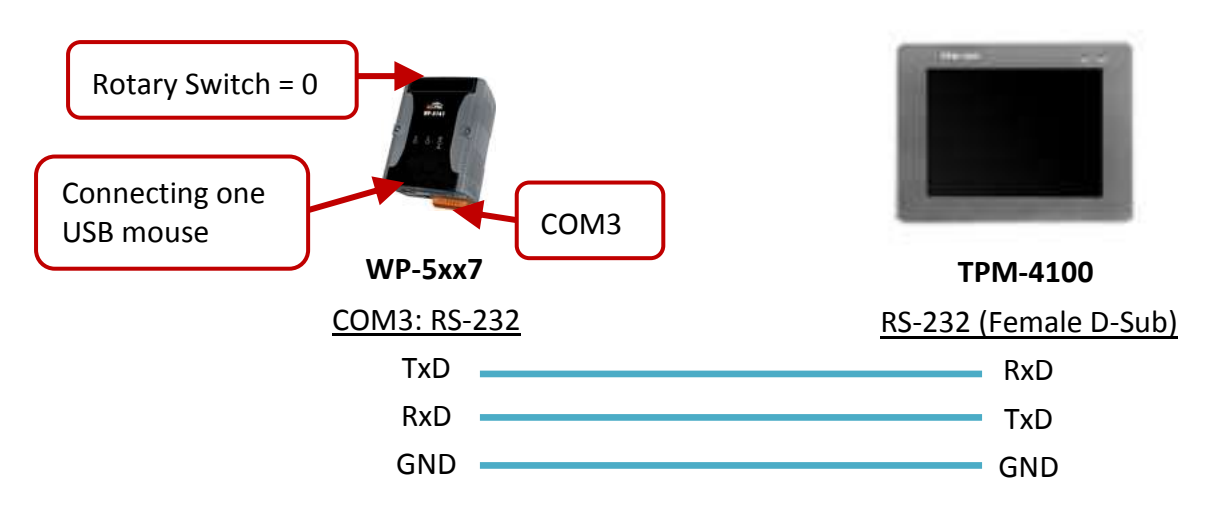

Please visit the website [www.icpdas.com](http://www.icpdas.com/) > Product > Solutions > [Accessories > Cable](http://www.icpdas.com/root/product/solutions/accessories/accessories_products.html#Cable_Enclosure) to choose the appropriate cable.

2. In this case, we use "TPM-4100" touch monitor.

Please double-click on "penmount\_**serial**\_touch\_v20100824(pm6000r).cab" in the WP-5xx7's \System\_Disk\external\_device\_driver\ to install it. (The last "V20100824" may be a different name depends on its modification date)

### **Note : Users Must choose the correct driver! Moreover, the "egalax" and "penmount" versions can't be installed in the same PAC!**

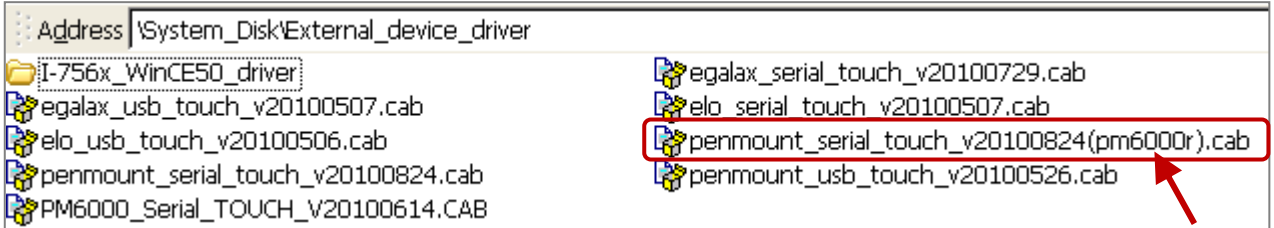

(If you can't find out the driver under the \System\_Disk\external\_device\_driver\, please visit [ftp://ftp.icpdas.com/pub/cd/winpac/napdos/wp-8x4x\\_ce50/system\\_disk/](ftp://ftp.icpdas.com/pub/cd/winpac/napdos/wp-8x4x_ce50/system_disk/) to download them, and then use FTP to copy the "external device driver" folder into the WP-5xx7's \System Disk\)

3. After installing the driver, please run [WinPAC Utility] > [Save and Reboot] to save and reload.

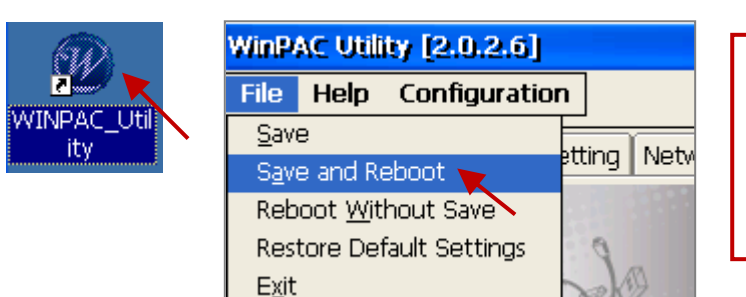

**Note:** If you ever remove the driver under the Safe Mode (Rotary Switch = "1"), please set the all settings again.

4. Click on "SetCOM" feature from the "Start" menu and set the COM Port number currently in use (e.g. COM3), then follow the step 3 to run [WinPAC Utility] > [Save and Reboot] to reboot the WP-5xx7.

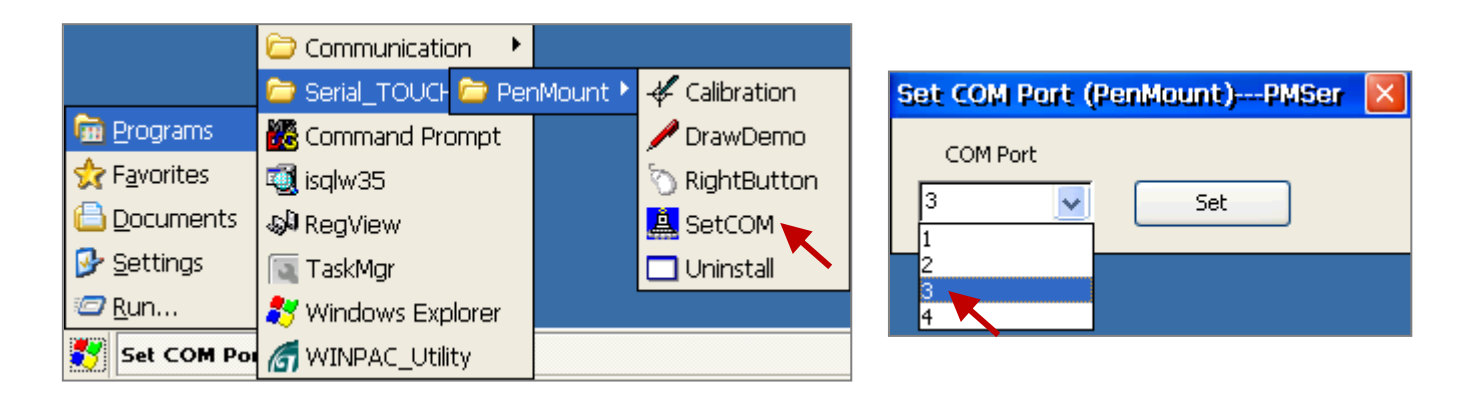

5. Run the "Calibration" feature, and then follow the calibration command to touch the given point on the monitor by your finger. After doing this, follow the step 3 to run [WinPAC Utility] > [Save and Reboot] to save the calibration setting.

<span id="page-207-0"></span>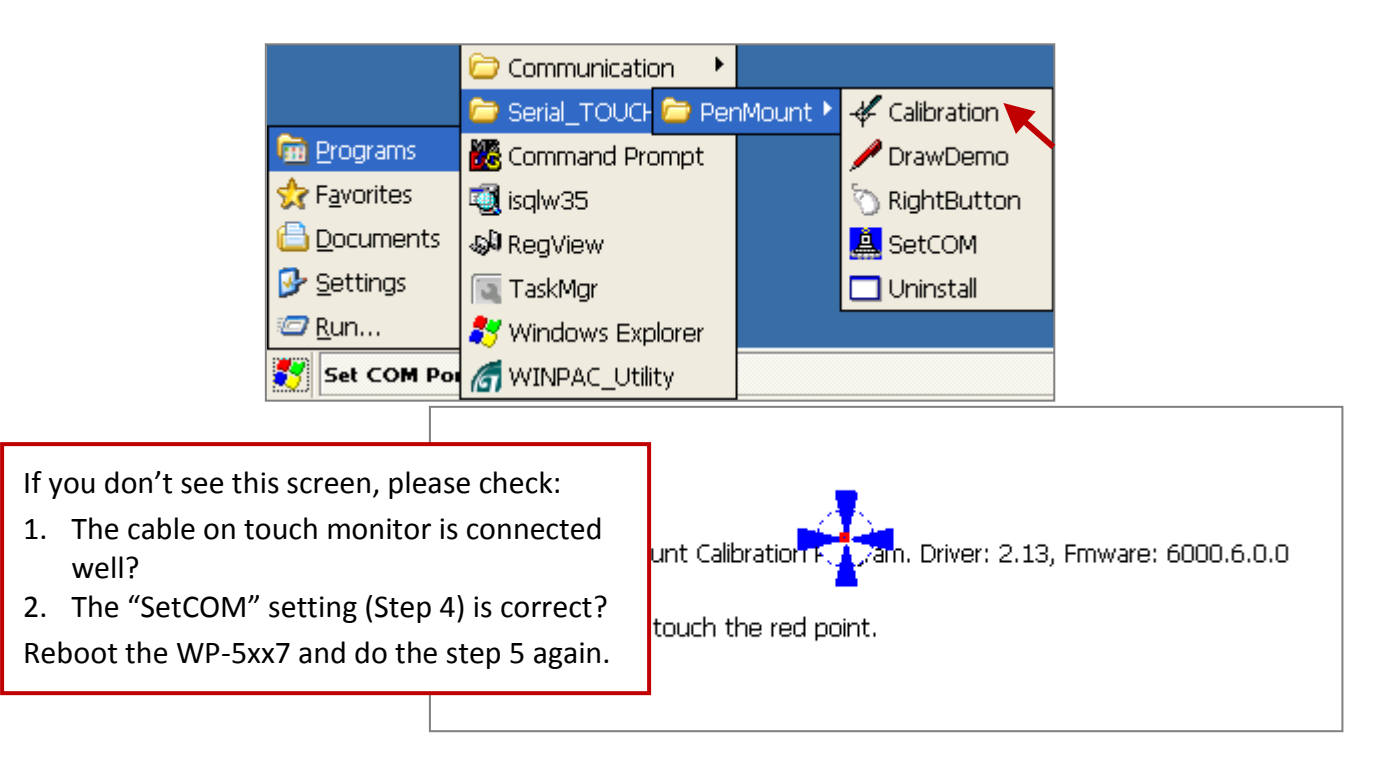

### **I.3 The Steps for Using the USB Touch Monitor on the WinPAC**

In this section, we will use the ICP DAS "TPM-4100" (Panel Mount, RS-232/USB) touch monitor. Please refer to [Section I.1](#page-205-0) to get more information on the products page.

#### **Note :**

- To avoid the hardware conflicts, **DO NOT** install both the USB and RS-232 drivers in the same PAC.
- For using the USB touch monitor, it requires an external USB Hub and mouse to set the calibration. (After completing the setting, you can use the touch feature without USB Hub.)
- 1. Please connect the USB Hub to the WP-5xx7, and then connect a USB monitor and mouse to the USB Hub. Make sure the position of rotary switch is "0" (Normal Mode) then power on the WP-5xx7.

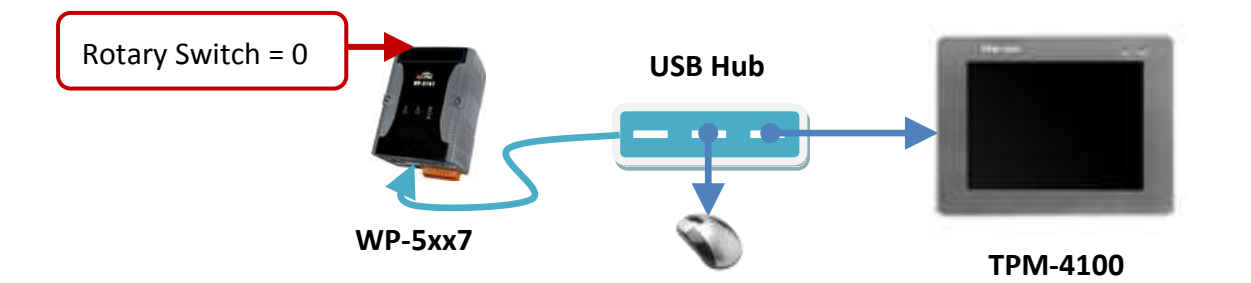

2. In this case, we use "TPM-4100" touch monitor.

Please double-click on "penmount\_**usb**\_touch\_v20100526.cab" in the WP-5xx7's \System\_Disk\external\_device\_driver\ to install it. (The last "v20100526" may be a different name depends on its modification date)

### **Note : Users Must choose the correct driver! Moreover, the "egalax" and "penmount" versions can't be installed in the same PAC!**

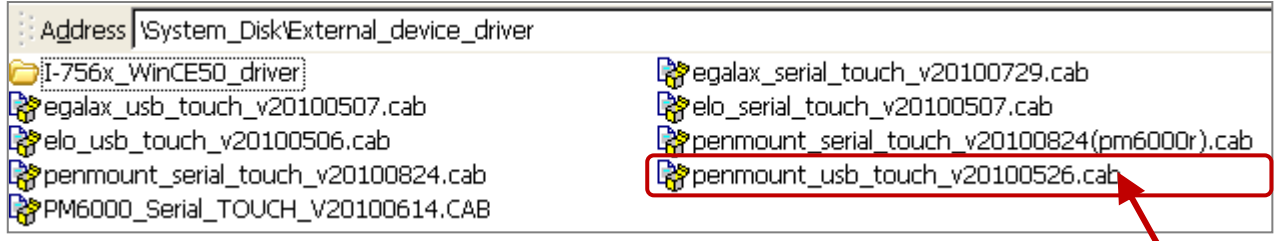

(If you can't find out the driver under the \System\_Disk\external\_device\_driver\, please visit [ftp://ftp.icpdas.com/pub/cd/winpac/napdos/wp-8x4x\\_ce50/system\\_disk/](ftp://ftp.icpdas.com/pub/cd/winpac/napdos/wp-8x4x_ce50/system_disk/) to download them, and then use FTP to copy the "external device driver" folder into the WP-5xx7's \System Disk\)

3. After installing the driver, please run [WinPAC Utility] > [Save and Reboot] to save and reload.

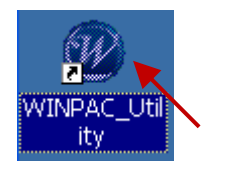

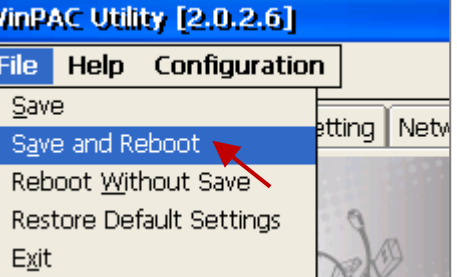

#### **Note:**

If you ever remove the driver under the Safe Mode (Rotary Switch = "1"), please set the all settings again.

4. Run the "Calibration" feature from the "Start" menu, and then follow the calibration command to touch the given point on the monitor by your finger.

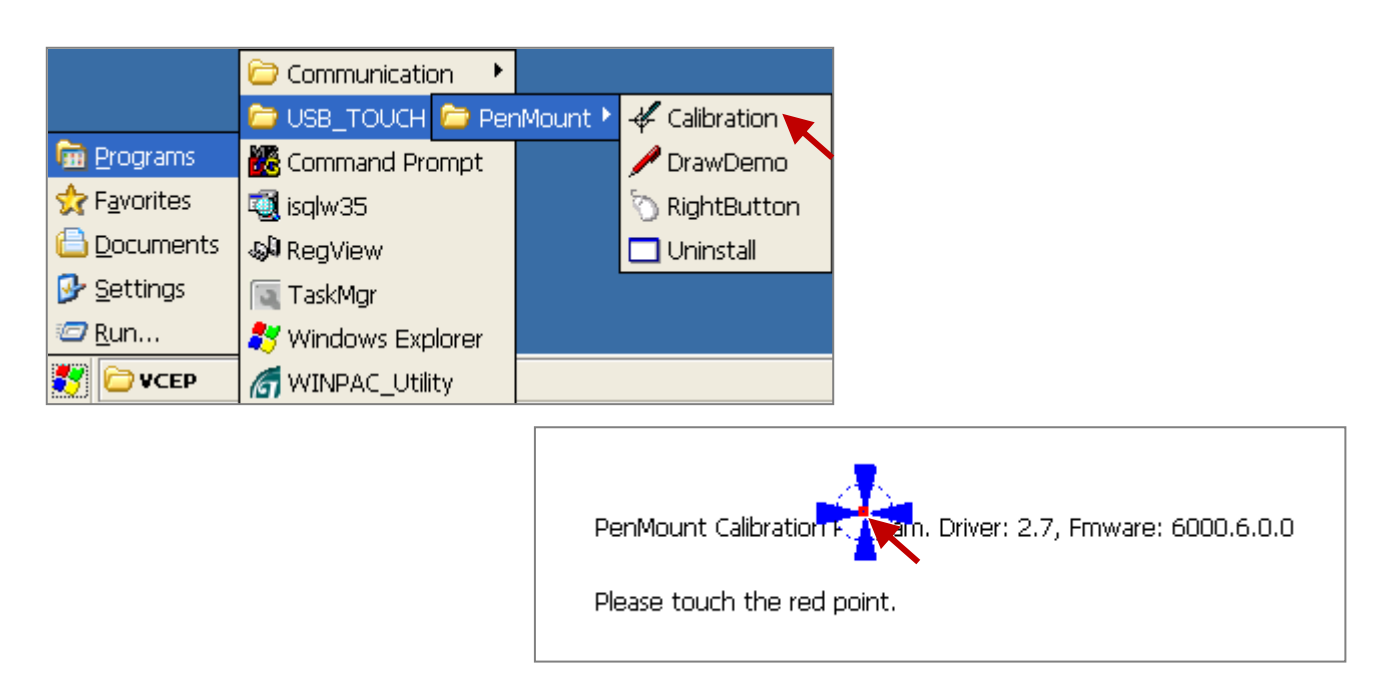

<span id="page-209-0"></span>5. After completing the calibration, you can start to try the touch function. Now, you can unplug the USB Hub and then connect the USB monitor directly to the WP-5xx7, then touch the monitor to run [WinPAC Utility] > [Save and Reboot] (refer to step 3) to save the calibration setting.

### **I.4 Uninstall the Touch Monitor Driver**

**Note: After doing this procedure, the factory settings of ISaGRAF Driver such as "auto.exec" setting, IP setting (LAN1/LAN2) and so on will be removed. Please refer to [Appendix A,](#page-183-1) [Appendix A.3](#page-184-0) to set it back.**

Sometimes, users would like to uninstall the current driver due to install the wrong driver or need to replace different monitor. Please follow the steps to complete the procedure.

#### **Important Notice:**

- **•** Before uninstall the driver, please unplug the cable between the touch monitor and PAC.
- Users must remove the driver under the Safe Mode (Rotary Switch = 1) to ensure a complete uninstall and to avoid driver conflicts.
- **In the Safe Mode, it will back to the factory settings. Please record all the settings of WinPAC\_Utility.**
- 1. Run "WinPAC\_Utility" and record all the settings in each setting tab.

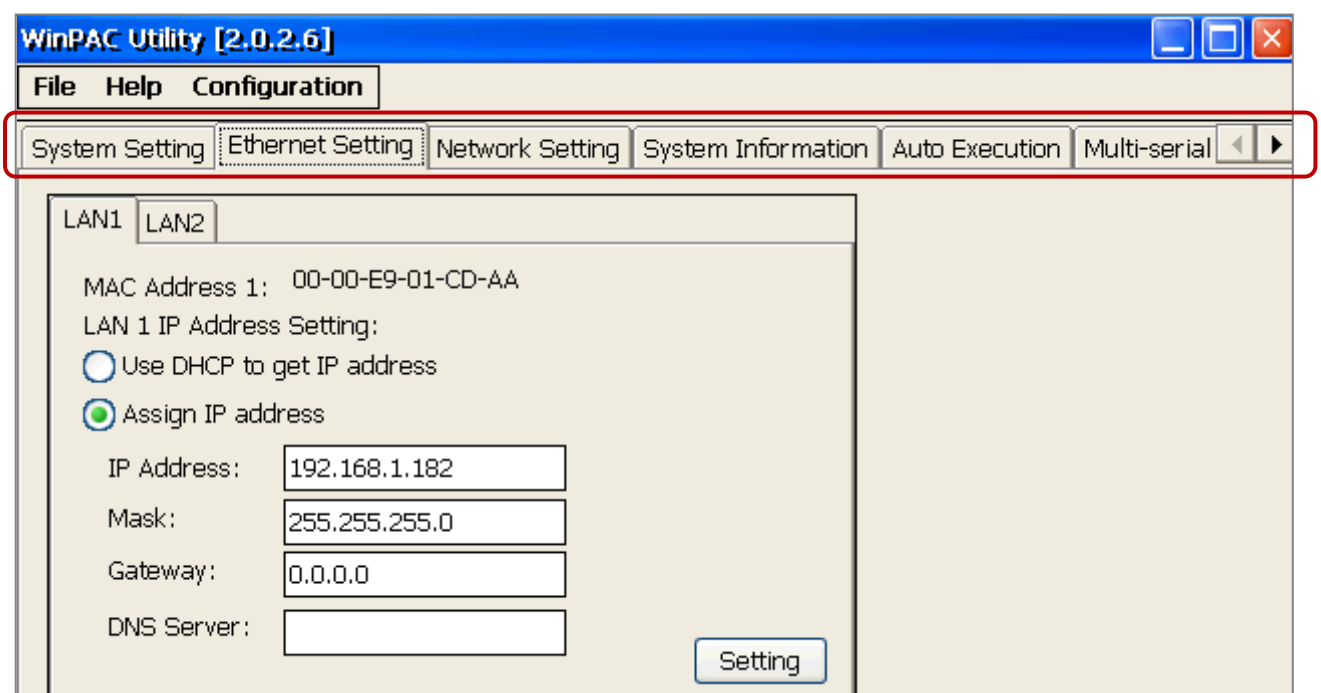

2. At the top of the WP-5xx7, please set the rotary switch to "1" position and then reboot.

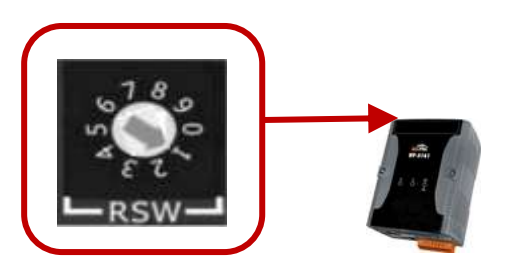

3. In the Safe Mode, run the "Uninstall" feature from the "Start" menu to remove the driver.

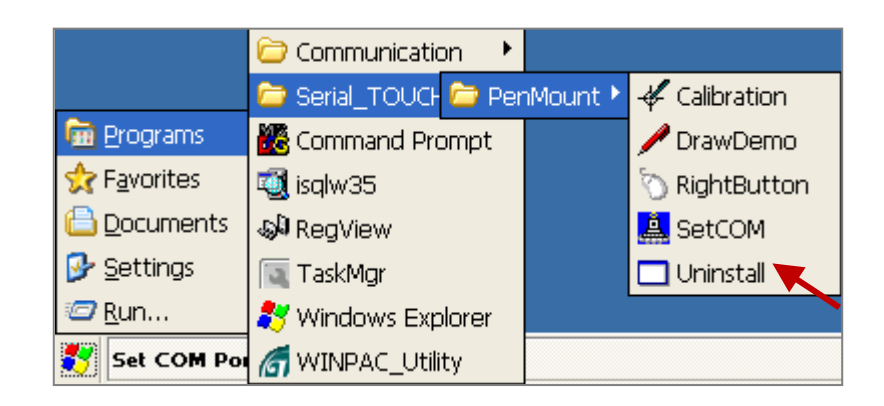

4. As the figure below, click "Yes" to start the procedure and then click "Yes" to reboot the WP-5xx7.

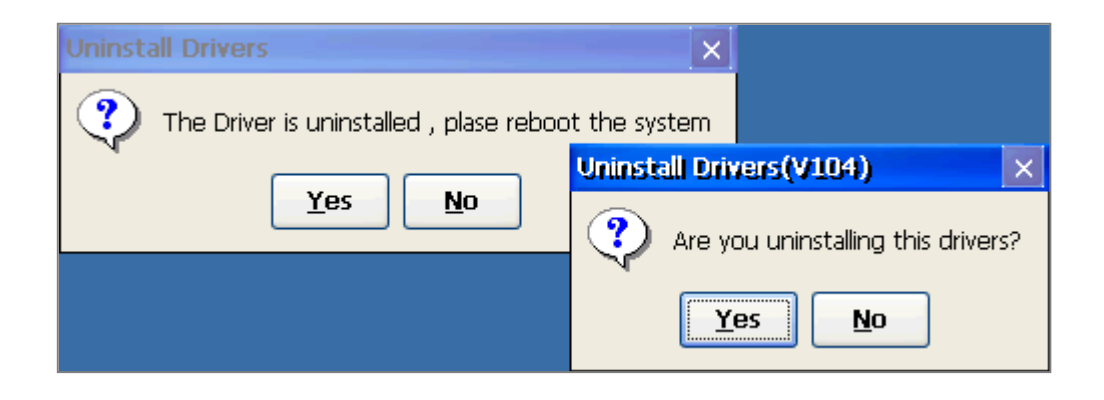

<span id="page-211-0"></span>Please back to **Section I.2** (RS-232) or **[Section I.3](#page-207-0)** (USB) to install the proper driver and run the monitor calibration. Remember to run the "WinPAC\_Utility" and set all settings that you recorded before.

### **I.5 Adjust the WinPAC Display Frequency**

The default display settings of the WinPAC do not support all kinds of the monitor. Please refer to this appendix to adjust the display problems like the following list :

- 1. Moire.
- 2. No display.
- 3. The screen cannot be displayed properly. (Bigger or smaller)

The WP-5xx7 supports the function to adjust the display frequency since the following versions:

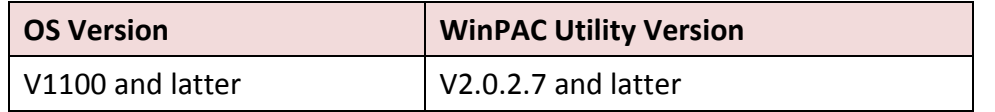

- **Note:** Some frequency maybe cannot display on the monitor. So, please set the VCEP auto execute to remote control the WinPAC before you try to change the frequency to solve the display problems. (Refer t[o WinPAC FAQ Chappter 2-001](http://ftp.icpdas.com/pub/cd/winpac/napdos/wp-8x4x_ce50/document/faq/system_maintenance/w2-001_how_to_use_vcep_to_remotely_control_wince_pac_english.pdf) )
- **Step 1 :** Push the auto adjust button on the monitor.
- **Step 2** : If the auto adjust cannot solve the problems, you can change the display frequency on the WinPAC.
- **Step 3 :** Execute the WinPAC utility on the desktop to enter the "System Settings" page.
- **Step 4 : Change to the other frequency and click** "Setting" button.

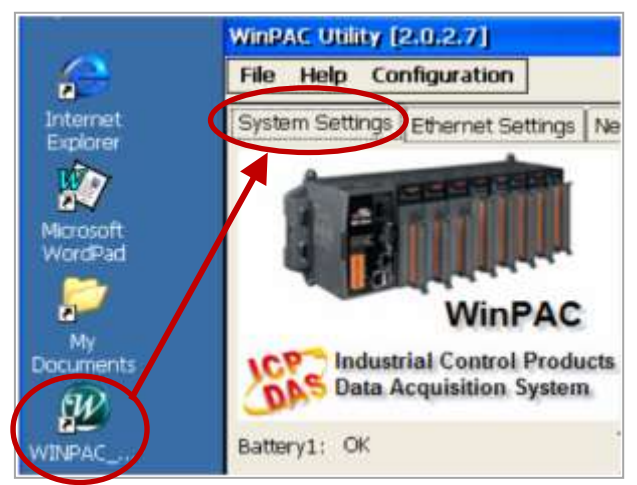

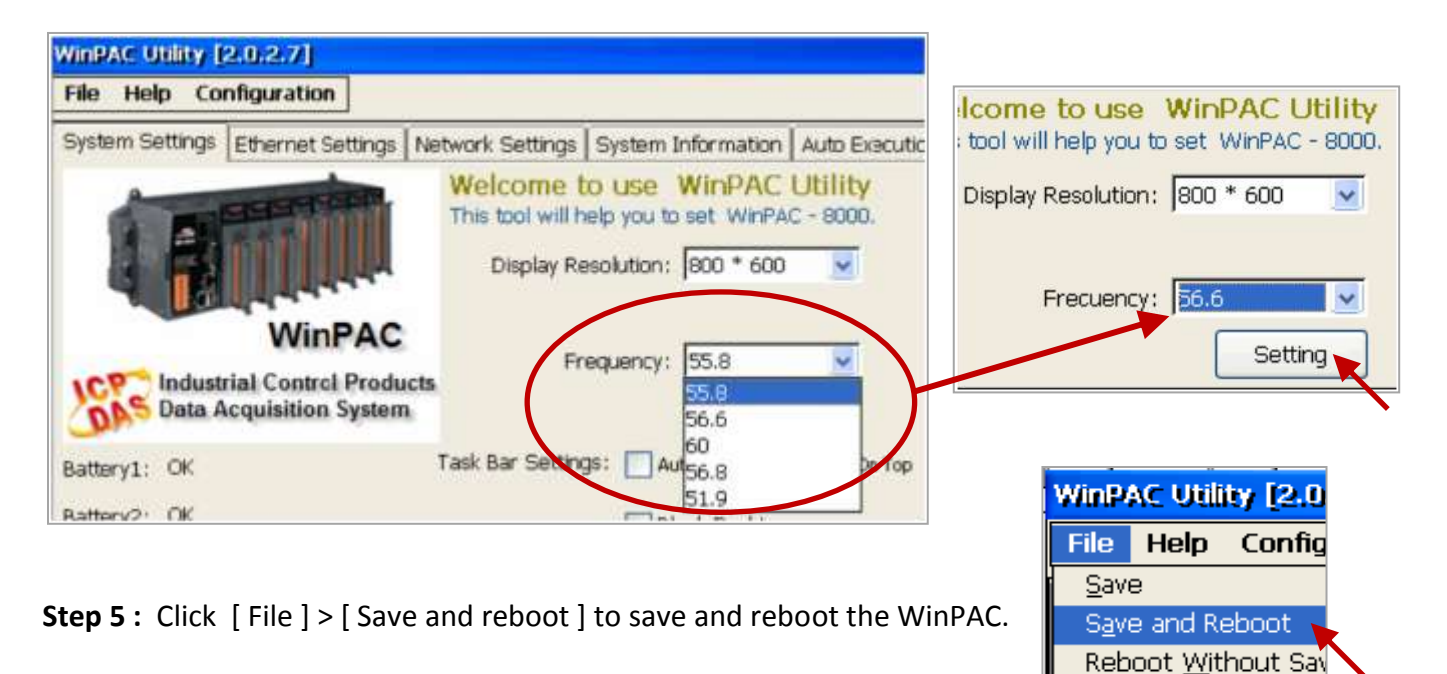

**Step 6 :** If the new frequency still has problems. Go back to the step 3 to try other frequencies until the Display normal.

## **Appendix J Why My PC Running ISaGRAF Cannot Connect**

## **the ISaGRAF PAC Correctly?**

The document can also be download at [www.icpdas.com](http://www.icpdas.com/) > [Support > FAQ > ISaGRAF Soft-Logic PAC](http://www.icpdas.com/root/support/faq/isagraf.php) > FAQ-104. Sometimes when using the PC / ISaGRAF debugger to connect to the ISaGRAF controller will pop-up a window like "Can not link ..." or "Can not download" or "Can not find BMP ..." or so on.

To solve this problem, please do below steps.

- 1. First close all ISaGRAF windows. Then press and hold on "Ctrl" plus "Alt" key and then press "Delete" key to open the Task Manager.
- 2. Stop the process which is with empty memory. Then run PC/ISaGRAF again to connect to the controller.

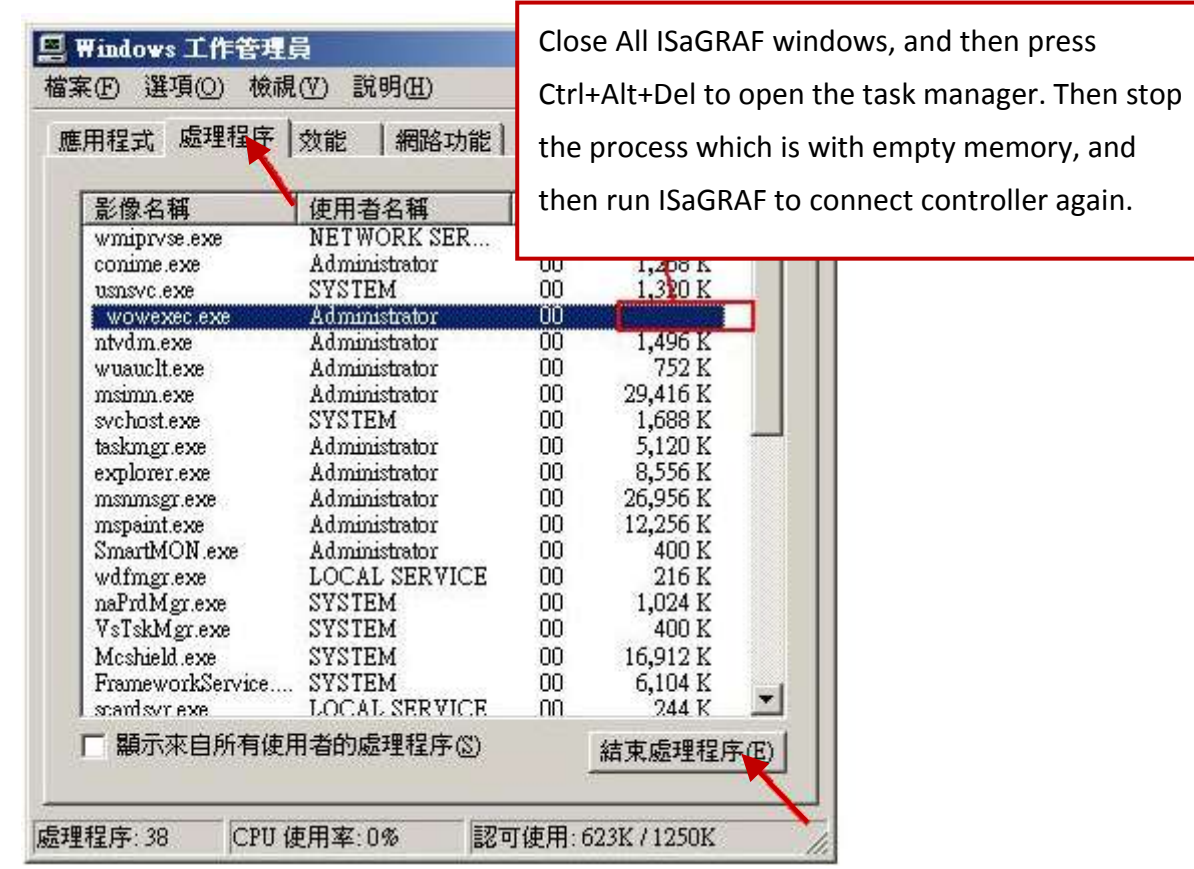

- 3. If the problem is still there and you are using Ethernet to connect the controller, check if your PC and controller are set in the same IP domain. For example, PC with (IP, Mask) = (192.168.**1**.2, 255.255.255.0) can not connect controller = (192.168.**3.**5, 255.255.255.0). However it can connect the controller = (192.168.**1**.5, 255.255.255.0) well.
- 4. If the problem is still there and you are using RS-232 to connect the controller, check if your RS-232 cable is correct and check if you are setting the correct PC RS-232 port number to connect the controller.
- 5. The last way is re-start your PC and try again.

## **Appendix K Enable the Screen Saver of WinPAC**

Please set the following two items to enable the screen saver of WP-5xx7.

In the "**Control Panel**" > "Power" > "Schemes" , please select "Power Scheme" as "AC power" and then set both "User Idle" and "System Idle" to the same value (or setting the "System Idle" value larger than the "User Idle" value) and then remember to run "**WinPAC Utility**" > "File" > "Save" and Reboot. The WP-5xx7 will turn off the backlight when time is up if user doesn't touch it (screen and pushbuttons).

Then after in any time if user touches the screen or pushbutton, the WP-5xx7 will turn on the backlight again.

To disable the screen saver, please set both "User Idle" and "System Idle" to "Never" and then remember to run "**WinPAC Utility**" > "File" > "Save".

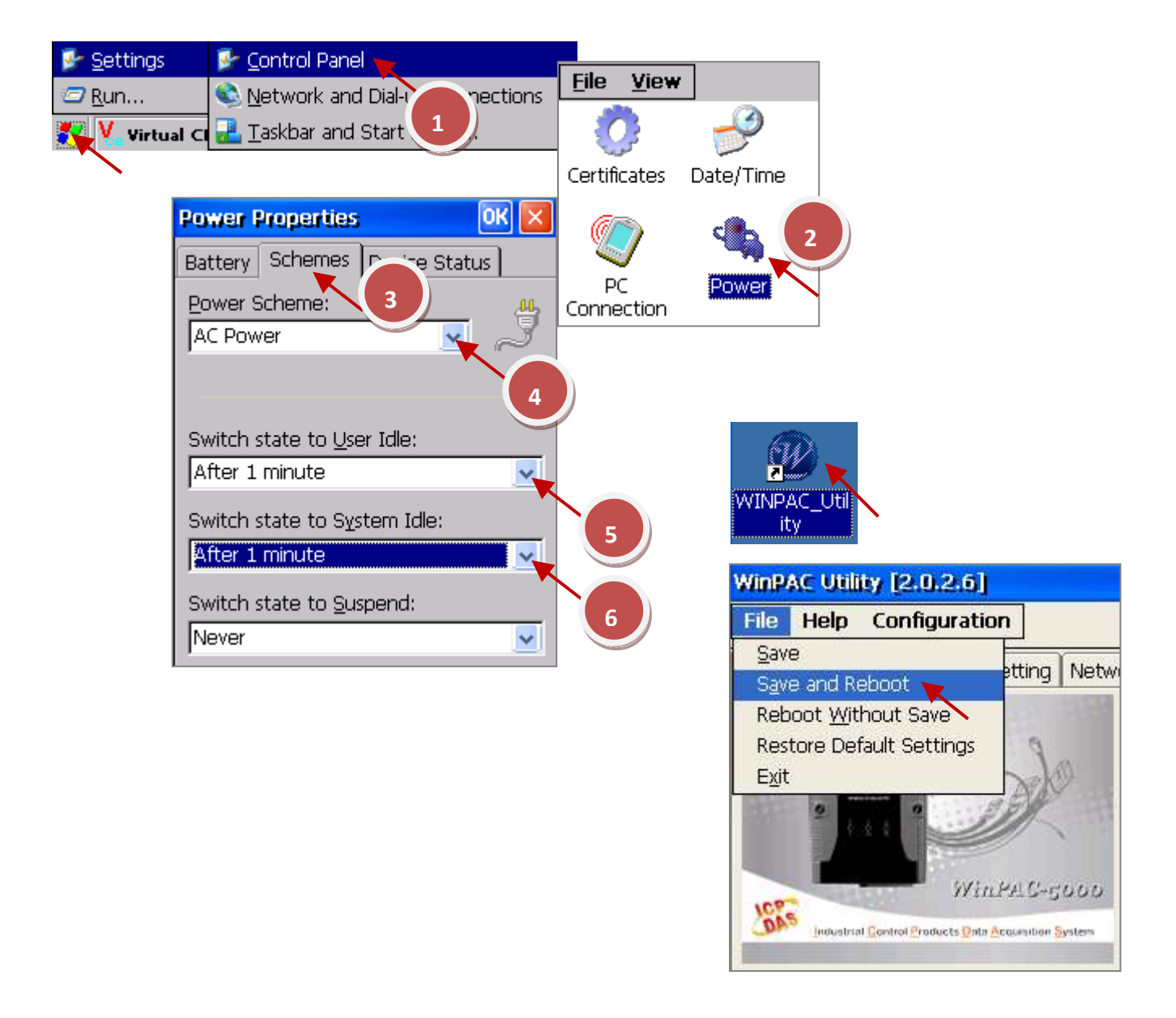

## **Appendix L How to Detect the Status of Ethernet Port?**

User can use the **"R\_MB\_ADR"** function in the ISaGRAF to detect the Status of Ethernet ports.

#### **Use "R\_MB\_ADR" function to Detect the Status of Ethernet ports**

Use the Function "**R\_MB\_ADR**" and assign its parameter "ADR" as "**9987**" and "**9986**" to read the status of the Ethernet ports. Show as the figure below.

ADR number "9987" : the status of LAN1. ADR number "9986" : the status of LAN2.

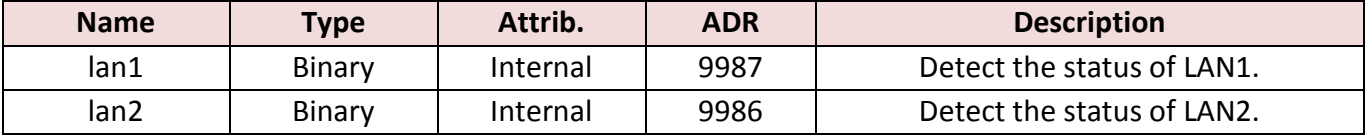

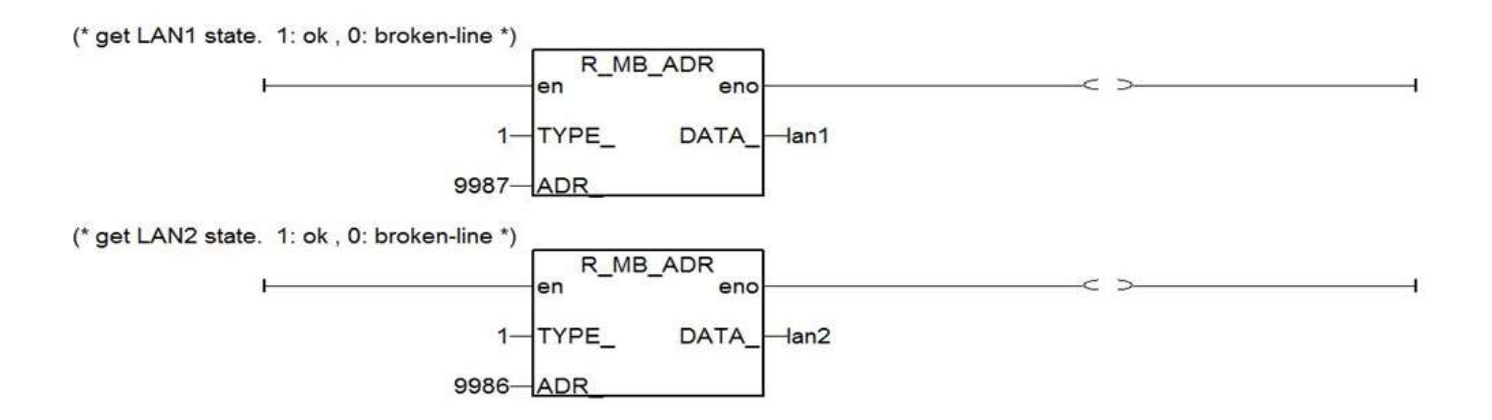

After executing the program, the return values for parameters "lan1" & "lan2" status:

"1" : ok.

"0" : broken-line.